## **P-C4063DN P-C3563DN**

# **BEDIENUNGSANLEITUNG**

Lesen Sie diese Bedienungsanleitung, bevor Sie mit der Arbeit am Gerät beginnen und bewahren Sie sie in der Nähe des Geräts auf, damit Sie jederzeit Informationen nachschlagen können.

## **Inhalt**

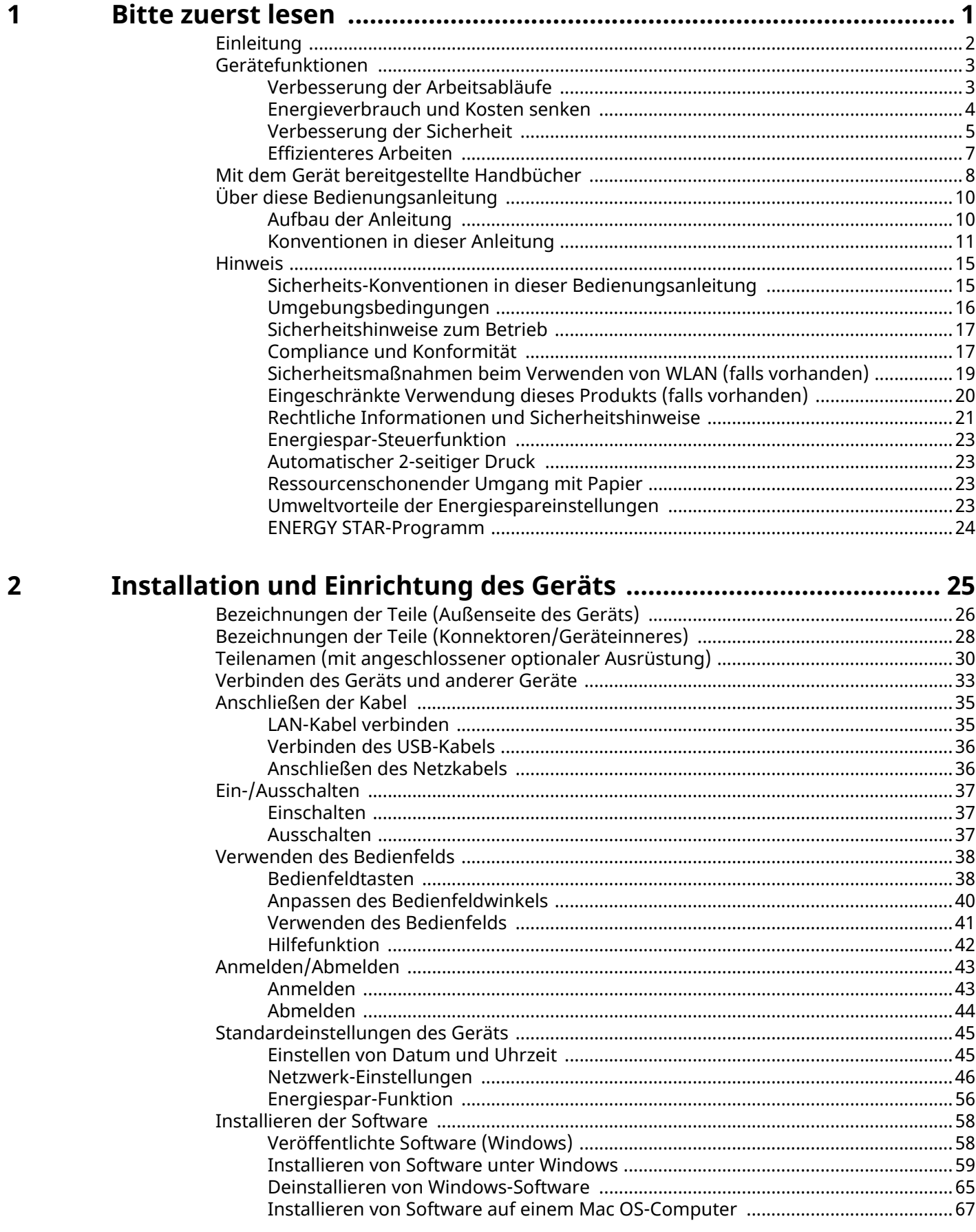

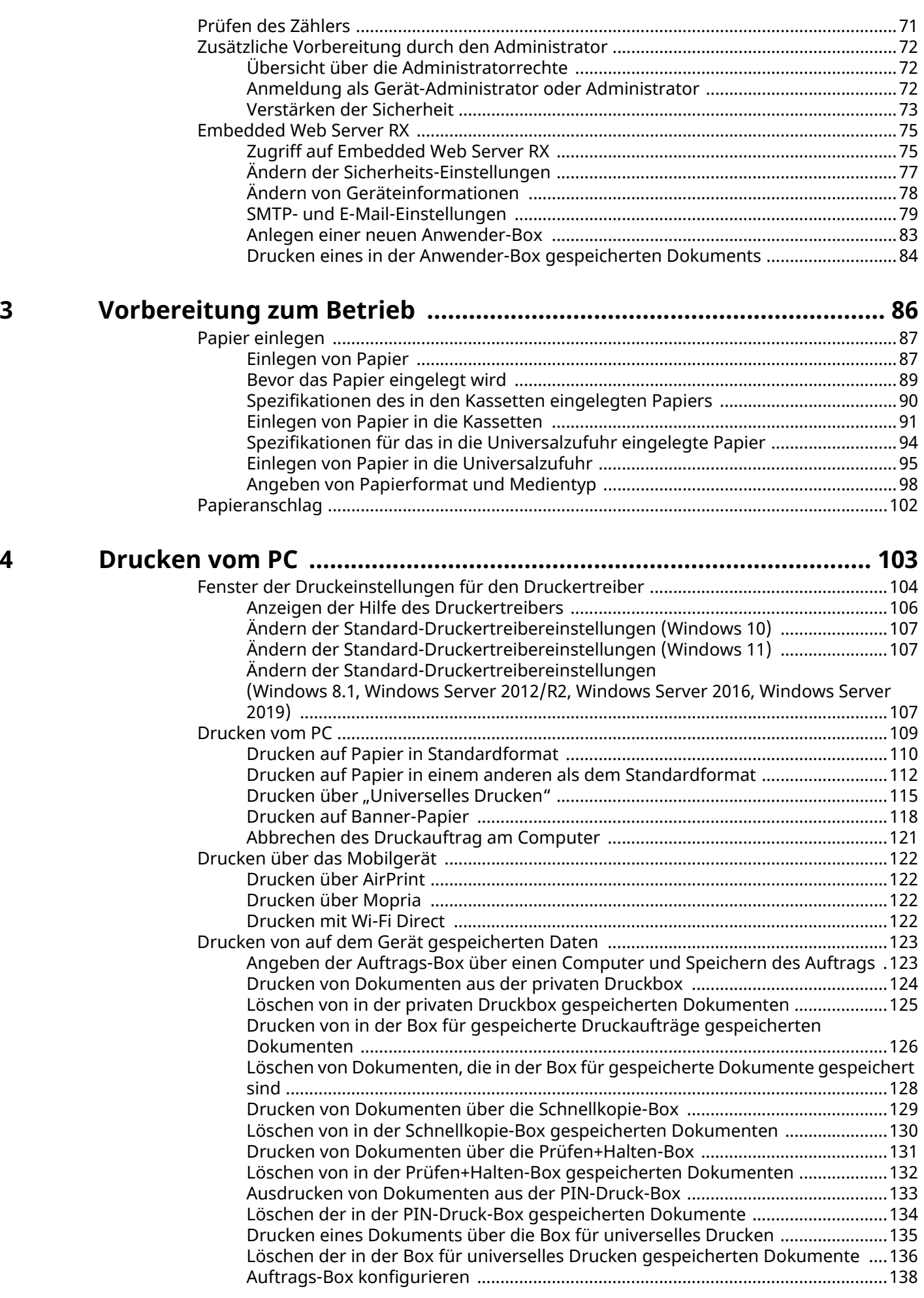

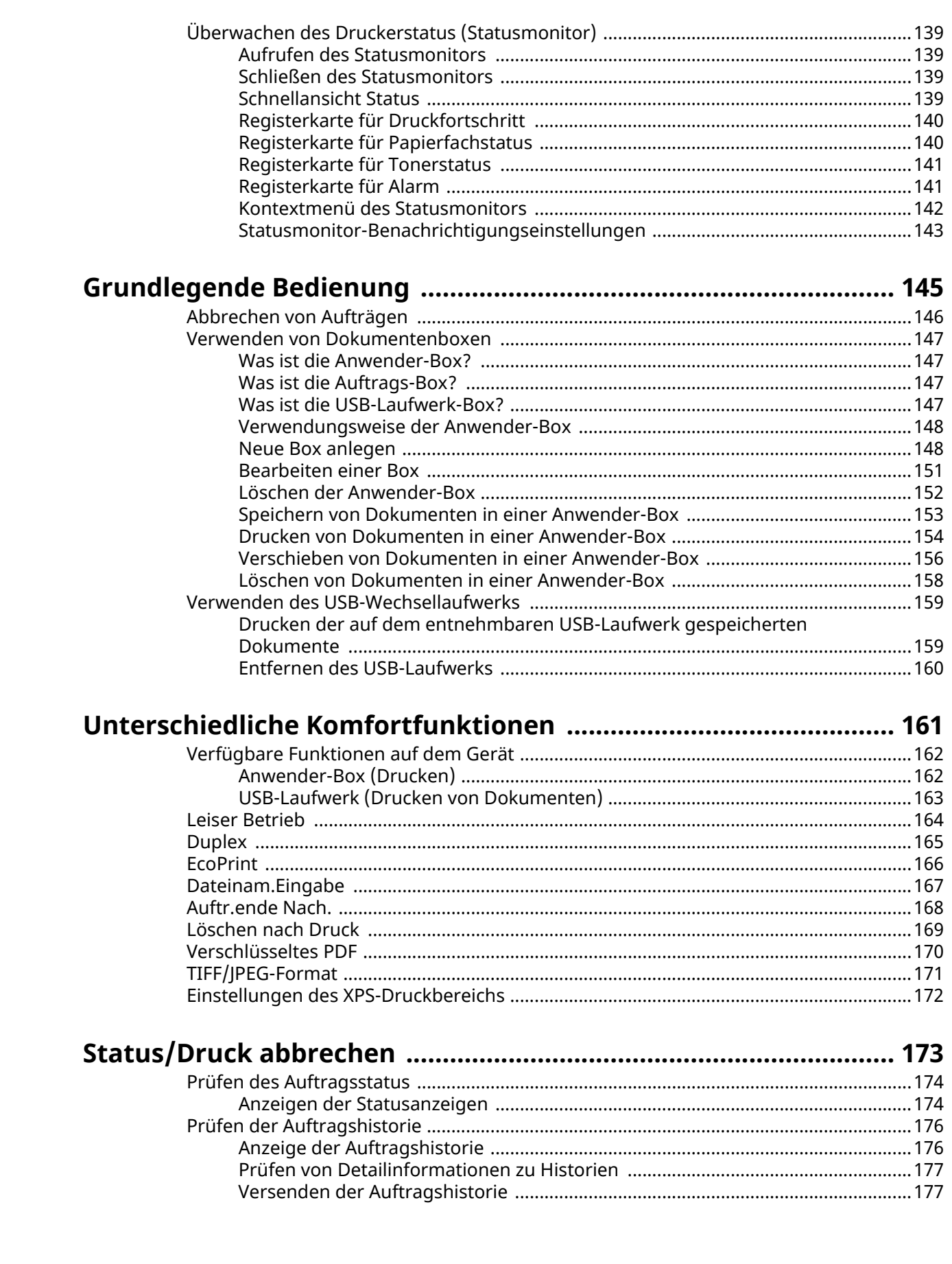

 $\overline{\mathbf{5}}$ 

 $\boldsymbol{6}$ 

 $\overline{\mathbf{z}}$ 

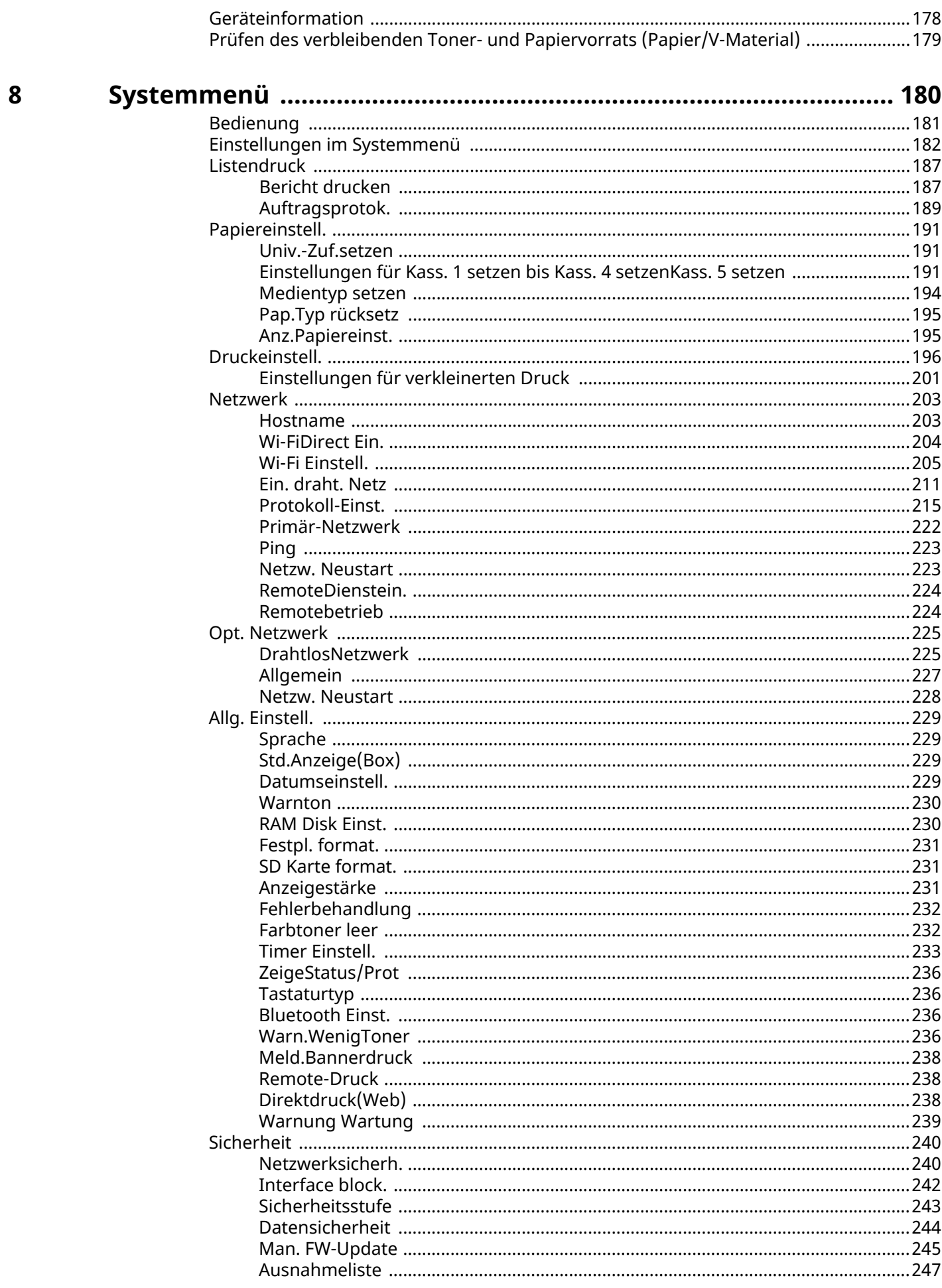

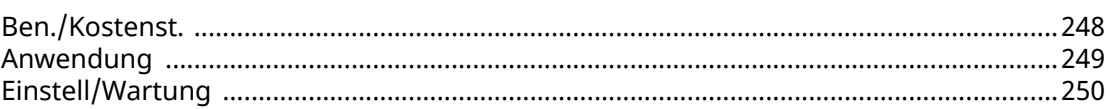

## 

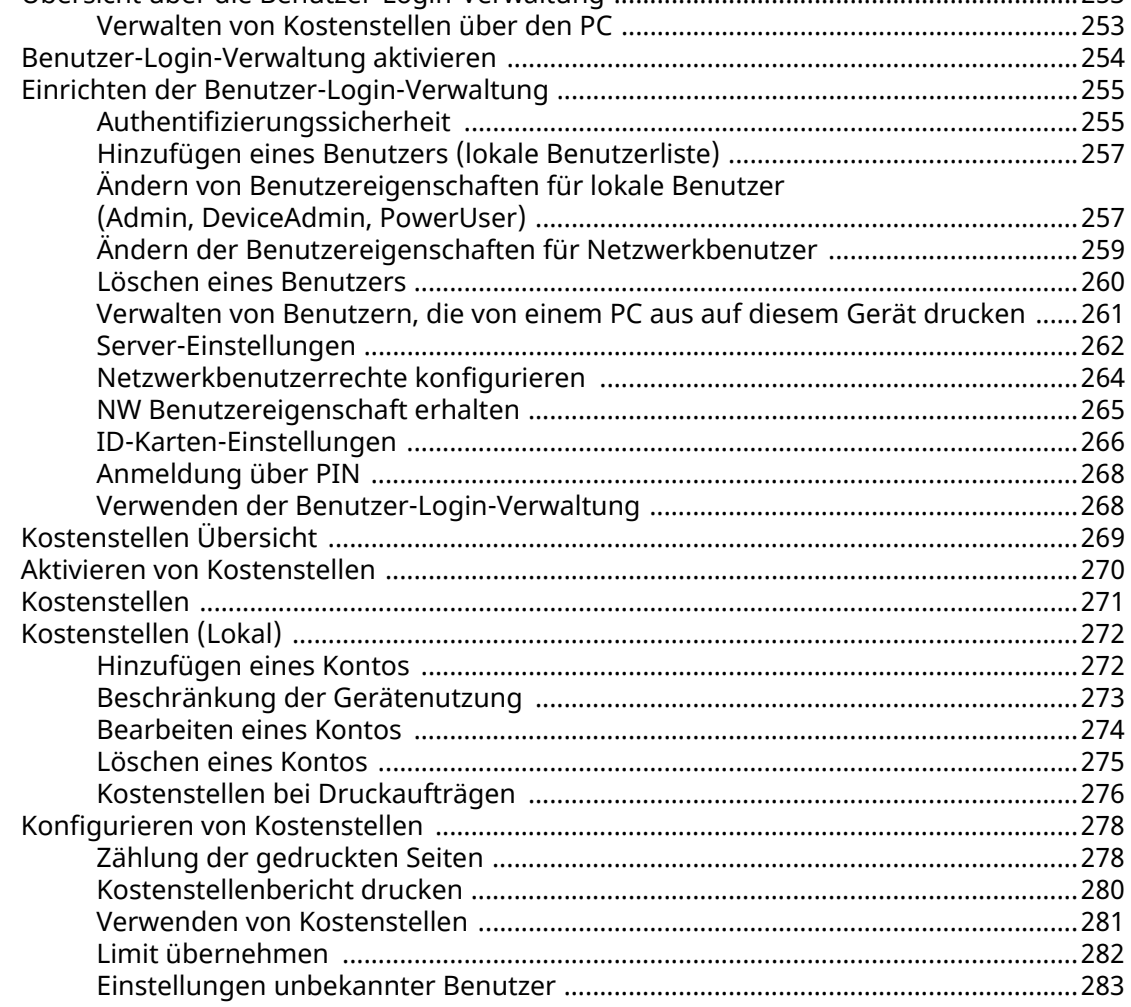

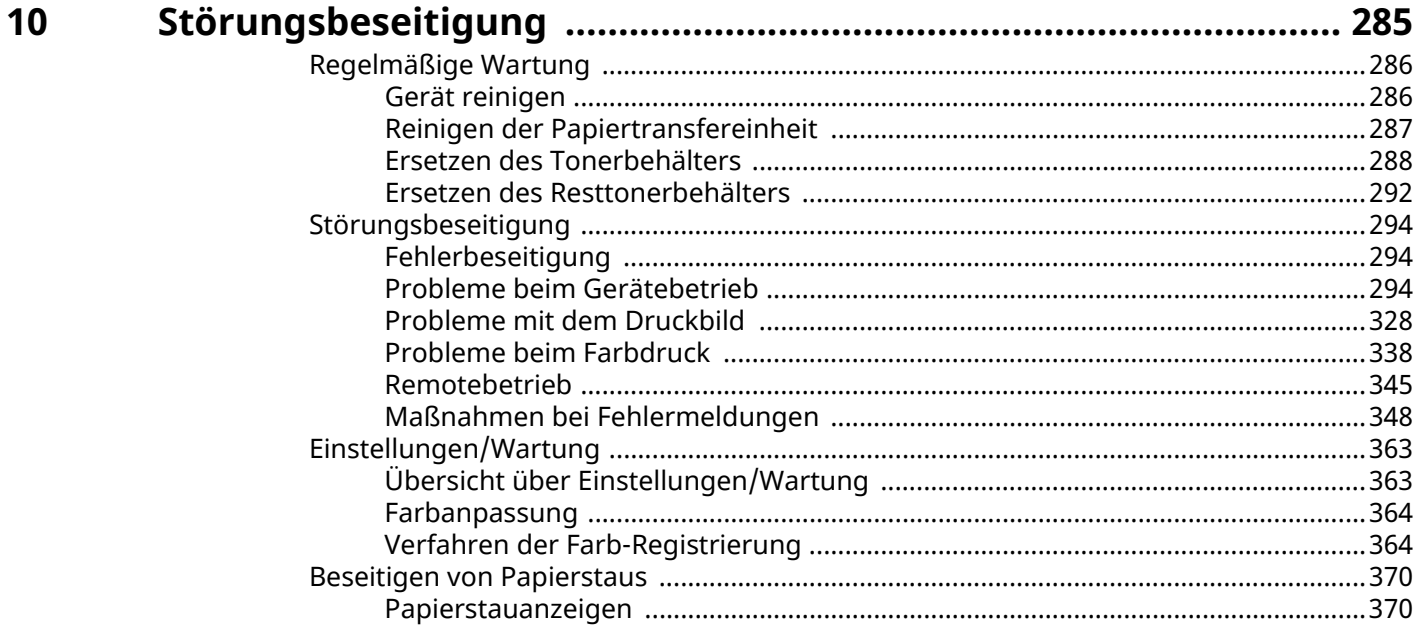

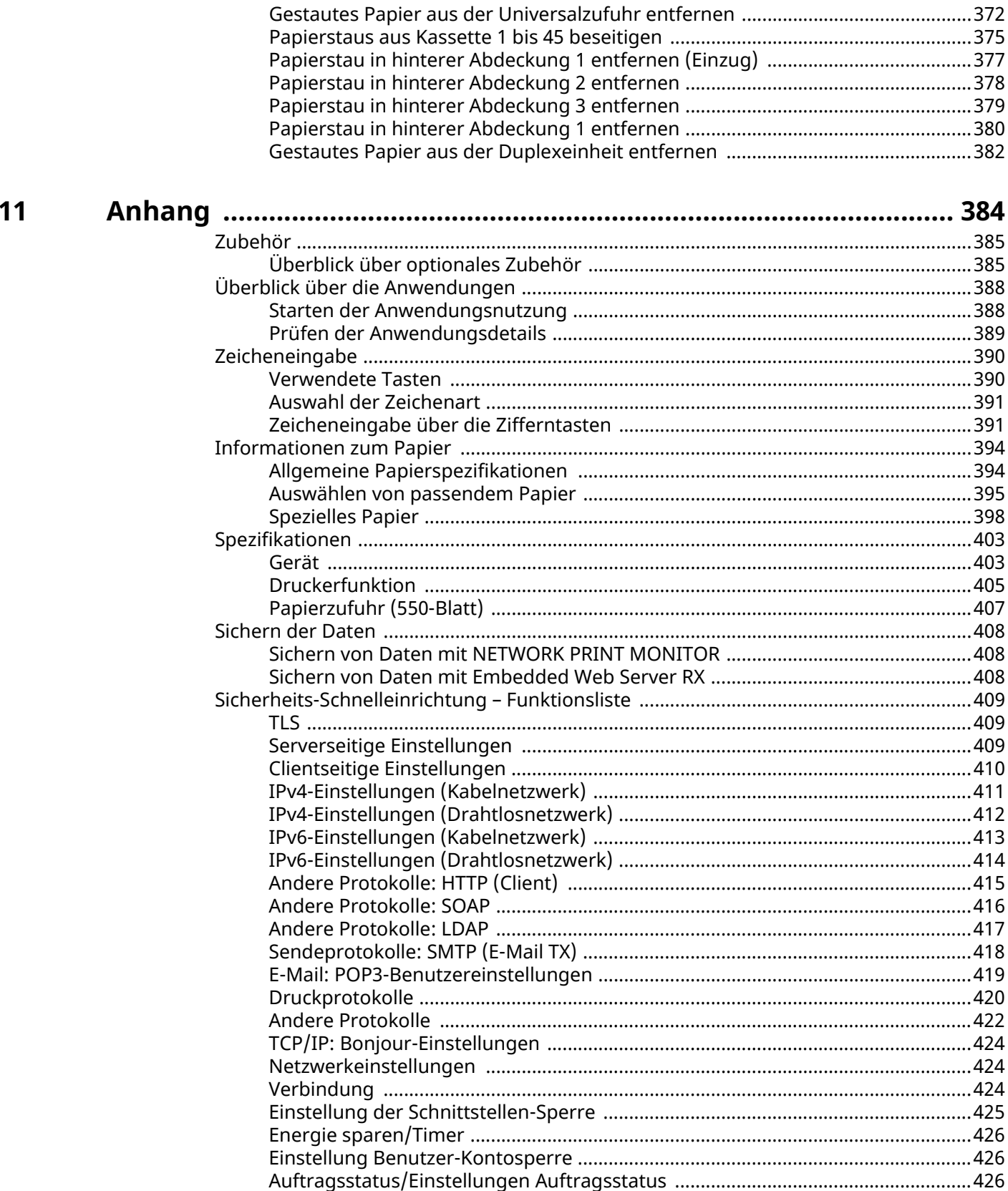

# <span id="page-7-0"></span>**1 Bitte zuerst lesen**

## <span id="page-8-0"></span>**Einleitung**

Vielen Dank für den Kauf dieses Geräts.

In dieser Bedienungsanleitung lernen Sie, wie Sie das Gerät in Betrieb nehmen, die Routinewartung durchführen und erforderlichenfalls einfache Maßnahmen zur Behebung von Störungen vornehmen, damit das Gerät immer in gutem Betriebszustand bleibt.

Lesen Sie die Bedienungsanleitung vor der Benutzung des Geräts.

Die Abbildungen, Screenshots, Einstellungen usw. in dieser Anleitung können von denen Ihres Geräts abweichen.

#### **Wir empfehlen, unsere Original-Tonerbehälter zu verwenden, die strenge Qualitätskontrollen durchlaufen haben, um die Qualität zu gewährleisten.**

Das Verwenden anderer Tonerbehälter kann zu Fehlern führen.

Wir haften nicht für Schäden, die durch die Verwendung von Verbrauchsmaterial Dritter an diesem Gerät entstehen.

Unsere Original-Materialien tragen das unten gezeigte Etikett.

#### **Überprüfen der Geräteseriennummer**

Die Seriennummer des Geräts ist an der in der Abbildung gezeigten Stelle aufgedruckt.

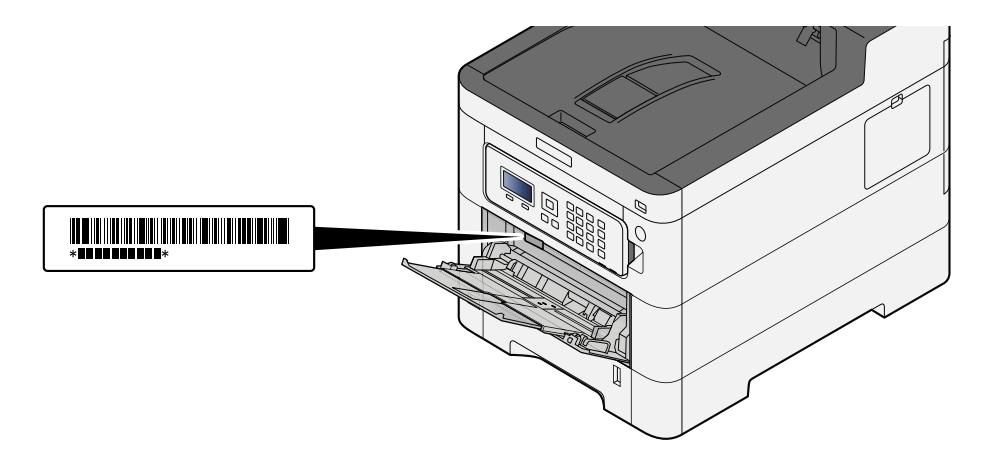

Sie benötigen die Seriennummer des Geräts, wenn Sie den Kundendienst kontaktieren. Suchen Sie nach der Nummer, bevor Sie sich an den Kundendienst wenden.

## <span id="page-9-0"></span>**Gerätefunktionen**

Das Gerät verfügt über zahlreiche nützliche Funktionen.

**➡** [Unterschiedliche Komfortfunktionen \(Seite 161\)](#page-167-1)

Im Folgenden finden Sie einige Beispiele.

## <span id="page-9-1"></span>**Verbesserung der Arbeitsabläufe**

#### **Abspeichern häufig benötigter Dokumente im Gerät (Anwender-Box)**

Die Dokumente werden im Gerät gespeichert und bei Bedarf ausgedruckt.

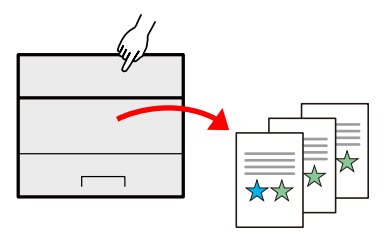

**➡** [Verwenden von Dokumentenboxen \(Seite 147\)](#page-153-4)

### <span id="page-10-0"></span>**Energieverbrauch und Kosten senken**

#### **Bei Bedarf Energie sparen (Energiespar-Funktion)**

Das Gerät verfügt über eine Energiesparfunktion, mit der das Gerät automatisch in den Ruhemodus versetzt wird.

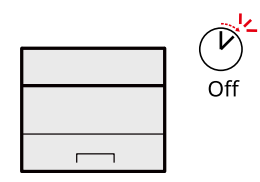

**■ [Energiespar-Funktion \(Seite 56\)](#page-62-1)** 

#### **Drucken mit reduziertem Tonerverbrauch (EcoPrint)**

Mit dieser Funktion können Sie Toner sparen.

Wenn Sie den gedruckten Inhalt nur für Probedrucke oder interne Bestätigung benötigen, können Sie diese Funktion verwenden, um Toner zu sparen.

Verwenden Sie die Funktion, wenn keine hohe Druckqualität benötigt wird.

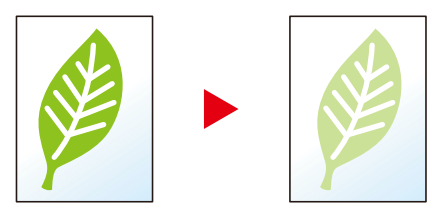

**➡** [EcoPrint \(Seite 166\)](#page-172-1)

#### **Papierverbrauch senken (Papiersparendes Drucken)**

Sie können Originale auf beide Seiten des Papiers drucken. Sie können auch mehrere Originale auf einem Blatt drucken.

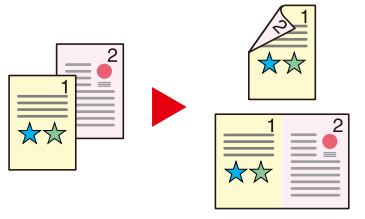

**➡** [Duplex \(Seite 165\)](#page-171-1)

### <span id="page-11-0"></span>**Verbesserung der Sicherheit**

#### **Daten auf der SSD schützen (Verschlüsseln/Überschreiben)**

Sie können nicht mehr benötigte Daten auf der SSD automatisch überschreiben lassen. Um die Daten zu schützen, werden sie verschlüsselt, bevor sie auf die SSD geschrieben werden.

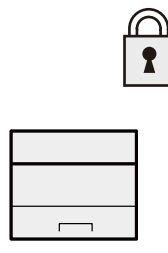

#### **➡** [Datensicherheit \(Seite 244\)](#page-250-1)

#### **Datenverlust auf fertigen Dokumenten vermeiden (Privater Druck)**

Indem Sie Druckaufträge in der Dokumentenbox des Hauptgeräts speichern und ausgeben, wenn Sie sich selbst am Gerät befinden, können Sie verhindern, dass Dokumente von anderen Personen mitgenommen werden.

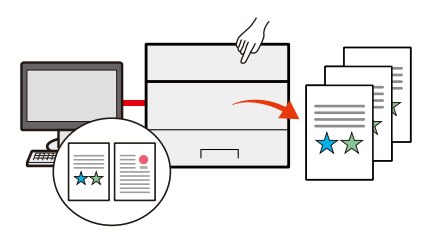

**➡** [Drucken von Dokumenten aus der privaten Druckbox \(Seite 124\)](#page-130-1)

#### **Über ID-Karte anmelden (Kartenbasierte Authentifizierung)**

Die Anmeldung am Gerät kann über ein Kartensystem erfolgen. Die Eingabe von Benutzername und Passwort ist nicht nötig.

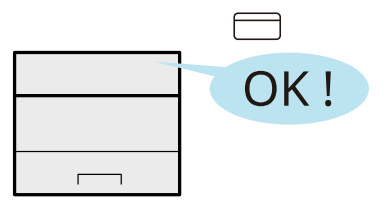

**→ [Card Authentication Kit\(B\) AC <IC card authentication kit \(Activate\)> \(Seite 386\)](#page-392-0)** 

#### **Verbesserung der Sicherheit (Einstellungen für den Administrator)**

Dem Administrator stehen vielfältige Möglichkeiten zur Verfügung, die Sicherheit zu stärken.

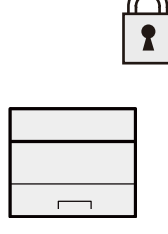

**➡** [Verstärken der Sicherheit \(Seite 73\)](#page-79-1)

#### **Ausführung von Malware verhindern (Ausnahmeliste)**

Verhindern Sie, dass Malware ausgeführt und Software manipuliert wird, um die Systemzuverlässigkeit zu gewährleisten.

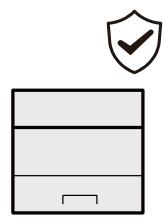

**➡** [Ausnahmeliste \(Seite 247\)](#page-253-1)

## <span id="page-13-0"></span>**Effizienteres Arbeiten**

#### **Geräuschärmer arbeiten (Leiser Betrieb)**

Sie können das Betriebsgeräusch des Geräts reduzieren. Dieser Modus kann pro Auftrag konfiguriert werden.

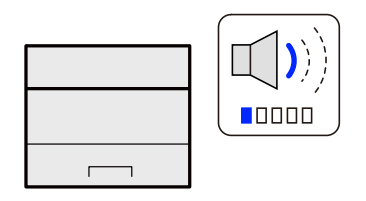

#### **➡** [Leiser Betrieb \(Seite 164\)](#page-170-1)

#### **Betrieb ohne Netzwerkkabel (WLAN)**

Wenn in der Umgebung WLAN vorhanden ist, kann das Gerät ohne Netzwerkverkabelung installiert werden. Zudem werden Wi-Fi Direct usw. unterstützt.

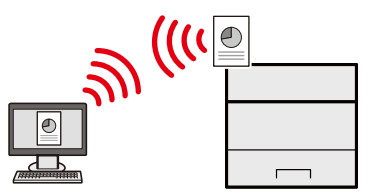

**➡** [Konfigurieren des Drahtlosnetzwerks \(Seite 48\)](#page-54-0)

#### **USB-Laufwerk verwenden (USB-Laufwerk)**

Diese Funktion ist hilfreich, falls Dokumente außerhalb des Büros gedruckt werden sollen oder der Druck über den PC nicht möglich ist.

Sie können das Dokument über das USB-Laufwerk ausdrucken, indem Sie das Laufwerk direkt am Gerät anschließen.

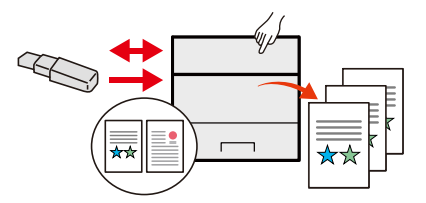

**➡** [Verwenden des USB-Wechsellaufwerks \(Seite 159\)](#page-165-2)

#### **Remotebetrieb durchführen (Embedded Web Server RX)**

Das Gerät kann remote bedient werden, um Daten zu drucken.

Der Administrator hat die Möglichkeit, das Geräteverhalten zu konfigurieren oder die Verwaltungseinstellungen anzupassen.

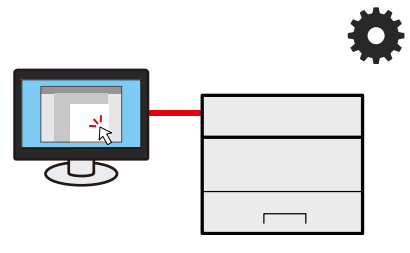

**➡** [Embedded Web Server RX \(Seite 75\)](#page-81-2)

## <span id="page-14-0"></span>**Mit dem Gerät bereitgestellte Handbücher**

Die folgenden Handbücher liegen dem Gerät bei. Sie können nach Bedarf konsultiert werden. Die Handbücher können vom Download Center heruntergeladen werden. Um die Handbücher auf einem Computer anzeigen zu können, muss Adobe Reader Version 8.0 oder höher installiert sein.

#### **Triumph-Adler**

<https://www.triumph-adler.com/ta-en-de/customer-service/download-centre> <https://www.triumph-adler.com/ta-de-de/kundendienst/download-center>

#### **UTAX**

<https://www.utax.com/en-de/hardware/office-printer-and-mfp/download-centre>

<https://www.utax.com/de-de/hardware/buerodrucker-und-mfp/download-center>

Der Inhalt der Handbücher kann zur Verbesserung der Geräteleistung ohne Vorankündigung geändert werden.

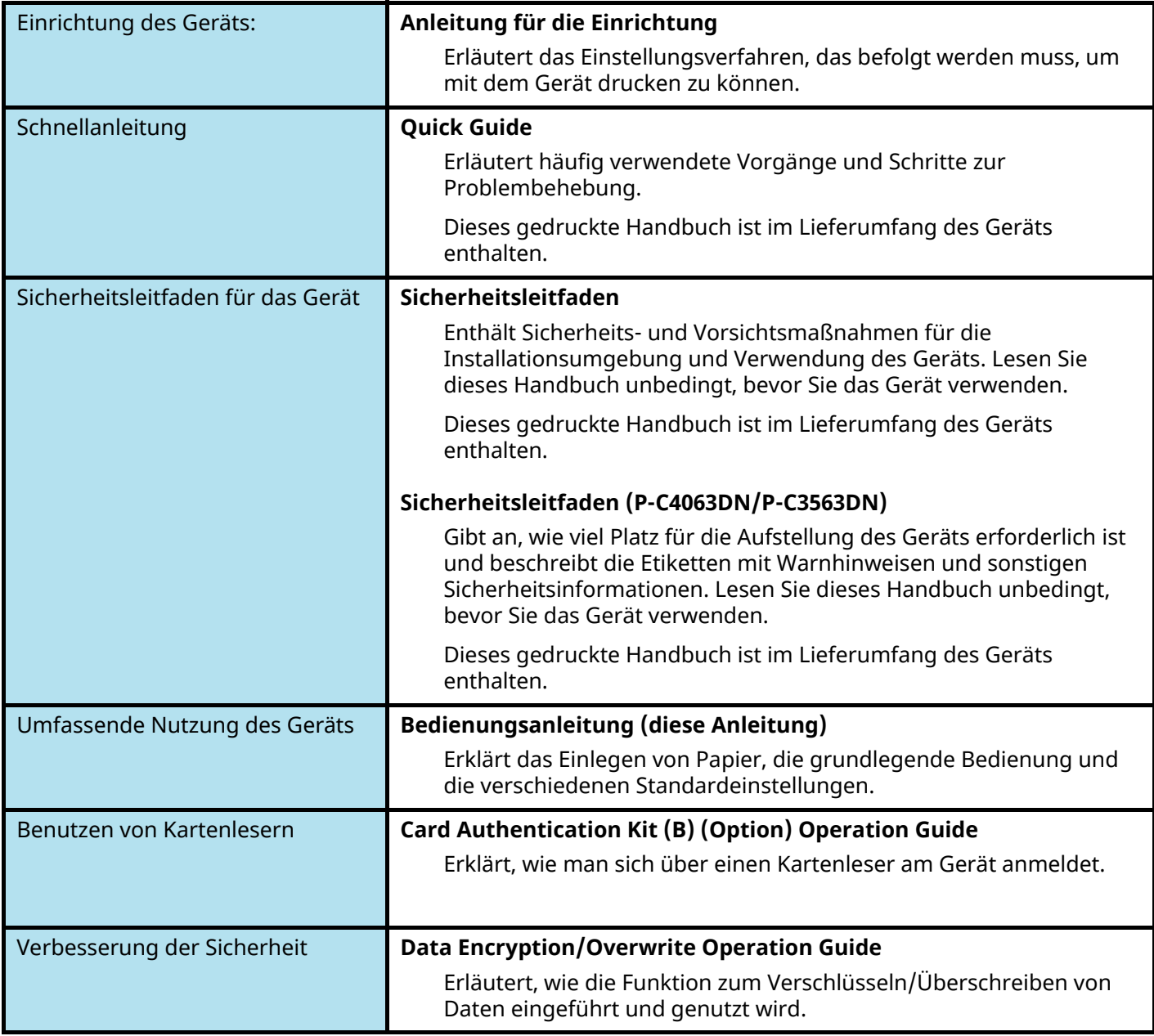

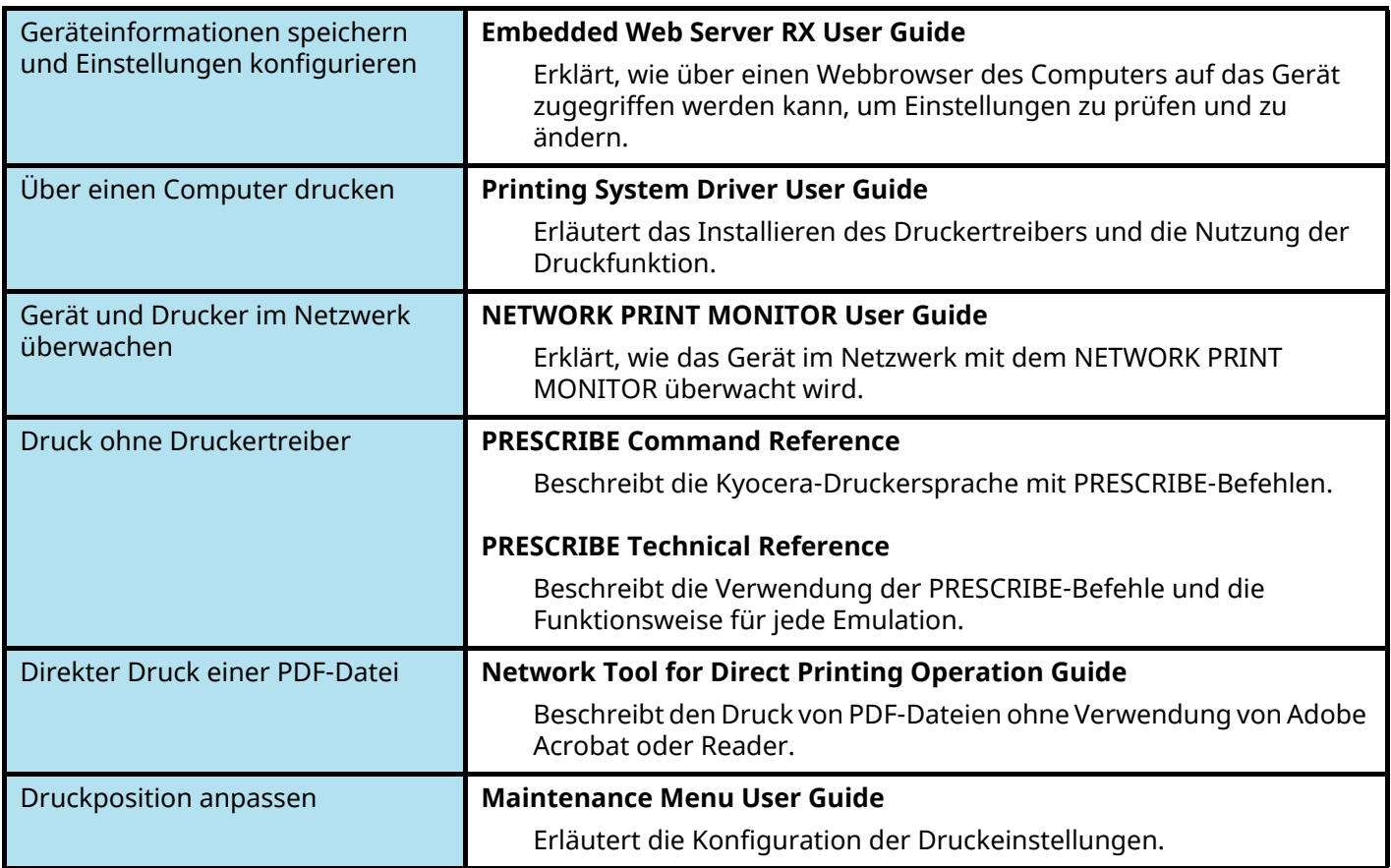

## <span id="page-16-0"></span>**Über diese Bedienungsanleitung**

## <span id="page-16-1"></span>**Aufbau der Anleitung**

Die vorliegende Bedienungsanleitung ist in folgende Kapitel unterteilt.

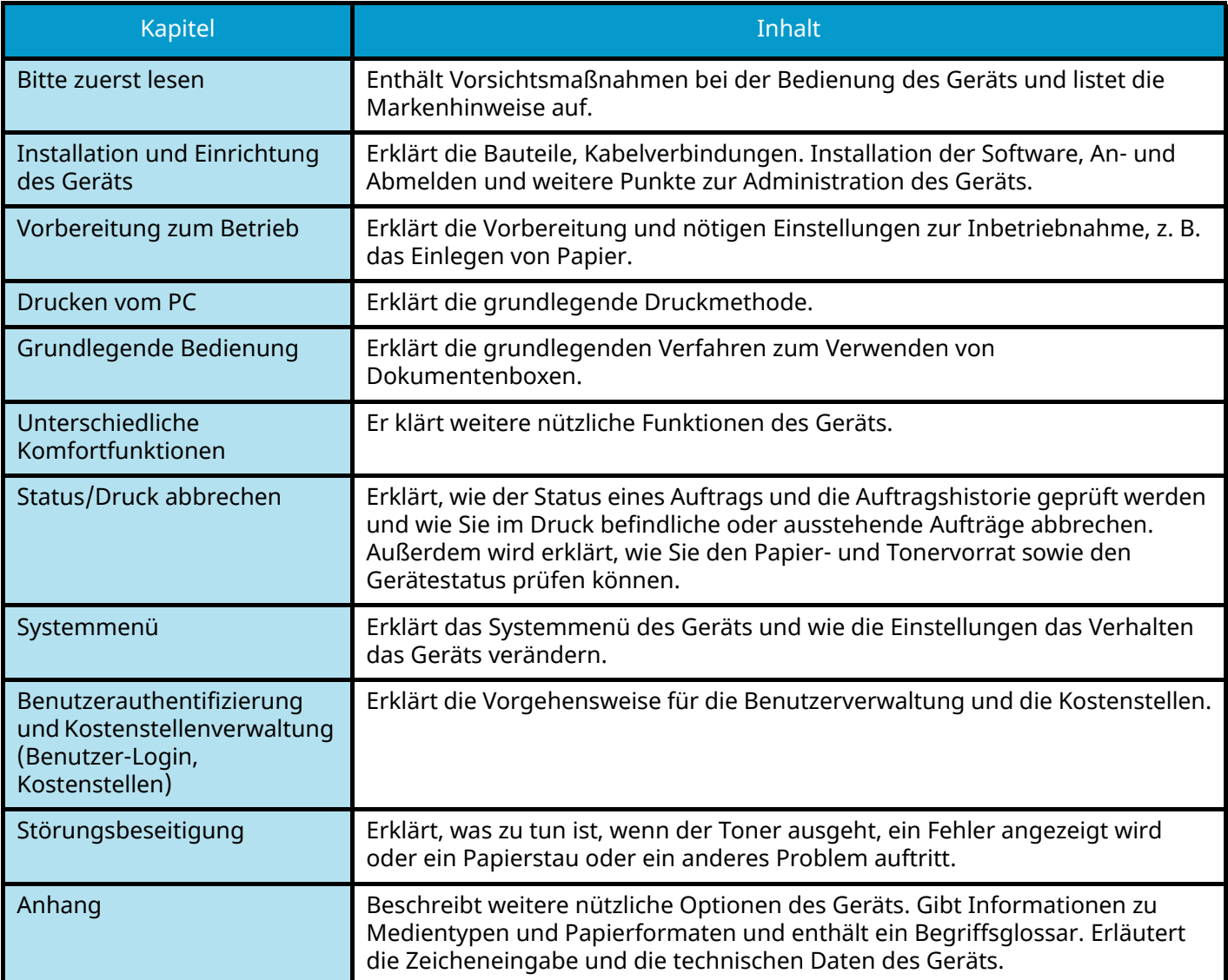

### <span id="page-17-0"></span>**Konventionen in dieser Anleitung**

Für die folgenden Erklärungen wird Acrobat Reader vorausgesetzt.

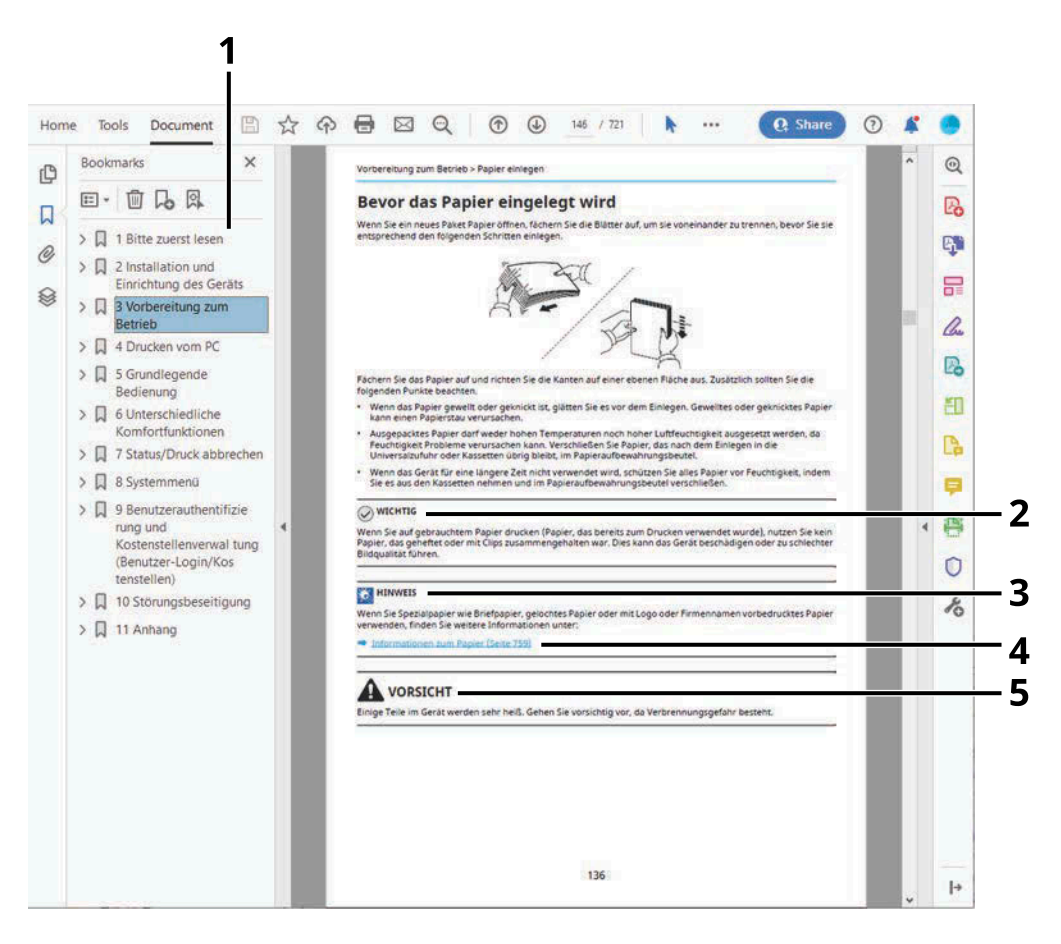

- 1 Klicken Sie auf einen Punkt im Inhaltsverzeichnis, um direkt zur jeweiligen Seite zu springen.
- 2 Weist auf Voraussetzungen oder Beschränkungen zur korrekten Bedienung hin, damit das Gerät nicht beschädigt wird und korrekt arbeitet.
- 3 Kennzeichnet zusätzliche Erklärungen und Hinweise zu Bedienung.
- 4 Klicken Sie auf den unterstrichenen Text, um zur jeweiligen Seite zu springen.
- 5 Dieses Symbol weist darauf hin, dass ein Abweichen von den Anweisungen zu Verletzungen des Bedienpersonals oder Beschädigungen des Geräts führen kann.

#### **HINWEIS**  $\mathbb{Q}$

Die sichtbaren Menüpunkte des Acrobat Reader hängen von den jeweiligen Einstellungen ab. Falls das Inhaltsverzeichnis oder die Werkzeugleiste nicht erscheinen, schlagen Sie in der Acrobat Hilfe nach.

Viele Punkte in dieser Anleitung beziehen sich auf die folgenden Konventionen.

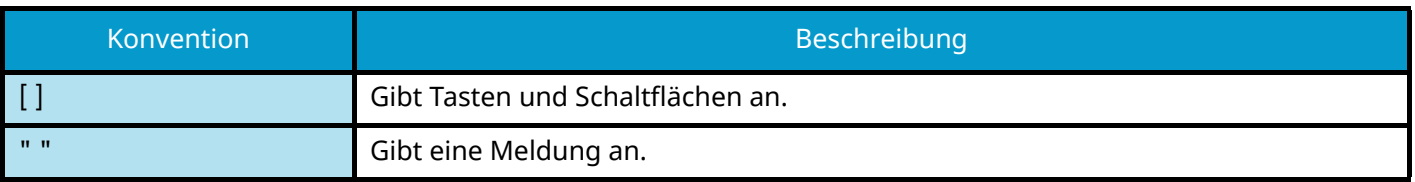

#### **Konventionen bei der Bedienung des Geräts**

In dieser Bedienungsanleitung werden mehrere aufeinanderfolgende Verfahrensschritte mit > als Abfolge angezeigt, wie unten dargestellt:

#### **Tatsächliches Verfahren**

- 1 Wählen Sie die Taste [Menü].
- 2 Wählen Sie die Taste [▲] oder [▼] und wählen Sie [Allg. Einstell.].
- 3 Wählen Sie die Taste [OK].

#### **In dieser Anleitung angegebenes Verfahren:**

Taste [Menü] > Taste [ $\bigtriangleup$  ][ $\nabla$ ] > [Allg. Einstell.] > Taste [OK]

#### **Papierformat**

Papierformate wie A5 und Statement können in horizontaler und in vertikaler Ausrichtung verwendet werden. Um bei Verwendung dieser Formate die Ausrichtung zu unterscheiden, wird den Formaten in horizontaler Ausrichtung ein "R" hinzugefügt.

#### **Papier in vertikaler Ausrichtung festlegen**

#### **Beim Einlegen in eine Kassette**

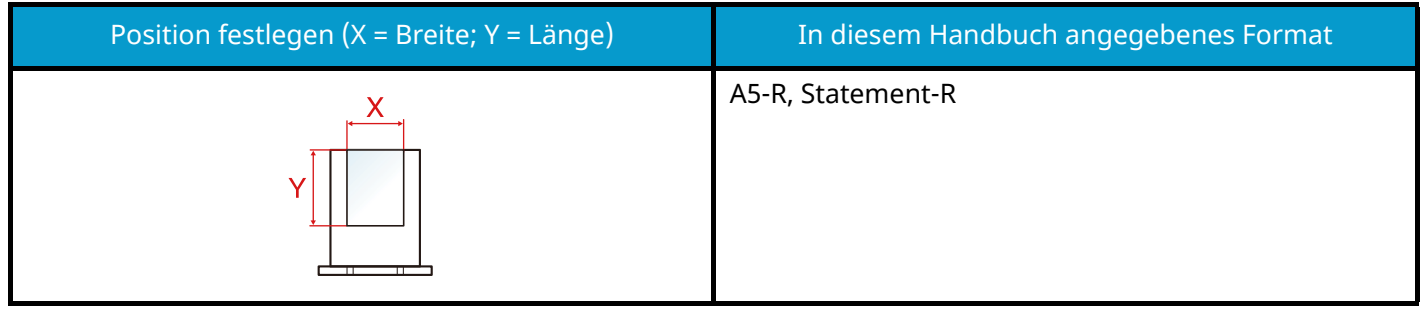

#### **Beim Einlegen in die Universalzufuhr**

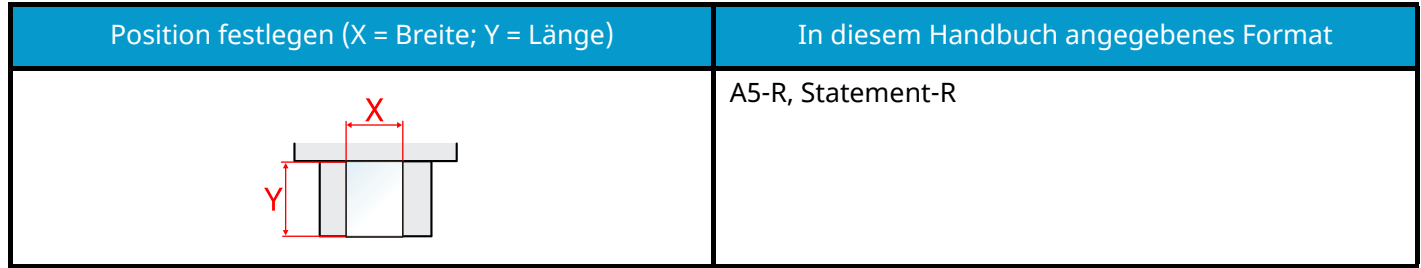

Welche Papierformate verwendet werden können, hängt von der Funktion und der Papierzufuhreinheit ab. Weitere Informationen finden Sie unter:

#### **➡** [Spezifikationen \(Seite 403\)](#page-409-2)

#### **Papier in horizontaler Ausrichtung festlegen**

#### **Beim Einlegen in eine Kassette**

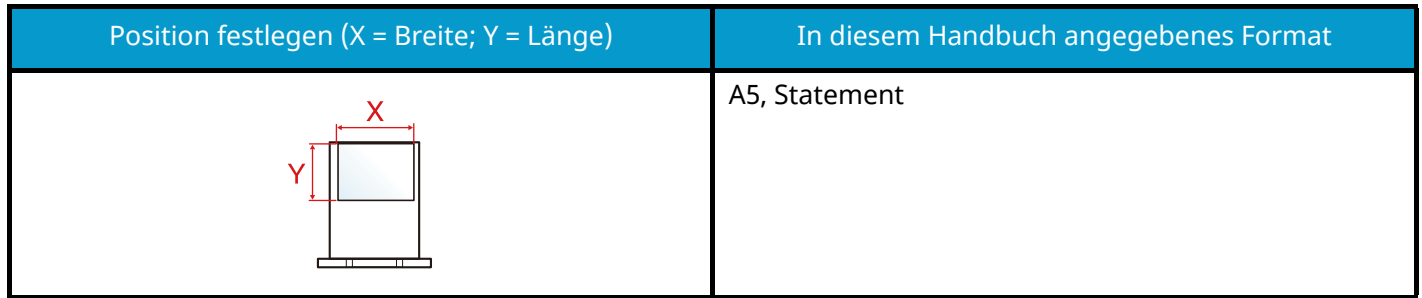

#### **Beim Einlegen in die Universalzufuhr**

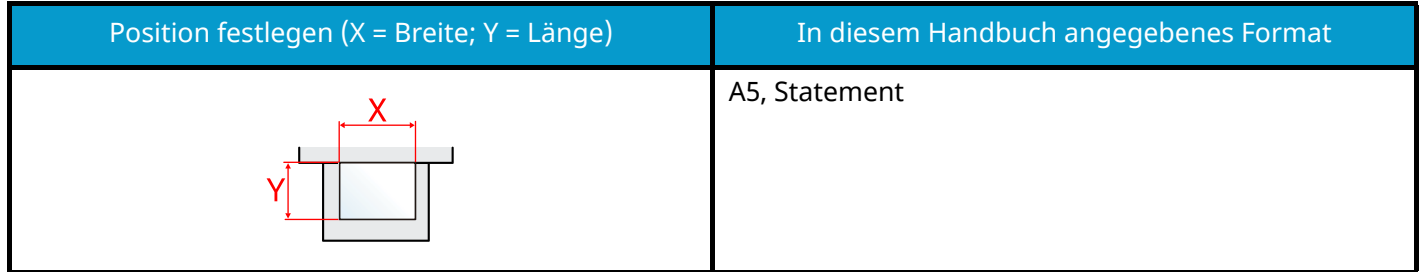

Welche Papierformate verwendet werden können, hängt von der Funktion und der Papierzufuhreinheit ab. Weitere Informationen finden Sie unter:

**➡** [Spezifikationen \(Seite 403\)](#page-409-2)

## <span id="page-21-0"></span>**Hinweis**

## <span id="page-21-1"></span>**Sicherheits-Konventionen in dieser Bedienungsanleitung**

In den einzelnen Abschnitten dieser Bedienungsanleitung und am Gerät befinden sich Warnungen und Symbole, die auf Gefahren hinweisen und zur Gewährleistung des sicheren Betriebs des Geräts beachtet werden müssen. Die Symbole und deren Bedeutung sind im Folgenden aufgeführt.

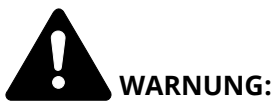

Dieses Symbol weist darauf hin, dass ein Abweichen von den Anweisungen höchstwahrscheinlich Gefahren für Leib und Leben zur Folge haben kann.

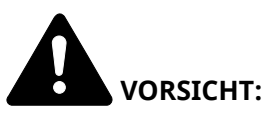

Dieses Symbol weist darauf hin, dass ein Abweichen von den Anweisungen zu Verletzungen des Bedienpersonals oder Beschädigungen des Geräts führen kann.

#### **Symbole**

Das  $\Delta$  Symbol weist darauf hin, dass der zugehörige Abschnitt Sicherheitswarnungen enthält. Die verwendeten Gefahrensymbole haben folgende Bedeutung:

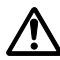

[Allgemeine Warnung]

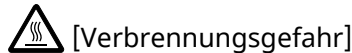

Das  $\Omega$  Symbol weist darauf hin, dass der zugehörige Abschnitt Informationen über unzulässige Aktionen enthält. Die verwendeten Verbotssymbole haben folgende Bedeutung:

[Unzulässige Aktion]

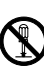

[Demontage untersagt]

Mit dem Symbol gekennzeichnete Abschnitte enthalten Informationen zu Maßnahmen, die unbedingt durchgeführt werden müssen. Die verwendeten Symbole für erforderliche Maßnahmen haben folgende Bedeutung:

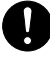

[Erforderliche Maßnahme]

[Netzstecker ziehen]

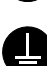

[Gerät grundsätzlich an eine ordnungsgemäß geerdete Steckdose anschließen]

## <span id="page-22-0"></span>**Umgebungsbedingungen**

Die Umgebungsbedingungen des Dienstes sind:

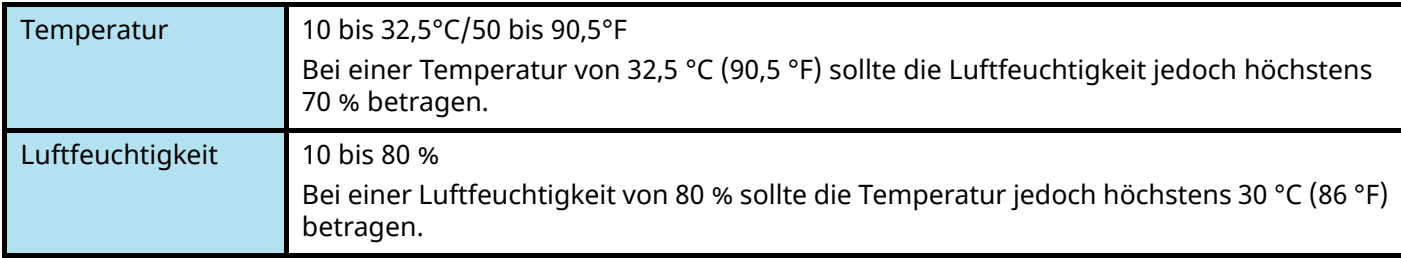

Vermeiden Sie die Aufstellung des Geräts an folgenden Orten:

- In Fensternähe oder in direktem Sonnenlicht.
- Orte, die Vibrationen ausgesetzt sind.
- Orte mit starken Temperaturschwankungen.
- Orte, die warmen oder kalten Luftströmen ausgesetzt sind.
- Schlecht belüftete Orte.

Beim Kopieren wird etwas Ozon freigesetzt, jedoch nicht in Mengen, die gesundheitsschädlich sein könnten.

Sollte das Gerät aber über einen längeren Zeitraum an einem schlecht belüfteten Ort betrieben werden oder extrem viele Kopien gemacht werden, kann der Geruch unangenehm werden.

Um angemessene Arbeitsbedingungen für Kopierarbeiten zu gewährleisten, sollte der Raum angemessen belüftet sein.

### <span id="page-23-0"></span>**Sicherheitshinweise zum Betrieb**

#### **Vorsichtsmaßnahmen beim Handhaben von Verbrauchsmaterial**

## **VORSICHT**

Versuchen Sie nicht, Teile zu verbrennen, die Toner enthalten. Durch Funkenflug können Verbrennungen entstehen.

Halten Sie Teile, die Toner enthalten, von Kindern fern.

Wenn Toner aus Teilen, die Toner enthalten, verschüttet wird, darf dieser nicht eingeatmet oder verschluckt werden. Vermeiden Sie den Kontakt mit Augen und Haut.

- Sollten Sie Toner einatmen, gehen Sie an die frische Luft und gurgeln Sie mit reichlich Wasser. Wenn Husten eintritt, wenden Sie sich an einen Arzt.
- Wenn Sie Toner geschluckt haben, spülen Sie den Mund mit Wasser aus und trinken Sie 1 oder 2 Gläser Wasser, um den Mageninhalt zu verdünnen. Wenden Sie sich bei Bedarf an einen Arzt.
- Wenn Toner mit den Augen in Kontakt kommt, spülen Sie sie gründlich mit Wasser aus. Wenn eine Reizung zurückbleibt, wenden Sie sich an einen Arzt.
- Wenn Ihre Haut mit Toner in Berührung kommt, waschen Sie die Stelle mit Wasser und Seife ab.

Versuchen Sie nicht ,Teile, die Toner enthalten, aufzubrechen oder zu vernichten.

#### **Andere Vorsichtsmaßnahmen**

Geben Sie leere Tonerbehälter oder Resttonerbehälter an Ihren Händler oder an den Kundendienst zurück. Die zurückgegebenen Tonerbehälter und Resttonerbehälter werden gemäß den geltenden Vorschriften recycelt oder entsorgt.

Bewahren Sie das Gerät an einem Ort auf, der vor direktem Sonnenlicht geschützt ist.

Bewahren Sie das Gerät an einem Ort auf, dessen Temperatur 40 °C nicht überschreitet und keinen starken Temperatur- und Feuchtigkeitsschwankungen ausgesetzt ist.

Wenn das Gerät für einen längeren Zeitraum nicht verwendet wird, entnehmen Sie das Papier aus der Kassette und der Universalzufuhr, legen Sie es in die Originalverpackung zurück und verschließen Sie diese.

### <span id="page-23-1"></span>**Compliance und Konformität**

KYOCERA Document Solutions Inc. erklärt hiermit, dass die Funkanlagen P-C3563DN/P-C4063DN die Voraussetzungen der Richtlinie 2014/53/EU erfüllen.

Der vollständige Text der EU-Erklärung steht unter folgender Internetadresse zur Verfügung:

#### **Triumph-Adler**

<https://www.triumph-adler.com/ta-en-de/customer-service/download-centre> <https://www.triumph-adler.com/ta-de-de/kundendienst/download-center>

#### **UTAX**

<https://www.utax.com/en-de/hardware/office-printer-and-mfp/download-centre> <https://www.utax.com/de-de/hardware/buerodrucker-und-mfp/download-center>

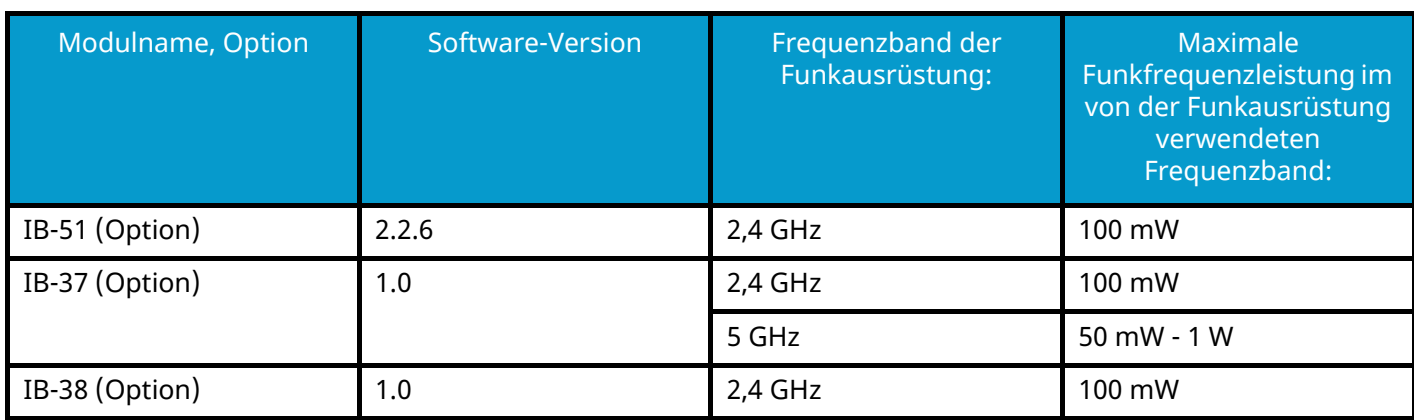

## <span id="page-25-0"></span>**Sicherheitsmaßnahmen beim Verwenden von WLAN (falls vorhanden)**

Anhand von WLAN können Informationen zwischen drahtlosen Zugangspunkten statt über ein Netzwerkkabel ausgetauscht werden. Dies bietet den Vorteil, dass eine WLAN-Verbindung frei innerhalb einer Reichweite eingerichtet werden kann, in der Funkwellen übertragen werden können.

Wenn keine Sicherheits-Einstellungen konfiguriert werden, können jedoch die folgenden Probleme auftreten, da Funkwellen Hindernisse (auch Wände) durchdringen und in einer bestimmten Reichweite überall hingelangen können.

#### **Heimliche Anzeige von Kommunikationsinhalten**

Ein Dritter mit bösen Absichten kann Funkwellen gezielt überwachen und sich unberechtigten Zugang zu den folgenden Kommunikationsinhalten verschaffen:

- Personenbezogene Daten, darunter ID, Passwörter und Kreditkartennummern
- Inhalte von E-Mail-Nachrichten

#### **Illegales Eindringen**

Ein Dritter mit bösen Absichten kann sich unberechtigten Zugang zu privaten oder Unternehmensnetzwerken verschaffen und die folgenden illegalen Aktionen durchführen:

- Extrahieren persönlicher und vertraulicher Informationen (Informationsleck)
- Auftreten als eine bestimmte Person während der Kommunikation und Verteilen unautorisierter Informationen (Spoofing)
- Ändern und Weitersenden abgefangener Kommunikationen (Fälschung)
- Übertragen von Computerviren und Zerstören von Daten und Systemen (Zerstörung)

WLAN-Karten und drahtlose Zugangspunkte enthalten integrierte Sicherheitsmechanismen, um diese Probleme zu bekämpfen und die Möglichkeit ihres Auftretens zu verringern. Dazu müssen die Sicherheits-Einstellungen der WLAN-Produkte konfiguriert sein, wenn das Produkt genutzt wird.

Den Kunden wird empfohlen, verantwortlich zu handeln und nach ihrem Ermessen zu verfahren, wenn sie die Sicherheits-Einstellungen konfigurieren. Sie sollten sich im Klaren darüber sein, welche Probleme auftreten können, wenn das Produkt ohne Konfiguration der Sicherheits-Einstellungen verwendet wird.

## <span id="page-26-0"></span>**Eingeschränkte Verwendung dieses Produkts (falls vorhanden)**

- Von diesem Gerät ausgesendete Funkwellen können medizinische Geräte stören. Wenn Sie dieses Produkt in einer medizinischen Einrichtung oder in der Nähe medizinischer Geräte verwenden, müssen Sie es gemäß den Anweisungen und Vorsichtsmaßnahmen des Leiters der Einrichtung oder gemäß den Anleitungen der medizinischen Geräte verwenden.
- Von diesem Gerät ausgesendete Funkwellen können automatische Steuerungen stören, auch automatische Türen und Feueralarme. Wenn dieses Produkt in der Nähe von automatischen Steuerungen verwendet wird, muss es gemäß den Anleitungen und Vorsichtsmaßnahmen für die automatischen Steuerungen genutzt werden.
- Wenn dieses Produkt in Geräten verwendet wird, die direkt mit der Bedienung von Maschinen wie Flugzeugen, Zügen, Schiffen und Automobilen zusammenhängen, oder wenn dieses Produkt in Anwendungen eingesetzt wird, die hochgradige Funktionszuverlässigkeit und -sicherheit bzw. hohe Genauigkeit erfordern, u. a. zur Unfall- und Verbrechensverhütung und für verschiedene Sicherheitszwecke, dann nutzen Sie diese Produkt nach Abwägung des Sicherheitsdesigns des gesamten Systems und ergreifen Sie Maßnahmen für ein ausfallsicheres, redundantes Design, um die Zuverlässigkeit und Sicherheit des gesamten Systems zu gewährleisten. Dieses Produkt ist nicht für Anwendungen vorgesehen, die hohe Zuverlässigkeit und Sicherheit erfordern, u. a. Fluginstrumente, Trunk-Kommunikationsausrüstung, Steuerungsgeräte für Nuklearanlagen und medizinische Geräte. Daher muss die Entscheidung zur Verwendung dieses Produkts in diesen Anwendungen sorgfältig überlegt werden.

## <span id="page-27-0"></span>**Rechtliche Informationen und Sicherheitshinweise**

Die nicht autorisierte Vervielfältigung (Kopieren) des ganzen oder Teilen dieses Dokuments ist verboten, vorbehaltlich der im Urheberrechtsgesetz vorgesehenen Ausnahmen.

#### **Handelsnamen**

- KPDL ist eine Marke der Kyocera Corporation.
- Active Directory, Azure, Microsoft, Microsoft 365, Microsoft Edge, Windows und Windows Server sind eingetragene Marken oder Marken der Microsoft Corporation in den USA und/oder anderen Ländern.
- PCL ist eine Marke von Hewlett-Packard Company.
- Adobe, Acrobat, PostScript und Reader sind eingetragene Marken oder Marken von Adobe Inc. in den USA und/oder in anderen Ländern.
- Ethernet ist eine eingetragene Marke von Fuji Xerox Co., Ltd.
- IBM und IBM PC/AT sind Marken der International Business Machines Corporation.
- AppleTalk, Bonjour, Mac und Mac OS sind Marken von Apple Inc., eingetragen in den USA und in anderen Ländern.
- Alle in diesem Gerät installierten Schriftarten für europäische Sprachen unterliegen Lizenzabkommen mit Monotype Imaging Inc.
- Helvetica, Palatino und Times sind eingetragene Marken der Linotype GmbH.
- ITC Avant Garde Gothic, ITC Bookman, ITC Zapf Chancery und ITC ZapfDingbats sind eingetragene Marken der International Typeface Corporation.
- ThinPrint ist eine Marke der Cortado AG in Deutschland und anderen Ländern.
- Auf diesem Gerät sind UFST™ MicroType®-Schriftarten von Monotype Imaging Inc. installiert.
- iPad, iPhone und iPod Touch sind eingetragene Marken von Apple Inc. in den USA und anderen Ländern.
- AirPrint und das AirPrint Logo sind Marken von Apple Inc.
- iOS ist eine Marke oder eingetragene Marke von Cisco in den USA und anderen Ländern und wird in Lizenz von Apple Inc. verwendet.
- Google ist eine Marke und/oder eingetragene Marke von Google LLC.
- Mopria ™ ist eine eingetragene Marke von Mopria ™ Alliance.
- Wi-Fi, Wi-Fi Direct und Wi-Fi Protected Setup sind Marken und/oder eingetragene Marken von Wi-Fi Alliance.
- RealVNC, VNC und RFB sind eingetragene Marken von RealVNC Ltd. in den USA und in anderen Ländern.

Alle anderen in dieser Anleitung erwähnten Markennamen und Produktnamen sind eingetragene Marken oder Marken der jeweiligen Unternehmen. ™ oder ® werden im Haupttext nicht verwendet.

#### **Monotype Imaging License Agreement**

- 1 Software shall mean the digitally encoded, machine readable, scalable outline data as encoded in a special format as well as the UFST Software.
- 2 You agree to accept a non-exclusive license to use the Software to reproduce and display weights, styles and versions of letters, numerals, characters and symbols (Typefaces) solely for your own customary business or personal purposes at the address stated on the registration card you return to Monotype Imaging. Under the terms of this License Agreement, you have the right to use the Fonts on up to three printers. If you need to have access to the fonts on more than three printers, you need to acquire a multiuser license agreement which can be obtained from Monotype Imaging. Monotype Imaging retains all rights, title and interest to the Software and Typefaces and no rights are granted to you other than a License to use the Software on the terms expressly set forth in this Agreement.
- 3 To protect proprietary rights of Monotype Imaging, you agree to maintain the Software and other proprietary information concerning the Typefaces in strict confidence and to establish reasonable procedures regulating access to and use of the Software and Typefaces.
- 4 You agree not to duplicate or copy the Software or Typefaces, except that you may make one backup copy. You agree that any such copy shall contain the same proprietary notices as those appearing on the original.
- 5 This License shall continue until the last use of the Software and Typefaces, unless sooner terminated. This License may be terminated by Monotype Imaging if you fail to comply with the terms of this License and such failure is not remedied within thirty (30) days after notice from Monotype Imaging. When this License expires or is terminated, you shall either return to Monotype Imaging or destroy all copies of the Software and Typefaces and documentation as requested.
- 6 You agree that you will not modify, alter, disassemble, decrypt, reverse engineer or decompile the Software.
- 7 Monotype Imaging warrants that for ninety (90) days after delivery, the Software will perform in accordance with Monotype Imaging-published specifications, and the diskette will be free from defects in material and workmanship. Monotype Imaging does not warrant that the Software is free from all bugs, errors and omissions.

The parties agree that all other warranties, expressed or implied, including warranties of fitness for a particular purpose and merchantability, are excluded.

8 Your exclusive remedy and the sole liability of Monotype Imaging in connection with the Software and Typefaces is repair or replacement of defective parts, upon their return to Monotype Imaging.

In no event will Monotype Imaging be liable for lost profits, lost data, or any other incidental or consequential damages, or any damages caused by abuse or misapplication of the Software and Typefaces.

- 9 Massachusetts U.S.A. law governs this Agreement.
- 10 You shall not sublicense, sell, lease, or otherwise transfer the Software and/or Typefaces without the prior written consent of Monotype Imaging.
- 11 Use, duplication or disclosure by the Government is subject to restrictions as set forth in the Rights in Technical Data and Computer Software clause at FAR 252-227-7013, subdivision (b)(3)(ii) or subparagraph (c)(1)(ii), as appropriate. Further use, duplication or disclosure is subject to restrictions applicable to restricted rights software as set forth in FAR 52.227-19 (c)(2).
- 12 You acknowledge that you have read this Agreement, understand it, and agree to be bound by its terms and conditions. Neither party shall be bound by any statement or representation not contained in this Agreement. No change in this Agreement is effective unless written and signed by properly authorized representatives of each party. By opening this diskette package, you agree to accept the terms and conditions of this Agreement.

#### **OpenSSL-Lizenz**

Um eine Open Source Software-Lizenz zu erhalten, klicken Sie auf die folgende URL. Weitere Informationen finden Sie unter "OSS\_Notice" auf der Registerkarte für den manuellen Download.

#### **Triumph-Adler**

<https://www.triumph-adler.com/ta-en-de/customer-service/download-centre>

<https://www.triumph-adler.com/ta-de-de/kundendienst/download-center>

#### **UTAX**

<https://www.utax.com/en-de/hardware/office-printer-and-mfp/download-centre> <https://www.utax.com/de-de/hardware/buerodrucker-und-mfp/download-center>

### <span id="page-29-0"></span>**Energiespar-Steuerfunktion**

Um den Stromverbrauch bei Inaktivität zu senken, verfügt das Gerät über eine Energiesparfunktion, die es automatisch in den "Ruhemodus" versetzt, um den Stromverbrauch zu minimieren, nachdem einige Zeit seit der letzten Verwendung des Geräts verstrichen ist.

**➡** [Ruhemodus \(Seite 56\)](#page-62-2)

## <span id="page-29-1"></span>**Automatischer 2-seitiger Druck**

Das Gerät verfügt bereits vom Werk aus über eine 2-seitige Druckfunktion. So können Sie durch Drucken von zwei 1-seitigen Originalen auf einem einzigen Blatt Papier mit 2-seitigem Druck den Papierverbrauch reduzieren.

#### **➡** [Duplex \(Seite 165\)](#page-171-1)

Beim Drucken im Duplexmodus wird der Papierverbrauch gesenkt und zur Erhaltung von Waldressourcen beigetragen. Der Duplexmodus reduziert auch die Menge an Papier, die gekauft werden muss, und senkt so die Kosten. Es wird empfohlen, Geräte mit Duplexdruck-Funktion standardmäßig auf den Duplexmodus einzustellen.

### <span id="page-29-2"></span>**Ressourcenschonender Umgang mit Papier**

Um Waldressourcen zu erhalten und nachhaltig zu nutzen, wird empfohlen, recyceltes Papier sowie neues Papier zu verwenden, das im Rahmen von Umwelterhaltungsinitiativen zertifiziert ist oder anerkannte Ökoetiketten trägt, welche EN 12281:2002\* oder einen entsprechenden Qualitätsstandard erfüllen.

Dieses Gerät unterstützt auch den Druck auf Papier mit 64 g/m<sup>2</sup>. Dieses Papier enthält weniger Rohmaterial und kann zur weiteren Einsparung von Waldressourcen beitragen.

\*: EN12281:2002 "Druck- und Büropapier - Anforderungen an Kopierpapier für Vervielfältigungen mit Trockentoner"

Wenden Sie sich an Ihren Händler oder an den Kundendienst, um Empfehlungen zu Papiertypen zu erhalten.

### <span id="page-29-3"></span>**Umweltvorteile der Energiespareinstellungen**

Um den Stromverbrauch bei Inaktivität zu verringern, ist das Gerät mit Energiesparfunktionen ausgestattet, die automatisch den Energiesparmodus aktivieren, wenn das Gerät für einen bestimmten Zeitraum inaktiv ist.

Es dauert zwar einen Augenblick, bis das Gerät nach dem Wechsel aus dem Energiesparmodus wieder betriebsbereit ist. Diese Funktion ermöglicht aber eine erhebliche Reduzierung des Stromverbrauchs. Es wird empfohlen, das Gerät mit der Standardeinstellung für die Aktivierungszeit nach dem Energiesparmodus zu verwenden.

### <span id="page-30-0"></span>**ENERGY STAR-Programm**

Wir nehmen am ENERGY STAR®-Programm teil. Wir bieten auf dem Markt Produkte an, die den ENERGY STAR-Standards entsprechen.

ENERGY STAR ist ein Energieeffizienzprogramm mit dem Ziel, die Entwicklung und Verwendung von Produkten mit hoher Energieeffizienz zu fördern, um der globalen Erwärmung entgegenzuwirken. Durch den Kauf von Produkten, die ENERGY STAR entsprechen, können die Kunden zur Reduzierung der Treibhausgase während der Produktverwendung beitragen und ihre Energiekosten senken.

# <span id="page-31-0"></span>**2 Installation und Einrichtung des Geräts**

## <span id="page-32-0"></span>**Bezeichnungen der Teile (Außenseite des Geräts)**

**P-C4063DN**

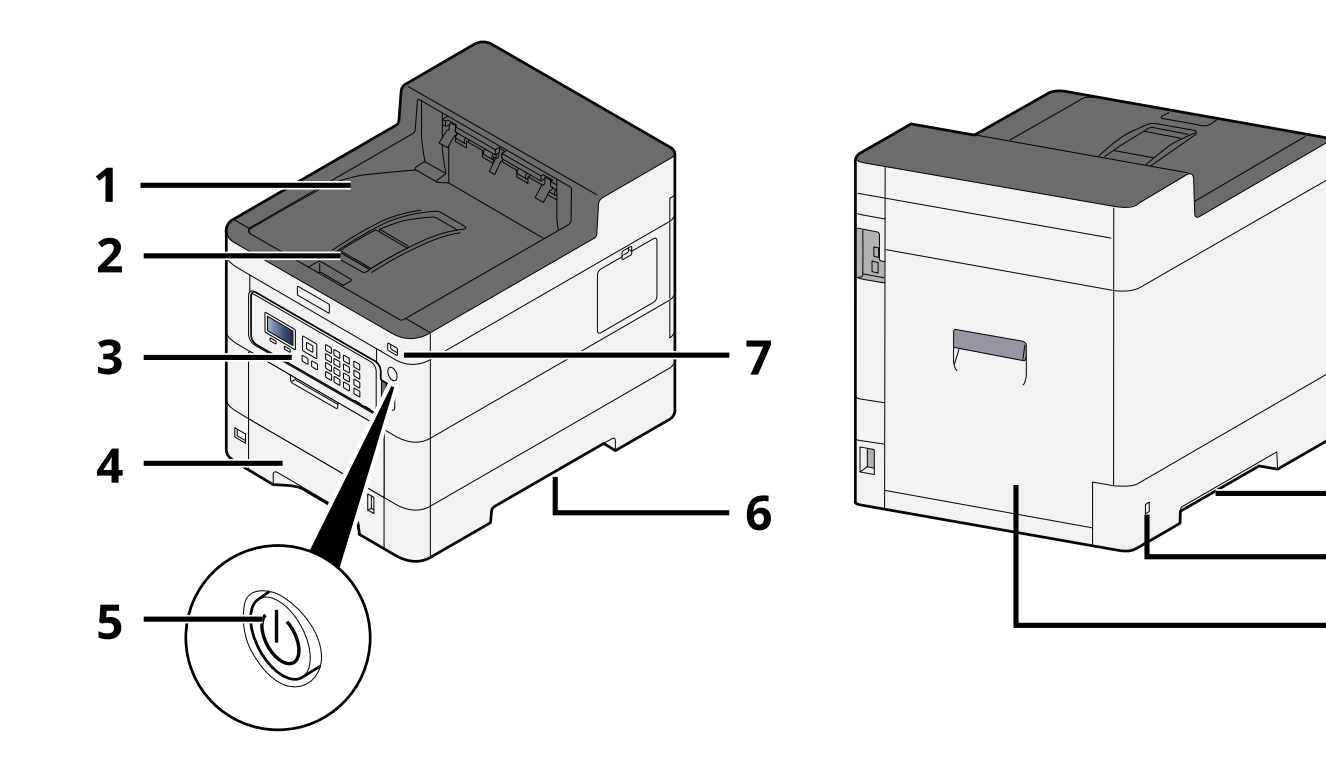

6

9

8

- 1 Upper tray
- 2 Eject stopper
- 3 Bedienfeld
- 4 Kassette 1
- 5 Hauptschalter
- 6 Conveying handle
- 7 USB-Speicher-Steckplatz
- 8 Hintere Abdeckung 1
- 9 Anti-theft slot

#### **P-C3563DN**

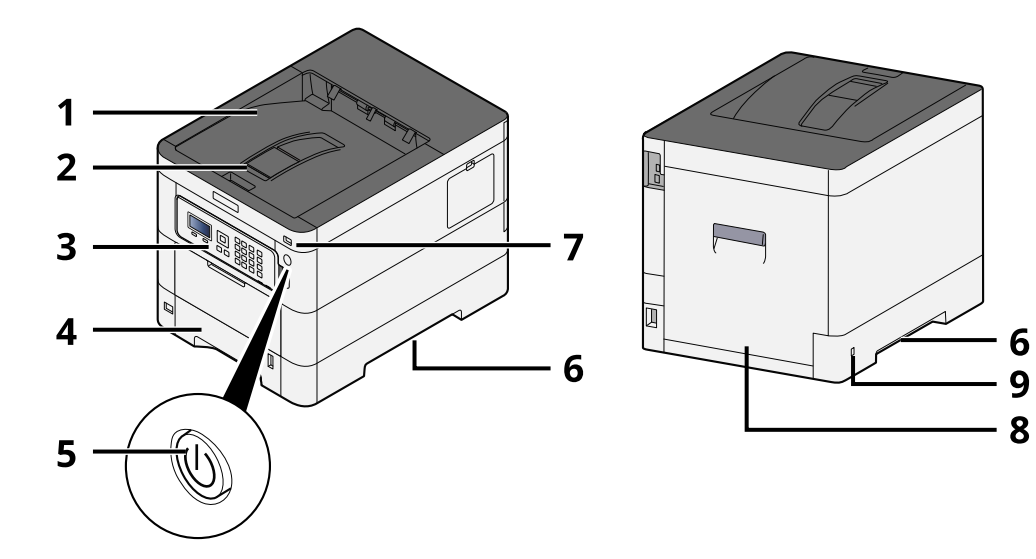

- 1 Upper tray
- 2 Eject stopper
- 3 Bedienfeld
- 4 Kassette 1
- 5 Hauptschalter
- 6 Conveying handle
- 7 USB-Speicher-Steckplatz
- 8 Hintere Abdeckung 1
- 9 Anti-theft slot

## <span id="page-34-0"></span>**Bezeichnungen der Teile (Konnektoren/Geräteinneres)**

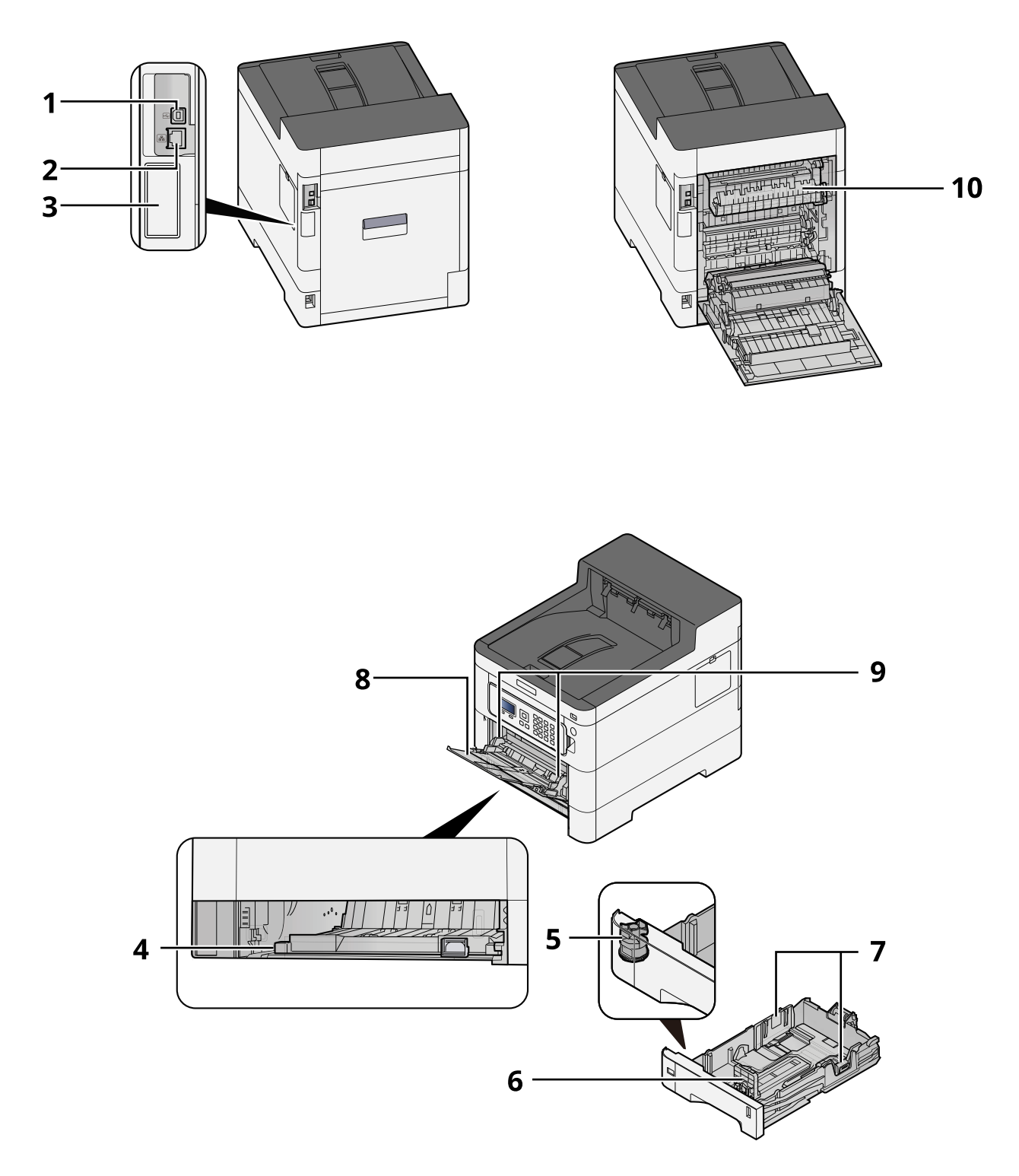

- 1 USB-Anschluss
- 2 Netzwerkschnittstelle
- 3 Optional interface slot

Installation und Einrichtung des Geräts > Bezeichnungen der Teile (Konnektoren/Geräteinneres)

- 4 Conveying cover
- 5 Papierformatwahlschalter
- 6 Längeneinstellung
- 7 Papierbreitenführungen
- 8 Universalzufuhr
- 9 Paper guide
- 10 Heizungsabdeckung

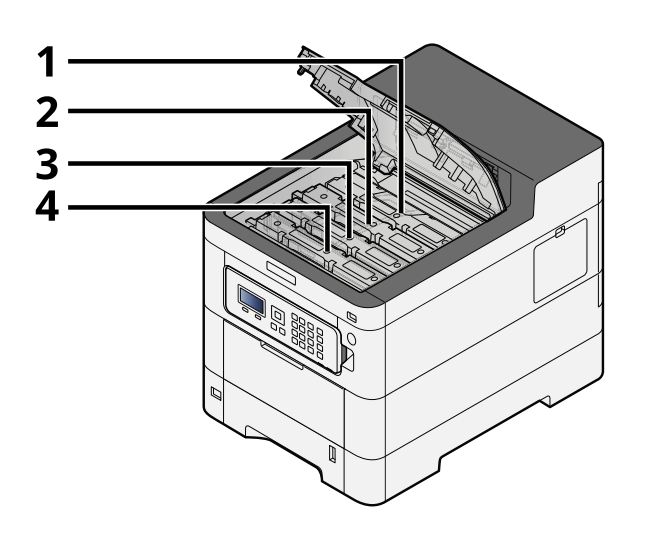

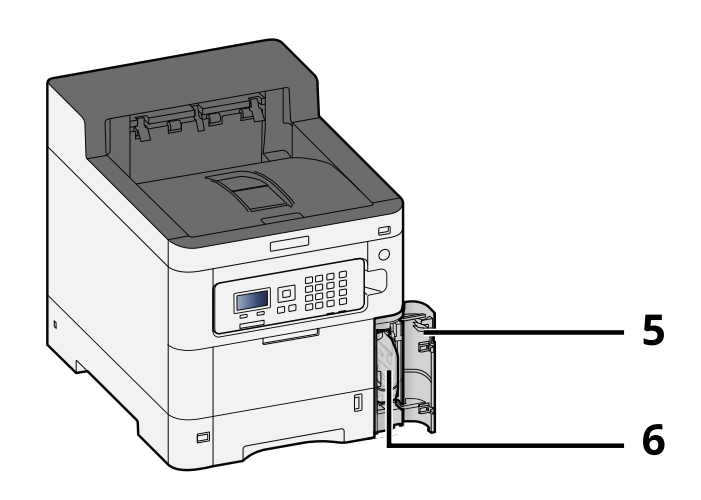

- 1 Tonerbehälter (Black)
- 2 Tonerbehälter (Cyan)
- 3 Tonerbehälter (Magenta)
- 4 Tonerbehälter (Yellow)
- 5 Abdeckung des Resttonerbehälters
- 6 Resttonerbehälter
# **Teilenamen (mit angeschlossener optionaler Ausrüstung)**

**P-C4063DN**

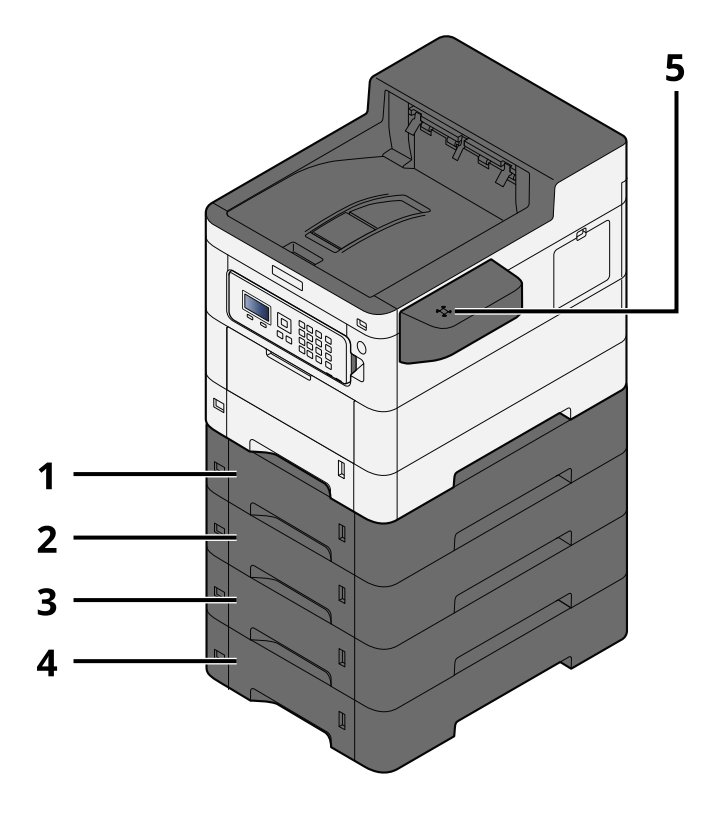

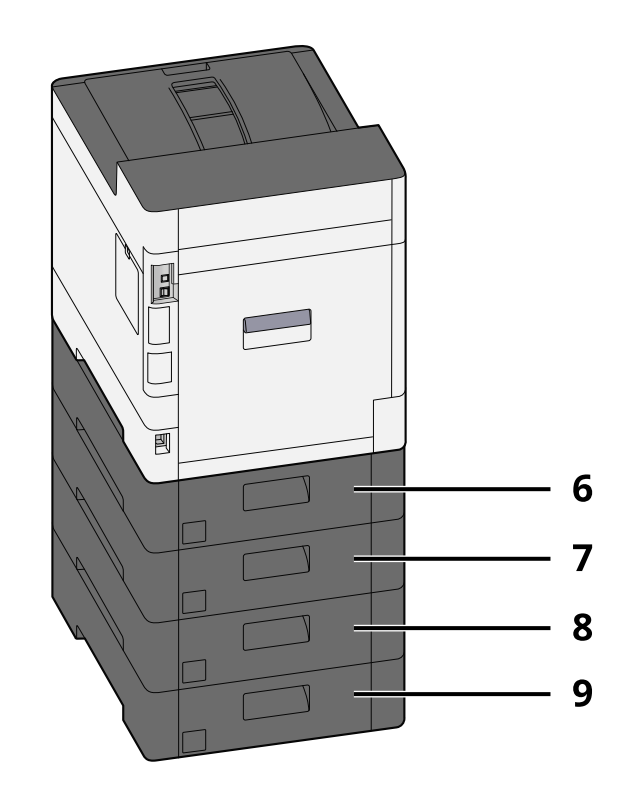

- 1 Kassette 2
- 2 Kassette 3
- 3 Kassette 4
- 4 Kassette 5
- 5 Kartenleser
- 6 Hintere Abdeckung 2
- 7 Hintere Abdeckung 3
- 8 Hintere Abdeckung 4
- 9 Hintere Abdeckung 5

Weitere Informationen zu den Optionen finden Sie unter:

**➡** [Überblick über optionales Zubehör \(Seite 385\)](#page-391-0)

#### **P-C4063i MFP**

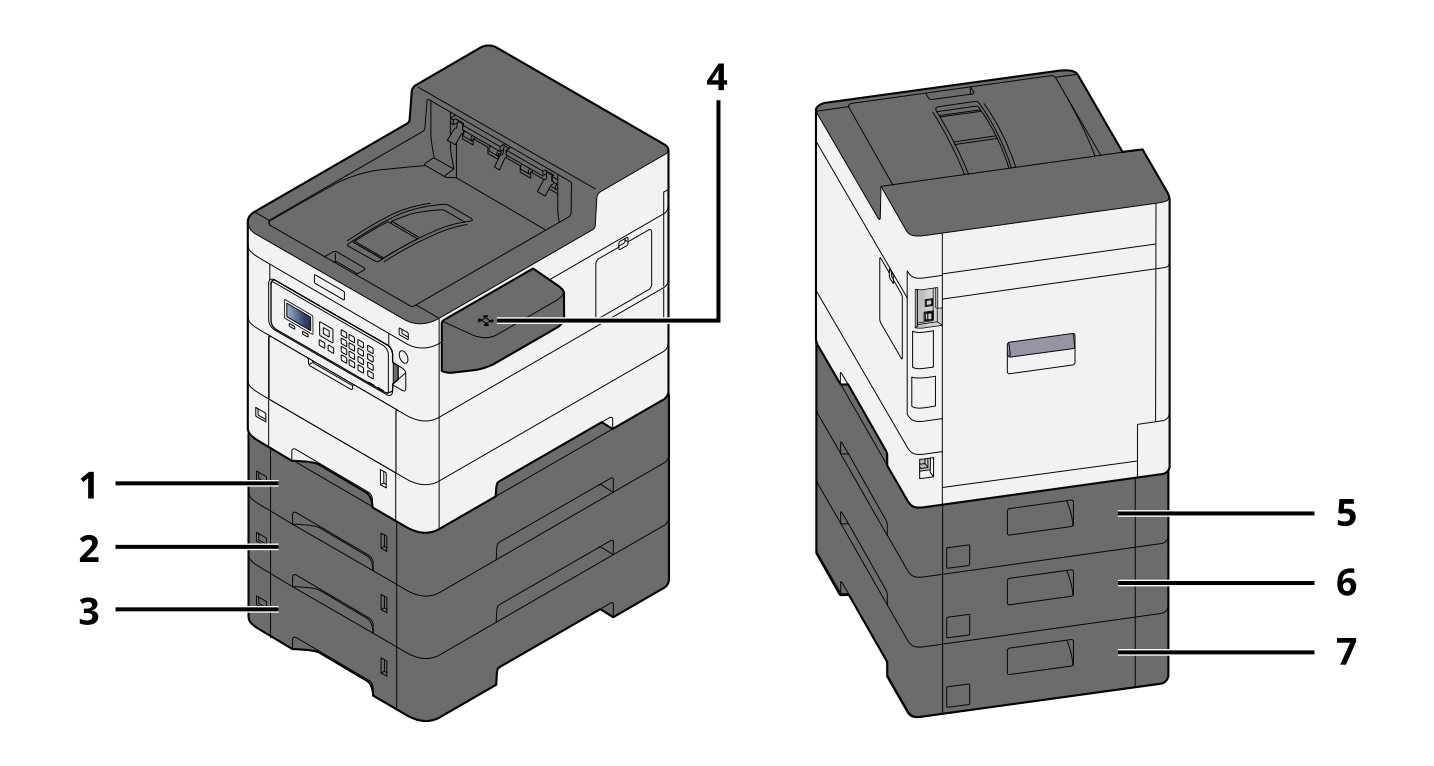

- 1 Kassette 2
- 2 Kassette 3
- 3 Kassette 4
- 4 Kartenleser
- 5 Hintere Abdeckung 2
- 6 Hintere Abdeckung 3
- 7 Hintere Abdeckung 4

#### Installation und Einrichtung des Geräts > Teilenamen (mit angeschlossener optionaler Ausrüstung)

#### **P-C3563DN**

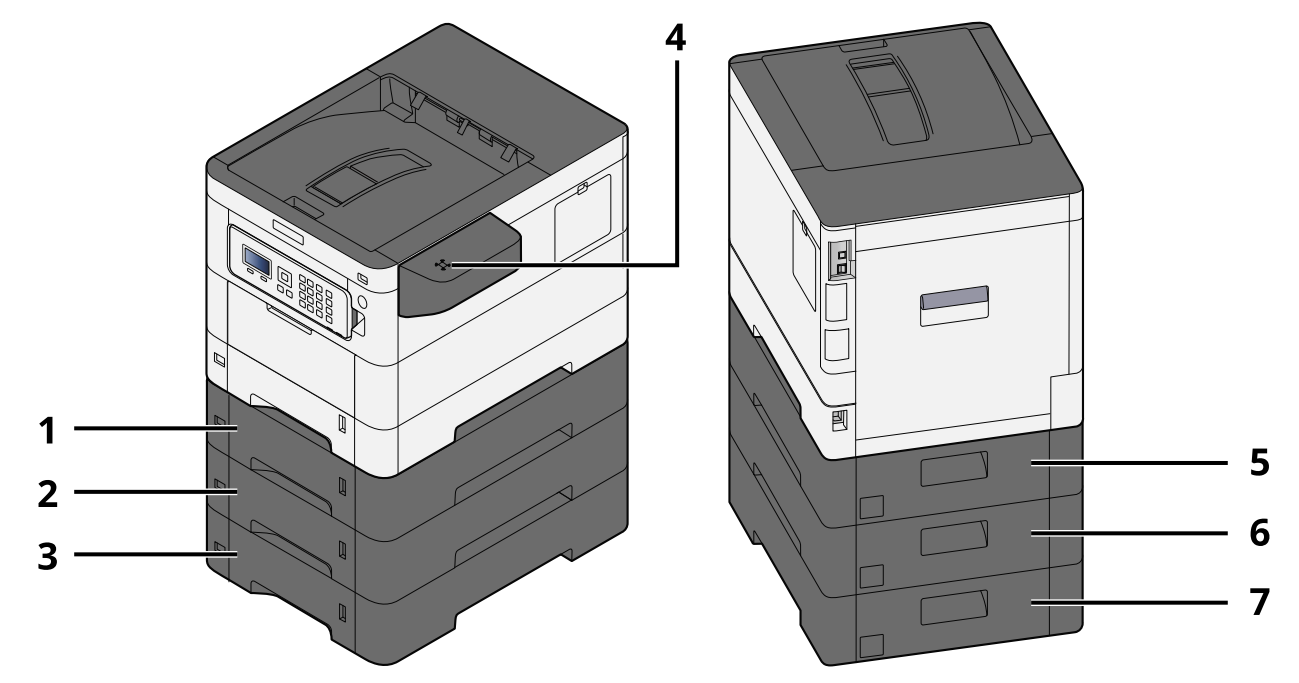

- 1 Kassette 2
- 2 Kassette 3
- 3 Kassette 4
- 4 Kartenleser
- 5 Hintere Abdeckung 2
- 6 Hintere Abdeckung 3
- 7 Hintere Abdeckung 4

Installation und Einrichtung des Geräts > Verbinden des Geräts und anderer Geräte

# **Verbinden des Geräts und anderer Geräte**

Bereiten Sie die für die Umgebung und die Gerätenutzung geeigneten Kabel vor.

### **Anschluss des Geräts an einen PC über USB**

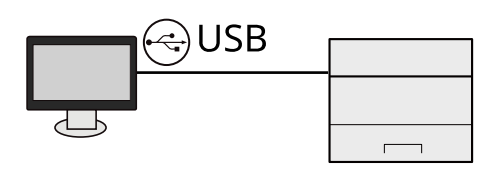

### **Anschluss des Geräts an einen PC oder ein Tablet über Netzwerkkabel, Wi-Fi oder Wi-Fi Direct**

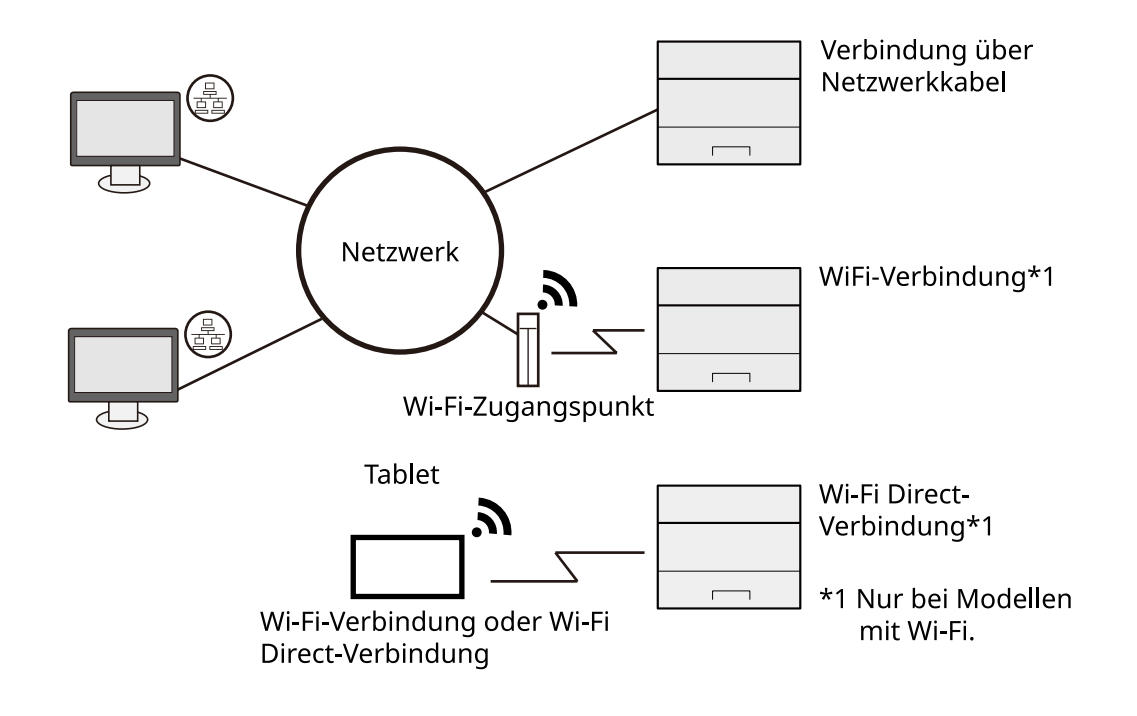

### **EX** HINWEIS

Wenn Sie WLAN verwenden, finden Sie weiter Informationen unter:

**➡** [Konfigurieren des Drahtlosnetzwerks \(Seite 48\)](#page-54-0)

### **Kabel, die verwendet werden können**

#### **Wenn das Gerät über ein Netzwerkkabel verbunden wird**

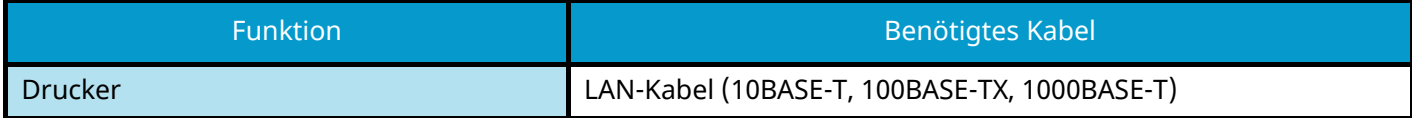

#### **Wenn das Gerät über ein USB-Kabel verbunden wird**

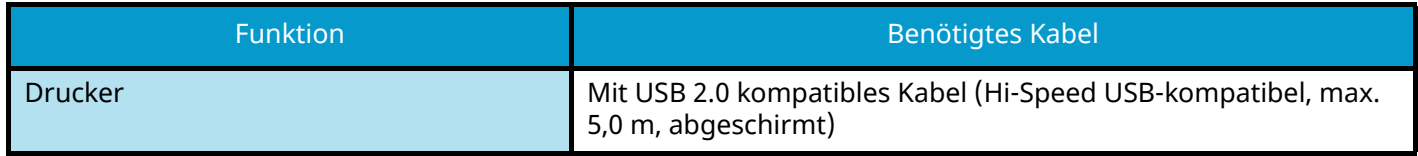

### **WICHTIG**

Wenn kein USB 2.0-kompatibles Kabel verwendet wird, kann dies zu einem Fehler führen.

# **Anschließen der Kabel**

# **LAN-Kabel verbinden**

# **WICHTIG**

Falls das Gerät eingeschaltet ist, schalten Sie es aus.

**➡** [Ausschalten \(Seite 37\)](#page-43-0)

### **1 Kabel mit dem Gerät verbinden.**

**1** Verbinden Sie das LAN-Kabel mit dem Netzwerk-Schnittstellenkonnektor.

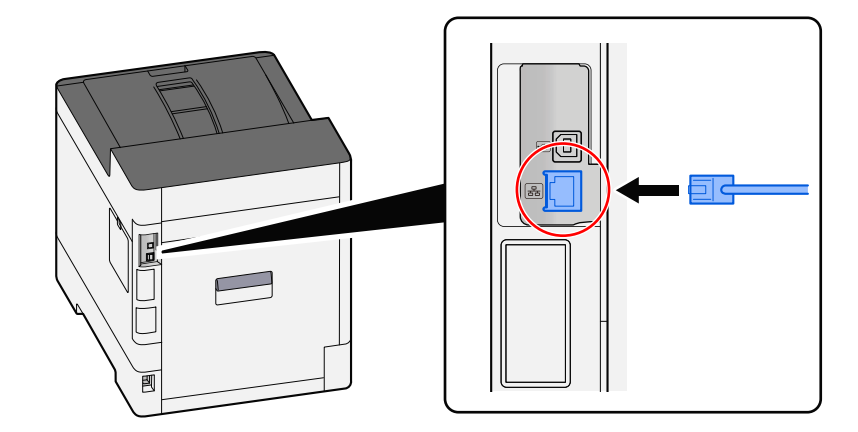

**2** Verbinden Sie das andere Kabelende mit dem Hub.

### **2 Das Gerät einschalten und das Netzwerk konfigurieren.**

**➡** [Netzwerk-Einstellungen \(Seite 46\)](#page-52-0)

# **Verbinden des USB-Kabels**

# **WICHTIG**

Falls das Gerät eingeschaltet ist, schalten Sie es aus.

**➡** [Ausschalten \(Seite 37\)](#page-43-0)

### **1 Kabel mit dem Gerät verbinden.**

**1** Verbinden Sie das USB-Kabel mit dem USB-Schnittstellenkonnektor.

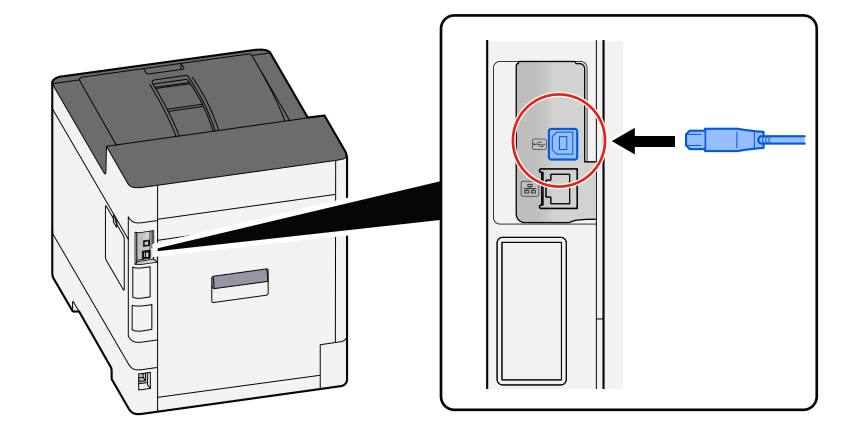

**2** Verbinden Sie das andere Kabelende mit dem PC.

### **2 Das Gerät einschalten.**

# **Anschließen des Netzkabels**

### **1 Kabel mit dem Gerät verbinden.**

Verbinden Sie ein Ende des mitgelieferten Netzkabels mit dem Gerät und das andere Ende mit einer Steckdose.

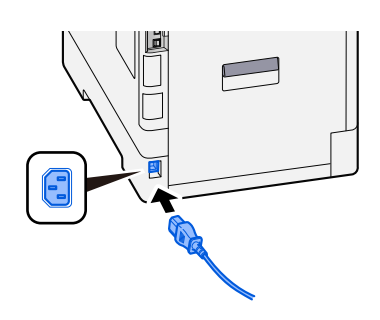

# **WICHTIG**

Verwenden Sie ausschließlich das im Lieferumfang des Geräts enthaltene Netzkabel.

# **Ein-/Ausschalten**

# **Einschalten**

**1 Gerät einschalten.**

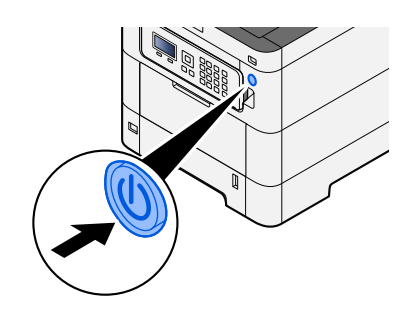

### **WICHTIG**

Schalten Sie das Gerät nach dem Ausschalten über den Netzschalter nicht sofort wieder ein. Warten Sie mindestens 5 Sekunden und betätigen Sie dann den Netzschalter.

# <span id="page-43-0"></span>**Ausschalten**

#### **1 Das Gerät am Netzschalter ausschalten.**

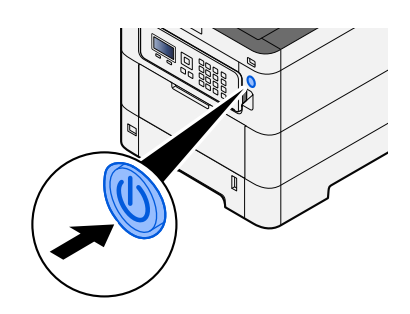

Die Bestätigungsmeldung für das Ausschalten wird angezeigt.

Das Ausschalten dauert ca. 3 Minuten.

# **VORSICHT**

Wird das System längere Zeit nicht benutzt (z. B. über Nacht oder am Wochenende), schalten Sie es über den Netzschalter aus. Wenn das Gerät für noch längere Zeiträume (z. B. Urlaub) nicht verwendet wird, ziehen Sie als Vorsichtsmaßnahme den Netzstecker.

### **WICHTIG**

• Nehmen Sie das Papier aus den Kassetten und verschließen Sie es im Papieraufbewahrungsbeutel, um es vor Feuchtigkeit zu schützen.

# **Verwenden des Bedienfelds**

# **Bedienfeldtasten**

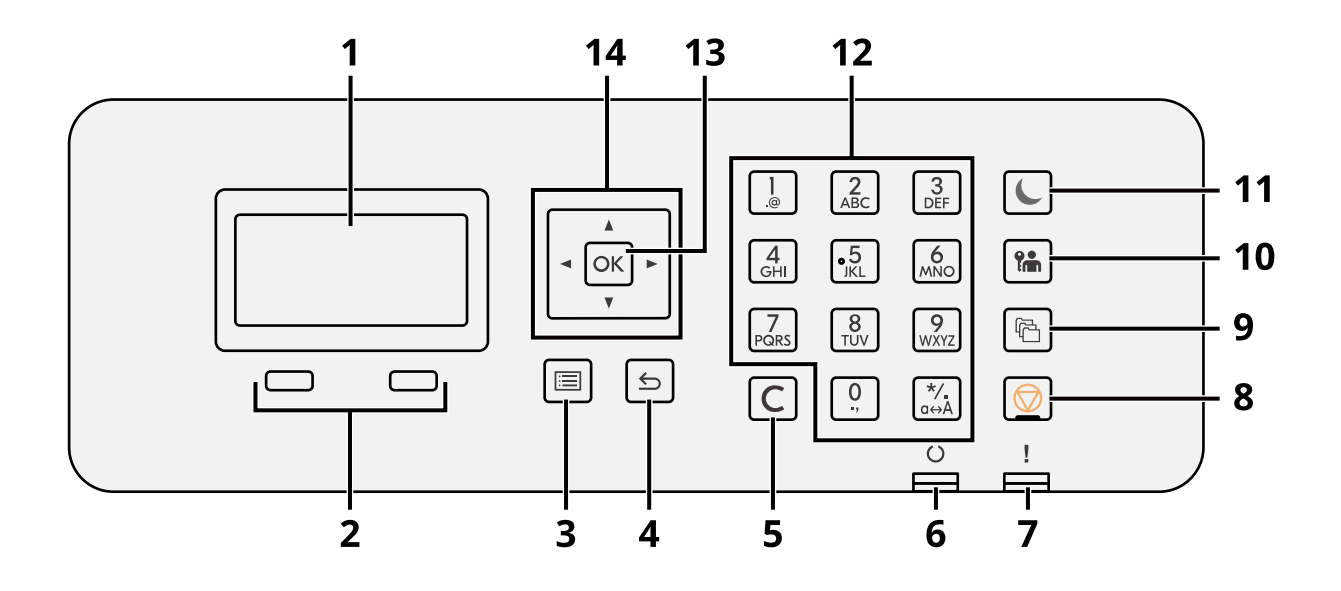

1 LCD-Anzeige

Zeigt Einstellungselemente oder die Fehlermeldung an.

2 Auswahltaste

Wählt das Menü, das unter der LDC-Anzeige angezeigt wird.

3 Taste [Menü]

Zeigt die Menü-Anzeige an.

- 4 Taste [Zurück] Rückkehr zur vorherigen Anzeige.
- 5 Taste [Löschen]

Löscht den eingegebenen Wert oder Buchstaben.

6 Leuchtanzeige [Bereit]

Leuchtet auf, wenn gedruckt werden kann. Blinkt, wenn der Druckvorgang läuft oder wenn ein Fehler aufgetreten ist.

7 Leuchtanzeige [Warnung]

Leuchtet oder blinkt, wenn ein Fehler auftritt oder ein Auftrag abgebrochen wird.

- 8 Taste [Abbrechen] Storniert oder hält laufende Aufträge an.
- 9 Taste [Dokumentenbox]

Ruft die Dokumentenbox-Anzeige auf.

10 Taste [Abmelden]

Beendet den Vorgang des Benutzers (meldet ihn ab).

11 Taste [Energiesparen] / Leuchte [Energiesparen]

Versetzt das Gerät in den Ruhemodus. Aktiviert das Gerät aus dem Ruhemodus. Im Ruhemodus leuchtet die Lampe.

12 Zifferntaste

Gibt die Zahl oder das Symbol ein.

13 Taste [OK]

Bestätigt die Funktion oder das Menü oder den numerischen Wert.

### $14 [$   $\blacktriangle$   $]$   $\blacktriangledown$   $]$   $\blacktriangle$   $]$   $\blacktriangleright$   $]$

Erhöht oder reduziert den numerischen Wert auf der LCD-Anzeige oder wählt das Menü aus. Bewegt auch den Cursor bei Eingeben eines Buchstabens.

# **Anpassen des Bedienfeldwinkels**

Der Bedienfeldwinkel kann angepasst werden.

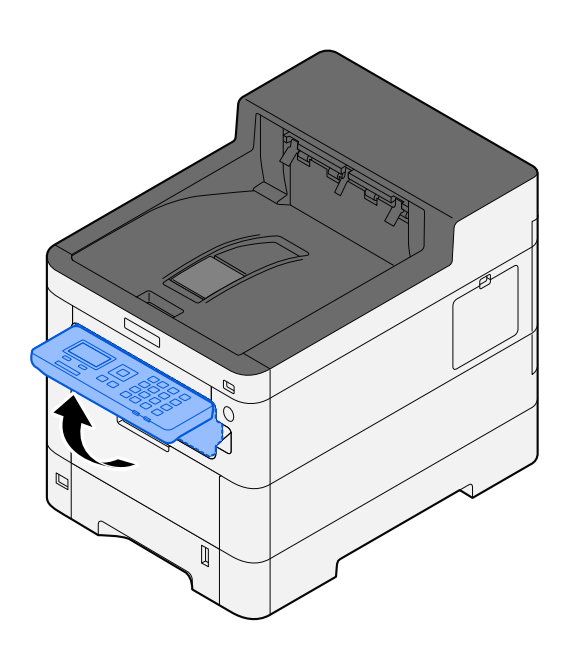

# **Verwenden des Bedienfelds**

Die Verwendung des Bedienfelds wird am Beispiel des Einstellungsmenüs erläutert.

Nach Drücken der Taste [Menü] wird das Einstellungsmenü geöffnet.

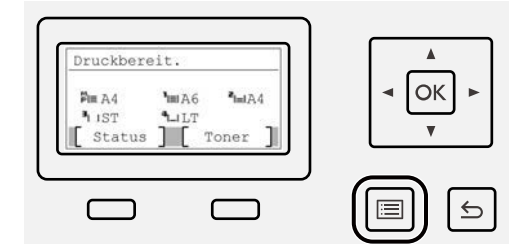

Zeigt die Richtung der Pfeiltasten, die auf der geöffneten Anzeige verwendet werden können.

Wenn Sie die Taste [▲] oder [▼] wählen, wird das ausgewählte Element um eine Zeile verschoben.

Wenn Sie die Taste [ $\blacktriangleleft$ ] oder [ $\blacktriangleright$ ] wählen, wird das ausgewählte Element in Seitenschritten verschoben.

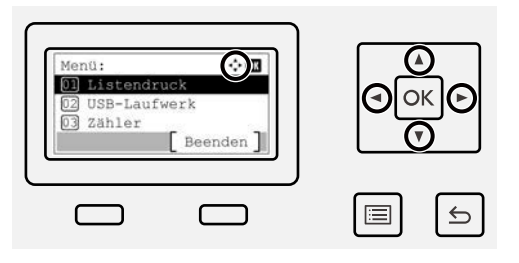

Wenn [OK] angezeigt wird, wählen Sie [OK], um die Auswahl zu bestätigen. Wählen Sie die Taste [Zurück], um zur vorherigen Menüebene zurückzukehren.

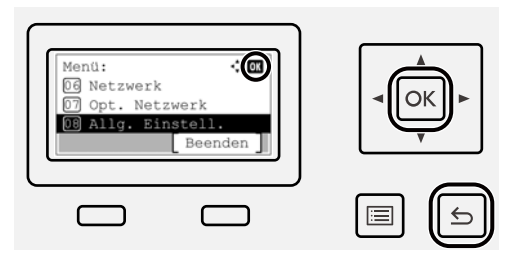

\* wird am Anfang des ausgewählten Elements angezeigt.

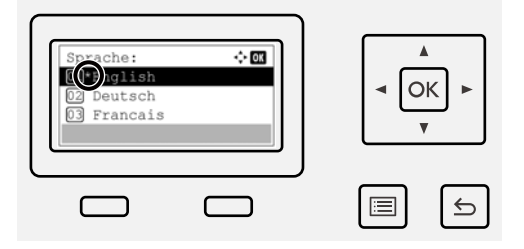

Wenn [Ende] angezeigt wird, kehren Sie durch Wählen von [Ende] vom Einstellungsmenü zur normalen Anzeige zurück.

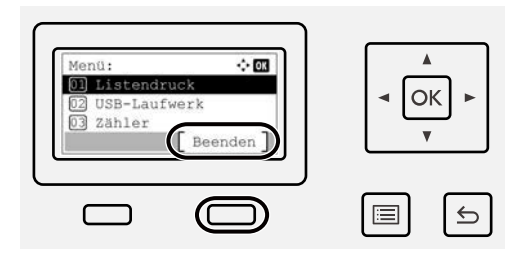

# **Hilfefunktion**

Wenn Sie Probleme beim Betrieb des Geräts haben, können Sie über die Berührungsanzeige erfahren, wie es funktioniert.

Wenn [Hilfe] angezeigt wird, wählen Sie [Hilfe], um die Anzeige "Hilfe" aufzurufen. Die Anzeige "Hilfe" erläutert die Gerätebedienung.

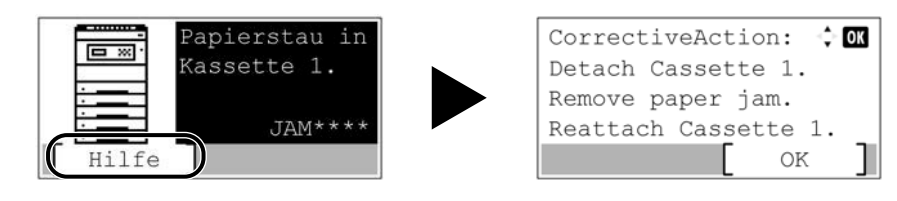

# **Anmelden/Abmelden**

# **Anmelden**

**1 Geben Sie den Login-Benutzernamen und das Login-Passwort ein, um sich anzumelden.**

Wenn während der Vorgänge die Login-Anzeige angezeigt wird, wählen Sie einen [Login-Name] und wählen Sie die Taste [OK].

- 1 Wenn die Benutzer-Authentifizierungsmethode auf [Netzwerkauthent.] festgelegt ist, wird das [Menü] angezeigt. Wenn Sie [Menü] und dann [Login-Typ] wählen, können Sie entweder [Lokale Authent.] oder [Netzwerkauthent.] als Authentifizierungsziel wählen. Wenn Sie [Menü] und dann [Domäne] wählen, kann eine registrierte Domäne gewählt werden.
- 2 Geben Sie den Login-Benutzernamen ein.

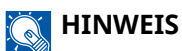

Wenn Sie den Login-Benutzernamen nicht kennen, wenden Sie sich an den Administrator.

- 3 Geben Sie das Login-Passwort ein.
	- **➡** Zeicheneingabe (Seite 1)

#### **HINWEIS**

Wenn Sie das Login-Passwort nicht kennen, wenden Sie sich an den Administrator.

- 4 Wählen Sie [PIN Login] oder [ID-Karten Login] als die Login-Methode.
	- **→ [Benutzerauthentifizierung und Kostenstellenverwaltung \(Benutzer-Login/Kostenstellen\) \(Seite 252\)](#page-258-0)**
- **2 Wählen Sie [Login].**

# **Abmelden**

## **1 Wählen Sie die Taste [Abmelden].**

Die Anzeige zur Eingabe des Login-Benutzernamens/Login-Passworts wird geöffnet.

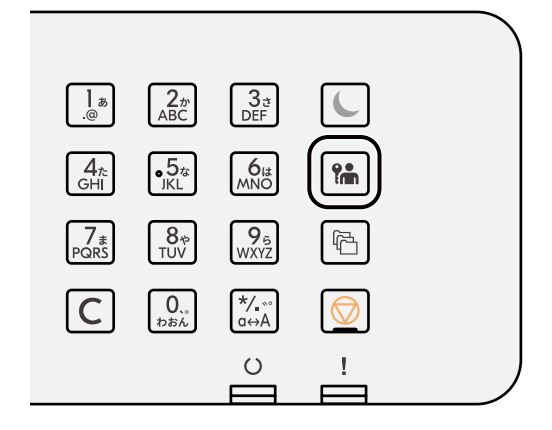

# **<b>EX** HINWEIS

Benutzer werden unter folgenden Umständen automatisch abgemeldet:

- Wenn das Gerät in den Ruhemodus wechselt.
- Wenn die automatische Bedienrücksetzung aktiviert ist.

# **Standardeinstellungen des Geräts**

Die Standardeinstellungen des Geräts können im Systemmenü geändert werden. Bevor Sie das Gerät verwenden, nehmen Sie Einstellungen zu Datum/Uhrzeit, Netzwerk oder Energiesparen vor.

#### **HINWEIS**  $\bigcirc$

Weitere Informationen zu den im Systemmenü konfigurierbaren Einstellungen finden Sie unter:

**➡** [Systemmenü \(Seite 180\)](#page-186-0)

# **Einstellen von Datum und Uhrzeit**

Führen Sie die folgenden Schritte aus, um das aktuelle Datum und die Uhrzeit einzugeben. Wenn Sie eine E-Mail-Nachricht mit der Sendefunktion versenden, werden die hier eingestellten Werte für Datum und Uhrzeit im Kopf der E-Mail-Nachricht eingefügt. Geben Sie Datum, Uhrzeit und die Zeitdifferenz der Region, in der das Gerät verwendet wird, gegenüber GMT ein.

### **HINWEIS**

- Informationen zum Ändern dieser ersten Konfiguration finden Sie unter:
	- **➡** [Datumseinstell. \(Seite 229\)](#page-235-0)
- Die korrekte Zeit kann regelmäßig durch Abrufen der Uhrzeit vom Netzwerkzeitserver eingestellt werden.
	- **➡ Embedded Web Server RX User Guide**

#### **1 Anzeige aufrufen.**

Taste [Menü] > Taste  $[\triangle] [\blacktriangledown]$  > [Allg. Einstell.] > Taste [OK] > Taste  $[\triangle] [\blacktriangledown]$  > [Datumseinstell.] > Taste [OK]

#### **2 Einstellungen konfigurieren.**

Wählen Sie [Datum] > [Zeit] > [Datumsformat] > [Zeitzone]

#### **[Datum]**

Hier stellen Sie das Datum des Standorts des Geräts ein. Mögliche Werte: Jahr (2000 bis 2035), Monat (1 bis 12), Tag (1 bis 31)

#### **[Zeit]**

Hier stellen Sie die Uhrzeit des Standorts des Geräts ein.

Mögliche Werte: Stunden (0-23), Minuten (0-59), Sekunden (0-59)

#### **[Datumsformat]**

Legt das Anzeigeformat für Jahr, Monat und Datum fest. Das Jahr wird in der westlichen Schreibweise angezeigt.

Mögliche Werte: [MM/TT/JJJJ], [TT/MM/JJJJ], [JJJJ/MM/TT]

#### **[Zeitzone]**

Legt den Zeitunterschied zu GMT fest. Wählen Sie den nächstgelegenen Standort aus der Liste aus. Wenn Sie eine Region mit Sommerzeit auswählen, konfigurieren Sie Einstellungen für die Sommerzeit.

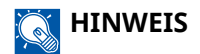

Verwenden Sie die Taste [▲] oder [▼], um Zahlen einzugeben.

Wenn Sie die Taste [ $\blacktriangleleft$ ] oder [ $\blacktriangleright$ ] wählen, bewegt sich die Eingabeposition nach links oder rechts und wird markiert.

# <span id="page-52-0"></span>**Netzwerk-Einstellungen**

### **Konfigurieren des Kabelnetzwerks**

Das Gerät verfügt über eine Netzwerkschnittstelle, die Netzwerkprotokolle wie TCP/IP (IPv4), TCP/IP (IPv6), NetBEUI und IPSec unterstützt. Dies ermöglicht das Netzwerkdrucken auf Plattformen unter Windows, Mac, UNIX und anderen. Es gibt folgende Konfigurationsmethoden:

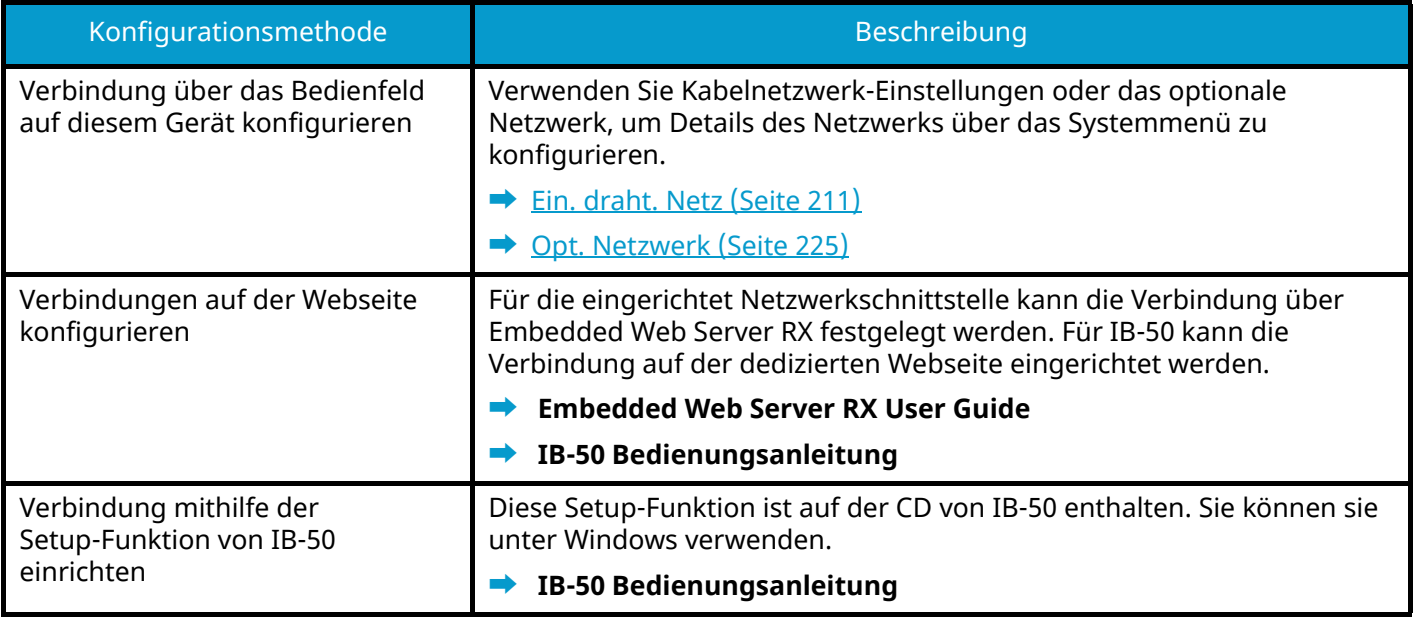

#### **HINWEIS**  $\widehat{\mathbb{C}}$

Wenn Sie zu einer anderen Netzwerkschnittstelle als Kabel (Standard) wechseln möchten, nachdem Sie ein optionales Netzwerkschnittstellen-Kit (IB-50) und ein Drahtlosnetzwerkschnittstellen-Kit (IB-37/IB-38/IB-51) installiert haben, wählen Sie die gewünschte Einstellung im [Primär-Netzwerk].

**➡** [Primär-Netzwerk \(Seite 222\)](#page-228-0)

Informationen zu anderen Netzwerkeinstellungen finden Sie unter:

**➡** [Netzwerk \(Seite 203\)](#page-209-0)

### **TCP/IP (IPv4)-Einstellung**

#### **HINWEIS**  $\bigcirc$

Wenn die Anzeige zur Benutzerauthentifizierung geöffnet wird, melden Sie sich mit einem Benutzernamen an, der zum Konfigurieren dieser Einstellung berechtigt ist. Wenn Sie den Login-Benutzernamen und das Passwort nicht kennen, wenden Sie sich an den Administrator.

#### **1 Anzeige aufrufen.**

Taste [Menü] > Taste [ $\bigtriangleup$ ] [ $\nabla$ ] > [Netzwerk] > Taste [OK] > Taste [ $\bigtriangleup$ ] [ $\nabla$ ] > [Ein. draht. Netz] > Taste [OK] > Taste  $[\triangle] [\blacktriangledown]$  > [TCP/IP-Einstell.] > Taste [OK] > Taste  $[\triangle] [\blacktriangledown]$  > [IPv4 einstellen] > Taste [OK]

#### **2 Einstellungen konfigurieren.**

- Wenn der DHCP-Server verwendet wird
	- [DHCP]: Einstellungen konfigurieren.
- Beim Festlegen der statischen IP-Adresse
	- [DHCP]: [Aus]
	- [Auto-IP]: [Aus]
	- [IP-Adresse]: Adresse eingeben.
	- [Subnetzmaske]: Die Subnetzmaske in Dezimalschreibweise eingeben (0 bis 255).
	- [Standard Gateway]: Adresse eingeben.
- Wenn die Auto-IP verwendet wird

"0.0.0.0" in "IP-Adresse" eingeben.

• Beim Festlegen des DNS-Servers

In den folgenden Fällen stellen Sie die IP-Adresse des DNS-Servers (Domain Name System) ein.

- Wenn der Hostname mit der Einstellung [DHCP] auf [Aus] verwendet wird.
- Wenn der DNS-Server mit einer IP-Adresse verwendet wird, die nicht über DHCP automatisch zugewiesen ist.

Wählen Sie [Autom.(DHCP)] oder [Manuell]. Wenn Sie [Manuell] gewählt haben, geben Sie den [Primärer Server] und den [SekundärerServer] ein.

### **WICHTIG**

Nachdem Sie alle Eingaben vorgenommen haben, starten Sie das über das Systemmenü neu oder schalten Sie das Gerät einmal AUS und wieder AN.

**➡** [Netzw. Neustart \(Seite 223\)](#page-229-0)

### **HINWEIS**

Fragen Sie Ihren Administrator vorab nach der IP-Adresse, damit diese bei der Einstellung zur Verfügung steht.

## <span id="page-54-0"></span>**Konfigurieren des Drahtlosnetzwerks**

Wenn das optionale Drahtlosnetzwerkschnittstellen-Kit (IB-37, IB-38 oder IB-51) auf dem Gerät installiert ist und die Verbindungseinstellungen konfiguriert sind, kann in einer WLAN-Netzwerkumgebung gedruckt werden.

- **➡** [IB-37/IB-38 <Wireless network interface \(USB: 5GHz/2.4GHz\)> \(Seite 386\)](#page-392-1)
- **➡** [IB-51 <Wireless network interface \(KUIO: 2.4GHz\)> \(Seite 386\)](#page-392-0)

Es gibt folgende Konfigurationsmethoden:

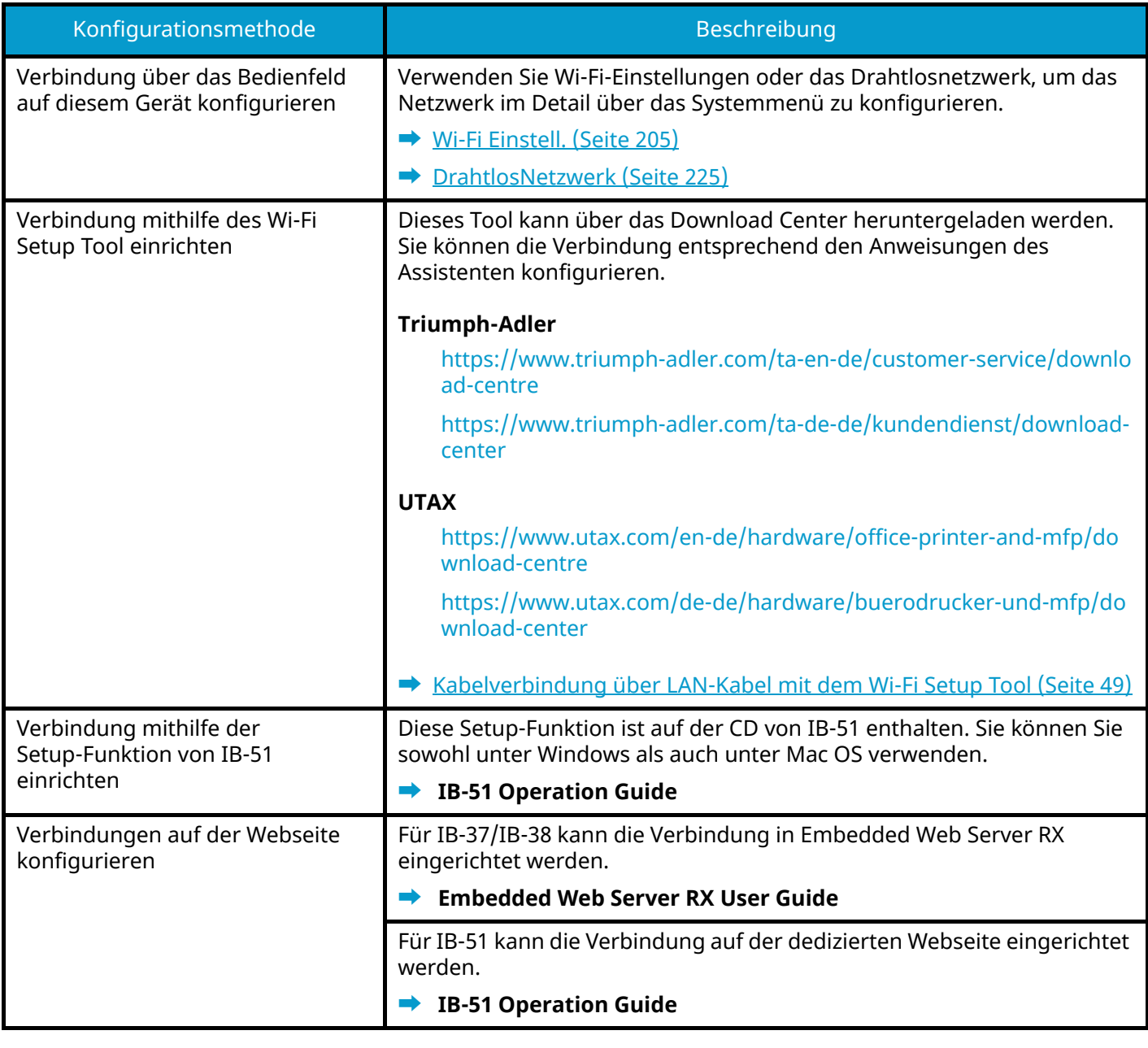

# **<b>K**</u> HINWEIS

Wenn Sie zu einer anderen Netzwerkschnittstelle als Kabel (Standard) wechseln möchten, nachdem Sie ein optionales Netzwerkschnittstellen-Kit (IB-50) und ein Drahtlosnetzwerkschnittstellen-Kit (IB-37/IB-38/IB-51), installiert haben, wählen Sie die gewünschte Einstellung im [Primär-Netzwerk].

**➡** [Primär-Netzwerk \(Seite 222\)](#page-228-0)

#### <span id="page-55-0"></span>**Kabelverbindung über LAN-Kabel mit dem Wi-Fi Setup Tool**

Um die im Wi-Fi Setup Tool vorgenommenen Wi-Fi Einstellungen an das Gerät zu senden, verbinden Sie den Computer bzw. das Mobilgerät lokal mit dem Gerät. Damit ein LAN-Kabel direkt mit dem Gerät verbunden werden kann, wird die (verbindungslokale) Auto-IP-Adresse dem Gerät und dem Computer zugewiesen. Dieses Gerät wendet "Auto-IP" als Standardeinstellung an.

#### **A** HINWEIS

Konfigurieren Sie die Einstellungen auf dem Bedienfeld, wenn Ihr Computer WPS unterstützt.

- **➡** [Wi-Fi Einstell. \(Seite 205\)](#page-211-0)
- **➡** [DrahtlosNetzwerk \(Seite 225\)](#page-231-1)

#### **1 Gerät mit einem Computer verbinden.**

- **1** Verbinden Sie das eingeschaltete Gerät über ein LAN-Kabel mit einem Computer.
- **2** Schalten Sie den Computer ein.

IP-Adressen (verbindungslokale Adressen) des Geräts und des Computers werden automatisch generiert.

#### **2 Wi-Fi Setup Tool starten.**

- **1** Starten Sie Ihren Webbrowser.
- **2** Geben Sie in die Adress- oder Zielleiste des Browsers ein.

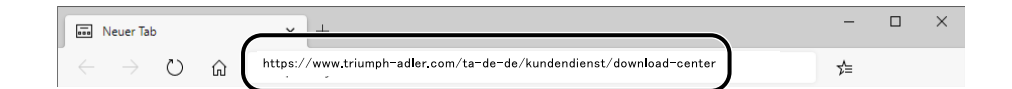

#### **Triumph-Adler**

<https://www.triumph-adler.com/ta-en-de/customer-service/download-centre> <https://www.triumph-adler.com/ta-de-de/kundendienst/download-center>

#### **UTAX**

<https://www.utax.com/en-de/hardware/office-printer-and-mfp/download-centre> <https://www.utax.com/de-de/hardware/buerodrucker-und-mfp/download-center>

- **3** Befolgen Sie die Anweisungen auf dem Bildschirm, um das Wi-Fi Setup Tool herunterzuladen.
- **4** Doppelklicken Sie auf das heruntergeladene Installationsprogramm, um es zu starten.

# **HINWEIS**

- Die Installation unter Windows muss mit Administrator-Rechten erfolgen.
- Falls ein Fenster für die Benutzerkontenverwaltung von Windows erscheint, klicken Sie auf [Ja] (Zulassen).

#### **3 Einstellungen konfigurieren.**

- **1** [WPS darf nicht verwendet werden] > [Weiter] > [Weiter]
- **2** [LAN-Kabel verwenden] > [Weiter] > [Weiter]
- **3** [Einfaches Setup] > [Weiter]

Das Gerät wird erkannt.

### **<b>K** HINWEIS

- Über das Wi-Fi Setup Tool kann nur nach einem Gerät gesucht werden. Die Gerätesuche kann einige Zeit dauern.
- Wenn das Gerät nicht erkannt wird, wählen Sie [Erweiterte Einstellung] > [Weiter]. Wählen Sie [Express] oder [Anwender] als Geräteerkennungsmethode und geben Sie die IP-Adresse oder den Hostnamen an, um nach dem Gerät zu suchen.
- **4** Wählen Sie das Gerät > [Weiter]
- **5** Wählen Sie [Geräteeinstellungen verwenden.] in [Authentifizierungsart] aus und geben Sie den Login-Benutzernamen und das Kennwort des Administrators ein.
- **6** Konfigurieren Sie die Kommunikationseinstellungen > [Weiter]
- **7** Ändern Sie die Einstellungen für den Zugangspunkt wie erforderlich > [Weiter] Das Netzwerk ist konfiguriert.

#### **WLAN-Verbindung über Wi-Fi Direct mit dem Wi-Fi Setup Tool**

Um die im Wi-Fi Setup Tool vorgenommenen Wi-Fi Einstellungen an das Gerät zu senden, verbinden Sie den Computer bzw. das Mobilgerät lokal mit dem Gerät.

Wenn Sie Wi-Fi Direct verwenden möchten, vergewissern Sie sich, dass Wi-Fi Direct aktiviert ist (Wi-Fi Direct auf [Ein] festgelegt) und wählen Sie "Netzwerk neu starten" auf dem Bedienfeld, damit der Computer über Wi-Fi Direct mit diesem Gerät verbunden wird.

### **<b>K**</u> HINWEIS

Konfigurieren Sie die Einstellungen auf dem Bedienfeld, wenn Ihr Computer WPS unterstützt.

- **➡** [Wi-Fi Einstell. \(Seite 205\)](#page-211-0)
- **➡** [DrahtlosNetzwerk \(Seite 225\)](#page-231-1)

#### **1 Anzeige aufrufen.**

Taste [Menü] > Taste  $[\triangle]$   $[\nabla]$  > [Netzwerk] > Taste [OK] > Taste  $[\triangle]$   $[\nabla]$  > [Wi-FiDirect Ein.] > Taste [OK] > Taste  $[\triangle]$   $[\nabla]$  > [Wi-Fi Direct] > Taste [OK]

#### **2 Einstellungen konfigurieren.**

Taste  $[\triangle]$   $[\nabla]$  > Taste [Ein] > Taste [OK]

#### **3 Netzwerk neu starten.**

Taste [Menü] > Taste  $[\triangle]$   $[\nabla]$  > [Netzwerk] > Taste [OK] > Taste  $[\triangle]$   $[\nabla]$  > [Netzw. Neustart] > Taste [OK]  $>$  [Ja]

#### **4 Einen Computer oder ein Mobilgerät mit dem Gerät verbinden.**

**➡** [Einstellen von Wi-Fi Direct \(Seite 53\)](#page-59-0)

#### **5 Wi-Fi Setup Tool starten.**

- **1** Starten Sie Ihren Webbrowser.
- **2** Geben Sie in die Adress- oder Zielleiste des Browsers ein.

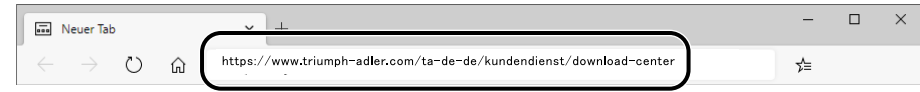

#### **Triumph-Adler**

<https://www.triumph-adler.com/ta-en-de/customer-service/download-centre> <https://www.triumph-adler.com/ta-de-de/kundendienst/download-center>

#### **UTAX**

<https://www.utax.com/en-de/hardware/office-printer-and-mfp/download-centre>

#### <https://www.utax.com/de-de/hardware/buerodrucker-und-mfp/download-center>

Befolgen Sie die Anweisungen auf dem Bildschirm, um das Wi-Fi Setup Tool herunterzuladen.

#### **Einstellungen konfigurieren.**

- [WPS darf nicht verwendet werden] > [Weiter] > [Weiter]
- [Wi-Fi Direct] > [Weiter] > [Weiter]
- [Erweiterte Einstellung] > [Weiter]

Wählen Sie [Express] oder [Anwender] als Geräteerkennungsmethode. Sie können eine IP-Adresse oder einen Hostnamen als Erkennungsmethode angeben.

- Wählen Sie das Gerät > [Weiter]
- Wählen Sie [Geräteeinstellungen verwenden.] auf [Authentifizierungsart] und geben Sie den Login-Benutzernamen und das Passwort des Administrators ein.
- Konfigurieren Sie die Kommunikationseinstellungen > [Weiter]
- Ändern Sie die Einstellungen für den Zugangspunkt wie erforderlich > [Weiter] Das Netzwerk ist konfiguriert.

# <span id="page-59-0"></span>**Einstellen von Wi-Fi Direct**

Wenn das optionale Drahtlosnetzwerkschnittstellen-Kit (IB-37/IB-38) auf dem Gerät installiert ist und die Verbindungseinstellungen konfiguriert sind, kann in einer Wi-Fi Direct-Umgebung gedruckt werden. Es gibt folgende Konfigurationsmethoden:

- Verbindung über das Bedienfeld auf diesem Gerät konfigurieren
- Verbindung mithilfe des Push Button konfigurieren

#### **Verbinden mit Computern oder Mobilgeräten, die Wi-Fi Direct unterstützen**

#### **1 Anzeige aufrufen.**

Taste [Menü] > Taste  $[\triangle]$   $[\nabla]$  > [Netzwerk] > Taste [OK] > Taste  $[\triangle]$   $[\nabla]$  > [Wi-FiDirect Ein.] > Taste [OK]  $>$  Taste  $[\triangle]$   $[\nabla]$   $>$  [Wi-Fi Direct]  $>$  Taste [OK]

### **2 Einstellungen konfigurieren.**

Taste  $[\triangle]$   $\triangledown$   $]$  > Taste [Ein] > Taste [OK]

#### **3 Netzwerk neu starten.**

Taste [Menü] > Taste  $[\triangle]$   $[\nabla]$  > [Netzwerk] > Taste [OK] > Taste  $[\triangle]$   $[\nabla]$  > [Netzw. Neustart] > Taste [OK]  $>$  [Ja]

#### **4 Den Gerätenamen über den Computer oder das Mobilgerät angeben.**

Wenn eine Bestätigungsmeldung auf dem Bedienfeld des Geräts angezeigt wird, wählen Sie [Ja]. Das Netzwerk zwischen diesem Gerät und dem Computer oder Mobilgerät ist konfiguriert.

#### **Verbinden mit Computern oder Mobilgeräten ohne Unterstützung von Wi-Fi Direct**

Hier werden die Verfahren für die Verbindung mit iOS-Mobilgeräten erklärt.

#### **1 Anzeige aufrufen.**

Taste [Menü] > Taste  $[\triangle]$   $[\nabla]$  > [Netzwerk] > Taste [OK] > Taste  $[\triangle]$   $[\nabla]$  > [Wi-FiDirect Ein.] > Taste [OK] > Taste  $[\triangle] [\blacktriangledown]$  > [Wi-Fi Direct] > Taste [OK]

### **2 Einstellungen konfigurieren.**

Taste  $[\triangle]$   $[\nabla]$  > Taste [Einschalten] > Taste [OK]

#### **3 Netzwerk neu starten.**

Taste [Menü] > Taste  $[\triangle]$   $[\nabla]$  > [Netzwerk] > Taste [OK] > Taste  $[\triangle]$   $[\nabla]$  > [Netzw. Neustart] > Taste [OK]  $>$  [Ia]

#### **4 [Status] > Taste [** $\triangle$ **][** $\nabla$ **] > [Wi-Fi Direct] > Taste [OK] > Taste [** $\triangle$ **][** $\nabla$ **] > [Detail Info] > Taste [OK]**

<mark>5</mark> Verwenden Sie die Tasten [◀][▶], um den Netzwerknamen (SSID), das Passwort **und die IP-Adresse zu suchen, und notieren Sie sie.**

#### **6 Das Mobilgerät konfigurieren.**

- **1** [Einstellungen] > [Wi-Fi]
- **2** Wählen Sie den Netzwerknamen (SSID) aus Schritt 5 aus der Liste aus.
- **3** Geben Sie das in Schritt 5 bereitgestellte Passwort ein > [Verbind.].

Das Netzwerk zwischen diesem Gerät und dem Computer oder Mobilgerät wird konfiguriert.

#### **Konfigurieren der Verbindung mithilfe des Push Button**

Wenn Ihr Computer oder Mobilgerät Wi-Fi Direct nicht unterstützt, aber WPS unterstützt, können Sie das Netzwerk anhand des Push Button konfigurieren.

#### **1 Anzeige aufrufen.**

Taste [Menü] > Taste  $[\triangle] [\blacktriangledown]$  > [Netzwerk] > Taste [OK] > Taste  $[\triangle] [\blacktriangledown]$  > [Wi-FiDirect Ein.] > Taste [OK] > Taste  $[\triangle] [\nabla]$  > [Wi-Fi Direct] > Taste [OK]

### **2 Einstellungen konfigurieren.**

Taste  $[\triangle] [\blacktriangledown]$  > Taste [Einschalten] > Taste [OK]

#### **3 Netzwerk neu starten.**

Taste [Menü] > Taste [ $\bigtriangleup$ ][ $\nabla$ ] > [Netzwerk] > Taste [OK] > Taste [ $\bigtriangleup$ ][ $\nabla$ ] > [Netzw. Neustart] > Taste [OK]  $>[a]$ 

### **4 [Status] > Taste [▲][▼] > [Wi-Fi Direct] > Taste [OK] > [Knopfdruck Einst] > Taste [OK]**

#### **5 Drücken Sie den Push Button am Computer oder Mobilgerät, der bzw. das verbunden werden soll > [Weiter]**

Das Netzwerk zwischen diesem Gerät und dem Computer oder Mobilgerät ist konfiguriert.

### **WICHTIG**

Sie können bis zu zehn Mobilgeräte gleichzeitig über die Wi-Fi Direct-Einstellung verbinden. Wenn Geräte verbunden sind, die Wi-Fi Direct unterstützen, und Sie andere Geräte verbinden möchten, trennen Sie die bereits verbundenen Geräte vom Netzwerk. Es gibt folgende Methoden zur Verbindungstrennung:

- Netzwerk vom Computer oder den Handheld-Computer trennen
- Alle Geräte über das Bedienfeld vom Netzwerk trennen

Wählen Sie [Status] > Taste  $[\triangle]$ ]  $[\nabla]$  > [Wi-Fi Direct] > Taste [OK] > [Verbindungstatus] > Taste [OK] > [Menü] > [Alle trennen] > Taste [OK] in dieser Reihenfolge.

- Zeit zum automatischen Trennen über das Systemmenü konfigurieren
	- **➡** [Wi-FiDirect Ein. \(Seite 204\)](#page-210-0)
- Zeit zum automatischen Trennen über Embedded Web Server RX konfigurieren
	- **➡ Embedded Web Server RX User Guide**

# **Energiespar-Funktion**

Um den Stromverbrauch zu minimieren, schaltet das Gerät automatisch in den Ruhemodus, wenn es über eine bestimmte Zeitspanne inaktiv ist.

# **Ruhemodus**

Die Anzeige und alle Leuchten auf dem Bedienfeld (mit Ausnahme der Energiespar-Leuchte) erlöschen, um maximalen Strom zu sparen. Dieser Status wird als Ruhemodus bezeichnet.

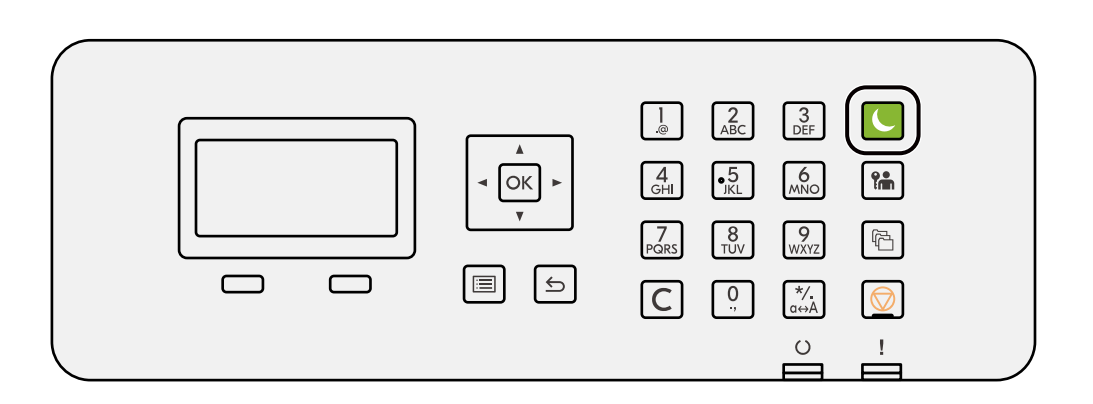

Sollten während des Ruhemodus Druckdaten empfangen werden, wird das Gerät automatisch aktiviert und druckt.

Zudem wird das Gerät aktiviert, wenn folgende Vorgänge vorgenommen werden:

• Die Taste [Energiesparen] wählen.

Die Aktivierungszeit aus dem Ruhemodus beträgt:

6,0 Sekunden oder weniger

Je nach Umgebungsbedingungen (z. B. Belüftung) kann das Gerät verzögert reagieren.

### **Automatischer Ruhemodus**

Die Funktion schaltet das Gerät automatisch in den Ruhemodus, wenn das Gerät über eine vorher eingestellte Zeitspanne inaktiv war. Die werkseitige Standardeinstellung für den Wechsel beträgt 1 Minute.

Wenn Sie dieses Gerät verwenden, wählen Sie die Taste [Energiesparen].

Sie können das Gerät innerhalb von 6 Sekunden wieder verwenden.

Je nach Umgebungsbedingungen (z. B. Belüftung) kann das Gerät verzögert reagieren.

Das Verfahren zum Angeben der Zeitspanne bis zum Wechsel in den Ruhemodus wird unten erläutert.

#### **1 Anzeige aufrufen**

Taste [Menü] > Taste [ $\blacktriangle$ ][ $\nabla$ ] > [Allg. Einstell.] > Taste [OK] > Taste [ $\blacktriangle$ ][ $\nabla$ ] > [Timer Einstell.] > Taste [OK]  $>$  Taste  $[\triangle]$   $[\nabla]$  > [Ruhe-Timer] > Taste [OK]

### **2 Einstellungen konfigurieren.**

**1** Stellen Sie den Ruhe-Timer ein.

#### **K** HINWEIS

Die Zeit kann auf 1 bis 120 Minuten eingestellt werden.

Wählen Sie die Taste [▲] oder [▼] und geben Sie einen Wert ein.

**2** Wählen Sie die Taste [OK].

# **Status (Ruhemodusstufe)**

Es kann festgelegt werden, ob der Ruhemodus bei jeder Betriebsart angewendet werden soll. Falls das Gerät in den Ruhemodus wechselt, kann die ID-Karte nicht erkannt werden.

Weitere Informationen zum Status finden Sie unter:

**➡** [Status \(Seite 233\)](#page-239-0)

# **Ausschalt-Regel (Modelle für Europa)**

Die Ausschalt-Regel wird verwendet, um zu verhindern, dass sich das Gerät automatisch ausschaltet.

Als Standardzeit sind 3 Tage voreingestellt.

Weitere Informationen zu den Ausschalt-Regel-Einstellungen finden Sie unter:

**➡** [Ausschalt-Regel \(Seite 234\)](#page-240-0)

# **Installieren der Software**

Um die Druckerfunktion zu verwenden, müssen Sie die erforderliche Software vom Download Center herunterladen und installieren.

#### **Triumph-Adler**

<https://www.triumph-adler.com/ta-en-de/customer-service/download-centre> <https://www.triumph-adler.com/ta-de-de/kundendienst/download-center>

#### **UTAX**

<https://www.utax.com/en-de/hardware/office-printer-and-mfp/download-centre> <https://www.utax.com/de-de/hardware/buerodrucker-und-mfp/download-center>

# **Veröffentlichte Software (Windows)**

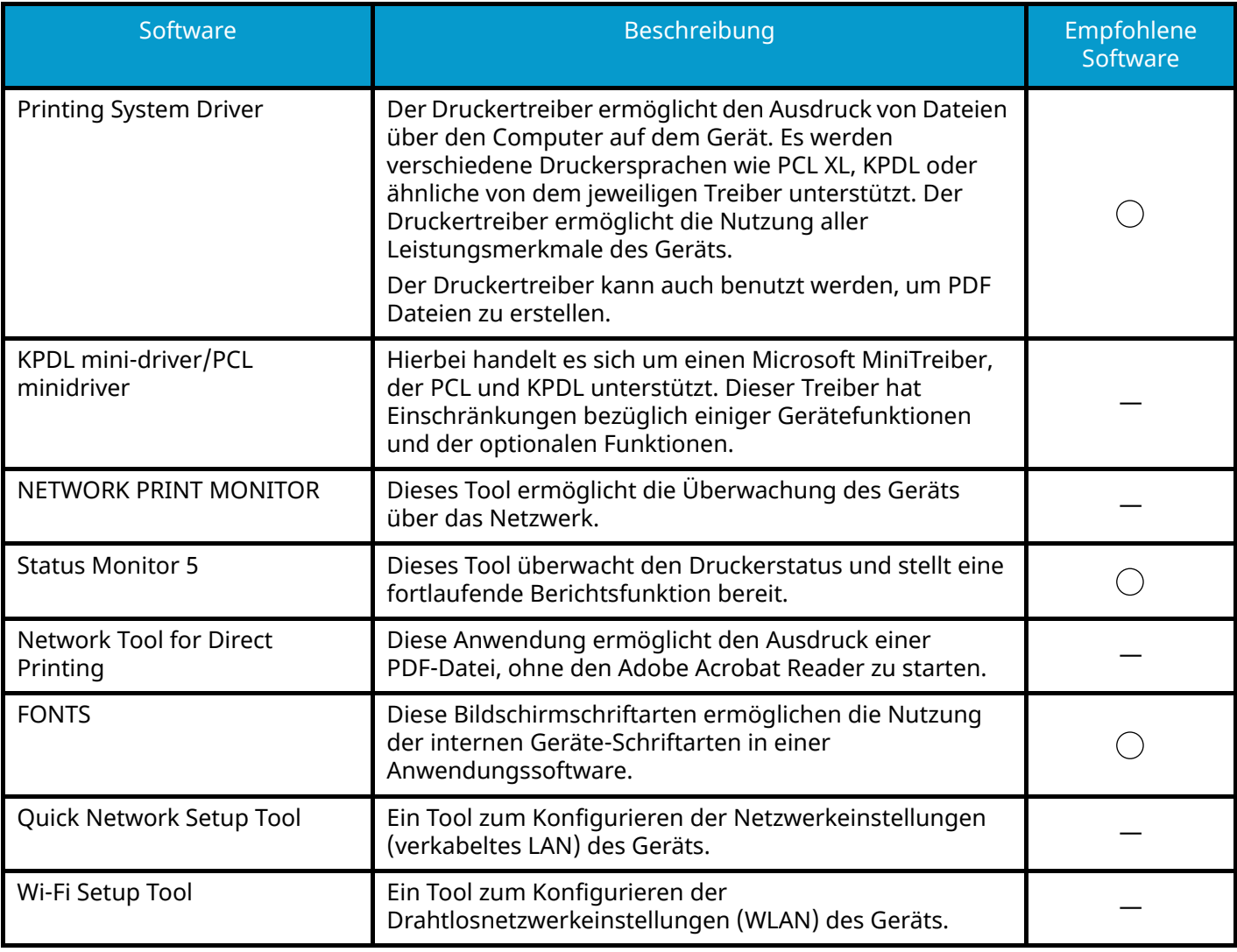

#### **MINWEIS**

• Die Installation unter Windows muss mit Administrator-Rechten erfolgen.

# **Installieren von Software unter Windows**

# **Herunterladen und Installieren über die Website**

Laden Sie eine Software von unserer Website herunter und installieren Sie sie.

#### **1 Software von der Website herunterladen.**

- **1** Starten Sie Ihren Webbrowser.
- **2** Geben Sie in die Adress- oder Zielleiste des Browsers ein.

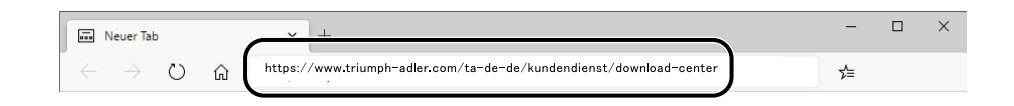

#### **Triumph-Adler**

<https://www.triumph-adler.com/ta-en-de/customer-service/download-centre> <https://www.triumph-adler.com/ta-de-de/kundendienst/download-center>

#### **UTAX**

<https://www.utax.com/en-de/hardware/office-printer-and-mfp/download-centre> <https://www.utax.com/de-de/hardware/buerodrucker-und-mfp/download-center>

**3** Befolgen Sie die Anweisungen auf dem Bildschirm, um die Software herunterzuladen.

#### **2 Doppelklicken Sie auf das heruntergeladene Installationsprogramm, um es zu starten.**

Folgen Sie den Anweisungen auf dem Bildschirm, um die Software zu installieren.

#### **K** HINWEIS

- Die Installation unter Windows muss mit Administrator-Rechten erfolgen.
- Falls ein Fenster für die Benutzerkontenverwaltung von Windows erscheint, klicken Sie auf [Ja] (Zulassen).

### <span id="page-65-0"></span>**Verwenden des Web-Installationsprogramms**

Installieren Sie eine Software über das Web-Installationsprogramm, das von unserer Website heruntergeladen wurde.

#### **1 Software von der Website herunterladen.**

**1** Starten Sie Ihren Webbrowser.

2 Geben Sie ["https://kyocera.info/](https://kyocera.info/)" in die Adress- oder Zielleiste des Browsers ein.

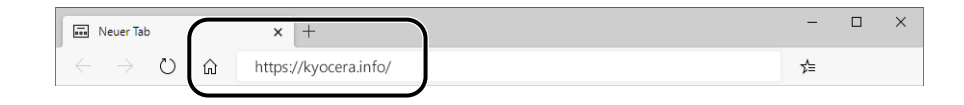

**3** Geben Sie den Produktnamen ein, suchen Sie nach dem Produkt und wählen Sie es aus der Liste der Optionen aus.

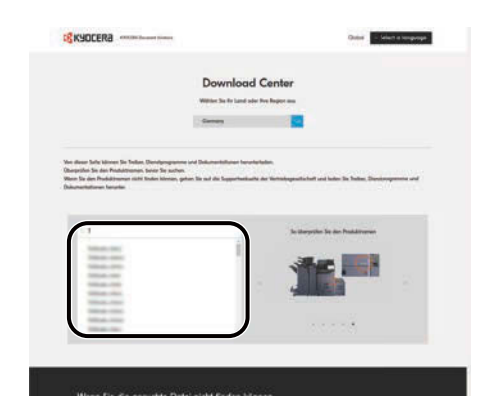

**4** Ändern Sie das ausgewählte Betriebssystem und dessen Spracheinstellungen nach Bedarf.

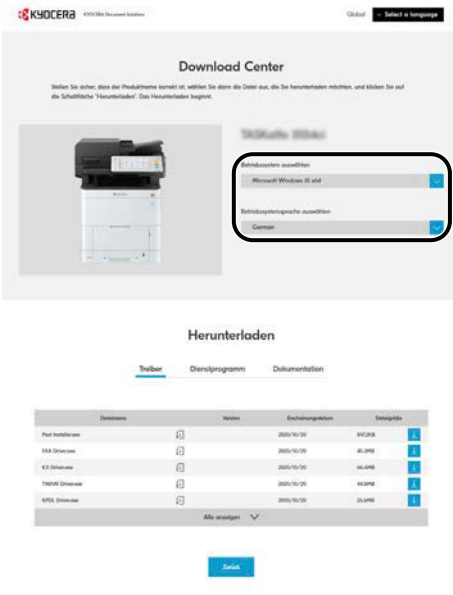

**5** Registerkarte "Utility" >  $\sqrt{\frac{1}{2}}$  von "Web-Installationsprogramm". Ein Web-Installationsprogramm wird heruntergeladen.

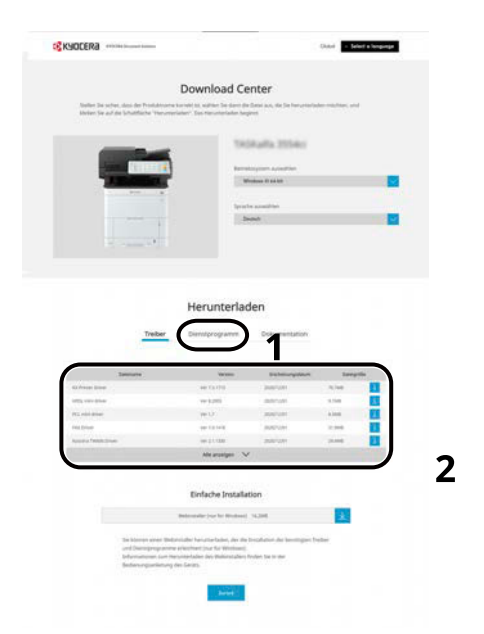

# **2 Auf das heruntergeladene Installationsprogramm doppelklicken, um es zu starten.**

#### **HINWEIS** 6

- Die Installation unter Windows muss mit Administrator-Rechten erfolgen.
- Falls ein Fenster für die Benutzerkontoverwaltung von Windows erscheint, klicken Sie auf [Ja] (Zulassen).

### **3 Anzeige aufrufen.**

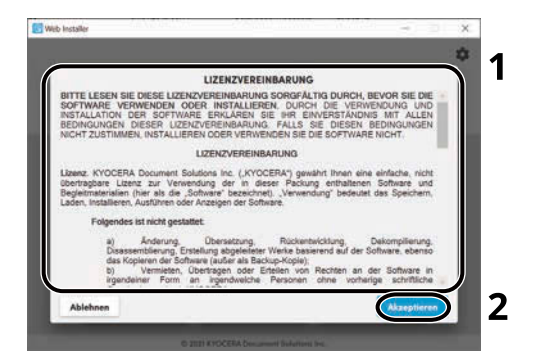

- **1** Lesen Sie die Lizenzvereinbarung.
- **2** Klicken Sie auf [Akzeptieren], wenn kein Problem vorliegt.

## **4 Klicken Sie auf [Installieren].**

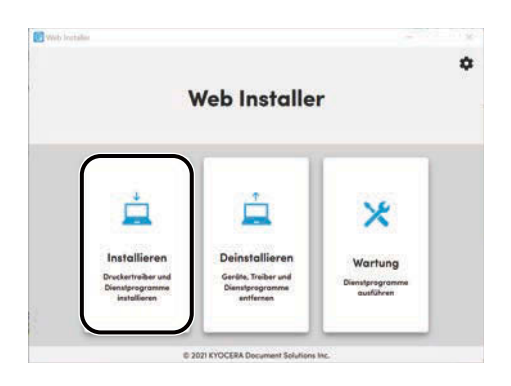

## **5 Wählen Sie ein Modell und klicken Sie auf [Weiter].**

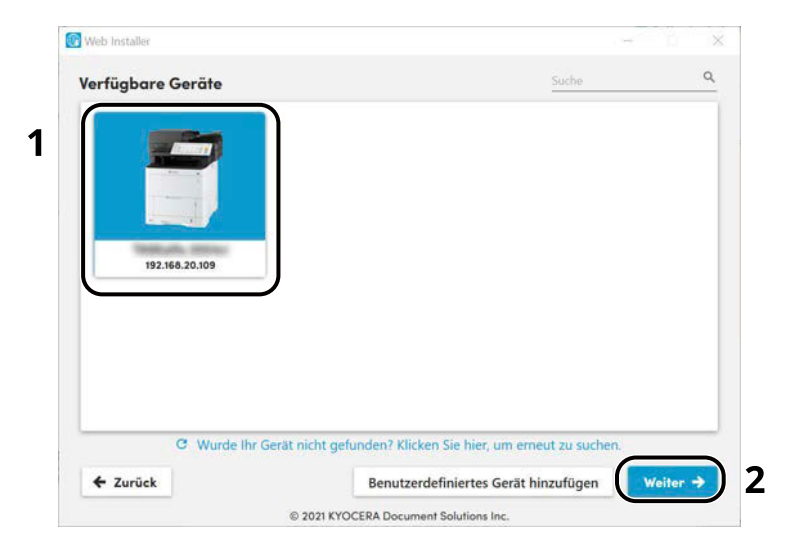

#### **<b>K**</u> HINWEIS

- Das Gerät kann nur erkannt werden, wenn es betriebsbereit ist. Wenn der Computer das Gerät nicht erkennt, prüfen Sie, ob es über ein Netzwerk oder USB-Kabel mit dem Computer verbunden ist.
- Wenn ein gewünschtes Gerät nicht angezeigt wird, wählen Sie [Benutzerdefiniertes Gerät hinzufügen], um das zu verwendende Gerät direkt auszuwählen.

### **6 Die Software installieren.**

**1** Wählen Sie die Software, die Sie installieren möchten.

#### **<b>K**</u> HINWEIS

Für Software, deren Installation empfohlen wird, sind die Kontrollkästchen standardmäßig aktiviert . Nehmen Sie die erforderlichen Änderungen vor.

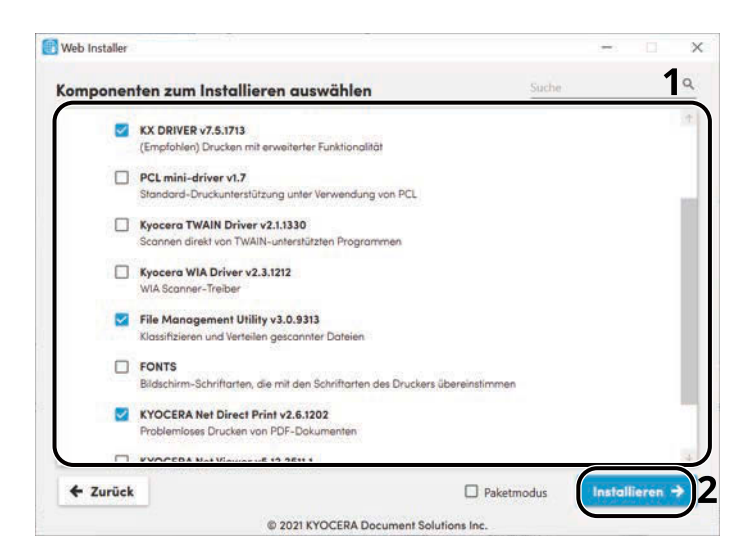

**2** Klicken Sie auf [Installieren].

Wenn Sie auf [Installieren] klicken, wird möglicherweise ein Fenster angezeigt, in dem Sie zur Mitarbeit bei der Datenerfassung aufgefordert werden. Wählen Sie eine Antwort und klicken Sie auf [OK].

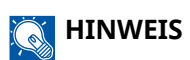

- Wenn das Windows-Sicherheitsfenster geöffnet wird, klicken Sie auf [Diese Treibersoftware trotzdem installieren].
- Um den Statusmonitor für Windows 8.1 zu installieren, muss zuvor Microsoft.NET Framework 4.0 installiert werden.

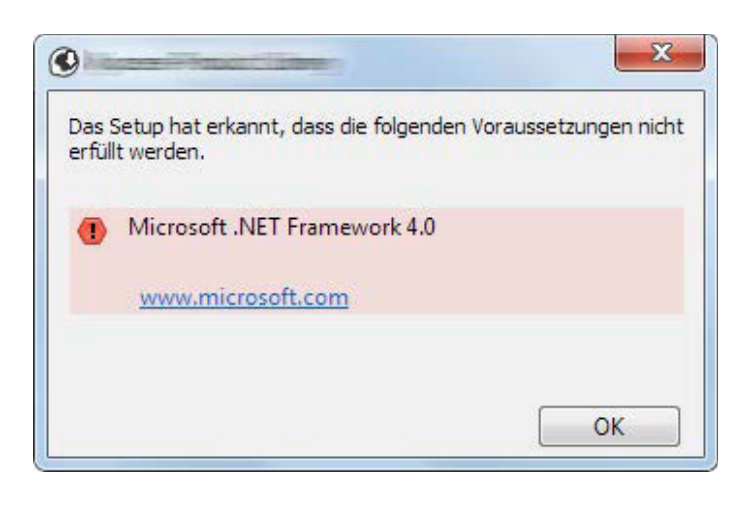

### **7 Installation beenden.**

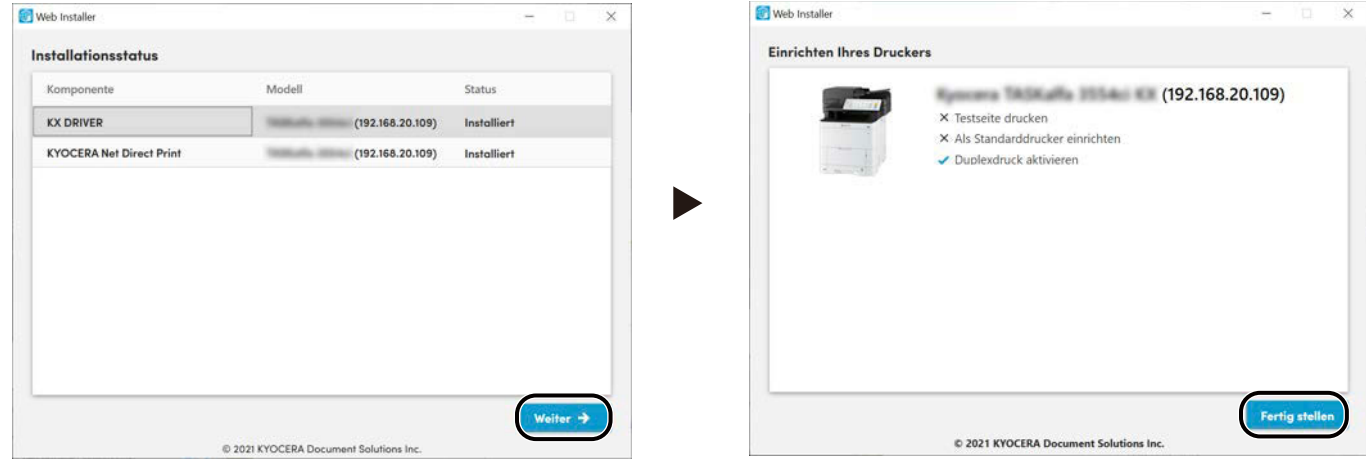

Klicken Sie auf [Weiter] > [Beenden], um den Installations-Assistenten zu schließen.

Falls eine Aufforderung zum Neustart erscheint, starten Sie den Computer neu und folgen Sie den Anweisungen auf dem Bildschirm. Die Installation des Druckertreibers ist nun beendet.

# **Deinstallieren von Windows-Software**

Verwenden Sie ein Web-Installationsprogramm zum Deinstallieren von Software. Das Web-Installationsprogramm kann vom Download Center heruntergeladen werden.

#### **Triumph-Adler**

<https://www.triumph-adler.com/ta-en-de/customer-service/download-centre> <https://www.triumph-adler.com/ta-de-de/kundendienst/download-center>

#### **UTAX**

<https://www.utax.com/en-de/hardware/office-printer-and-mfp/download-centre> <https://www.utax.com/de-de/hardware/buerodrucker-und-mfp/download-center>

#### **HINWEIS**  $\widehat{\mathcal{C}}$

Details zum Herunterladen des Web-Installationsprogramms finden Sie unter:

**➡** [Verwenden des Web-Installationsprogramms \(Seite 59\)](#page-65-0)

#### **1 Auf das heruntergeladene Installationsprogramm doppelklicken, um es zu starten.**

#### **HINWEIS**

Die Deinstallation unter Windows muss mit Administrator-Rechten erfolgen.

#### **2 Anzeige aufrufen.**

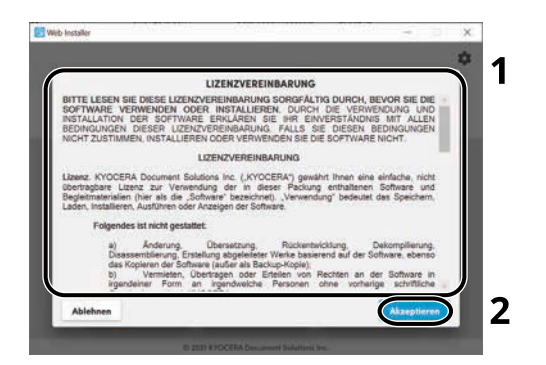

- **1** Lesen Sie die Lizenzvereinbarung.
- **2** Klicken Sie auf [Akzeptieren], wenn kein Problem vorliegt.

### **3 Auf [Deinstallieren] klicken.**
## **Software deinstallieren.**

Wählen Sie die Software die Sie deinstallieren möchten.

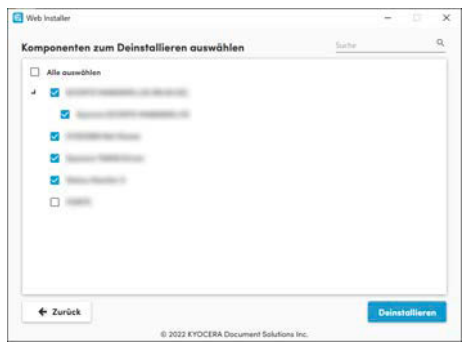

Klicken Sie auf [Deinstallieren].

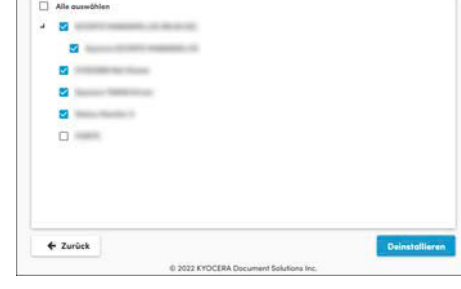

# **Deinstallation beenden.**

Klicken Sie auf [Beenden].

Starten Sie das System neu, damit die Deinstallation wirksam wird.

# **Installieren von Software auf einem Mac OS-Computer**

Es kann ein Druckertreiber für einen Macintosh-Computer installiert werden.

#### **HINWEIS** Q

- Die Installation unter Mac OS muss mit Administrator-Rechten erfolgen.
- Wenn Sie eine Installation unter Mac ausführen, setzen Sie die Emulation des Geräts auf [KPDL] oder [KPDL (Auto)].
	- **➡** [Druckeinstell. \(Seite 196\)](#page-202-0)
- Wenn Sie eine Verbindung über Bonjour herstellen, aktivieren Sie Bonjour in den Netzwerkeinstellungen des Geräts.
	- **➡** [\[Bonjour\] \(Seite 215\)](#page-221-0)
- Geben Sie auf der Authentifizierungsanzeige den Namen und das Passwort ein, die zur Anmeldung beim Betriebssystem verwendet werden.
- Wenn Sie über AirPrint drucken, ist keine Software-Installation erforderlich.

## **1 Software von der Website herunterladen.**

- **1** Starten Sie Ihren Webbrowser.
- **2** Geben Sie in die Adressleiste ein.

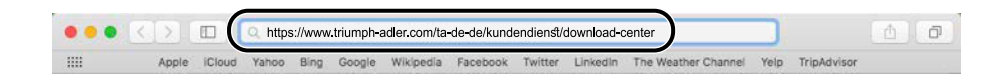

#### **Triumph-Adler**

<https://www.triumph-adler.com/ta-en-de/customer-service/download-centre> <https://www.triumph-adler.com/ta-de-de/kundendienst/download-center>

#### **UTAX**

<https://www.utax.com/en-de/hardware/office-printer-and-mfp/download-centre> <https://www.utax.com/de-de/hardware/buerodrucker-und-mfp/download-center>

**3** Befolgen Sie die Anweisungen auf dem Bildschirm, um die Software herunterzuladen.

## **2 Den Druckertreiber installieren.**

Doppelklicken Sie, um das heruntergeladene Installationsprogramm zu starten.

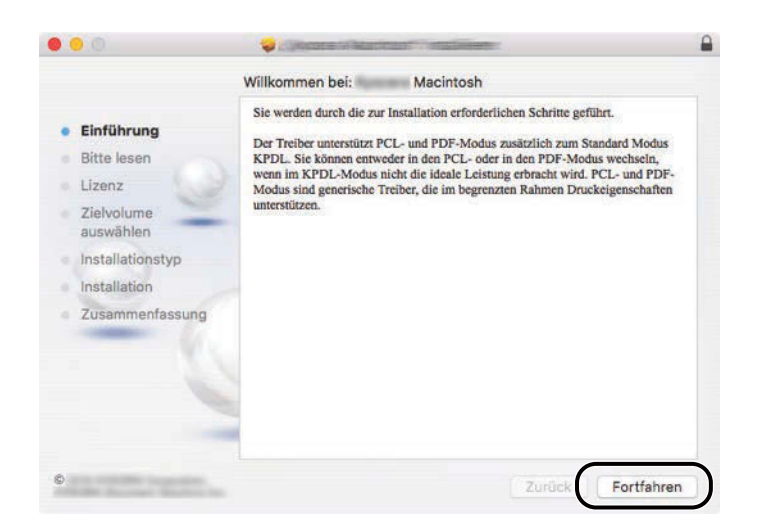

Installieren Sie den Druckertreiber entsprechend den Anweisungen in der Installationssoftware. Die Installation des Druckertreibers ist nun beendet.

Wenn eine USB-Verbindung verwendet wird, wird das Gerät automatisch erkannt und verbunden. Wenn eine IP-Verbindung verwendet wird, sind die Einstellungen unten erforderlich.

# **3 Den Drucker konfigurieren.**

**1** Öffnen Sie die Systemeinstellungen und fügen Sie den Drucker hinzu.

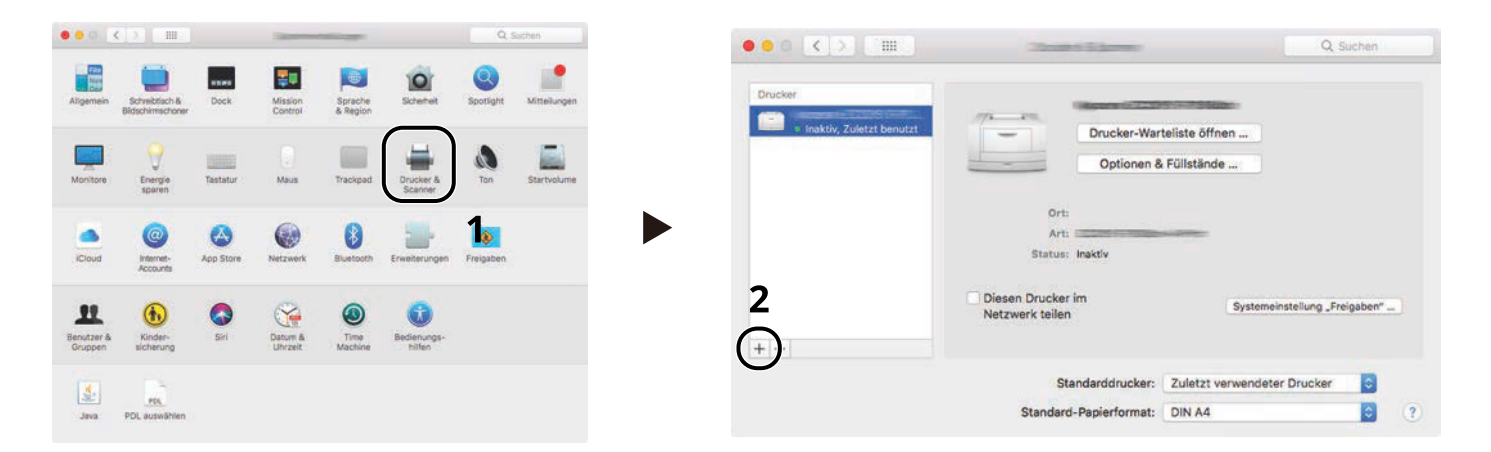

2 Wählen Sie [Standard] und klicken Sie auf das Element, dass unter "Name" angezeigt wird. Wählen Sie dann den Treiber in Verwendung aus.

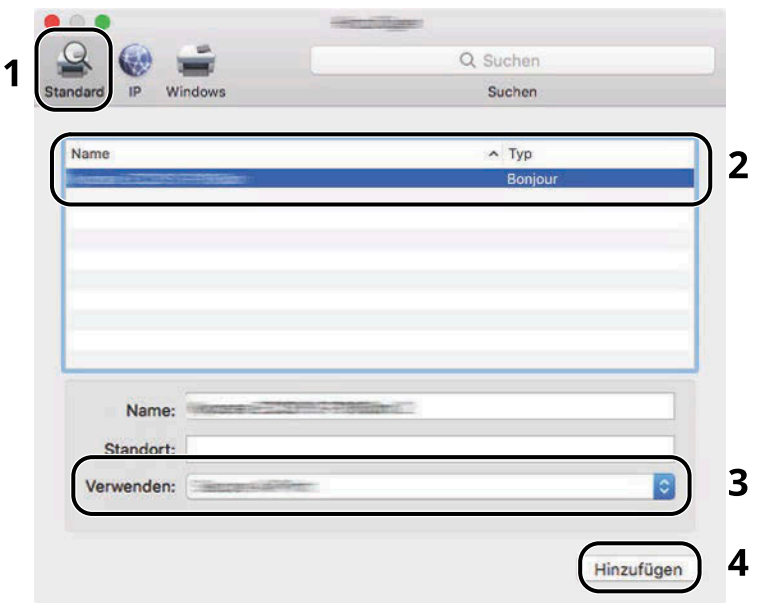

Das gewählte Gerät wird hinzugefügt.

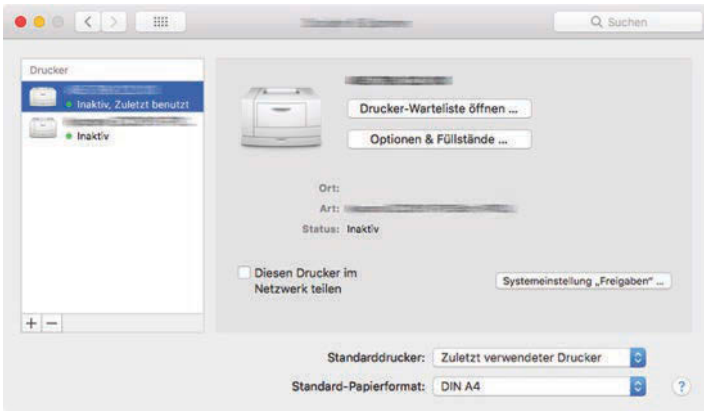

# **<b>A**</u> HINWEIS

Wenn Sie eine IP-Verbindung verwenden, klicken Sie auf das IP-Symbol für eine IP-Verbindung und geben Sie den Hostnamen oder die IP-Adresse ein. Die in "Adresse" eingegebene Nummer wird automatisch in "Name" angezeigt. Nehmen Sie die erforderlichen Änderungen vor.

Wählen Sie die für das Gerät verfügbaren Optionen aus.

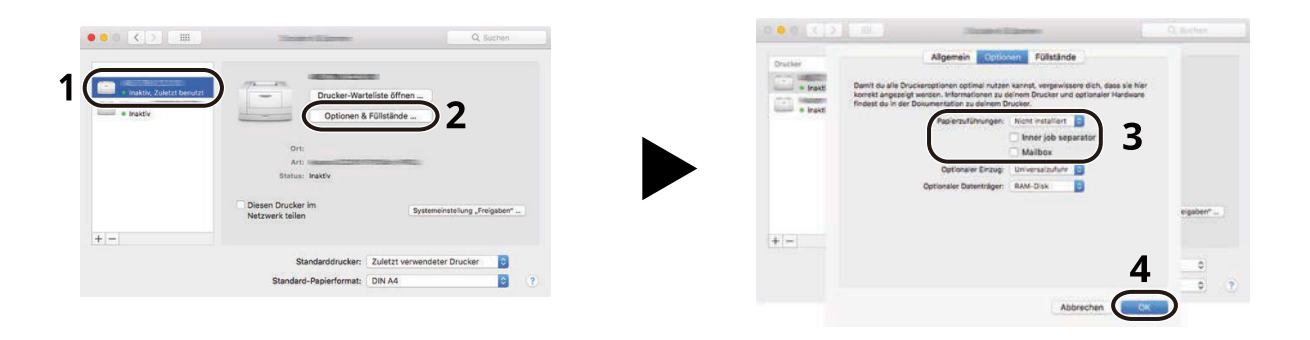

# **Prüfen des Zählers**

Prüfen Sie die Anzahl der gedruckten und gescannten Seiten.

# **1 Anzeige aufrufen.**

Taste [Menü] > Taste [ $\blacktriangle$ ] [ $\blacktriangledown$ ] > [Zähler] > Taste [OK]

# **2 Zähler prüfen**

Wählen Sie das zu prüfende Element und wählen Sie die Taste [OK].

# **Zusätzliche Vorbereitung durch den Administrator**

# **Übersicht über die Administratorrechte**

Im Gerät sind werkseitig zwei Standard-Benutzer gespeichert, ein Benutzer mit Rechten als Gerät-Administrator und ein zweiter mit Administratorrechten. Der Benutzer mit Gerät-Administrator-Rechten und der Benutzer mit Administratorrechten können wichtige Einstellungen für das Gerät konfigurieren. Zwischen den Rechten bestehen die folgenden Unterschiede:

#### **Benutzer mit Gerät-Administrator-Rechten**

Dieser Benutzer kann die Netzwerkeinstellungen des Produkts, Sicherheitseinstellungen wie die Benutzerregistrierung und die Sicherheitsstufe des Geräts konfigurieren.

**➡** [Sicherheitsstufe \(Seite 243\)](#page-249-0)

#### **Benutzer mit Administratorrechten**

Dieser Benutzer kann die Netzwerkeinstellungen des Produkts und Sicherheitseinstellungen wie die Benutzerregistrierung konfigurieren. Er kann nicht die Sicherheitsstufe des Geräts festlegen.

# **Anmeldung als Gerät-Administrator oder Administrator**

Der Benutzer mit Gerät-Administratorrechten oder der Benutzer mit Administratorrechten muss sich anmelden, um wichtige Produkteinstellungen wie die Netzwerk- und Sicherheits-Einstellungen zu konfigurieren. Die Werkseinstellungen für Login-Namen und Passwort lauten:

#### **Gerät-Administrator**

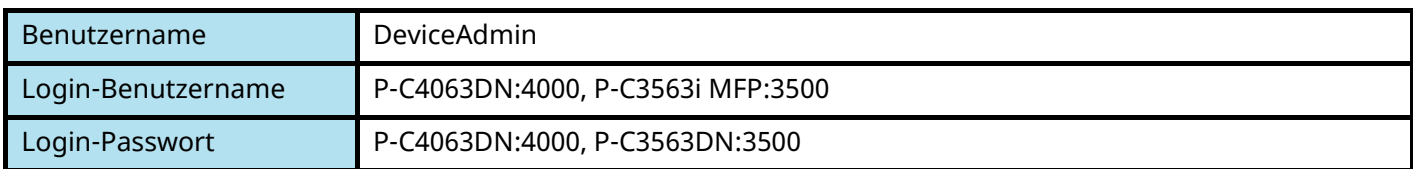

#### **Administrator**

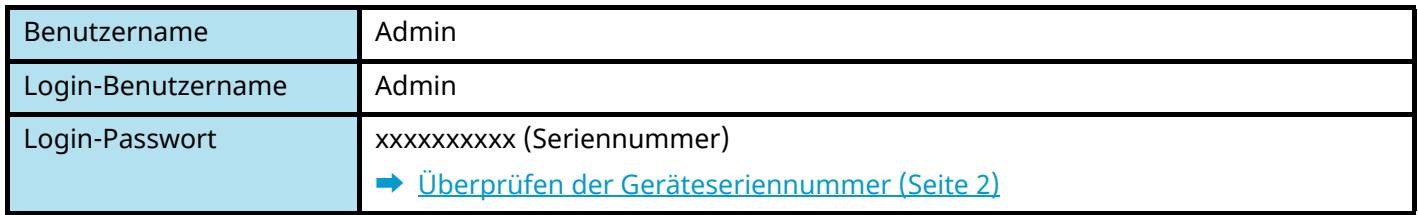

# **WICHTIG**

Zur Erhöhung der Sicherheit müssen Sie den werkseitigen Standard-Benutzernamen, den Login-Benutzernamen und das Login-Passwort ändern. Zudem sollten Sie das Passwort regelmäßig ändern.

**➡** [Ändern von Benutzereigenschaften für lokale Benutzer \(Admin, DeviceAdmin, PowerUser\) \(Seite 257\)](#page-263-0)

# **Verstärken der Sicherheit**

Im Gerät sind werkseitig zwei Standard-Benutzer gespeichert, ein Benutzer mit Rechten als Gerät-Administrator und ein zweiter mit Administratorrechten. Das Anmelden als einer dieser Benutzer erlaubt die Änderung aller Einstellungen, daher ändern Sie bitte Login-Benutzernamen und Passwort.

Zusätzlich verfügt das Gerät über eine Benutzerauthentifizierung, die den Zugang zum Gerät in der Form beschränken kann, dass nur Benutzer mit gültigem Login-Benutzernamen und Passwort Zugang erhalten. Weitere Informationen finden Sie unter:

**➡** [Benutzerauthentifizierung und Kostenstellenverwaltung \(Benutzer-Login/Kostenstellen\) \(Seite 252\)](#page-258-0)

#### **HINWEIS**  $\mathbb{C}$

Dieses Produkt verfügt über einen optionalen Sicherheits-Chip namens TPM (UG-50) (Trusted Platform Module). Der Verschlüsselungscode, der zum Verschlüsseln von vertraulichen Informationen auf diesem Gerät verwendet wird, ist in einem dedizierten Speicherbereich auf dem TPM-Chip gespeichert. Da der Speicherbereich von außerhalb des TPM nicht gelesen werden kann, können die vertraulichen Informationen geschützt werden.

# **Die Benutzer des Geräts beschränken**

- Benutzer-Login
	- **➡** [Übersicht über die Benutzer-Login-Verwaltung \(Seite 253\)](#page-259-0)
- Authentifizierungssicherheit
	- **➡** [Authentifizierungssicherheit \(Seite 255\)](#page-261-0)
- Auto Bedienrück.
	- **➡** [Auto Bedienrück. \(Seite 233\)](#page-239-0)
- ID-Karten-Einstellungen

Hierfür wird das optionale IC-Karten-Authentifizierungs-Kit benötigt.

**➡** [ID-Karten-Einstellungen \(Seite 266\)](#page-272-0)

# **Im Gerät gespeicherte Dokumente für andere Benutzer sperren**

• Anwender-Box

Erfordert die optionale SSD.

**➡** [Was ist die Anwender-Box? \(Seite 147\)](#page-153-0)

# **Das auf dem Gerät gespeicherte Dokument wird ausgegeben, wenn der Benutzer das Gerät über das Bedienfeld bedient**

- Remote-Druck
	- **➡** [Remote-Druck \(Seite 238\)](#page-244-0)

# **Im Gerät gespeicherte Daten sind vor Offenlegung geschützt**

• Daten überschreiben

Erfordert die optionale SSD.

Die Datensicherheitsfunktion muss aktiviert werden.

**➡ Data Encryption / Overwrite Operation Guide**

Installation und Einrichtung des Geräts > Zusätzliche Vorbereitung durch den Administrator

• Verschlüsseln

Erfordert die optionale SSD.

Die Datensicherheitsfunktion muss aktiviert werden.

**➡ Data Encryption / Overwrite Operation Guide**

# **Daten auf der Festplatte vor der Geräteentsorgung komplett löschen**

- Datenbereinigung
	- **➡** [Datenbereinigung \(Seite 244\)](#page-250-0)

# **Sendungen vor Abfangen und Abhören schützen**

- IPP over TLS
	- **➡** [IPP over TLS \(Seite 218\)](#page-224-0)
- HTTPS
	- **➡** [HTTPS \(Seite 218\)](#page-224-1)
- SMTP-Sicherheit
	- **➡** [Aus/An \(Seite 217\)](#page-223-0)
- POP3-Sicherheit
	- **➡** [Aus/An \(Seite 217\)](#page-223-1)
- Enhanced WSD (TLS)
	- **➡** [EnhancedWSD\(TLS\) \(Seite 220\)](#page-226-0)
- IPSec
	- **➡** [Aus/An \(Seite 215\)](#page-221-1)
- SNMPv3
	- **➡** [SNMPv3 \(Seite 216\)](#page-222-0)

## **Software des Geräts überprüfen**

- Software Verifizierung
	- **➡** [SW-Verifizierung \(Seite 245\)](#page-251-0)

# **Verhindert die Ausführung unautorisierter Programme**

- Ausnahmeliste
	- **➡** [Ausnahmeliste \(Seite 247\)](#page-253-0)

# **Embedded Web Server RX**

Falls das Gerät über das Netzwerk betrieben wird, können über Embedded Web Server RX die erforderlichen Einstellungen vorgenommen werden. Der folgende Abschnitt erklärt, wie Embedded Web Server RX geöffnet und die Sicherheits-Einstellungen und der Hostname geändert werden können.

#### **➡ Embedded Web Server RX User Guide**

# **<b>K**</u> HINWEIS

Um vollständigen Zugriff auf die Funktionen von Embedded Web Server RX zu erhalten, müssen Sie den Benutzernamen und das Passwort eingeben und sich anmelden. Die Eingabe des vordefinierten Administrator-Passworts gibt dem Benutzer Zugriff auf alle Seiten wie Dokumentenbox oder Einstellungen im Navigationsmenü.

Folgende Einstellungen können vom Administrator und vom allgemeinen Benutzer in Embedded Web Server RX vorgenommen werden.

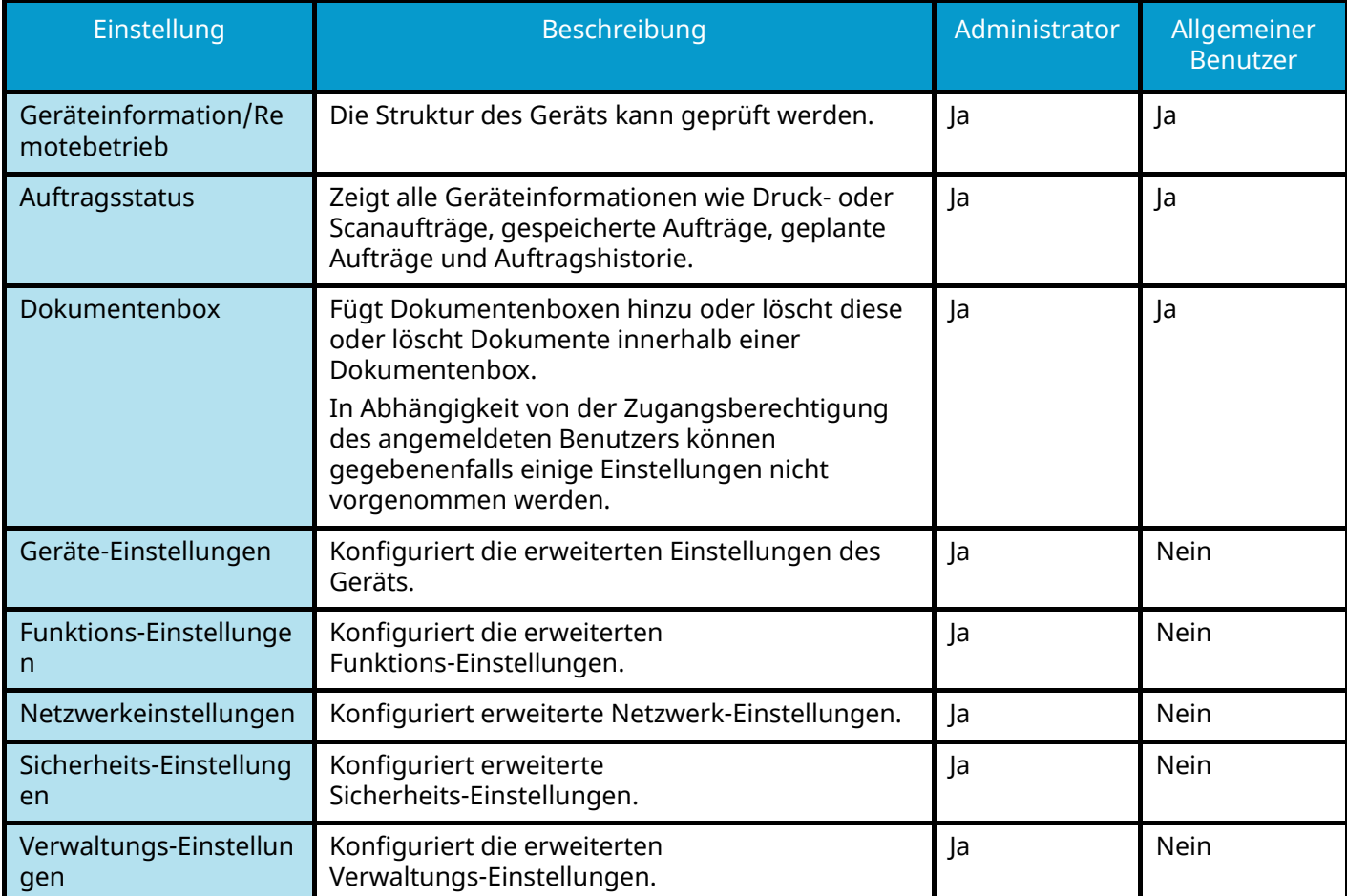

# **Zugriff auf Embedded Web Server RX**

# **1 Anzeige aufrufen.**

- **1** Starten Sie Ihren Webbrowser.
- **2** Geben Sie in der Adresszeile die IP-Adresse oder den Hostnamen des Geräts ein.

Klicken Sie in der folgenden Reihenfolge, um die IP-Adresse und den Hostnamen des Geräts zu prüfen.

In der Home-Anzeige [Status] > Taste [ $\|$  |  $\|$  |  $\|$  | > [Netzwerk] > Taste [OK] Beispiel: https://10.180.81.1 (im Fall der IP-Adresse) https://MFP001 (wenn der Hostname MFP001 ist)

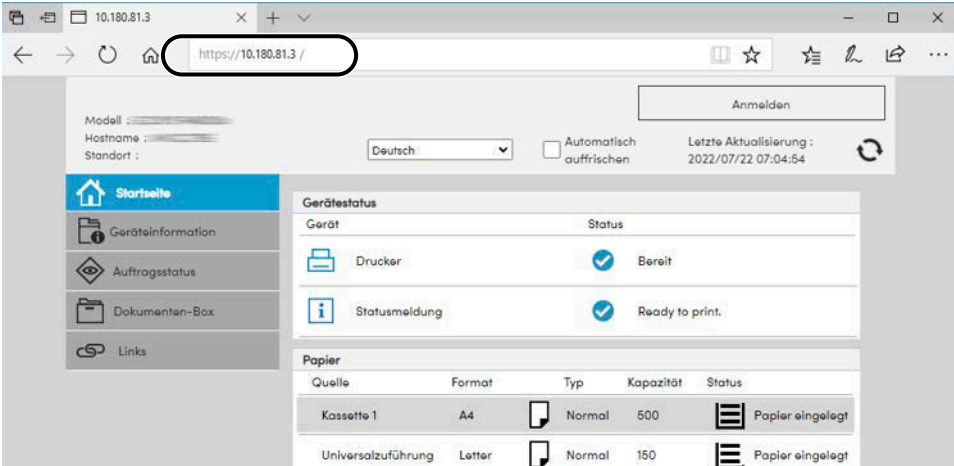

Die Webseite zeigt grundlegende Informationen über das Gerät und Embedded Web Server RX sowie deren aktuellen Status.

# **K** HINWEIS

Falls die Meldung "Es gibt ein Problem mit der Sicherheitszertifikat der Webseite" erscheint, konfigurieren Sie das Zertifikat.

#### **➡ Embedded Web Server RX User Guide**

Sie können den Vorgang auch fortsetzen, ohne das Zertifikat zu konfigurieren.

# **2 Einstellungen konfigurieren.**

Wählen Sie eine Kategorie aus der Navigationsleiste links im Bildschirm aus.

# **A** HINWEIS

Um vollständigen Zugriff auf die Funktionen von Embedded Web Server RX zu erhalten, müssen Sie den Benutzernamen und das Passwort eingeben und sich anmelden. Die Eingabe des vordefinierten Administrator-Passworts gibt dem Benutzer Zugriff auf alle Seiten wie Dokumentenbox oder Einstellungen im Navigationsmenü.

# **Ändern der Sicherheits-Einstellungen**

## **1 Anzeige aufrufen.**

- **1** Starten Sie Ihren Webbrowser.
- **2** Geben Sie in der Adresszeile die IP-Adresse oder den Hostnamen des Geräts ein. Klicken Sie in der folgenden Reihenfolge, um die IP-Adresse und den Hostnamen des Geräts zu prüfen.

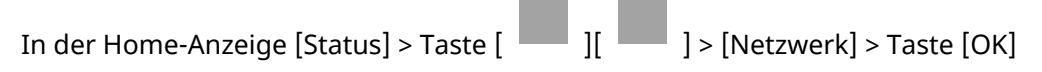

**3** Melden Sie sich mit Administratorrechten an.

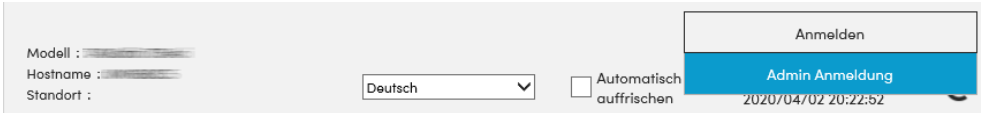

**4** Klicken Sie auf [Sicherheits-Einstellungen].

# **2 Einstellungen konfigurieren.**

Wählen Sie im Menü [Sicherheits-Einstellungen] die Einstellung, die konfiguriert werden soll.

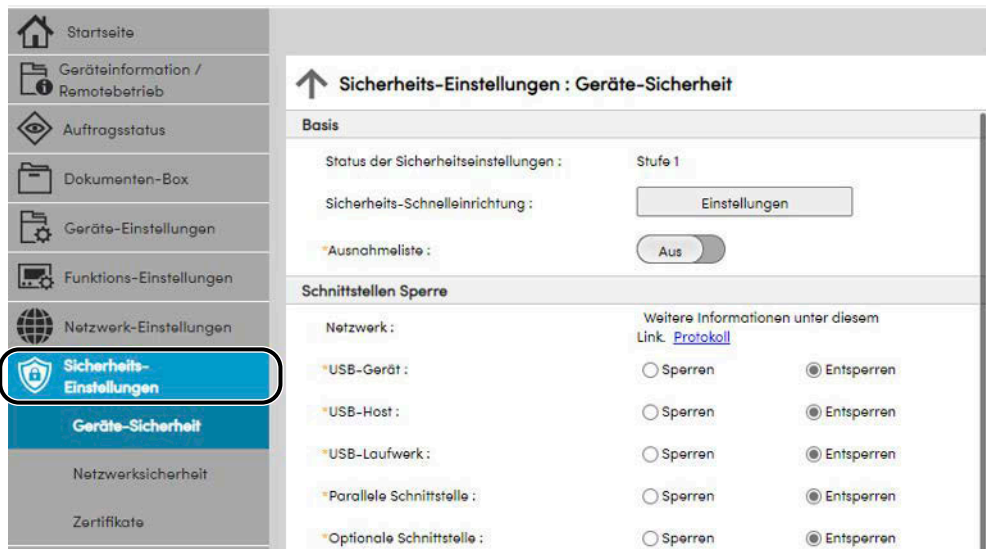

# **K** HINWEIS

Weitere Informationen zu Einstellungen für Zertifikate erhalten Sie unter:

**➡ Embedded Web Server RX User Guide**

# **Ändern von Geräteinformationen**

## **1 Anzeige aufrufen.**

- **1** Starten Sie Ihren Webbrowser.
- **2** Geben Sie in der Adresszeile die IP-Adresse oder den Hostnamen des Geräts ein. Klicken Sie in der folgenden Reihenfolge, um die IP-Adresse und den Hostnamen des Geräts zu prüfen.

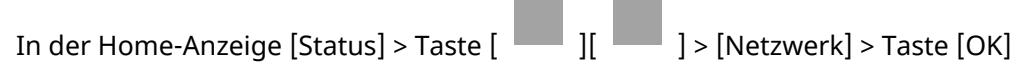

**3** Melden Sie sich mit Administratorrechten an.

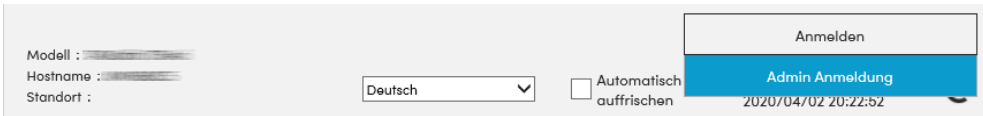

**4** Klicken Sie im Menü [Geräte-Einstellungen] auf [System].

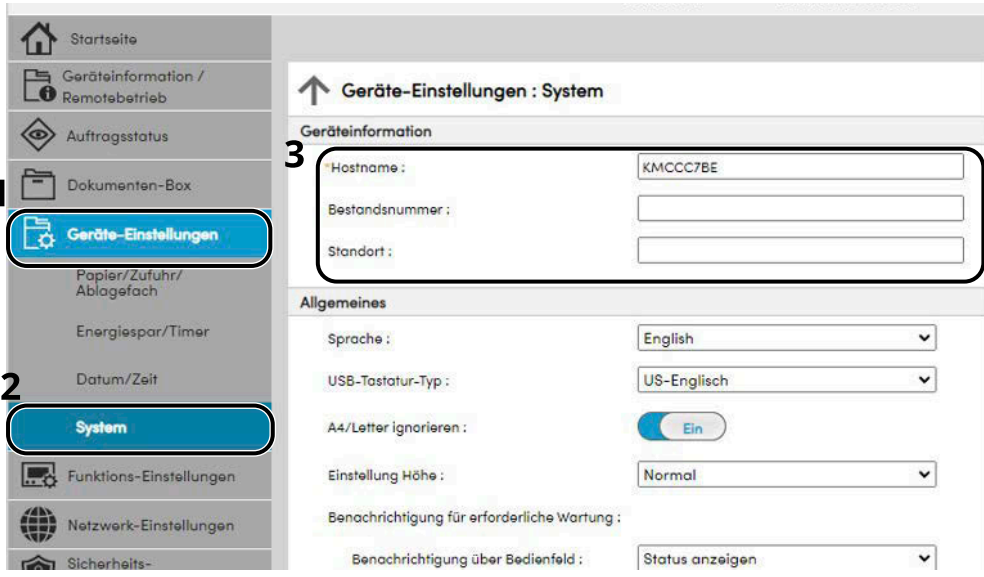

# **2 Hostnamen eingeben.**

Geben Sie die Geräteinformationen ein und klicken Sie dann auf [Senden].

### **WICHTIG**

Nachdem Sie alle Eingaben vorgenommen haben, starten Sie das Netzwerk neu oder schalten Sie das Gerät AUS und wieder AN. Um die Netzwerkschnittstellen-Karte neu zu starten, klicken Sie im Menü [Management-Einstellungen] auf [Zurücksetzen] und dann unter "Neustart" auf [Netzwerk neu starten.].

# **SMTP- und E-Mail-Einstellungen**

Wenn Sie die SMTP-Einstellungen konfigurieren, können Sie die vom Gerät gescannten Bilder als E-Mail-Anhänge senden und nach Abschluss von Aufträgen E-Mail-Benachrichtigungen senden. Um diese Funktion nutzen zu können, muss das Gerät mit einem Mailserver verbunden sein, der das SMTP-Protokoll verwendet.

Zusätzlich muss Folgendes konfiguriert werden.

#### **Die SMTP-Einstellungen**

"SMTP-Protokoll" and "SMTP-Servername" in "SMTP"

#### **Die Absenderadresse, von der das Gerät E-Mails sendet**

"Absenderadresse" in "E-Mail Sende-Einstellungen"

#### **Die Einstellung zum Begrenzen der E-Mail-Größe**

"E-Mail-Größenlimit" in "E-Mail Sende-Einstellungen"

Die Vorgehensweise zur Eingabe der SMTP-Einstellungen wird nachstehend erklärt.

## **1 Anzeige aufrufen.**

Rufen Sie die Anzeige für die SMTP-Einstellungen auf.

- **1** Starten Sie Ihren Webbrowser.
- **2** Geben Sie in der Adresszeile die IP-Adresse oder den Hostnamen des Geräts ein.

Klicken Sie in der folgenden Reihenfolge, um die IP-Adresse und den Hostnamen des Geräts zu prüfen.

In der Home-Anzeige [Status] > Taste [  $\blacksquare$  ]  $\blacksquare$  ] > [Netzwerk] > Taste [OK]

**3** Melden Sie sich mit Administratorrechten an.

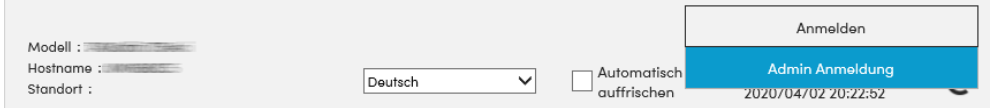

**4** Klicken Sie im Menü [Netzwerk-Einstellungen] auf [Protokoll].

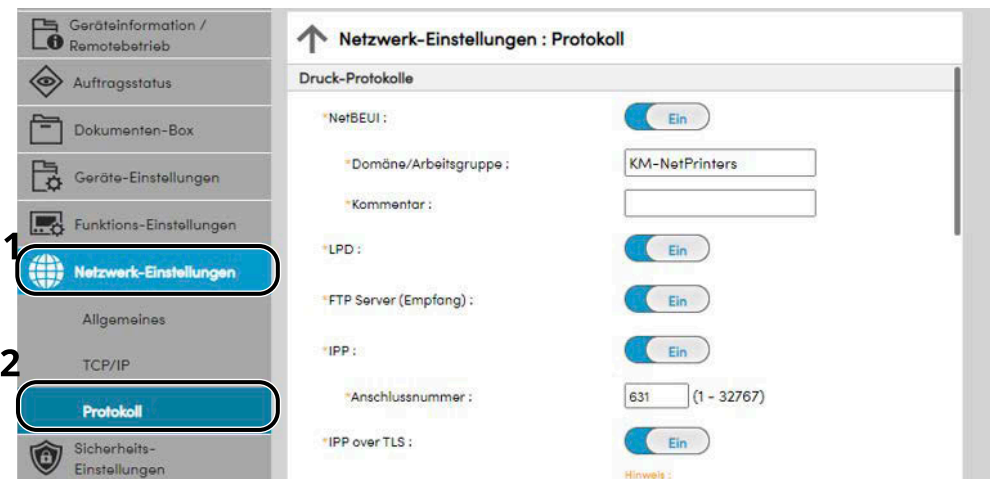

# **2 Einstellungen konfigurieren.**

Legen Sie "SMTP (E-Mail-Übertr.)" in "Sende-Protokolle" auf [Ein] fest.

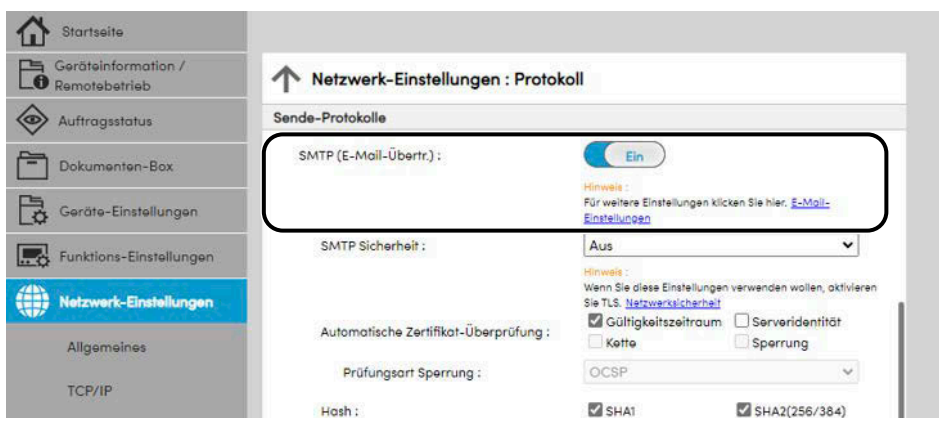

# **3 Anzeige aufrufen.**

Rufen Sie die Anzeige für E-Mail-Einstellungen auf. Klicken Sie im Menü [Funktions-Einstellungen] auf [E-Mail].

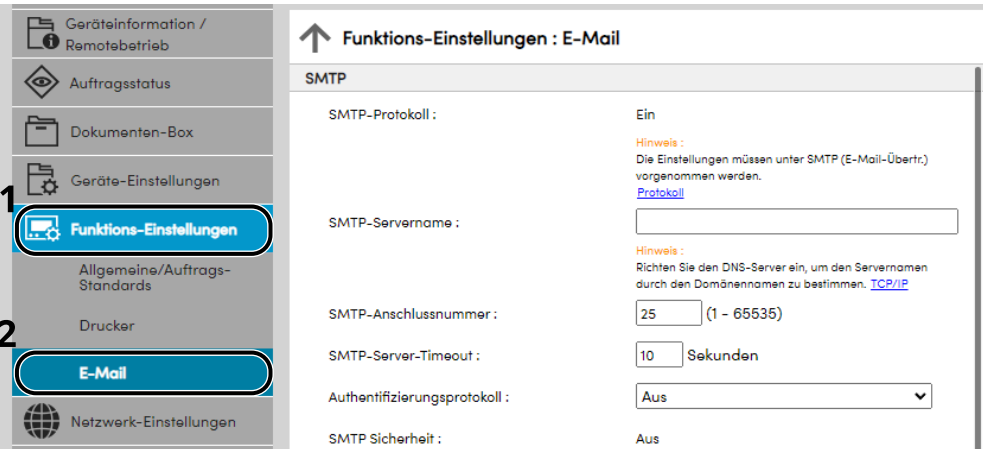

## **4 Einstellungen konfigurieren.**

Geben Sie Einstellungen für "SMTP" und "E-Mail Sende-Einstellungen" ein.

#### **SMTP**

Diese Einstellungen werden für den E-Mail-Versand benötigt.

#### **[SMTP-Protokoll]**

Ruft die Anzeige für die SMTP-Protokoll-Einstellungen auf. Prüfen Sie, dass [SMTP-Protokoll] auf [Ein] festgelegt ist. Wenn [Aus] festgelegt ist, klicken Sie auf [Protokolle] und legen Sie das SMTP-Protokoll auf [Ein] fest.

#### **[SMTP-Servername]**

Geben Sie den Hostnamen oder die IP-Adresse des SMTP-Servers ein. Geben Sie die Elemente unbedingt ein.

#### **[SMTP-Anschlussnummer]**

Legt die Portnummer fest, die für SMTP benutzt werden soll. Die Standard-Portnummer ist 25.

#### **[SMTP-Server-Timeout]**

Geben Sie den Timeout-Standardwert für den Server in Sekunden ein.

#### **[Authentifizierungsprotokoll]**

Falls Sie SMTP-Authentifizierung verwenden wollen, geben Sie die Benutzerdaten für die Authentifizierung ein.

#### **[Verbindung Test]**

Tests zum Bestätigen des korrekten Betriebs mit den Einstellungen ohne Senden einer E-Mail.

#### **[Domänen- beschränkungen]**

Um die Domänen zu beschränken, klicken Sie auf [Domänenliste] und geben die Domänennamen oder Adressen ein, die erlaubt sind oder zurückgewiesen werden sollen. Die Beschränkung kann auch über die E-Mail Adresse erfolgen.

#### **POP3**

Die Elemente müssen nicht festgelegt werden, wenn Sie nur die Funktion zum Senden von E-Mail über das Gerät nutzen. Legen Sie die Elemente fest, wenn Sie die Funktion zum Empfangen von E-Mail auf dem Gerät aktivieren möchten.

#### **➡ Embedded Web Server RX User Guide**

#### **E-Mail Sende-Einstellungen**

#### **[E-Mail-Größenlimit]**

Geben Sie die maximale E-Mailgröße (in KB) für die Übertragung ein. Falls die Größe der E-Mail die hier angegebene Größe überschreitet, erscheint eine Fehlermeldung und der Versand wird abgebrochen. Benutzen Sie diese Einstellung, wenn auf dem SMTP-Server ein Größenlimit für E-Mails vorhanden ist. Falls Sie den Wert 0 (Null) eingeben, wird die Sendung der E-Mail unabhängig von der Größe durchgeführt.

#### **[Absenderadresse]**

Geben Sie hier die Absenderadresse zum Senden von E-Mails über das Gerät an (z. B. Gerät-Administrator), damit dorthin Antworten bzw. Berichte über Übermittlungsfehler gesendet werden können. Die Absenderadresse muss für die SMTP-Authentifizierung korrekt eingegeben werden. Die Absenderadresse darf max. 256 Zeichen lang sein. Geben Sie die Elemente unbedingt ein.

#### **[Signatur]**

Geben Sie die Signatur ein. Die Signatur ist ein Textblock, der am Ende der E-Mailnachrichten erscheint. Als Signatur werden häufig Informationen zum Gerät eingegeben. Die Signatur darf max. 512 Zeichen lang sein.

#### **[Funktionsstandardwerte]**

Ändern Sie die Standardeinstellungen der Funktion auf der Seite [Allgemeine/Auftrags-Standards].

## **5 Auf [Senden] klicken.**

# **Anlegen einer neuen Anwender-Box**

#### **HINWEIS**  $\tilde{\mathbb{C}}$

Zum Verwenden der Anwender-Box ist eine optionale SSD erforderlich.

## **1 Anzeige aufrufen.**

- **1** Starten Sie Ihren Webbrowser.
- **2** Geben Sie in der Adresszeile die IP-Adresse oder den Hostnamen des Geräts ein. Klicken Sie in der folgenden Reihenfolge, um die IP-Adresse und den Hostnamen des Geräts zu prüfen.

In der Home-Anzeige [Status] > Taste [ $\Box$ ] |  $\Box$ ] > [Netzwerk] > Taste [OK]

**3** Klicken Sie im Menü [Dokumenten-Box] auf [Anwenderdefinierte Box].

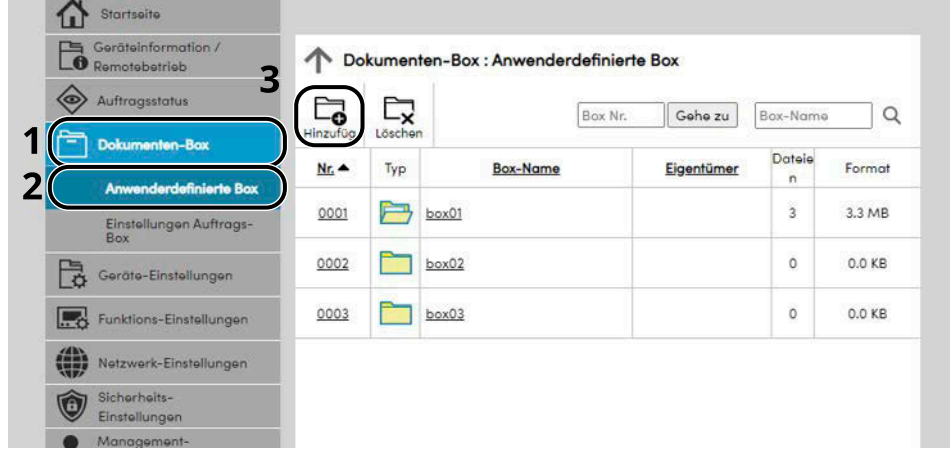

**4** Klicken Sie auf [Hinzufüg].

- **2 Anwender-Box konfigurieren.**
	- **1** Geben Sie die Details der Anwender-Box ein.

Geben Sie Informationen über die gewünschte Anwender-Box ein. Details zu den auszufüllenden Feldern finden Sie unter:

#### **➡ Embedded Web Server RX User Guide**

**2** Klicken Sie auf [Senden].

# **Drucken eines in der Anwender-Box gespeicherten Dokuments**

## **1 Anzeige aufrufen.**

- **1** Starten Sie Ihren Webbrowser.
- **2** Geben Sie in der Adresszeile die IP-Adresse oder den Hostnamen des Geräts ein. Klicken Sie in der folgenden Reihenfolge, um die IP-Adresse und den Hostnamen des Geräts zu prüfen.

In der Home-Anzeige [Status] > Taste [  $\begin{bmatrix} 1 & 1 \\ 1 & 1 \end{bmatrix}$  > [Netzwerk] > Taste [OK]

**3** Klicken Sie im Menü [Dokumenten-Box] auf [Anwenderdefinierte Box].

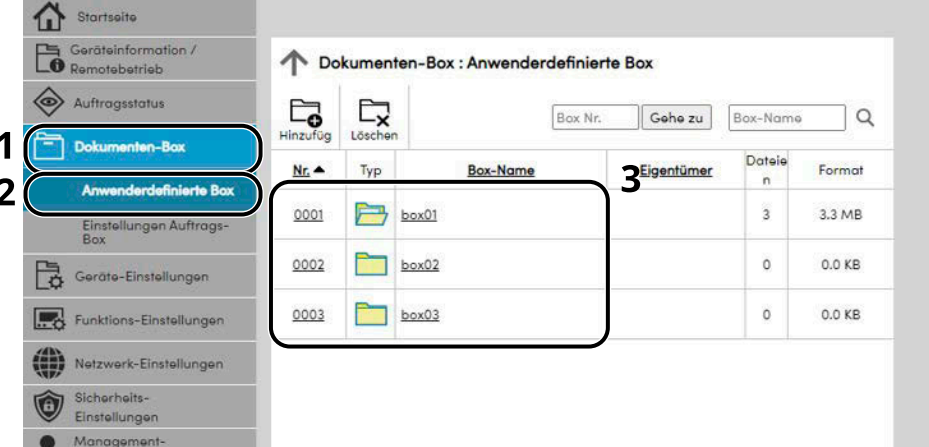

**4** Klicken Sie auf die Nummer oder den Namen der Anwender-Box, in der das Dokument gespeichert ist.

# **Dokument drucken.**

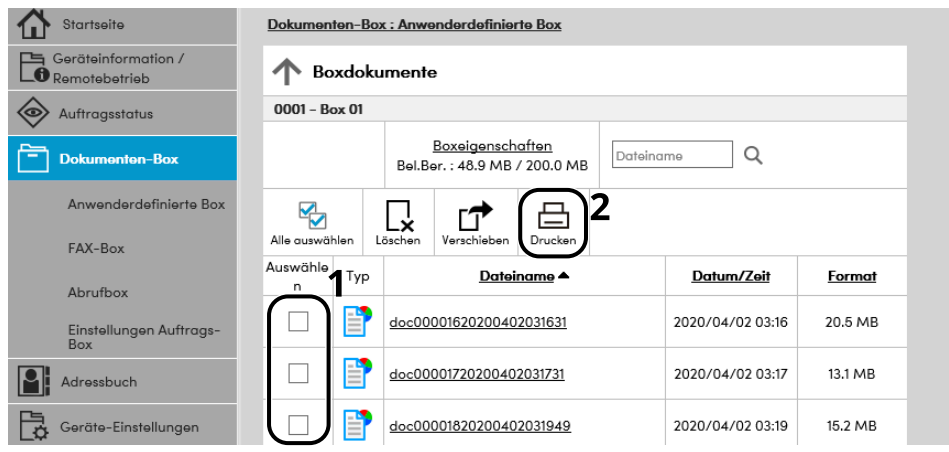

- Wählen Sie das zu druckende Dokument aus. Aktivieren Sie das Kontrollkästchen des zu druckenden Dokuments.
- Klicken Sie auf [Drucken].
- Konfigurieren Sie Einstellungen für den Druck. Klicken Sie auf [Drucken].

# **3 Vorbereitung zum Betrieb**

# **Papier einlegen**

# **Einlegen von Papier**

Legen Sie Papier in die Kassetten und in die Universalzufuhr ein.

Informationen zu den Papiereinlegemethoden für jede Kassette finden Sie auf der folgenden Seite.

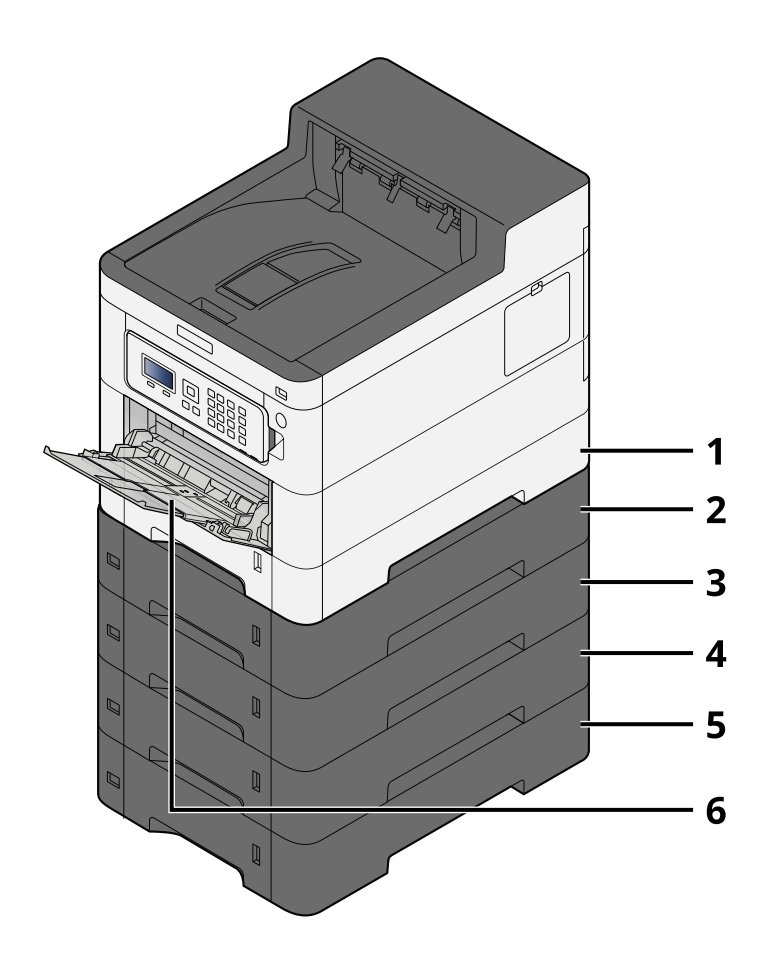

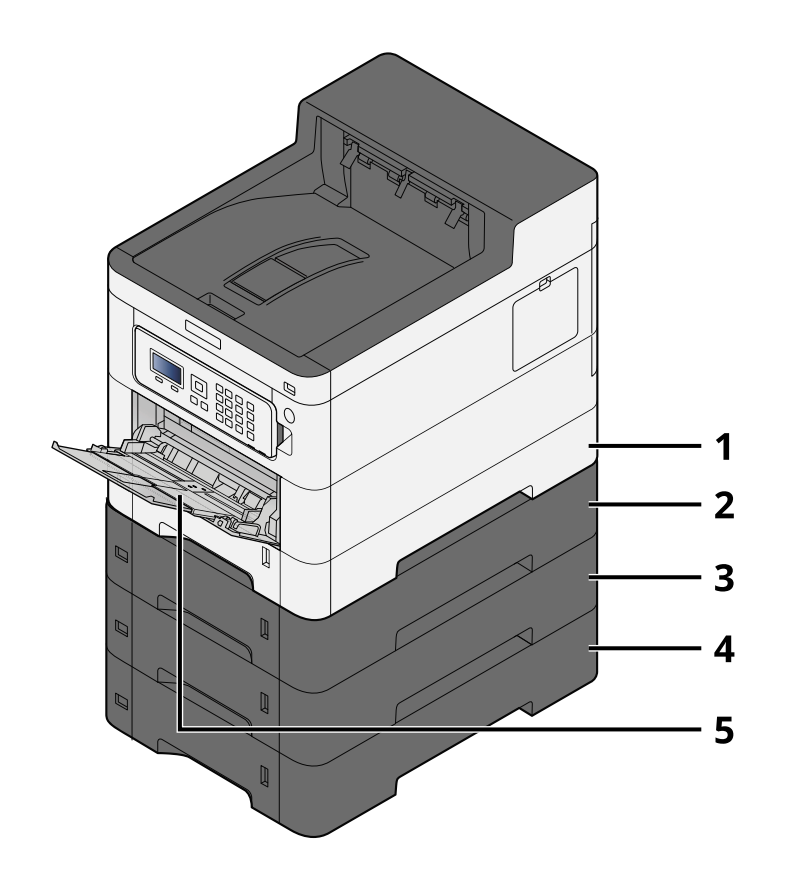

- 1 Kassette 1
	- **➡** [Einlegen von Papier in die Kassetten \(Seite 91\)](#page-97-0)
- 2 Kassette 2
	- **➡** [Einlegen von Papier in die Kassetten \(Seite 91\)](#page-97-0)
- 3 Kassette 3
	- **➡** [Einlegen von Papier in die Kassetten \(Seite 91\)](#page-97-0)
- 4 Kassette 4
	- **➡** [Einlegen von Papier in die Kassetten \(Seite 91\)](#page-97-0)
- 5 Kassette 5
	- **➡** [Einlegen von Papier in die Kassetten \(Seite 91\)](#page-97-0)
- 6 Universalzufuhr
	- **➡** [Einlegen von Papier in die Universalzufuhr \(Seite 95\)](#page-101-0)

# **A** HINWEIS

- Die Anzahl von Blättern, die eingelegt werden können, hängt von der Umgebung und vom Papiertyp (Dicke) ab.
- Verwenden Sie kein Papier für Tintenstrahldrucker oder Papier mit besonderer Beschichtung. (Dies kann zu Ausfällen wie Papierstaus führen).
- Verwenden Sie Papier für Farbdruck, wenn Sie hochwertige Farbdrucke erzielen möchten.

# <span id="page-95-0"></span>**Bevor das Papier eingelegt wird**

Wenn Sie ein neues Paket Papier öffnen, fächern Sie die Blätter auf, um sie voneinander zu trennen, bevor Sie sie entsprechend den folgenden Schritten einlegen.

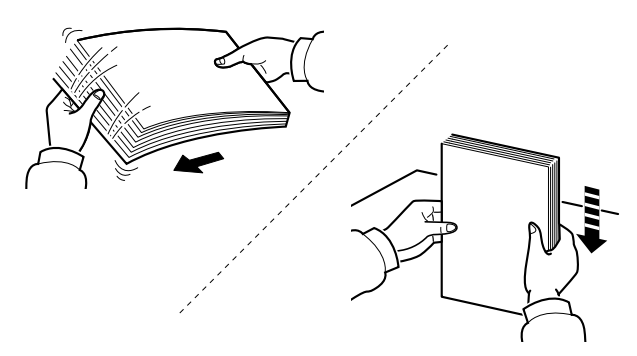

Fächern Sie das Papier auf und richten Sie die Kanten auf einer ebenen Fläche aus. Zusätzlich sollten Sie die folgenden Punkte beachten.

- Wenn das Papier gewellt oder geknickt ist, glätten Sie es vor dem Einlegen. Gewelltes oder geknicktes Papier kann einen Papierstau verursachen.
- Ausgepacktes Papier darf weder hohen Temperaturen noch hoher Luftfeuchtigkeit ausgesetzt werden, da Feuchtigkeit Probleme verursachen kann. Verschließen Sie Papier, das nach dem Einlegen in die Universalzufuhr oder Kassetten übrig bleibt, im Papieraufbewahrungsbeutel.
- Wenn das Gerät für eine längere Zeit nicht verwendet wird, schützen Sie alles Papier vor Feuchtigkeit, indem Sie es aus den Kassetten nehmen und im Papieraufbewahrungsbeutel verschließen.

## **WICHTIG**

Wenn Sie auf gebrauchtem Papier drucken (Papier, das bereits zum Drucken verwendet wurde), nutzen Sie kein Papier, das geheftet oder mit Clips zusammengehalten war. Dies kann das Gerät beschädigen oder zu schlechter Bildqualität führen.

# **HINWEIS**

Wenn Sie Spezialpapier wie Briefpapier, gelochtes Papier oder mit Logo oder Firmennamen vorbedrucktes Papier verwenden, finden Sie weitere Informationen unter:

**➡** [Informationen zum Papier \(Seite 394\)](#page-400-0)

# **Spezifikationen des in den Kassetten eingelegten Papiers**

In die Kassetten kann Normalpapier, Recyclingpapier oder farbiges Papier eingelegt werden. Die Anzahl von Blättern, die in jede Kassette eingelegt werden können, wird nachfolgend angezeigt.

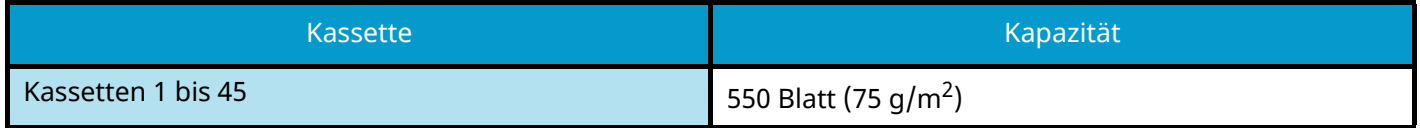

Hinweise zu den unterstützten Papierformaten finden Sie unter:

**➡** [Auswählen von passendem Papier \(Seite 395\)](#page-401-0)

#### **HINWEIS**  $\Omega$

A5- und A6-Papier kann nicht in die Kassetten 2 bis 5 eingelegt werden. (Die Größe A5-R kann festgelegt werden)

Weitere Hinweise zu den Papiertypeinstellungen Sie unter:

**➡** [Medientyp setzen \(Seite 194\)](#page-200-0)

# **WICHTIG**

- In die Kassetten 1 bis 45 kann Papier mit einem Gewicht von 60 bis 220 g/m<sup>2</sup> eingelegt werden.
- Bei Verwendung von Papier mit einem Gewicht von 106 g/m<sup>2</sup> oder mehr stellen Sie den Medientyp auf "Dick" und geben Sie das Papiergewicht an.

# <span id="page-97-0"></span>**Einlegen von Papier in die Kassetten**

**1 Die Papierkassette vollständig aus dem Drucker ziehen.**

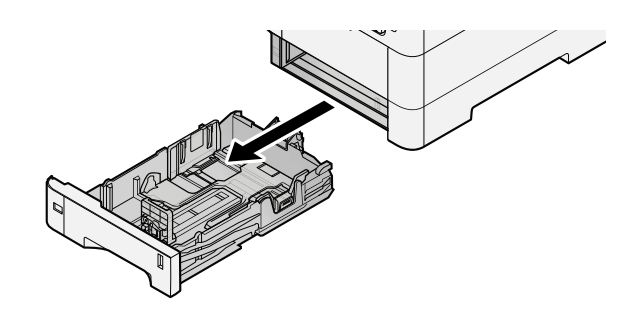

#### **HINWEIS**  $\omega$

Lassen Sie die Kassette nicht fallen.

# **2 Kassettengröße einstellen.**

**1** Die Papierführungen links und rechts auf das gewünschte Papierformat einstellen. Drücken Sie gegen die Papierbreitenführung, um sie dem gewünschten Papierformat anzupassen.

Die Papierformate sind auf der Kassette markiert.

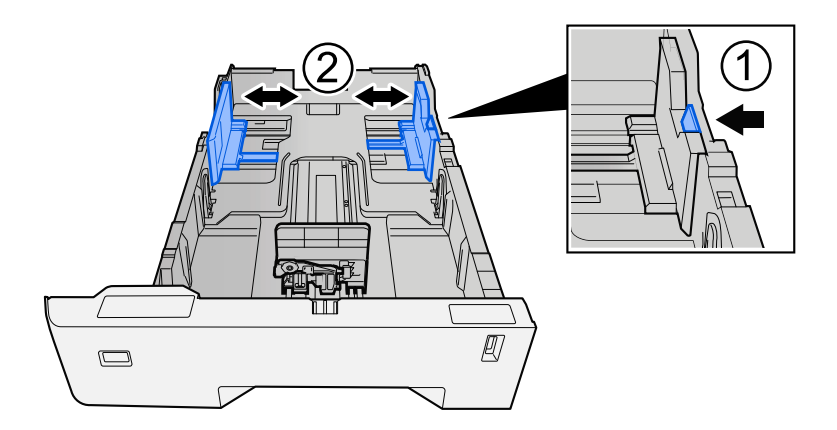

**2** Stellen Sie die Papierlängenführung auf das gewünschte Papierformat ein. Drücken Sie gegen die Papierbreitenführung, um sie dem gewünschten Papierformat anzupassen.

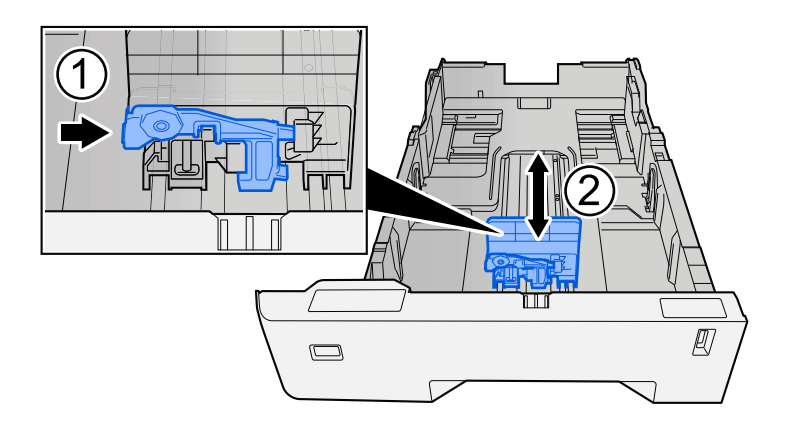

**3** Drehen Sie den Formatwählschalter, bis das Format des Papiers, das Sie verwenden möchten, im Papierformatfenster angezeigt wird.

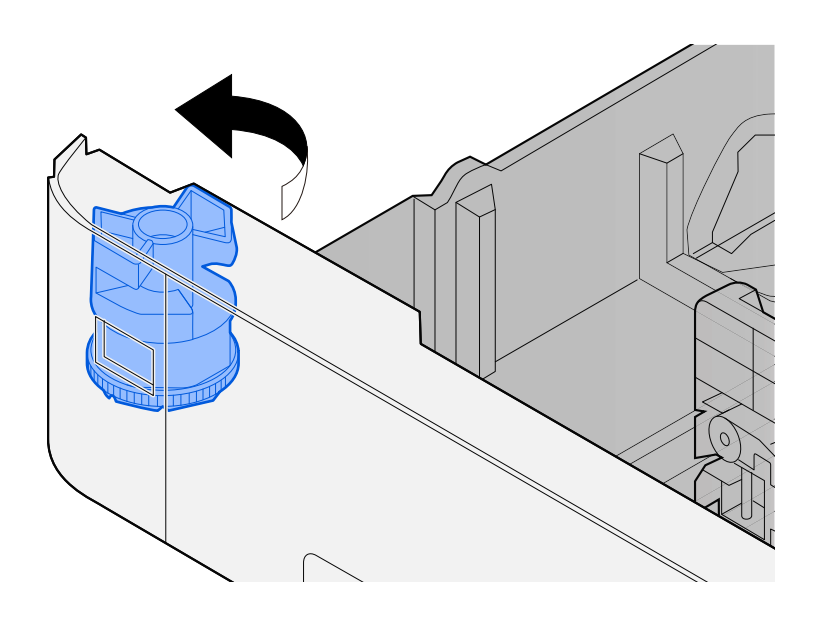

# **<b>EX** HINWEIS

Setzen Sie den Schalter auf "Andere", wenn Sie Papier verwenden möchten, das nicht dem Standardformat entspricht. In diesem Fall muss das Papierformat über das Bedienfeld festgelegt werden.

**■** [Angeben von Papierformat und Medientyp \(Seite 98\)](#page-104-0)

# **3 Papier einlegen.**

- **1** Fächern Sie das Papier auf und richten Sie die Kanten auf einer ebenen Fläche aus, um Papierstaus und schräges Drucken zu vermeiden.
- **2** Legen Sie das Papier in die Kassette ein.

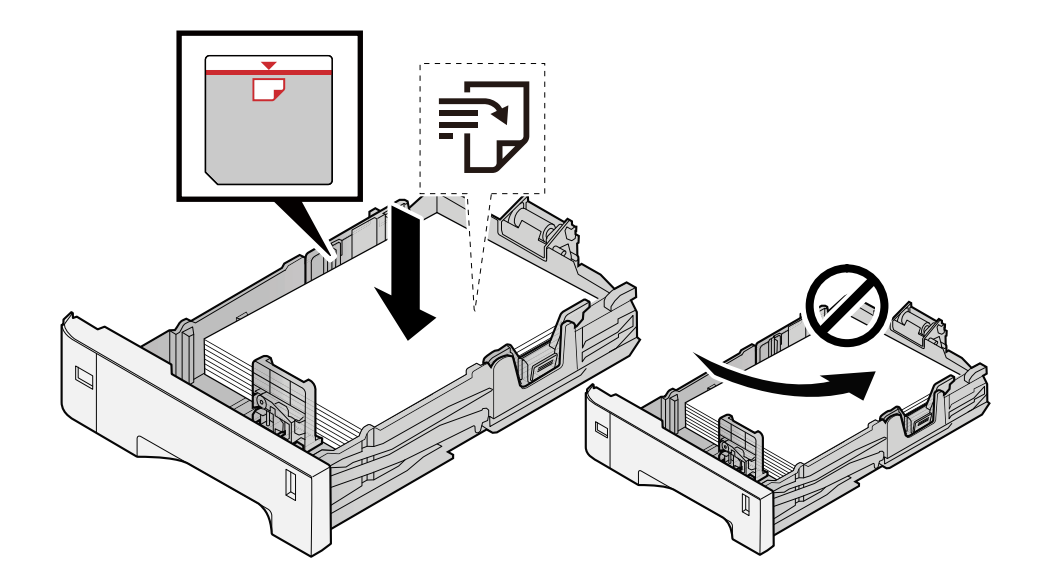

# **WICHTIG**

- Achten Sie beim Einlegen darauf, dass die zu bedruckende Seite nach oben zeigt.
- Nachdem Sie das Papier aus der Verpackung entnommen haben, fächern Sie es sorgfältig auf, bevor Sie es in die Kassetten einlegen.

**➡** [Bevor das Papier eingelegt wird \(Seite 89\)](#page-95-0)

- Achten Sie vor dem Einlegen von Papier darauf, dass es nicht gewellt oder geknickt ist. Gewelltes oder geknicktes Papier kann einen Papierstau verursachen.
- Das eingelegte Papier darf die Grenzmarkierung nicht überschreiten (siehe nachstehende Abbildung).
- Falls die Papierlängeneinstellung und die Papierbreitenführungen nicht korrekt eingestellt sind, kann das Papier schief gezogen werden oder es zum Papierstau kommen.

## **4 Kassette vorsichtig wieder einschieben.**

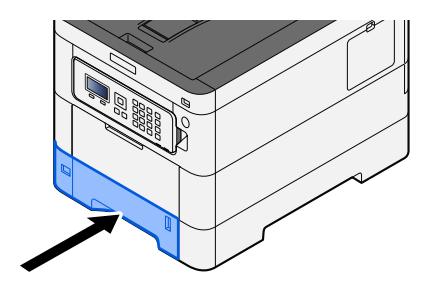

# **<b>A**</u> HINWEIS

Rechts vorne in der Kassette befindet sich ein Papierfüllmesser. Die Anzeige gibt die verbleibende Papiermenge an.

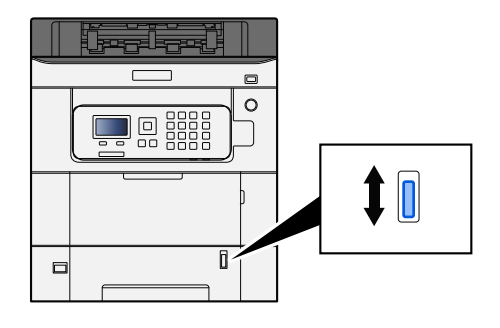

**5 Den in die Kassette eingelegten Papiertyp über das Bedienfeld angeben.**

**■** [Angeben von Papierformat und Medientyp \(Seite 98\)](#page-104-0)

# **Spezifikationen für das in die Universalzufuhr eingelegte Papier**

Bis zu 100 Blatt normales Papier (64 g/m  $^2$ ) können in die Universalzufuhr eingelegt werden.

Hinweise zu den unterstützten Papierformaten finden Sie unter:

**➡** [Auswählen von passendem Papier \(Seite 395\)](#page-401-0)

Weitere Hinweise zu den Papiertypeinstellungen Sie unter:

**➡** [Medientyp setzen \(Seite 194\)](#page-200-0)

Bei Verwendung von speziellen Papier benutzen Sie auf jeden Fall die Universalzufuhr.

## **WICHTIG**

Bei Verwendung von Papier mit einem Gewicht von 106 g/m<sup>2</sup> oder mehr stellen Sie den Medientyp auf "Dick" und geben Sie das Papiergewicht an.

Die Universalzufuhr hat folgende Kapazität.

- Normalpapier (64 g/m<sup>2</sup>), Recyclingpapier und farbiges Papier: 100 Blatt
- Dickes Papier (209  $q/m^2$ ) 15 Blatt
- Dickes Papier (157  $q/m^2$ ) 30 Blatt
- Dickes Papier (104,7  $q/m^2$ ) 50 Blatt
- Hagaki (Karteikarte): 30 Blatt
- Kuvert DL, Kuvert C5, Kuvert #10, Kuvert #9, Kuvert #6 3/4, Kuvert Monarch, Youkei 4, Youkei 2: 5 Blatt
- Beschichtet: 30 Blatt

#### **HINWEIS** Q

- Wenn Sie spezielle Papierformate einlegen, geben Sie das Papierformat gemäß Folgendem ein:
	- **➡** [Univ.-Zuf.setzen \(Seite 191\)](#page-197-0)

# <span id="page-101-0"></span>**Einlegen von Papier in die Universalzufuhr**

# **1 Die Universalzufuhr öffnen.**

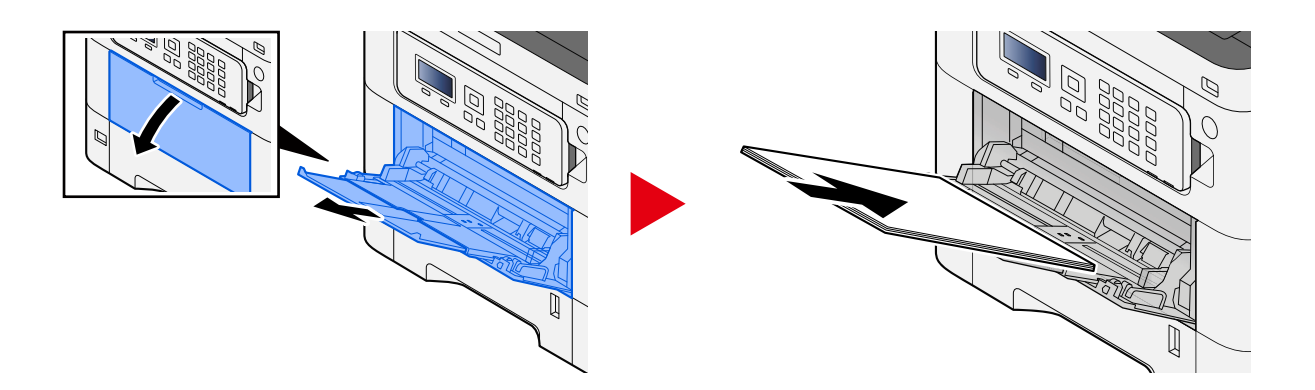

# **2 Die Größe der Universalzufuhr anpassen.**

Die Papierformate sind auf der Universalzufuhr markiert.

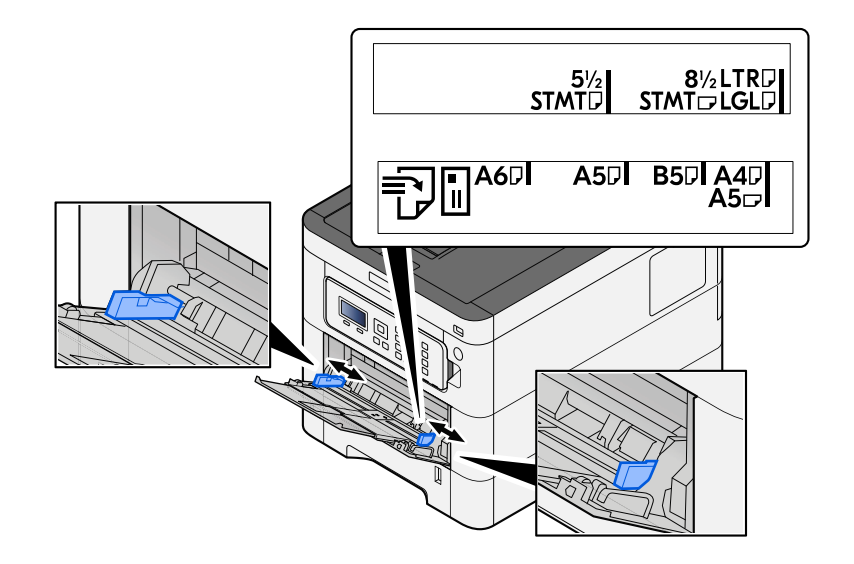

# **3 Papier einlegen.**

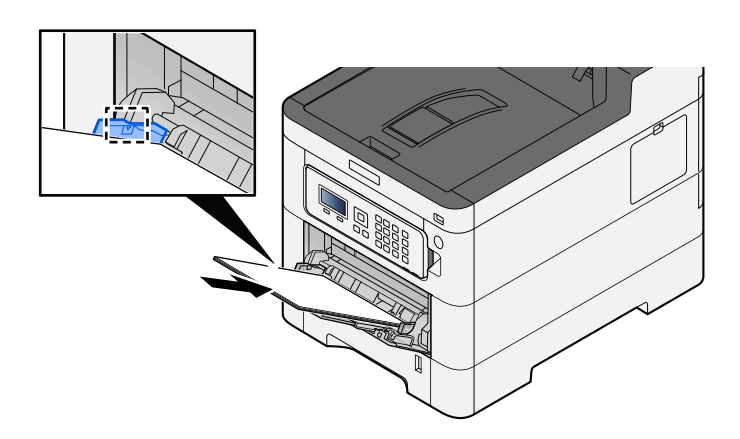

Legen Sie Papier entlang den Papierbreitenführungen bis zum Anschlag in das Fach.

Nachdem Sie das Papier aus der Verpackung entnommen haben, fächern Sie das Papier sorgfältig auf, bevor Sie es in die Universalzufuhr einlegen.

**➡** [Bevor das Papier eingelegt wird \(Seite 89\)](#page-95-0)

## **WICHTIG**

- Achten Sie beim Einlegen darauf, dass die zu bedruckende Seite nach oben zeigt.
- Gewelltes Papier muss vor der Verwendung geglättet werden.
- Prüfen Sie beim Einlegen von Papier in die Universalzufuhr, dass kein Papier von einem vorigen Auftrag mehr im Fach liegt. Wenn noch ein Papierrest in der Universalzufuhr liegt und Sie mehr hinzufügen möchten, entnehmen Sie zuerst das übrige Papier und legen Sie es mit dem neuen Papier zusammen, bevor Sie das Papier wieder in die Zufuhr einlegen.
- Wenn eine Lücke zwischen dem Papier und den Papierbreitenführungen besteht, passen Sie die Führungen an das Papier an, um schrägen Einzug und Papierstaus zu vermeiden.
- Vergewissern Sie sich, dass das eingelegte Papier nicht die Füllgrenzen überschreitet.

Wenn Sie Kuverts oder Karteikarten in die Universalzufuhr einlegen, tun Sie dies mit der Druckseite nach oben. Weitere Informationen zum Drucken finden Sie im Printer Driver User Guide.

#### **➡ Printing System Driver User Guide**

**Beispiel: Drucken der Adresse.**

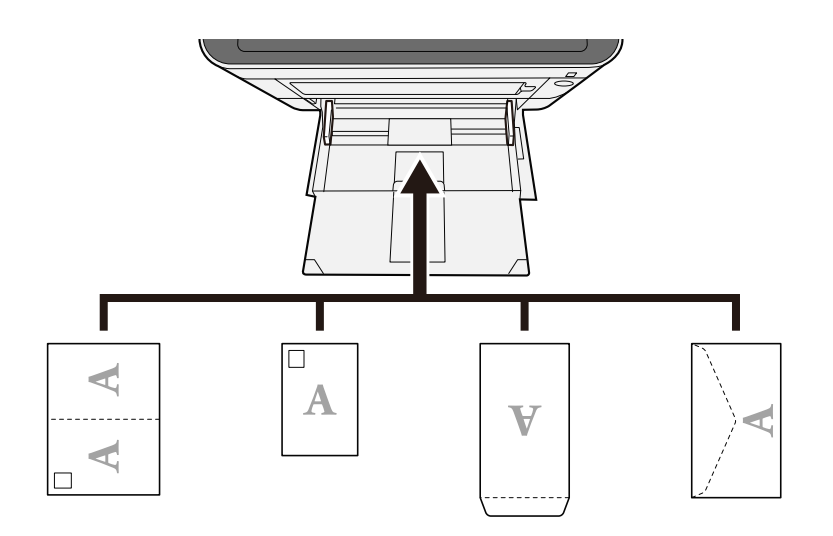

# **WICHTIG**

- Verwenden Sie eine aufgefaltete Oufuku hagaki (Rückantwortkarte).
- Wie Kuverts eingelegt werden (Ausrichtung und Oberseite) hängt vom Kuvertyp ab. Achten Sie auf das korrekte Einlegen, da andernfalls in der falschen Richtung oder auf die falsche Seite gedruckt wird.

# *<u>A</u></u>* HINWEIS

Wenn Sie Kuverts in die Universalzufuhr einlegen, wählen Sie den Typ des Kuverts gemäß folgenden Anweisungen:

**➡** [Univ.-Zuf.setzen \(Seite 191\)](#page-197-0)

- **4 Den in die Universalzufuhr eingelegten Papiertyp über das Bedienfeld angeben.**
	- **➡** [Angeben von Papierformat und Medientyp \(Seite 98\)](#page-104-0)

# <span id="page-104-0"></span>**Angeben von Papierformat und Medientyp**

Das Standard-Papierformat für die Kassette 1, die Universalzufuhr sowie die optionalen Papierzufuhren (Kassetten 2 bis 45) ist "A4" und der voreingestellte Medientyp lautet "Normal". Zur Festlegung der Papiersorte in den Kassetten stellen Sie das Papierformat und den Medientyp ein.

# **Kassettenpapierformat und Medientyp**

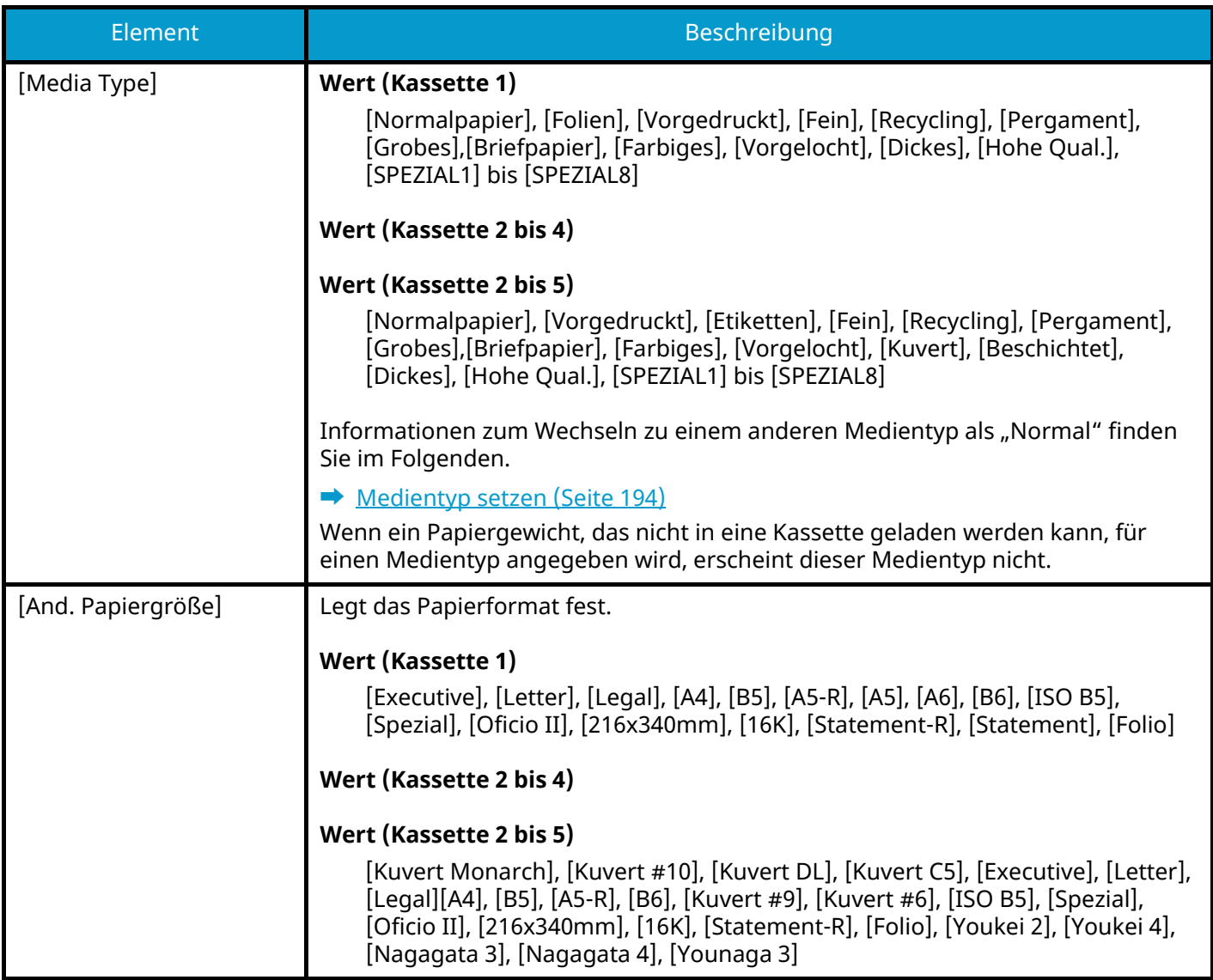

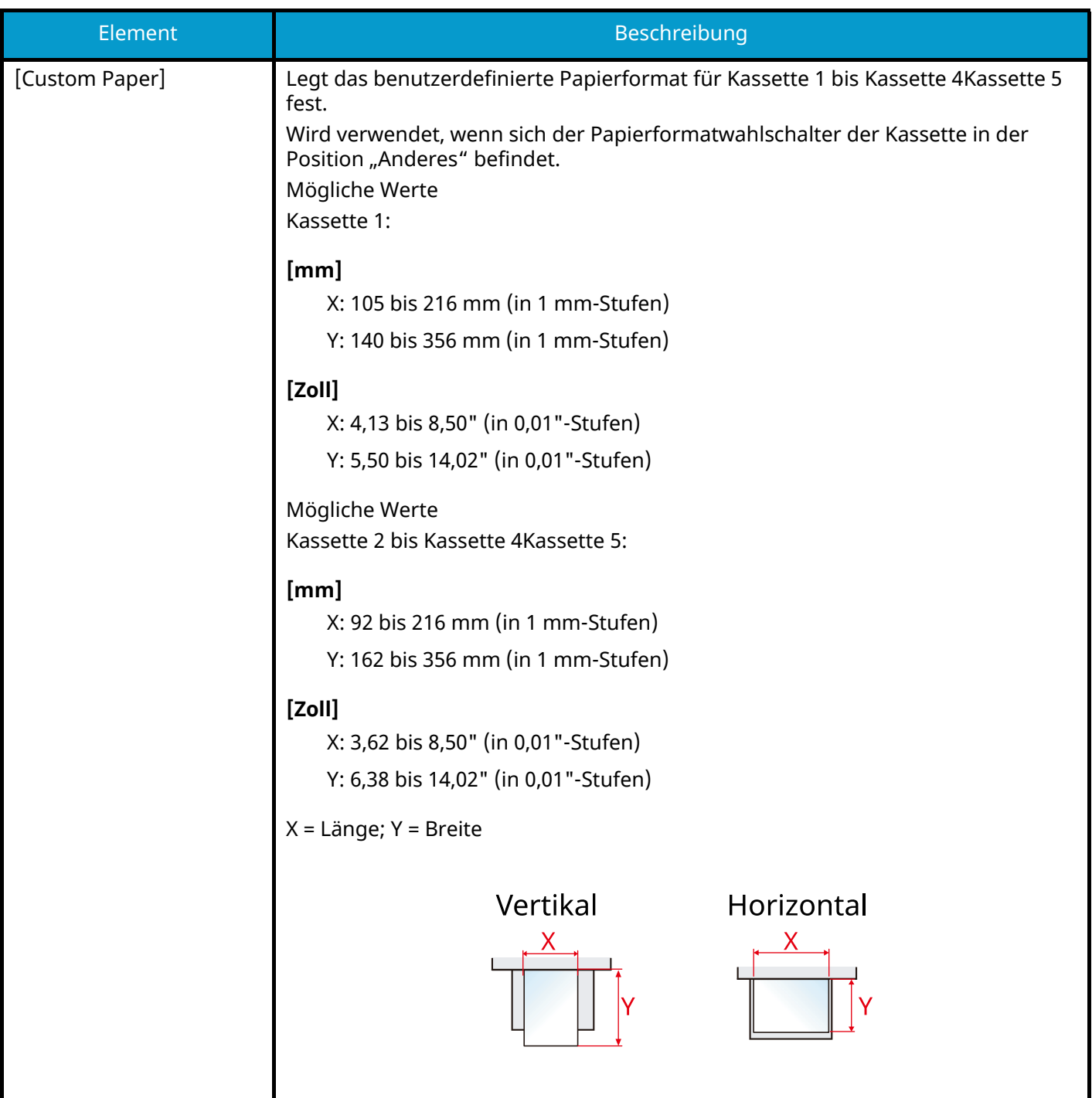

# **Angeben des Kassettenpapierformats und des Medientyps**

Wenn der Papierformatwahlschalter Folgendem entspricht, legen Sie den Medientyp fest.

- A4
- A5
- B5
- **Letter**
- Legal
- A6 (nur Kassette 1)

Wenn der Papierformatwahlschalter auf "Anderes" steht, legen Sie das Papierformat und den Medientyp fest.

# **1 Anzeige aufrufen**

Taste [Menü] > Taste  $[\triangle] [\blacktriangledown]$  > [Papiereinstell.] > Taste [OK] > Taste  $[\triangle] [\blacktriangledown]$  > [Kass. 1 setzen] bis [Kass. 4 setzen][Kass. 5 setzen] > Taste [OK]

# **<b>K** HINWEIS

[Kassette 2] bis [Kassette 4][Kassette 5] wird nur angezeigt, wenn die optionale Papierzufuhr installiert ist.

# **2 Medientyp angeben**

- **1** Taste  $[\triangle] [\nabla]$  > Taste [Media Type] > Taste [OK]
- **2** Wählen Sie den Medientyp und wählen Sie die Taste [OK].

## **3 Papierformat angeben**

- **1** Taste  $[\triangle] [\nabla]$  > Taste [And. Papiergröße] > Taste [OK]
- **2** Wählen Sie das Papierformat und wählen Sie die Taste [OK].

Wenn [Anwenderformat] ausgewählt ist, legen Sie die Papierbreite und -länge mit dem folgenden Verfahren fest.

- **3** Mit [Kass. 1 setzen] bis [Kass. 4 setzen][Kass. 5 setzen], Taste [ $\blacktriangle$ ][ $\blacktriangledown$ ] > [Anwenderformat] > Taste [OK]  $>$  Taste  $[\triangle]$   $[\nabla]$  >  $[Ma$ Reinheit $]$  > Taste  $[OK]$
- **4** Wählen Sie die Papierformatstufen und wählen Sie die Taste [OK].
- **5** Taste  $[\triangle] | [\nabla] \rangle$  > Taste [Größeneingabe(y)] > Taste [OK]
- **6** Geben Sie die Papierlänge (Y) ein und wählen Sie die Taste [OK].

## **HINWEIS**

Verwenden Sie die Zifferntasten oder wählen Sie die Taste [ $\blacktriangle$ ] oder [ $\nabla$ ], um eine Zahl einzugeben.

**7** Taste  $[\triangle][\blacktriangledown]$  > Taste [Größeneingabe(x)] > Taste [OK]

**8** Geben Sie die Papierlänge (X) ein und wählen Sie die Taste [OK].

## **K** HINWEIS

Verwenden Sie die Zifferntasten oder wählen Sie die Taste [▲] oder [▼], um eine Zahl einzugeben.

# **Universalzufuhr-Papierformat und Medientyp**

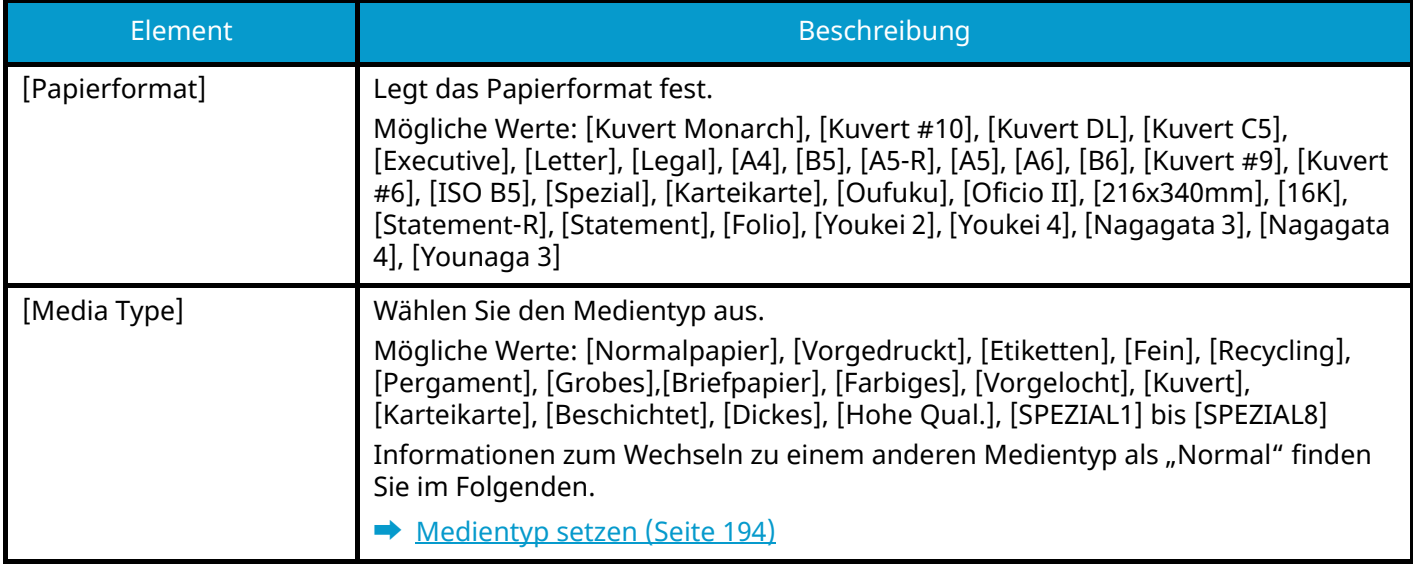

# **Angeben des Universalzufuhr-Papierformats und des Medientyps**

Legen Sie das Papierformat und den Medientyp fest, die in der Universalzufuhr verwendet werden.

## **1 Anzeige aufrufen**

Taste [Menü] > Taste  $[\triangle] [\blacktriangledown]$  > [Papiereinstell.] > Taste [OK] > Taste  $[\triangle] [\blacktriangledown]$  > [Univ.-Zuf.setzen] > Taste [OK]

## **2 Papierformat angeben**

- **1** Taste  $[\triangle] [\nabla]$  > Taste [Papierformat] > Taste [OK]
- **2** Wählen Sie das Papierformat und wählen Sie die Taste [OK].

## **3 Medientyp angeben**

- **1** Taste  $[\triangle] [\nabla]$  > Taste [Media Type] > Taste [OK]
- **2** Wählen Sie den Medientyp und wählen Sie die Taste [OK].
# **Papieranschlag**

Wenn Papier des Formats A4/Letter oder größer verwendet wird, öffnen Sie den in der Abbildung gezeigten Papieranschlag.

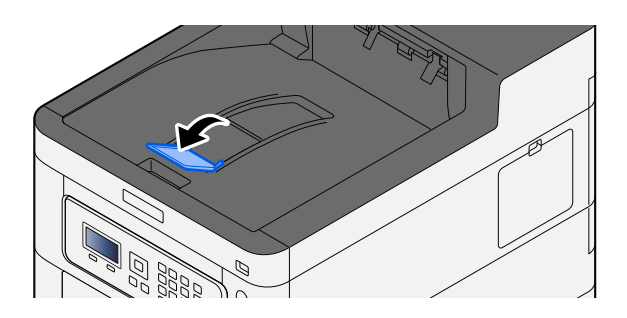

# **4 Drucken vom PC**

# **Fenster der Druckeinstellungen für den Druckertreiber**

Im Fenster der Druckeinstellungen für den Druckertreiber können Sie verschiedene Druckeinstellungen konfigurieren.

### **➡ Printing System Driver User Guide**

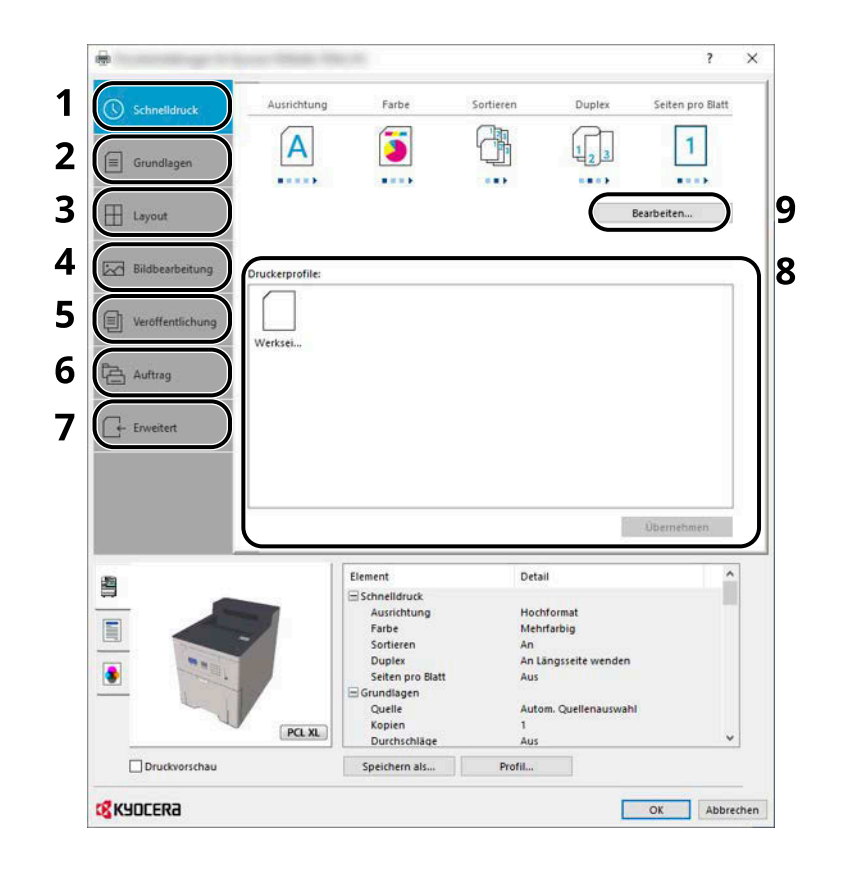

### **1 Registerkarte [Schnelldruck]**

Enthält Symbole, über die häufig verwendete Funktionen leicht konfiguriert werden können. Nach jedem Anklicken eines Symbols ändert dieses sich zu einem Bild, das den Druckergebnissen ähnelt, und wendet die Einstellungen an.

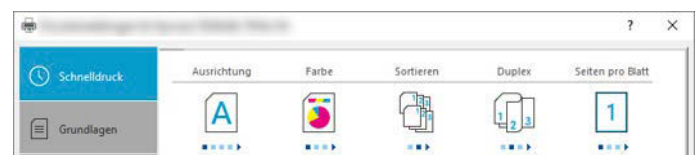

### **2 Registerkarte [Grundlagen]**

Diese Registerkarte enthält grundlegende Funktionen, die häufig verwendet werden. Damit können Sie das Papierformat, das Ziel und Duplexdruck konfigurieren.

### **3 Registerkarte [Layout]**

Auf dieser Registerkarte konfigurieren Sie Einstellungen zum Drucken verschiedener Layouts, darunter Broschürendruck, Kombiniermodus, Posterdruck und Skalierung.

### **4 Registerkarte [Bildbearbeitung]**

Auf dieser Registerkarte können Sie Einstellungen im Zusammenhang mit der Qualität der Druckergebnisse konfigurieren.

### **5 Registerkarte [Veröffentlichung]**

Auf dieser Registerkarte können Sie Deckblätter und Einlagen für Druckaufträge erstellen und Einlagen zwischen Blättern aus OHP-Film einlegen.

### **6 Registerkarte [Auftrag]**

Auf dieser Registerkarte können Sie Einstellungen vornehmen, um Druckdaten vom Computer im Gerät zu speichern. Häufig benutzte Dokumente oder andere Daten können für den späteren Ausdruck im Gerät gespeichert werden. Da der Ausdruck in diesem Fall direkt am Gerät ausgelöst wird, ist die Datensicherheit gewährleistet, weil andere Personen den Ausdruck nicht sehen können.

### **7 Registerkarte [Erweitert]**

Auf dieser Registerkarte wird das Hinzufügen von Textseiten oder Wasserzeichen zum Ausdruck konfiguriert.

### **8 [Profile]**

Die Druckertreibereinstellungen können als Profil gespeichert werden. Gespeicherte Profile können jederzeit aufgerufen werden. Daher bietet es sich an, häufig verwendete Einstellungen zu speichern.

### **9 [Zurücksetzen]**

Klicken Sie, um Einstellungen auf ihre anfänglichen Werte zurückzusetzen.

## **Anzeigen der Hilfe des Druckertreibers**

Der Druckertreiber umfasst eine Hilfefunktion. Um Informationen über die Druckeinstellungen zu erhalten, öffnen Sie die Einstellungs-Anzeige des Druckertreibers und zeigen Sie wie unten erläutert die Hilfe an.

### **1 Oben rechts in der Anzeige auf [?] klicken.**

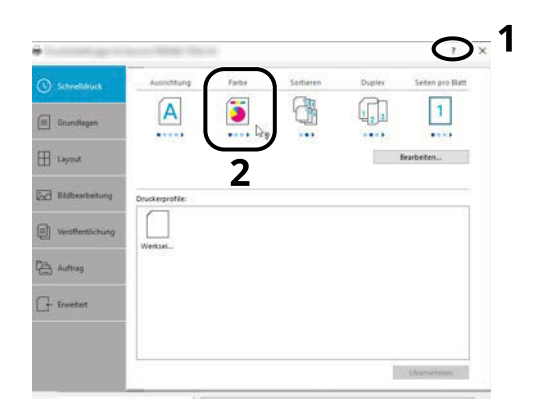

### **2 Auf das gewünschte Element klicken.**

## **<b>EX** HINWEIS

Die Hilfe wird auch angezeigt, wenn Sie auf das gewünschte Element klicken und die Taste [F1] auf der Tastatur drücken.

## **Ändern der Standard-Druckertreibereinstellungen (Windows 10)**

Die Standardeinstellungen des Druckertreibers können geändert werden. Wenn Sie häufig verwendete Einstellungen auswählen, können während des Druckens Schritte ausgelassen werden. Details zu den Einstellungen finden Sie unter:

- **➡ Printing System Driver User Guide**
- **1 Klicken Sie unter Windows auf die Schaltfläche [Start] und wählen Sie**  [Windows-System Tools], → [Systemsteuerung] und → [Geräte und Drucker].
- **2 Klicken Sie mit der rechten Maustaste auf das Druckersymbol des Geräts und dann auf das Menü [Druckereigenschaften] des Druckertreibers.**
- **3 Klicken Sie auf der Registerkarte [Standard] auf [Grundlagen].**
- **4 Wählen Sie die Standardeinstellungen und klicken Sie auf [OK].**

## **Ändern der Standard-Druckertreibereinstellungen (Windows 11)**

Die Standardeinstellungen des Druckertreibers können geändert werden. Wenn Sie häufig verwendete Einstellungen auswählen, können während des Druckens Schritte ausgelassen werden. Details zu den Einstellungen finden Sie unter:

- **➡ Printing System Driver User Guide**
- **1 Klicken Sie auf [Start]**  $\rightarrow$  **[All apps]**  $\rightarrow$  **[Windows Tools]**  $\rightarrow$  **[Systemsteuerung]**  $\rightarrow$  **[Geräte und Drucker]**
- **2 Klicken Sie mit der rechten Maustaste auf das Druckersymbol des Geräts und dann auf das Menü [Druckereigenschaften] des Druckertreibers.**
- **3 Klicken Sie auf der Registerkarte [Standard] auf [Grundlagen].**
- **4 Wählen Sie die Standardeinstellungen und klicken Sie auf [OK].**

## **Ändern der Standard-Druckertreibereinstellungen (Windows 8.1, Windows Server 2012/R2, Windows Server 2016, Windows Server 2019)**

Die Standardeinstellungen des Druckertreibers können geändert werden. Wenn Sie häufig verwendete Einstellungen auswählen, können während des Druckens Schritte ausgelassen werden. Details zu den Einstellungen finden Sie unter:

### **➡ Printing System Driver User Guide**

- **1 Klicken Sie in der Charms-Leiste auf dem Desktop auf [Einstellungen]**  [Systemsteuerung]→ [Geräte und Drucker]
- **2 Klicken Sie mit der rechten Maustaste auf das Druckersymbol des Geräts und dann auf das Menü [Druckereigenschaften] des Druckertreibers.**
- **3 Klicken Sie auf der Registerkarte [Standard] auf [Grundlagen].**
- **4 Wählen Sie die Standardeinstellungen und klicken Sie auf [OK].**

# **Drucken vom PC**

In diesem Abschnitt wird die Druckmethode mithilfe des Printing System Driver beschrieben.

### **HINWEIS** Q

• Zum Drucken von Dokumenten über Anwendungen muss zuerst der Druckertreiber installiert werden. Dieser wird vom Download Center auf Ihren Computer heruntergeladen.

### **• Triumph-Adler**

<https://www.triumph-adler.com/ta-en-de/customer-service/download-centre> <https://www.triumph-adler.com/ta-de-de/kundendienst/download-center>

### **UTAX**

<https://www.utax.com/en-de/hardware/office-printer-and-mfp/download-centre> <https://www.utax.com/de-de/hardware/buerodrucker-und-mfp/download-center>

• In manchen Umgebungen werden die aktuellen Einstellungen unten im Druckertreiber angezeigt.

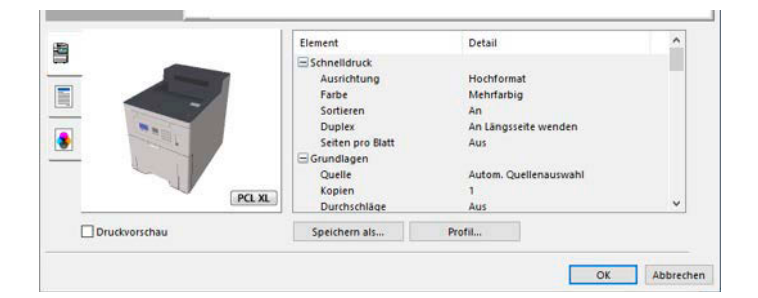

- Wenn Sie auf Karteikarten oder Kuverts drucken, legen Sie diese zuerst in die Universalzufuhr ein, bevor Sie mit den folgenden Schritten fortfahren.
	- **➡** [Einlegen von Papier in die Universalzufuhr \(Seite 95\)](#page-101-0)

## **Drucken auf Papier in Standardformat**

Wenn Sie Papier in einem Papierformat laden, das in den Druckformaten des Geräts enthalten ist, wählen Sie das Papierformat auf der Registerkarte [Grundlagen] der Anzeige für Druckeinstellungen des Druckertreibers aus.

#### **HINWEIS**

Geben Sie das Papierformat und den Medientyp an, um über das Bedienfeld zu drucken.

**➡** [Papiereinstell. \(Seite 191\)](#page-197-0)

### **1 Anzeige aufrufen.**

Klicken Sie auf [Datei] und wählen Sie in der Anwendung [Drucken].

### **2 Einstellungen konfigurieren.**

**1** Wählen Sie das Gerät aus dem Menü "Drucker" aus und klicken Sie auf [Eigenschaften].

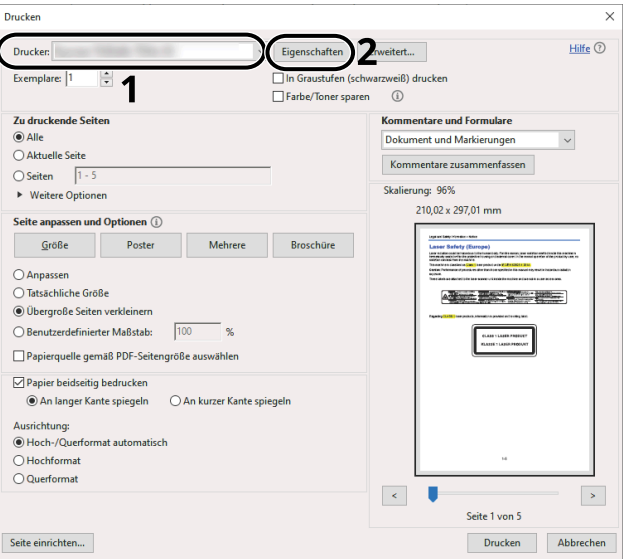

- **2** Wählen Sie die Registerkarte [Grundlagen].
- **3** Klicken Sie auf das Menü "Druckformat", um das Papierformat für den Ausdruck zu wählen.

Um Papier in einem Format zu laden, das nicht in den Druckformaten des Geräts enthalten ist (z. B. Karteikarte oder Kuverts), muss das Papierformat gespeichert werden.

**➡** [Drucken auf Papier in einem anderen als dem Standardformat \(Seite 112\)](#page-118-0)

Um auf speziellem Papier wie dickem Papier oder Folien zu drucken, klicken Sie auf das Menü "Media type" und wählen Sie den Medientyp aus.

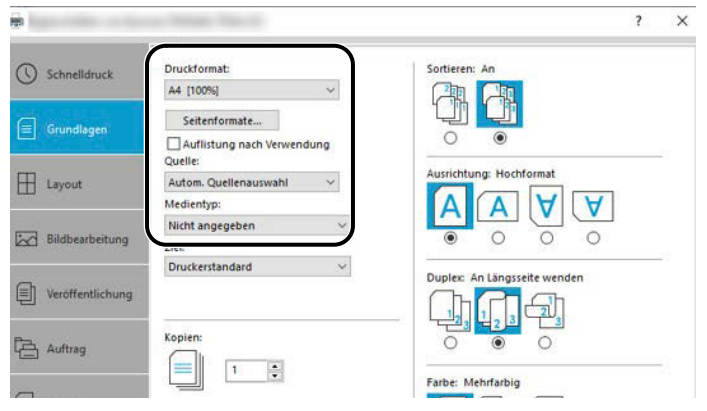

4 Klicken Sie auf [OK], um zum Dialogfenster "Print" zurückzukehren.

## **3 Druck starten.**

Klicken Sie auf die Schaltfläche [OK].

## <span id="page-118-0"></span>**Drucken auf Papier in einem anderen als dem Standardformat**

Wenn Sie Papier in einem Papierformat laden, das nicht in den Druckformaten des Geräts enthalten ist, speichern Sie das Papierformat auf der Registerkarte [Grundlagen] der Anzeige für Druckeinstellungen des Druckertreibers.

Das gespeicherte Format kann im Menü "Print size" ausgewählt werden.

### **<b>K**</u> HINWEIS

Geben Sie das Papierformat und den Medientyp an, um über das Bedienfeld zu drucken.

**➡** [Papiereinstell. \(Seite 191\)](#page-197-0)

### **1 Anzeige aufrufen.**

**1** Klicken Sie auf die Windows-Schaltfläche [Start]  $\rightarrow$  [Windows-System Tool]  $\rightarrow$  [Systemsteuerung]  $\rightarrow$ [Geräte und Drucker].

### **HINWEIS**

- Für Windows 11: Wählen Sie [Start]  $\rightarrow$  [All apps]  $\rightarrow$  [Windows Tools]  $\rightarrow$  [Systemsteuerung]  $\rightarrow$  [Geräte und Drucker].
- Für Windows 8.1: Wählen Sie [Einstellungen] in der Charms-Leiste auf dem Desktop  $\rightarrow$ [Systemsteuerung] $\rightarrow$  [Geräte und Drucker].
- **2** Klicken Sie mit der rechten Maustaste auf das Druckersymbol des Geräts und dann auf das Menü [Druckereigenschaften] des Druckertreibers.
- **3** Klicken Sie auf der Registerkarte [Standard] auf [Einstellungen].

### **2 Gruppe speichern.**

**1** Klicken Sie auf die Registerkarte [Grundlagen].

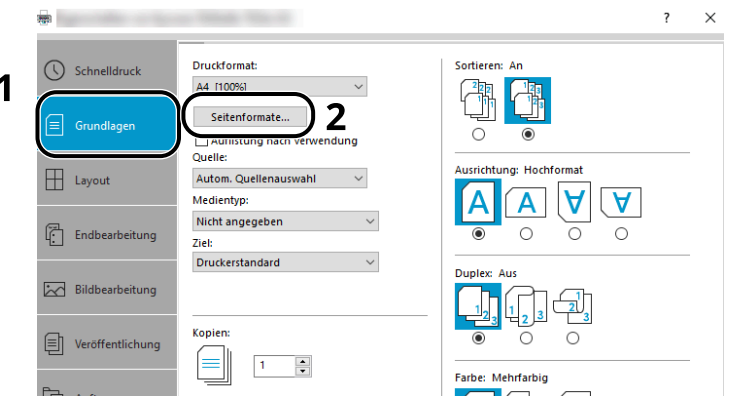

**2** Klicken Sie auf die Schaltfläche [Seitenformate…].

Klicken Sie auf die Schaltfläche [Neu].

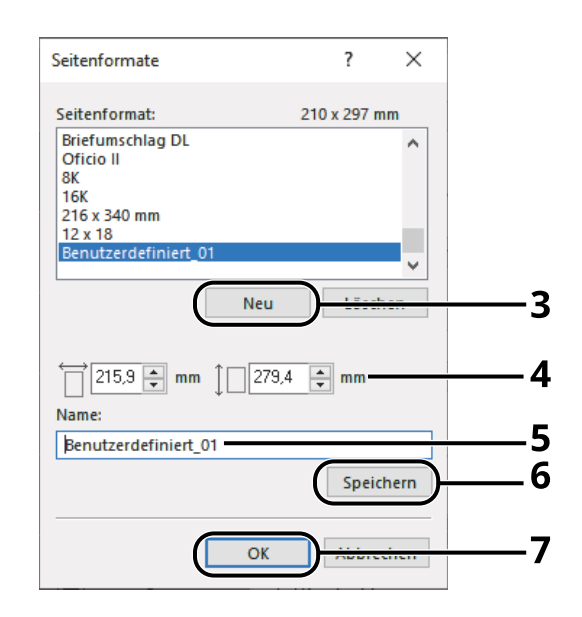

- Geben Sie das Papierformat ein.
- Geben Sie den Namen des Papiers ein.
- Klicken Sie auf die Schaltfläche [Speichern].
- Klicken Sie auf die Schaltfläche [OK].
- Klicken Sie auf die Schaltfläche [OK].

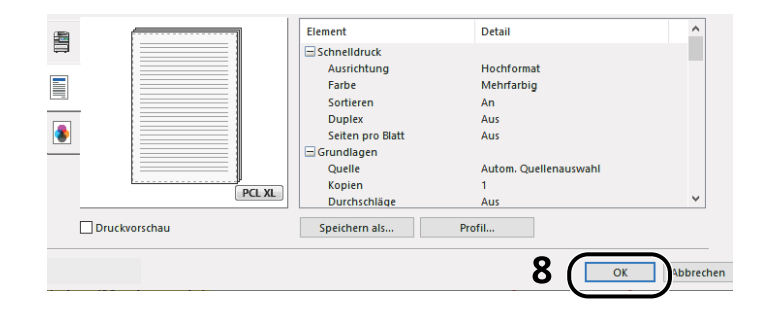

### **Druckeinstellungen aufrufen.**

Klicken Sie auf [Datei] und wählen Sie in der Anwendung [Drucken].

### **4 Wählen Sie das Papierformat und den Typ des Nichtstandard-Papierformats.**

1 Wählen Sie das Gerät aus dem Menü "Drucker" aus und klicken Sie auf [Eigenschaften].

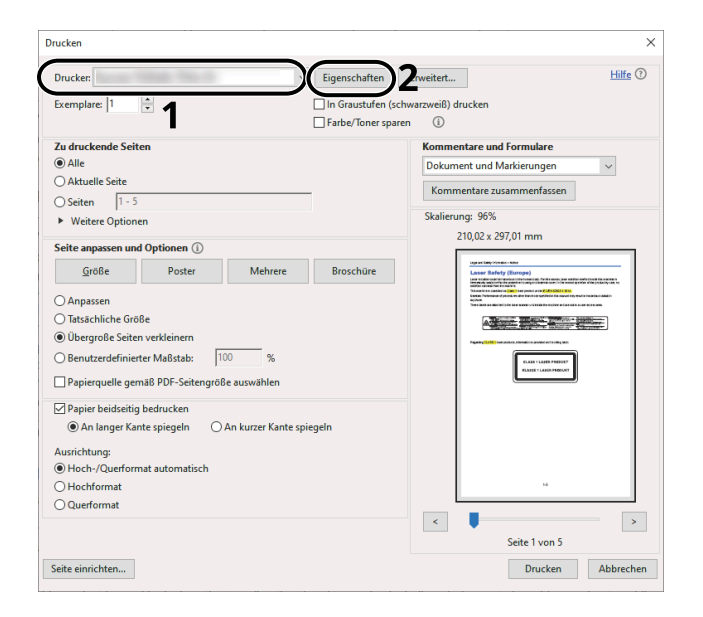

- **2** Wählen Sie die Registerkarte [Grundlagen].
- **3** Klicken Sie auf das Menü "Print size", um das in Schritt 2 gespeicherte Papierformat zu wählen.

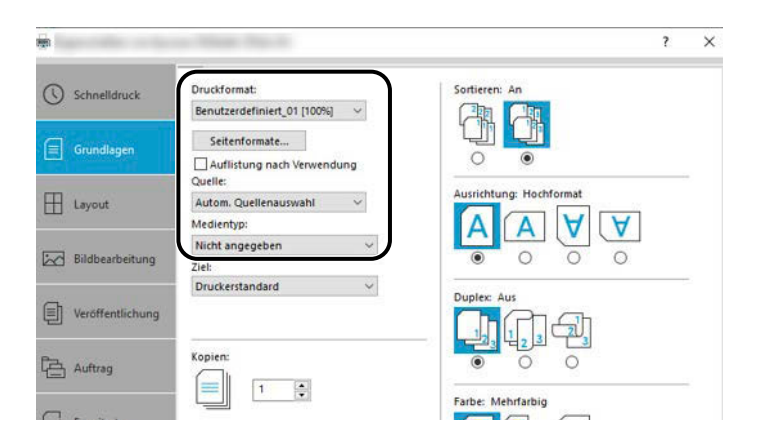

Um auf speziellem Papier wie dickem Papier oder Folien zu drucken, klicken Sie auf das Menü [Medientyp] und wählen Sie den Medientyp aus.

#### **HINWEIS**  $\mathbb{C}$

Wenn Sie eine Postkarte oder ein Kuvert eingelegt haben, wählen Sie im Menü "Media type" [Karteikarte] oder [Kuvert].

- 4 Wählen Sie im Menü "Source" die Papierquelle aus.
- **5** Klicken Sie auf [OK], um zum Dialogfenster "Print" zurückzukehren.

### **5 Druck starten.**

Klicken Sie auf die Schaltfläche [OK].

# **Drucken über "Universelles Drucken"**

Aufträge können über die Cloud mit dem Cloud-Dienst "Universelles Drucken" der Microsoft Corporation gedruckt werden In Azure Active Directory autorisierte Benutzer können von überall mit Druckern drucken, die für universelles Drucken bereit sind.

### **HINWEIS** ( o)

- Zur Verwendung von "Universelles Drucken" sind eine Microsoft 365-Lizenz und ein Azure Active Directory-Konto erforderlich. Wenn Sie nicht darüber verfügen, müssen Sie diese Lizenz und das Konto erwerben.
- Die folgenden Voraussetzungen müssen erfüllt sein, damit "Universelles Drucken" verwendet werden kann:
	- Eine für "Universelles Drucken" berechtigte Lizenz muss dem verwendeten Benutzerkonto zugewiesen sein
	- Allen Administratoren müssen die Berechtigungen Drucker-Administrator oder globaler Administrator zugewiesen sein

### <span id="page-121-0"></span>**Speichern des Geräts für universelles Drucken**

### **1 Den Browser starten.**

Geben Sie https://[Hostname dieses Geräts] an und starten Sie Embedded Web Server RX.

### **2 Anzeige aufrufen.**

[Funktionseinstellungen] > [Drucker] > "Universal Print Settings" > [Einstellungen]

### **3 Einstellungen konfigurieren.**

**1** Geben Sie "Printer Name" in "Basic" ein.

### **HINWEIS**

Legen Sie bei Bedarf den Proxy fest.

- **➡ Embedded Web Server RX User Guide**
- **2** Klicken Sie in "Universal Print" auf [Speichern].

Eine Microsoft-URL und ein Zugangscode werden angezeigt.

- **3** Klicken Sie auf die URL und geben Sie den in Schritt 2 erhaltenen Zugangscode ein > [Weiter].
- **4** Melden Sie sich als Azure-Administrator an.

### **<b>K** HINWEIS

Die Anmeldedaten sind nur bei der ersten Registrierung erforderlich. Klicken Sie auf [Akzeptieren].

- **5** Schließen Sie die Microsoft-Webseite und kehren Sie zur Anzeige Embedded Web Server RX zurück.
- **6** Klicken Sie auf [OK].

Die Anzeige mit den Einstellungen für universelles Drucken wird angezeigt.

#### **HINWEIS** ີຈັ

Nachdem die Registrierung abgeschlossen ist, ändert sich [Speichern] in "Universal Print" zu [Speicherung aufheben], und das Ablaufdatum des Zertifikats wird angezeigt. Klicken Sie auf [Aktualisieren], wenn die Anzeige unverändert bleibt.

- **7** Klicken Sie in "Universal Print Preferences" auf [Bearbeiten] und kopieren Sie die URL zum Aufheben der Registrierung.
- **8** Öffnen Sie eine neue Registerkarte im Browser und fügen Sie die URL ein.

Sie werden zur Website für universelles Drucken umgeleitet.

**9** Klicken Sie auf [Druckers].

Die registrierten Drucker werden angezeigt.

**10** Aktivieren Sie das Kontrollkästchen für dieses Gerät und klicken Sie auf [Freigeben].

Die Anzeige "Shares printers" wird angezeigt.

**11** Wählen Sie die Benutzer, an die Sie dieses Gerät freigeben möchten, aus dem Menü "Select member(s)" und klicken Sie auf die Schaltfläche [Drucker freigeben].

#### **HINWEIS**  $\Omega$

Aktivieren Sie [Allen im Unternehmen Zugriff gewähren], um dieses Gerät mit allen Benutzern in Ihrer Organisation zu teilen.

12 Schließen Sie die Webseite "Universal Print".

### **Registrieren eines freigegebenen Druckers auf einem Computer**

Um universelles Drucken zu verwenden, muss ein freigegebener Drucker hinzugefügt werden, der für universelles Drucken auf dem Computer registriert ist.

### **1 Anmelden**

- **1** Klicken Sie unter Windows auf die Start-Schaltfläche  $\rightarrow$  [Einstellungen]  $\rightarrow$  [Konten]  $\rightarrow$  [[Auf Arbeits- oder Schulkonto zugreifen].
- **2** Bestätigen Sie, dass der Azure-Administratorkontoname in [Arbeits- oder Schulkonto] angezeigt wird, und klicken Sie darauf.

### **HINWEIS**  $\Omega$

Wenn der Azure-Adminstratorkontoname nicht angezeigt wird, klicken Sie auf [+] (Verbinden) und verwenden Sie den Azure-Administratorkontonamen und das Passwort, um sich anzumelden.

### **2 Anzeige aufrufen.**

Wählen Sie [Startseite]  $\rightarrow$  [Gerät]  $\rightarrow$  [Drucker und Scanner].

### **3 Die Funktion konfigurieren.**

**1** Klicken Sie auf [Drucker oder Scanner hinzufügen].

**2** Wählen Sie den freigegebenen Drucker und klicken Sie auf [Gerät hinzufügen]. Der freigegebene Drucker ist registriert.

### **Auftrag drucken**

### **1 Anzeige aufrufen.**

Klicken Sie auf [Datei] und wählen Sie in der Anwendung [Drucken].

### **2 Einstellungen konfigurieren.**

**1** Wählen Sie einen gespeicherten freigegebenen Drucker aus dem Menü [Drucker] aus und klicken Sie auf die Schaltfläche [Eigenschaften].

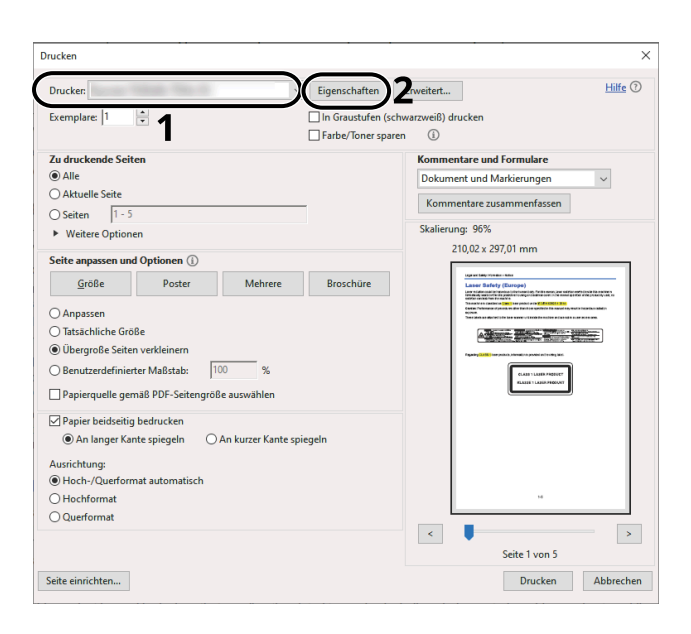

- **2** Legen Sie das Papierformat, die Druckerfunktion usw. wie gewünscht fest.
- **3** Klicken Sie auf [OK], um zum Dialogfenster "Print" zurückzukehren.

### **3 Druck starten.**

Klicken Sie auf die Schaltfläche [OK].

## **Drucken auf Banner-Papier**

Wenn Sie ein Papierformat mit einer Länge von 488,1 mm oder mehr (19,22" oder mehr) und maximal 1.220 mm (48,03") festlegen, wird dies als Banner-Druck behandelt.

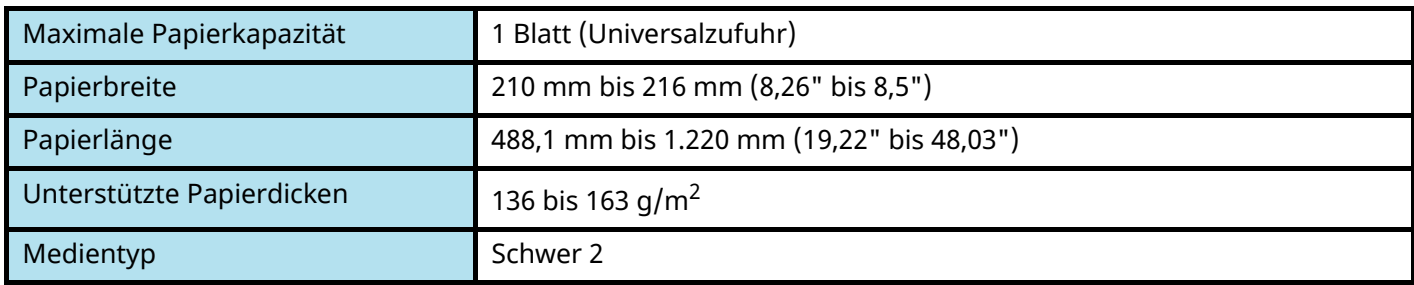

### **1 Anzeige aufrufen.**

Klicken Sie auf [Datei] und wählen Sie in der Anwendung [Drucken].

### **2 Die Anzeige zum Speichern des Originalformats öffnen.**

1 Wählen Sie das Gerät aus dem Menü "Name" aus und klicken Sie auf [Eigenschaften].

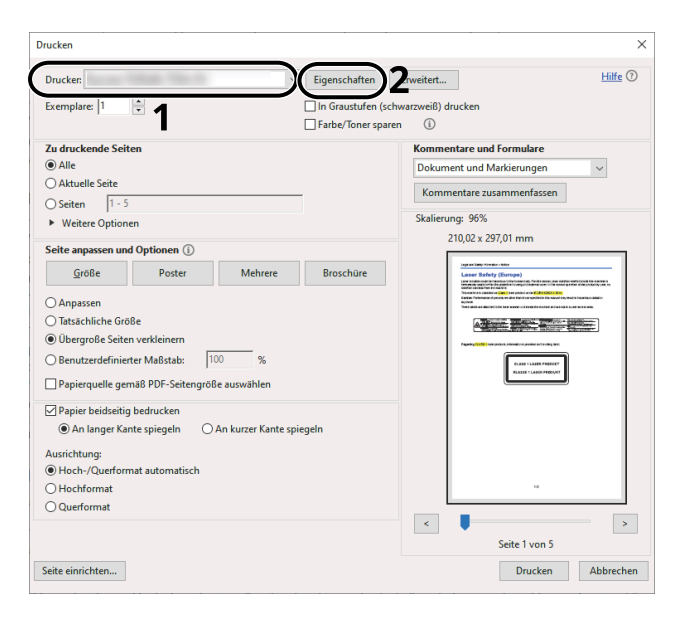

**2** Wählen Sie die Registerkarte [Grundlagen].

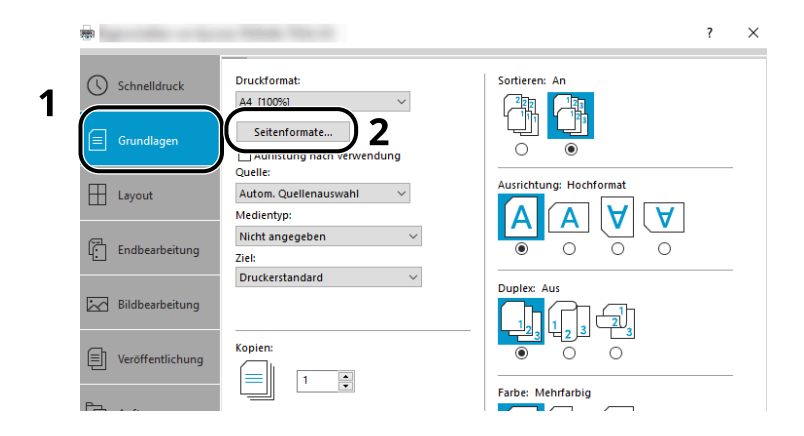

Wählen Sie [Paper Size].

### **Das Originalformat speichern.**

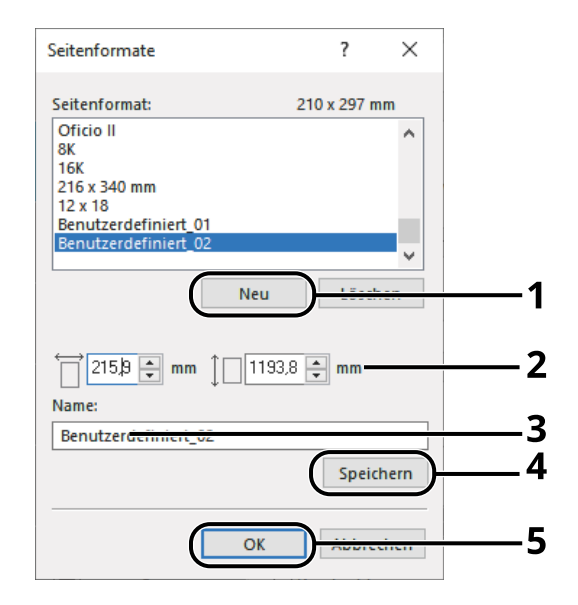

- Klicken Sie auf die Schaltfläche [Neu].
- Geben Sie die Länge (488,1 mm oder mehr) und die Breite des benutzerdefinierten Papiers ein, das gespeichert werden soll.
- Geben Sie den Namen des Papiers ein.
- Klicken Sie auf die Schaltfläche [Hinzufügen].
- Klicken Sie auf die Schaltfläche [OK].

### **Das Druckformat angeben.**

1 Wählen Sie das im Menü "Papierformat" gespeicherte Papierformat aus.

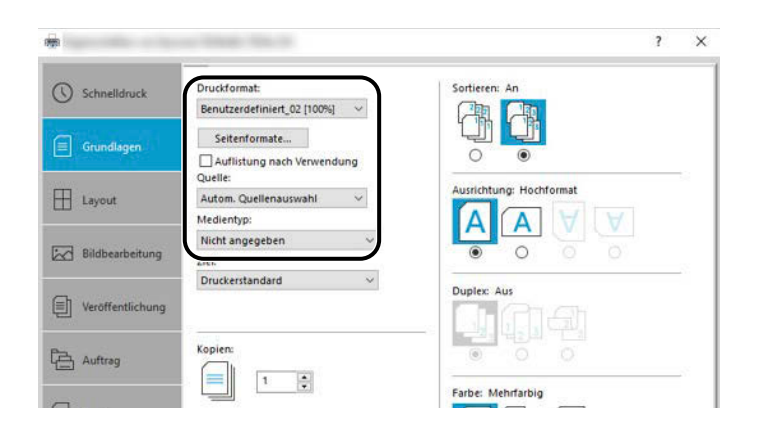

- 2 Wählen Sie im Menü "Druckformat" die Option [Universalzufuhr].
- Wählen Sie im Menü "Medientyp" die Option [Normalpapier].

**4** Klicken Sie auf die Schaltfläche [OK].

### **K** HINWEIS

Für Banner-Druck beträgt die Auflösung 600 dpi.

### **5 Papier einlegen**

**1** Öffnen Sie die Universalzufuhr und ziehen Sie die Verlängerungsschiene der Universalzufuhr heraus.

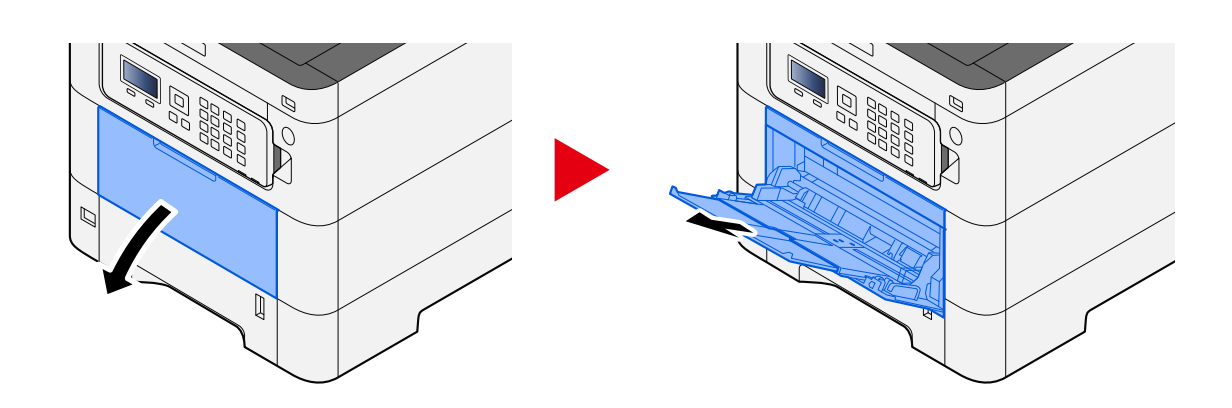

**2** Legen Sie die Banner-Blätter ein.

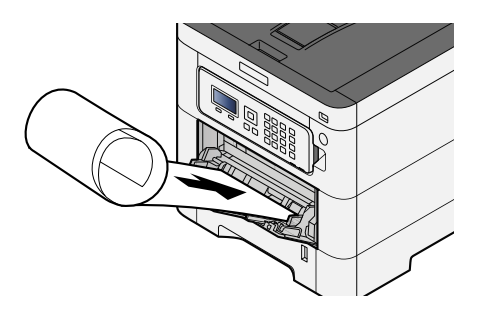

### **6 Drucken**

Klicken Sie auf die Schaltfläche [OK].

Während der Druckvorgang läuft, wird eine Meldung auf dem Bedienfeld des Geräts angezeigt. Legen Sie das Papier in die Universalzufuhr ein und wählen Sie [Weiter], während Sie das Papier halten, damit es nicht herunterfällt.

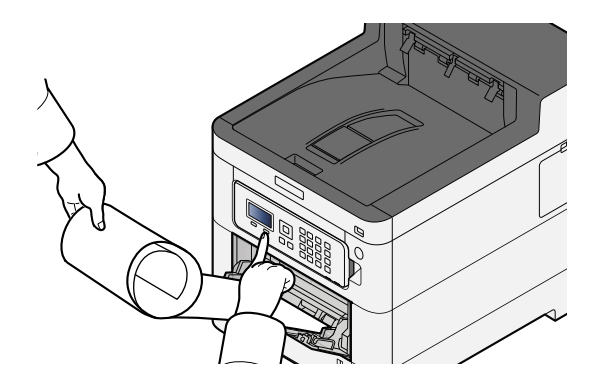

### **WICHTIG**

• Wählen Sie [Weiter] und halten Sie das Papier mit beiden Händen, damit es korrekt eingezogen wird.

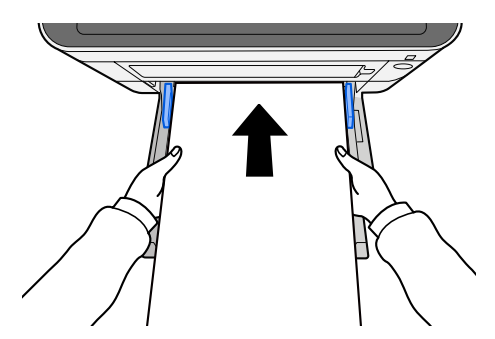

• Nachdem der Druck begonnen hat, fangen Sie das Papier bei der Ausgabe auf, damit es nicht herunterfällt. Wenn Sie die innere Ablage als Ausgabeort verwenden, stellen Sie den Anschlag nicht hoch.

Legen Sie fest, ob vor dem Drucken der einzelnen Blätter die Bestätigungsanzeige angezeigt wird, wenn mehrere Blätter gedruckt werden.

**➡** [Meld.Bannerdruck \(Seite 238\)](#page-244-0)

## **Abbrechen des Druckauftrag am Computer**

Um einen Druckauftrag über den Druckertreiber abzubrechen, bevor der Drucker den Ausdruck begonnen hat, gehen Sie wie folgt vor:

### **HINWEIS**  $\mathbb{Q}$

Soll der Druck am Gerät abgebrochen, finden Sie weitere Informationen unter:

- **➡** [Abbrechen von Aufträgen \(Seite 146\)](#page-152-0)
- **1 Auf das Symbol ( ) doppelklicken, das in der Windows-Taskleiste unten rechts angezeigt wird. Das Fenster des Druckers wird geöffnet.**
- **2 Auf die Datei klicken, deren Druck abgebrochen werden soll, und im Menü "Dokument" [Abbrechen] wählen.**

# **Drucken über das Mobilgerät**

Dieses Gerät unterstützt AirPrint und Mopria. Je nach unterstütztem Betriebssystem und Anwendung können Sie den Auftrag über ein beliebiges Mobilgerät bzw. einen Computer drucken, ohne einen Druckertreiber zu installieren.

# **Drucken über AirPrint**

Die Airprint Funktion ist als Standard im iOS 4.2 oder höher und im Mac OS X 10.7 oder höher vorhanden. Um AirPrint zu verwenden, vergewissern Sie sich, dass die AirPrint-Einstellung in Embedded Web Server RX aktiviert ist.

**➡ Embedded Web Server RX User Guide**

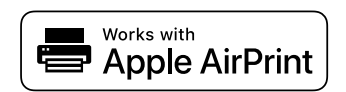

# **Drucken über Mopria**

Mopria ist eine Standard-Druckfunktion, die in Produkten mit Android 4.4 oder höher bereitgestellt wird. Der Mopria Print Service muss zuvor installiert und aktiviert werden. Verwendungsbeispiele finden Sie auf einer Website von Mopria Alliance.

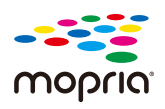

# **Drucken mit Wi-Fi Direct**

Wi-Fi Direct ist ein WLAN-Standard, der von Wi-Fi Alliance festgelegt wurde. Mit dieser WLAN-Funktion kann die Kommunikation direkt auf Peer-zu-Peer-Basis ohne WLAN-Zugangspunkt oder WLAN-Router erfolgen.

Das folgende Verfahren für Wi-Fi Direct ist das Gleiche wie für normale Mobilgeräte.

Wenn Sie einen Druckernamen oder Bonjour-Namen in den Porteinstellungen der Druckereigenschaft verwenden, können Sie den Auftrag drucken, indem Sie den Namen bei der Wi-Fi Direct-Verbindung angeben. Wenn Sie eine IP-Adresse für den Port verwenden, geben Sie die IP-Adresse dieses Geräts an.

# **Drucken von auf dem Gerät gespeicherten Daten**

Sie können den Druckauftrag in der Auftrags-Box dieses Geräts speichern und nach Bedarf drucken. Falls Sie Einstellungen auf der Registerkarte [Auftrag] des Druckertreibers vornehmen und dann drucken, wird der Druckauftrag in der Auftrags-Box (Speicher) gespeichert. Der Druck erfolgt dann vom Gerät.

Um den Auftrag über die Auftrags-Box zu drucken, geben Sie an einem Computer die Auftrags-Box an und senden Sie den Druckauftrag. Geben Sie dann eine Datei in einer Box an und drucken Sie diese über das Bedienfeld.

Sie können Dokumente über die folgenden Boxen ausdrucken.

- Box für private Druckaufträge
	- **➡** [Drucken von Dokumenten aus der privaten Druckbox \(Seite 124\)](#page-130-0)
- Box für gespeicherte Druckaufträge
	- **➡** [Drucken von in der Box für gespeicherte Druckaufträge gespeicherten Dokumenten \(Seite 126\)](#page-132-0)
- Schnellkopie-Box
	- **➡** [Drucken von Dokumenten über die Schnellkopie-Box \(Seite 129\)](#page-135-0)
- Prüfen+Halten-Box
	- **➡** [Drucken von Dokumenten über die Prüfen+Halten-Box \(Seite 131\)](#page-137-0)
- PIN-Druck-Box
	- **➡** [Ausdrucken von Dokumenten aus der PIN-Druck-Box \(Seite 133\)](#page-139-0)
- Box für universelles Drucken
	- **➡** [Drucken von in der Box für universelles Drucken gespeicherten Dokumenten \(Seite 136\)](#page-142-0)

## **Angeben der Auftrags-Box über einen Computer und Speichern des Auftrags**

**1 Klicken Sie auf [Datei] und wählen Sie in der Anwendung [Drucken].**

Das Dialogfeld "Drucken" wird aufgerufen.

- <mark>2</mark> Klicken Sie auf die Schaltfläche [▼] des Namens, um das Gerät aus der Liste **auszuwählen.**
- **3 Klicken Sie auf die Schaltfläche [Eigenschaften].**

Das Dialogfeld "Eigenschaften" wird aufgerufen.

**4 Klicken Sie auf die Registerkarte [Auftrag] und aktivieren Sie das Kontrollkästchen [Auftragsspeicher (e-MPS)], um die Funktion festzulegen.**

### **A** HINWEIS

Zur Verwendung der Box für gespeicherte Druckaufträge und der Schnellkopie-Box ist eine optionale SSD erforderlich.

Informationen zum Verwenden der Druckertreibersoftware finden Sie unter:

### **➡ Printing System Driver User Guide**

## <span id="page-130-0"></span>**Drucken von Dokumenten aus der privaten Druckbox**

Beim privaten Druck können Sie angeben, dass ein Auftrag erst dann gedruckt wird, wenn Sie selbst das Gerät bedienen. Wird der Auftrag aus einer Anwendungssoftware gesendet, geben Sie ein Passwort über den Druckertreiber ein. Der Auftrag wird durch Eingabe des Passworts über das Bedienfeld zum Drucken freigegeben. Dadurch wird die Vertraulichkeit des Druckauftrags gewährleistet. Die Daten werden entweder nach dem Ausdruck oder durch Ausschalten des Geräts gelöscht.

### **1 Anzeige aufrufen.**

**1** Taste [Dokumentenbox] > Taste  $[\triangle][\blacktriangledown]$  > [Privat/Gespeich.] > Taste [OK]

### **<b>K**</u> HINWEIS

Wenn die Anfangsanzeige der Box auf Anwender-Box festgelegt ist, wird die Anzeige der Auftrags-Box angezeigt.

Taste [Dokumentenbox] > Taste [Zurück] > Taste  $[\triangle]$   $[\nabla]$  > [Auftragsbox] > Taste [OK]

**2** Wählen Sie den Ersteller des Dokuments und wählen Sie die Taste [OK].

### **2 Dokument drucken.**

**1** Wählen Sie das zu druckende Dokument aus und wählen Sie die Taste [OK].

Wählen Sie ein Dokument aus. Rechts neben dem ausgewählten Dokument wird ein Häkchen angezeigt.

Wenn Sie [Alle Dateien] wählen, wird rechts neben allen Dokumenten ein Häkchen angezeigt.

Nach dem Prüfen aller Dokumente werden alle Häkchen entfernt.

Wenn Sie ein mit einem Häkchen markiertes Dokument auswählen und erneut [Select] wählen, wird die Auswahl aufgehoben.

- **2** Taste  $[\triangle] [\blacktriangledown]$  > [Drucken] > Taste [OK]
- **3** Geben Sie das Passwort ein > Taste [OK]
- **4** Geben Sie die Anzahl der zu druckenden Kopien ein und wählen Sie die Taste [OK]. > [Ja] Der Druck beginnt.

Nach Abschluss des Druckvorgangs wird der private/gespeicherte Druckauftrag automatisch gelöscht.

## **Löschen von in der privaten Druckbox gespeicherten Dokumenten**

### **1 Anzeige aufrufen.**

**1** Taste [Dokumentenbox] > Taste  $[\triangle] [\nabla]$  > [Privat/Gespeich.] > Taste [OK]

### **A** HINWEIS

Wenn die Anfangsanzeige der Box auf Anwender-Box festgelegt ist, wird die Anzeige der Auftrags-Box angezeigt.

```
Taste [Dokumentenbox] > Taste [Zurück] > Taste [\blacksquare] \blacktriangledown] > [Auftragsbox] > Taste [OK]
```
**2** Wählen Sie den Ersteller des Dokuments und wählen Sie die Taste [OK].

### **2 Dokument löschen.**

**1** Wählen Sie das zu löschende Dokument und wählen Sie die Taste [OK].

Wählen Sie ein Dokument aus. Rechts neben dem ausgewählten Dokument wird ein Häkchen angezeigt.

Wenn Sie [Alle Dateien] wählen, wird rechts neben allen Dokumenten ein Häkchen angezeigt.

Nach dem Prüfen aller Dokumente werden alle Häkchen entfernt.

Wenn Sie ein mit einem Häkchen markiertes Dokument auswählen und erneut [Select] wählen, wird die Auswahl aufgehoben.

- **2** Taste  $[\triangle][\blacktriangledown]$  > Taste  $[\text{Löschen}]$  > Taste  $[OK]$
- **3** Geben Sie das Passwort ein > Taste [OK] > [Ja]

Das Dokument wird gelöscht.

## <span id="page-132-0"></span>**Drucken von in der Box für gespeicherte Druckaufträge gespeicherten Dokumenten**

Bei einem gespeicherten Druckauftrag werden die von der Anwendung gesendeten Druckdaten im Gerät gespeichert. Es kann optional ein Passwort vergeben werden. In diesem Fall muss das Passwort zum Ausdrucken eingegeben werden. Die Druckdaten werden nach dem Ausdruck in der Box für gespeicherte Aufträge gespeichert. Daher kann der Auftrag mehrmals ausgedruckt werden.

### **1 Anzeige aufrufen.**

**1** Taste [Dokumentenbox] > Taste  $[\triangle] [\triangledown]$  > [Privat/Gespeich.] > Taste [OK]

### **HINWEIS**

Wenn die Anfangsanzeige der Box auf Anwender-Box festgelegt ist, wird die Anzeige der Auftrags-Box angezeigt.

Taste [Dokumentenbox] > Taste [Zurück] > Taste [ $\blacksquare$ ]  $\blacktriangledown$  ] > [Auftragsbox] > Taste [OK]

**2** Wählen Sie den Ersteller des Dokuments und wählen Sie die Taste [OK].

### **2 Dokument drucken.**

**1** Wählen Sie das zu druckende Dokument und wählen Sie die Taste [OK].

Wählen Sie ein Dokument aus. Rechts neben dem ausgewählten Dokument wird ein Häkchen angezeigt.

Wenn Sie [Alle Dateien] wählen, wird rechts neben allen Dokumenten ein Häkchen angezeigt.

Nach dem Prüfen aller Dokumente werden alle Häkchen entfernt.

Wenn Sie ein mit einem Häkchen markiertes Dokument auswählen und erneut [Select] wählen, wird die Auswahl aufgehoben.

- **2** Taste  $[\triangle][\blacktriangledown]$  > Taste [Drucken] > Taste [OK]
- **3** Geben Sie die Anzahl der zu druckenden Kopien ein und wählen Sie [OK].

Der Druck beginnt.

### **HINWEIS**

Ist das Dokument mit einem Passwort geschützt, erscheint automatisch das Eingabefenster für das Passwort. Geben Sie das Passwort mit den Zifferntasten ein.

### **Drucken einfacher Aufträge**

Wenn Sie einen Druckauftrag, der über Benutzer-Login ausgeführt wurde, in der Box für gespeicherte Aufträge speichern, werden nach Anmeldung mit einer IC-Karte vor dem Drucken eine Liste Ihrer Druckaufträge in der Box angezeigt. Wenn Sie den Druckauftrag ausführen, wird das Drucken sofort gestartet.

Die Login-Benutzer-Verwaltung mit dem optionalen IC-Karten-Authentifizierungs-Kit wird benötigt. Weitere Einzelheiten zur Benutzer-Login-Verwaltung finden Sie unter:

- **➡** [Hinzufügen eines Benutzers \(lokale Benutzerliste\) \(Seite 257\)](#page-263-0)
- **➡** [Verwalten von Benutzern, die von einem PC aus auf diesem Gerät drucken \(Seite 261\)](#page-267-0)

Details zu den IC-Karten-Einstellungen finden Sie unter:

**➡** [ID-Karten-Einstellungen \(Seite 266\)](#page-272-0)

Für einfache Druckauftragseinstellungen siehe:

**➡** [Drucken einfacher Aufträge \(Seite 267\)](#page-273-0)

## **Löschen von Dokumenten, die in der Box für gespeicherte Dokumente gespeichert sind**

### **1 Anzeige aufrufen.**

**1** Taste [Dokumentenbox] > Taste  $[\triangle] [\nabla]$  > [Privat/Gespeich.] > Taste [OK]

### **A** HINWEIS

Wenn die Anfangsanzeige der Box auf Anwender-Box festgelegt ist, wird die Anzeige der Auftrags-Box angezeigt.

Taste [Dokumentenbox] > Taste [Zurück] > Taste [ $\blacktriangle$ ]  $[\blacktriangledown]$  > [Auftragsbox] > Taste [OK]

**2** Wählen Sie den Ersteller des Dokuments und wählen Sie die Taste [OK].

### **2 Dokument löschen.**

**1** Wählen Sie das zu löschende Dokument und wählen Sie die Taste [OK].

Wählen Sie ein Dokument aus. Rechts neben dem ausgewählten Dokument wird ein Häkchen angezeigt.

Wenn Sie [Alle Dateien] wählen, wird rechts neben allen Dokumenten ein Häkchen angezeigt.

Nach dem Prüfen aller Dokumente werden alle Häkchen entfernt.

Wenn Sie ein mit einem Häkchen markiertes Dokument auswählen und erneut [Select] wählen, wird die Auswahl aufgehoben.

**2** Taste  $[\triangle][\blacktriangledown]$  > Taste  $[\text{Löschen}]$  > Taste  $[OK]$ 

Das Dokument wird gelöscht.

### **<b>K** HINWEIS

Ist das Dokument mit einem Passwort geschützt, erscheint automatisch das Eingabefenster für das Passwort. Geben Sie das Passwort mit den Zifferntasten ein.

## <span id="page-135-0"></span>**Drucken von Dokumenten über die Schnellkopie-Box**

Die Schnellkopie ermöglicht das Erzeugen weiterer Ausdrucke eines schon gedruckten Dokuments. Das Aktivieren der Schnellkopie im Druckertreiber erlaubt das mehrmalige Ausdrucken von Dokumenten aus der Auftrags-Box. Werden weitere Ausdrucke benötigt, können diese über das Bedienfeld ausgelöst werden. In der Grundeinstellung können bis zu 32 Dokumente gespeichert werden. Beim Ausschalten werden alle gespeicherten Aufträge gelöscht.

### **HINWEIS**

- Wenn die Anzahl der Aufträge das Limit erreicht, werden die ältesten Aufträge durch die neuen überschrieben.
- Um Speicherplatz auf der Festplatte frei zu halten, können Sie eine maximale Anzahl gespeicherter Aufträge festlegen.
	- **➡** [Auftrags-Box konfigurieren \(Seite 138\)](#page-144-0)

### **1 Anzeige aufrufen.**

**1** Taste [Dokumentenbox] > Taste  $[\triangle]$   $[\nabla]$  > [Schnell/Prüfen] > Taste [OK]

#### **HINWEIS**  $\widehat{\mathbb{Q}}$

Wenn die Anfangsanzeige der Box auf Anwender-Box festgelegt ist, wird die Anzeige der Auftrags-Box angezeigt.

```
Taste [Dokumentenbox] > Taste [Zurück] > Taste [\blacksquare] \blacksquare ] > [Auftragsbox] > Taste [OK]
```
**2** Wählen Sie den Ersteller des Dokuments und wählen Sie die Taste [OK].

### **2 Dokument drucken.**

**1** Wählen Sie das zu druckende Dokument aus und wählen Sie [OK].

Wählen Sie ein Dokument aus. Rechts neben dem ausgewählten Dokument wird ein Häkchen angezeigt.

Wenn Sie [Alle Dateien] wählen, wird rechts neben allen Dokumenten ein Häkchen angezeigt.

Nach dem Prüfen aller Dokumente werden alle Häkchen entfernt.

Wenn Sie ein mit einem Häkchen markiertes Dokument auswählen und erneut [Select] wählen, wird die Auswahl aufgehoben.

- **2** Taste  $[\triangle][\blacktriangledown]$  > Taste [Drucken] > Taste [OK]
- **3** Geben Sie die Anzahl der zu druckenden Kopien ein und wählen Sie [OK]. Der Druck beginnt.

## **Löschen von in der Schnellkopie-Box gespeicherten Dokumenten**

### **1 Anzeige aufrufen.**

**1** Taste [Dokumentenbox] > Taste  $[\triangle] [\nabla]$  > [Schnell/Prüfen] > Taste [OK]

### **<b>K** HINWEIS

Wenn die Anfangsanzeige der Box auf Anwender-Box festgelegt ist, wird die Anzeige der Auftrags-Box angezeigt.

```
Taste [Dokumentenbox] > Taste [Zurück] > Taste [\blacksquare] \blacktriangledown] > [Auftragsbox] > Taste [OK]
```
**2** Wählen Sie den Ersteller des Dokuments und wählen Sie die Taste [OK].

### **2 Dokument löschen.**

**1** Wählen Sie das zu löschende Dokument und wählen Sie die Taste [OK].

Wählen Sie ein Dokument aus. Rechts neben dem ausgewählten Dokument wird ein Häkchen angezeigt.

Wenn Sie [Alle Dateien] wählen, wird rechts neben allen Dokumenten ein Häkchen angezeigt.

Nach dem Prüfen aller Dokumente werden alle Häkchen entfernt.

Wenn Sie ein mit einem Häkchen markiertes Dokument auswählen und erneut [Select] wählen, wird die Auswahl aufgehoben.

**2** Taste  $[\triangle][\blacktriangledown]$  > Taste  $[\text{Löschen}]$  > Taste  $[OK]$ 

Das Dokument wird gelöscht.

## <span id="page-137-0"></span>**Drucken von Dokumenten über die Prüfen+Halten-Box**

Die Funktion Prüfen und Halten druckt nur einen Satz des Dokuments aus und speichert die verbleibende Anzahl Sätze. Dies ermöglicht das Überprüfen eines Druckauftrags, bevor alle Sätze aus der Auftrags-Box ausgedruckt werden. Die verbliebenen Sätze werden über das Bedienfeld ausgelöst. Die Anzahl der Sätze kann verändert werden.

### **1 Anzeige aufrufen.**

**1** Taste [Dokumentenbox] > Taste  $[\triangle] [\nabla]$  > [Schnell/Prüfen] > Taste [OK]

### **HINWEIS**

Wenn die Anfangsanzeige der Box auf Anwender-Box festgelegt ist, wird die Anzeige der Auftrags-Box angezeigt.

```
Taste [Dokumentenbox] > Taste [Zurück] > Taste [\blacksquare] [\blacktriangledown] > [Auftragsbox] > Taste [OK]
```
**2** Wählen Sie den Ersteller des Dokuments und wählen Sie die Taste [OK].

### **2 Dokument drucken.**

**1** Wählen Sie das zu druckende Dokument und wählen Sie die Taste [OK].

Wählen Sie ein Dokument aus. Rechts neben dem ausgewählten Dokument wird ein Häkchen angezeigt.

Wenn Sie [Alle Dateien] wählen, wird rechts neben allen Dokumenten ein Häkchen angezeigt.

Nach dem Prüfen aller Dokumente werden alle Häkchen entfernt.

Wenn Sie ein mit einem Häkchen markiertes Dokument auswählen und erneut [Select] wählen, wird die Auswahl aufgehoben.

- **2** Taste  $[\triangle][\blacktriangledown]$  > Taste [Drucken] > Taste [OK]
- **3** Geben Sie die Anzahl der zu druckenden Kopien ein und wählen Sie [OK]. Der Druck beginnt.

## **Löschen von in der Prüfen+Halten-Box gespeicherten Dokumenten**

### **1 Anzeige aufrufen.**

**1** Taste [Dokumentenbox] > Taste  $[\triangle] [\nabla]$  > [Schnell/Prüfen] > Taste [OK]

### **K** HINWEIS

Wenn die Anfangsanzeige der Box auf Anwender-Box festgelegt ist, wird die Anzeige der Auftrags-Box angezeigt.

```
Taste [Dokumentenbox] > Taste [Zurück] > Taste [\blacksquare] \blacktriangledown] > [Auftragsbox] > Taste [OK]
```
**2** Wählen Sie den Ersteller des Dokuments und wählen Sie die Taste [OK].

### **2 Dokument löschen.**

**1** Wählen Sie das zu löschende Dokument und wählen Sie die Taste [OK].

Wählen Sie ein Dokument aus. Rechts neben dem ausgewählten Dokument wird ein Häkchen angezeigt.

Wenn Sie [Alle Dateien] wählen, wird rechts neben allen Dokumenten ein Häkchen angezeigt.

Nach dem Prüfen aller Dokumente werden alle Häkchen entfernt.

Wenn Sie ein mit einem Häkchen markiertes Dokument auswählen und erneut [Select] wählen, wird die Auswahl aufgehoben.

**2** Taste  $[\triangle][\blacktriangledown]$  > Taste  $[\text{Löschen}]$  > Taste  $[OK]$ 

Das Dokument wird gelöscht.

## <span id="page-139-0"></span>**Ausdrucken von Dokumenten aus der PIN-Druck-Box**

Über die PIN-Druck-Box kann das Drucken angehalten werden, wenn der Druckauftrag über Anwendungen erfolgt, die das IPP-Protokoll verwenden (z. B. AirPrint und Mopria). Ein ausstehender Druckauftrag kann ausgegeben werden, indem Sie den zur Druckzeit festgelegten PIN-Code eingeben.

### **1 Anzeige aufrufen.**

**1** Taste [Dokumentenbox] > Taste  $[\triangle]$   $[\nabla]$  > [PIN-Druck] > Taste [OK]

### **<b>K**</u> HINWEIS

Wenn die Anfangsanzeige der Box auf Anwender-Box festgelegt ist, wird die Anzeige der Auftrags-Box angezeigt.

```
Taste [Dokumentenbox] > Taste [Zurück] > Taste [\bigtriangleup] |\bigtriangledown ] > [Auftragsbox] > Taste [OK]
```
**2** Wählen Sie den Ersteller des Dokuments und wählen Sie die Taste [OK].

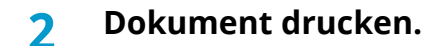

- **1** Wählen Sie das zu druckende Dokument und drücken Sie die Taste [OK].
- **2** Taste  $\left[\triangle\right]$   $\left[\blacktriangledown\right]$  > Taste  $\left[\text{Drucken}\right]$  > Taste  $\left[\text{OK}\right]$
- **3** Geben Sie zum Drucken den PIN-Code ein und wählen Sie die Taste [OK]. Der Druck beginnt.

Nach Abschluss des Druckvorgangs wird der PIN-Druck-Auftrag automatisch gelöscht.

## **Löschen der in der PIN-Druck-Box gespeicherten Dokumente**

### **1 Anzeige aufrufen.**

**1** Taste [Dokumentenbox] > Taste  $[\triangle] [\nabla]$  > [PIN-Druck] > Taste [OK]

## **<b>EX** HINWEIS

Wenn die Anfangsanzeige der Box auf Anwender-Box festgelegt ist, wird die Anzeige der Auftrags-Box angezeigt.

```
Taste [Dokumentenbox] > Taste [Zurück] > Taste [\blacksquare] [\blacktriangledown] > [Auftragsbox] > Taste [OK]
```
**2** Wählen Sie den Ersteller des Dokuments und wählen Sie die Taste [OK].

### **2 Dokument löschen.**

- **1** Wählen Sie das zu löschende Dokument und wählen Sie die Taste [OK].
- **2** Taste  $[\triangle] [\nabla]$  > Taste  $[L\ddot{o}$ schen $]$  > Taste  $[OK]$
- **3** Geben Sie den PIN-Code ein und wählen Sie die Taste [OK]. Das Dokument wird gelöscht.

## **Drucken eines Dokuments über die Box für universelles Drucken**

Als zusätzliche Sicherheitseinstellung kann für universelles Drucken ein PIN-Code für die Druckaufträge festgelegt werden. Aufträge mit einem PIN-Code werden in der Cloud gespeichert und nicht gedruckt. Wenn Sie auf dem Bedienfeld den PIN-Code eingeben, können Aufträge über dieses Gerät gedruckt werden.

#### **HINWEIS**  $(\circ)$

- Dieses Gerät muss als freigegebener Drucker gespeichert sein, damit universelles Drucken verwendet werden kann.
	- **➡** [Speichern des Geräts für universelles Drucken \(Seite 115\)](#page-121-0)
- Zum Verwenden der Box für universelles Drucken benötigen Sie eine Windows 11- und Microsoft 365-Lizenz und ein Azure Active Directory-Konto.

## **Speichern eines Auftrags in der Box für universelles Drucken**

### **1 Anzeige aufrufen.**

Klicken Sie auf [Datei] und wählen Sie in der Anwendung [Drucken].

### **2 Einstellungen konfigurieren.**

1 Wählen Sie einen gespeicherten freigegebenen Drucker aus dem Menü "Printer" aus und klicken Sie auf die Schaltfläche [Eigenschaften].

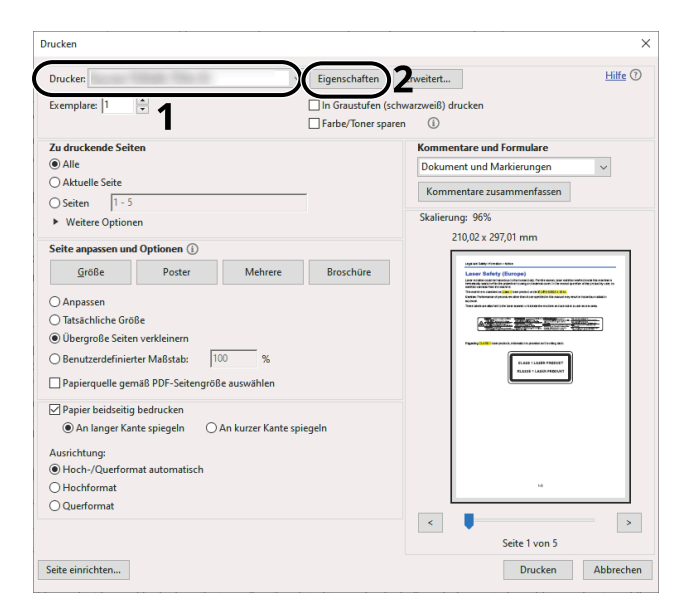

- **2** Wählen Sie [Erweiterte Einstellungen].
- **3** Legen Sie [PIN-Druck] auf [Ein] fest und legen Sie einen PIN-Code (4-stellig) als [PIN für PIN-Druck] fest.
- **4** Klicken Sie auf [OK] > [OK], um zum Druckdialogfeld zurückzukehren.

### **3 Druck starten.**

Klicken Sie auf die Schaltfläche [OK].

### <span id="page-142-0"></span>**Drucken von in der Box für universelles Drucken gespeicherten Dokumenten**

### **1 Anzeige aufrufen.**

**1** Taste [Dokumentenbox] > Taste  $[\triangle] [\triangledown]$  > [Universal Print] > Taste [OK]

### **HINWEIS**

Wenn die Anfangsanzeige der Box auf Anwender-Box festgelegt ist, wird die Anzeige der Auftrags-Box angezeigt.

Taste [Dokumentenbox] > Taste [Zurück] > Taste  $[\triangle] [\nabla]$  > [Universal Print] > Taste [OK]

**2** Wählen Sie den Ersteller des Dokuments und wählen Sie die Taste [OK].

### **2 Dokument drucken.**

**1** Wählen Sie das zu druckende Dokument und wählen Sie [Select] > Taste [OK].

Wählen Sie ein Dokument aus. Rechts neben dem ausgewählten Dokument wird ein Häkchen angezeigt.

Wenn Sie [Alle Dateien] wählen, wird rechts neben allen Dokumenten ein Häkchen angezeigt.

Nach dem Prüfen aller Dokumente werden alle Häkchen entfernt.

Wenn Sie ein mit einem Häkchen markiertes Dokument auswählen und erneut [Select] wählen, wird die Auswahl aufgehoben.

**2** Taste  $[\triangle] [\blacktriangledown] > [\text{Drucken}] > \text{Taste } [\text{OK}] > \text{Geben Sie den PIN-Code ein} > \text{Taste } [\text{OK}] > [\text{Yes}]$ 

## **Löschen der in der Box für universelles Drucken gespeicherten Dokumente**

### **1 Anzeige aufrufen.**

**1** Taste [Dokumentenbox] > Taste  $[\triangle] [\triangledown]$  > [Universal Print] > Taste [OK]

### **HINWEIS**

Wenn die Anfangsanzeige der Box auf Anwender-Box festgelegt ist, wird die Anzeige der Auftrags-Box angezeigt.

Taste [Dokumentenbox] > Taste [Zurück] > Taste [ $\blacksquare$ ]  $\blacksquare$  ] > [Universal Print] > Taste [OK]

**2** Wählen Sie den Ersteller des Dokuments und wählen Sie die Taste [OK].

### **2 Dokument löschen.**

**1** Wählen Sie das zu löschende Dokument und wählen Sie [Select] > Taste [OK].

Wählen Sie ein Dokument aus. Rechts neben dem ausgewählten Dokument wird ein Häkchen angezeigt.

Wenn Sie [Alle Dateien] wählen, wird rechts neben allen Dokumenten ein Häkchen angezeigt.

Nach dem Prüfen aller Dokumente werden alle Häkchen entfernt.

Wenn Sie ein mit einem Häkchen markiertes Dokument auswählen und erneut [Select] wählen, wird die Auswahl aufgehoben.

**2** Taste  $[\triangle] [\blacktriangledown] > [$ Löschen] > Taste  $[OK]$  > PIN eingeben > Taste  $[OK] > [Ja]$ Das Dokument wird gelöscht.
## <span id="page-144-0"></span>**Auftrags-Box konfigurieren**

Legen Sie Einstellungen für die Auftrags-Box fest.

#### **1 Anzeige aufrufen.**

Taste [Dokumentenbox] > Taste  $[\triangle]$   $[\nabla]$  > [Auftragbox Einst] > Taste [OK]

#### **HINWEIS**  $\mathbb{Z}$

Wenn die Anfangsanzeige der Box auf Anwender-Box festgelegt ist, wird die Anzeige der Auftrags-Box angezeigt.

Taste [Dokumentenbox] > Taste [Zurück] > Taste [ $\blacksquare$ ]  $\blacksquare$  ] > [Auftragsbox] > Taste [OK]

#### **2 Einstellungen konfigurieren.**

Folgende Einstellungen können konfiguriert werden.

#### **[Schnellkopie Job]**

Um den Speicherplatz auf der Box frei zu halten, kann eine maximale Anzahl der gespeicherten Aufträge festlegt werden.

Mögliche Werte: eine Zahl zwischen 0 und 300.

#### **HINWEIS**

Wird 0 ausgewählt, kann die Schnellkopie nicht verwendet werden.

#### **[Lösch. Jobspeic.]**

Mit dieser Einstellung werden Dokumente wie Privater Druckauftrag, Schnellkopie oder Prüfen und Halten automatisch nach einer bestimmten Zeit aus der Box gelöscht.

Mögliche Werte: [Aus], [1 Stunde], [4 stunden], [1 tag], [1 Woche]

#### **A** HINWEIS

Die Einstellung ist nur für Dokumente wirksam, die nach Einrichten der Funktion gespeichert werden. Unabhängig von dieser Einstellung werden die temporären Dokumente beim Ausschalten gelöscht.

#### **[PIN b.AUS lösch]**

Legt fest, ob die in der PIN-Druck-Box gespeicherten Aufträge bei Ausschalten des Geräts gelöscht werden.

Wird nur angezeigt, wenn die optionale SSD installiert ist.

Mögliche Werte: [Aus], [Ein]

#### **[Speichermedium]**

Legt das Speicherziel der Auftrags-Box fest.

Wird nur angezeigt, wenn die optionale SSD und eine SD-Karte installiert sind.

Mögliche Werte: [SSD], [SD-Karte]

# **Überwachen des Druckerstatus (Statusmonitor)**

Der Statusmonitor überwacht den Druckerstatus und stellt eine fortlaufende Berichtsfunktion bereit.

## **<b>K**</u> HINWEIS

Wenn Sie den Statusmonitor aktivieren, prüfen Sie den Status unten.

- Printing System Driver ist installiert.
- Entweder [Enhanced WSD] oder [EnhancedWSD(TLS)] ist aktiviert.
	- **➡** [Protokoll-Einst. \(Seite 215\)](#page-221-0)

## **Aufrufen des Statusmonitors**

Beim Starten des Druckvorgangs wird auch der Statusmonitor gestartet.

## **Schließen des Statusmonitors**

Verwenden Sie eine der unten beschriebenen Methoden, um den Statusmonitor zu schließen.

#### **Manuell beenden**

Klicken Sie auf das Symbol "Einstellungen" und wählen Sie im Menü "Beenden", um den Statusmonitor zu schließen.

#### **Automatisch beenden**

Nach 7 Minuten Inaktivität wird der Statusmonitor automatisch geschlossen,

## **Schnellansicht Status**

Der Status des Druckers wird anhand von Symbolen angezeigt. Bei Klicken auf "Erweitern" werden detaillierte Informationen angezeigt.

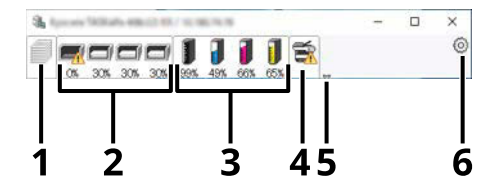

- 1 Registerkarte für Druckfortschritt
- 2 Registerkarte für Papierfachstatus
- 3 Registerkarte für Tonerstatus
- 4 Registerkarte für Alarm
- 5 Schaltfläche "Erweitern"
- 6 Symbol "Einstellungen"

Durch Anklicken der einzelnen Symbole werden die detaillierten Informationen angezeigt.

## **Registerkarte für Druckfortschritt**

Der Status der Druckaufträge wird angezeigt.

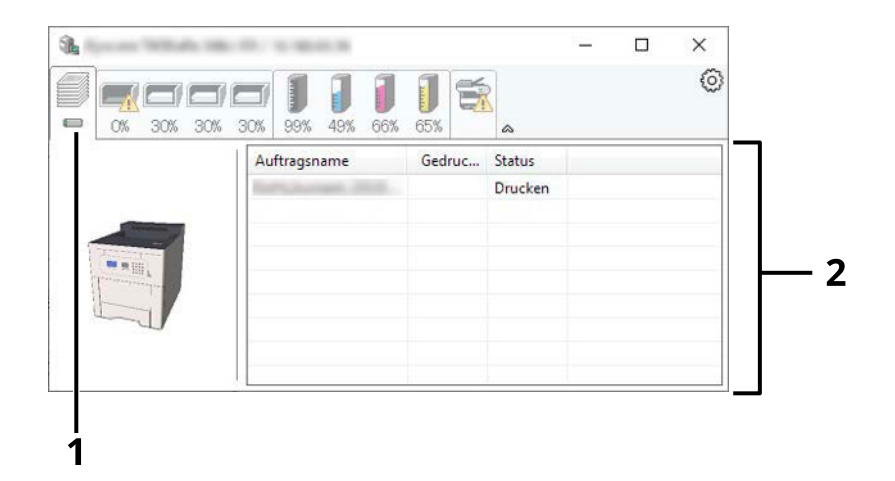

- 1 Statussymbol
- 2 Auftragsliste

Wählen Sie einen Auftrag in der Auftragsliste aus. Er kann über das per Rechtsklick aufgerufene Menü abgebrochen werden.

## **Registerkarte für Papierfachstatus**

Informationen zum Papier im Drucker und der verbleibenden Papiermenge werden angezeigt.

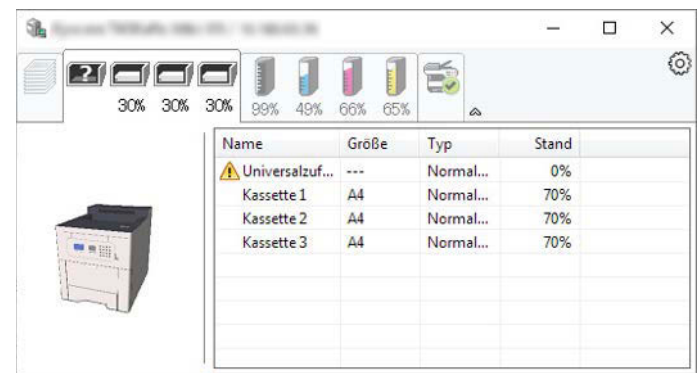

## **Registerkarte für Tonerstatus**

Die Menge des verbleibenden Toners wird angezeigt.

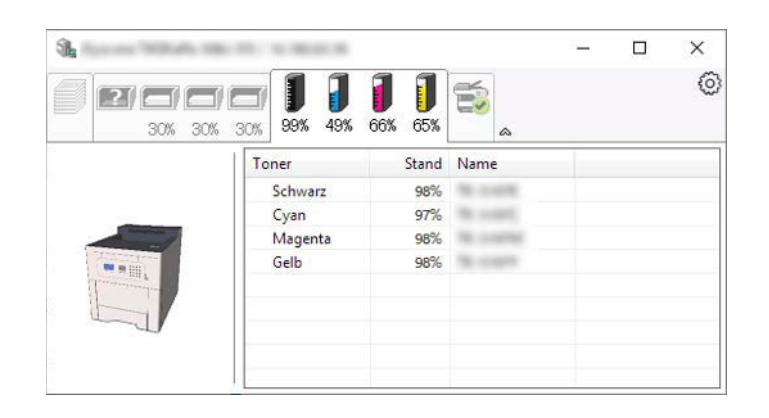

## **Registerkarte für Alarm**

Wenn ein Fehler auftritt, wird ein Hinweis mit einem 3D-Bild und einer Nachricht angezeigt.

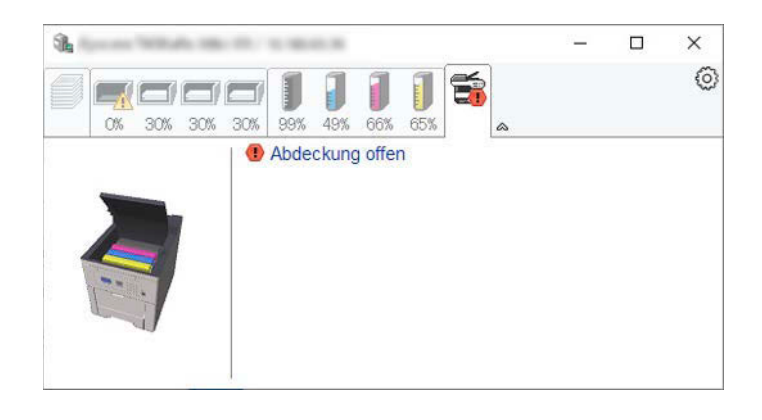

## **Kontextmenü des Statusmonitors**

Bei Anklicken des Symbols "Einstellungen" wird das folgende Menü angezeigt.

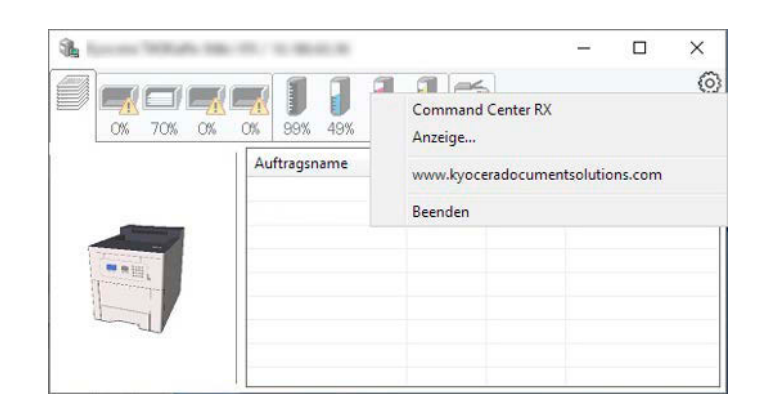

#### **[Embedded Web Server RX]**

Wenn der Drucker mit einem TCP/IP-Netzwerk verbunden ist und seine eigene IP-Adresse hat, verwenden Sie einen Webbrowser, um auf Embedded Web Server RX zuzugreifen und die Netzwerkeinstellungen zu ändern oder zu bestätigen. Dieses Menü wird nicht angezeigt, wenn eine USB-Verbindung verwendet wird.

#### **➡ Embedded Web Server RX User Guide**

#### **[Anzeige…]**

Dadurch wird die Anzeige des Statusmonitors festgelegt.

**➡** [Statusmonitor-Benachrichtigungseinstellungen \(Seite 143\)](#page-149-0)

#### **[Beenden]**

Beendet den Statusmonitor.

## <span id="page-149-0"></span>**Statusmonitor-Benachrichtigungseinstellungen**

Die Statusmonitoreinstellungen und Ereignislistendetails werden angezeigt.

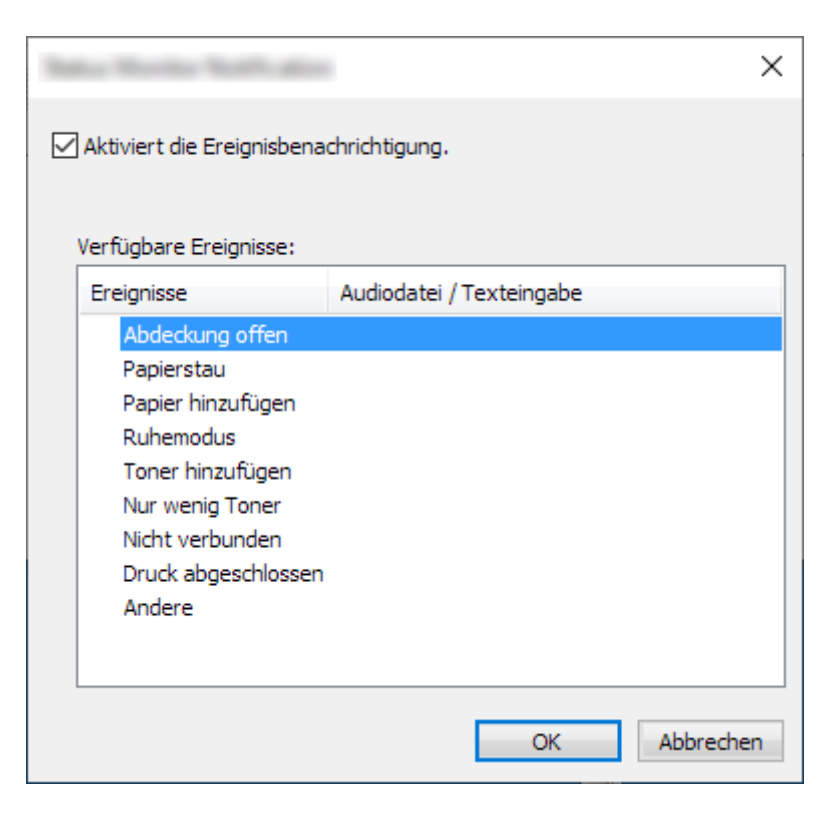

Wählen Sie, ob Benachrichtigungen stattfinden, wenn ein Fehler in der Ereignisliste eintritt.

#### **1 "Enable event notification" wählen.**

Wenn diese Einstellung "Aus" ist, wird der Statusmonitor nicht gestartet, auch wenn gedruckt wird.

**2 Ein Ereignis zur Verwendung mit der Text-zu-Sprache-Funktion in den verfügbaren Ereignissen wählen.**

#### **3** Auf die Spalte "Sound file / Text to Speech" klicken.

Klicken Sie auf die Suchschaltfläche (...), um per Audio-Datei über das Ereignis zu benachrichtigen.

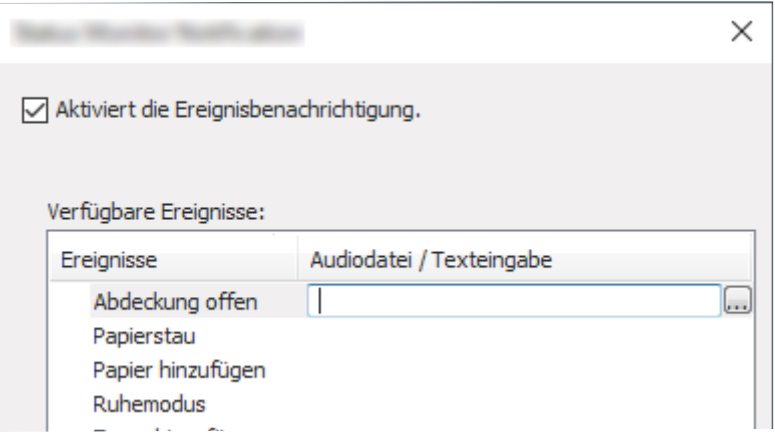

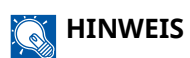

Das verfügbare Format ist WAV.

Wenn die zu lesenden Texte der Nachrichtentexte auf dem Bildschirm angepasst werden sollen, geben Sie die Texte in das Textfeld ein.

# **5 Grundlegende Bedienung**

# **Abbrechen von Aufträgen**

Sie können Aufträge mit der Taste [Abbrechen] abbrechen.

**1 Bestätigen Sie, dass [Verarbeitung] auf der Nachrichtenanzeige angezeigt wird, und wählen Sie die Taste [Abbrechen].**

[Job-Abbruchliste] wird angezeigt, und die aktuellen Auftragsnamen werden angezeigt.

#### **2 Auftrag abbrechen.**

- **1** Wählen Sie den Auftrag, der abgebrochen werden soll, und wählen Sie die Taste [OK].
- **2** Wählen Sie [Ja].

Der Auftrag wird abgebrochen.

#### **HINWEIS**  $\mathcal{L}$

Wenn der Auftrag abgebrochen wurde und [Wird abgebrochen...] angezeigt wird, wird das Drucken nach Ausgabe der aktuell gedruckten Seite gestoppt.

## **Verwenden von Dokumentenboxen**

Die Dokumentenbox ist eine Funktion zum Speichern von Druckdaten von einem Computer und deren Freigabe an mehrere Benutzer. Die folgenden Arten von Dokumentenboxen sind verfügbar:

- Anwender-Box
- Auftrags-Box
- USB-Laufwerk-Box

## **Was ist die Anwender-Box?**

Die Anwender-Box ist eine persönliche Ablage innerhalb der Dokumentenbox und erlaubt das Speichern von Dokumenten zur späteren Verwendung. Sie können eine Anwender-Box erstellen oder löschen.

Folgende Vorgänge sind möglich:

- Neue Anwender-Box anlegen
- Dokumente in einer Anwender-Box drucken
- Dokumente in einer Anwender-Box bearbeiten
- Dokumente in einer Anwender-Box löschen

#### **HINWEIS**  $\mathbb{Q}$

- Zum Verwenden einer Anwender-Box ist eine optionale SSD erforderlich.
	- **➡** [HD-17/HD-18/HD-19 <SSD> \(Seite 386\)](#page-392-0)
- Vorgänge in der Anwender-Box können auch über Embedded Web Server RX durchgeführt werden.
	- **➡ Embedded Web Server RX User Guide**

## **Was ist die Auftrags-Box?**

"Auftrags-Box" ist ein allgemeiner Name für die Funktionen "Box für privaten/gespeicherten Druckauftrag", "Schnellkopie/Prüfen und Halten-Box" und "PIN-Druck-Box".

Diese Auftrags-Boxen können nicht von einem Benutzer erstellt oder gelöscht werden.

#### **HINWEIS**  $\widehat{\mathbb{C}}$

- Jedoch kann eingestellt werden, ob temporäre Dokumente in Auftrags-Boxen automatisch gelöscht werden.
	- **➡** [Auftrags-Box konfigurieren \(Seite 138\)](#page-144-0)
- Einzelheiten zur Verwendung von "Box für privaten/gespeicherten Druckauftrag", "Schnellkopie/Prüfen und Halten-Box" und "PIN-Druck-Box" finden Sie unter:
	- **➡** [Drucken von auf dem Gerät gespeicherten Daten \(Seite 123\)](#page-129-0)

## **Was ist die USB-Laufwerk-Box?**

Ein USB-Laufwerk kann in den USB-Speichersteckplatz des Geräts gesteckt werden, um eine gespeicherte Datei auszudrucken. Dazu wird kein PC benötigt.

## **Verwendungsweise der Anwender-Box**

Die Anwender-Box ist eine persönliche Ablage innerhalb der Dokumentenbox und erlaubt das Speichern von Dokumenten zur späteren Verwendung. Sie können eine Anwender-Box erstellen oder löschen.

Folgende Vorgänge sind möglich:

- Neue Box anlegen
- Dokumente speichern
- Dokumente drucken
- Dokumente bearbeiten
- Dokument löschen.

## **HINWEIS**

Vorgänge in der Anwender-Box können auch über Embedded Web Server RX durchgeführt werden.

**➡ Embedded Web Server RX User Guide**

## <span id="page-154-0"></span>**Neue Box anlegen**

#### **HINWEIS** ( രി

- Zum Verwenden der Anwender-Box ist eine optionale SSD erforderlich.
- Ist die Benutzer-Login-Verwaltung aktiviert, sind Änderungen der Einstellungen nur mit Administratorrechten möglich.

Wenn die Anzeige zur Benutzerauthentifizierung geöffnet wird, melden Sie sich mit einem Benutzernamen an, der zum Konfigurieren dieser Einstellung berechtigt ist. Wenn Sie den Login-Benutzernamen und das Passwort nicht kennen, wenden Sie sich an den Administrator.

- Ist die Benutzer-Login-Verwaltung aktiviert, melden Sie sich mit Administratorrechten an, um die folgenden Arbeitsschritte vornehmen zu können. Die folgenden Arbeitsschritte sind mit Benutzerechten nicht möglich.
	- Anlegen einer Box
	- Löschen einer Box anderer Personen

#### **1 Anzeige aufrufen.**

Wählen Sie die Taste [Dokumentenbox].

#### **A** HINWEIS

Wenn die Anfangsanzeige der Box auf Auftrags-Box festgelegt ist, wird die Anzeige der Anwender-Box angezeigt.

```
Taste [Dokumentenbox] > Taste [Zurück] > Taste [\blacksquare] \blacksquare ] > [Anwender-Box] > Taste [OK]
```
#### **2 Neue Box anlegen.**

**1** Wählen Sie [Hinzufüg].

**2** Geben Sie einen Box-Namen ein und wählen Sie die Taste [OK].

#### **HINWEIS**

Namen dürfen nicht mehr als 32 Zeichen lang sein.

Details zur Zeicheneingabe finden Sie unter:

- **➡** Zeicheneingabe (Seite 1)
- **3** Geben Sie die Boxnummer ein und wählen Sie die Taste [OK].

#### **A** HINWEIS

Die Zahl kann auf 0001 bis 1000 eingestellt werden.

Verwenden Sie die Zifferntasten oder wählen Sie die Taste [△] oder [▼], um eine Zahl einzugeben.

Wenn Sie eine Boxnummer angeben, die bereits verwendet wird, erscheint eine Fehlermeldung, wenn Sie [OK] wählen, und die Nummer kann nicht gespeichert werden. Wenn Sie 0000 eingeben, wird automatisch die nächste verfügbare Nummer zugewiesen.

**4** Um das Speichern der Anwender-Box abzuschließen, wählen Sie die Taste [ ][ ] > [Beenden] > Taste [OK].

Die Anwender-Box ist angelegt.

Zum Speichern der Box-Informationen wählen Sie die Taste  $[\triangle][\blacktriangledown]$  > [Detail] > Taste [OK].

Fahren Sie mit dem nächsten Schritt fort.

#### **3 Details der Box eingeben.**

Wählen Sie [Bearbeit] oder [Ändern], geben Sie die Details ein und wählen Sie die Taste [OK].

Wählen Sie [ $\blacktriangleright$ ], um die nächste Anzeige aufzurufen. Wählen Sie die Taste [ $\blacktriangleleft$ ], um zur vorherigen Anzeige zurückzukehren. Folgende Einstellungen sind möglich.

#### **[Box-Name]**

Geben Sie den Box-Namen mit bis 32 Zeichen an.

**➡** Zeicheneingabe (Seite 1)

#### **[Eigentümer][\\*1](#page-156-0)[\\*2](#page-156-1)**

Legen Sie den Benutzer der Box fest. Wählen Sie den Benutzer aus der angezeigten Benutzerliste aus.

#### **[Berechtigung[\]\\*1](#page-156-0)**

Legen Sie fest, ob die Box freigegeben werden soll.

#### **[Box-Passwort]**

Der Zugriff des Benutzers auf die Box kann beschränkt werden, indem Sie zum Schutz der Box ein Passwort festlegen. Die Eingabe eines Passworts ist nicht zwingend vorgeschrieben.

Geben Sie ein Passwort (bis zu 16 Zeichen) ein und wählen Sie die Taste [OK]. Geben Sie das Passwort erneut ein und wählen Sie die Taste [OK].

Diese Einstellung ist möglich, wenn unter [Berechtigung] die Einstellung [Freigegeben] gewählt wurde.

#### **[Box-Nr.]**

Geben Sie die Boxnummer über die Tasten [▲] und [▼] oder über die Zifferntasten ein. Die Boxnummer kann zwischen 0001 und 1.000 ausgewählt werden. Die Boxnummer kann nur einmal vergeben werden. Wenn Sie 0000 eingeben, wird automatisch die nächste verfügbare Nummer zugewiesen.

#### **[Nutzungunglimit]**

Die Verwendung für eine Box kann eingeschränkt werden. Zum Einschränken der Speicherkapazität der

Anwender-Box geben Sie einen Wert in MB über die Tasten  $[\triangle]$ ,  $[\nabla]$  oder über die Zifferntasten ein. Sie können eine Beschränkung zwischen 1 und 30000 (MB) wählen, abhängig von der Anzahl der angelegten Anwender-Boxen.

#### **[Auto.Dateilösch]**

Mit dieser Funktion werden nach der angegebenen Zeit nicht mehr benötigte Dokumente automatisch gelöscht.

Zum Aktivieren des automatischen Löschens wählen Sie die Taste  $[\triangle] [\nabla] > [\text{Aus/An}] > \text{Taste} [OK] >$ Taste  $[\triangle] [\blacktriangledown] > [Ein] >$  Taste  $[OK]$ 

Um den Speicherzeitraum für ein Dokument einzustellen, wählen Sie die Taste [ $\blacktriangle$ ][ $\blacktriangledown$ ] > [Zeitraum] > Taste [OK].

Geben Sie die Anzahl der Tage zum Speichern des Dokuments über die Tasten [ $\blacktriangle$ ], [ $\blacktriangledown$ ] oder die Zifferntasten ein. Sie können eine Zahl von 1 bis 31 Tagen wählen.

Zum Deaktivieren des automatischen Löschens wählen Sie die Taste [A ][  $\blacktriangledown$  ] > [Aus/An] > Taste [OK]  $>$  Taste  $[\triangle]$   $[\nabla]$   $>$  [Aus]  $>$  Taste [OK]

#### **[OverwriteSetting]**

Geben Sie an, ob alte Dokumente überschrieben werden sollen, wenn neuere Dokumente gespeichert werden.

Zum Überschreiben alter Dokumente wählen Sie die Taste [ $\bigwedge | [\nabla] > [Ein]$  > Taste [OK].

Zum Beibehalten alter Dokumente wählen Sie die Taste [ $\blacksquare$ ]  $\blacksquare$  ] > [Aus] > Taste [OK].

#### **[Lösch. n. Druck]**

Löscht Dokumente nach abgeschlossenem Druck automatisch aus der Box.

Zum Löschen des Dokuments wählen Sie die Taste [ $\bigwedge$  ][ $\nabla$ ] > [Ein] > Taste [OK].

Zum Beibehalten des Dokuments wählen Sie die Taste  $[\triangle][\blacktriangledown]$  > [Aus] > Taste [OK].

<span id="page-156-0"></span>\*1 Wird bei aktivierter Benutzer-Login-Verwaltung angezeigt.

<span id="page-156-1"></span>\*2 Wird angezeigt, wenn der Anwender als Administrator angemeldet ist.

## <span id="page-157-0"></span>**Bearbeiten einer Box**

#### **1 Anzeige aufrufen.**

Wählen Sie die Taste [Dokumentenbox].

#### **<b>K**</u> HINWEIS

Wenn die Anfangsanzeige der Box auf Auftrags-Box festgelegt ist, wird die Anzeige der Anwender-Box angezeigt.

Taste [Dokumentenbox] > Taste [Zurück] > Taste  $[\triangle] [\nabla]$  > [Anwender-Box] > Taste [OK]

#### **2 Anwender-Box bearbeiten.**

**1** Wählen Sie die Box, die bearbeitet werden soll, und wählen Sie die Taste [OK].

#### **HINWEIS**

- Falls Sie sich als Benutzer angemeldet haben, können Sie nur eine auf diesen Benutzer festgelegte Box bearbeiten.
- Wenn Sie sich als Administrator angemeldet haben, können Sie alle Boxen bearbeiten.
- Falls eine Anwender-Box passwortgeschützt ist, geben Sie das korrekte Passwort ein.
- **2**  $[Menü] > Taste  $[A][\nabla]$  > [Boxdetail/Bearb.] > Taste  $[OK]$$
- **3** Ändern Sie die Box-Details.
	- **➡** [Neue Box anlegen \(Seite 148\)](#page-154-0)

## <span id="page-158-0"></span>**Löschen der Anwender-Box**

### **1 Anzeige aufrufen.**

Wählen Sie die Taste [Dokumentenbox].

#### **<b>A**</u> HINWEIS

Wenn die Anfangsanzeige der Box auf Auftrags-Box festgelegt ist, wird die Anzeige der Anwender-Box angezeigt.

Taste [Dokumentenbox] > Taste [Zurück] > Taste  $[\triangle] [\nabla]$  > [Anwender-Box] > Taste [OK]

#### **2 Anwender-Box löschen.**

**1** Wählen Sie die Box, die gelöscht werden soll, und wählen Sie die Taste [OK].

#### **HINWEIS**

- Falls Sie sich als Benutzer angemeldet haben, können Sie nur die auf diesen Benutzer festgelegte Box löschen.
- Wenn Sie sich als Administrator angemeldet haben, können Sie alle Boxen bearbeiten.
- **2**  $[$ Menü $]$  > Taste  $[$   $\blacktriangle$   $]$  $[$   $\blacktriangledown$   $]$  >  $[$ Löschen $]$  > Taste  $[$ OK $]$  >  $[$ Ja $]$

#### **EX** HINWEIS

Falls eine Anwender-Box passwortgeschützt ist, geben Sie das korrekte Passwort ein.

## **Speichern von Dokumenten in einer Anwender-Box**

In der Anwender-Box werden die von einem PC gesendeten Druckdaten gespeichert. Informationen zum Drucken über den PC finden Sie unter:

#### **➡ Printing System Driver User Guide**

## **Drucken von Dokumenten in einer Anwender-Box**

#### **1 Anzeige aufrufen**

**1** Wählen Sie die Taste [Dokumentenbox].

#### **HINWEIS**  $\widehat{\mathbb{C}}$

Wenn die Anfangsanzeige der Box auf Auftrags-Box festgelegt ist, wird die Anzeige der Anwender-Box angezeigt.

Taste [Dokumentenbox] > Taste [Zurück] > Taste  $[\triangle] [\nabla]$  > [Anwender-Box] > Taste [OK]

**2** Wählen Sie die Box, in der sich das zu druckende Dokument befindet, und wählen Sie die Taste [OK].

### **HINWEIS**

- Falls eine Anwender-Box passwortgeschützt ist, geben Sie das korrekte Passwort ein.
- Wenn Sie [Menü] wählen, können Sie die folgenden Vorgänge ausführen.
	- [Sortieren]: Die Box-Reihenfolge kann geändert werden.
	- [Suchen (Nr.)]: Suchen Sie nach Box-Nr. nach einer Dokumentenbox.

### **2 Drucken**

**1** Wählen Sie das zu druckende Dokument und dann [Wählen].

Wählen Sie ein Dokument aus. Rechts neben dem ausgewählten Dokument wird ein Häkchen angezeigt.

Wenn Sie [Alle Dateien] wählen, wird rechts neben allen Dokumenten ein Häkchen angezeigt.

Nach dem Prüfen aller Dokumente werden alle Häkchen entfernt.

Wenn Sie ein mit einem Häkchen markiertes Dokument auswählen und erneut [Select] wählen, wird die Auswahl aufgehoben.

## **K** HINWEIS

Wenn Sie [Menü] wählen, können Sie die folgenden Vorgänge ausführen.

• [Suchen (Name)]

Nach Namen nach einem Dokument. suchen.

• [Boxdetail/Bearb.]

Die Details der Box anzeigen oder bearbeiten.

**■ [Bearbeiten einer Box \(Seite 151\)](#page-157-0)** 

• [Dateidetail]

Die Dokumentdetails anzeigen, wenn das Dokument ausgewählt wird.

• [Delete]

Box löschen.

**➡** [Löschen der Anwender-Box \(Seite 152\)](#page-158-0)

**2** Wählen Sie die Taste [OK].

Zur Verwendung der Druckeinstellungen (im Dokument gespeicherte Einstellungen): Taste  $[\triangle]$   $[\nabla]$  > [Druck(Einst.änd)] > Taste [OK]

Zum Ändern der Druckeinstellungen: Taste  $[\triangle][\blacktriangledown]$  > [Druck(Einst.änd)] > Taste [OK]

Ändern Sie die Anzahl der zu druckenden Kopien, wenn [Drucken] ausgewählt ist.

Ändern Sie die Druckeinstellungen, wenn [Druck(Einst.änd)] ausgewählt ist. Hinweise zu den Funktionsauswahlmöglichkeiten finden Sie unter:

**➡** [Druckeinstell. \(Seite 196\)](#page-202-0)

Der Druckvorgang für das ausgewählte Dokument beginnt.

## **Verschieben von Dokumenten in einer Anwender-Box**

#### **1 Anzeige aufrufen**

**1** Wählen Sie die Taste [Dokumentenbox].

#### **K** HINWEIS

Wenn die Anfangsanzeige der Box auf Auftrags-Box festgelegt ist, wird die Anzeige der Anwender-Box angezeigt.

Taste [Dokumentenbox] > Taste [Zurück] > Taste  $[\triangle] [\nabla]$  > [Anwender-Box] > Taste [OK]

**2** Wählen Sie die Box, in der sich das zu verschiebende Dokument befindet, und wählen Sie die Taste [OK].

### **HINWEIS**

- Falls eine Anwender-Box passwortgeschützt ist, geben Sie das korrekte Passwort ein.
- Wenn Sie [Menü] wählen, können Sie die folgenden Vorgänge ausführen.
	- [Sortieren]: Die Box-Reihenfolge kann geändert werden.
	- [Suchen (Nr.)]: Suchen Sie nach Box-Nr. nach einer Dokumentenbox.

### **2 Die Datei verschieben.**

**1** Wählen Sie das zu verschiebende Dokument und dann [Wählen].

Wählen Sie ein Dokument aus. Rechts neben dem ausgewählten Dokument wird ein Häkchen angezeigt.

Wenn Sie [Alle Dateien] wählen, wird rechts neben allen Dokumenten ein Häkchen angezeigt.

Nach dem Prüfen aller Dokumente werden alle Häkchen entfernt.

Wenn Sie ein mit einem Häkchen markiertes Dokument auswählen und erneut [Select] wählen, wird die Auswahl aufgehoben.

## **K** HINWEIS

Wenn Sie [Menü] wählen, können Sie die folgenden Vorgänge ausführen.

• [Suchen (Name)]

Nach Namen nach einem Dokument. suchen.

• [Boxdetail/Bearb.]

Die Details der Box anzeigen oder bearbeiten.

**■ [Bearbeiten einer Box \(Seite 151\)](#page-157-0)** 

• [Dateidetail]

Die Dokumentdetails anzeigen, wenn das Dokument ausgewählt wird.

• [Delete]

Box löschen.

**➡** [Löschen der Anwender-Box \(Seite 152\)](#page-158-0)

**2** Taste  $[OK] >$  Taste  $[$   $\blacktriangle$   $]$   $[\blacktriangledown] >$  [Verschieben] > Taste  $[OK]$ 

**3** Wählen Sie die Zielbox und wählen Sie die Taste [OK].

Das Dokument ist verschoben.

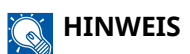

Falls eine Anwender-Box passwortgeschützt ist, geben Sie das korrekte Passwort ein.

## **Löschen von Dokumenten in einer Anwender-Box**

#### **1 Anzeige aufrufen**

**1** Wählen Sie die Taste [Dokumentenbox].

#### **K** HINWEIS

Wenn die Anfangsanzeige der Box auf Auftrags-Box festgelegt ist, wird die Anzeige der Anwender-Box angezeigt.

Taste [Dokumentenbox] > Taste [Zurück] > Taste  $[\triangle] [\nabla]$  > [Anwender-Box] > Taste [OK]

**2** Wählen Sie die Box, in der sich das zu löschende Dokument befindet, und wählen Sie die Taste [OK].

#### **HINWEIS**

- Falls eine Anwender-Box passwortgeschützt ist, geben Sie das korrekte Passwort ein.
- Wenn Sie [Menü] wählen, können Sie die folgenden Vorgänge ausführen.
	- [Sortieren]: Die Box-Reihenfolge kann geändert werden.
	- [Suchen (Nr.)]: Suchen Sie nach Box-Nr. nach einer Dokumentenbox.

#### **2 Dokument löschen.**

**1** Wählen Sie das zu löschende Dokument und dann [Wählen].

Wählen Sie ein Dokument aus. Rechts neben dem ausgewählten Dokument wird ein Häkchen angezeigt.

Wenn Sie [Alle Dateien] wählen, wird rechts neben allen Dokumenten ein Häkchen angezeigt.

Nach dem Prüfen aller Dokumente werden alle Häkchen entfernt.

Wenn Sie ein mit einem Häkchen markiertes Dokument auswählen und erneut [Select] wählen, wird die Auswahl aufgehoben.

## **K** HINWEIS

Wenn Sie [Menü] wählen, können Sie die folgenden Vorgänge ausführen.

• [Suchen (Name)]

Nach Namen nach einem Dokument. suchen.

• [Boxdetail/Bearb.]

Die Details der Box anzeigen oder bearbeiten.

**■ [Bearbeiten einer Box \(Seite 151\)](#page-157-0)** 

• [Dateidetail]

Die Dokumentdetails anzeigen, wenn das Dokument ausgewählt wird.

• [Delete]

Box löschen.

**➡** [Löschen der Anwender-Box \(Seite 152\)](#page-158-0)

**2** Taste  $[OK] >$  Taste  $[\triangle][\blacktriangledown] >$   $[Löschen] >$  Taste  $[OK] > [Ja]$ 

## **Verwenden des USB-Wechsellaufwerks**

Das Anschließen des USB-Laufwerks an das Gerät erlaubt das schnelle und einfache Drucken von Dokumenten, die auf dem USB-Laufwerk gespeichert sind, ohne PC.

Folgende Dateitypen können gedruckt werden:

- PDF-Dateien (Version 1.7 oder älter)
- TIFF-Dateien (TIFF V6/TTN2-Format)
- JPEG-Dateien
- XPS-Dateien
- OpenXPS-Dateien
- Verschlüsselte PDF-Dateien

## **Drucken der auf dem entnehmbaren USB-Laufwerk gespeicherten Dokumente**

#### **HINWEIS** lo)

- Die auszudruckende PDF-Datei muss die Dateierweiterung ".pdf" haben.
- Stecken Sie das USB-Laufwerk direkt in den USB-Steckplatz.

#### **1 Das USB-Laufwerk anschließen.**

Schließen Sie das USB-Laufwerk am USB-Steckplatz an.

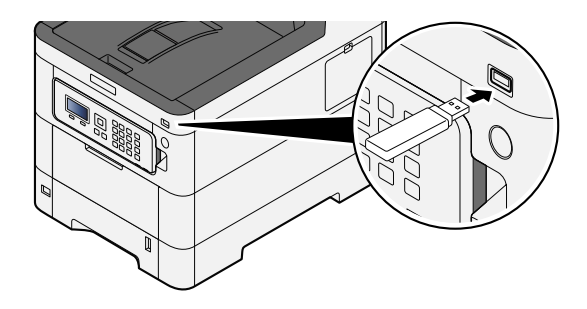

#### **<b>N** HINWEIS

Wenn die Anzeige für das USB-Laufwerk nicht angezeigt wird, öffnen Sie sie.

Taste [Menü] > Taste [ $\blacktriangle$ ][ $\nabla$ ] > [USB-Laufwerk] > Taste [OK]

#### **2 Dokument drucken.**

**1** Taste  $[\triangle][\blacktriangledown]$  > Taste [Datei drucken] > Taste [OK]

**2** Wählen Sie den Ordner, der die zu druckende Datei enthält, und wählen Sie die Taste [OK].

#### **EX** HINWEIS

- 1.000 Dokumente können angezeigt werden.
- Um eine Ordnerebene höher zu gelangen, wählen Sie die Taste [Zurück].
- **3** Wählen Sie das zu druckende Dokument und wählen Sie die Taste [OK].

#### **<b>K**</u> HINWEIS

Wenn Sie [Detail] wählen, werden Details des ausgewählten Dokuments angezeigt..

**4** Ändern Sie nach Bedarf die Anzahl der auszudruckenden Exemplare, den Duplexdruck usw. Hinweise zu den Auswahlmöglichkeiten finden Sie unter:

**➡** [USB-Laufwerk \(Drucken von Dokumenten\) \(Seite 163\)](#page-169-0)

**5** Wählen Sie die Taste [OK]. Der Druckvorgang für das ausgewählte Dokument beginnt.

## **Entfernen des USB-Laufwerks**

#### **WICHTIG**

Gehen Sie dabei wie vorgeschrieben vor, um Datenverlust oder Beschädigung des USB-Laufwerks zu vermeiden.

#### **1 Anzeige aufrufen.**

Taste [Menü] > Taste [ $\blacktriangle$  ][ $\blacktriangledown$ ] > [USB-Speicher] > Taste [OK]

#### **2 "Entfernen" wählen.**

Taste  $[\triangle] [\nabla]$  > Taste [USB-Laufw entf.] > Taste [OK]

#### **3 Das USB-Laufwerk entfernen.**

# **6 Unterschiedliche Komfortfunktionen**

# **Verfügbare Funktionen auf dem Gerät**

Auf diesem Gerät sind verschiedene Funktionen verfügbar.

## **Anwender-Box (Drucken)**

### **Funktionen**

Konfigurieren Sie die Einstellungen für die Papierauswahl und den Duplexdruck beim Drucken über das USB-Laufwerk

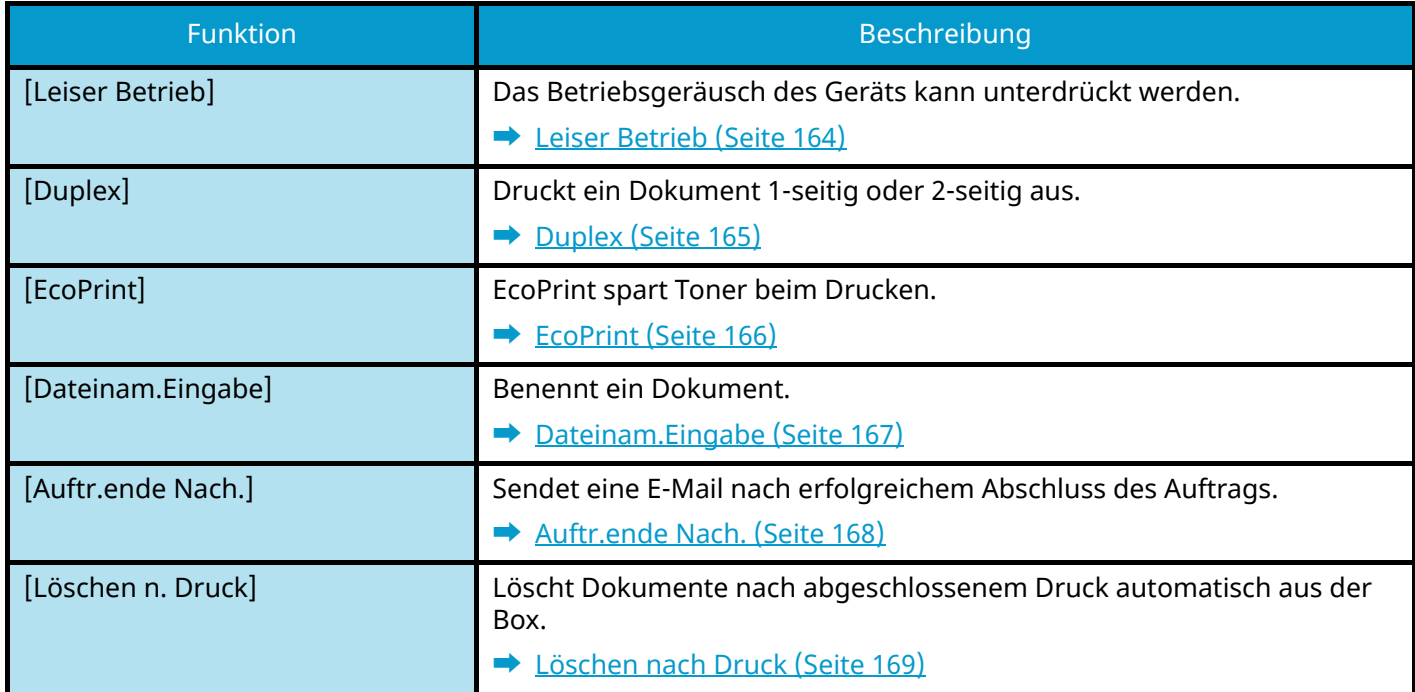

## <span id="page-169-0"></span>**USB-Laufwerk (Drucken von Dokumenten)**

## **Funktionen**

Konfigurieren Sie die Einstellungen für die Papierauswahl und den Duplexdruck beim Drucken über das USB-Laufwerk

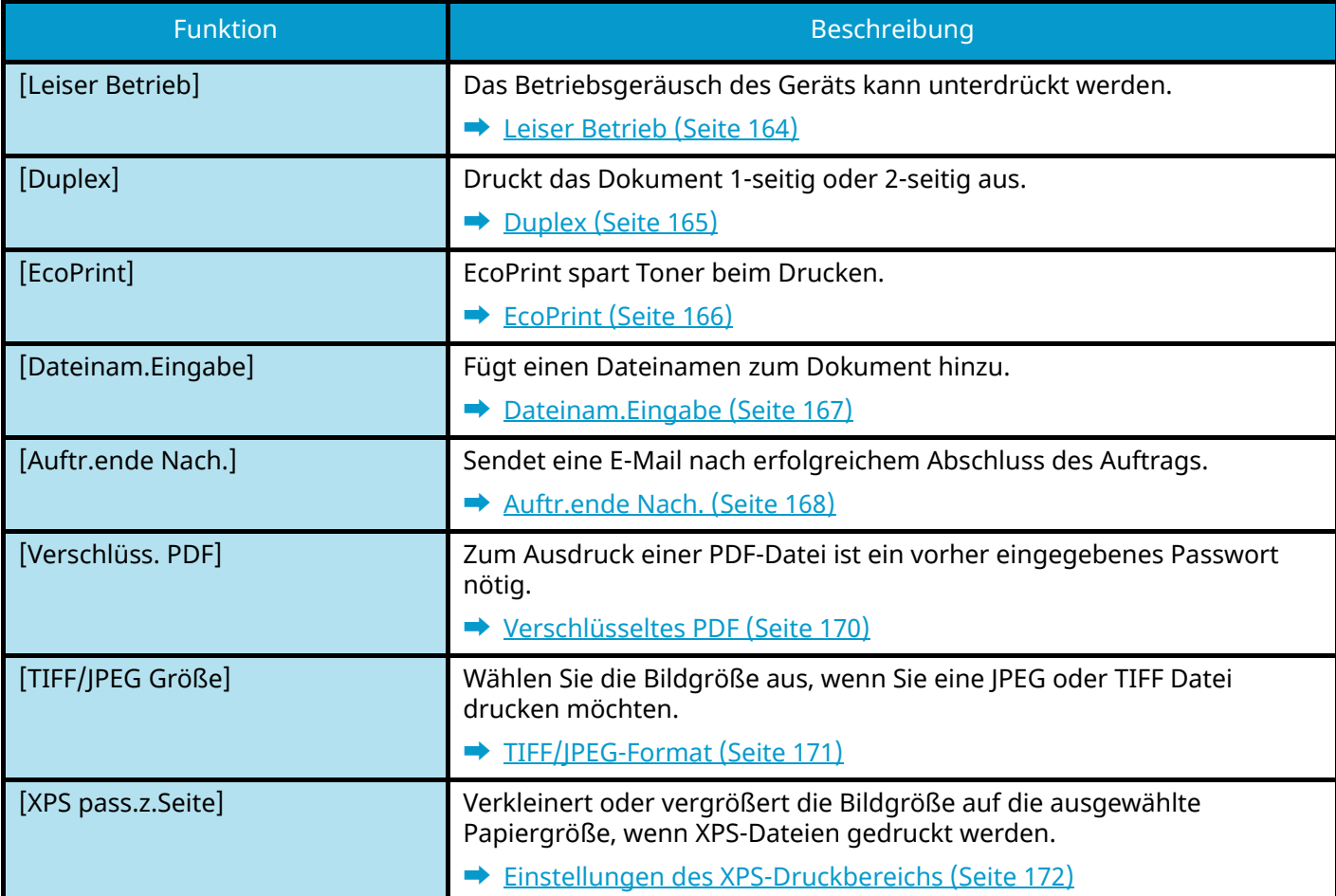

## <span id="page-170-0"></span>**Leiser Betrieb**

Das Betriebsgeräusch des Geräts kann unterdrückt werden. Legen Sie den leisen Betrieb fest, wenn das Betriebsgeräusch stören könnte.

Sie können jede Funktion für den leisen Betrieb einrichten.

Mögliche Werte: [Aus]/[Ein]

## **<b>A**</u> HINWEIS

Im leisen Betrieb ist die Verarbeitungsgeschwindigkeit langsamer als normal. Nicht verfügbar, wenn in [Jeder Auftrag] die Option [Abweisen] angegeben ist.

**➡** [Jeder Auftrag \(Seite 250\)](#page-256-0)

# <span id="page-171-0"></span>**Duplex**

Legt die Ausrichtung der Bindung beim Duplexdruck fest.

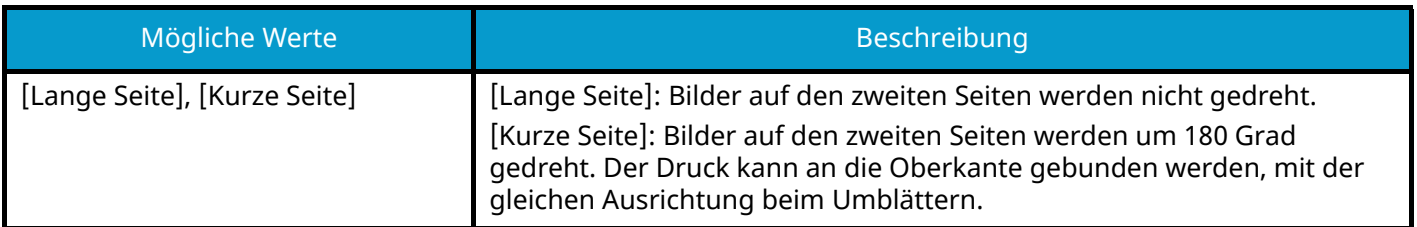

## **Vergleichsbild**

**[Duplex] > [Lange Seite]**

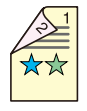

**[Duplex] > [Kurze Seite]**

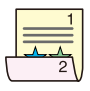

# <span id="page-172-0"></span>**EcoPrint**

EcoPrint spart Toner beim Drucken. Verwenden Sie diese Funktion für Testdrucks oder andere Anlässe, bei denen kein hochwertiger Druck erforderlich ist.

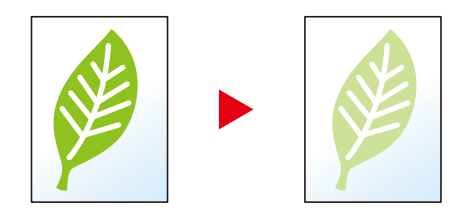

Mögliche Werte: [Aus], [Ein]

## <span id="page-173-0"></span>**Dateinam.Eingabe**

Fügt einen Dateinamen zum Dokument hinzu.

Zusätzliche Informationen wie Datum und Uhrzeit oder Auftragsnummer können ebenfalls festgelegt werden. Die Auftragshistorie oder den Auftragsstatus können Sie über Dateiname, Datum und Zeit oder Auftragsnummer abrufen.

Geben Sie den Dateinamen (bis zu 32 Zeichen) ein und wählen Sie die Taste [OK].

Um ein Datum und eine Uhrzeit hinzuzufügen, wählen Sie [Datum] und wählen Sie die Taste [OK]. Um eine Auftragsnummer hinzuzufügen, wählen Sie [Job-Nr.] und wählen Sie die Taste [OK]. Um beide hinzuzufügen, wählen Sie [Auftragnr.+Datum] oder [Datum+Auftragnr.] und wählen Sie dann die Taste [OK].

## <span id="page-174-0"></span>**Auftr.ende Nach.**

Sendet eine E-Mail nach erfolgreichem Abschluss des Auftrags.

Es kann auch das Senden einer Nachricht bei Unterbrechung eines Auftrags eingerichtet werden.

Der Benutzer kann verständigt werden, dass ein Auftrag abgeschlossen ist, während er entfernt vom Kopierer an seinem Schreibtisch arbeitet.

#### **HINWEIS**  $\widehat{\mathbb{A}}$

- Der PC muss vorher konfiguriert werden, damit E-Mails gesendet werden können. Weitere Informationen finden Sie unter:
	- **➡** [Embedded Web Server RX \(Seite 75\)](#page-81-0)
- Eine E-Mail kann nur an ein einzelnes Ziel versendet werden.

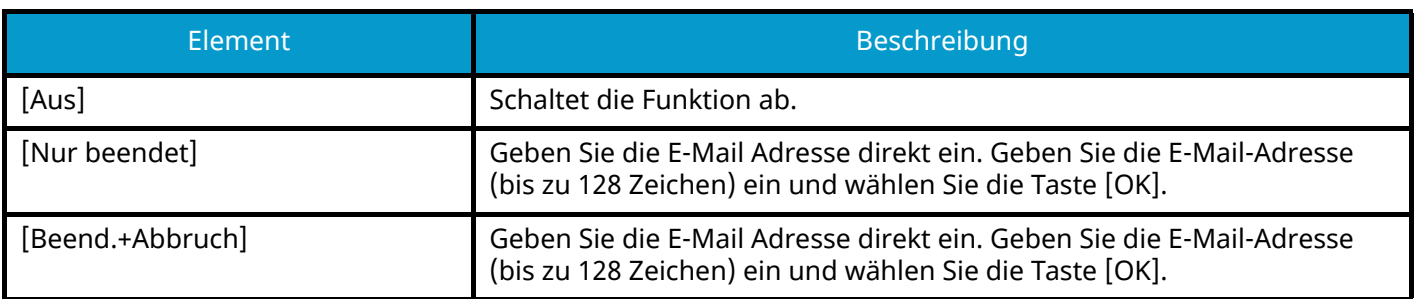

# <span id="page-175-0"></span>**Löschen nach Druck**

Löscht Dokumente nach abgeschlossenem Druck automatisch aus der Box.

(Mögliche Werte: [Aus]/[Ein])

## <span id="page-176-0"></span>**Verschlüsseltes PDF**

Geben Sie das festgelegte Passwort ein, um die PDF-Daten zu drucken.

Geben Sie das Passwort ein und wählen Sie die Taste [OK].

## **<b>A**</u> HINWEIS

Details zur Eingabe des Passworts finden Sie unter:

**➡** Zeicheneingabe (Seite 1)

# <span id="page-177-0"></span>**TIFF/JPEG-Format**

Wählen Sie die Bildgröße aus, wenn Sie eine JPEG oder TIFF Datei drucken möchten.

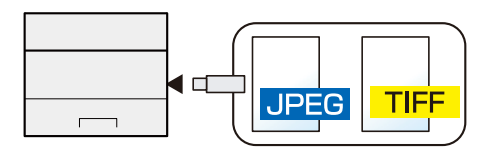

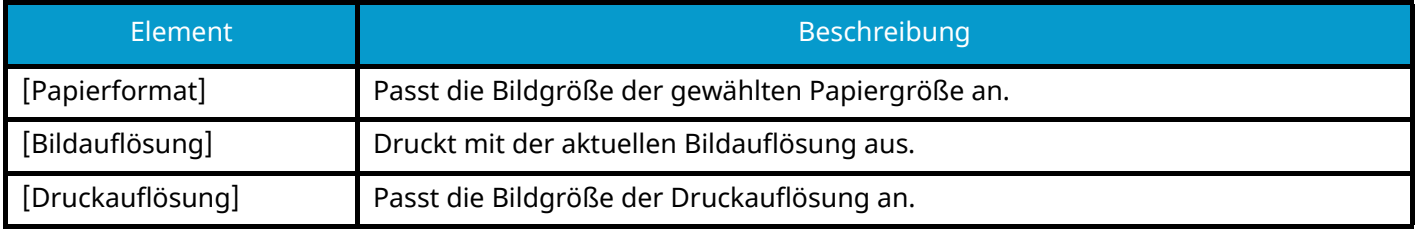

# <span id="page-178-0"></span>**Einstellungen des XPS-Druckbereichs**

Verkleinert oder vergrößert die Bildgröße auf die ausgewählte Papiergröße, wenn XPS-Dateien gedruckt werden. (Mögliche Werte: [Aus]/[Ein])

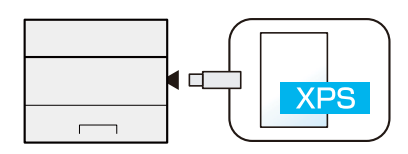

# **7 Status/Druck abbrechen**
# **Prüfen des Auftragsstatus**

Prüfen Sie den Status der Aufträge, die sich im Verarbeitungs- oder Wartestatus befinden.

# **Anzeigen der Statusanzeigen**

### **1 Anzeige aufrufen.**

Wählen Sie [Status], während der Drucker wartet oder druckt.

Taste  $[\triangle][\blacktriangledown]$  > Taste [Auftragsstatus] > Taste [OK]

### **2 Den zu prüfenden Auftrag wählen.**

Wählen Sie das zu prüfende Dokument und wählen Sie die Taste [OK] oder [Detail].

### **M** HINWEIS

- Sie können den Status von Aufträgen aller Benutzer oder nur von Ihren eigenen Aufträgen anzeigen.
	- **➡** [ZeigeStatus/Prot \(Seite 236\)](#page-242-0)
- Diese Einstellung kann auch über Embedded Web Server RX geändert werden. Weitere Informationen finden Sie unter:
	- **➡ Embedded Web Server RX User Guide**

### **3 Die Informationen überprüfen.**

Wählen Sie die Taste [ $\blacktriangleright$ ], um die nächste Seite anzuzeigen. Wählen Sie die Taste [ $\blacktriangleleft$ ], um zur vorherigen Anzeige zurückzukehren.

#### **[Auftragsname]**

Wenn der Auftragsname nicht angezeigt werden kann, weil er zu lang ist, wählen Sie [Detail]. Daraufhin wird der vollständige Auftragsname angezeigt. Wählen Sie die Taste [OK], um zur ursprünglichen Anzeige zurückzukehren.

#### **[Status]**

[Verarbeitung]: Der Status vor Druckbeginn

[Warte]: Druck wartet

[Pause]: Druckauftrag pausiert oder Fehler

[Abbrechen]: Der Auftrag wird abgebrochen

[-----]: Der Auftrag wird beendet.

#### **[Auftragstyp]**

[Drucker]: Druckauftrag

[Bericht]: Druckbericht/Liste

[USB]: Vom USB-Laufwerk drucken

[Box]: Druck aus der Dokumentenbox

#### **[Mögliche Zeit]**

Zeit der Auftragsannahme

### **[Benutzername]**

Benutzername des Auftraggebers

### **[Druckseiten]**

Gedruckte Seiten Gedruckte Seiten/Gesamt Druckseiten

### **[Farbe & S/W]**

Farbmodus [Auto. Farbe] [Farbe] [Schwarz/weiß] [Gemischt]

# **Prüfen der Auftragshistorie**

### **A** HINWEIS

- Die Auftragshistorie ist auch über Embedded Web Server RX oder NETWORK PRINT MONITOR auf dem PC verfügbar. Weitere Informationen finden Sie unter:
	- **➡ Embedded Web Server RX User Guide**
	- **➡ NETWORK PRINT MONITOR User Guide**
- Sie können das Auftragsprotokoll aller Anwender oder nur Ihr eigenes Auftragsprotokoll anzeigen.
	- **➡** [ZeigeStatus/Prot \(Seite 236\)](#page-242-0)
- Diese Einstellung kann auch über Embedded Web Server RX geändert werden. Weitere Informationen finden Sie unter:
	- **➡ Embedded Web Server RX User Guide**

# <span id="page-182-0"></span>**Anzeige der Auftragshistorie**

### **1 Anzeige aufrufen.**

Wählen Sie [Status], während der Drucker wartet oder druckt.

Taste  $[\triangle][\blacktriangledown]$  > Taste [Auftragsprotok.] > Taste [OK]

### **2 Den zu prüfenden Auftrag wählen.**

Wählen Sie das zu prüfende Dokument und wählen Sie die Taste [OK] oder [Detail]. Rechts neben jedem Auftrag wird ein Symbol mit den Ergebnissen des Auftrags angezeigt.

: Der Auftrag wurde normal abgeschlossen.

 $\Delta$ : Auftragsfehler

 $\widehat{\mathbb{D}}$  : Auftrag abgebrochen

# **Prüfen von Detailinformationen zu Historien**

### **1 Anzeige aufrufen.**

**➡** [Anzeige der Auftragshistorie \(Seite 176\)](#page-182-0)

### **2 Die Informationen überprüfen.**

#### **[Auftragsname]**

Wenn der Auftragsname nicht angezeigt werden kann, weil er zu lang ist, wählen Sie [Detail]. Daraufhin wird der vollständige Auftragsname angezeigt. Wählen Sie die Taste [OK], um zur ursprünglichen Anzeige zurückzukehren.

#### **[Ergebnis]**

[OK]: Der Auftrag ist beendet.

[Fehler]: Ein Fehler ist aufgetreten.

[Abbrechen]: Der Auftrag wurde abgebrochen.

### **[Auftragstyp]**

[Drucker]: Druckauftrag

[Bericht]: Druckbericht/Liste

[USB]: Vom USB-Laufwerk drucken

[Box]: Druck aus der Dokumentenbox

### **[Mögliche Zeit]**

Zeit der Auftragsannahme

### **[Benutzername]**

Benutzername des Auftraggebers

### **[Druckseiten]**

Gedruckte Seiten Gedruckte Seiten/Gesamt Druckseiten

### **[Farbe & S/W]**

Farbmodus [Auto. Farbe] [Farbe] [Schwarz/weiß] [Gemischt]

# **Versenden der Auftragshistorie**

Die Auftragshistorie kann per E-Mail versendet werden. Sie kann entweder manuell oder nach einer bestimmten Auftragszahl automatisch versendet werden.

**➡** [Sendehistorie \(Seite 189\)](#page-195-0)

# **Geräteinformation**

Sie können den Status des Geräts oder der Verbindungen prüfen bzw. konfigurieren.

### **1 Anzeige aufrufen.**

**1** Wählen Sie [Status], während der Drucker wartet oder druckt.

### **2 Die Informationen überprüfen.**

Wählen Sie das zu prüfende Element aus. Wählen Sie die Taste [OK], um den Status des ausgewählten Geräts anzuzeigen.

### **[Tastatur]**

Zeigt den Status der USB-Tastatur und der Bluetooth-Tastatur an.

#### **[Netzwerk]**

Zeigt den Status der Netzwerkverbindung an.

#### **[Wi-Fi]**

Zeigt den Status der Wi-Fi-Verbindung und den Netzwerknamen (SSID) des Geräts an.

#### **[Wi-Fi Direct]**

Wählen Sie [ $\triangle$ ][ $\triangledown$ ] > [Knopfdruck Einstellung] > Taste [OK] und betätigen Sie den Push Button des Geräts, das Sie verbinden möchten, um die Verbindung zum Gerät zu starten.

Wählen Sie die Taste [ $\triangle$  ][ $\blacktriangledown$ ] > [Detailed Information] > Taste [OK], um die Informationen zu über Wi-Fi Direct verbundenen Geräten anzuzeigen.

Wählen Sie die Taste  $[\triangle][\blacktriangledown]$  > [Verbunden.] > [OK] > Taste [Menü] > Taste  $[\triangle][\blacktriangledown]$  > [Liste verbun-dener Geräte] > Taste [OK], um eine Liste der verbundenen Geräte anzuzeigen.

Wählen Sie die Taste  $[\triangle][\blacktriangledown]$  > [Verbunden.] > [OK] > Taste [Menü] > Taste  $[\triangle][\blacktriangledown]$  > [Alle trennen] > Taste [OK], um alle Verbindungen zu beenden.

### **[Opt. Netzwerk]**

Zeigt den Verbindungsstatus für das optionale Drahtlosnetzwerkschnittstellen-Kit an.

#### **[DrahtlosNetzwerk]**

Zeigt den Verbindungsstatus für das optionale Drahtlosnetzwerkschnittstellen-Kit an.

#### **[Zustand der Einheit]**

Sie können die verbleibende Lebensdauer der Trommeleinheit und der Kassette prüfen.

# **Prüfen des verbleibenden Toner- und Papiervorrats (Papier/V-Material)**

Prüfen Sie auf der LCD-Anzeige den verbleibenden Toner- und Papiervorrat.

### **1 Anzeige aufrufen**

Um den verbleibenden Tonervorrat zu prüfen, wählen Sie [Toner], während der Drucker im Wartezustand ist.

Wenn Sie [Papier] wählen, wird die Papierstatusanzeige aufgerufen.

### **2 Die Informationen überprüfen.**

Folgende Punkte können geprüft werden.

#### **Tonerstatus**

Die Menge des verbleibenden Toners wird in Stufen angezeigt.

#### **Papierstatus**

Sie können das Format und die verbleibende Menge des Papiers in jeder Papierquelle prüfen. Die Menge des verbleibenden Papiers wird in Stufen angezeigt.

# **8 Systemmenü**

# **Bedienung**

Konfigurieren Sie Einstellungen für den allgemeinen Gerätebetrieb. Das Systemmenü wird wie folgt bedient:

**➡** [Verwenden des Bedienfelds \(Seite 41\)](#page-47-0)

# **<b>EX** HINWEIS

Wenn die Anzeige zur Benutzerauthentifizierung geöffnet wird, melden Sie sich mit einem Benutzernamen an, der zum Konfigurieren dieser Einstellung berechtigt ist. Wenn Sie den Login-Benutzernamen und das Passwort nicht kennen, wenden Sie sich an den Administrator.

Im Folgenden finden Sie Informationen zum Konfigurieren der benötigten Einstellungen.

**➡** [Einstellungen im Systemmenü \(Seite 182\)](#page-188-0)

# <span id="page-188-0"></span>**Einstellungen im Systemmenü**

In diesem Abschnitt werden die Funktionen erläutert, die im Systemmenü konfiguriert werden können. Zum Konfigurieren der Einstellungen wählen Sie das Element im Systemmenü aus und wählen Sie das Einstellungselement aus. Die Details der jeweiligen Funktion werden in der folgenden Tabelle erläutert.

# **[Listendruck]**

Sie können Berichte ausdrucken, um die Einstellungen und den Status des Geräts zu überprüfen.

**➡** [Listendruck \(Seite 187\)](#page-193-0)

# **[Zähler]**

Prüfen Sie die Anzahl der gedruckten Seiten.

**➡** [Prüfen des Zählers \(Seite 71\)](#page-77-0)

### **[Ben.-Eigensch.]**

Sie können die Informationen des angemeldeten Benutzers prüfen und ändern. Einzelheiten zu den Informationen finden Sie unten.

- **➡** [Ändern von Benutzereigenschaften für lokale Benutzer \(Admin, DeviceAdmin, PowerUser\) \(Seite 257\)](#page-263-0)
- **➡** [Ändern der Benutzereigenschaften für Netzwerkbenutzer \(Seite 259\)](#page-265-0)

### **<b>K**</u> HINWEIS

Wird nur bei aktivierter Benutzer-Login-Verwaltung angezeigt.

### **[Papiereinstell.]**

Konfiguriert die Papiereinstellungen.

**➡** [Papiereinstell. \(Seite 191\)](#page-197-0)

### **[Druckeinstell.]**

Konfiguriert Einstellungen für den Druck.

**➡** [Druckeinstell. \(Seite 196\)](#page-202-0)

### **[Netzwerk]**

Legt die Netzwerk-Einstellungen fest.

**➡** [Netzwerk \(Seite 203\)](#page-209-0)

### **[Opt. Netzwerk]**

Konfiguriert Einstellungen für das optionale Netzwerkschnittstellen-Kit oder das Drahtlosnetzwerkschnittstellen-Kit.

**➡** [Opt. Netzwerk \(Seite 225\)](#page-231-0)

### **[Allg. Einstell.]**

Konfiguriert Einstellungen für allgemeingültige Funktionen des Geräts.

### **➡** [Allg. Einstell. \(Seite 229\)](#page-235-0)

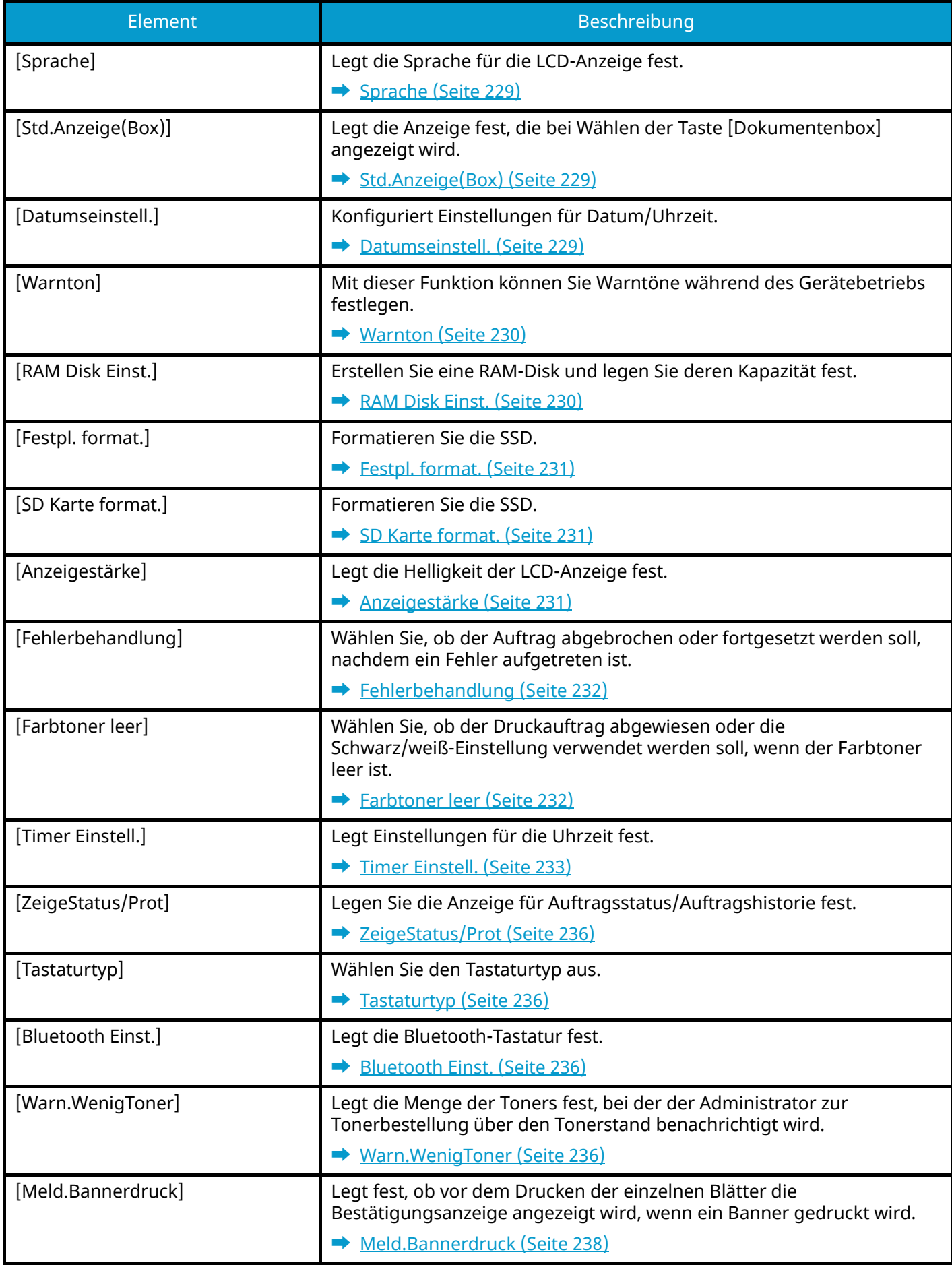

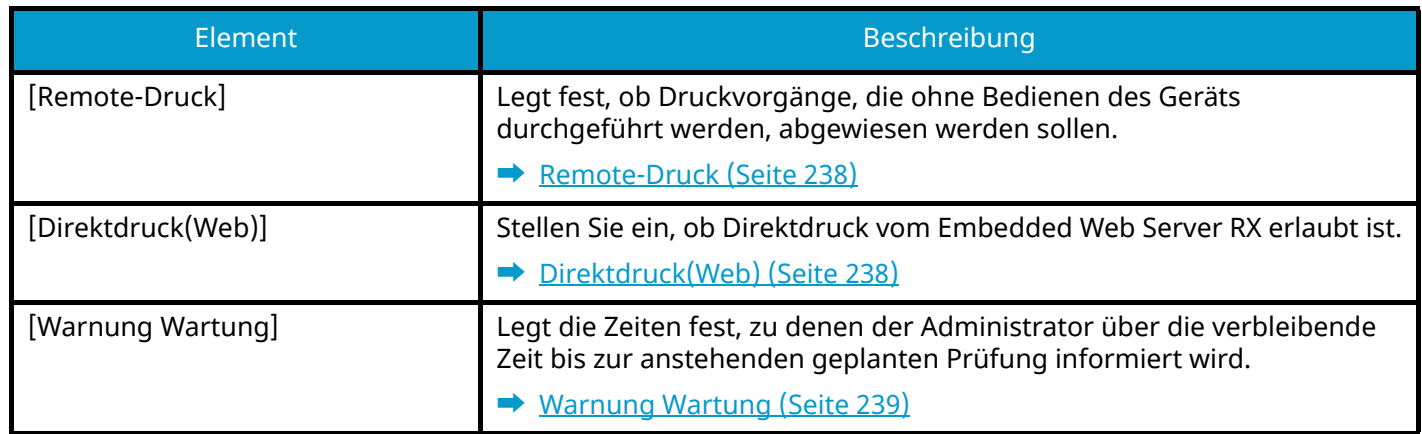

# **[Sicherheit]**

Legt die Sicherheits-Einstellungen fest.

#### **➡** [Sicherheit \(Seite 240\)](#page-246-0)

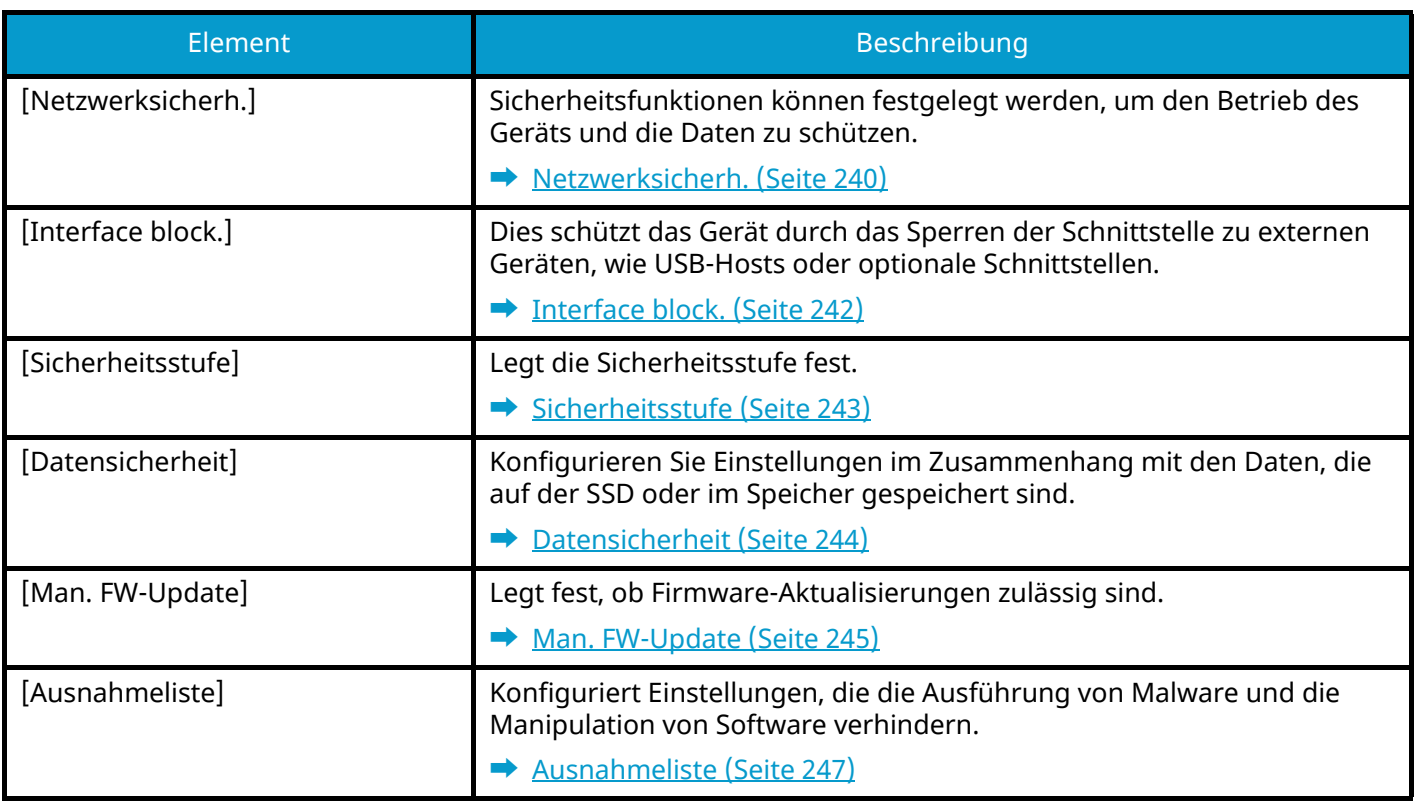

### **[Ben./Kostenst.]**

Legt Einstellungen für die Geräteverwaltung fest.

Weitere Einzelheiten zur Benutzer-Login-Verwaltung finden Sie unter:

**➡** [Benutzer-Login-Verwaltung aktivieren \(Seite 254\)](#page-260-0)

Weitere Einzelheiten zu den Kostenstellen finden Sie unter:

**➡** [Aktivieren von Kostenstellen \(Seite 270\)](#page-276-0)

### **[Anwendung]**

Legt die Anwendungseinstellungen fest.

**➡** [Anwendung \(Seite 249\)](#page-255-0)

### **[Einstell/Wartung]**

Sie können die Druckqualität einstellen und Wartungsarbeiten am Gerät durchführen.

**➡** [Einstell/Wartung \(Seite 250\)](#page-256-0)

### **[Opt. Funktion]**

Optionale Anwendungen können auf dem Gerät installiert werden.

**➡** [Op Functions \(Seite 251\)](#page-257-0)

# **[Geräteinfo.]**

Zeigt Geräteinformationen an.

**➡** [\[Geräteinfo.\] \(Seite 251\)](#page-257-1)

# <span id="page-193-0"></span>**Listendruck**

Sie können Berichte ausdrucken, um die Einstellungen, den Status und die Historie des Geräts zu überprüfen. Auch Einstellungen für das Drucken von Berichten können konfiguriert werden.

# **Bericht drucken**

Taste [Menü] > Taste  $[\triangle] [\nabla]$  > [Listendruck] > Taste [OK] > Taste  $[\triangle] [\nabla]$  > [Bericht drucken] > Taste [OK]

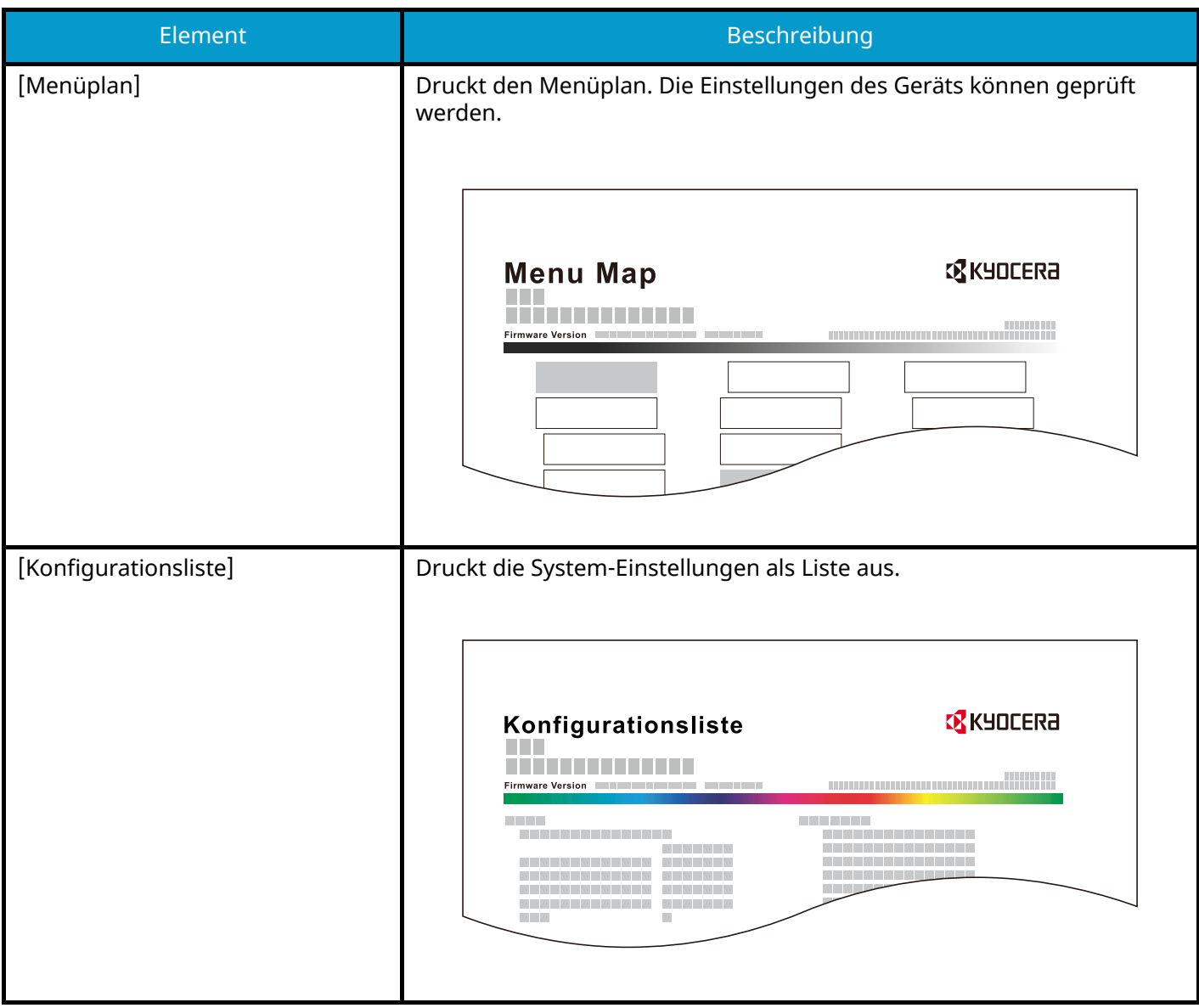

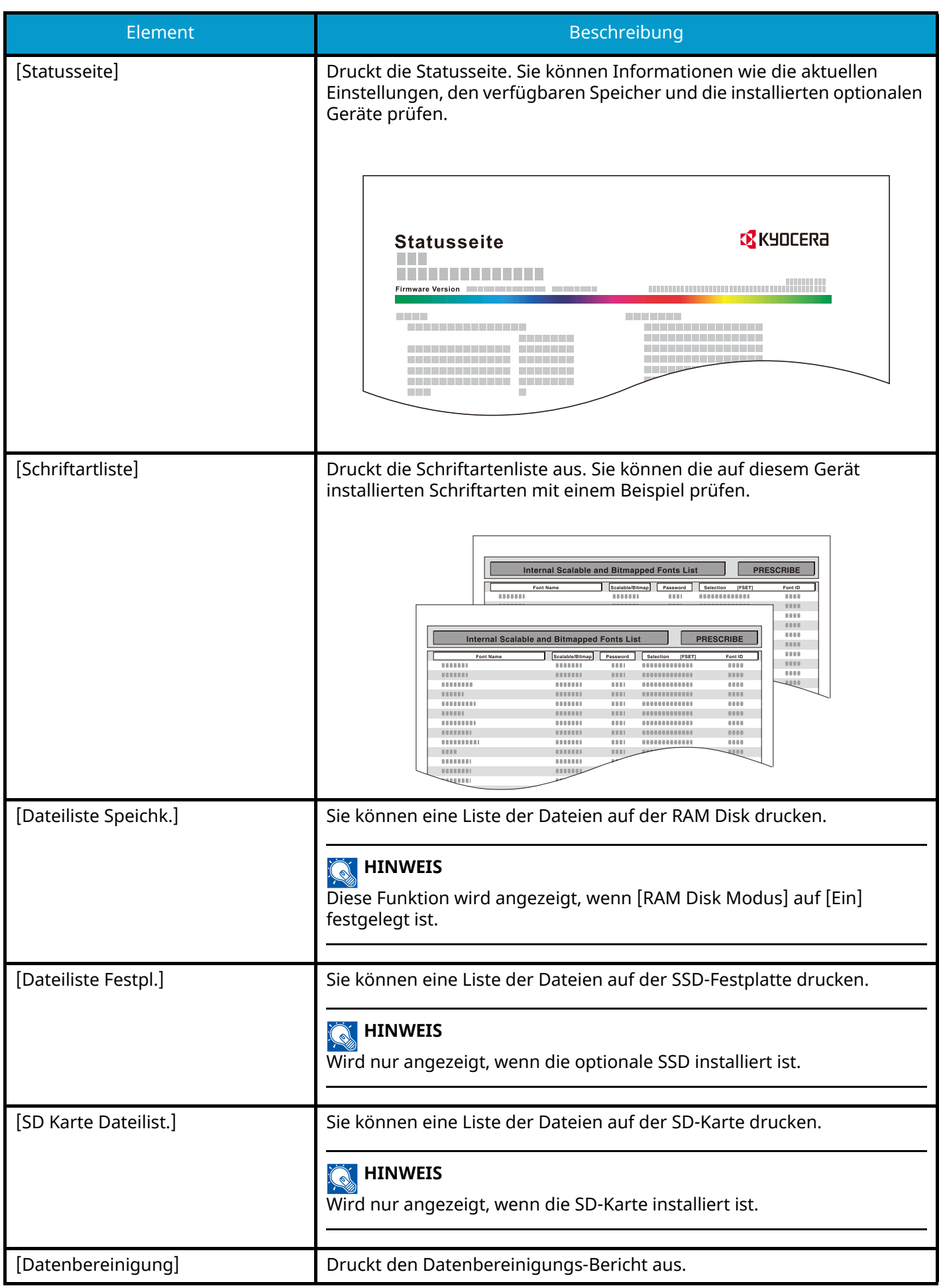

# **Auftragsprotok.**

Taste [Menü] > Taste [ $\blacksquare$ ]  $[\blacktriangledown]$  > [Listendruck] > Taste [OK] > Taste [ $\blacksquare$ ]  $[\blacktriangledown]$  > [Auftragsprotok.] > Taste [OK]

### *<u>A</u></u>* HINWEIS

Details zur Protokollhistorie finden Sie unter:

**➡** [Historienverwaltung \(Seite 189\)](#page-195-1)

<span id="page-195-0"></span>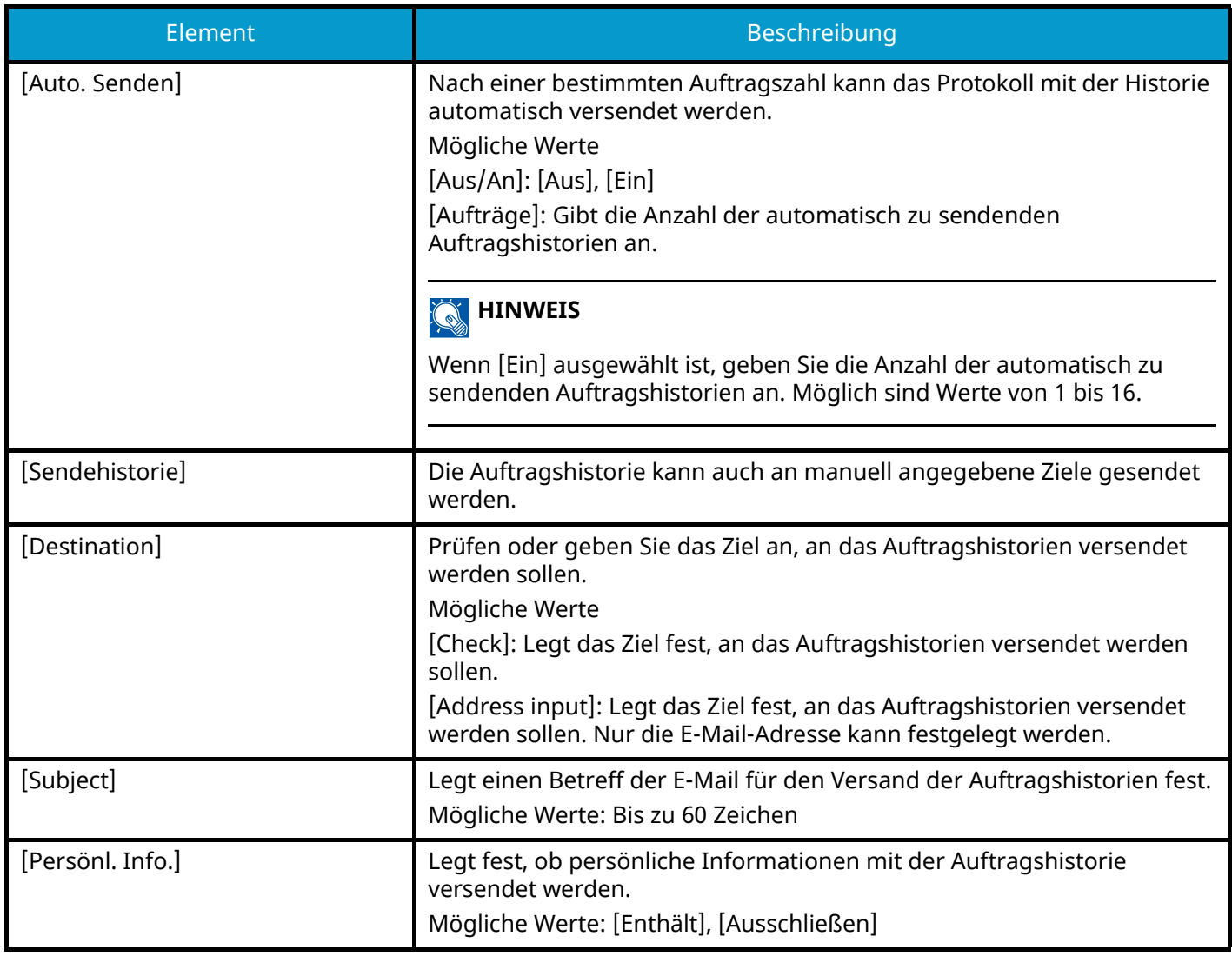

### <span id="page-195-1"></span>**Historienverwaltung**

Für die folgenden Protokolle des Geräts ist die Protokollverwaltung möglich.

### **Auftragprotokoll**

#### **Protokollthema**

Druckauftrag abgeschlossen

Auftragsstatus prüfen/Aufträge ändern/Aufträge abbrechen

#### **Protokollinformationen**

Ereignisdatum und -uhrzeit Ereignistyp

# <span id="page-197-0"></span>**Papiereinstell.**

Taste [Menü] > Taste  $[\triangle]$   $[\nabla]$  > [Papiereinstell.] > Taste [OK]

Konfiguriert die Papier- und die Papierquelleneinstellungen.

# **Univ.-Zuf.setzen**

Taste [Menü] > Taste  $[\triangle] [\blacktriangledown]$  > [Papiereinstell.] > Taste [OK] > Taste  $[\triangle] [\blacktriangledown]$  > [Univ.-Zuf.setzen] > Taste [OK]

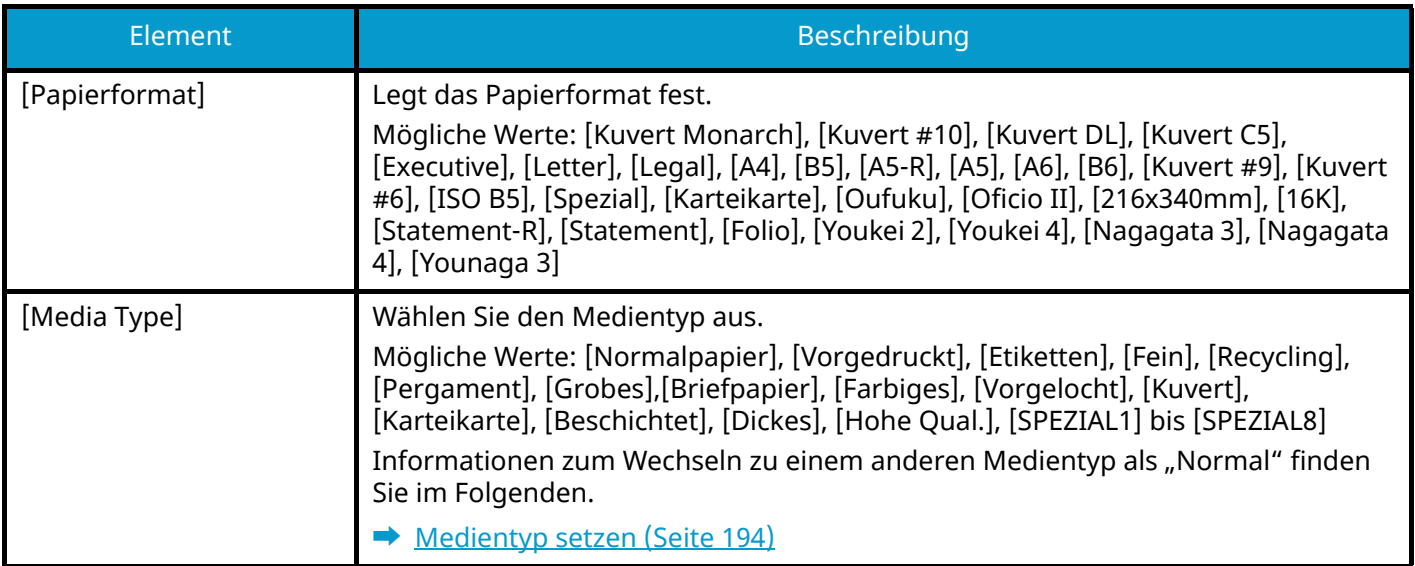

# **Einstellungen für Kass. 1 setzen bis Kass. 4 setzenKass. 5 setzen**

Taste [Menü] > Taste  $[\triangle] [\blacktriangledown]$  > [Papiereinstell.] > Taste [OK] > [Kass. 1 setzen] (bis [Kass. 4 setzen][Kass. 5 setzen]) > Taste [OK]

### **<b>A**</u> HINWEIS

[Kassette 2] bis [Kassette 4][Kassette 5] wird nur angezeigt, wenn die optionale Papierzufuhr installiert ist.

[Kassette 2]: Papierzufuhr (550 Blatt)

[Kassette 3]: Papierzufuhr (550 Blatt)

[Kassette 4]: Papierzufuhr (550 Blatt)

[Kassette 5]: Papierzufuhr (550 Blatt)

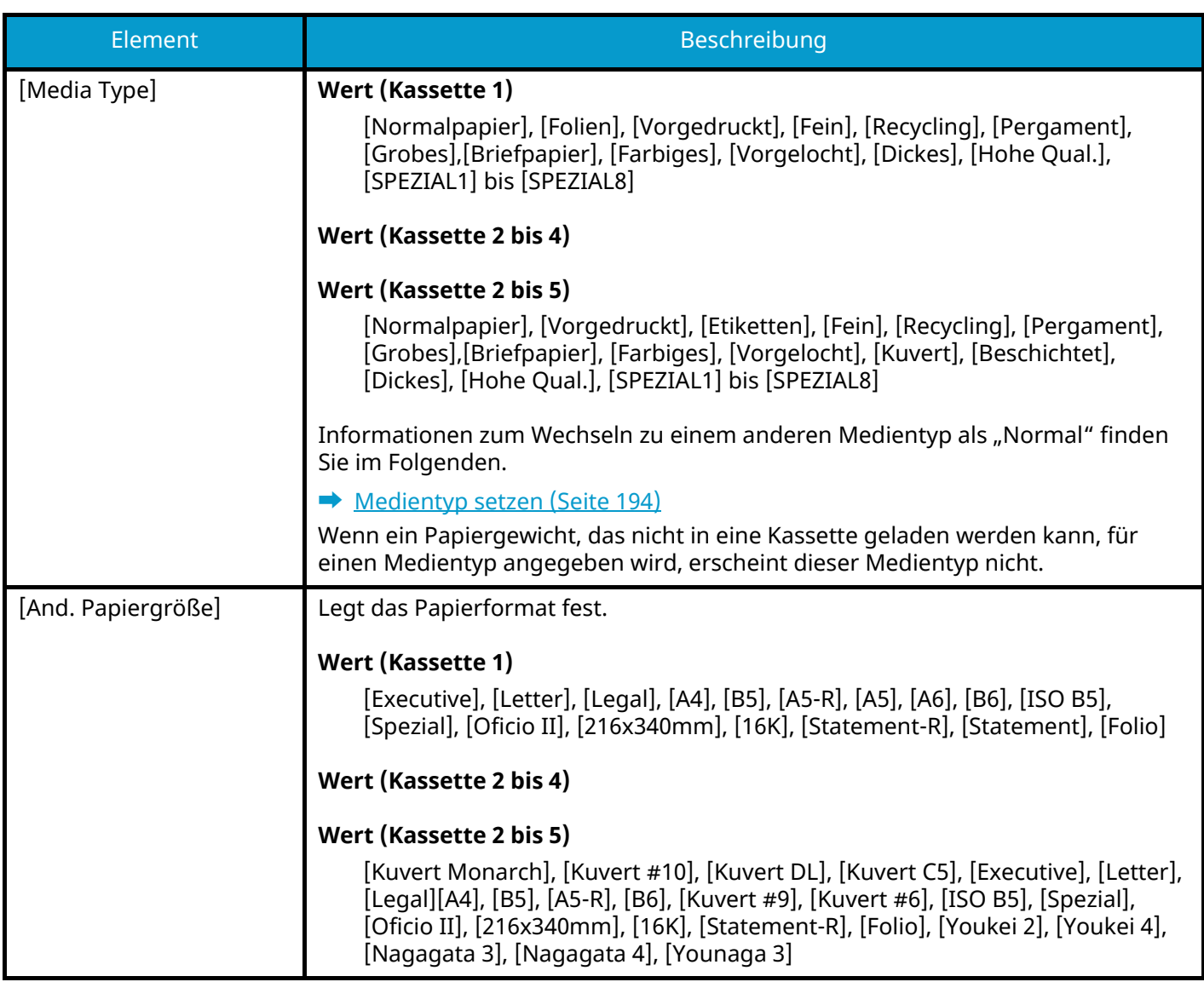

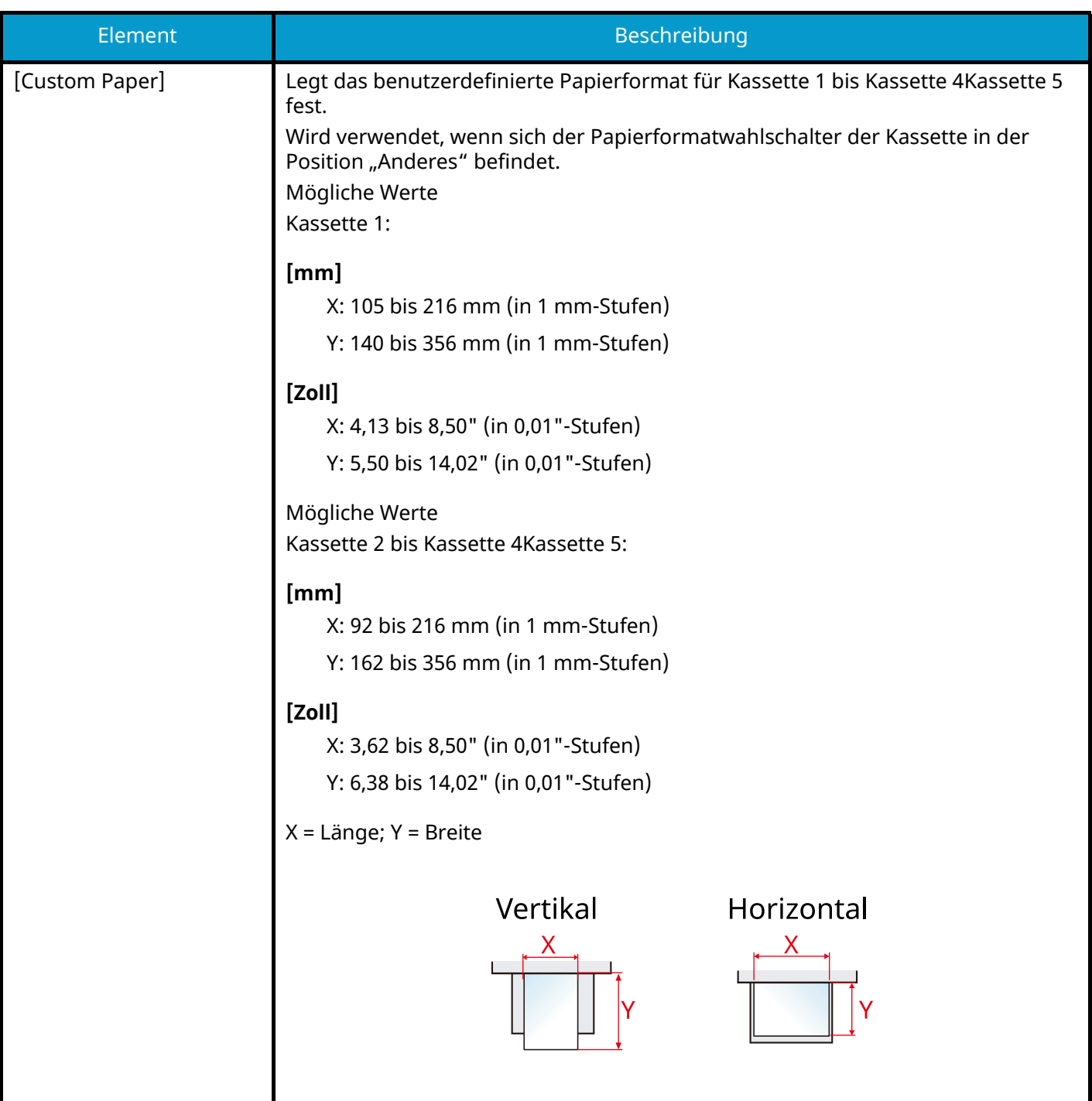

# <span id="page-200-0"></span>**Medientyp setzen**

Taste [Menü] > Taste  $[\triangle] [\blacktriangledown]$  > [Papiereinstell.] > Taste [OK] > [Medientyp setzen] > Taste [OK] Wählen Sie das Gewicht für jeden Medientyp aus.

Folgende Kombinationen von Medientypen und Papiergewichten stehen zur Verfügung

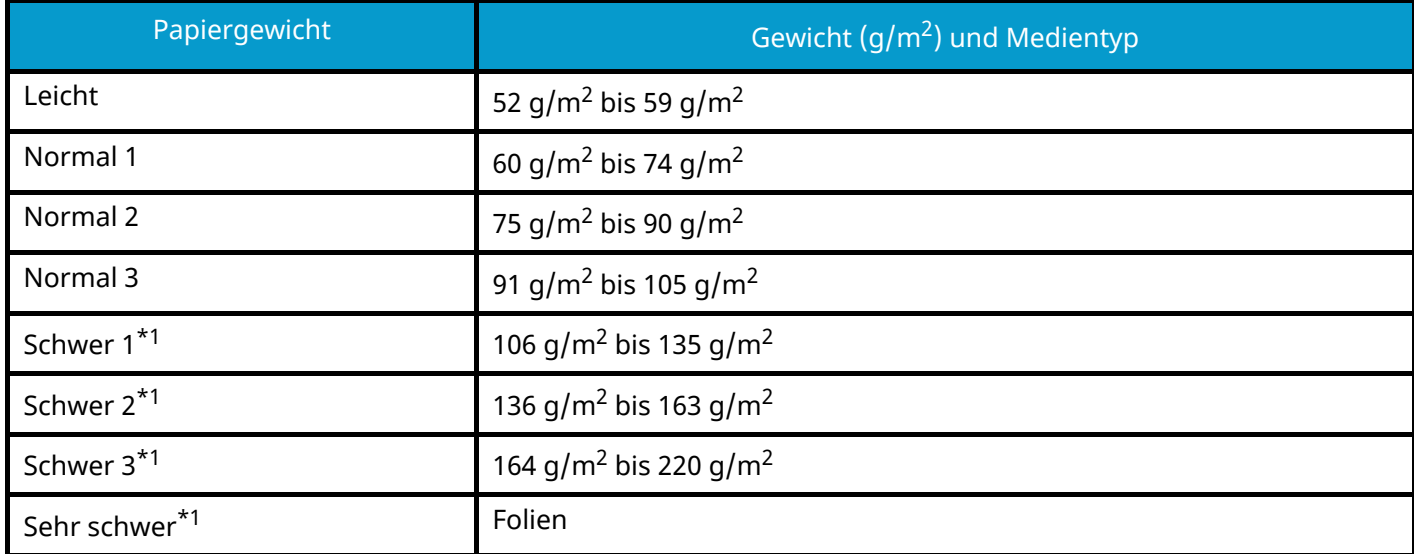

<span id="page-200-1"></span>\*1 Im leisen Betrieb ist die Verarbeitungsgeschwindigkeit langsamer als normal.

Für jeden Medientyp wird das Standardgewicht angezeigt.

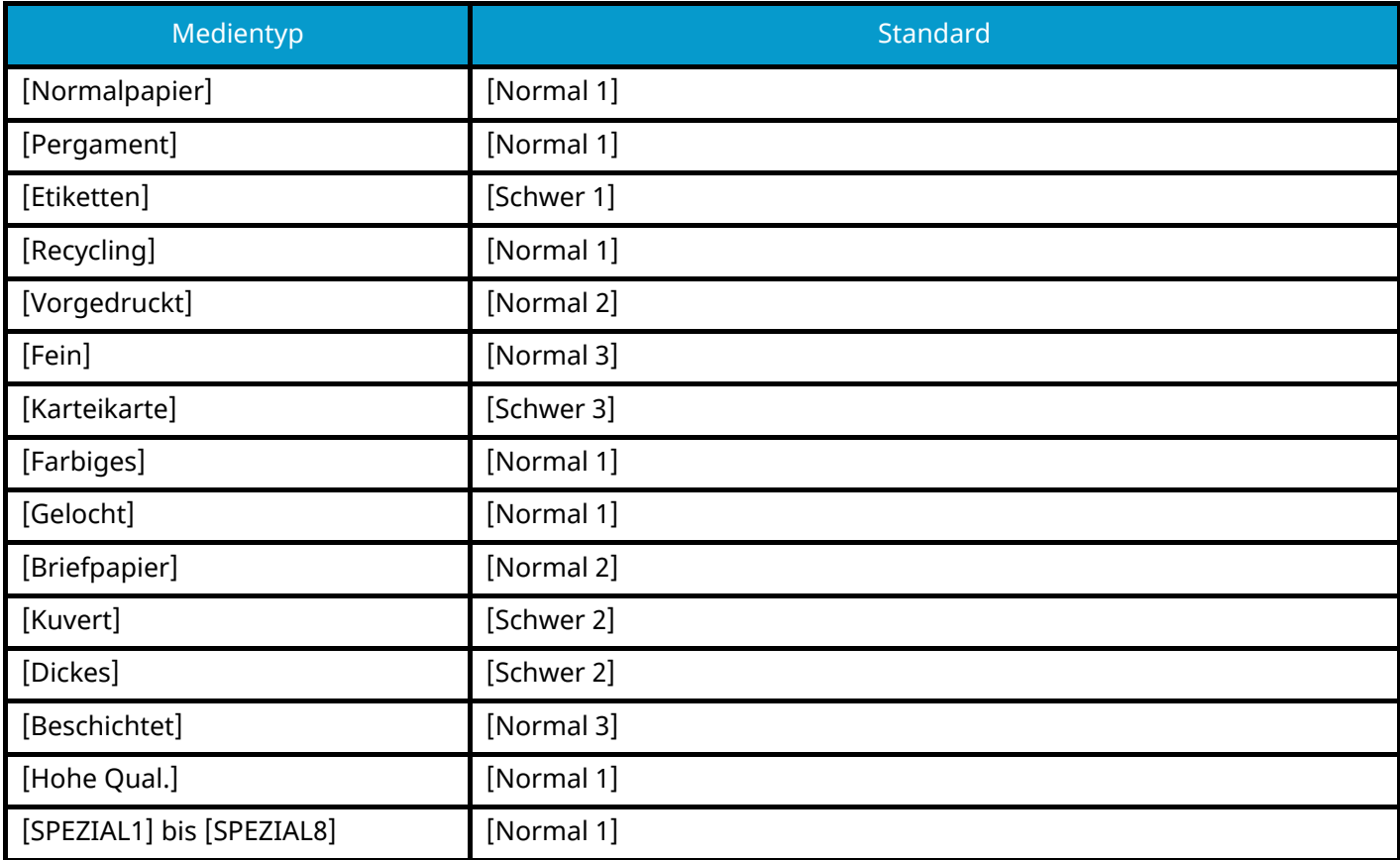

Für [SPEZIAL1] bis [SPEZIAL8] können Einstellungen für den Duplexdruck und der Medientypname geändert werden.

### **[Duplex]**

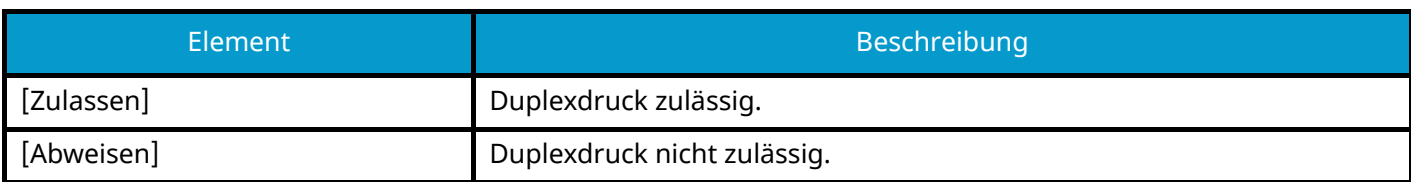

### **[Namenseingabe]**

Ändern Sie Namen für Anwender 1 bis 8. Namen dürfen nicht mehr als 16 Zeichen lang sein. Wenn der Medientyp für die Universalzufuhr ausgewählt wird, wird der geänderte Name angezeigt.

**➡** Zeicheneingabe (Seite 1)

# **Pap.Typ rücksetz**

Taste [Menü] > Taste  $[\triangle] [\blacktriangledown]$  > [Papiereinstell.] > Taste [OK] > [Pap.Typ rücksetz] > Taste [OK] Setzen Sie alle Attributeinstellungen für diesen Medientyp zurück, die in "Medientypeinstellung" festgelegt sind.

# **Anz.Papiereinst.**

Taste  $[Menü] > Taste [ \triangle ] [ \blacktriangledown ] > [Papiereinstel.] > Taste [OK] > [Anz.Papiereinst.] > Taste [OK]$ 

Legt fest, ob für jede Kassette die Bestätigungsanzeige für die Papier-Einstellung aufgerufen werden soll, wenn ein neues Papier festgelegt wird.

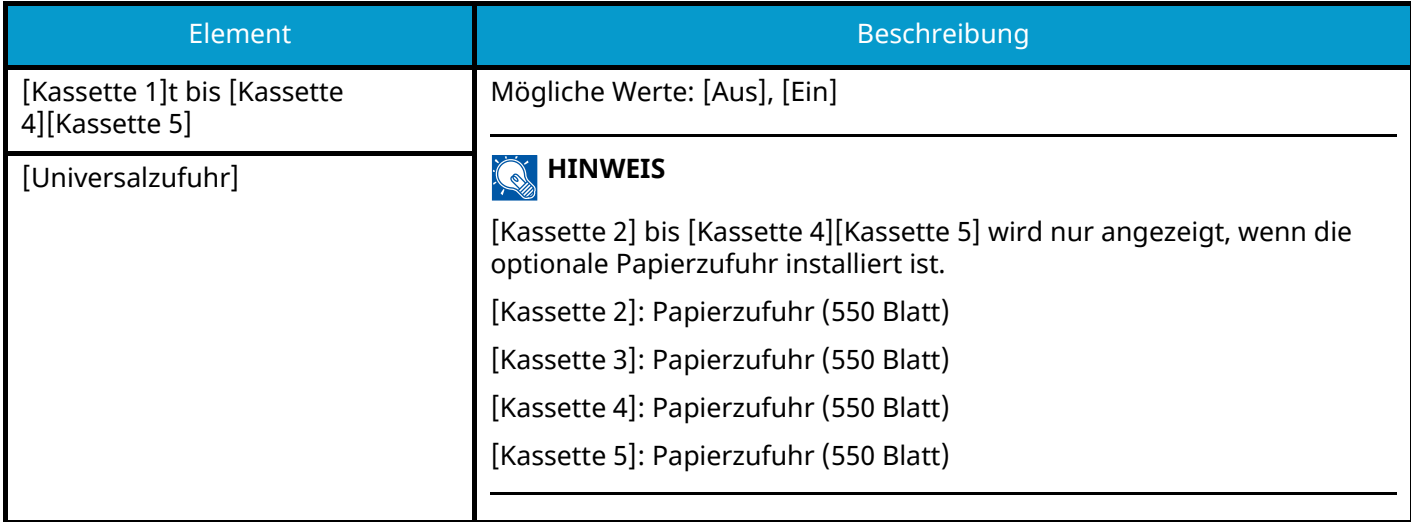

# <span id="page-202-0"></span>**Druckeinstell.**

Taste [Menü] > Taste [ $\triangle$ ][ $\blacktriangledown$ ] > [Druckeinstell.] > Taste [OK]

### **[Papierquelle]**

Legt die Standardpapierquelle fest. Mögliche Werte: [Kassette 1] bis [Kassette 4][Kassette 5], [Universalzufuhr]

### **A** HINWEIS

[Kassette 2] bis [Kassette 4][Kassette 5] wird nur angezeigt, wenn die optionale Papierzufuhr installiert ist.

[Kassette 2]: Papierzufuhr (550 Blatt)

[Kassette 3]: Papierzufuhr (550 Blatt)

[Kassette 4]: Papierzufuhr (550 Blatt)

[Kassette 5]: Papierzufuhr (550 Blatt)

### **[Auto Kass.wechs.]**

Legt fest, wie das Gerät reagiert, wenn während des Drucks der Papiervorrat erschöpft ist.

Mögliche Werte: [Aus], [Ein]

### **<b>K**</u> HINWEIS

- Wenn Sie [Aus] wählen, zeigt das Gerät "Legen Sie folgendes Papier in Kassette #" (# entspricht der Kassettennr.) oder "Papier in Universalzufuhr einlegen." an und stoppt den Ausdruck.
- Nachdem Sie Papier in die in der Meldung bezeichneten Kassette eingelegt haben, wird der Druckvorgang fortgesetzt.
- Wenn Sie über eine andere Kassette drucken möchten, wählen Sie die gewünschte Papierquelle über [Alt.].
- Wenn Sie [Ein] auswählen, setzt der Drucker den Ausdruck automatisch aus einer anderen Kassette mit dem gleichen Papier wie das aktuell verwendete fort.

# **[Univ.-Zuf. Prio.]**

Falls sich in der Universalzufuhr Papier befindet, kann der Universalzufuhr Priorität eingeräumt werden.

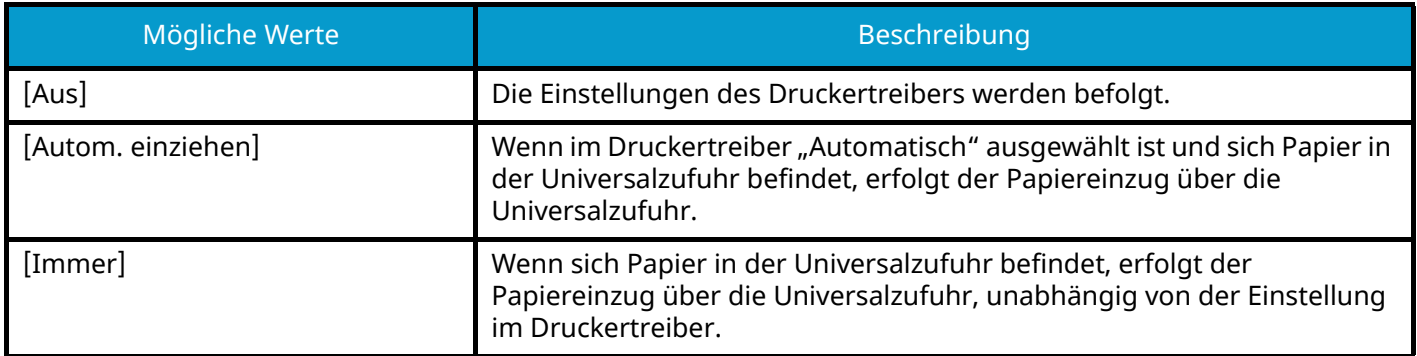

### **[Papiereinzugsart]**

Beim Druck vom Computer kann die Art der Zufuhr gewählt werden, wenn eine Papierquelle oder ein Medientyp angewählt wird.

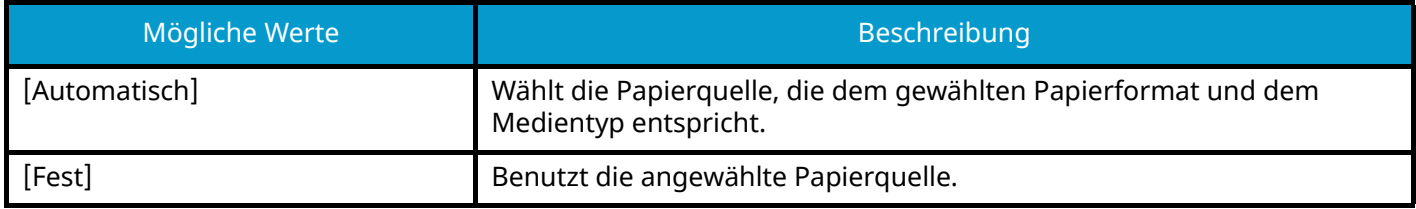

# **[2-sided]**

Legt die Ausrichtung der Bindung beim Duplexdruck fest.

Mögliche Werte: [Aus], [Lange Seite], [Kurze Seite]

# **[A4/Letter ignor.]**

Legt fest, ob A4 und Letter, die ein ähnliches Format haben, beim Drucken als identisch angesehen werden sollen.

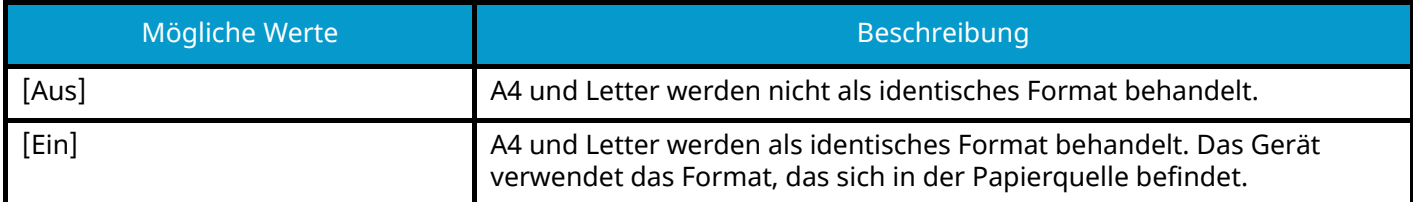

### **[Emulation setzen]**

Bestimmt die Emulation für den Betrieb dieses Geräts über Befehle, die für andere Drucker benutzt werden. Mögliche Werte: PCL6, KPDL, KPDL (Autom.)

### **<b>K** HINWEIS

- Wenn Sie [KPDL (Autom.)] gewählt haben, legen Sie auch [Alt. Emulation] fest.
- Wenn Sie [KPDL] oder [KPDL (Autom.)] gewählt haben, legen Sie auch [KPDL Fehlerliste] fest.

#### **[KPDL Fehlerliste]**

Legt fest, ob ein Fehlerbericht ausgegeben wird, wenn beim Drucken im KPDL-Emulationsmodus ein Fehler eintritt.

Mögliche Werte: [Aus], [Ein]

### **[Farbmodus]**

Sie können wählen, ob Berichte in Farbe oder schwarz/weiß gedruckt werden.

Mögliche Werte: [Full Color], [Schwarz/weiß]

# **[Druckqualität]**

Legt die Druckqualität fest.

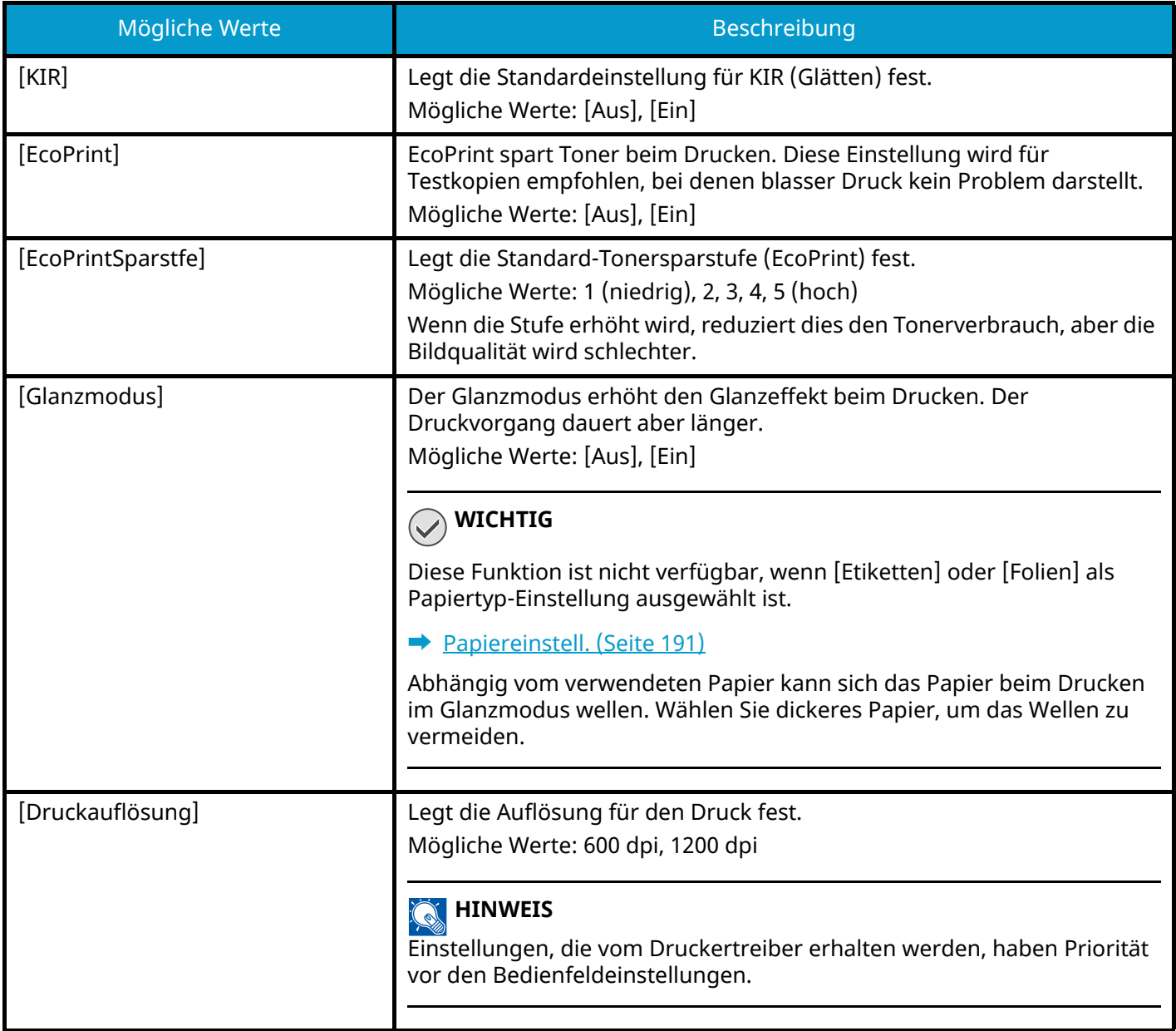

# **[Seiteneinstell.]**

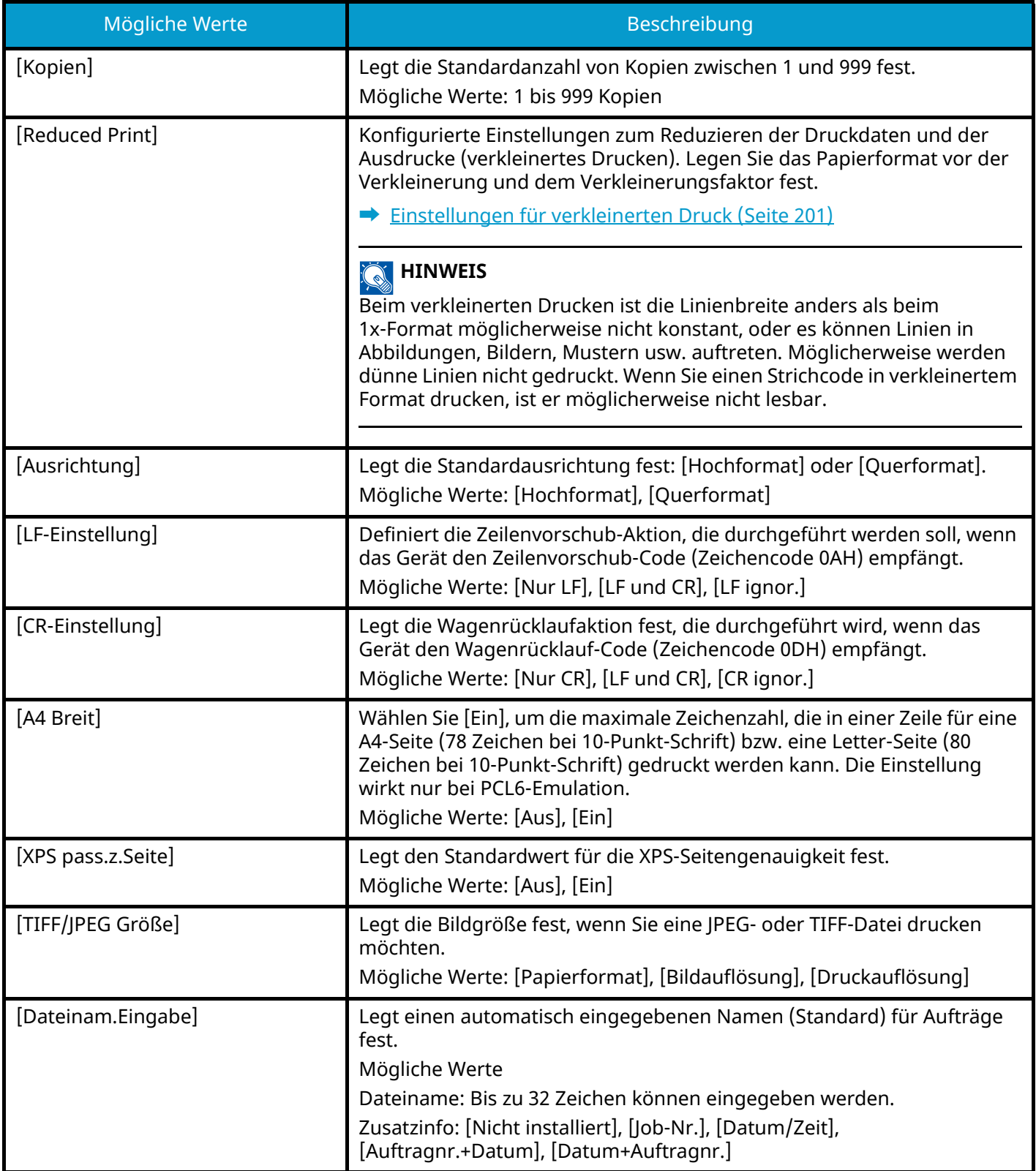

# **[Benutzer-Name]**

Legt fest, ob der Benutzername, der im Druckertreiber vergeben wurde, angezeigt wird. Mögliche Werte: [Aus], [Ein]

### **[Auftragsname]**

Legt fest, ob der Auftragsname, der im Druckertreiber vergeben wurde, angezeigt wird.

Mögliche Werte: [Aus], [Auftragsname], [Auftragsname+Nr.], [Nr.+Auftragsname]

# **[Job Terminator]**

Sie können die Bedingung wählen, die als Auftragsbeendigung verstanden wird, wenn der Druckauftrag nicht bis zum Ende verarbeitet werden konnte, sei es aufgrund Ihrer Umgebung oder aus anderen Gründen.

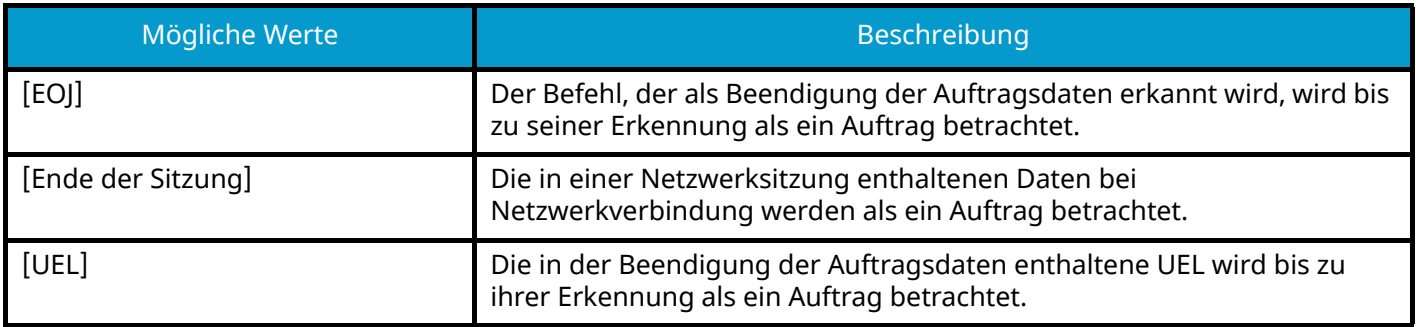

# <span id="page-207-0"></span>**Einstellungen für verkleinerten Druck**

Der verkleinerte Druck wird wie folgt angezeigt.

#### **Quellformat**

Papierformat vor der Verkleinerung. Es muss sich um das gleiche Format wie das für die Druckdaten festgelegte Papierformat handeln.

#### **Zielformat (Verkleinerungsfaktor)**

Das Papierformat oder der Verkleinerungsfaktor nach der Verkleinerung. Das Papierformat oder die Vergrößerung werden angezeigt.

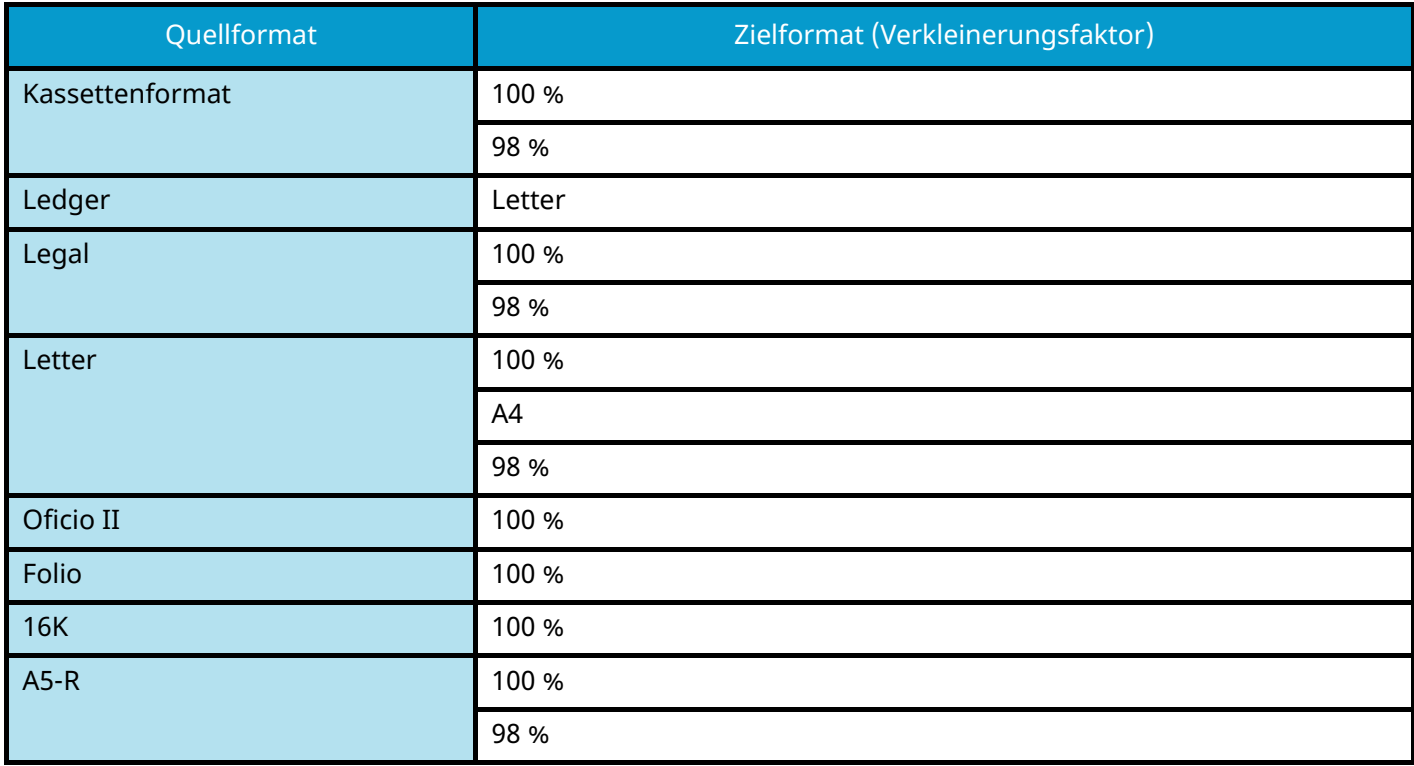

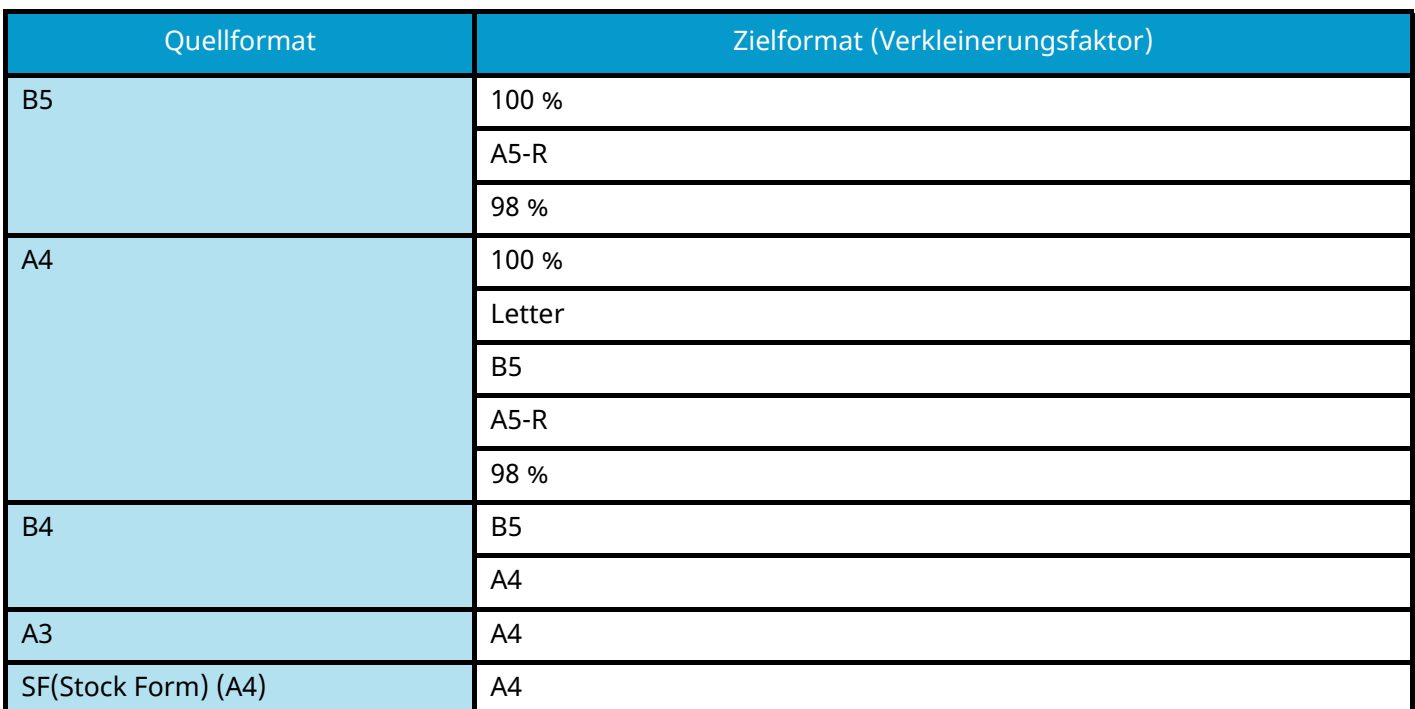

# <span id="page-209-0"></span>**Netzwerk**

Legt die Netzwerk-Einstellungen fest.

# **Hostname**

Taste  $[Menü] > Taste [A] [V] > [Network] > Taste [OK] > Taste [A] [V] > [Hostname] > Taste [OK]$ 

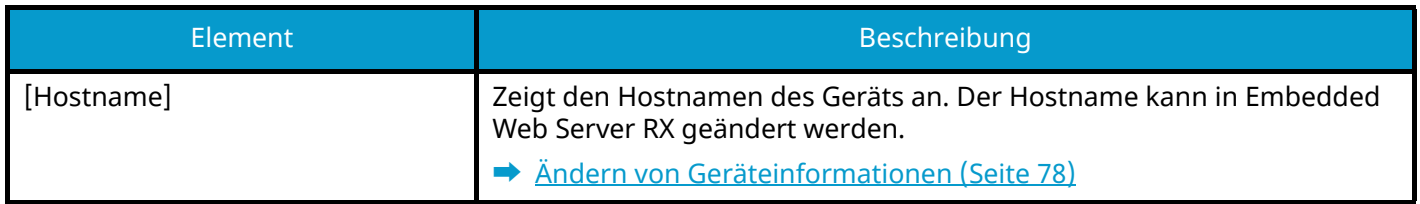

# **Wi-FiDirect Ein.**

Taste [Menü] > Taste [ $\blacksquare$ ]  $[\blacksquare]$  > [Netzwerk] > Taste [OK] > Taste [ $\blacksquare$ ] | Wi-FiDirect Ein.] > Taste [OK] Legt Wi-Fi Direct fest.

# **<b>K** HINWEIS

Diese Funktion wird angezeigt, wenn das Netzwerkschnittstellen-Kit (IB-37 oder IB-38) installiert ist.

Das Drahtlosnetzwerkschnittstellen-Kit ist eine Option für einige Modelle. Einzelheiten erfahren Sie bei Ihrem Händler oder beim Kundendienst.

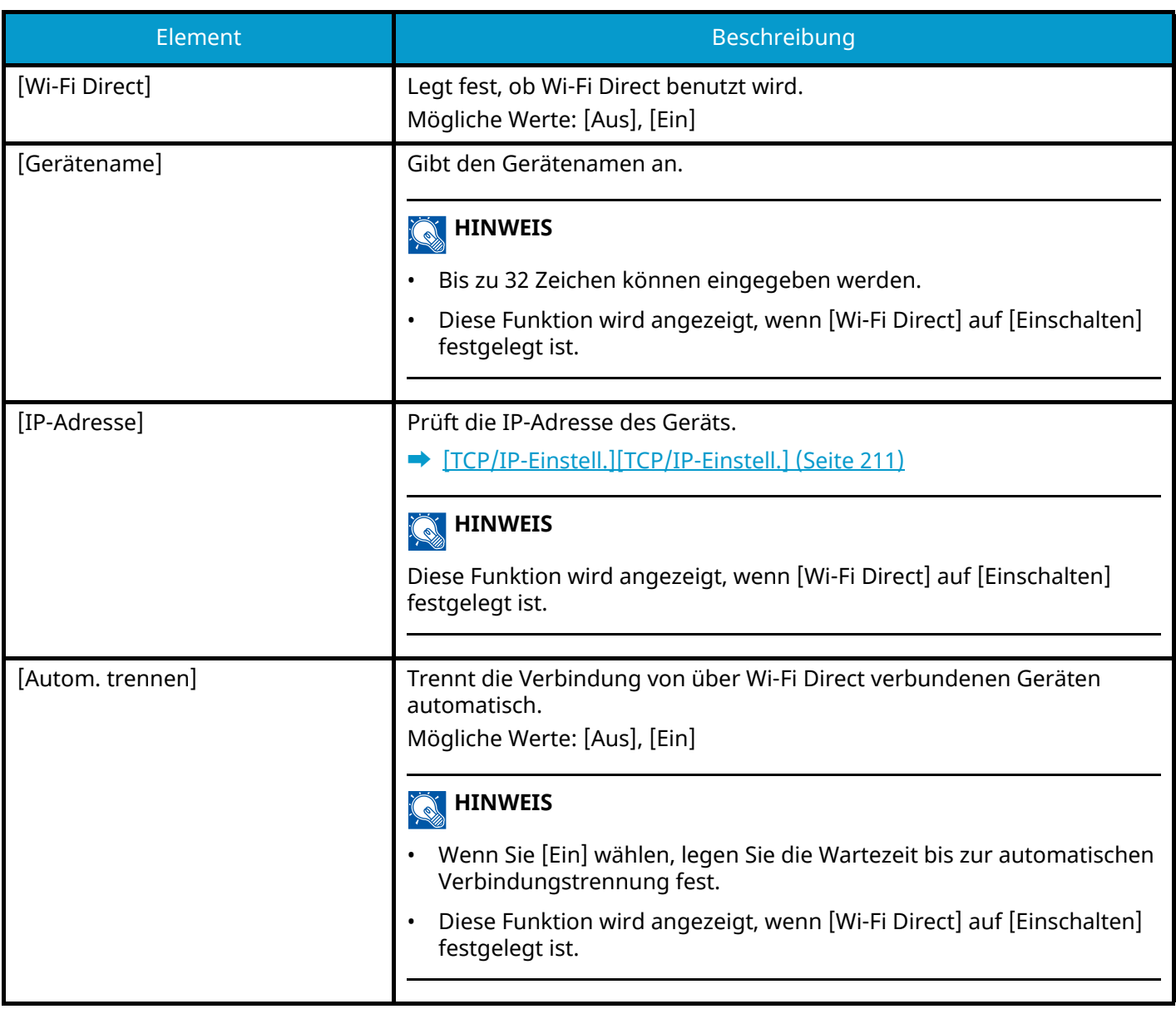

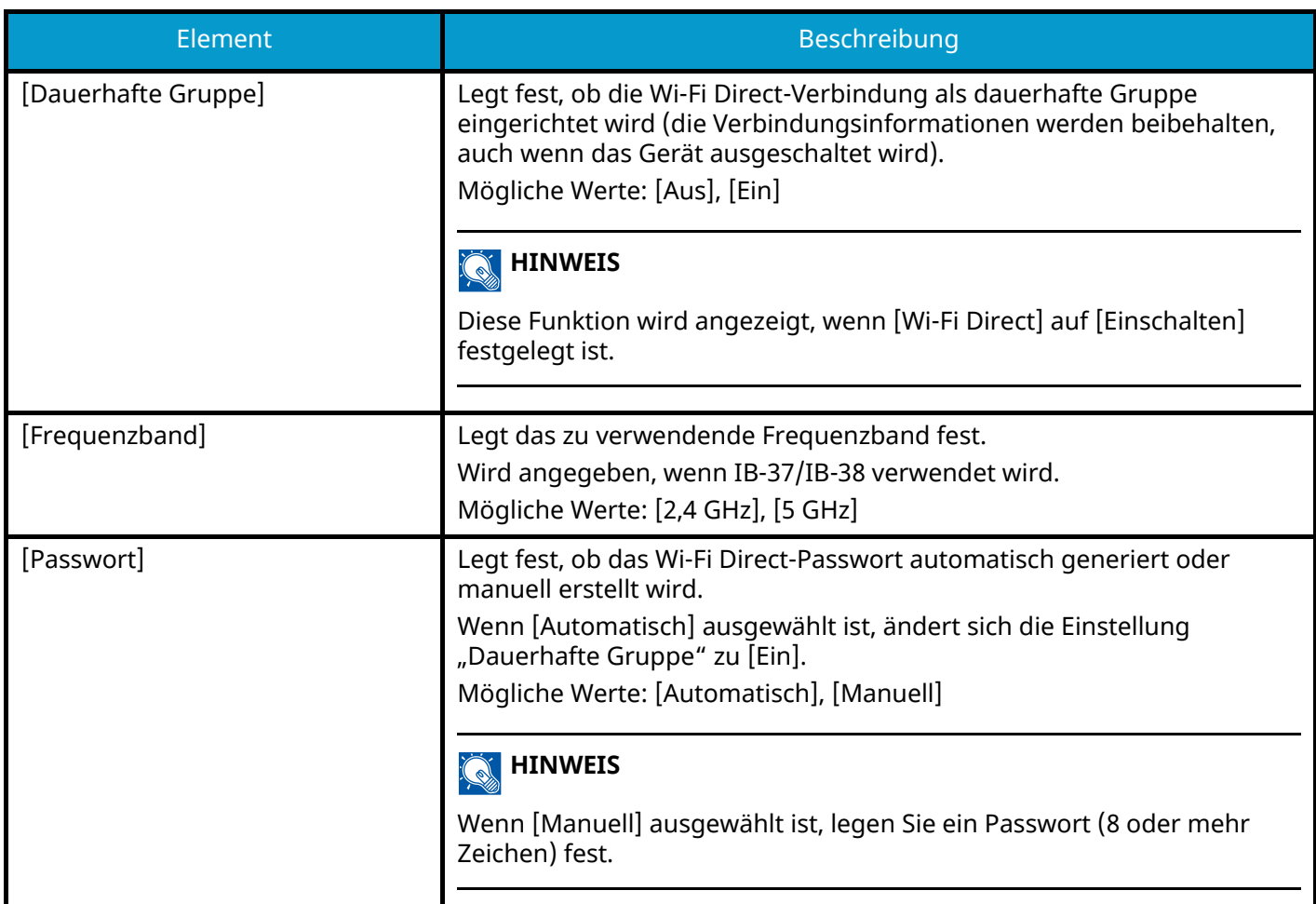

# **Wi-Fi Einstell.**

Taste [Menü] > Taste  $[\triangle] [\blacktriangledown]$  > [Netzwerk] > Taste [OK] > Taste  $[\triangle] [\blacktriangledown]$  > [Wi-Fi Einstell.] > Taste [OK] Legt Wi-Fi Direct fest.

### **<b>EX** HINWEIS

Diese Funktion wird angezeigt, wenn das Netzwerkschnittstellen-Kit (IB-37 oder IB-38) installiert ist.

Das Drahtlosnetzwerkschnittstellen-Kit ist eine Option für einige Modelle. Einzelheiten erfahren Sie bei Ihrem Händler oder beim Kundendienst.

# **[Wi-Fi]**

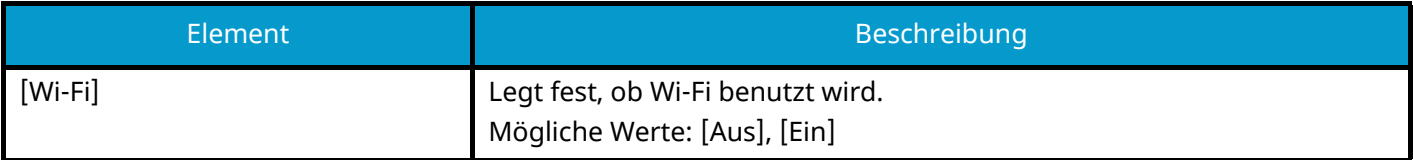

# **[Verbnd.-NWwählen]**

Zeigt die Zugangspunkte an, mit denen sich das Gerät verbinden kann.

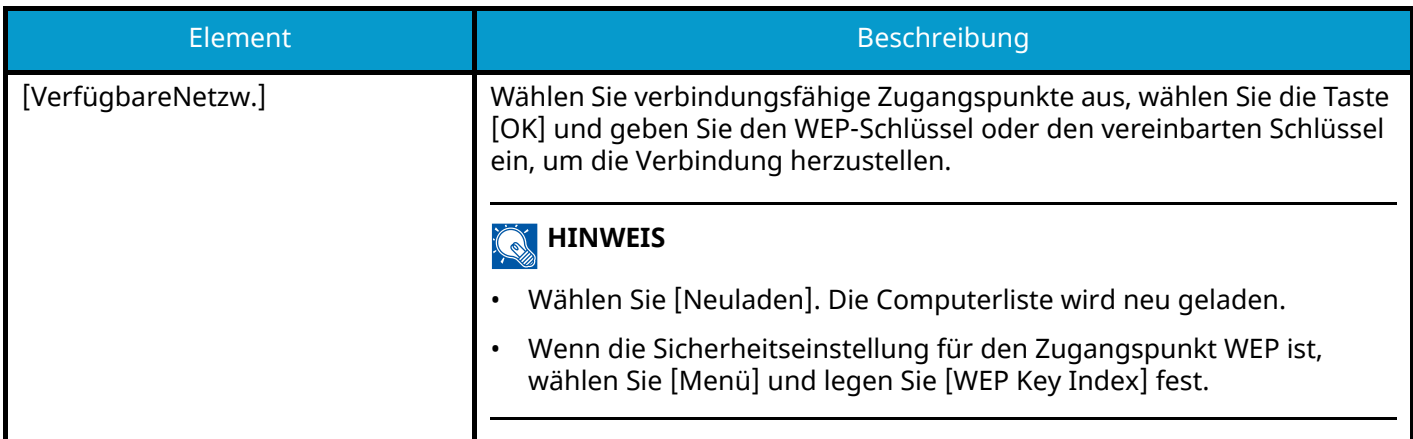

# **[Verbnd. m.Sonst]**

# **[Knopfdruck]**

Falls für den Zugangspunkt die Verbindungsherstellung über Push Button unterstützt wird, können die Verbindungseinstellungen für die Verwendung des Push Button konfiguriert werden. Mit dieser Einstellung wird ein Push Button eingerichtet, und die Verbindung wird durch Betätigen des Push Button am Zugangspunkt gestartet.

#### **HINWEIS**  $\widehat{\mathbb{C}}$

Die Push Button-Methode unterstützt nur WPS.

# **[PIN (Am Gerät)]**

Startet die Verbindung über den PIN-Code des Geräts. Geben Sie den PIN-Code am Zugangspunkt ein. Der PIN-Code des Geräts wird automatisch generiert.

# **[Nutzereinstell.]**

Die einzelnen Einstellungen des WLAN können geändert werden.

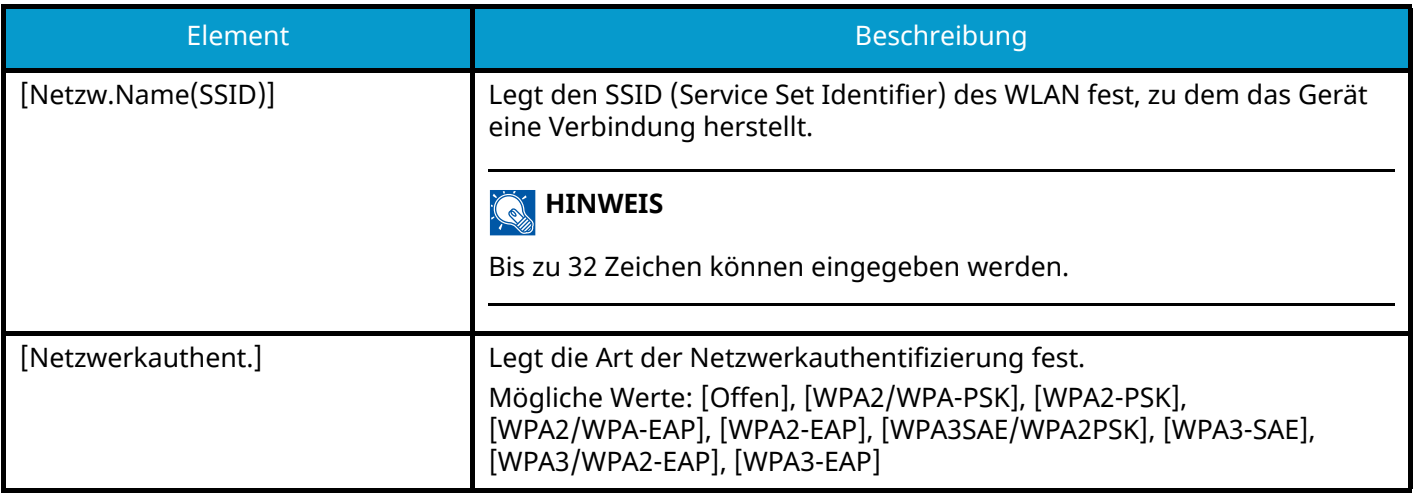

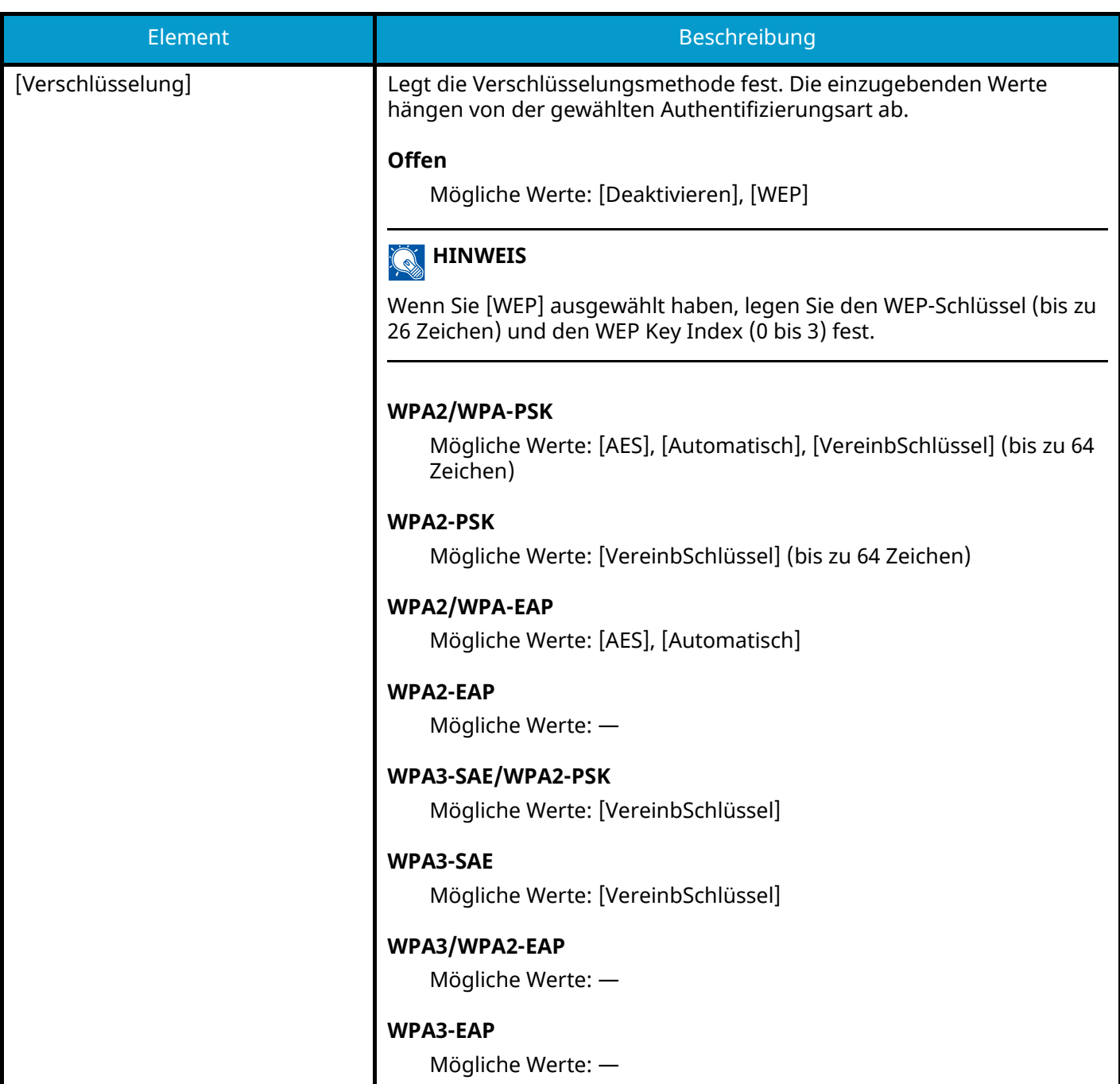

# **[TCP/IP-Einstell.][TCP/IP-Einstell.]**

# **[TCP/IP]**

Legt fest, ob das TCP/IP-Protokoll verwendet wird. Mögliche Werte: [Aus], [Ein]

# **[IPv4 einstellen]**

Richtet TCP/IP (IPv4) ein, um die Verbindung zum Netzwerk herzustellen.

Diese Einstellung ist verfügbar ,wenn [TCP/IP] auf [Ein] gesetzt ist.

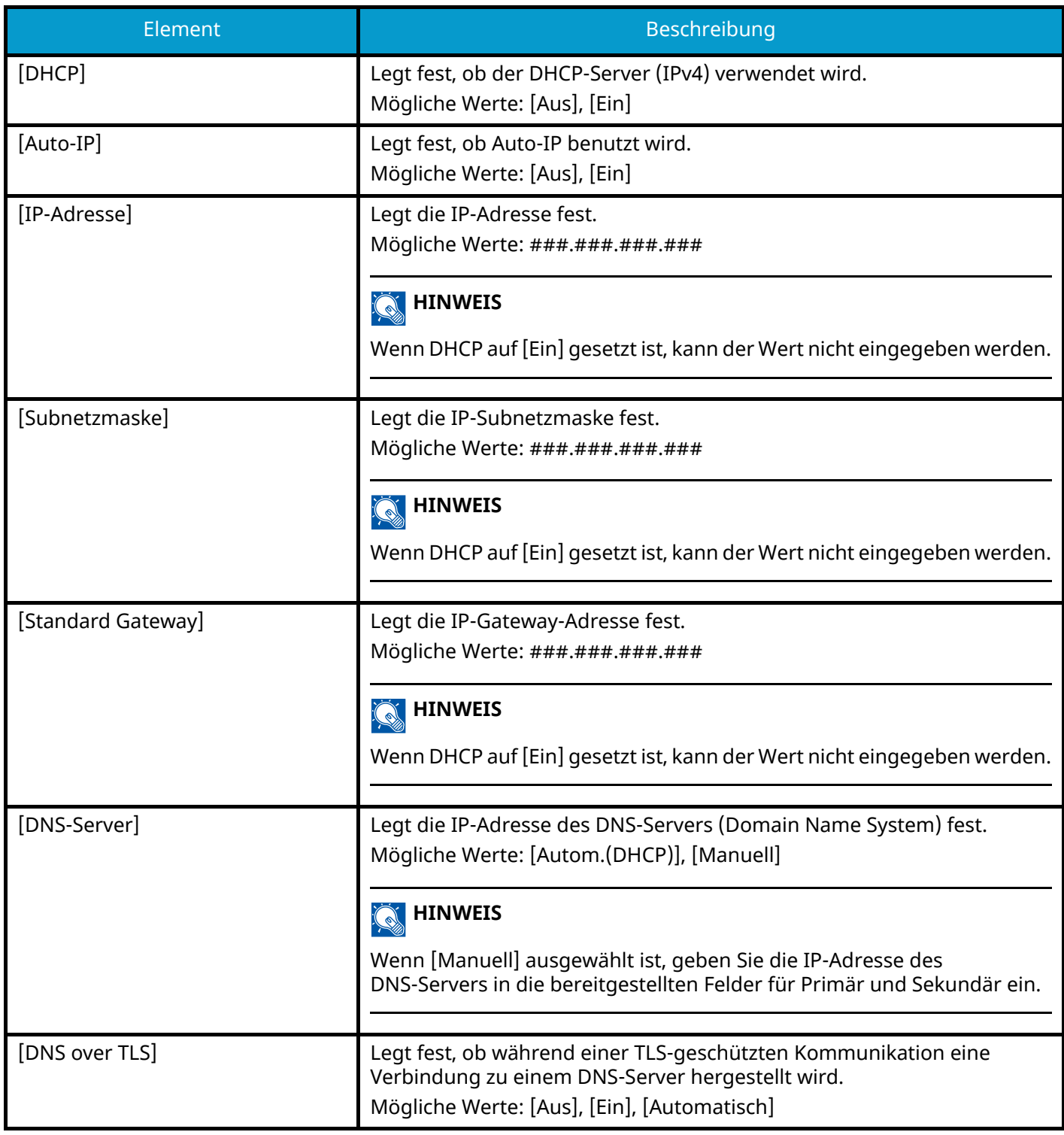

#### **WICHTIG**  $\bigodot$

- Geben Sie beim Festlegen von Auto-IP den Wert "0.0.0.0" als IP-Adresse ein.
- Nachdem Sie alle Eingaben vorgenommen haben, starten Sie das Netzwerk neu oder schalten Sie das Gerät AUS und wieder AN.

# **[IPv6 einstellen]**

Richten Sie TCP/IP (IPv6) ein, um die Verbindung zum Netzwerk herzustellen. Diese Einstellung ist verfügbar ,wenn [TCP/IP] auf [Ein] gesetzt ist.

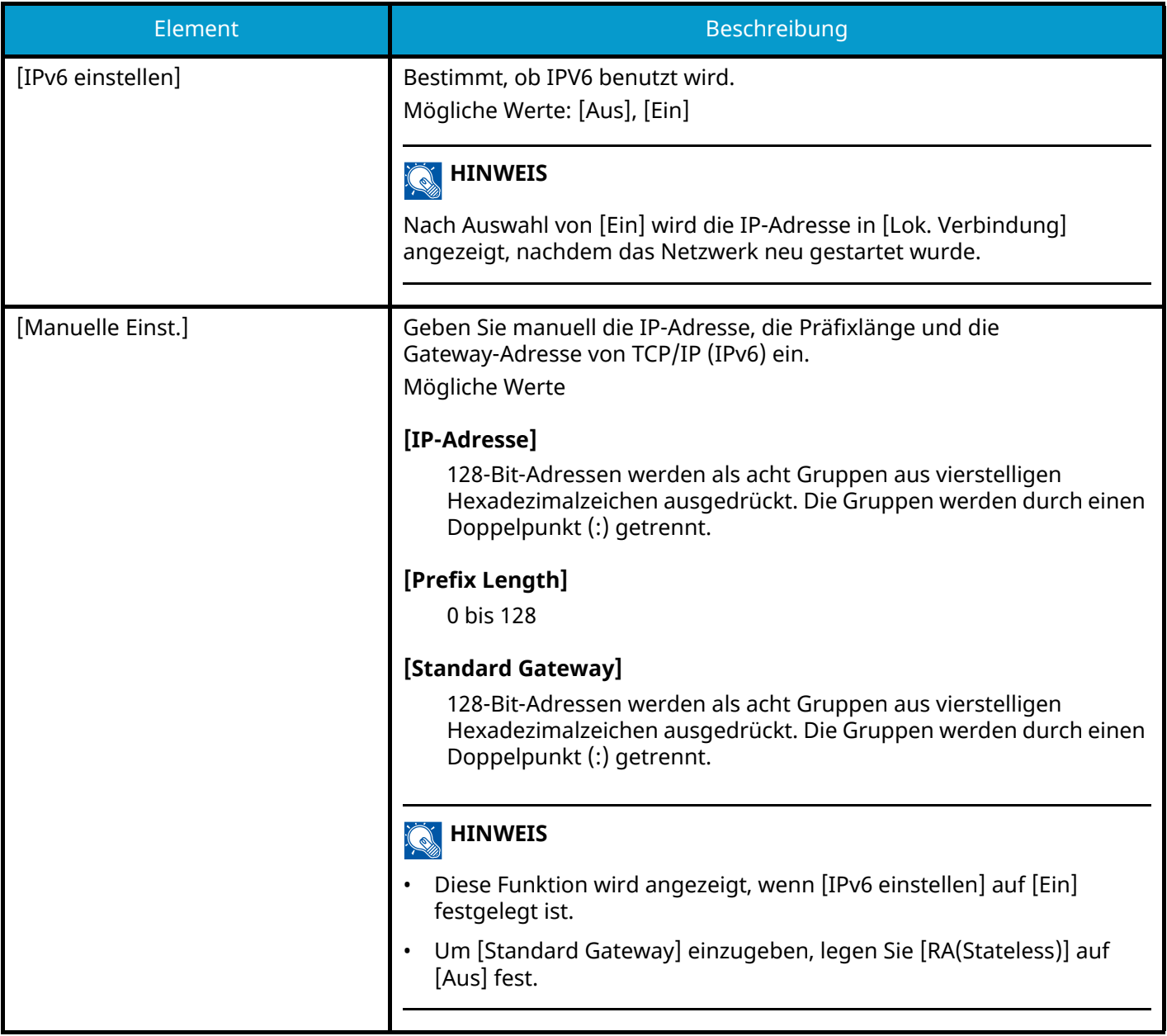
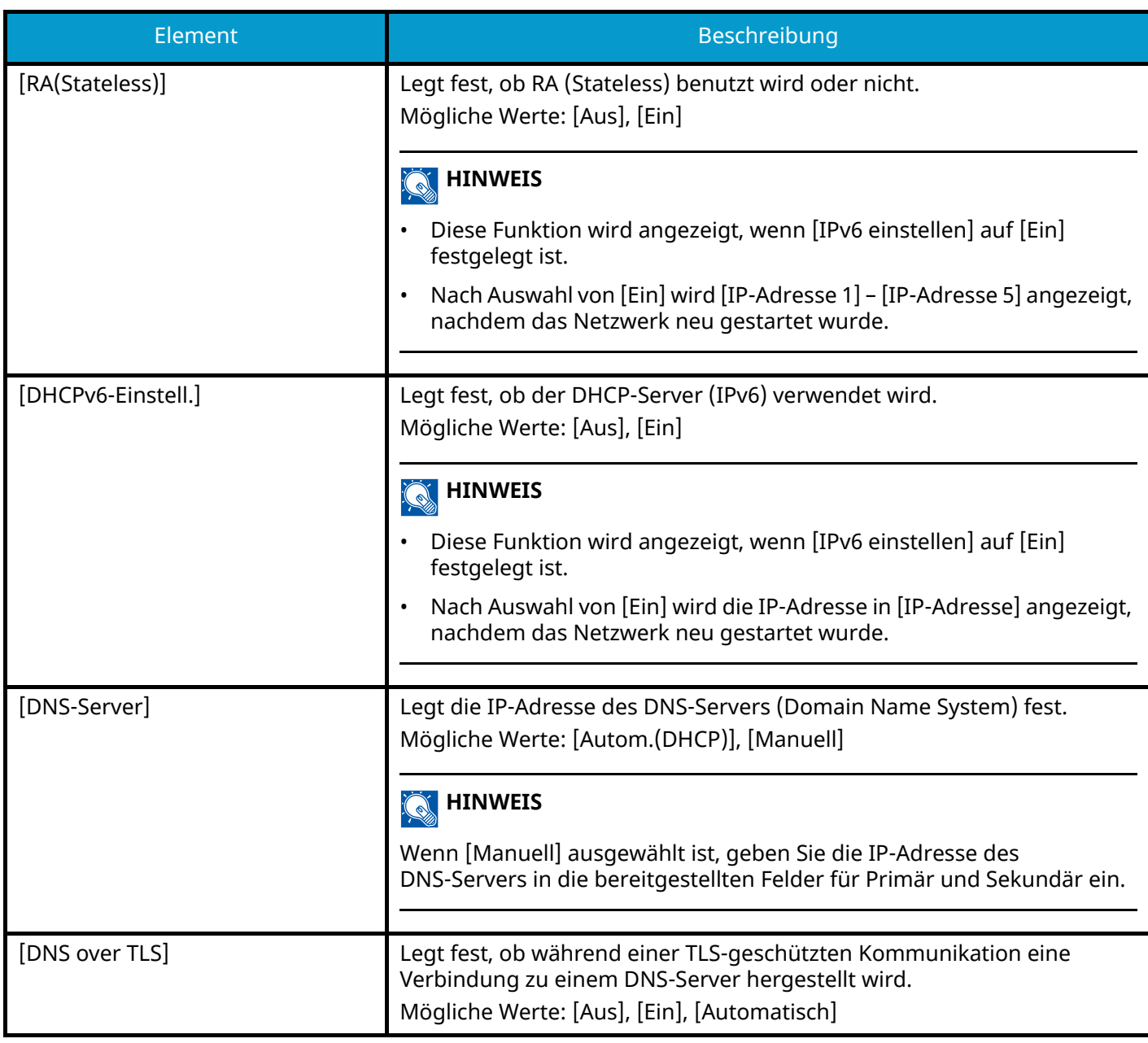

### **WICHTIG**

Nachdem Sie alle Eingaben vorgenommen haben, starten Sie das Netzwerk neu oder schalten Sie das Gerät AUS und wieder AN.

### **[Verbindungstatus]**

Zeigt den Status und Namen des verbundenen Netzwerks.

## **Ein. draht. Netz**

Taste [Menü] > Taste [ $\blacksquare$ ]  $[\blacksquare]$  > [Netzwerk] > Taste [OK] > Taste [ $\blacksquare$ ]  $[\blacksquare]$  > [Ein. draht. Netz] > Taste [OK] Legt die Kabelnetzwerk-Einstellungen fest.

### **[TCP/IP-Einstell.][TCP/IP-Einstell.]**

## **[TCP/IP]**

Legt fest, ob das TCP/IP-Protokoll verwendet wird. Mögliche Werte: [Aus], [Ein]

### **[IPv4 einstellen]**

Richtet TCP/IP (IPv4) ein, um die Verbindung zum Netzwerk herzustellen.

Diese Einstellung ist verfügbar ,wenn [TCP/IP] auf [Ein] gesetzt ist.

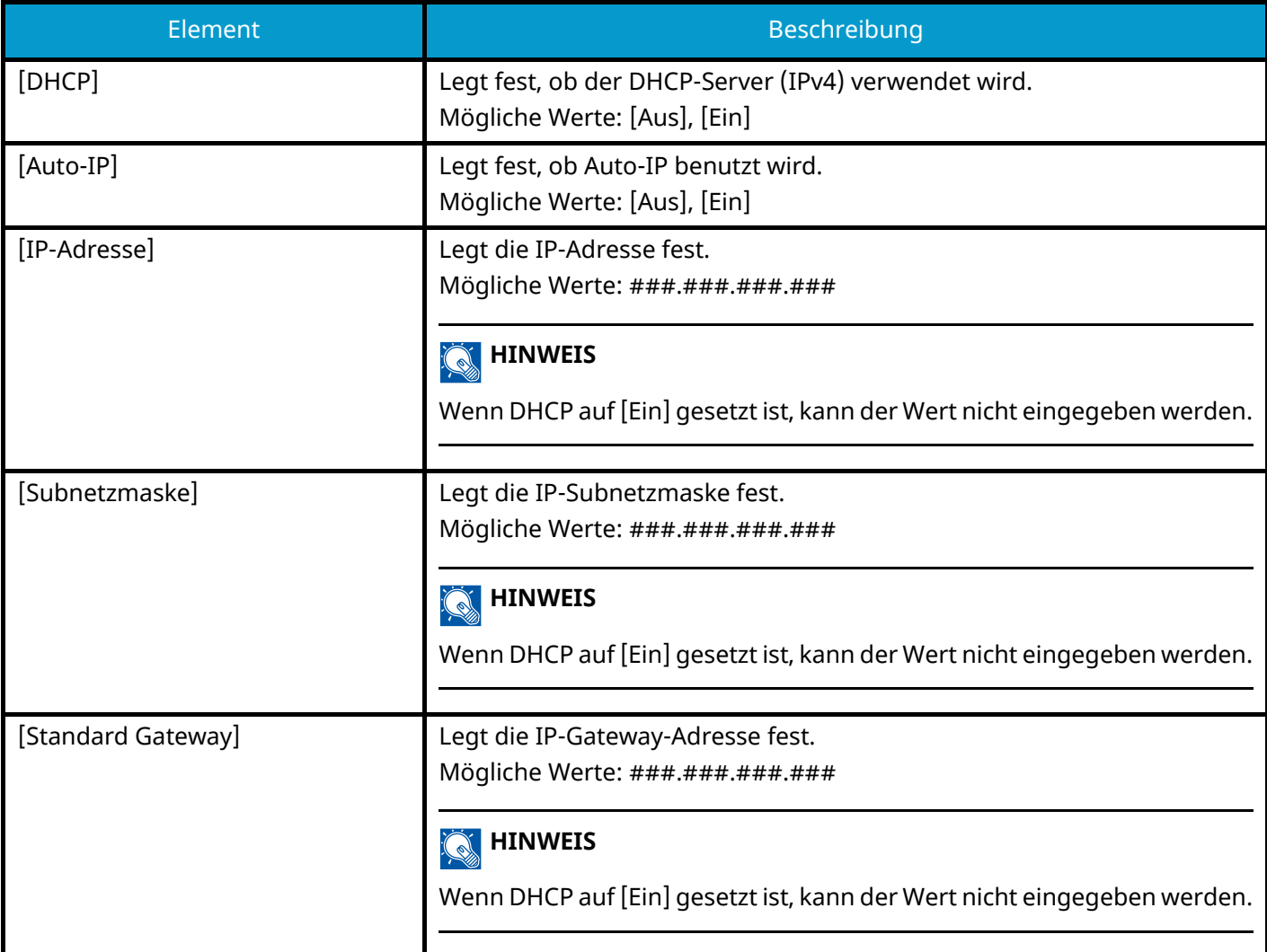

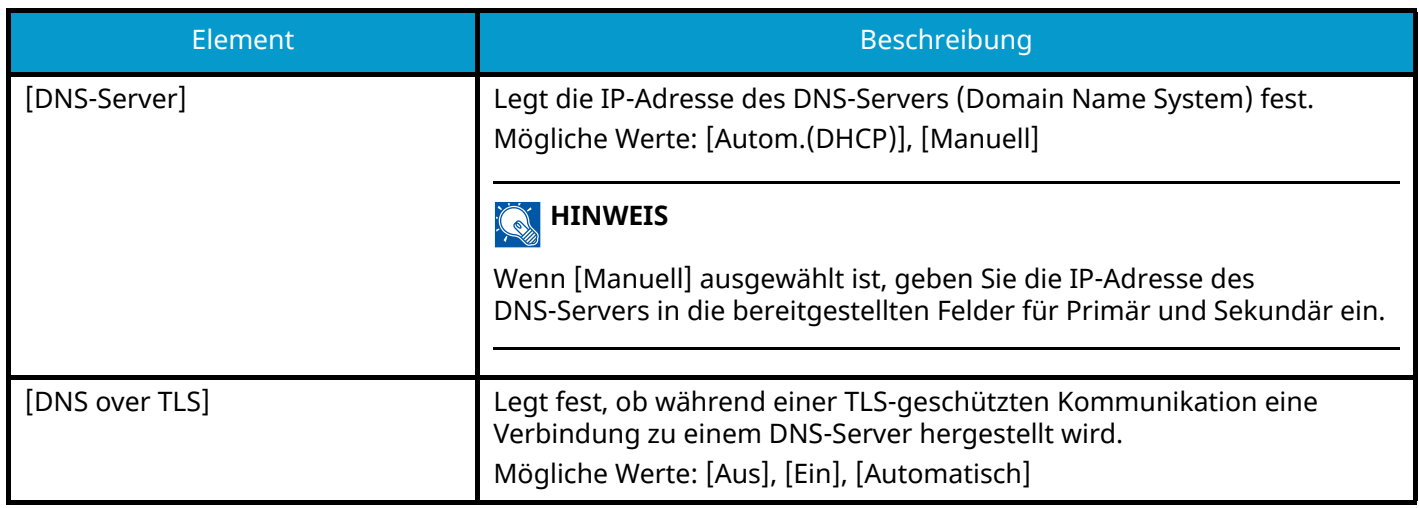

#### **WICHTIG**  $\bigcirc$

- Geben Sie beim Festlegen von Auto-IP den Wert "0.0.0.0" als IP-Adresse ein.
- Nachdem Sie alle Eingaben vorgenommen haben, starten Sie das Netzwerk neu oder schalten Sie das Gerät AUS und wieder AN.

### **[IPv6 einstellen]**

Richten Sie TCP/IP (IPv6) ein, um die Verbindung zum Netzwerk herzustellen. Diese Einstellung ist verfügbar ,wenn [TCP/IP] auf [Ein] gesetzt ist.

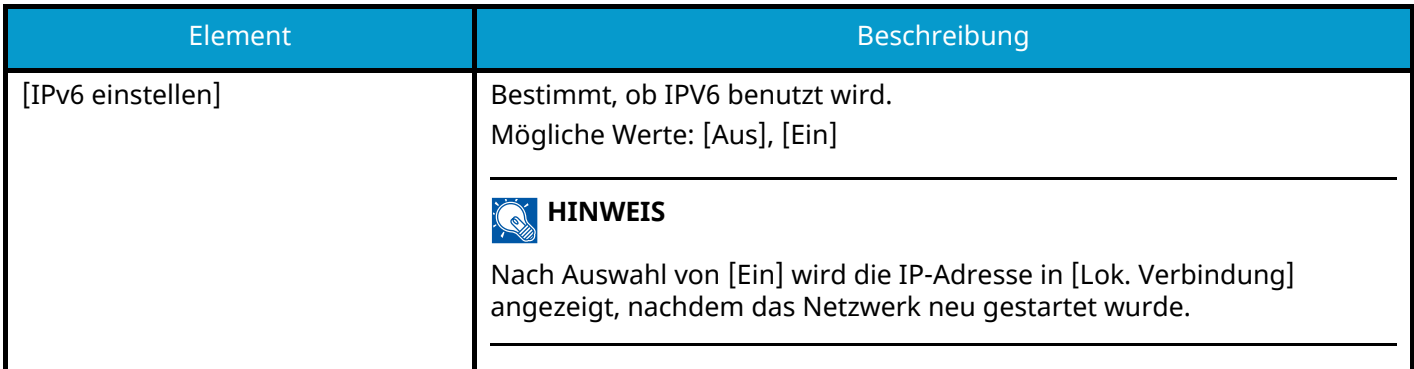

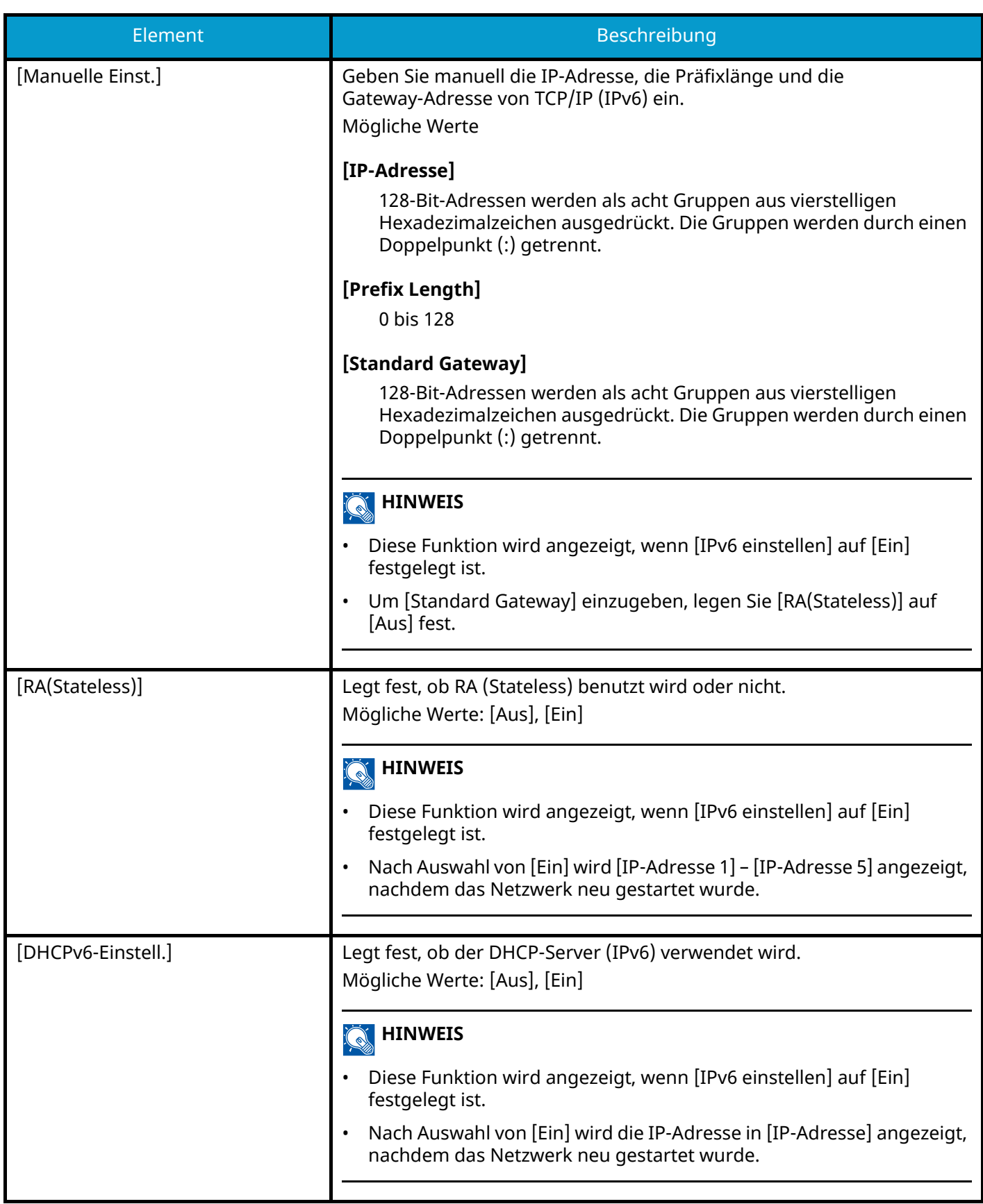

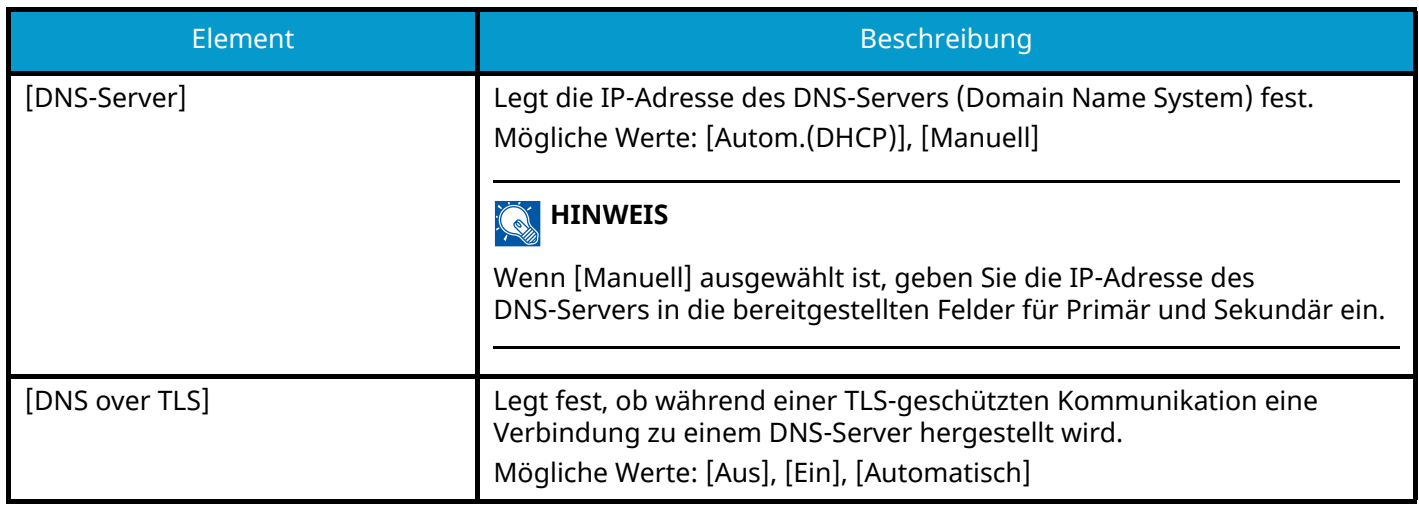

### **WICHTIG**

Nachdem Sie alle Eingaben vorgenommen haben, starten Sie das Netzwerk neu oder schalten Sie das Gerät AUS und wieder AN.

### **[LAN-Schnitt.]**

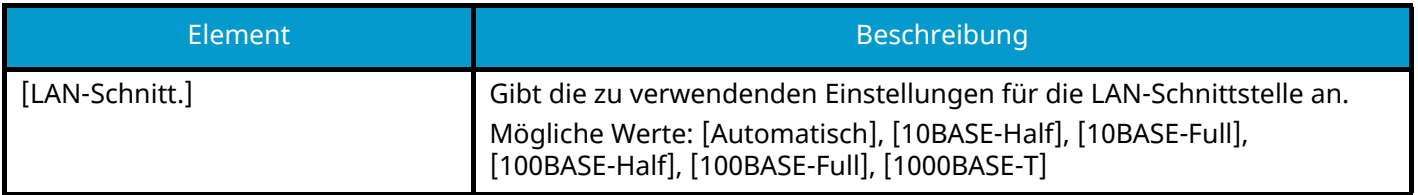

#### **WICHTIG**

Nachdem Sie alle Eingaben vorgenommen haben, starten Sie das Netzwerk neu oder schalten Sie das Gerät AUS und wieder AN.

## **Protokoll-Einst.**

Taste [Menü] > Taste [ $\blacksquare$ ]  $[\blacksquare]$  > [Netzwerk] > Taste [OK] > Taste [ $\blacksquare$ ] |  $\blacksquare$  ] > [Protokoll-Einst.] > Taste [OK] Konfiguriert Protokoll-Einstellungen.

### <span id="page-221-0"></span>**[Bonjour]**

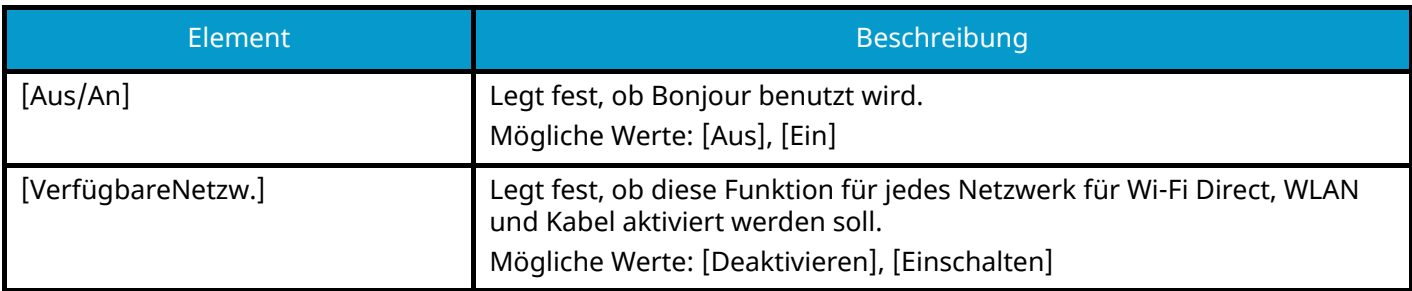

### **[IP Filter (IPv4)]**

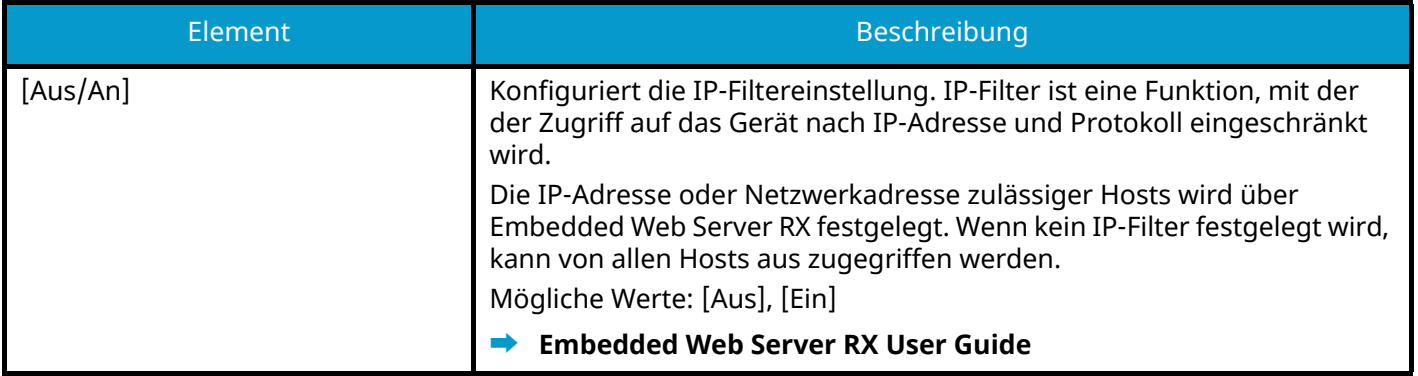

### **[IP Filter (IPv6)]**

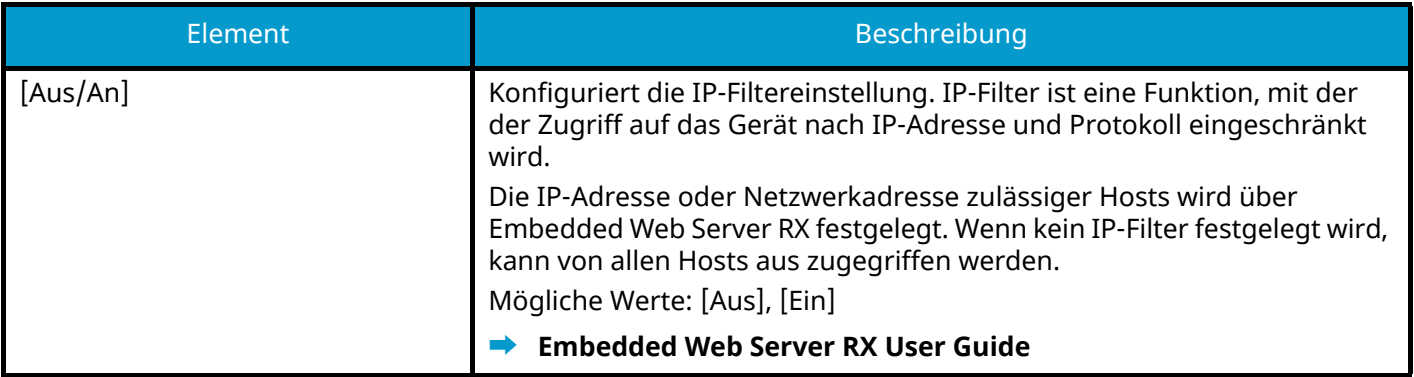

### **[IPSec]**

<span id="page-221-1"></span>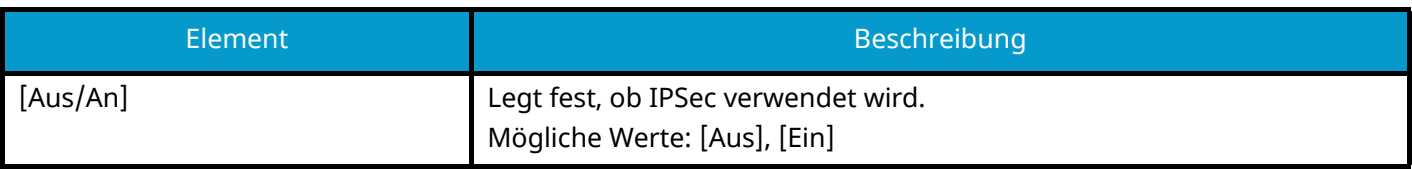

## **[NetBEUI]**

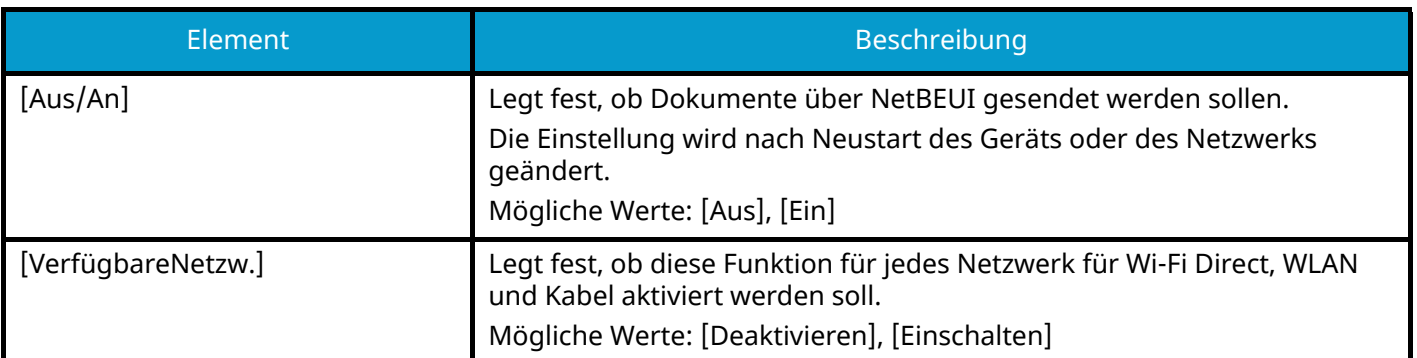

### **[SNMPv3]**

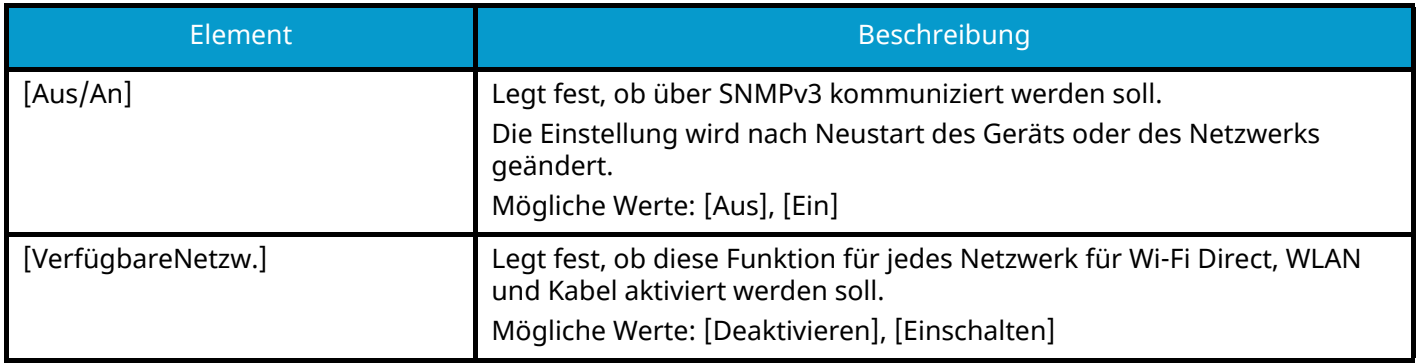

## **[FTP(Server)]**

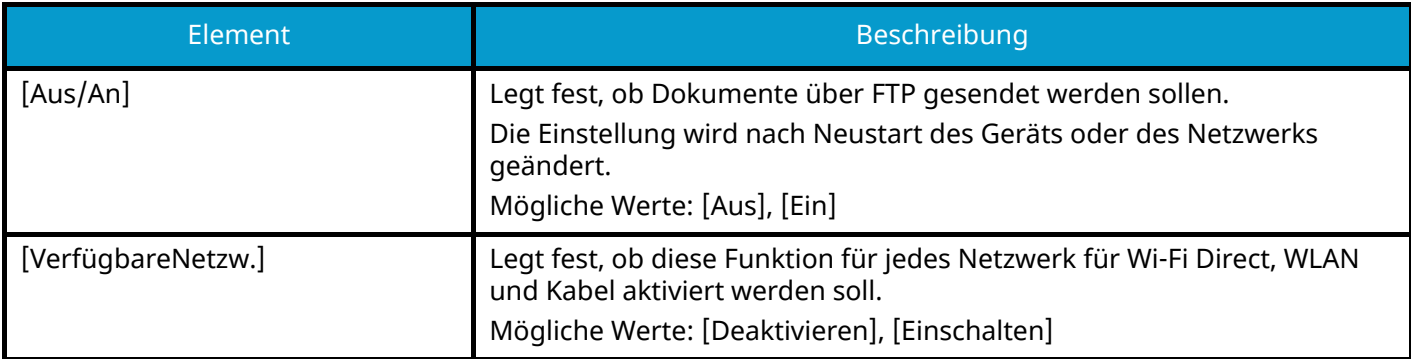

### **[SNMP]**

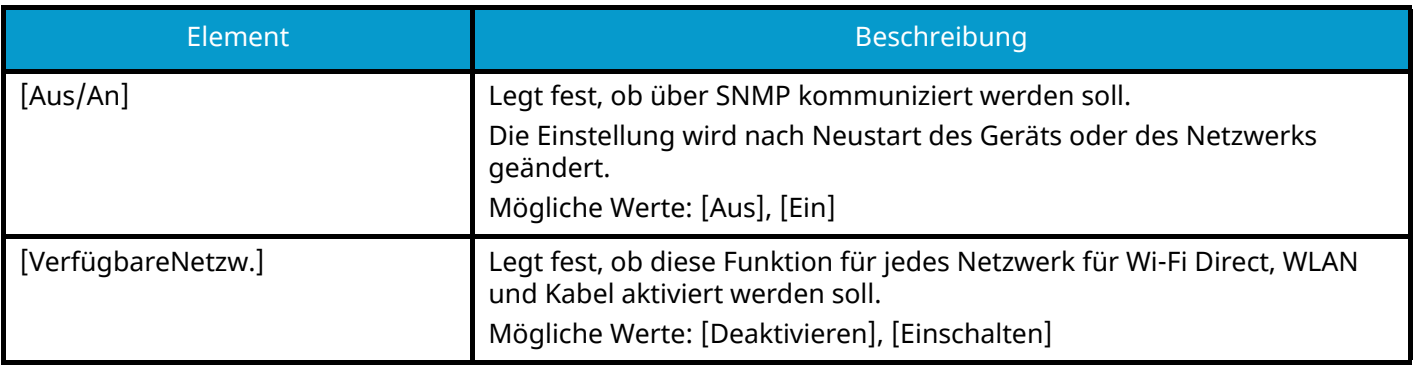

### **[SMTP]**

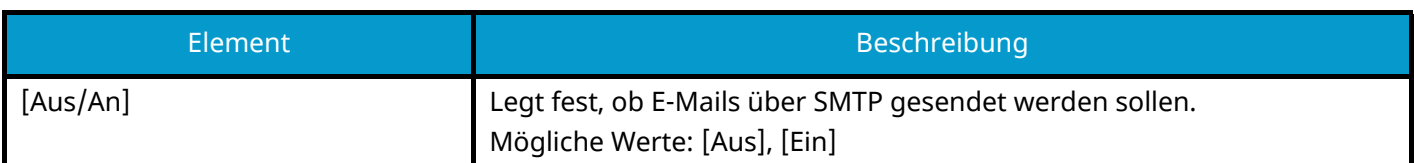

## **[POP3]**

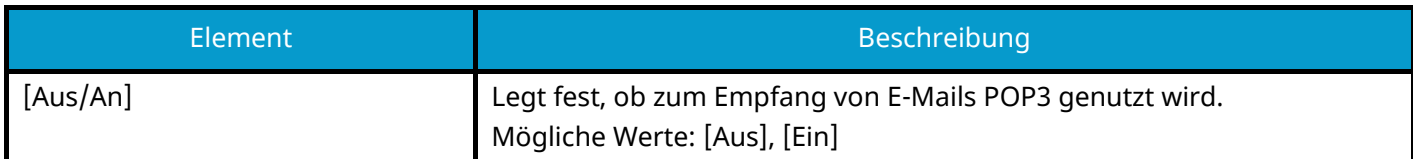

## **[Raw-Port]**

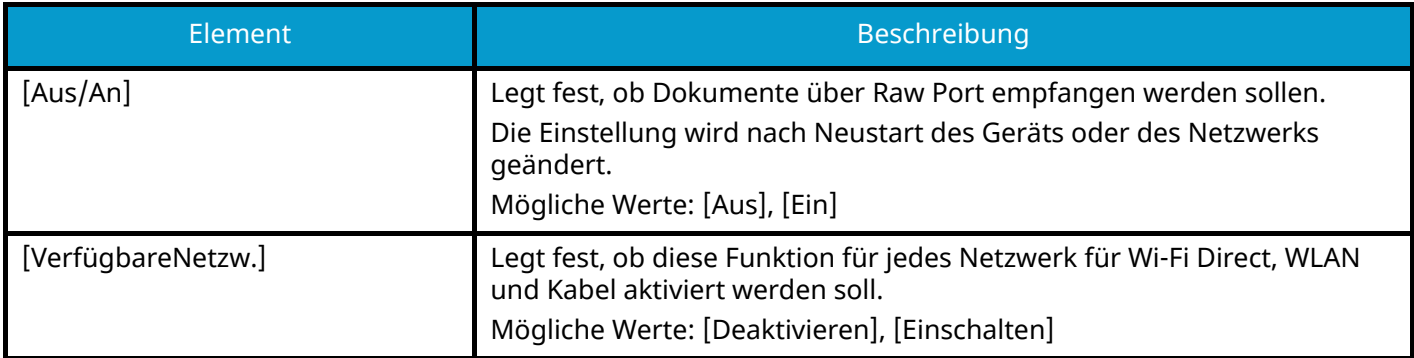

## **[LPD]**

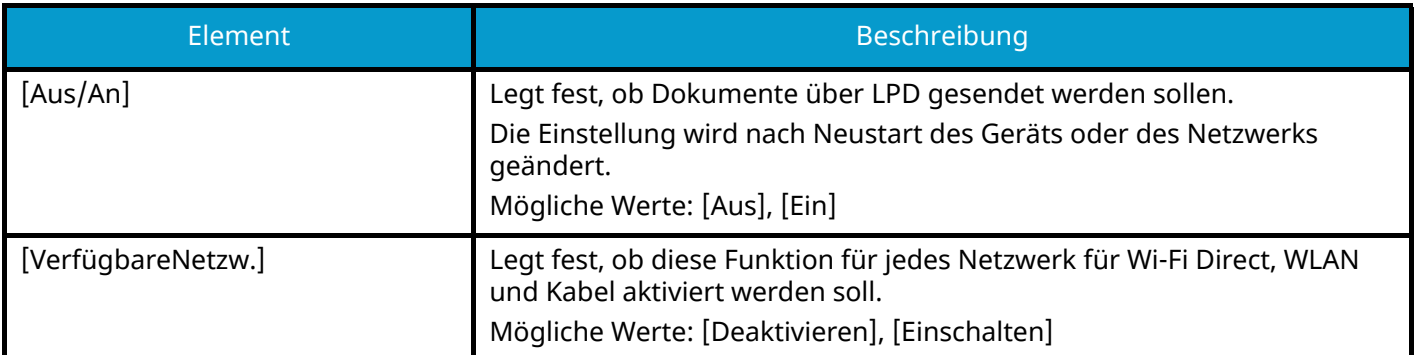

## **[IPP]**

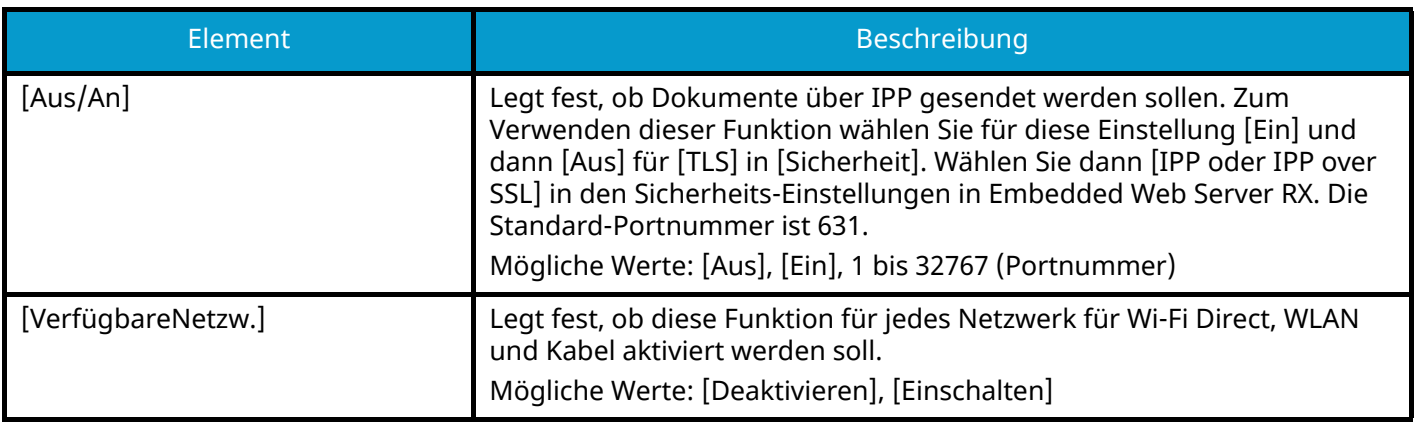

### **[IPP over TLS]**

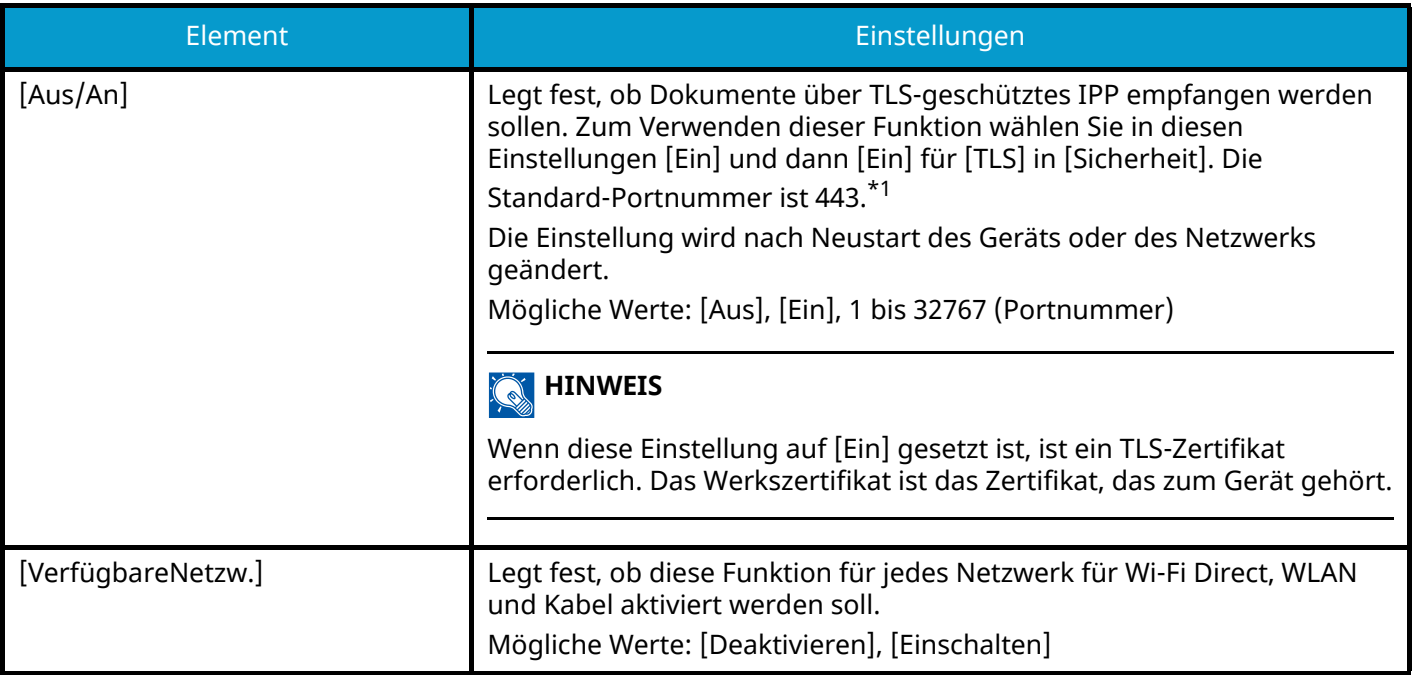

## **[HTTP]**

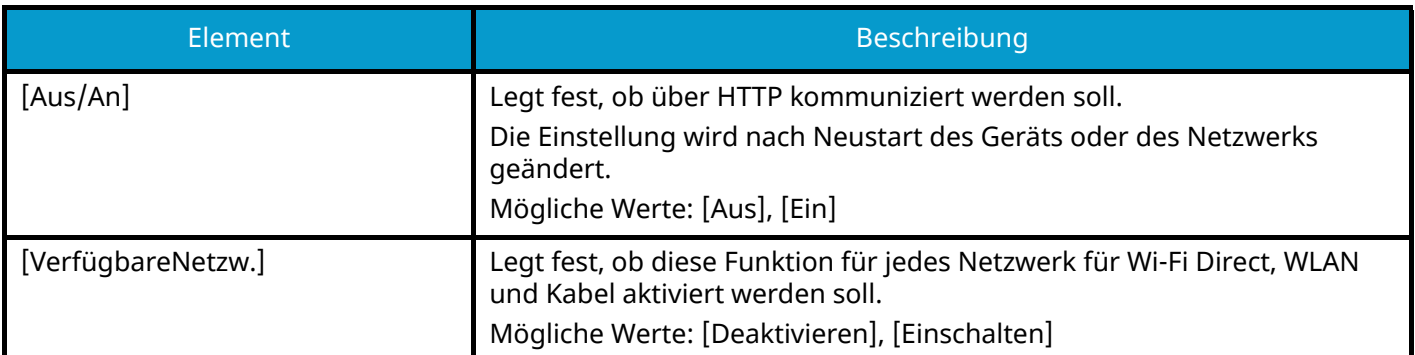

## **[HTTPS]**

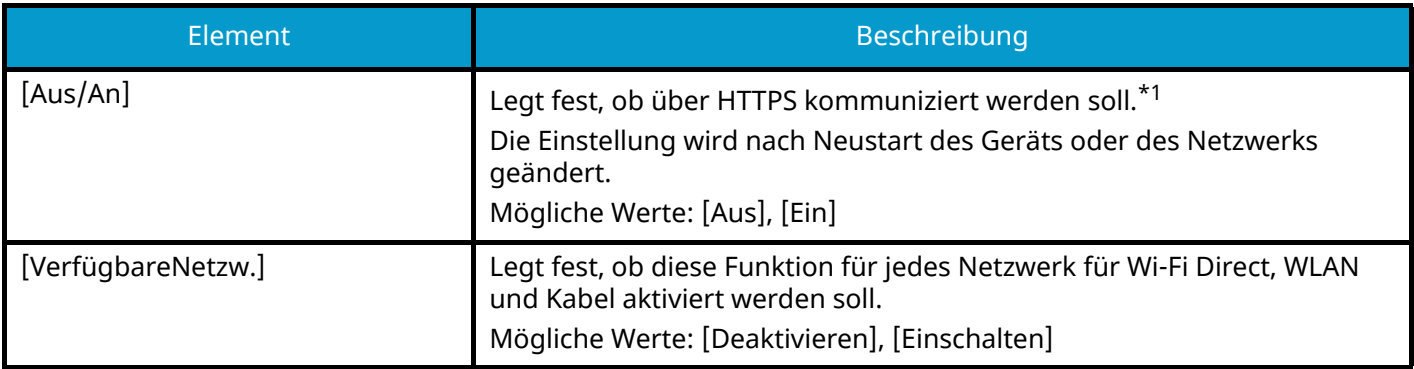

## **[LDAP]**

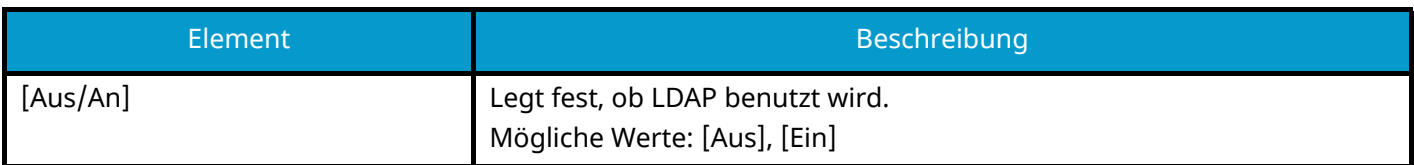

### **[ThinPrint]**

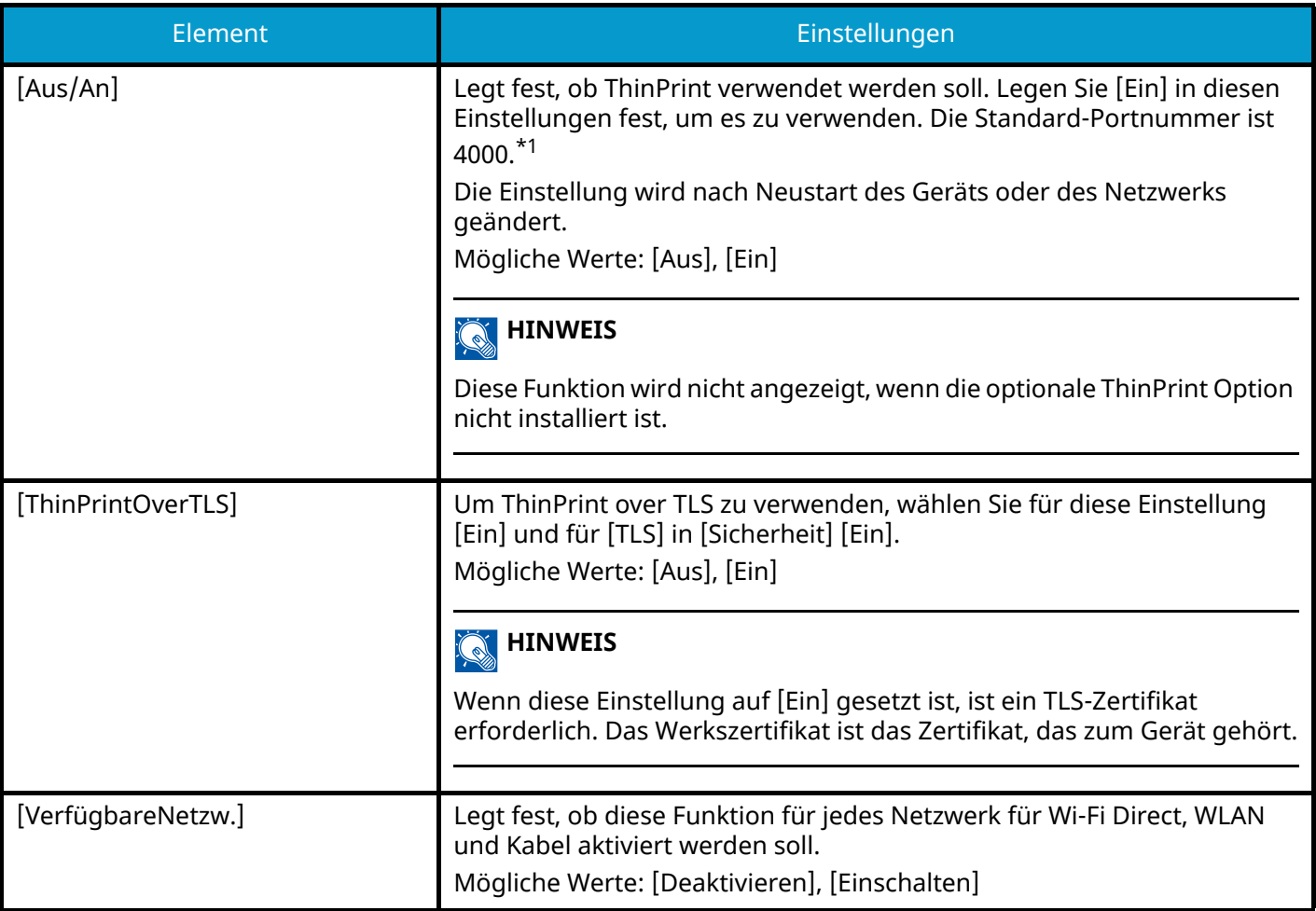

## **[WSD-Druck]**

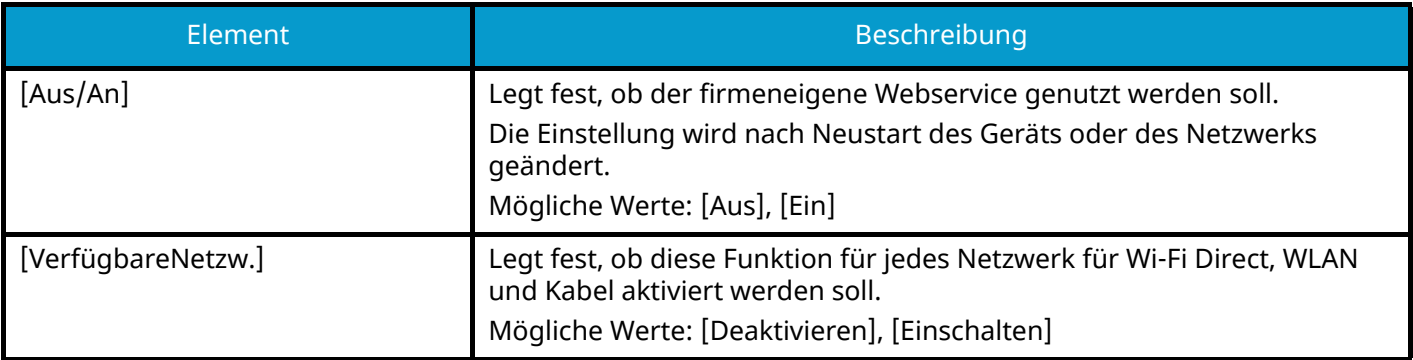

### **[Enhanced WSD]**

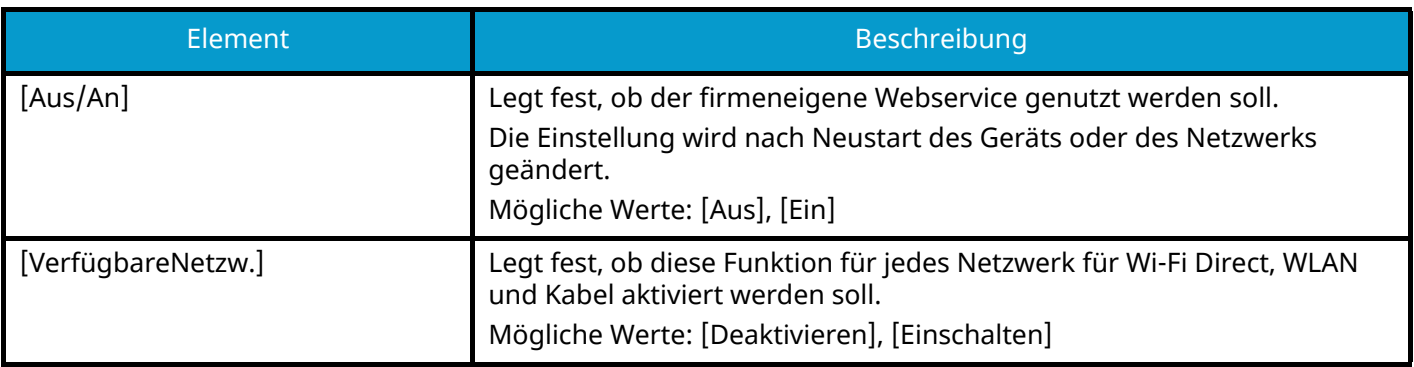

### **[EnhancedWSD(TLS)]**

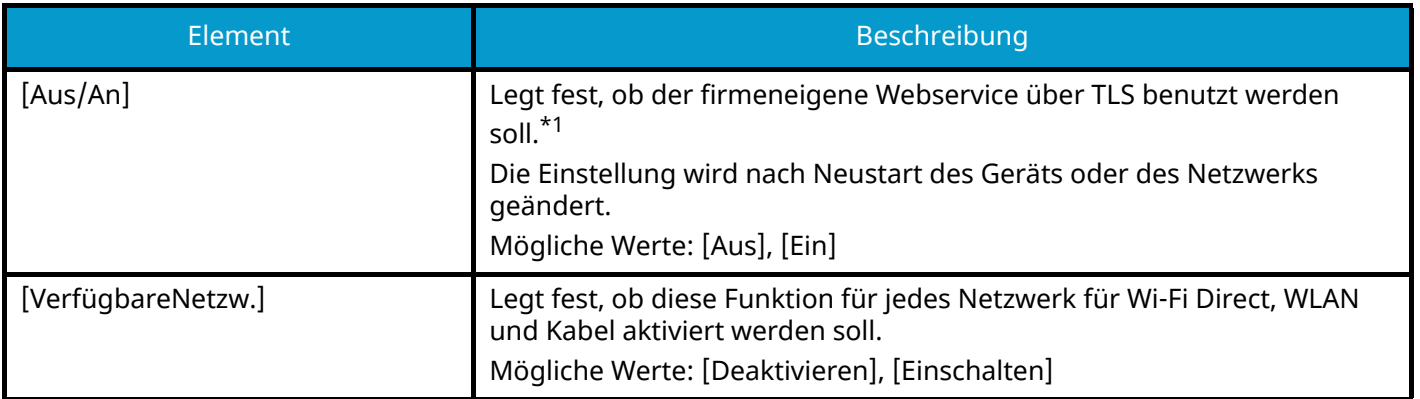

### **[VNC(RFB)overTLS]**

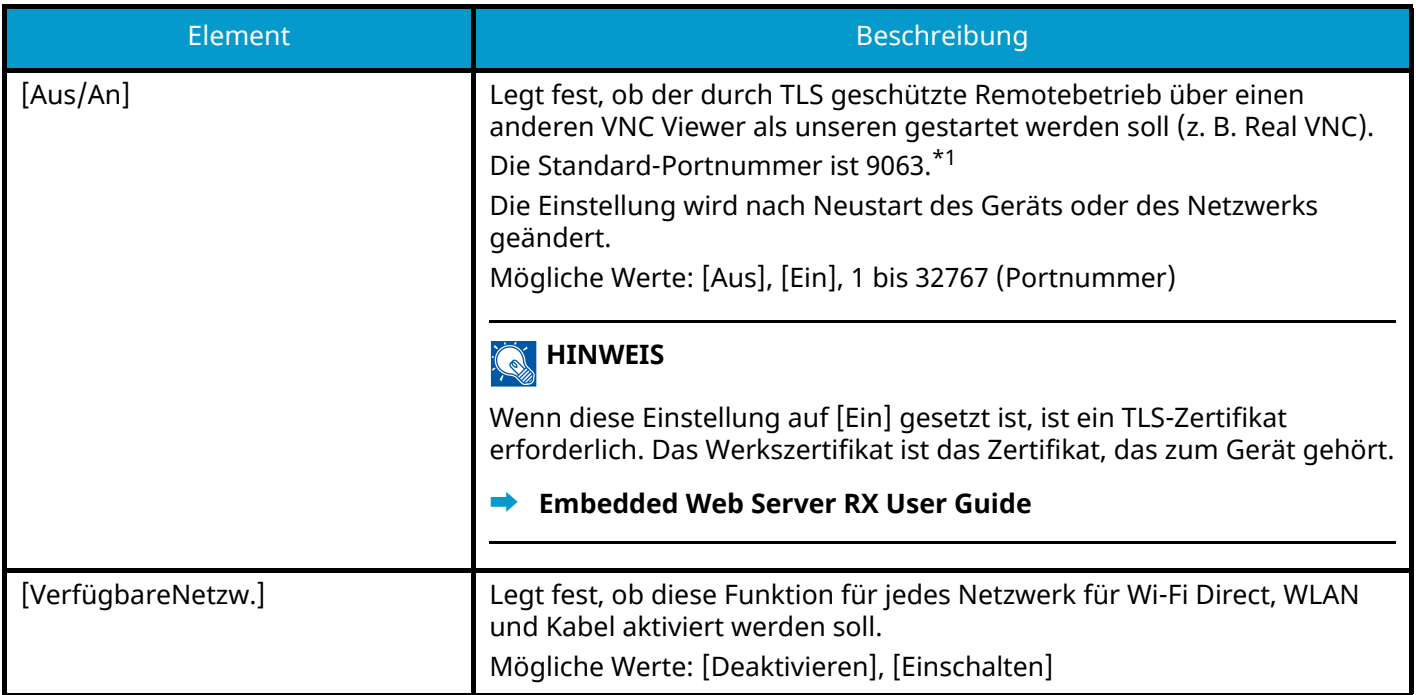

## **[VNC (RFB)]**

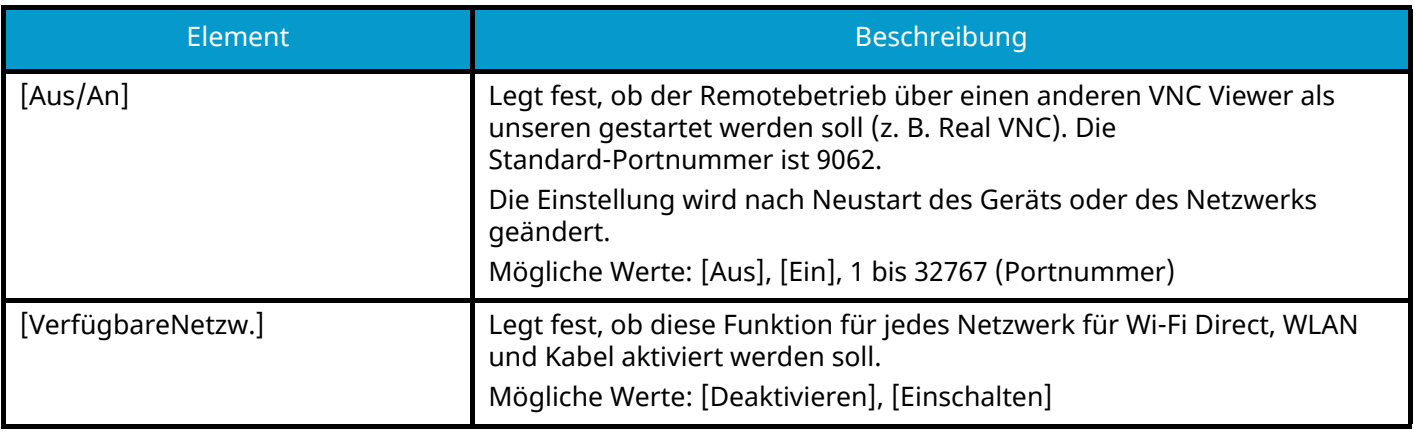

### **[EnhncdVNC ov TLS]**

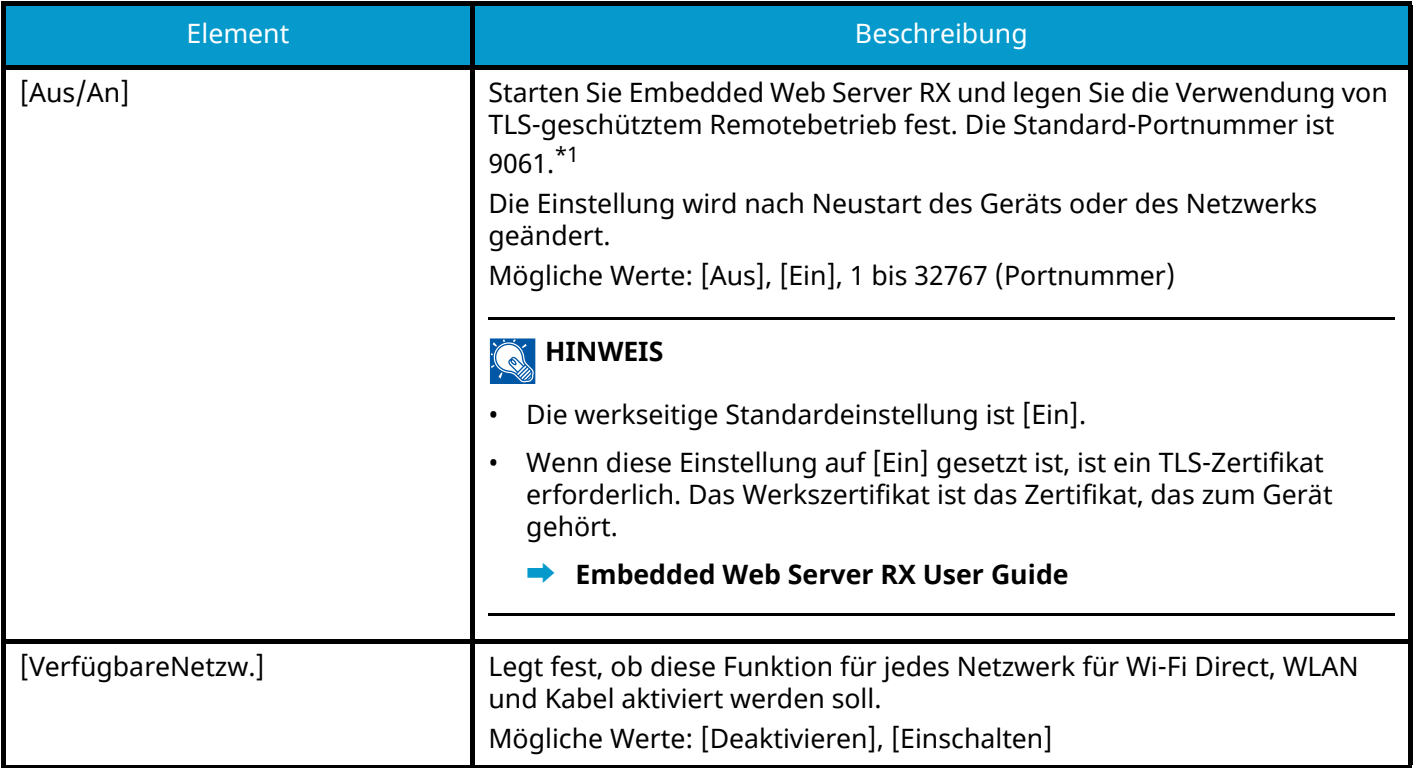

<span id="page-227-0"></span>\*1 Legen Sie in [Sicherheit] die Option [TLS-Einstellung] auf [Ein] fest.

#### **➡** [\[TLS-Einstellung\] \(Seite 241\)](#page-247-0)

### **WICHTIG**

Abhängig vom Protokoll muss das Netzwerk möglicherweise neu gestartet werden, oder das Gerät muss nach Ändern der Einstellungen aus- und wieder eingeschaltet werden.

## <span id="page-228-0"></span>**Primär-Netzwerk**

Taste [Menü] > Taste [ $\blacksquare$ ]  $[\blacksquare]$  > [Netzwerk] > Taste [OK] > Taste [ $\blacksquare$ ] |  $\blacksquare$  ] > [Primär-Netzwerk] > Taste [OK]

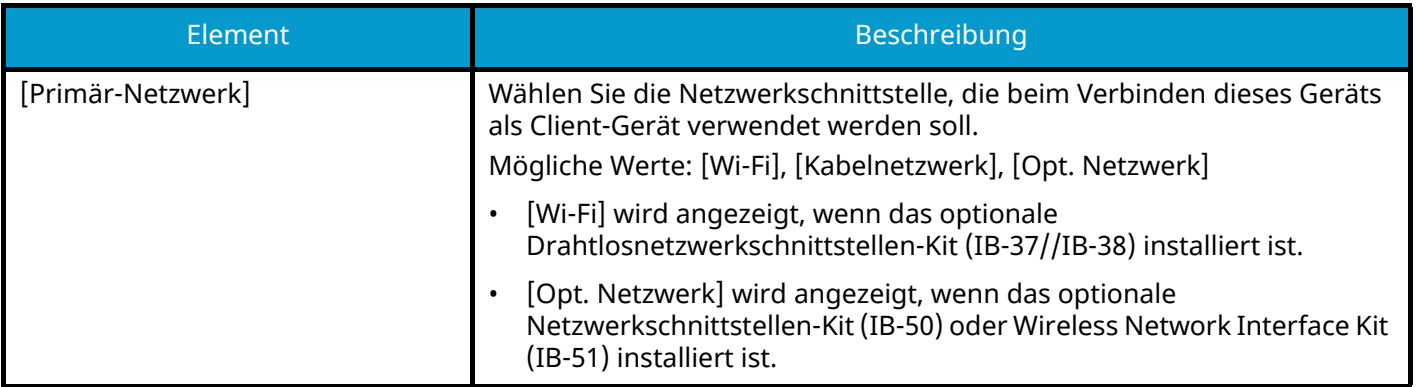

## **Ping**

Taste [Menü] > Taste [ $\blacktriangle$  ][ $\nabla$ ] > [Netzwerk] > Taste [OK] > Taste [ $\blacktriangle$  ][ $\nabla$ ] > [Ping] > Taste [OK]

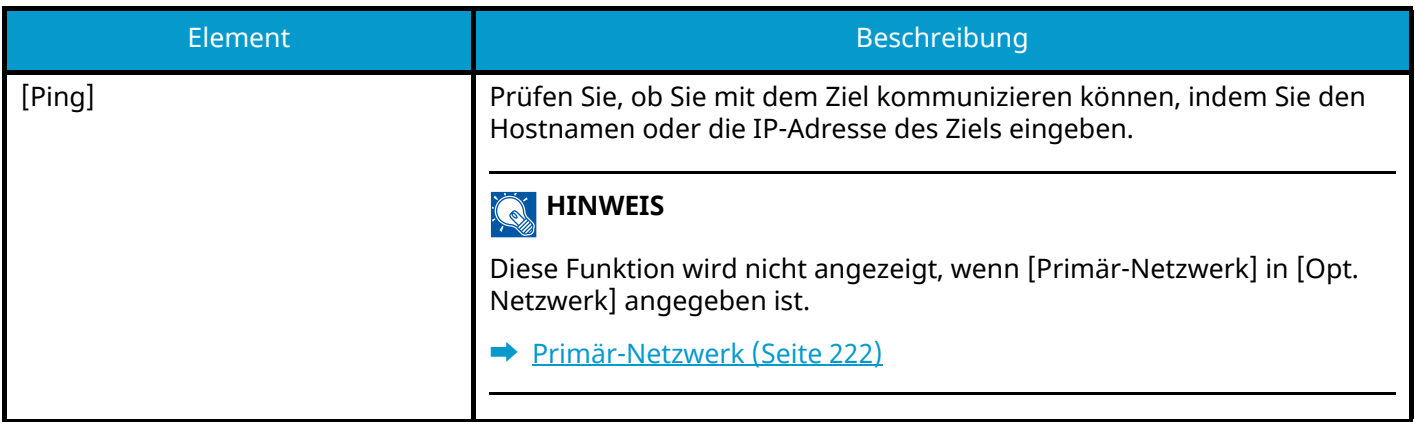

### **Netzw. Neustart**

Taste [Menü] > Taste [ $\blacktriangle$ ][ $\nabla$ ] > [Netzwerk] > Taste [OK] > Taste [ $\blacktriangle$ ][ $\nabla$ ] > [Netzw. Neustart] > Taste [OK]

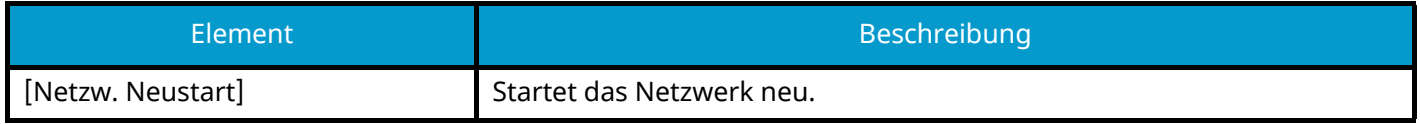

## **RemoteDienstein.**

Taste [Menü] > Taste  $[\triangle] [\blacktriangledown]$  > [Netzwerk] > Taste [OK] > Taste  $[\triangle] [\blacktriangledown]$  > [RemoteDienstein.] > Taste [OK]

Wenn bei diesem Produkt Probleme auftreten, können die Verfahren und die Fehlerbehebungsmethode von unserer Vertriebsstelle über das Internet erläutert werden, indem auf das Bedienfeld des Produkts zugegriffen und es bedient wird.

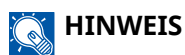

Zur Verwendung der Remotedienst-Einstellungen wenden Sie sich bitte an unser Unternehmen. Kontaktieren Sie unsere Vertriebsstelle oder unseren autorisierten Händler (Kaufstelle), um Details zu erfragen.

## **Remotebetrieb**

Konfiguriert Remotebetrieb-Einstellungen.

Taste [Menü] > Taste  $[\triangle] [\blacktriangledown]$  > [Netzwerk] > Taste [OK] > Taste  $[\triangle] [\blacktriangledown]$  > [Remotebetrieb] > Taste [OK]

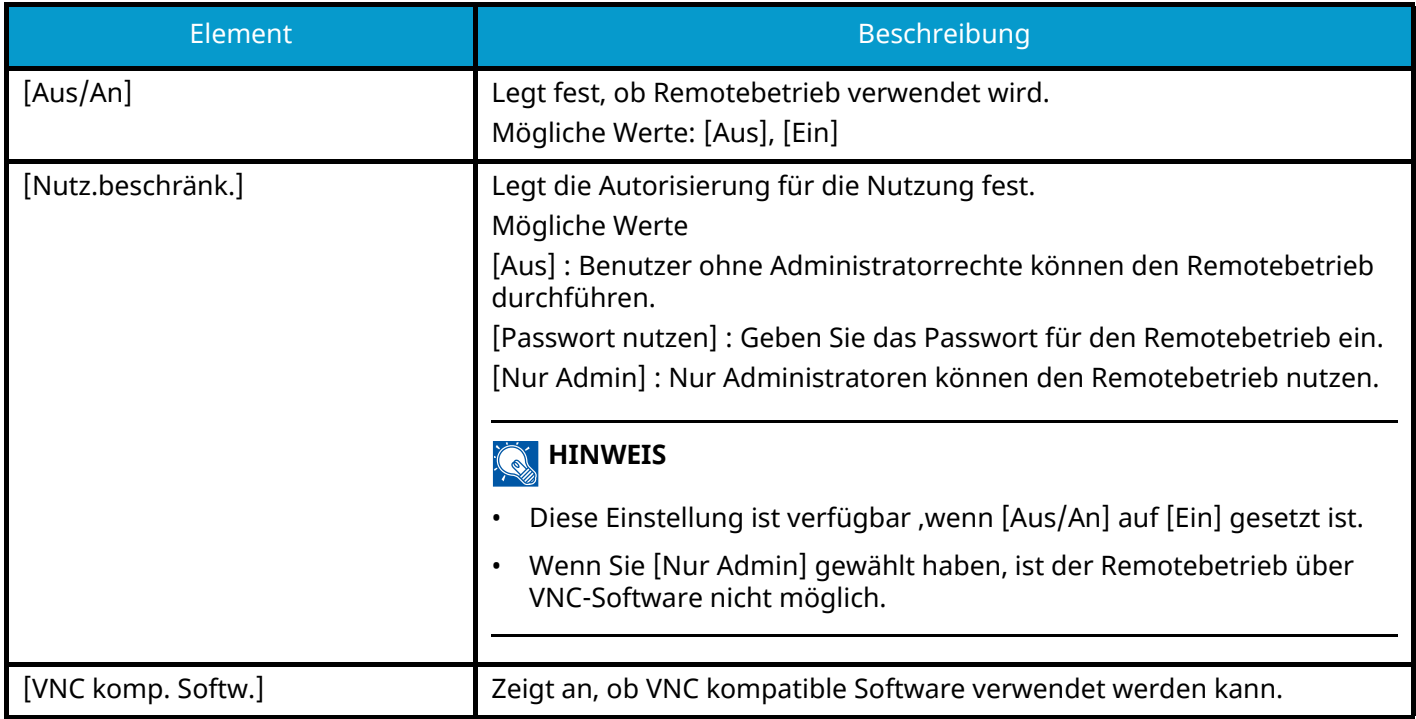

## **Opt. Netzwerk**

Taste [Menü] > Taste [ $\blacktriangle$  ][ $\blacktriangledown$ ] > [Opt. Netzwerk] > Taste [OK]

Konfigurieren Sie Einstellungen für das optionale Netzwerkschnittstellen-Kit.

#### **K** HINWEIS

Dieses Menü wird angezeigt, wenn das optionale Netzwerkschnittstellen-Kit oder Drahtlosnetzwerkschnittstellen-Kit installiert ist.

## **DrahtlosNetzwerk**

Taste [Opt. Netzwerk] > Taste  $[\triangle] [\nabla]$  > [DrahtlosNetzwerk] > Taste [OK]

Konfiguriert Einstellungen für das optionale Drahtlosnetzwerkschnittstellen-Kit.

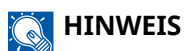

Diese Funktion wird angezeigt, wenn das optionale Drahtlosnetzwerkschnittstellen-Kit (IB-51) installiert ist.

### **[Verbindungstatus]**

Wenn das optionale Drahtlosnetzwerkschnittstellen-Kit installiert ist, können Sie den Status Ihres WLAN prüfen.

#### **[Schnelleinstell.]**

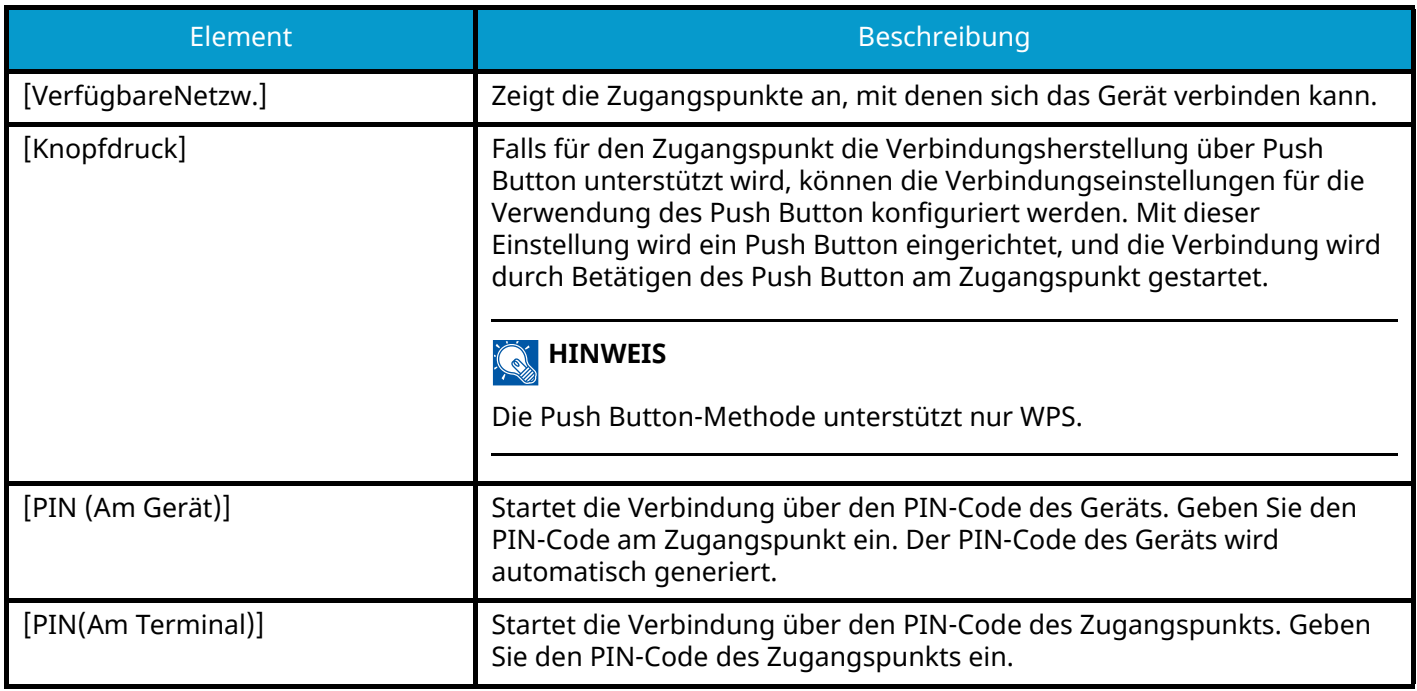

#### **[Nutzereinstell.]**

Die einzelnen Einstellungen des WLAN können geändert werden.

Wählen Sie [Verbunden], um die Verbindung des Drahtlosnetzwerks zu prüfen.

<span id="page-232-0"></span>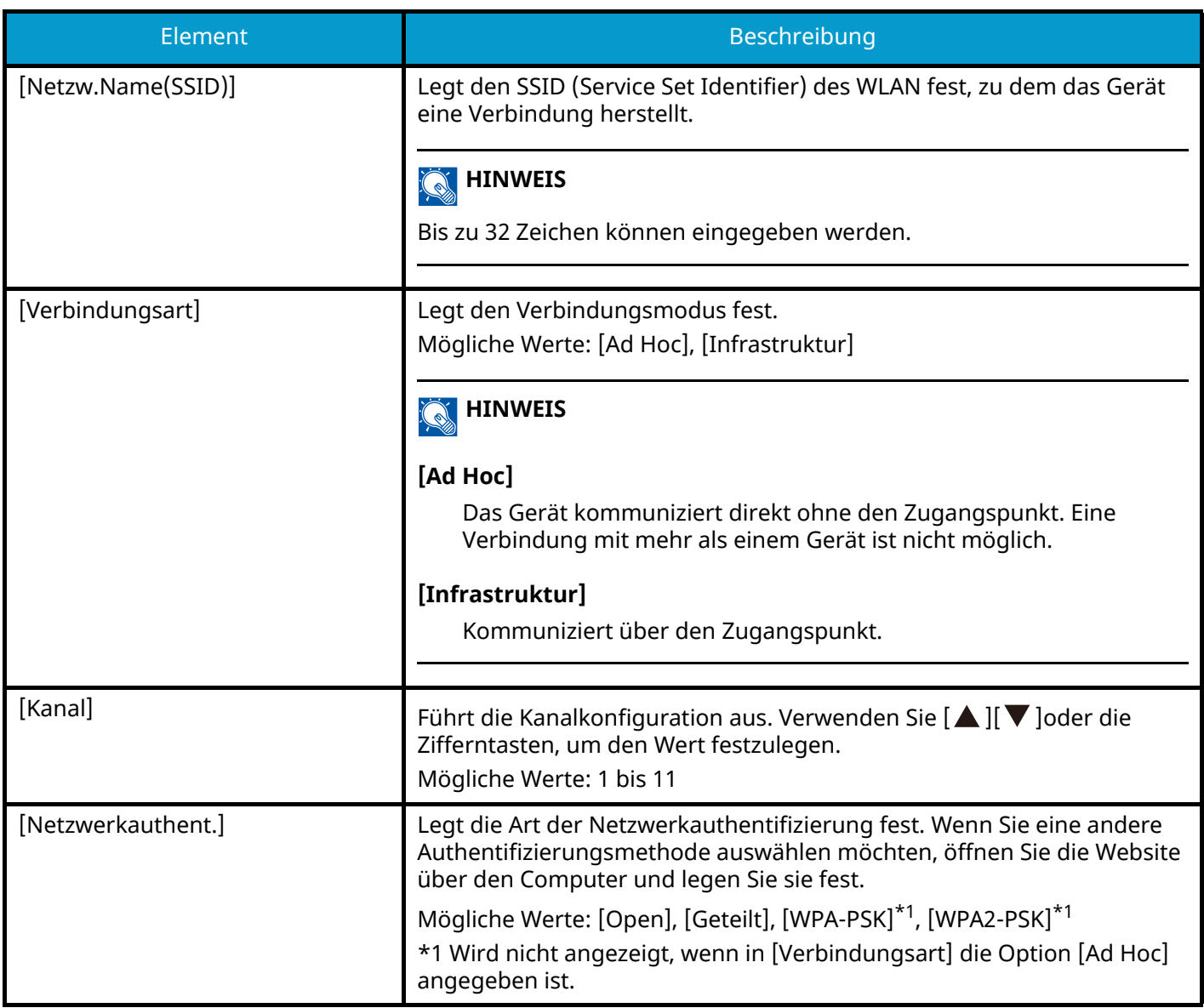

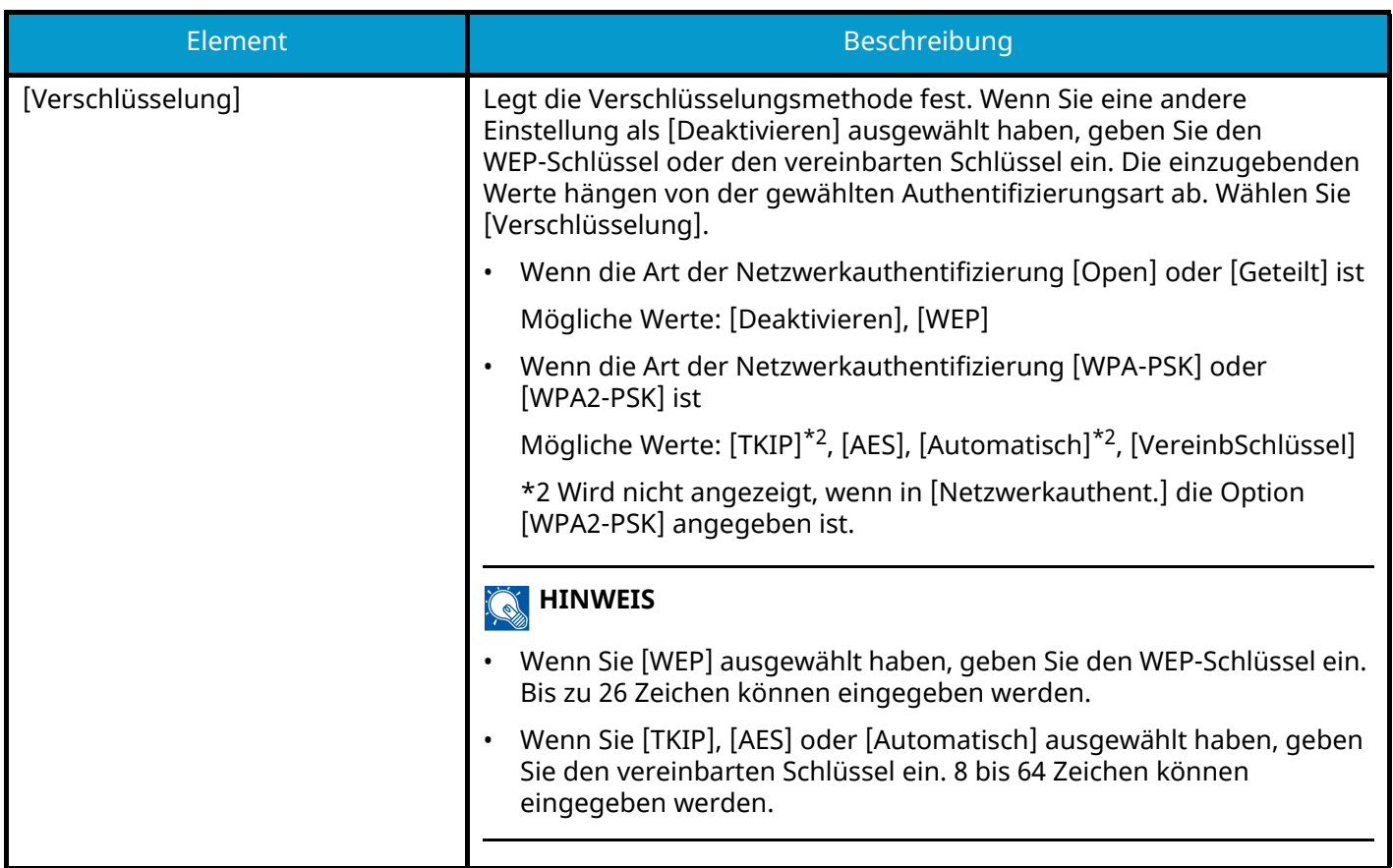

## <span id="page-233-0"></span>**Allgemein**

Taste [Menü] > Taste [ $\blacktriangle$ ][ $\nabla$ ] > [Opt. Netzwerk] > Taste [OK] > Taste [ $\blacktriangle$ ][ $\nabla$ ] > [Allgemein] > Taste [OK]

### **<b>A**</u> HINWEIS

Diese Funktion wird angezeigt, wenn das optionale Netzwerkschnittstellen-Kit (IB-50/IB-51) installiert ist.

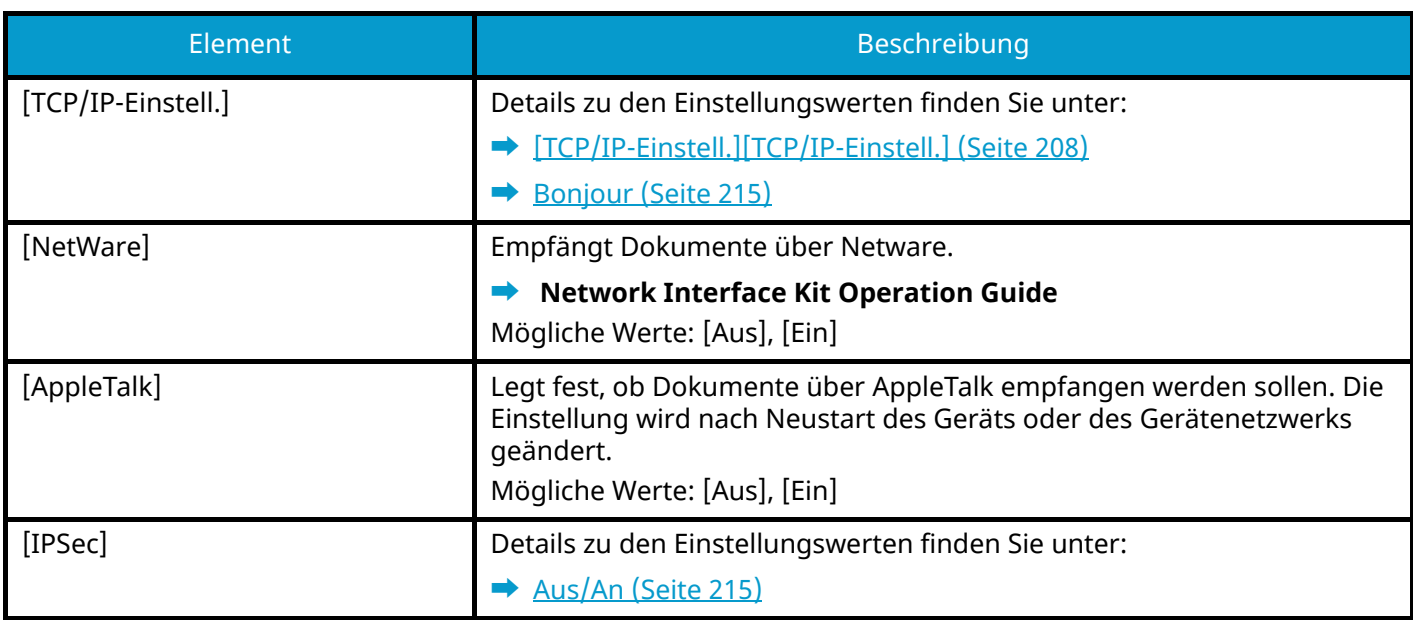

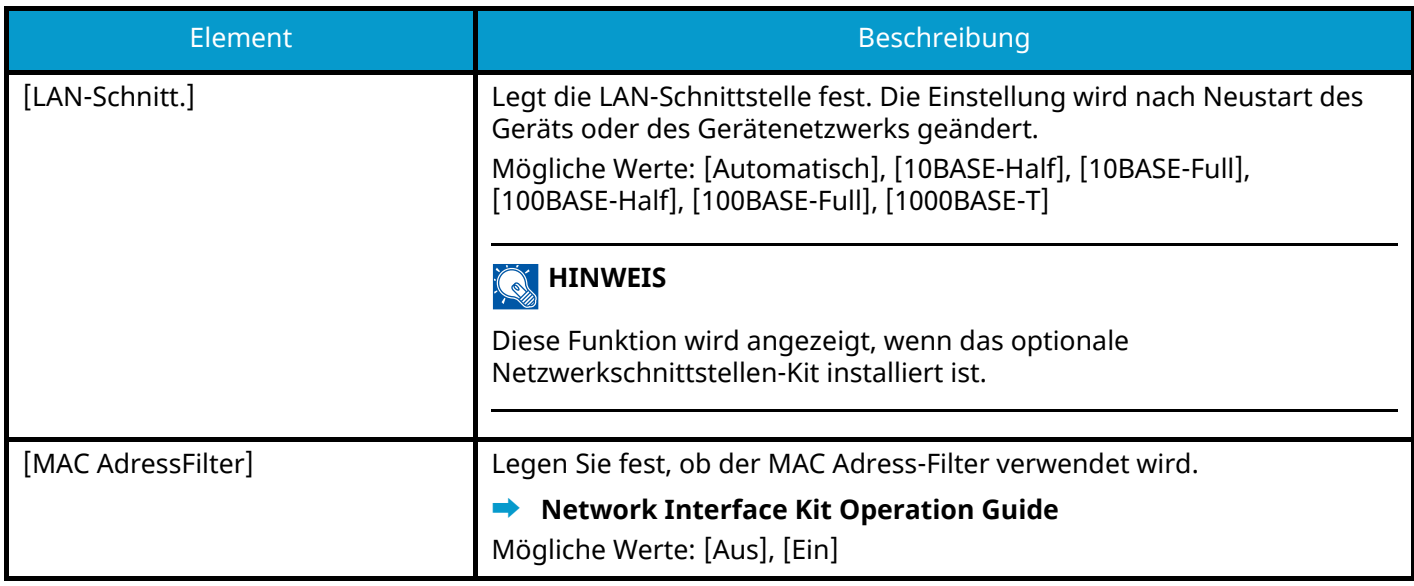

## <span id="page-234-0"></span>**Netzw. Neustart**

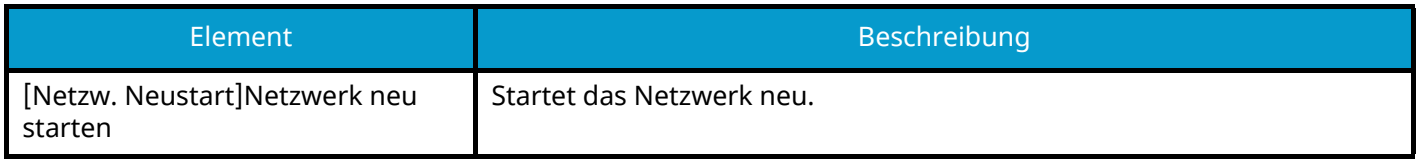

Systemmenü > Allg. Einstell.

# **Allg. Einstell.**

Konfiguriert Einstellungen für allgemeingültige Funktionen des Geräts.

## **Sprache**

Taste [Menü] > Taste [ $\blacktriangle$  ][ $\nabla$ ] > [Allg. Einstell.] > Taste [OK] > Taste [ $\blacktriangle$  ][ $\nabla$ ] > [Sprache] > Taste [OK]

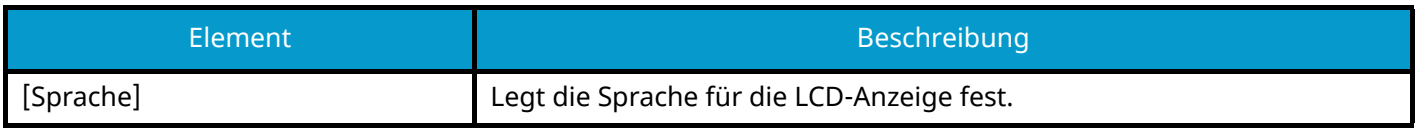

## **Std.Anzeige(Box)**

Taste [Menü] > Taste  $[\triangle] [\nabla]$  > [Allg. Einstell.] > Taste [OK] > Taste  $[\triangle] [\nabla]$  > [Std.Anzeige(Box)] > Taste [OK]

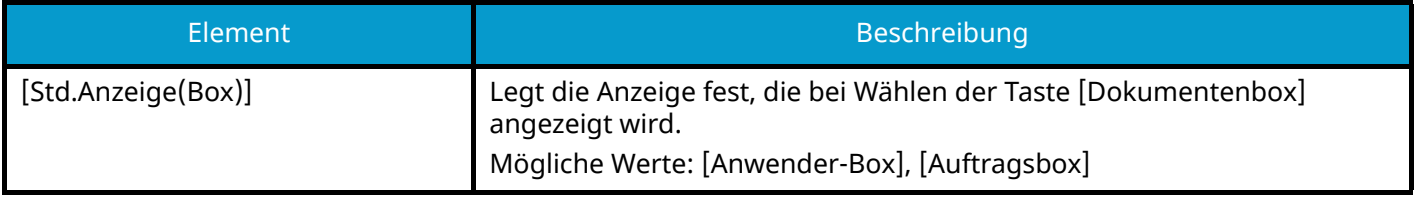

## **Datumseinstell.**

Taste [Menü] > Taste [ $\blacktriangle$ ][ $\nabla$ ] > [Allg. Einstell.] > Taste [OK] > Taste [ $\blacktriangle$ ][ $\nabla$ ] > [Datumseinstell.] > Taste [OK]

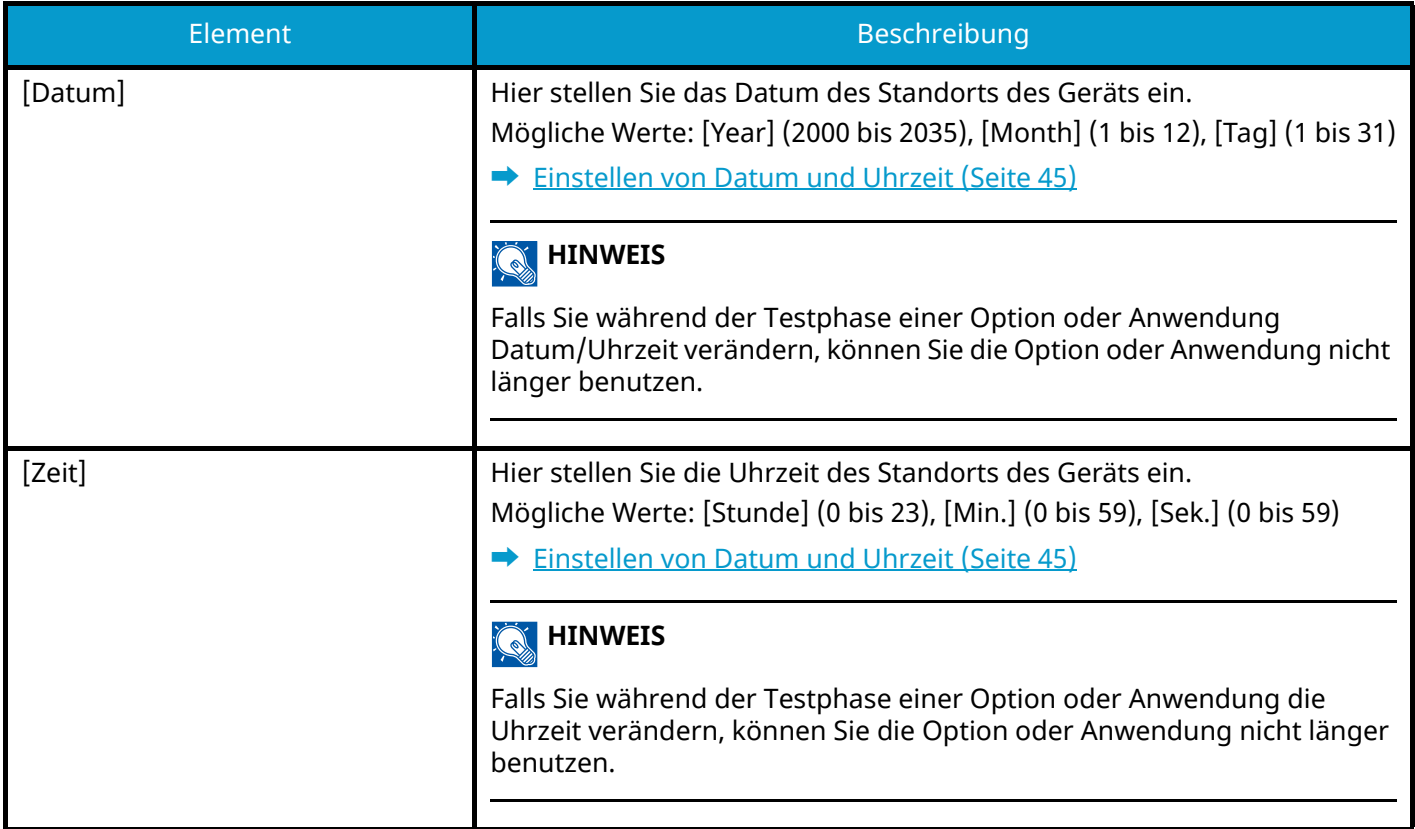

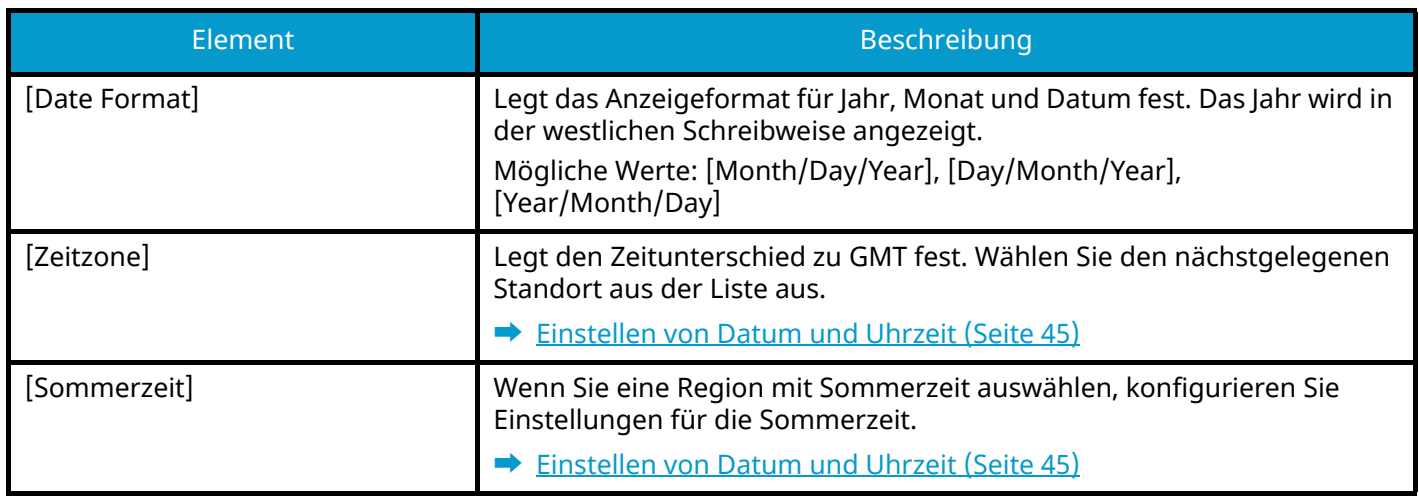

## **Warnton**

Taste [Menü] > Taste  $[\triangle]$   $[\nabla]$  > [Allg. Einstell.] > Taste [OK] > Taste  $[\triangle]$   $[\nabla]$  > [Warnton] > Taste [OK] Mit dieser Funktion können Sie Warntöne während des Gerätebetriebs festlegen.

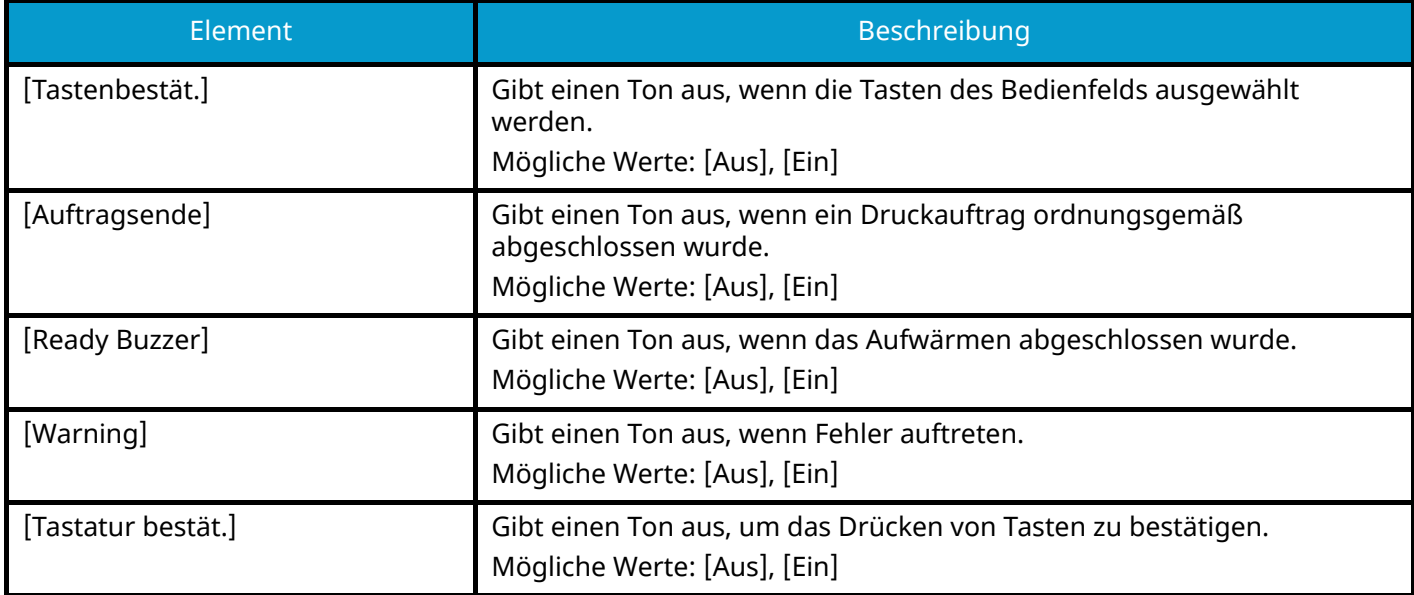

## **RAM Disk Einst.**

Taste [Menü] > Taste [ $\blacktriangle$ ][ $\nabla$ ] > [Allg. Einstell.] > Taste [OK] > Taste [ $\blacktriangle$ ][ $\nabla$ ] > [RAM Disk Einst.] > Taste [OK]

### **<b>K**</u> HINWEIS

Wird nur angezeigt, wenn die optionale SSD installiert ist.

Erstellen Sie eine RAM-Disk und legen Sie deren Kapazität fest.

Sie können Daten über die Auftrags-Box drucken, indem Sie eine RAM Disk erstellen.

Mögliche Werte

[RAM Disk Modus]:[Aus], [Ein]

[RAM Disk Größe]: Der Einstellungsbereich variiert je nach Größe des installierten Speichers und der Nutzung des optionalen Speichers.

### **WICHTIG**

Nachdem Sie alle Eingaben vorgenommen haben, starten Sie das System neu oder schalten Sie das Gerät AUS und wieder AN.

## **Festpl. format.**

Taste [Menü] > Taste  $[\triangle]$   $[\nabla]$  > [Allg. Einstell.] > Taste [OK] > Taste  $[\triangle]$   $[\nabla]$  > [Festpl. format.] > Taste [OK] Formatieren Sie die SSD.

Wenn eine optionale SSD erstmals auf dem Gerät installiert wird, muss die SSD formatiert werden.

#### **WICHTIG**

Durch das Formatieren einer SSD werden alle darauf enthaltenen Daten gelöscht.

#### **HINWEIS**  $\textcircled{A}$

Diese Einstellung wird nicht angezeigt, wenn das optionale Sicherheits-Kit installiert ist.

## **SD Karte format.**

Taste [Menü] > Taste  $[\triangle] [\blacktriangledown]$  > [Allg. Einstell.] > Taste [OK] > Taste  $[\triangle] [\blacktriangledown]$  > [SD Karte format.] > Taste [OK] Formatieren Sie die SSD.

Falls Sie eine SD-Speicherkarte verwenden, müssen Sie die SD-Speicherkarte zuvor mit dem Gerät formatieren.

#### **WICHTIG**

• Durch das Formatieren einer SD-Karte werden alle darauf enthaltenen Daten gelöscht.

• Wenn über die Karte eine Anwendung installiert werden soll, kann die Anwendung dabei gelöscht werden. Formatieren Sie die SD-Karte daher nicht.

## **Anzeigestärke**

Taste [Menü] > Taste [ $\blacktriangle$ ][ $\nabla$ ] > [Allg. Einstell.] > Taste [OK] > Taste [ $\blacktriangle$ ][ $\nabla$ ] > [Anzeigestärke] > Taste [OK] Legt die Helligkeit der LCD-Anzeige fest.

Mögliche Werte: Dunkler -2, Dunkler -1, Normal 0, Heller +1, Heller +2

## **Fehlerbehandlung**

Taste [Menü] > Taste [ $\blacktriangle$ ][ $\nabla$ ] > [Allg. Einstell.] > Taste [OK] > Taste [ $\blacktriangle$ ][ $\nabla$ ] > [Fehlerbehandlung] > Taste [OK] Wählen Sie, ob der Auftrag abgebrochen oder fortgesetzt werden soll, nachdem ein Fehler aufgetreten ist.

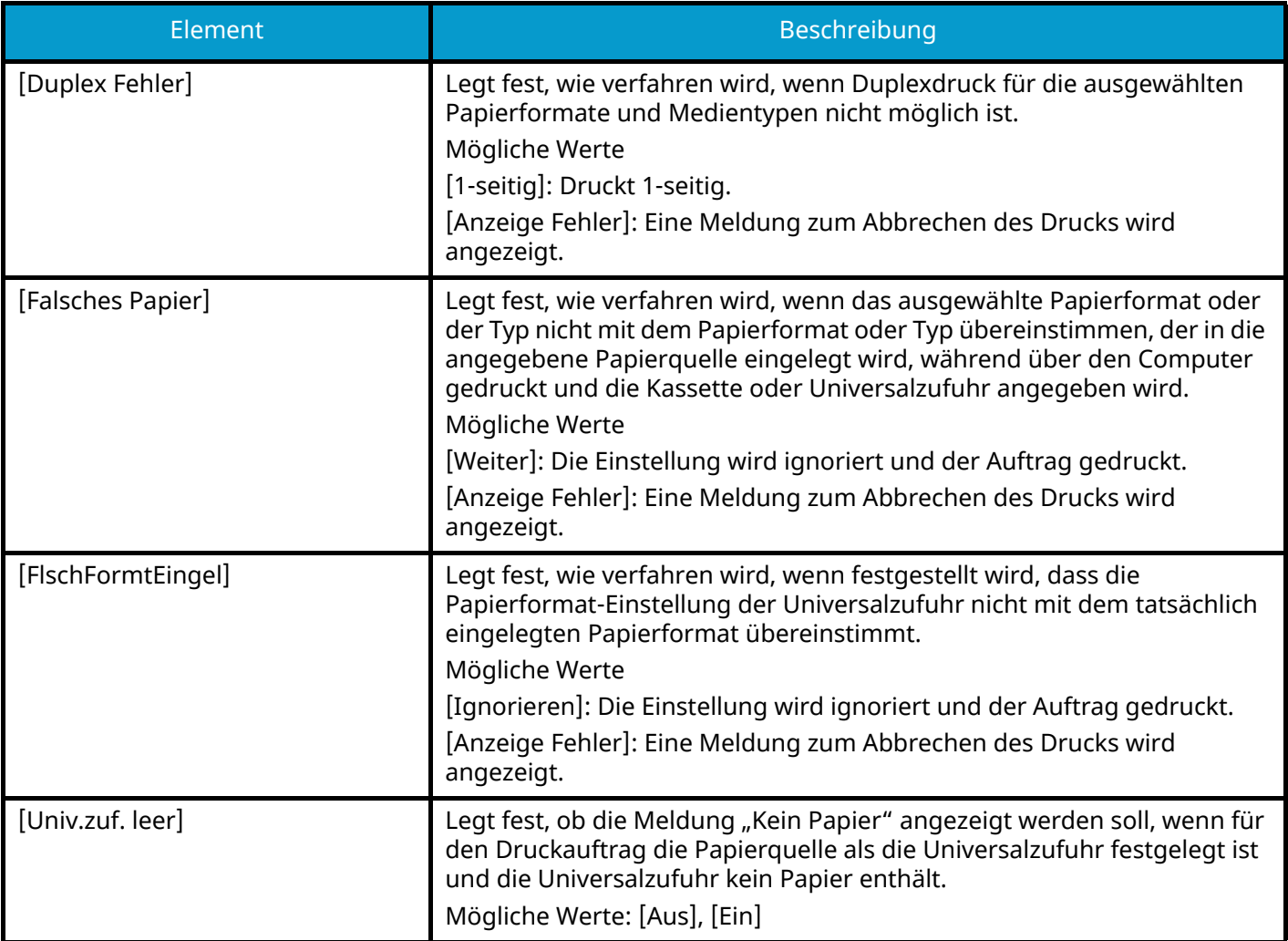

## **Farbtoner leer**

Taste [Menü] > Taste  $[\triangle] [\blacktriangledown]$  > [Allg. Einstell.] > Taste [OK] > Taste  $[\triangle] [\blacktriangledown]$  > [Farbtoner leer] > Taste [OK]

Wählen Sie, ob der Druckauftrag abgewiesen oder die Schwarz/weiß-Einstellung verwendet werden soll, wenn der Farbtoner leer ist.

Mögliche Werte: [Druck stoppen], [S/W drucken]

### **<b>K**</u> HINWEIS

Diese Einstellung wird nicht angezeigt, wenn der optionale Fiery Controller installiert ist.

## **Timer Einstell.**

Taste [Menü] > Taste  $[\triangle] [\blacktriangledown]$  > [Allg. Einstell.] > Taste [OK] > Taste  $[\triangle] [\blacktriangledown]$  > [Timer Einstell.] > Taste [OK]

### **[Auto Bedienrück.]**

Wenn für einen bestimmten Zeitraum keine Aufträge ausgeführt werden, werden die Einstellungen automatisch auf die Standardeinstellung zurückgesetzt. Wählen Sie, ob "Auto Bedienrück." verwendet wird oder nicht.

Mögliche Werte: [Aus], [Ein]

#### **<b>K** HINWEIS

Informationen zum Einstellen der Zeitspanne, bis das Feld automatisch zurückgesetzt wird, finden Sie unter:

**➡** [Bedien.Rück.zeit \(Seite 233\)](#page-239-0)

#### <span id="page-239-0"></span>**[Bedien.Rück.zeit]**

Wenn Sie "Ein" für "Auto Bedienrück." ausgewählt haben, können Sie die Zeitspanne festlegen, für die mit der automatischen Bedienrücksetzung gewartet wird.

Mögliche Werte: 5 bis 495 Sekunden (in 5-Sekunden-Schritten)

#### **<b>K** HINWEIS

Diese Funktion wird angezeigt, wenn [Auto Bedienrück.] auf [Ein] festgelegt ist.

#### **[Ruhemodusstufe]**

Legt die Ruhemodustufe fest.

Diese Funktion wird nicht angezeigt, wenn das optionale Netzwerkschnittstellen-Kit oder der Fiery-Controller installiert ist.

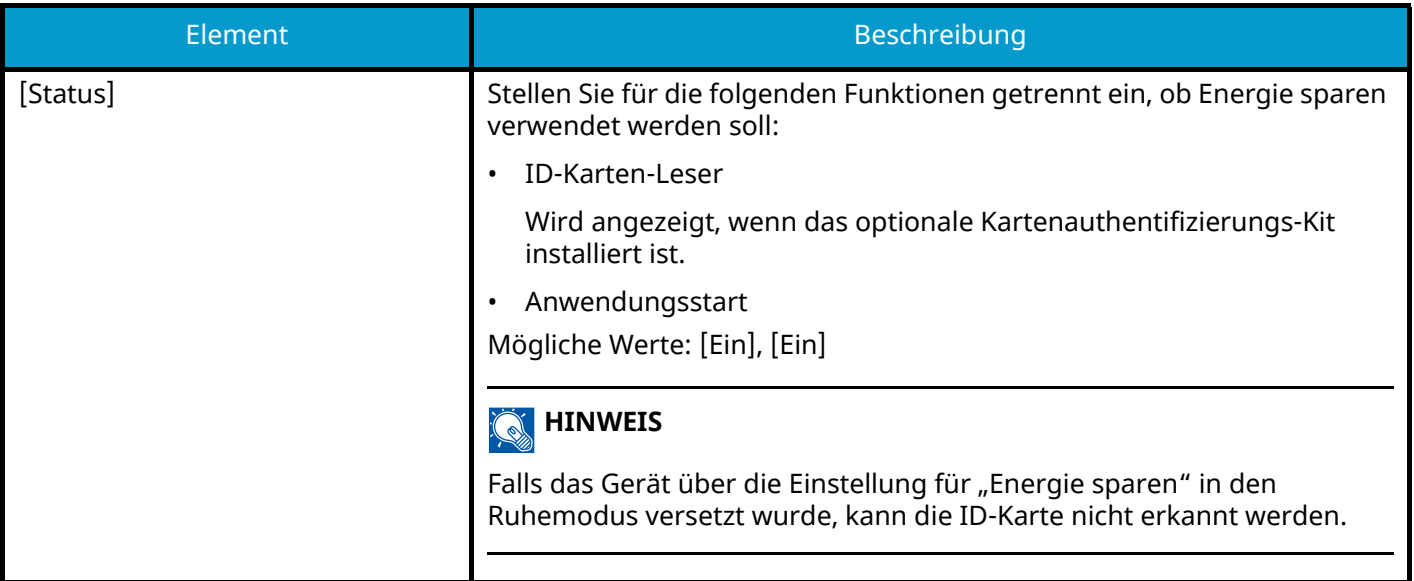

### **[Ruhe-Timer]**

Legt die Zeitdauer bis zum Wechsel in den Ruhemodus fest.

#### Mögliche Werte: 1 bis 120 Minuten (1-Minuten-Schritte)

**➡** [Ruhemodus \(Seite 56\)](#page-62-0)

### **[Ausschalt-Regel]**

Legt für die folgende Funktion fest, ob sich das Gerät ausschaltet.

Wählen Sie zum Ausschalten die Einstellung [Ein].

- Netzwerk
- USB-Kabel
- USB-Host
- Netzwerkkarte

(Wird angezeigt, wenn das optionale Netzwerkschnittstellen-Kit installiert ist.)

Mögliche Werte: [Aus], [Ein]

Falls [Netzwerkkarte] auf [Aus] eingestellt ist, wechselt das Gerät nicht in den Ausschaltmodus, auch wenn die anderen Funktionen auf [Ein] gestellt sind.

Falls keine Kommunikation zwischen dem Gerät und anderen Geräten stattfindet, wechselt das Gerät in den Ausschaltmodus, auch wenn [Netzwerk] oder [USB-Kabel] auf [Aus] gestellt sind.

### **[Ausschalt-Timer]**

Legt fest, ob das Gerät nach einem Inaktivitätszeitraum automatisch ausgeschaltet werden soll.

Mögliche Werte: [1 Stunde], [2 Stunden], [3 Stunden], [4 stunden], [5 Stunden], [6 Stunden], [9 Stunden], [12 Stunden], [1 tag], [2 Tage], [3 Tage], [4 Tage], [5 Tage], [6 Tage], [1 Woche]

### **[Wochentim.Einst.]**

Konfigurieren Sie die Einstellungen für den Wechsel des Geräts in den Ruhemodus und die automatische Aktivierung zu einer bestimmten Uhrzeit für jeden Tag der Woche.

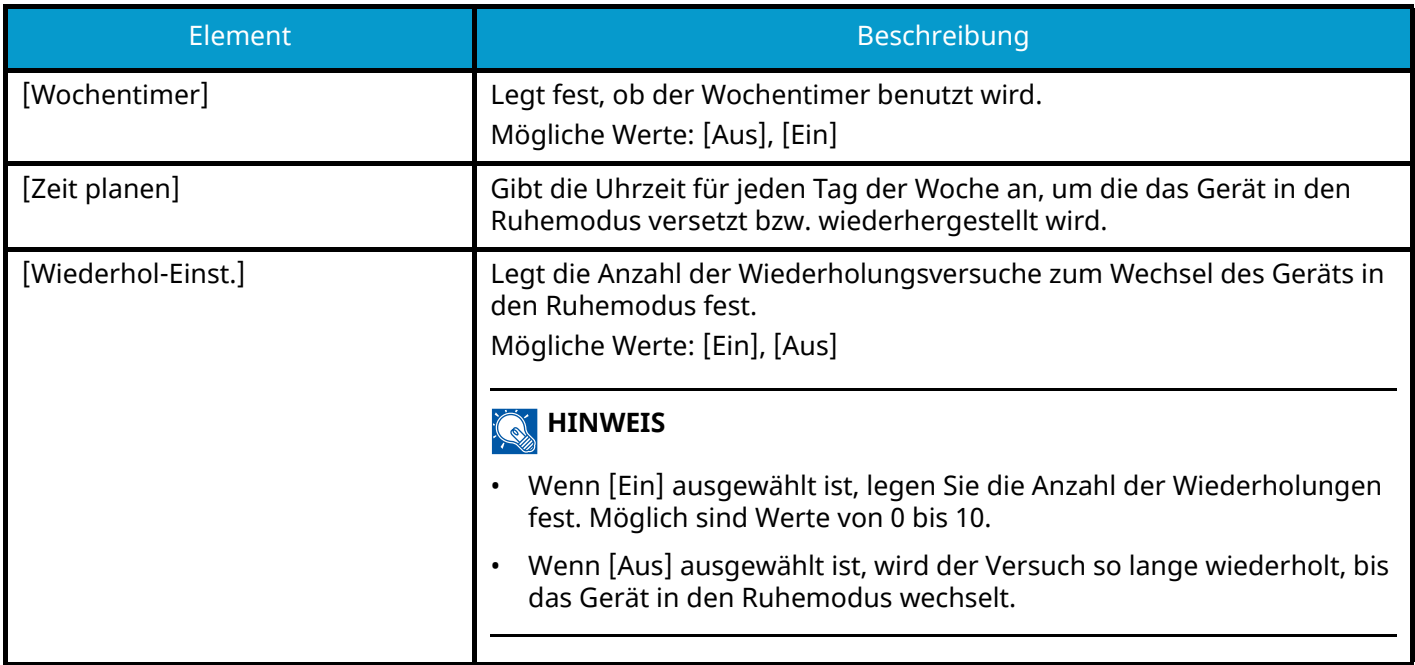

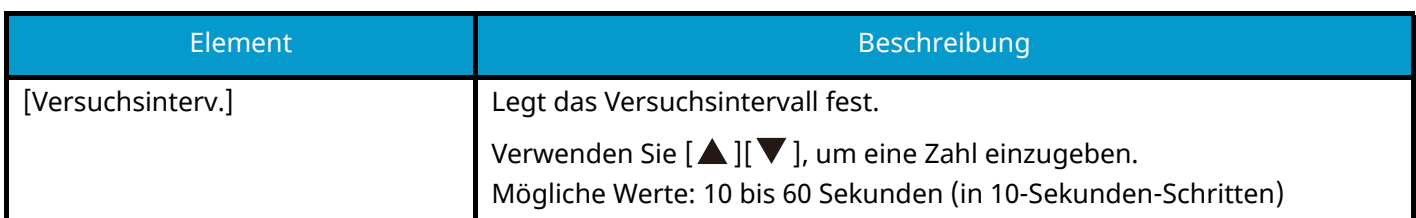

### **[Auto Fehlerlösch]**

Wenn während der Verarbeitung ein Fehler auftritt, stoppt die Verarbeitung, und es wird auf den nächsten Schritt des Benutzers gewartet. Im Modus "Betriebsaufnahme nach Fehler" wird der Fehler nach dem festgelegten Zeitraum automatisch gelöscht.

Mögliche Werte: [Ein], [Aus]

### **[Fehlerlöschzeit]**

Wenn Sie "Betriebsauf. n. Fehler" ausgewählt haben, legen Sie die Zeit fest, die gewartet werden soll, bevor der Druckvorgang fortgesetzt wird.

Mögliche Werte: 5 bis 495 Sekunden (in 5-Sekunden-Schritten)

### **<b>K**</u> HINWEIS

Diese Funktion wird angezeigt, wenn [Auto Fehlerlösch] auf [Ein] festgelegt ist.

### **[Formfeed-Timeout]**

Wenn Druckdaten vom Computer empfangen werden, wartet das Gerät manchmal, wenn keine Informationen vorhanden sind, die angeben, dass auf der letzten Seite keine weiteren zu druckenden Daten vorhanden sind. Nach Ablauf der voreingestellten Zeit druckt das Gerät automatisch. Die Optionen reichen von 5 bis 495 Sekunden.

Mögliche Werte: 5 bis 495 Sekunden (in 5-Sekunden-Schritten)

### **[Ping Timeout]**

Legen Sie die Zeit bis zur Zeitüberschreitung fest, wenn [Ping] in "Netzwerk" ausgeführt wird.

Mögliche Werte: 1 bis 30 Sekunden (in 1-Sekunden-Schritten)

## **ZeigeStatus/Prot**

Taste [Menü] > Taste  $[\triangle] [\blacktriangledown]$  > [Allg. Einstell.] > Taste [OK] > Taste  $[\triangle] [\blacktriangledown]$  > [ZeigeStatus/Prot] > Taste [OK]

### **[ZeigeStatus/Prot]**

Legen Sie die Anzeige für Auftragsstatus/Auftragshistorie fest.

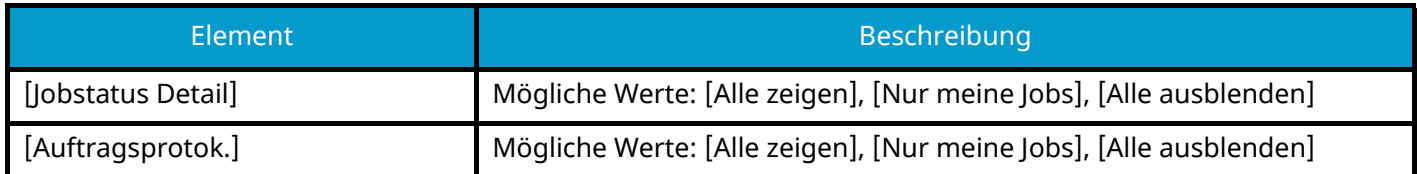

## **Tastaturtyp**

Taste [Menü] > Taste  $[\triangle] [\blacktriangledown]$  > [Allg. Einstell.] > Taste [OK] > Taste  $[\triangle] [\blacktriangledown]$  > [Tastaturtyp] > Taste [OK]

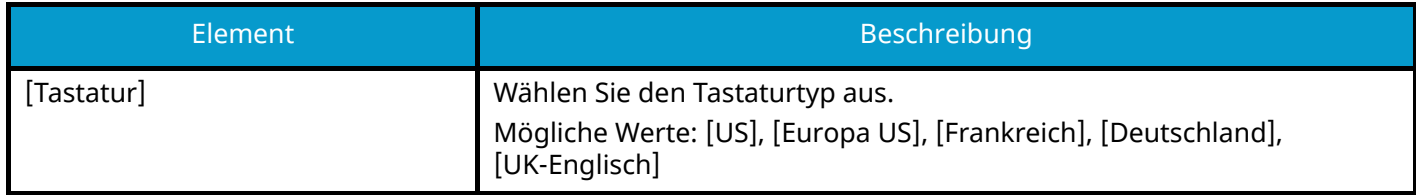

## **Bluetooth Einst.**

Taste [Menü] > Taste [ $\blacktriangle$ ][ $\nabla$ ] > [Allg. Einstell.] > Taste [OK] > Taste [ $\blacktriangle$ ][ $\nabla$ ] > [Bluetooth Einst.] > Taste [OK]

### **[Bluetooth Einst.]**

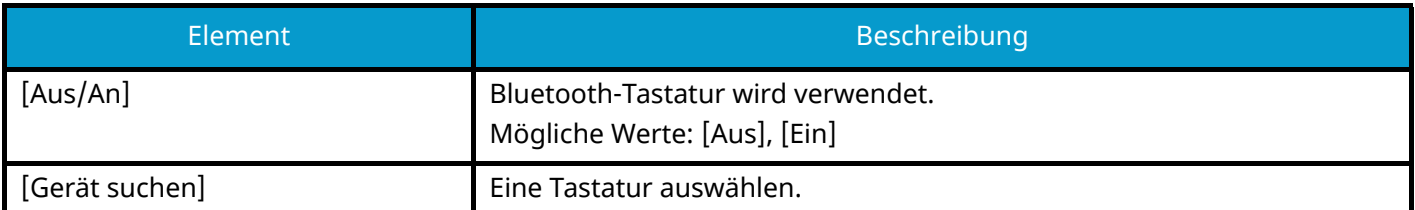

## **Warn.WenigToner**

Taste [Menü] > Taste  $[\triangle] [\blacktriangledown]$  > [Allg. Einstell.] > Taste [OK] > Taste  $[\triangle] [\blacktriangledown]$  > [Warn.WenigToner] > Taste [OK]

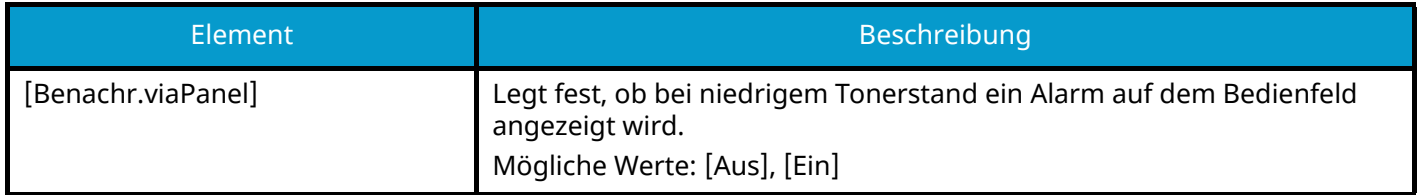

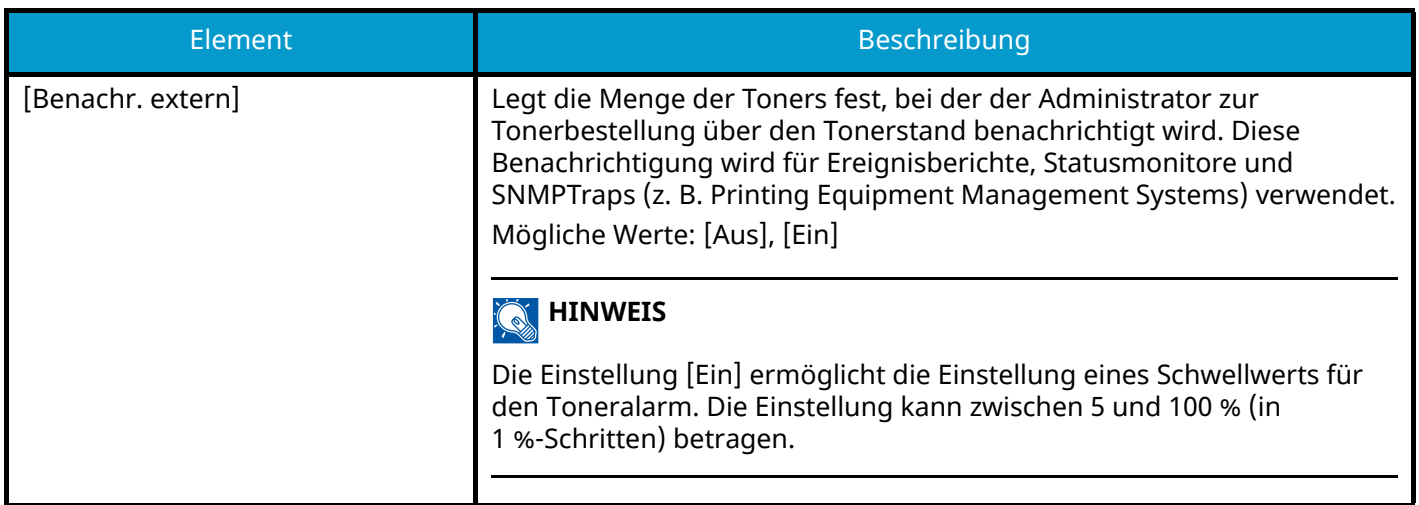

## **Meld.Bannerdruck**

Taste [Menü] > Taste  $[\triangle] [\blacktriangledown]$  > [Allg. Einstell.] > Taste [OK] > Taste  $[\triangle] [\blacktriangledown]$  > [Meld.Bannerdruck] > Taste [OK] Legt fest, ob vor dem Drucken der einzelnen Blätter die Bestätigungsanzeige angezeigt wird, wenn ein Banner gedruckt wird.

Mögliche Werte: [Aus], [Ein]

## **Remote-Druck**

Taste [Menü] > Taste  $[\triangle]$   $[\nabla]$  > [Allg. Einstell.] > Taste [OK] > Taste  $[\triangle]$   $[\nabla]$  > [Remote-Druck] > Taste [OK]

Legt fest, ob Druckvorgänge, die ohne Bedienen des Geräts durchgeführt werden, abgewiesen werden sollen.

Wenn [Nicht zulässig] gewählt wird, kann ein Dokument, das vom Druckertreiber in der Dokumentenbox gespeichert wurde, über das Gerät gedruckt werden. Damit wird verhindert, dass andere Personen dieses Dokument sehen.

Mögliche Werte: [Zulässig] , [Nicht zulässig],

## **Direktdruck(Web)**

Taste [Menü] > Taste [ $\blacksquare$ ]  $[\blacksquare]$  > [Allg. Einstell.] > Taste [OK] > Taste [ $\blacksquare$ ]  $[\blacksquare]$  > [Direktdruck(Web)] > Taste [OK] Stellen Sie ein, ob Direktdruck vom Embedded Web Server RX erlaubt ist. Mögliche Werte: [Nicht zulässig], [Zulässig]

**➡ Embedded Web Server RX User Guide**

## **Warnung Wartung**

Taste [Menü] > Taste [ $\blacksquare$ ]  $[\blacksquare]$  > [Allg. Einstell.] > Taste [OK] > Taste [ $\blacksquare$ ]  $[\blacksquare]$  > [Warnung Wartung] > Taste [OK]

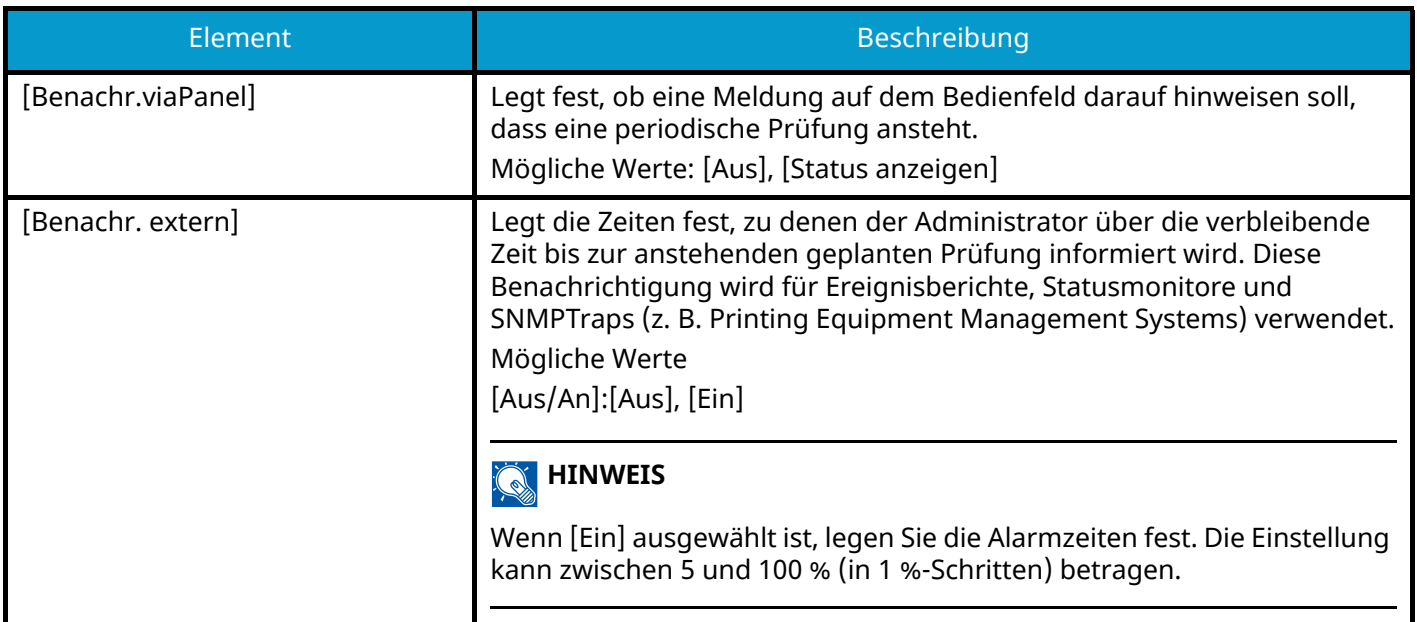

# **Sicherheit**

Legt die Sicherheits-Einstellungen fest.

## **Netzwerksicherh.**

Taste [Menü] > Taste [ $\blacktriangle$  ][ $\nabla$ ] > [Sicherheit] > Taste [OK] > Taste [ $\blacktriangle$  ][ $\nabla$ ] > [Netzwerksicherh.] > Taste [OK]

### **[Sichh-Schnellein]**

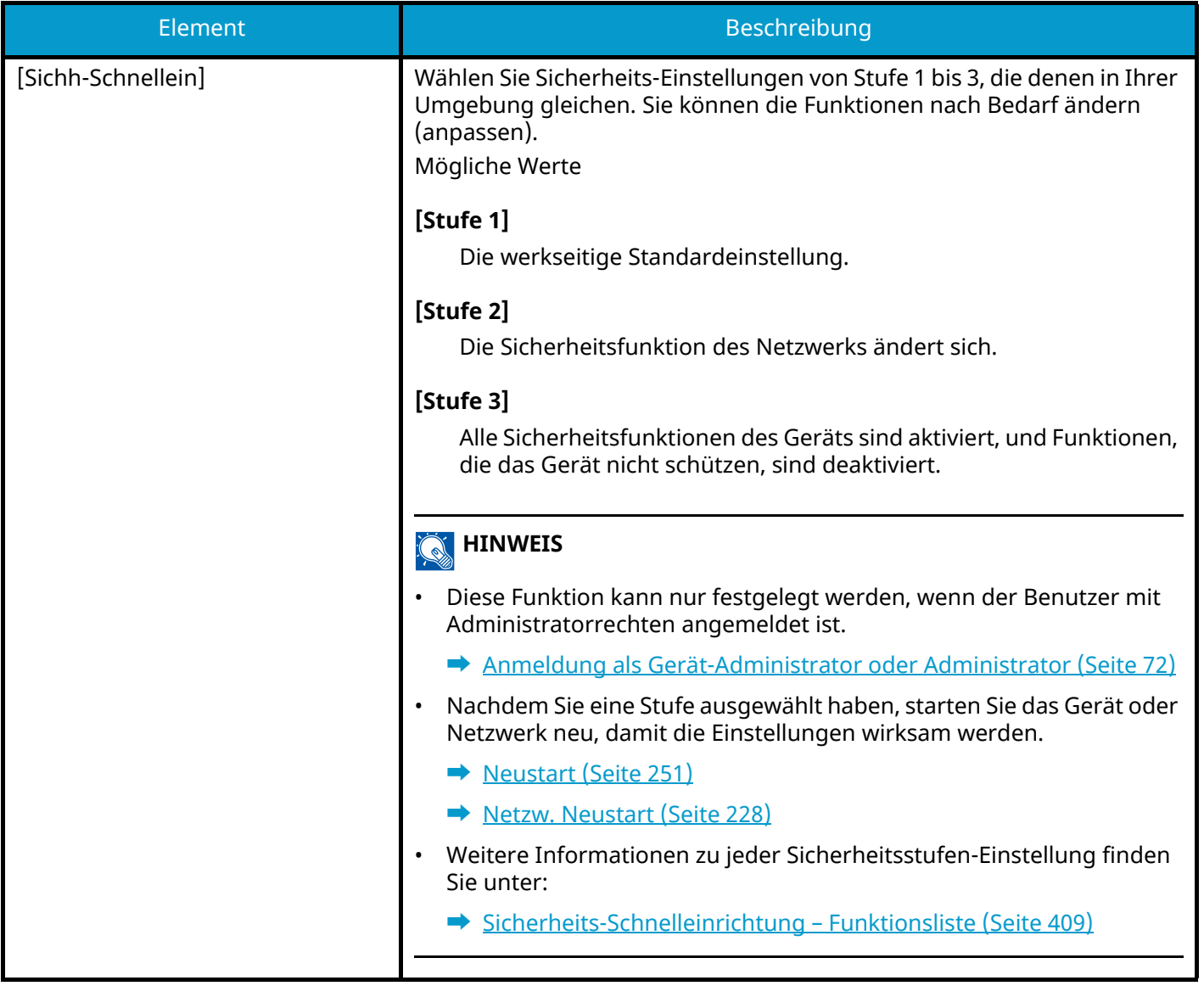

### **Konfigurieren der Sicherheits-Schnelleinrichtung**

#### **1 Anzeige aufrufen.**

**1** Taste [Menü] > Taste  $[\triangle] [\nabla]$  > [Sicherheit] > Taste [OK] > Taste  $[\triangle] [\nabla]$  > [Netwk Security] > Taste [OK] > [Sichh-Schnellein] > Taste [OK]

#### **<b>K**</u> HINWEIS

Wenn die Anzeige zur Benutzerauthentifizierung geöffnet wird, melden Sie sich mit einem Benutzernamen an, der zum Konfigurieren dieser Einstellung berechtigt ist. Wenn Sie den Login-Benutzernamen und das Passwort nicht kennen, wenden Sie sich an den Administrator.

#### **2 Die Sicherheitsstufe entsprechend der Nutzungsumgebung festlegen.**

#### **3 Die Sicherheitsfunktion wie erforderlich konfigurieren.**

#### **<b>A**</u> HINWEIS

Im Folgenden finden Sie die Einstellungen für jede Sicherheitsstufe.

**➡** [Sicherheits-Schnelleinrichtung – Funktionsliste \(Seite 409\)](#page-415-0)

#### **4 Das Gerät oder Netzwerk neu starten.**

- **➡** [Neustart \(Seite 251\)](#page-257-0)
- **➡** [Netzw. Neustart \(Seite 228\)](#page-234-0)

### <span id="page-247-0"></span>**[TLS-Einstellung]**

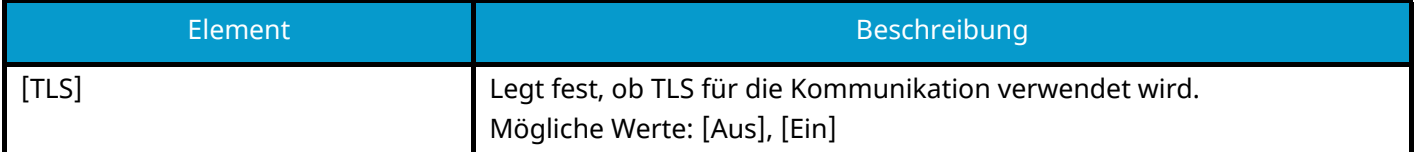

## <span id="page-248-0"></span>**Interface block.**

Taste [Menü] > Taste [ $\blacktriangle$ ] [ $\nabla$ ] > [Sicherheit] > Taste [OK] > Taste [ $\blacktriangle$ ] [ $\nabla$ ] > [Interface block.] > Taste [OK]

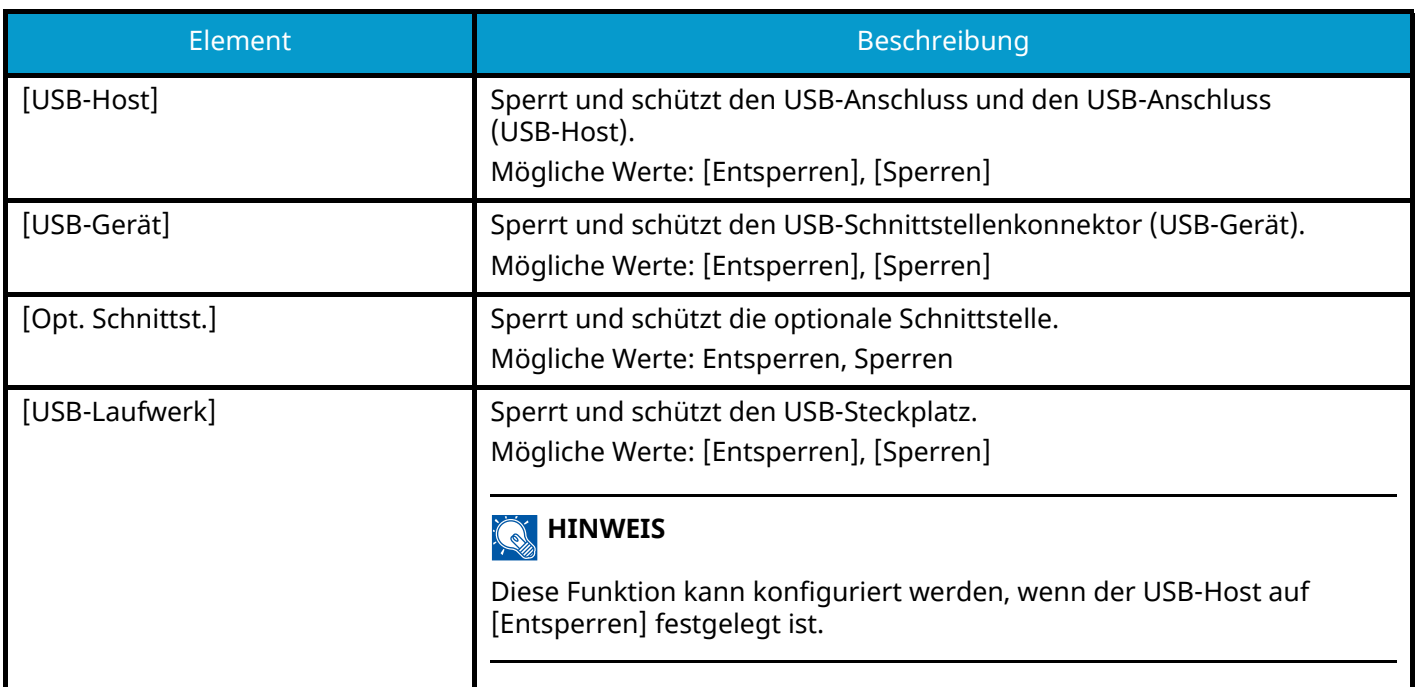

### **WICHTIG**

Nachdem Sie alle Eingaben vorgenommen haben, starten Sie das System neu oder schalten Sie das Gerät AUS und wieder AN.

## **Sicherheitsstufe**

Taste [Menü] > Taste [ $\blacktriangle$ ] [ $\nabla$ ] > [Sicherheit] > Taste [OK] > Taste [ $\blacktriangle$ ] [ $\nabla$ ] > [Sicherheitsstufe] > Taste [OK]

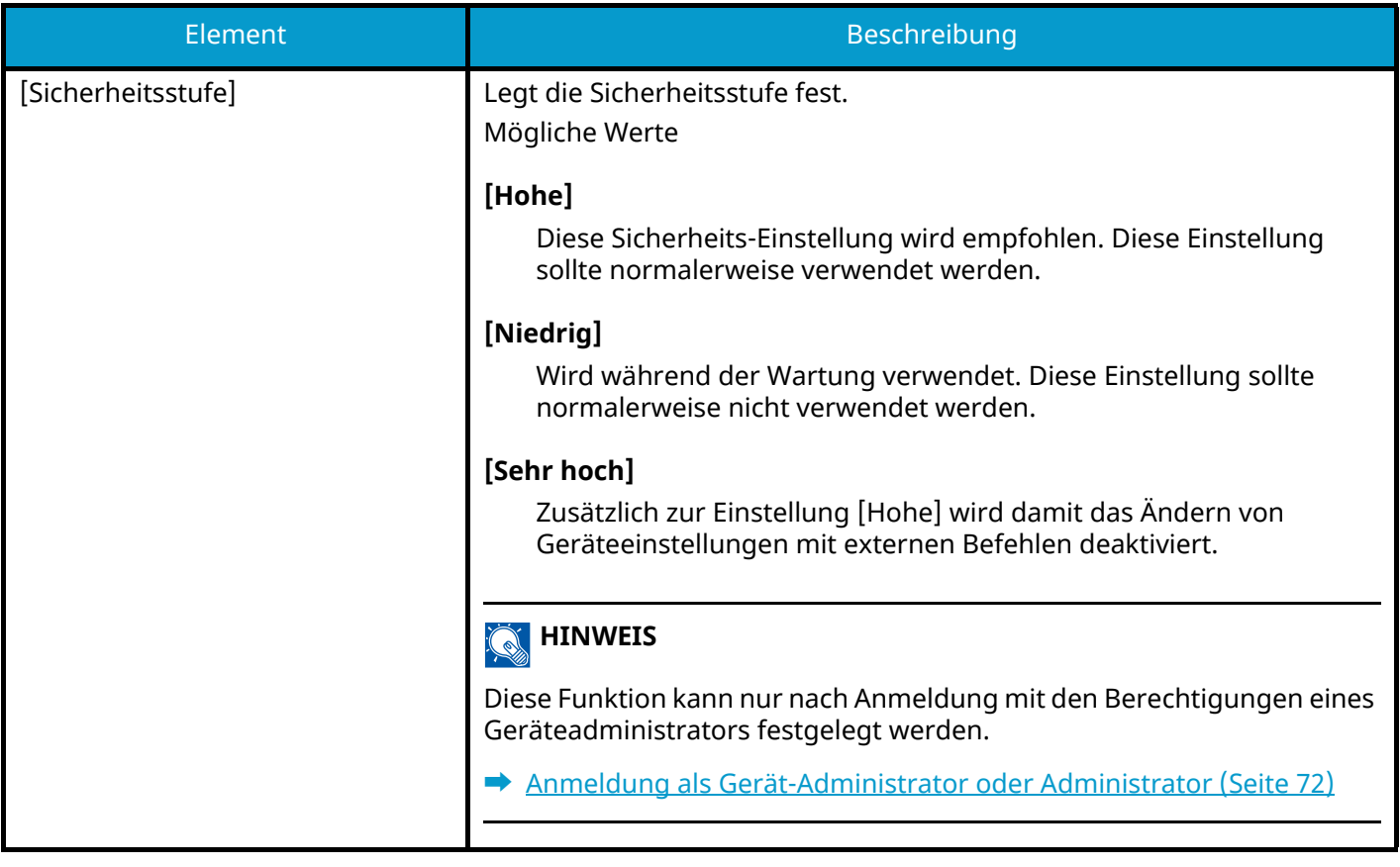

## **Datensicherheit**

Taste [Menü] > Taste  $[\triangle] [\blacktriangledown]$  > [Sicherheit] > Taste [OK] > Taste  $[\triangle] [\blacktriangledown]$  > [Datensicherheit] > Taste [OK] Konfigurieren Sie Einstellungen im Zusammenhang mit den Daten, die auf der SSD oder im Speicher gespeichert sind.

### **[SSD Initialisie.]**

Ändern Sie die Sicherheits-Einstellungen.

#### **<b>A**</u> HINWEIS

- Diese Funktion wird angezeigt, wenn eine optionale SSD installiert und das optionale Sicherheits-Kit aktiviert ist.
- Um die Sicherheits-Einstellungen zu ändern, müssen Sie das Sicherheitspasswort eingeben. Der werkseitige Standardwert ist 000000.

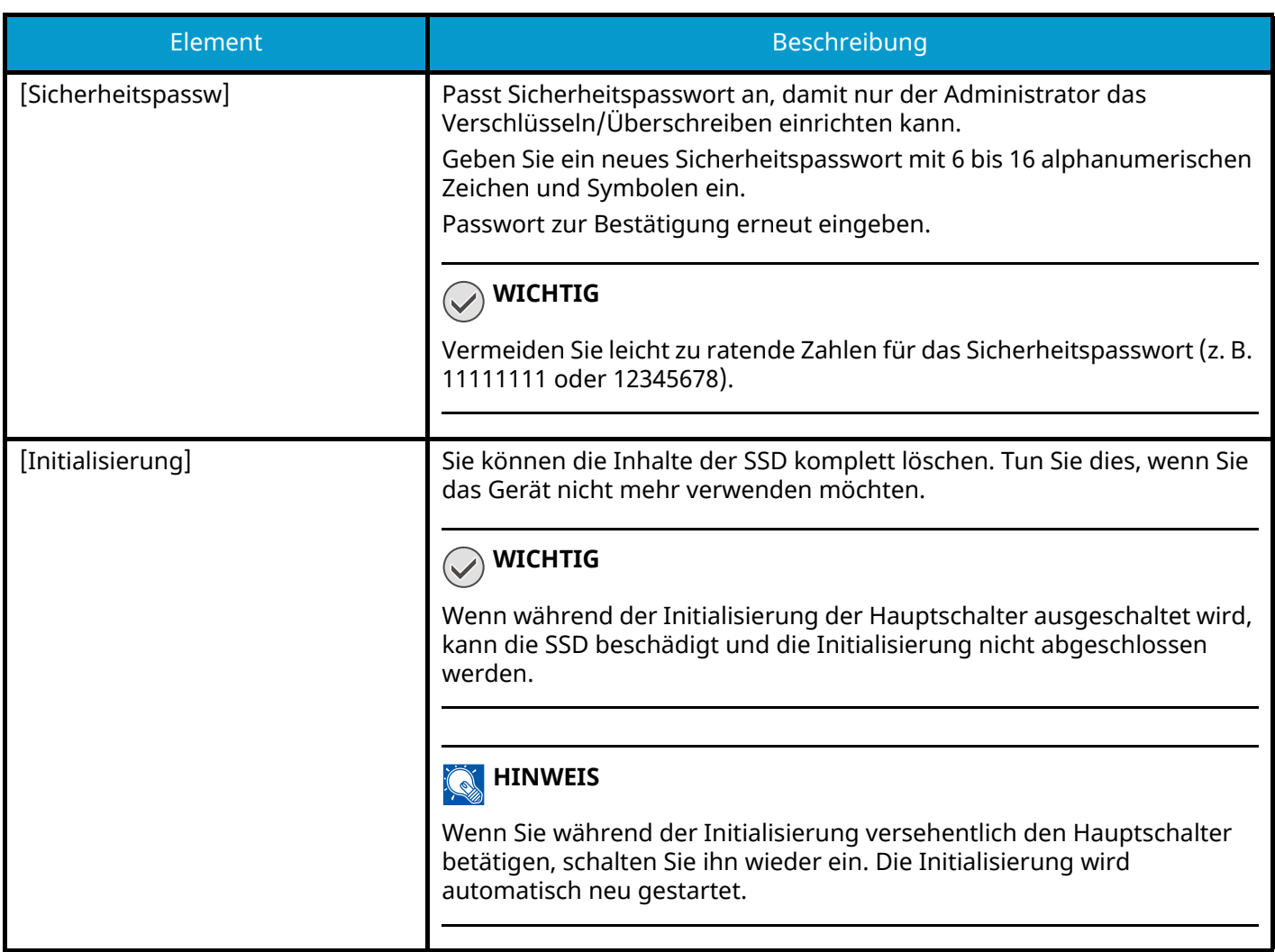

### **[Datenbereinigung]**

Mit dieser Funktion werden die folgenden im Gerät gespeicherten Informationen auf die Werkseinstellung zurückgesetzt.

- System-Einstellungen
- Daten der Anwender-Box
- Optionale Anwendungen

# **VORSICHT**

In Anwendungen oder auf SD-Karten gespeicherte Auftrags-Box-Daten können nicht gelöscht werden. Um die Kartendaten zu löschen, müssen Sie die SD-Karte formatieren.

#### **HINWEIS** ( o)

- Drucken Sie den [Datenbereinigung], um zu prüfen, ob die Sicherheitsdaten endgültig gelöscht wurden.
	- **➡** [Listendruck \(Seite 187\)](#page-193-0)
- Sie können einen laufenden Prozess nicht abbrechen.
- Trennen Sie vor diesem Vorgang alle Modul- oder Netzwerkkabel.
- Setzen Sie vor dem Ausführen dieser Funktion alle [Interface block.] auf [Entsperren].
	- **➡** [Interface block. \(Seite 242\)](#page-248-0)
- Schalten Sie das Gerät während der Datenbereinigung nicht aus. Wird das Gerät ausgeschaltet, wird die Datenbereinigung automatisch nach dem Einschalten fortgesetzt, aber eine lückenlose Datenbereinigung kann nicht gewährleistet werden.

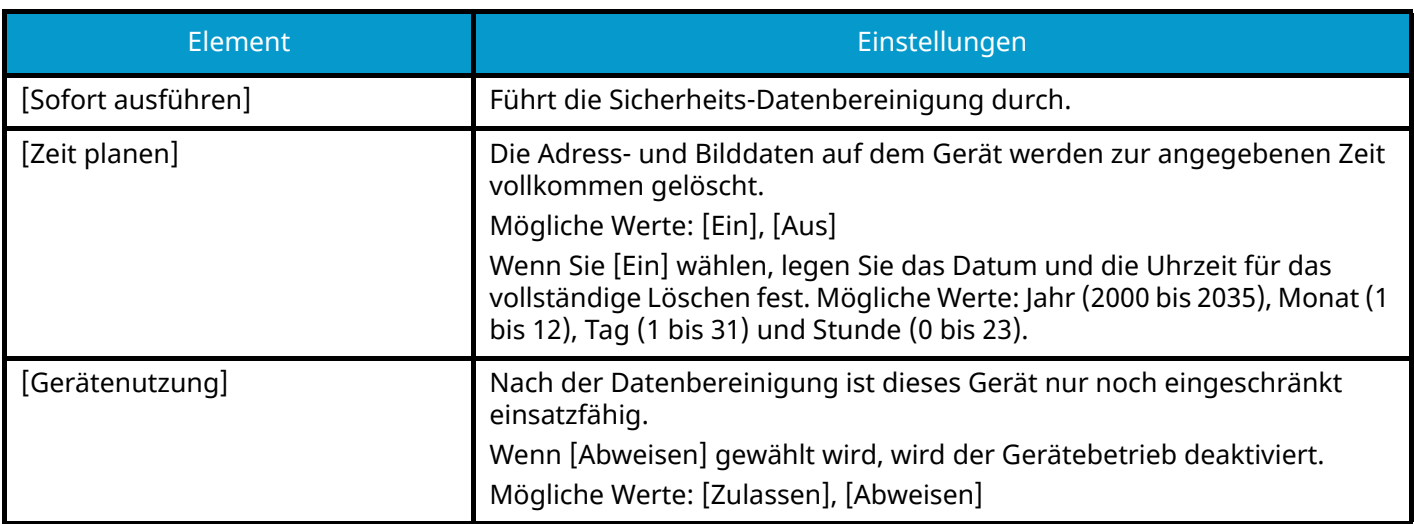

#### **[SW-Verifizierung]**

Verifiziert die Software des Geräts.

Wählen Sie [Start], um die Verifizierung auszuführen. Wenn Sie bei der Software-Verifizierung Anomalien feststellen, verständigen Sie den Kundendienst.

### **Man. FW-Update**

Taste [Menü] > Taste  $[\triangle] [\blacktriangledown]$  > [Sicherheit] > Taste [OK] > Taste  $[\triangle] [\blacktriangledown]$  > [Man. FW-Update] > Taste [OK]
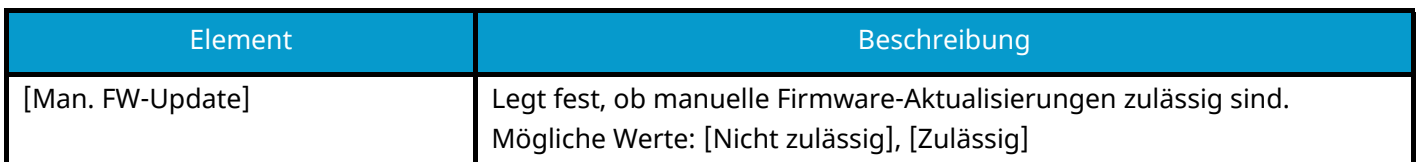

# **Ausnahmeliste**

Taste [Menü] > Taste [ $\blacksquare$ ]  $[\blacksquare]$  > [Sicherheit] > Taste [OK] > Taste [ $\blacksquare$ ]  $[\blacksquare]$  > [Ausnahmeliste] > Taste [OK]

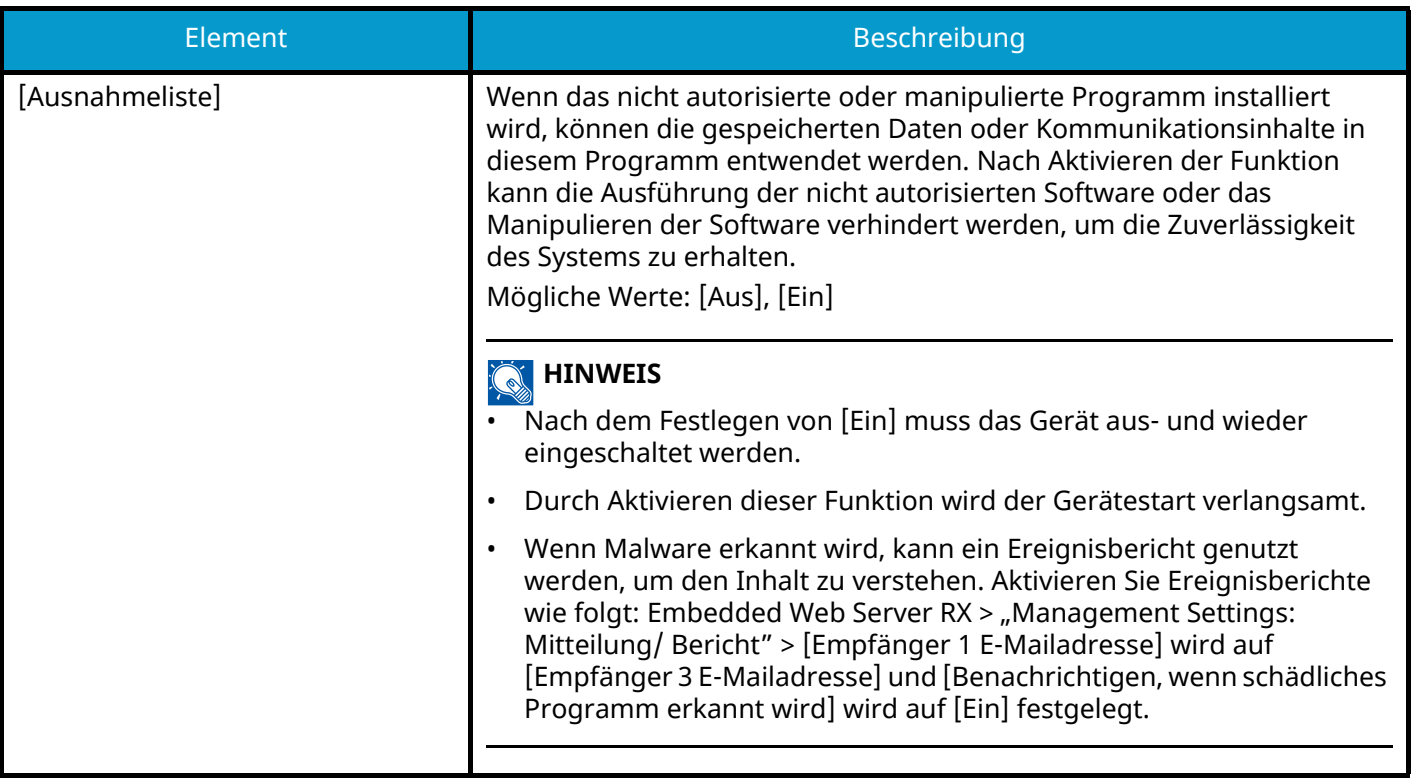

# **Ben./Kostenst.**

Taste [Menü] > Taste  $[\triangle]$   $[\nabla]$  > [Ben./Kostenst.] > Taste [OK] Legt Einstellungen für die Geräteverwaltung fest.

- **➡** [Übersicht über die Benutzer-Login-Verwaltung \(Seite 253\)](#page-259-0)
- **➡** [Kostenstellen Übersicht \(Seite 269\)](#page-275-0)
- **➡** [Einstellungen unbekannter Benutzer \(Seite 283\)](#page-289-0)

# **Anwendung**

Taste [Menü] > Taste [ $\blacktriangle$  ][ $\blacktriangledown$ ] > [Anwendung] > Taste [OK] Legen Sie die Anwendungseinstellungen fest.

- **➡** [Starten der Anwendungsnutzung \(Seite 388\)](#page-394-0)
- **➡** [Überblick über die Anwendungen \(Seite 388\)](#page-394-1)

# **Einstell/Wartung**

Sie können die Druckqualität einstellen und Wartungsarbeiten am Gerät durchführen.

Taste [Menü] > Taste  $[\triangle]$   $[\triangledown]$  > [Einstell/Wartung] > Taste [OK]

## **[Flüsterbetrieb]**

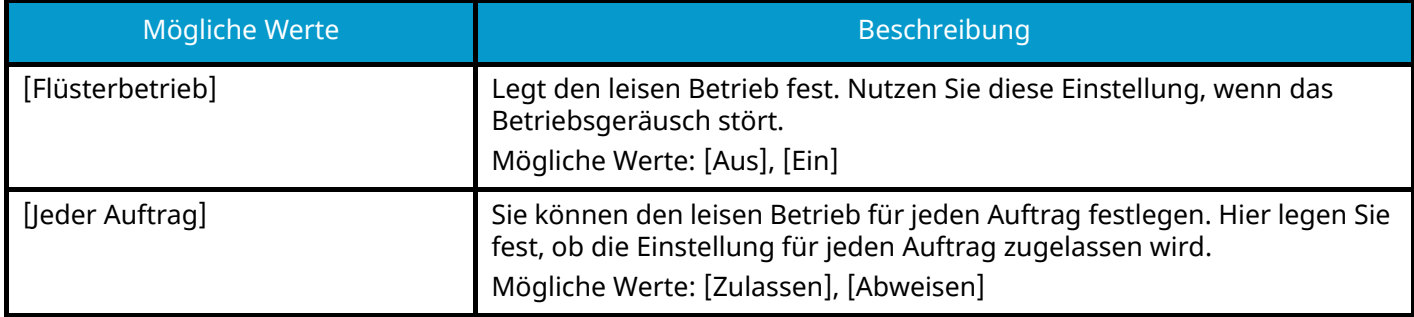

## **[Farbausrichtung]**

Bei der erstmaligen Aufstellung des Geräts oder nach dem Transport an einen neuen Standort kann es zu Farbdrift des Druckers kommen. Verwenden Sie diese Funktion, um die Farbposition für Cyan, Magenta und Gelb zu korrigieren und den Farbdrift zu beheben.

**➡** [Verfahren der Farb-Registrierung \(Seite 364\)](#page-370-0)

## **[Bildanpassung]**

Sie können unter Trommelauffrischung, Entwicklerauffrischung, Laser-Scan-Reinigung und Farbanpassung auswählen und die Funktionen fortlaufend ausführen.

### **[Trommel]**

Entfernt Unschärfen und weiße Punkte aus dem Ausdruck. Das dauert ca. 1 Minute und 20 Sekunden. Die benötigte Zeit kann je nach Verwendungsumgebung variieren.

### **[Entwicklerauffr]**

Passt das gedruckte Bild an, das trotz genügend Toners zu hell oder unvollständig ist.

### **[LSU]**

Entfernt die vertikalen weißen Linien aus dem Ausdruck.

### **[Farbkalibrierung]**

Führt eine Kalibrierung des Geräts aus, um den originalen Farbton mit dem korrekten Toner zu gewährleisten.

### **➡** [Farbanpassung \(Seite 364\)](#page-370-1)

### **<b>N** HINWEIS

- Während des Druckens ist die Trommelauffrischung nicht möglich. Führen Sie die Trommelauffrischung nach Abschluss des Druckvorgangs aus.
- Die Wartezeit kann länger sein, wenn der Toner während der Entwicklerauffrischung aufgefüllt wird.
- Wenn die korrekte Tonerübereinstimmung auch nach der Farbanpassung nicht gewährleistet ist, finden Sie weitere Informationen unter:
	- **➡** [Verfahren der Farb-Registrierung \(Seite 364\)](#page-370-0)

## **[Neustart]**

Sie können das Gerät neu starten, ohne den Hauptschalter auszuschalten. Tun Sie dies, wenn das Gerät instabil funktioniert (entspricht dem Neustart des Computers).

## **[Service Einst.]**

Führen Sie die Wartung und Prüfung des Geräts durch. Dieses Menü richtet sich hauptsächlich an Sevicemitarbeiter, die Wartungsaufgaben ausführen.

## **[Op Functions]**

Taste [Menü] > Taste  $[\triangle] [\nabla]$  > [Op Functions] > Taste [OK]

Optionale Anwendungen können auf dem Gerät installiert werden.

**➡** [Überblick über die Anwendungen \(Seite 388\)](#page-394-1)

## **[Geräteinfo.]**

Taste [Menü] > Taste [ $\bigtriangleup$  ][ $\nabla$ ] > [Geräteinfo.] > Taste [OK]

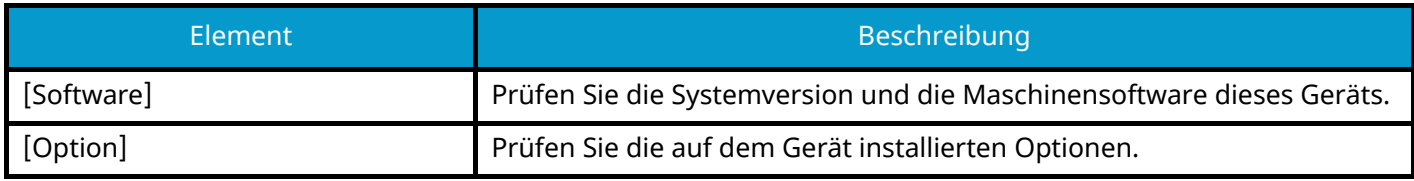

Benutzerauthentifizierung und Kostenstellenverwaltung (Benutzer-Login/Kostenstellen) >

# **9 Benutzerauthentifizie rung und Kostenstellenverwal tung (Benutzer-Login/Kos tenstellen)**

<span id="page-259-0"></span>Benutzerauthentifizierung und Kostenstellenverwaltung (Benutzer-Login/Kostenstellen) > Übersicht über die

# **Übersicht über die Benutzer-Login-Verwaltung**

Mit der Benutzer-Login-Verwaltung wird festgelegt, wie der Benutzer Zugang zu dem Gerät hat. Geben Sie einen gültigen Login-Benutzernamen und ein gültiges Passwort ein, um sich als berechtigt auszuweisen.

- 1 Benutzer-Login-Verwaltung aktivieren
	- **➡** [Benutzer-Login-Verwaltung aktivieren \(Seite 254\)](#page-260-0)
- 2 Benutzer festlegen
	- **➡** [Einrichten der Benutzer-Login-Verwaltung \(Seite 255\)](#page-261-0)
- 3 Login-Benutzernamen und ein Passwort für den Benutzer eingeben und Auftrag ausführen
	- **➡** [Anmelden \(Seite 43\)](#page-49-0)

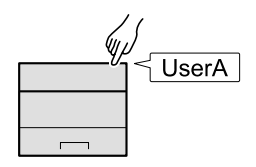

# **Verwalten von Kostenstellen über den PC**

Zusätzlich zu den oben beschriebenen Einstellungen müssen auch die folgenden Einstellungen vorgenommen werden, um die Kostenstellen vom PC aus verwalten zu können.

### **Benutzer verwalten, die vom PC aus drucken**

Um Benutzer verwalten zu können, die vom PC aus drucken, sind Einstellungen im Druckertreiber notwendig.

**➡** [Verwalten von Benutzern, die von einem PC aus auf diesem Gerät drucken \(Seite 261\)](#page-267-0)

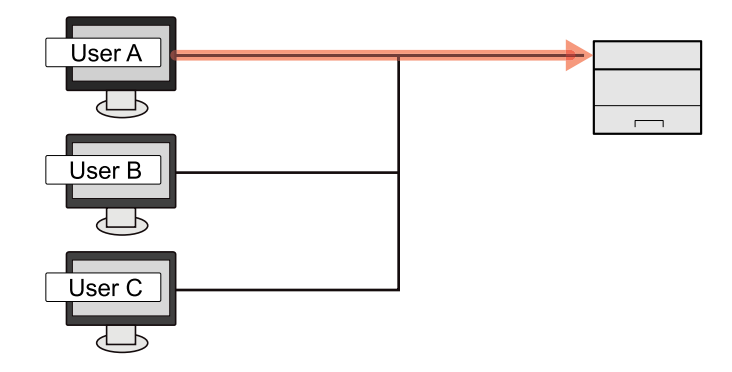

# <span id="page-260-0"></span>**Benutzer-Login-Verwaltung aktivieren**

Hiermit aktivieren Sie die Benutzer-Login-Verwaltung.

### **1 Anzeige aufrufen.**

**1** Taste [Menü] > Taste  $[\triangle]$   $[\nabla]$  > [Ben./Kostenst.] > Taste [OK]

### **<b>K** HINWEIS

Wenn die Anzeige zur Benutzerauthentifizierung geöffnet wird, melden Sie sich mit einem Benutzernamen an, der zum Konfigurieren dieser Einstellung berechtigt ist. Wenn Sie den Login-Benutzernamen und das Passwort nicht kennen, wenden Sie sich an den Administrator.

**2** Taste  $[\triangle] [\blacktriangledown] > [\text{Ben.Login-Einst.}] > \text{Taste } [\text{OK}]$ 

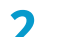

### **2 Einstellungen konfigurieren.**

- Wählen Sie [Aus], um die Benutzer-Login-Verwaltung zu deaktivieren.
- Wenn [Netzwerkauthent.] ausgewählt ist, legen Sie [Einst. Netz.Auth] fest.
	- **➡** [Server-Einstellungen \(Seite 262\)](#page-268-0)

### **<b>K** HINWEIS

Wenn Sie sich aufgrund der Einstellungen auf dem Gerät nicht anmelden können, melden Sie sich unter einem lokal in der Benutzerliste gespeicherten Administratornamen an und korrigieren Sie die Einstellungen.

# <span id="page-261-0"></span>**Einrichten der Benutzer-Login-Verwaltung**

Sie können Benutzer speichern, ändern und löschen sowie die Einstellungen für die Benutzer-Login-Verwaltung vornehmen.

# **Authentifizierungssicherheit**

Wenn die Benutzerauthentifizierung aktiviert ist, konfigurieren Sie die Authentifizierungseinstellungen.

### **Einstellung Benutzer-Kontosperre**

Sie können ein Benutzerkonto sperren, wenn für dieses Konto mehrfach ein falsches Passwort eingegeben wurde.

### **1 Anzeige aufrufen.**

**1** Taste  $[Menü] > Taste [A][V] > [Ben./Kostenst.] > Taste [OK]$ 

### **HINWEIS**

Wenn die Anzeige zur Benutzerauthentifizierung geöffnet wird, melden Sie sich mit einem Benutzernamen an, der zum Konfigurieren dieser Einstellung berechtigt ist. Wenn Sie den Login-Benutzernamen und das Passwort nicht kennen, wenden Sie sich an den Administrator.

**2** Taste  $[\triangle][\blacktriangledown]$  > [Ben.Login-Einst.] > Taste  $[OK]$  > Taste  $[\triangle][\blacktriangledown]$  > Taste [Account Lockout] >  $[OK]$ 

### **2 Einstellungen konfigurieren.**

Folgende Elemente können konfiguriert werden:

### **[Lockout]**

Wählen Sie, ob die Sperrregeln für das Konto angewendet werden sollen.

Mögliche Werte: [Aus], [Ein]

### **[Lockout Policy]**

Definieren Sie die Bedingungen und den Umfang für die Anwendung der Kontosperre.

Mögliche Werte

[Number of Retries until Locked]: Definiert die Anzahl der Login-Versuche, die bis zur Sperrung des Benutzerkontos erlaubt sind. (1 bis 10)

[Lockout Duration]: Definiert die Zeitdauer, die das Benutzerkonto gesperrt bleibt. (1 bis 60 Minuten)

[Lockout Target]: Definiert den Umfang der Kontosperre. Sie können [All] oder [Remote Login Only] wählen. "Nur Remote Login" sperrt alle Vorgänge, die nicht über das Bedienfeld durchgeführt werden.

### **[Locked out Users List]**

Zeigt eine Liste mit allen gesperrten Benutzern. Sie können einen Benutzer entsperren, indem Sie den Benutzer in der Liste auswählen und [Unlock] wählen.

### **HINWEIS**

Diese Funktion wird angezeigt, wenn die Konto-Sperrregeln aktiviert sind.

### **Einstellung der Passwortregeln**

Sie können das Einstellen und Verwenden von Passwörtern verbieten, die nicht den Passwortregeln entsprechen. Wenn Sie Passwortregeln festlegen, kann das Passwort weniger leicht erraten werden.

### **1 Anzeige aufrufen.**

**1** Taste [Menü] > Taste  $[\triangle]$   $[\nabla]$  > [Ben./Kostenst.] > Taste [OK]

### **<b>K**</u> HINWEIS

Wenn die Anzeige zur Benutzerauthentifizierung geöffnet wird, melden Sie sich mit einem Benutzernamen an, der zum Konfigurieren dieser Einstellung berechtigt ist. Wenn Sie den Login-Benutzernamen und das Passwort nicht kennen, wenden Sie sich an den Administrator.

**2** Taste  $[\triangle][\blacktriangledown]$  > [Ben.Login-Einst.] > Taste [OK] > Taste  $[\triangle][\blacktriangledown]$  > Taste [Password Policy] > [OK]

### **2 Einstellungen konfigurieren.**

Folgende Elemente können konfiguriert werden:

### **[Password Policy]**

Wählen Sie, ob Passwortregeln aktiviert sind.

Mögliche Werte: [Aus], [Ein]

### **[Minimum Password Length]**

Legt die minimale Passwortlänge (Zeichen) des Passworts fest.

Mögliche Werte: [Aus], [Ein] (1 bis 64 Zeichen)

### **[Password Complexity]**

Legt die Passwortkomplexität fest.

Mögliche Werte

[Reject common passwords]: [Aus], [Ein]

[At least one uppercase letter (A-Z)]: [Aus], [Ein]

[At least one lowercase letter (A-Z)]: [Aus], [Ein]

[At least one number]: [Aus], [Ein]

[At least one symbol]: [Aus], [Ein]

### **[Maximum Password Age]**

Legt die maximale Laufzeit des Passworts fest. Mögliche Werte: [Aus], [Ein] (1 bis 180 Tage)

### **[Policy Violated User List]**

Liste der Benutzer, die die Passwortregeln nicht erfüllen.

# <span id="page-263-0"></span>**Hinzufügen eines Benutzers (lokale Benutzerliste)**

1 Benutzer (einschließlich Standard-Login-Benutzername) kann hinzugefügt werden.

### **1 Anzeige aufrufen.**

**1** Taste [Menü] > Taste  $[\triangle] [\nabla]$  > [Ben./Kostenst.] > Taste [OK] > Taste  $[\triangle] [\nabla]$  > [Ben.Login-Einst.] > Taste [OK]

### **HINWEIS**

Wenn die Anzeige zur Benutzerauthentifizierung geöffnet wird, melden Sie sich mit einem Benutzernamen an, der zum Konfigurieren dieser Einstellung berechtigt ist. Wenn Sie den Login-Benutzernamen und das Passwort nicht kennen, wenden Sie sich an den Administrator.

**2** Taste  $[\triangle][\blacktriangledown]$  > Taste [Lok. Ben.-Liste] > Taste [OK]

### **2 Den Benutzer speichern.**

**1** Taste [Menü] > [Nutzer hinzufüg.] > Taste [OK]

### **[Login-Name]**

Geben Sie den Login-Benutzernamen für die Systemanmeldung ein (bis zu 64 Zeichen). Derselbe Login-Benutzername kann nicht zweimal gespeichert werden.

**2** Wählen Sie die Taste [OK].

Der Benutzername ist "Power User".

### **3 Benutzerinformationen eingeben.**

Taste  $[\triangle]$   $[\nabla]$  > [Detail]

### **[Login-Passwort]**

Geben Sie das Login-Password ein (bis zu 64 Zeichen).

### **[Zugangsstufe]**

Die Benutzer-Zugriffsrechte sind [Anwender].

### **[SysAdmin erlaub]**

Die folgenden Rechte können festgelegt werden.

- Benutzer-/Kontoinformationen
- Allgemeine Netzwerkeinstellungen
- Erweitertes Gerät/Netzwerk
- **4 Wählen Sie die Taste [OK].**

Die Benutzerinformationen sind konfiguriert.

# **Ändern von Benutzereigenschaften für lokale Benutzer (Admin, DeviceAdmin, PowerUser)**

Welche Arten von Benutzereigenschaften geändert werden können, hängt von der Zugangsberechtigung des Benutzers ab.

#### **HINWEIS** N

Um die Benutzerinformationen des Gerät-Administrators zu ändern, müssen Sie sich mit Gerät-Administratorrechten anmelden. Sind Sie als normaler Benutzer angemeldet, können nur die Benutzerinformationen angezeigt werden.

Wenn die Anzeige zur Benutzerauthentifizierung geöffnet wird, melden Sie sich mit einem Benutzernamen an, der zum Konfigurieren dieser Einstellung berechtigt ist. Wenn Sie den Login-Benutzernamen und das Passwort nicht kennen, wenden Sie sich an den Administrator.

### **1 Anzeige aufrufen.**

**1**  $\top$ aste [Menü] >  $\top$ aste [ $\blacksquare$ ][  $\blacktriangledown$  ] > [Ben./Kostenst.] >  $\top$ aste [OK] >  $\top$ aste [ $\blacksquare$ ][  $\blacktriangledown$  ] > [Ben.Login-Einst.] > Taste [OK] >Taste [▲ ][ ▼ ]>[Lok. Ben.-Liste]>Taste [OK]

#### **HINWEIS**  $\bigcirc$

Wenn die Anzeige zur Benutzerauthentifizierung geöffnet wird, melden Sie sich mit einem Benutzernamen an, der zum Konfigurieren dieser Einstellung berechtigt ist. Wenn Sie den Login-Benutzernamen und das Passwort nicht kennen, wenden Sie sich an den Administrator.

### **2 Benutzereigenschaften ändern.**

**1** Wählen Sie für den Benutzer aus, welche Eigenschaften geändert werden sollen.

```
Taste [Menü] > Taste [\triangle] [\nabla] > [Detail/Bearb.] > Taste [OK]
```
**2** Einstellungen konfigurieren.

[Benutzer-Name], [Konto-ID] und [Zugangsstufe] können nicht geändert werden.

- $[Login-Name]^*$ <sup>1</sup>
- [Login-Passwort]
- [SysAdmin erlaub] $*1$

<span id="page-264-0"></span>\*1 Sie können nur Änderungen vornehmen, wenn Sie mit der Berechtigung des Gerät-Administrators angemeldet sind.

**3** Wählen Sie die Taste [OK].

Die Benutzereigenschaften wurden geändert.

# **Ändern der Benutzereigenschaften für Netzwerkbenutzer**

Bearbeiten Sie die Netzwerkbenutzereigenschaften, die mit Einstellungen zum Gewähren lokaler Benutzerrechte gespeichert wurden.

**■** [Netzwerkbenutzerrechte konfigurieren \(Seite 264\)](#page-270-0)

#### **HINWEIS** Q

Um die Benutzerinformationen des Gerät-Administrators zu ändern, müssen Sie sich mit Gerät-Administratorrechten anmelden. Sind Sie als normaler Benutzer angemeldet, können nur die Benutzerinformationen angezeigt werden.

Wenn die Anzeige zur Benutzerauthentifizierung geöffnet wird, melden Sie sich mit einem Benutzernamen an, der zum Konfigurieren dieser Einstellung berechtigt ist. Wenn Sie den Login-Benutzernamen und das Passwort nicht kennen, wenden Sie sich an den Administrator.

### **1 Anzeige aufrufen.**

**1** Taste [Menü] > Taste [ $\blacktriangle$ ][ $\nabla$ ] > [Ben./Kostenst.] > Taste [OK] > Taste [ $\blacktriangle$ ][ $\nabla$ ] > [Ben.Login-Einst.] > Taste  $[OK] >$  Taste  $[\triangle]$   $[\overline{\blacktriangledown}] >$   $[Lock.$  Ben.-Liste] > Taste  $[OK]$ 

### **HINWEIS**

Wenn die Anzeige zur Benutzerauthentifizierung geöffnet wird, melden Sie sich mit einem Benutzernamen an, der zum Konfigurieren dieser Einstellung berechtigt ist. Wenn Sie den Login-Benutzernamen und das Passwort nicht kennen, wenden Sie sich an den Administrator.

### **2 Benutzereigenschaften ändern.**

**1** Wählen Sie den Benutzer, dessen Eigenschaften geändert werden sollen.

Taste  $[Menii] > Taste$   $\boxed{\blacktriangle}$   $\boxed{\blacktriangledown}$   $>$   $[Detail/Bearb.] > Taste$   $[OK]$ 

**2** Einstellungen konfigurieren.

[Benutzer-Name], [Login-Name] kann nicht geändert werden.

•  $[Konto-ID]^*$ <sup>1</sup>

Legen Sie die in der Kostenstellen-Einstellung gespeicherte Konto-ID fest.

- $[Zugangstufe]$ <sup>[\\*1](#page-266-0)</sup>
- [SysAdmin erlaub]
- [ID-Karten-Info]

Dies kann nicht festgelegt werden.

• [Local Authorization]

### **[Druck-Limit: Drucker]**

Legt fest, ob die Druckfunktion des Geräts eingeschränkt ist. Folgende Druckfunktionen sind verfügbar:

- Drucken aus der Box
- Druck von USB
- Bericht drucken
- Drucken vom PC

### **[Druck-Limit: Drucker (Mehrfarbig)]**

Legt fest, ob die Druckfunktion (Farbe) des Geräts eingeschränkt ist. Folgende Druckfunktionen sind verfügbar:

- Drucken aus der Box
- Druck von USB
- Bericht drucken
- Drucken vom PC

### **[Duplex beschrä.]**

Legt fest, ob nur Duplexdruck zulässig ist.

### **[EcoPrintbeschr.]**

Legt fest, ob nur EcoPrint zulässig ist.

### **[Speichern in Box]**

Legt fest, ob die Nutzung von Speicherfunktionen in Dokumentenboxen abgewiesen werden soll oder nicht.

Wird nur angezeigt, wenn die optionale SSD installiert ist.

• [Last updated]

Dies kann nicht geändert werden.

<span id="page-266-0"></span>\*1 Sie können nur Änderungen vornehmen, wenn Sie mit der Berechtigung des Gerät-Administrators angemeldet sind.

**3** Wählen Sie die Taste [OK].

Die Benutzereigenschaften wurden geändert.

# **Löschen eines Benutzers**

### **1 Anzeige aufrufen.**

**1**  $\top$ aste [Menü] > Taste [ $\blacksquare$ ][  $\blacktriangledown$  ] > [Ben./Kostenst.] > Taste [OK] > Taste [ $\blacksquare$ ][  $\blacktriangledown$  ] > [Ben.Login-Einst.] > Taste [OK] >Taste [▲ ][ ▼ ]>[Lok. Ben.-Liste]>Taste [OK]

### **HINWEIS**

Wenn die Anzeige zur Benutzerauthentifizierung geöffnet wird, melden Sie sich mit einem Benutzernamen an, der zum Konfigurieren dieser Einstellung berechtigt ist. Wenn Sie den Login-Benutzernamen und das Passwort nicht kennen, wenden Sie sich an den Administrator.

### **2 Löschen eines Benutzers**

**1** Wählen Sie den zu löschenden Benutzer aus.

Taste [Menü] > Taste  $[\triangle]$ ]  $\blacktriangledown$  ] > [Delete] > Taste [OK]

**2** [Delete] > [Delete]

Der ausgewählte Benutzer wird gelöscht.

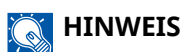

Der Standard-Benutzer mit Administratorrechten kann nicht gelöscht werden.

**➡** [Übersicht über die Administratorrechte \(Seite 72\)](#page-78-0)

# <span id="page-267-0"></span>**Verwalten von Benutzern, die von einem PC aus auf diesem Gerät drucken**

Um Benutzer verwalten zu können, die vom PC aus drucken, sind Einstellungen im Druckertreiber notwendig. Als Beispiel dient die Vorgehensweise unter Windows 10.

### **1 Anzeige aufrufen.**

1 Klicken Sie auf die Windows-Schaltfläche [Start] → [Windows-System] → [Systemsteuerung] → [Geräte und Drucker].

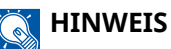

- Für Windows 11: Wählen Sie [Start]  $\rightarrow$  [All apps]  $\rightarrow$  [Windows Tools]  $\rightarrow$  [Systemsteuerung]  $\rightarrow$  [Geräte und Drucker].
- Für Windows 8.1: Wählen Sie [Einstellungen] in der Charms-Leiste auf dem Desktop  $\rightarrow$ [Systemsteuerung] $\rightarrow$  [Geräte und Drucker].
- **2** Klicken Sie mit der rechten Maustaste auf das Druckersymbol des Geräts und dann auf das Menü [Druckereigenschaften] des Druckertreibers.
- **3** Klicken Sie auf der Registerkarte [Geräteeinstellungen] auf [Administrator].

### **2 Einstellungen konfigurieren.**

**1** Klicken Sie auf der Registerkarte [Benutzeranmeldung] auf [Benutzeranmeldung].

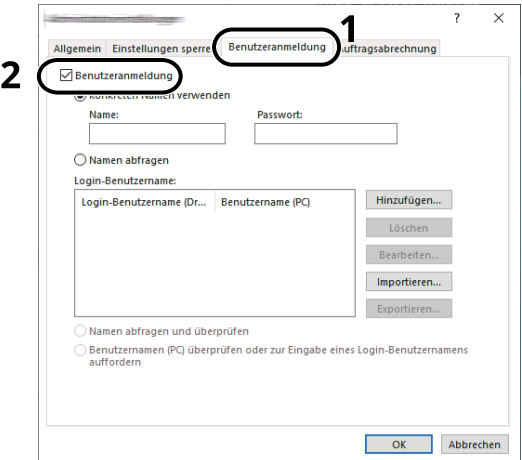

**2** Richten Sie die Benutzer-Login-Verwaltung ein.

### **[Konkreten Namen verwenden]**

Dient zur Angabe eines Benutzernamens und Passworts, damit dasselbe Benutzer-Login für jeden Druckauftrag verwendet werden kann. Damit muss der Benutzer nicht mehr für jeden Druckauftrag den Benutzernamen und das Passwort eingeben.

### **[Namen abfragen]**

Vor dem Druck wird ein Fenster zur Eingabe von Benutzernamen und Passwort eingeblendet. Der Benutzername und das Passwort müssen vor jedem Druck eingegeben werden.

### **[Namen abfragen und überprüfen]**

Vor dem Druck wird ein Fenster zur Eingabe von Benutzernamen und Passwort eingeblendet. Hier müssen der Benutzername und das Passwort eingegeben werden, die in der "Liste mit den Login-Benutzernamen" gespeichert sind. Der Benutzername und das Passwort müssen vor jedem Druck eingegeben werden.

### **[Benutzernamen (PC) überprüfen oder zur Eingabe eines Login-Benutzernamens auffordern]**

Bei einem Druckvorgang wird der Benutzername von Windows in den "Login-Benutzernamen" gesucht. Drucken ist möglich, wenn der Name gespeichert ist. Falls der Name nicht gespeichert ist, wird der Druck für diejenigen Benutzer abgebrochen, die nur als Benutzer angemeldet sind. Falls der Benutzer aber Administratorrechte hat, erscheint die Anzeige zur Eingabe des Benutzernamens und des Passworts.

**3** Klicken Sie auf [OK].

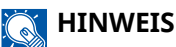

Für weitere Einstellungen der Kostenstellen siehe:

**➡ Printing System Driver User Guide**

# <span id="page-268-0"></span>**Server-Einstellungen**

Legen Sie den Servertyp fest, wenn Netzwerkauthentifizierung aktiviert ist.

### **1 Anzeige aufrufen.**

**1** Taste  $[Menü] > Taste [A][V] > [Ben./Kostenst.] > Taste [OK]$ 

### **HINWEIS**

Wenn die Anzeige zur Benutzerauthentifizierung geöffnet wird, melden Sie sich mit einem Benutzernamen an, der zum Konfigurieren dieser Einstellung berechtigt ist. Wenn Sie den Login-Benutzernamen und das Passwort nicht kennen, wenden Sie sich an den Administrator.

**2** Taste  $[\triangle][\blacktriangledown]$  > [Ben.Login-Einst.] > Taste [OK] > [Anmelder-Login] > Taste [OK] > [Network Authentication Settings] > Taste [OK] > Taste [ $\blacksquare$ ]  $\blacktriangledown$ ] > [Servertyp] > Taste [OK]

### **2 Einstellungen konfigurieren.**

**1** Wählen Sie [NTLM], [Kerberos] oder [Ext.] als Servertyp und wählen Sie die Taste [OK].

Wenn [NTLM] oder [Kerberos] ausgewählt ist, können Sie mehrere Authentifizierungsserver konfigurieren.

**2** Geben Sie den Hostnamen (max. 64 Zeichen) für den Authentifizierungs-Server an. Wählen Sie dann die Taste [OK].

Wenn Sie [Ext.] als Servertyp gewählt haben, geben Sie die Portnummer ein.

**3** Geben Sie den Domänennamen für den Authentifizierungs-Server an. Wählen Sie dann die Taste [OK].

Wenn der Domänenname nicht festgelegt ist, wählen Sie "---------------" und dann [Menü]. Wählen Sie [Edit], wählen Sie die Taste [OK] und geben Sie den Domänennamen ein (max. 256 Zeichen). Wählen Sie die Taste [OK], um den Standard-Domänennamen zu speichern. Um den gespeicherten Domänennamen zu bearbeiten oder zu löschen, wählen Sie den gespeicherten Domänennamen und dann [Menü].

#### **HINWEIS** Q

- Bis zu 10 Domänennamen können gespeichert werden.
- Wenn der Login-Benutzername und das Passwort nicht akzeptiert werden, prüfen Sie die folgenden Einstellungen.
	- Einstellung für die Netzwerkauthentifizierung des Geräts
	- Benutzereigenschaften auf dem Authentifizierungsserver
	- Datum/Zeit-Einstellung des Geräts und des Authentifizierungsservers

# <span id="page-270-0"></span>**Netzwerkbenutzerrechte konfigurieren**

Wählen Sie, ob die lokalen Benutzerrechte auch Netzwerkbenutzern gewährt werden sollen. Wenn diese Einstellung angewendet wird und sich ein Netzwerkbenutzer anmeldet, werden die Informationen des angemeldeten Netzwerkbenutzer als lokaler Benutzer gespeichert. Indem der Kontoname auf die Informationen des gespeicherten lokalen Benutzers festgelegt wird, können Netzwerkbenutzer mit Kostenstellen koordiniert werden. Zeigt den "Domänennamen" in den Benutzerinformationen von lokalen Benutzern mit Rechten an.

### **HINWEIS**

Details zu Informationen des lokalen Benutzers finden Sie unter:

**➡** [Hinzufügen eines Benutzers \(lokale Benutzerliste\) \(Seite 257\)](#page-263-0)

### **1 Anzeige aufrufen.**

**1** Taste  $[Menü] > Taste  $[ \triangle ][\nabla ] > [Ben./Kostenst.] > Taste [OK]$$ 

#### **HINWEIS**  $\mathbb{Q}$

Wenn die Anzeige zur Benutzerauthentifizierung geöffnet wird, melden Sie sich mit einem Benutzernamen an, der zum Konfigurieren dieser Einstellung berechtigt ist. Wenn Sie den Login-Benutzernamen und das Passwort nicht kennen, wenden Sie sich an den Administrator.

**2** Taste  $[\triangle][\blacktriangledown]$  > [Ben.Login-Einst.] > Taste [OK] > Taste  $[\triangle][\blacktriangledown]$  >[Nutzer-Auth. NW] > Taste [OK]

### **2 Einstellungen konfigurieren.**

Legen Sie [Berecht.Erteilen] auf [Ein] fest, um die Einstellungen zu konfigurieren.

### **[Akt.Vollauslast.]**

Konfigurieren Sie die Aktion, die erfolgen soll, wenn die Anzahl der Benutzer bei Gewähren von lokalen Benutzerrechten überschritten wird.

Mögliche Werte: [KeinenNeuenHinzu], [AltenNutzerLösch]

### **[Offline-Auth.]**

Legt das Ablaufdatum für lokale Benutzerrechte fest, die gewährt wurden und keine Netzwerkauthentifizierung erfordern.

Mögliche Werte: [Immer aktiviert], [Akt. Zeitraum]

Wenn Sie [Akt. Zeitraum] festlegen, legen Sie auch die Beschränkung fest (bis 180 Tage).

### **[Std.Lokale Auth.]**

Legt die gewährten Standardrechte des lokalen Benutzers fest.

### **[Druck-Limit: Drucker]**

Mögliche Werte: [Aus], [Nutzung abweisen]

### **[Drucker(Mehrfarbig)]**

Mögliche Werte: [Aus], [Nutzung abweisen]

### **[Duplex beschrä.]**

Mögliche Werte: [Aus], [Nur 2-seitig]

### **[EcoPrintbeschr.]**

Mögliche Werte: [Aus], [Nur EcoPrint]

### **[Speichern in Box]**

Mögliche Werte: [Aus], [Nutzung abweisen]

Wird nur angezeigt, wenn die optionale SSD installiert ist.

# **NW Benutzereigenschaft erhalten**

Geben Sie die nötigen Informationen ein, um die Netzwerk-Benutzereigenschaft vom LDAP-Server abzurufen.

#### $\widehat{\mathbb{Q}}$ **HINWEIS**

Um die Netzwerk-Benutzereigenschaft vom LDAP-Server abzurufen, muss [Netzwerkauthent.] als Benutzerauthentifizierungsmethode in [Ben.Login-Einst.] gewählt sein. Legen Sie zudem in [Protokoll-Einst.] die Option [LDAP] auf [Ein] fest.

- **[Benutzer-Login-Verwaltung aktivieren \(Seite 254\)](#page-260-0)**
- **➡** [Protokoll-Einst. \(Seite 215\)](#page-221-0)

### **1 Anzeige aufrufen**

**1** Taste  $[Menü] > Taste [A][V] > [Ben./Kostenst.] > Taste [OK]$ 

#### **HINWEIS**  $\mathbb{Q}^2$

Wenn die Anzeige zur Benutzerauthentifizierung geöffnet wird, melden Sie sich mit einem Benutzernamen an, der zum Konfigurieren dieser Einstellung berechtigt ist. Wenn Sie den Login-Benutzernamen und das Passwort nicht kennen, wenden Sie sich an den Administrator.

**2** Taste  $[\triangle][\blacktriangledown]$  > [Ben.Login-Einst.] > Taste [OK] > Taste  $[\triangle][\blacktriangledown]$  > Taste [Netz-Ben.-Eigen.] > [OK]

### **2 Einstellungen konfigurieren.**

Legen Sie [Aus/An] auf [Ein] fest und konfigurieren Sie [Authentifiz. Art].

### **[Authentifiz. Art[\]\\*1](#page-271-0)**

Wählen Sie die Authentifizierungsmethode aus. Wählen Sie [Einfach] oder [SASL]. Nachdem Sie alle Eingaben vorgenommen haben, starten Sie das System neu oder schalten Sie es aus und wieder ein.

\*1 Wird angezeigt, wenn der Servertyp in [Netzwerkauthent.] auf "Kerberos" festgelegt ist.

### <span id="page-271-0"></span>**3 Wählen Sie [OK].**

# **ID-Karten-Einstellungen**

Wählen Sie einen Authentifizierungstyp, wenn die ID-Karten-Authentifizierung aktiviert ist.

#### **HINWEIS**  $\widehat{\mathbb{Q}}$

Diese Funktion wird angezeigt, wenn das optionale ID-Karten-Authentifizierungs-Kit aktiviert ist.

**→ [Card Authentication Kit\(B\) AC <IC card authentication kit \(Activate\)> \(Seite 386\)](#page-392-0)** 

### **Login für Zifferntasten**

Wenn die IC-Karten-Authentifizierung aktiviert ist, können Sie wählen, ob eine Anmeldung über die Zifferntasten zulässig ist.

### **1 Anzeige aufrufen**

**1** Taste [Menü] > Taste [ $\blacktriangle$ ][ $\nabla$ ] > [Ben./Kostenst.] > Taste [OK] > Taste [ $\blacktriangle$ ][ $\nabla$ ] > [Ben.Login-Einst.] > Taste  $[OK]$  > Taste  $[\triangle]$   $[\overrightarrow{V}]$   $[ID-Karten-Einst.]$  > Taste  $[OK]$ 

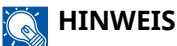

Wenn die Anzeige zur Benutzerauthentifizierung geöffnet wird, melden Sie sich mit einem Benutzernamen an, der zum Konfigurieren dieser Einstellung berechtigt ist. Wenn Sie den Login-Benutzernamen und das Passwort nicht kennen, wenden Sie sich an den Administrator.

**2** Taste  $[\triangle][\blacktriangledown]$  > Taste [Tastatur Login] > Taste [OK]

### **2 Einstellungen konfigurieren.**

**1** Wählen Sie [Zulassen] oder [Nicht zulassen].

### **Zusätzliche Authentifizierung**

Wählen Sie, ob nach der ID-Karten-Authentifizierung noch eine zusätzliche Passworteingabe erforderlich ist.

#### **HINWEIS**  $\mathbb{Q}$

Diese Funktion wird angezeigt, wenn "Anmelder-Login" aktiviert ist.

### **1 Anzeige aufrufen**

**1** Taste [Menü] > Taste [ $\blacktriangle$ ][ $\nabla$ ] > [Ben./Kostenst.] > Taste [OK] > Taste [ $\blacktriangle$ ][ $\nabla$ ] > [Ben.Login-Einst.] > Taste  $[OK]$  > Taste  $[\triangle]$   $[\nabla]$   $[ID-Karten-Einst.]$  > Taste  $[OK]$ 

### **HINWEIS**

Wenn die Anzeige zur Benutzerauthentifizierung geöffnet wird, melden Sie sich mit einem Benutzernamen an, der zum Konfigurieren dieser Einstellung berechtigt ist. Wenn Sie den Login-Benutzernamen und das Passwort nicht kennen, wenden Sie sich an den Administrator.

**2** Taste  $[\triangle][\blacktriangledown]$  > Taste [Zusatz Anmeldung] > Taste [OK]

### **2 Einstellungen konfigurieren.**

**1** Wählen Sie [Aus] [Passwort nutzen] oder [PIN benutzen].

### **HINWEIS**

[PIN benutzen] wird nur angezeigt, wenn die PIN-Code-Autorisierung verwendet wird.

**■** [Anmeldung über PIN \(Seite 268\)](#page-274-0)

### **Drucken einfacher Aufträge**

Wenn Sie sich mit einer IC-Karte über das Benutzer-Login anmelden, wird eine Liste der in der Box für gespeicherte Aufträge gespeicherten Druckaufträge angezeigt.

#### **HINWEIS**  $\Omega$

Weitere Details zum Drucken einfacher Aufträge finden Sie unter:

**➡** [Drucken einfacher Aufträge \(Seite 126\)](#page-132-0)

### **1 Anzeige aufrufen.**

**1** Taste  $[Menü] > Taste [A] [V] > [Ben./Kostenst.] > Taste [OK] > Taste [A] [V] > [Ben.Login-Einst.] >$ Taste [OK]

#### **HINWEIS**  $\mathbb{Q}$

Wenn die Anzeige zur Benutzerauthentifizierung geöffnet wird, melden Sie sich mit einem Benutzernamen an, der zum Konfigurieren dieser Einstellung berechtigt ist. Wenn Sie den Login-Benutzernamen und das Passwort nicht kennen, wenden Sie sich an den Administrator.

**2** Taste  $[\triangle][\blacktriangledown]$  > Taste [SchnellAuftDruck] > Taste [OK]

### **2 Einstellungen konfigurieren.**

Legen Sie "ListeBeiLoginAnz" auf [Ein] fest, um die Einstellungen zu konfigurieren.

### **[NachDruck.Abmel.]**

Wählen Sie, ob der Benutzer nach dem Drucken automatisch abgemeldet werden soll.

### **[PIN&Kop.Auslass]**

Wählen Sie, ob die Eingabe des PIN-Code und Bestätigung der Anzahl der Kopien beim Drucken übersprungen werden sollen, wenn ein PIN-Code festgelegt wird.

# <span id="page-274-0"></span>**Anmeldung über PIN**

#### **HINWEIS**  $\mathbb{Q}$

Wenn die PIN-Code-Authentifizierung verwendet wird, muss die Netzwerkauthentifizierung aktiviert und [Ext.] als Servertyp eingestellt sein.

- **[Benutzer-Login-Verwaltung aktivieren \(Seite 254\)](#page-260-0)**
- **➡** [Server-Einstellungen \(Seite 262\)](#page-268-0)

**1 Anzeige aufrufen.**

Taste [Menü] > Taste  $[\triangle] [\blacktriangledown]$  > [Ben./Kostenst.] > Taste [OK] > Taste  $[\triangle] [\blacktriangledown]$  > [Ben.Login-Einst.] > Taste [OK]

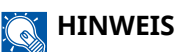

Wenn die Anzeige zur Benutzerauthentifizierung geöffnet wird, melden Sie sich mit einem Benutzernamen an, der zum Konfigurieren dieser Einstellung berechtigt ist. Wenn Sie den Login-Benutzernamen und das Passwort nicht kennen, wenden Sie sich an den Administrator.

**2** Taste  $[\triangle] [\blacktriangledown] [PIN Login] >$  Taste  $[OK]$ 

### **2 Die Funktion konfigurieren.**

**1** Wählen Sie [Aus] oder [Ein]

# **Verwenden der Benutzer-Login-Verwaltung**

In diesem Abschnitt werden die Verfahren zum Einrichten der Kostenstellen erläutert.

### **Anmelden/Abmelden**

Nachdem die Benutzer-Login-Verwaltung aktiviert wurde, erscheint jedes Mal ein Dialog für die Eingabe des Login-Benutzernamens und des Passworts, wenn Sie das Gerät benutzen. Gehen Sie wie nachstehend beschrieben vor, um sich am Gerät an- und abzumelden.

### **Anmeldung**

Falls das Fenster für die Eingabe des Login-Namens erscheint, melden Sie sich an wie im Folgenden beschrieben.

**➡** [Anmelden \(Seite 43\)](#page-49-0)

### **Abmelden**

Wenn der Vorgang abgeschlossen ist, wählen Sie die Taste [Abmelden]. Sie werden zur Anzeige zur Eingabe des Login-Benutzernamens/Login-Passworts zurückgeleitet.

# <span id="page-275-0"></span>**Kostenstellen Übersicht**

Mit Kostenstellen wird die Anzahl der gedruckten Seiten nach einzelnen Konten verwaltet, indem jedem Konto eine ID zugewiesen wird.

- 1 Aktivieren Sie die Kostenstellenabrechnung.
	- **[Aktivieren von Kostenstellen \(Seite 270\)](#page-276-0)**
- 2 Richten Sie ein Konto ein.
	- **➡** [Kostenstellen \(Lokal\) \(Seite 272\)](#page-278-0)
- 3 Geben Sie die zugewiesene Konto-ID ein, wenn Sie den Auftrag ausführen.
	- **➡** [Anmeldung \(Seite 281\)](#page-287-0)
- 4 Die Anzahl der gedruckten Seiten wird gezählt.

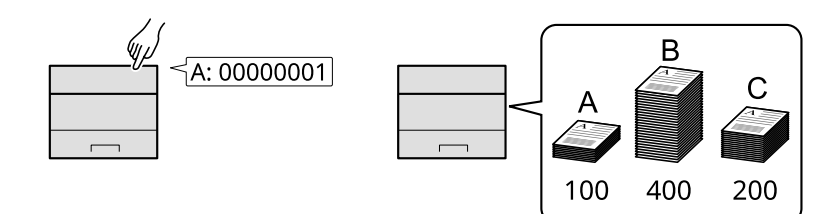

### **Verwaltung der gedruckten Seiten bei Druckaufträgen vom PC**

Um die Druckaufträge zu verwalten, die vom PC im Netzwerk aus gedruckt werden sollen, müssen Sie die folgenden Einstellungen mittels des Druckertreibers des PCs vornehmen.

- 1 Legen Sie Kostenstellen für den PC im Netzwerk über den Druckertreiber fest.
	- **➡** [Kostenstellen bei Druckaufträgen \(Seite 276\)](#page-282-0)
- 2 Führen Sie den Druckvorgang aus.
- 3 Die Anzahl der gedruckten Seiten wird gezählt.

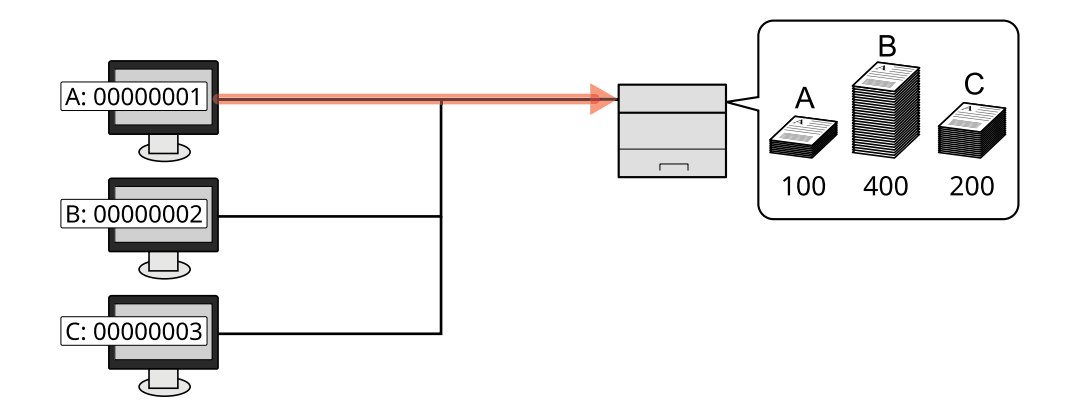

# <span id="page-276-0"></span>**Aktivieren von Kostenstellen**

### **1 Anzeige aufrufen.**

**1** Taste [Menü] > Taste  $[\triangle] [\blacktriangledown]$  > [Ben./Kostenst.] > Taste [OK]

## **<b>A** HINWEIS

Wenn die Anzeige zur Benutzerauthentifizierung geöffnet wird, melden Sie sich mit einem Benutzernamen an, der zum Konfigurieren dieser Einstellung berechtigt ist. Wenn Sie den Login-Benutzernamen und das Passwort nicht kennen, wenden Sie sich an den Administrator.

**2** Taste  $[\triangle][\blacktriangledown]$  > [Kostenst. setzen] > Taste  $[OK]$  > Taste  $[\triangle][\blacktriangledown]$  [Kostenstellen:] > Taste  $[OK]$ 

**2 Einstellungen konfigurieren.**

Wählen Sie [Aus], um Kostenstellen zu deaktivieren.

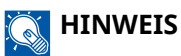

Wenn die Anzeige zur Systemmenü-Standardanzeige zurückkehrt, erfolgt eine automatische Abmeldung und die Anzeige zum Eingeben der Konto-ID wird geöffnet. Geben Sie die Konto-ID ein, um fortzufahren.

# **Kostenstellen**

Legen Sie die Kostenstellenmethode fest.

### **1 Anzeige aufrufen.**

**1** Taste  $[Menii] > Taste  $[ \triangle ][ \blacktriangledown ] > [Ben./Kostenst.] > Taste [OK]$$ 

### **<b>K** HINWEIS

Wenn die Anzeige zur Benutzerauthentifizierung geöffnet wird, melden Sie sich mit einem Benutzernamen an, der zum Konfigurieren dieser Einstellung berechtigt ist. Wenn Sie den Login-Benutzernamen und das Passwort nicht kennen, wenden Sie sich an den Administrator.

**2** Taste  $[\triangle][\blacktriangledown]$  > [Kostenst. setzen] > Taste  $[OK]$  > Taste  $[\triangle][\blacktriangledown]$  > Taste [Zugg. Kost.Verw.] > [OK]

### **2 Einstellungen konfigurieren.**

**1** Wählen Sie [Lokal] oder [Netzwerk].

Benutzerauthentifizierung und Kostenstellenverwaltung (Benutzer-Login/Kostenstellen) > Kostenstellen (Lokal)

# <span id="page-278-0"></span>**Kostenstellen (Lokal)**

Sie können ein Konto hinzufügen, ändern und löschen und Beschränkungen für jedes Konto festlegen.

# <span id="page-278-1"></span>**Hinzufügen eines Kontos**

Bis zu 100 individuelle Konten können eingerichtet werden.

### **1 Anzeige aufrufen.**

**1** Taste  $[Menü] > Taste$   $\left[\bigwedge \{|\nabla\}]\right) > [Ben./Kostenst.] > Taste$   $[OK]$ 

### **HINWEIS**

Wenn die Anzeige zur Benutzerauthentifizierung geöffnet wird, melden Sie sich mit einem Benutzernamen an, der zum Konfigurieren dieser Einstellung berechtigt ist. Wenn Sie den Login-Benutzernamen und das Passwort nicht kennen, wenden Sie sich an den Administrator.

**2** Taste  $[\triangle][\blacktriangledown]$  > [Kostenst. setzen] > Taste  $[OK]$  > Taste  $[\triangle][\blacktriangledown]$  > [Ko. St. (Lokal)] > Taste  $[OK]$  > Taste  $\left[\bigwedge \right]$   $\left[\bigvee \right]$  >  $\left[\text{Konto-Liste}\right]$  > Taste  $\left[\text{OK}\right]$ 

**2 Konto-ID eingeben.**

**1** Geben Sie [Hinzufügen] > [Konto-ID] ein.

### **[Konto-ID]**

Geben Sie die bis zu achtstellige Konto-ID ein (von 0 bis 99999999).

### **HINWEIS**

Eine bereits gespeicherte "Konto-ID" kann nicht verwendet werden. Geben Sie eine andere Konto-ID ein.

**2** Wählen Sie die Taste [OK].

Ein neues Konto wird der Kontoliste hinzugefügt.

Damit kann der Druckvorgang abgewiesen oder die Anzahl der geladenen Blätter beschränkt werden.

**➡** [Beschränkung der Gerätenutzung \(Seite 273\)](#page-279-0)

Benutzerauthentifizierung und Kostenstellenverwaltung (Benutzer-Login/Kostenstellen) > Kostenstellen (Lokal)

# <span id="page-279-0"></span>**Beschränkung der Gerätenutzung**

In diesem Abschnitt wird beschrieben, wie Sie die Nutzung des Geräts pro Konto oder die verfügbare Blattanzahl beschränken.

### **Beschränkungen**

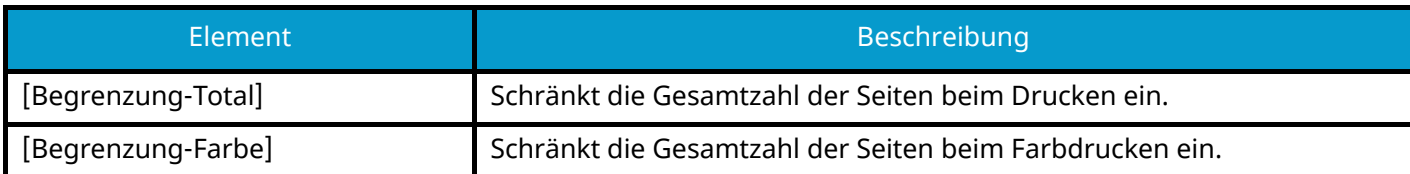

### **Anwenden der Beschränkung**

Eine Beschränkung kann in den folgenden Modi angewendet werden:

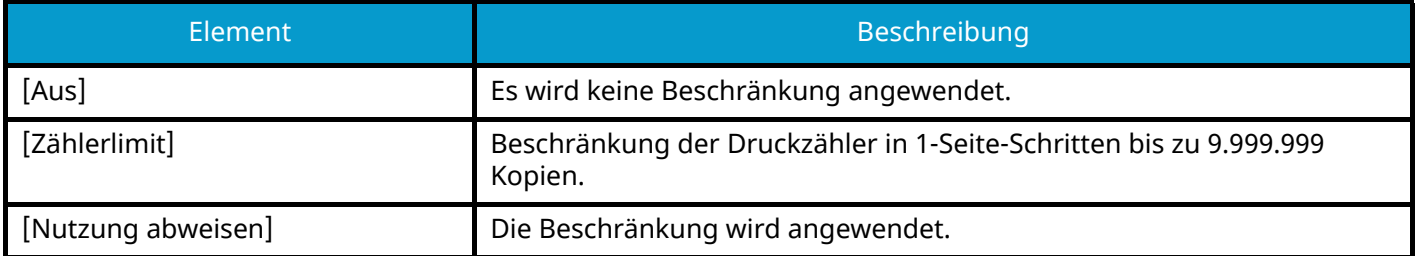

# **Bearbeiten eines Kontos**

### **1 Anzeige aufrufen.**

**1** Taste [Menü] > Taste  $[\triangle] [\blacktriangledown]$  > [Ben./Kostenst.] > Taste [OK]

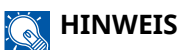

Wenn die Anzeige zur Benutzerauthentifizierung geöffnet wird, melden Sie sich mit einem Benutzernamen an, der zum Konfigurieren dieser Einstellung berechtigt ist. Wenn Sie den Login-Benutzernamen und das Passwort nicht kennen, wenden Sie sich an den Administrator.

**2** Taste  $[\triangle][\blacktriangledown]$  > [Kostenst. setzen] > Taste  $[OK]$  > Taste  $[\triangle][\blacktriangledown]$  > [Ko. St. (Lokal)] > Taste  $[OK]$  > Taste  $\left[\bigwedge\limits^{\bullet}\right]$   $\left[\bigvee\limits^{\bullet}\right]$  > [Konto-Liste] > Taste [OK]

### **2 Konto bearbeiten**

- **1** Wählen Sie das Konto, dessen Informationen Sie bearbeiten möchten, und wählen Sie die Taste [OK].
- **2** Taste  $[\triangle] [\nabla]$  > Taste [Detail/Bearb.] > Taste [OK]
- **3** Wählen Sie das zu ändernde Element und wählen Sie die Taste [OK].
- 4 Befolgen Sie zum Ändern von Kontoinformationen das Verfahren 2 für "Hinzufügen eines Kontos" und "Beschränken der Gerätenutzung".
	- **➡** [Hinzufügen eines Kontos \(Seite 272\)](#page-278-1)
	- **➡** [Beschränkung der Gerätenutzung \(Seite 273\)](#page-279-0)
- **5** Wählen Sie die Taste [OK].

Die Kontoinformationen werden geändert.

# **Löschen eines Kontos**

### **1 Anzeige aufrufen.**

**1** Taste  $[Menii] > Taste  $[ \triangle ][ \blacktriangledown ] > [Ben./Kostenst.] > Taste [OK]$$ 

## **<b>EX** HINWEIS

Wenn die Anzeige zur Benutzerauthentifizierung geöffnet wird, melden Sie sich mit einem Benutzernamen an, der zum Konfigurieren dieser Einstellung berechtigt ist. Wenn Sie den Login-Benutzernamen und das Passwort nicht kennen, wenden Sie sich an den Administrator.

**2** Taste  $[\triangle][\blacktriangledown]$  > [Kostenst. setzen] > Taste [OK] > Taste  $[\triangle][\blacktriangledown]$  > [Ko. St. (Lokal)] > Taste [OK] > Taste  $[\triangle] [\triangledown] > [$ Konto-Liste] > Taste [OK]

### **2 Löschen**

- **1** Wählen Sie das Konto, das gelöscht werden soll, und wählen Sie die Taste [OK].
- **2** Taste  $[\triangle][\blacktriangledown]$  > [Delete] > Taste  $[OK]$  > [Ja]

Das Konto ist gelöscht.

# <span id="page-282-0"></span>**Kostenstellen bei Druckaufträgen**

Um die Anzahl der Seiten für Auftrage, die vom PC aus gedruckt werden sollen, zu verwalten, müssen Sie die folgenden Einstellungen mittels des Druckertreibers vornehmen. Als Beispiel dient die Vorgehensweise unter Windows 10.

### **1 Anzeige aufrufen.**

**1** Unter Windows: Wählen Sie [Start] und wählen Sie  $\rightarrow$  [Windows-System Tools],  $\rightarrow$  [Systemsteuerung] $\rightarrow$ [Geräte und Drucker].

### **HINWEIS**

- Für Windows 11: Wählen Sie [Start]  $\rightarrow$  [All apps]  $\rightarrow$  [Windows Tools]  $\rightarrow$  [Systemsteuerung]  $\rightarrow$  [Geräte und Drucker].
- Für Windows 8.1: Wählen Sie [Einstellungen] in der Charms-Leiste auf dem Desktop  $\rightarrow$ [Systemsteuerung] $\rightarrow$  [Geräte und Drucker].
- **2** Klicken Sie mit der rechten Maustaste auf das Druckersymbol des Geräts und dann auf das Menü [Druckereigenschaften] des Druckertreibers.
- **3** Klicken Sie auf der Registerkarte [Geräteeinstellungen] auf [Administrator].

### **2 Einstellungen konfigurieren.**

**1** Klicken Sie auf der Registerkarte [Auftragsabrechnung] auf [Auftragsabrechnung].

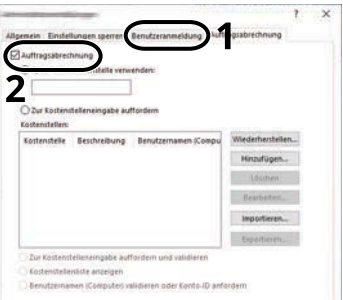

**2** Nehmen Sie die Einstellungen der Kostenstellenverwaltung vor.

### **[Spezifische Kostenstelle verwenden]**

Geben Sie die Konto-ID ein. Der Druckvorgang wird mit der eingegeben Konto-ID durchgeführt. Wenn diese Option ausgewählt ist, muss der Benutzer nicht mehr für jeden Druckauftrag die Konto-ID eingeben.

### **[Zur Kostenstelleneingabe auffordern]**

Vor einem Druckvorgang wird ein Fenster zur Eingabe der Konto-ID eingeblendet. Die Konto-ID muss vor jedem Druckvorgang eingegeben werden.

### **[Zur Kostenstelleneingabe auffordern und validieren]**

Vor einem Druckvorgang wird ein Fenster zur Eingabe der Konto-ID eingeblendet. Die in der Konto-ID-Liste gespeicherte Konto-ID muss eingegeben werden. Die Konto-ID muss vor jedem Druckvorgang eingegeben werden.

### **[Kostenstellenliste anzeigen]**

Beim Drucken wird die Konto-ID-Liste angezeigt. Die zu verwendende Konto-ID muss aus der Liste ausgewählt werden.

### **[Benutzernamen (Computer) validieren oder Konto-ID anfordern]**

Bei einem Druckvorgang wird der Benutzername von Windows unter "Konto-IDs" gesucht. Drucken ist möglich, wenn der Name gespeichert ist. Wenn die Konto-ID nicht gespeichert ist, wird die Anzeige zum Eingeben der Konto-ID angezeigt.

**3** Klicken Sie auf [OK].

## **<b>EX** HINWEIS

Für weitere Einstellungen der Kostenstellen siehe:

**➡ Printing System Driver User Guide**

# **Konfigurieren von Kostenstellen**

# **Zählung der gedruckten Seiten**

Damit wird die Anzahl der gedruckten Seiten gezählt. Zählungen werden in "Jede Kostenstelle" klassifiziert. Es kann auch eine neue Zählung gestartet werden, nachdem Zähldaten, die für eine bestimmte Zeit gespeichert waren, zurückgesetzt wurden.

Folgende Elemente können referenziert werden:

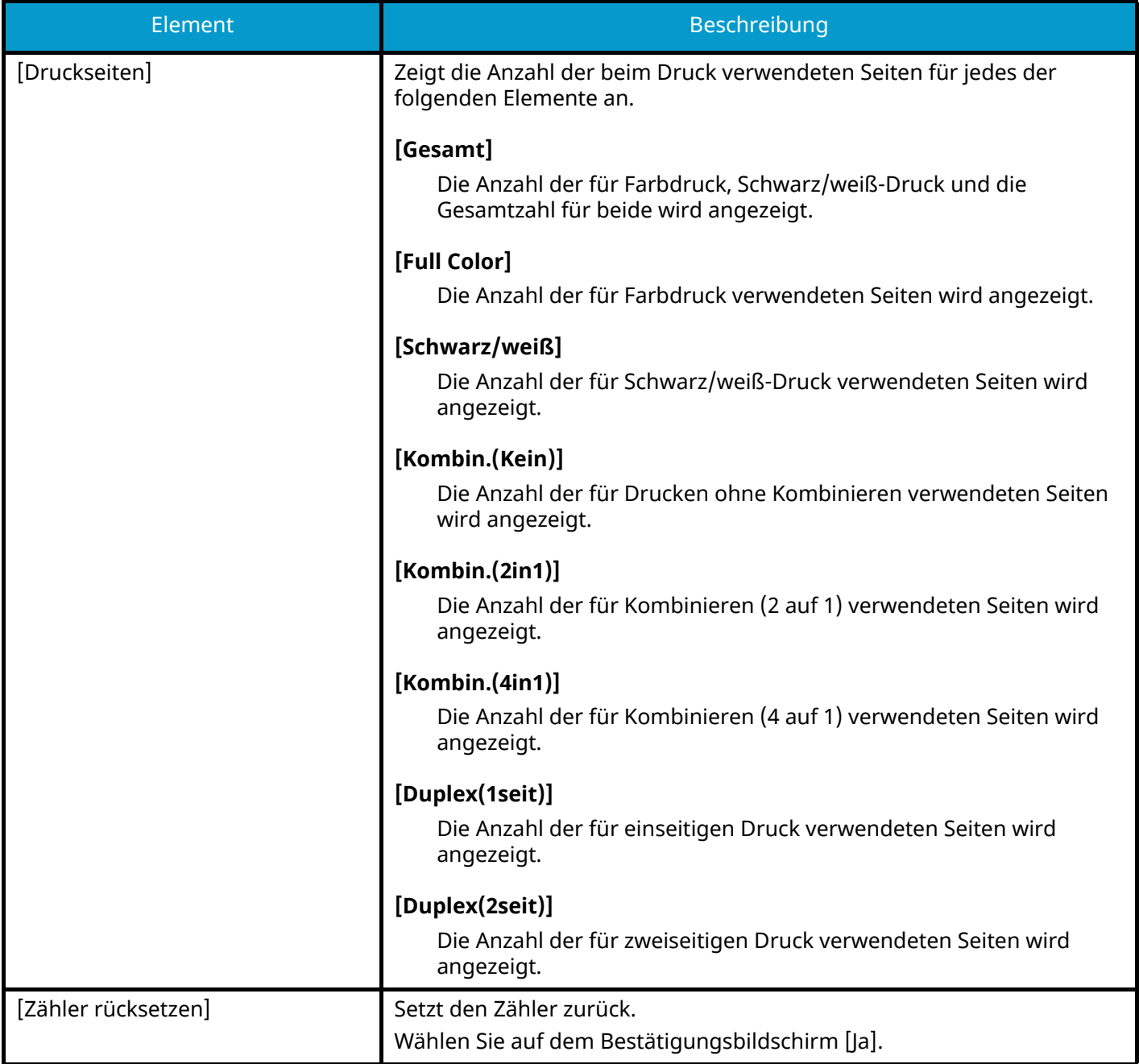

### **Zählung der Seitenanzahl für jedes Konto**

Damit wird die Anzahl der Seiten für jedes Konto gezählt und die Anzahl nach Konto zurückgesetzt. Bei Prüfung jeder Kostenstelle wird das Konto ausgewählt, dessen Zählung geprüft werden soll.

### **1 Anzeige aufrufen.**

**1** Taste [Menü] > Taste  $[\triangle] [\nabla]$  > [Ben./Kostenst.] > Taste [OK] > Taste  $[\triangle] [\nabla]$  > [Kostenst. setzen] > Taste  $[OK] > T$ aste  $[\triangle][\blacktriangledown] > [K_0, St. (Lokal)] > T$ aste  $[OK] > T_0$ aste  $[\triangle][\blacktriangledown] > [$ jede Kostenst.] > Taste [OK]

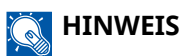

Wenn die Anzeige zur Benutzerauthentifizierung geöffnet wird, melden Sie sich mit einem Benutzernamen an, der zum Konfigurieren dieser Einstellung berechtigt ist. Wenn Sie den Login-Benutzernamen und das Passwort nicht kennen, wenden Sie sich an den Administrator.

### **2 Die Seitenanzahl prüfen.**

- **1** Wählen Sie das Konto aus.
- **2** Prüfen Sie die Anzahl.

Wählen Sie [Zähler rücksetzen], um den Zähler zurückzusetzen.

**3** Bestätigen Sie die Anzahl und wählen Sie die Taste [OK].

# **Kostenstellenbericht drucken**

Die Gesamtzahl der gezählten Seiten für alle relevanten Konten kann als Kostenstellenbericht ausgedruckt werden.

### **1 Papier vorbereiten.**

Prüfen Sie, dass A4- oder Letter-Papier in die Kassette eingelegt ist.

### **2 Anzeige aufrufen.**

**1** Taste [Menü] > Taste  $[\triangle] [\triangledown]$  > [Ben./Kostenst.] > Taste [OK]

### **HINWEIS**

Wenn die Anzeige zur Benutzerauthentifizierung geöffnet wird, melden Sie sich mit einem Benutzernamen an, der zum Konfigurieren dieser Einstellung berechtigt ist. Wenn Sie den Login-Benutzernamen und das Passwort nicht kennen, wenden Sie sich an den Administrator.

**2** Taste  $[\triangle] [\nabla]$  > [Kostenst. setzen] > Taste [OK] > Taste  $[\triangle] [\nabla]$  > [Ko. St. (Lokal)] > Taste [OK]

### **3 Drucken.**

**1** Taste  $[\triangle] | \blacktriangledown]$  > [Konto-Bericht] > Taste  $[OK]$  > [la]

Der Kostenstellenbericht wird gedruckt.

Berichte haben unterschiedliche Formate, je nachdem, wie der Zähler der Drucker verwaltet wird. Wenn nach Papierformat gezählt wird, wird der Bericht nach Format ausgedruckt.

Benutzerauthentifizierung und Kostenstellenverwaltung (Benutzer-Login/Kostenstellen) > Konfigurieren von

# **Verwenden von Kostenstellen**

In diesem Abschnitt werden die Verfahren zum Einrichten der Kostenstellen erläutert.

## <span id="page-287-0"></span>**Anmeldung**

Wenn Kostenstellen aktiviert sind, wird eine Anzeige zur Eingabe der Konto-ID angezeigt, wenn Sie das Gerät verwenden.

**1 Die Konto-ID mit den Zifferntasten eingeben > . [Login]**

## **HINWEIS**

- Wenn Sie ein falsches Zeichen eingegeben haben, wählen Sie die Taste [Löschen] und geben die Konto-ID nochmals ein.
- Wenn die eingegebene Konto-ID nicht zu einer registrierten ID passt, ertönt ein Warnton und der Login schlägt fehl. Geben Sie die Konto-ID richtig ein.

Wenn die Benutzer-Login-Verwaltung aktiviert ist, erscheint die Anzeige zur Eingabe von Login-Benutzernamen und Passwort statt der Anzeige zur Eingabe der Konto-ID. Geben Sie einen Login-Benutzernamen und ein Passwort für die Anmeldung ein. Wenn der Benutzer bereits die Kontodaten gespeichert hat, wird die Konto-ID-Eingabe übersprungen.

**➡** [Hinzufügen eines Benutzers \(lokale Benutzerliste\) \(Seite 257\)](#page-263-0)

### **2 Mit den restlichen Schritten fortfahren.**

### **Abmelden**

**1 Wenn der Vorgang abgeschlossen ist, wählen Sie die Taste [Abmelden]. Kehren Sie**  zur Anzeige "Konto-ID eingeben" zurück.
# **Limit übernehmen**

Damit wird angegeben, wie sich das Gerät verhält, wenn der Zähler das Limit der Beschränkung erreicht hat. Folgendes tritt ein:

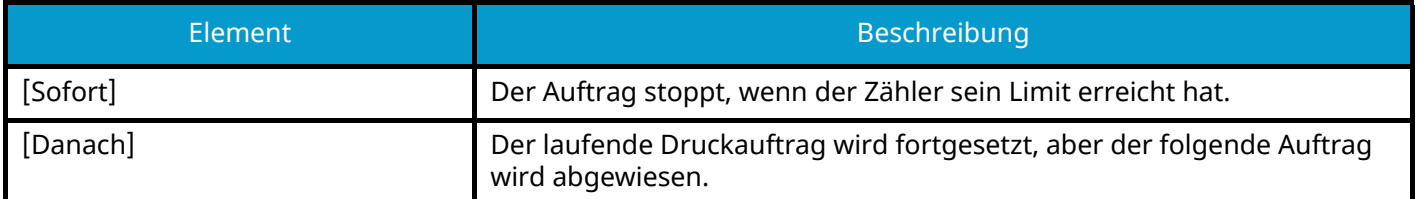

# **1 Anzeige aufrufen.**

**1** Taste [Menü] > Taste  $[\triangle] [\blacktriangledown]$  > [Ben./Kostenst.] > Taste [OK]

# **<b>A**</u> HINWEIS

Wenn die Anzeige zur Benutzerauthentifizierung geöffnet wird, melden Sie sich mit einem Benutzernamen an, der zum Konfigurieren dieser Einstellung berechtigt ist. Wenn Sie den Login-Benutzernamen und das Passwort nicht kennen, wenden Sie sich an den Administrator.

**2** Taste  $[\triangle] [\nabla]$  > [Kostenst. setzen] > Taste [OK] > Taste  $[\triangle] [\nabla]$  > [Limit übernehmen] > Taste [OK]

# **2 Die Funktion konfigurieren.**

**1** Wählen Sie [Sofort] oder [Danach].

# **Einstellungen unbekannter Benutzer**

# <span id="page-289-0"></span>**Unbekannte ID Job**

Legt das Verhalten fest, wenn Aufträge mit unbekannten Login-Benutzernamen oder Benutzer-IDs gesendet werden. Wenn der Benutzer-Login auf "ungültig" gesetzt ist und Kostenstellen aktiviert sind, gehen Sie bei einer unbekannten Konto-ID wie folgt vor.

# **1 Anzeige aufrufen.**

**1** Taste  $[Menü] > Taste [A][V] > [Ben./Kostenst.] > Taste [OK]$ 

# **HINWEIS**

Wenn die Anzeige zur Benutzerauthentifizierung geöffnet wird, melden Sie sich mit einem Benutzernamen an, der zum Konfigurieren dieser Einstellung berechtigt ist. Wenn Sie den Login-Benutzernamen und das Passwort nicht kennen, wenden Sie sich an den Administrator.

**2** Taste  $[\triangle][\blacktriangledown]$  > [Unbek. Benutzer] > Taste  $[OK]$  > Taste  $[\triangle][\blacktriangledown]$  > Taste [Unbekann. ID Job] >  $[OK]$ 

# **2 Einstellungen konfigurieren.**

Wählen Sie [Abweisen] oder [Zulassen].

### **[Zulassen]**

Das Drucken des Auftrags wird zugelassen.

### **[Abweisen]**

Der Auftrag wird abgewiesen (nicht gedruckt).

# **Speichern von Informationen für einen Benutzer mit unbekannter ID**

Wenn Sie Benutzerinformationen für einen Benutzer speichern, dessen ID unbekannt ist, können Sie die Informationen auf der Anzeige "Auftragsstatus" oder "Auftragshistorie" prüfen. Zudem können Sie die verfügbaren Funktionen einschränken.

Diese Funktion wird angezeigt, wenn [Unbekann. ID Job] auf [Zulassen] festgelegt ist.

**➡** [Unbekannte ID Job \(Seite 283\)](#page-289-0)

# **1 Anzeige aufrufen**

**1** Menü-Taste > Taste  $[\triangle] [\nabla]$  >  $[Ben./Kostenst.]$  > Taste  $[OK]$ 

# **A** HINWEIS

Wenn die Anzeige zur Benutzerauthentifizierung geöffnet wird, melden Sie sich mit einem Benutzernamen an, der zum Konfigurieren dieser Einstellung berechtigt ist. Wenn Sie den Login-Benutzernamen und das Passwort nicht kennen, wenden Sie sich an den Administrator.

**2** Taste  $[\triangle][\blacktriangledown]$  > [Unbek. Benutzer] > Taste  $[OK]$  > Taste  $[\triangle][\blacktriangledown]$  > Taste [Ben.-Eigensch.] > [OK]

**2 Benutzerinformationen eingeben.**

Wählen Sie [Edit] oder [Ändern], [Detail], geben Sie die Details ein und wählen Sie die Taste [OK].

Wählen Sie die Taste [ $\blacktriangleright$ ], um die nächste Seite anzuzeigen. Wählen Sie die Taste [ $\blacktriangleleft$ ], um zur vorherigen Anzeige zurückzukehren.

#### **[Benutzername]**

Geben Sie den Namen ein, der in der Benutzerliste angezeigt wird (bis zu 32 Zeichen).

#### **[Konto-ID]**

Speichern Sie eine Konto-ID für einen Benutzer mit unbekannter ID.

#### **[Autor.Regel]**

Legt die Autorisierung für die Nutzung fest.

Folgende Beschränkungen stehen zur Verfügung:

### **[Druck Begrenzung]**

Legt fest, ob die Nutzung von Druckfunktionen für den Drucker abgewiesen werden soll oder nicht. Folgende Druckfunktionen sind verfügbar:

• Drucken vom PC

# **10 Störungsbeseitigung**

# **Regelmäßige Wartung**

# **Gerät reinigen**

Eine regelmäßige Reinigung des Geräts gewährleistet eine optimale Druckqualität.

# Ŋ **VORSICHT**

Ziehen Sie zur Sicherheit immer den Netzstecker, bevor Sie das Gerät reinigen.

# **Reinigen der Papiertransfereinheit**

Die Papiertransfereinheit sollte jedes Mal gereinigt werden, wenn der Tonerbehälter und der Resttonerbehälter ausgetauscht werden. Für optimale Druckqualität wird auch empfohlen, das Geräteinnere einmal monatlich sowie bei Austauschen des Tonerbehälters zu reinigen.

Wenn die Papiertransfereinheit schmutzig ist, können Druckprobleme wie verschmierte Rückseiten der bedruckten Seiten auftreten.

# **VORSICHT**

Einige Teile im Gerät werden sehr heiß. Gehen Sie vorsichtig vor, da Verbrennungsgefahr besteht.

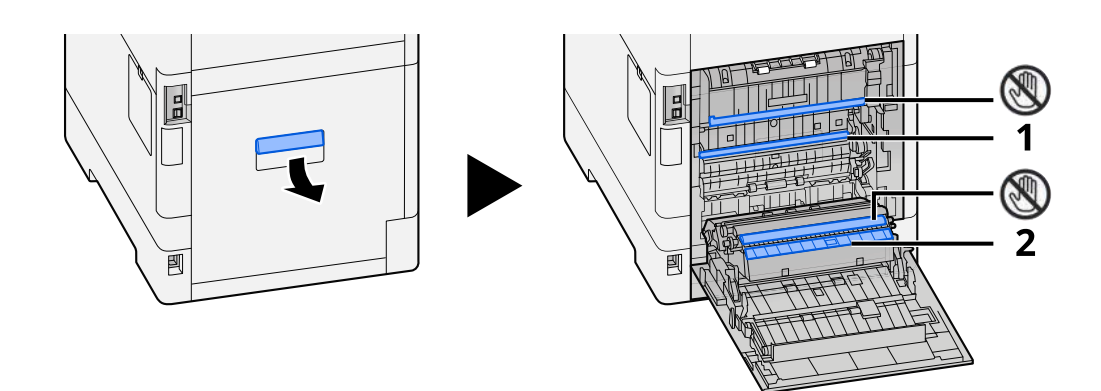

Wischen Sie den Papierstaub von Papier 1 und den Schmutz auf Papier 2 mit einem weichen, sauberen Tuch ab.

# **WICHTIG**

Achten Sie darauf, das Teil  $\mathbb Q$  während der Reinigung nicht zu berühren. Dies kann die Druckqualität beeinträchtigen.

# **Ersetzen des Tonerbehälters**

Wenn der Toner leer ist, wird die folgende Meldung angezeigt. Ersetzen Sie den Tonerbehälter.

"Toner [C][M][Y][K] ist leer."

Wenn der Toner zur Neige geht, wird die folgende Meldung angezeigt. Vergewissern Sie sich, dass Sie einen neuen Tonerbehälter als Ersatz bereit halten.

"Toner [C][M][Y][K] ist niedrig. (Ersetzen, wenn leer.)"

Die Anzahl von Blättern, die mit einem Tonerbehälter gedruckt werden kann, hängt von den Druckdaten (der verwendeten Tonermenge) ab. Mit JIS X 6932 (ISO/IEC 19798) konform: Wenn der EcoPrint-Modus auf [Aus] festgelegt ist, beträgt die durchschnittliche Anzahl der mit einem Tonerbehälter bedruckbaren Blätter: (bei Drucken auf A4)

# **HINWEIS**

- Die durchschnittliche Anzahl der Druckseiten für einen Tonerbehälter für dieses Gerät beträgt:
- **P-C3563DN**

Schwarz (K): 6.000 Blatt.

Cyan (C) / Magenta (M) / Gelb (Y): 5.000 Blatt.

#### **P-C4063DN**

Schwarz (K): 3.500 Blatt.

Cyan (C) / Magenta (M) / Gelb (Y): 2.500 Blatt.

- Verwenden Sie immer Original-Tonerbehälter. Ein nicht originaler Tonerbehälter kann zu Bildfehlern und Produktausfällen führen.
- Der Speicher-Chip im Tonerbehälter dieses Produkts speichert die erforderlichen Informationen für eine bessere Kundenerfahrung, den Betrieb des Recycling-Systems für gebrauchte Tonerbehälter und die Planung und Entwicklung neuer Produkte. Es ist nicht möglich, anhand der gespeicherten Informationen Einzelpersonen zu identifizieren, und die Daten werden nur anonym zu den obigen Zwecken verwendet.

# **VORSICHT**

Versuchen Sie nicht, Teile zu verbrennen, die Toner enthalten. Durch Funkenflug können Verbrennungen entstehen.

Das Installationsverfahren des Tonerbehälters ist für alle Farben gleich. Beispielhaft werden hier die Verfahren für den gelben Tonerbehälter erläutert.

# **1 Obere Abdeckung öffnen.**

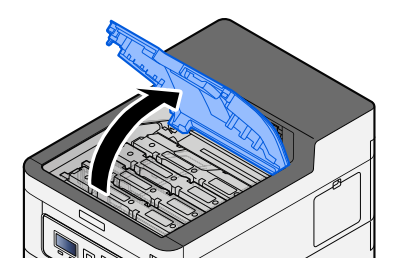

# **Den Tonerbehälter entnehmen.**

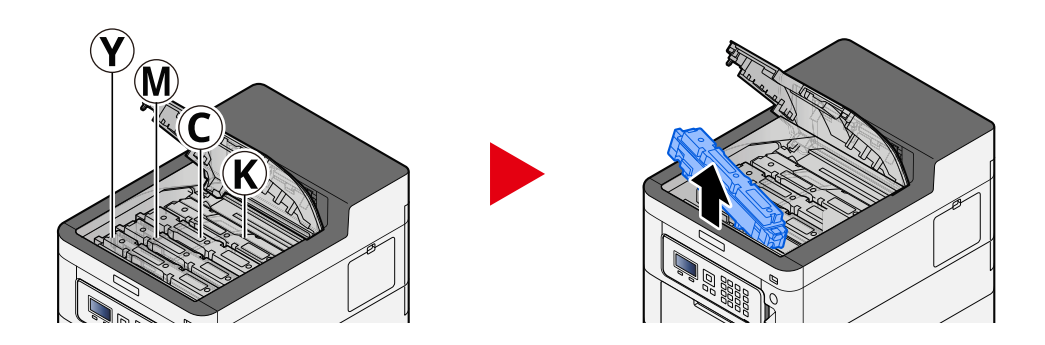

**Den gebrauchten Tonerbehälter in eine Mülltüte verpacken.**

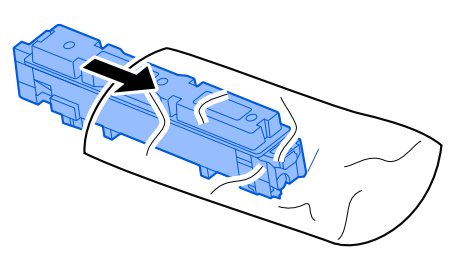

# **Den neuen Tonerbehälter aus dem Karton nehmen.**

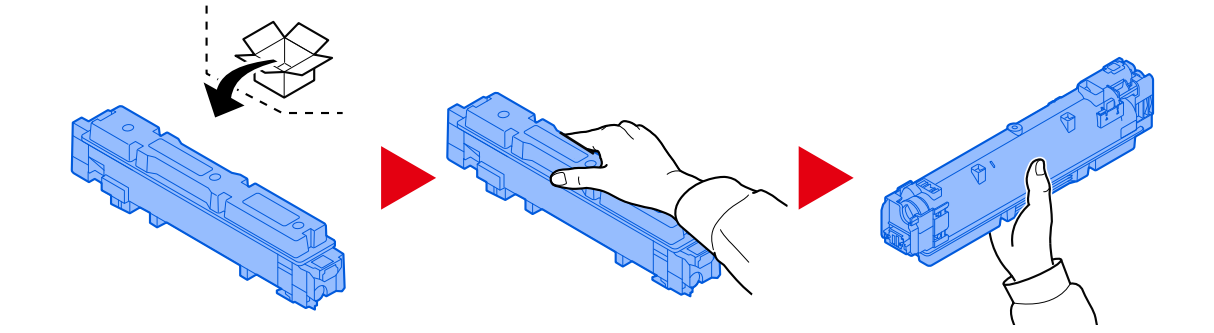

# **WICHTIG**

Berühren Sie auf keinen Fall die unten gezeigten Punkte.

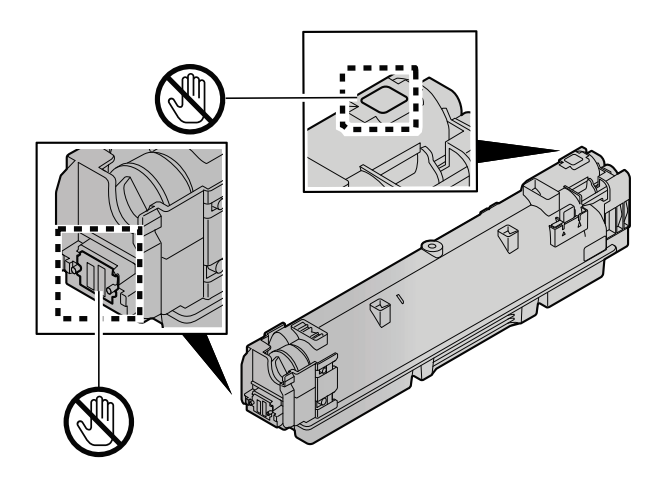

**5 Den Tonerbehälter schütteln.**

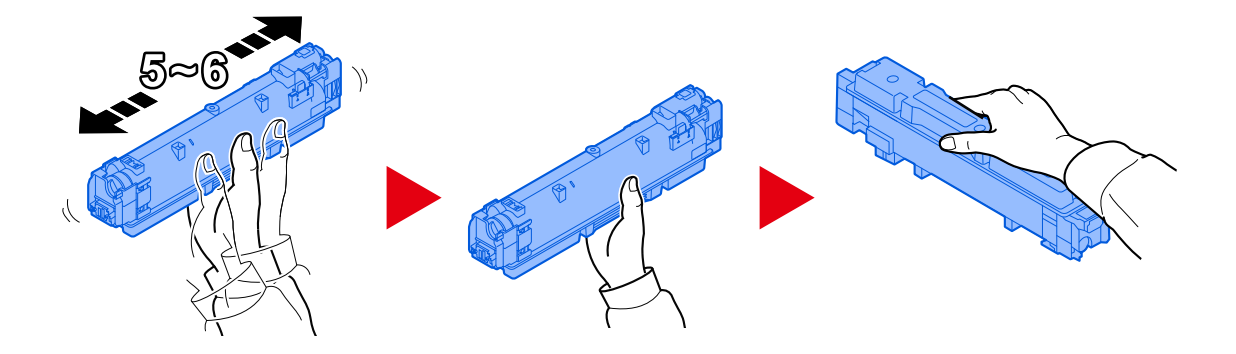

**6 Den Tonerbehälter einsetzen.**

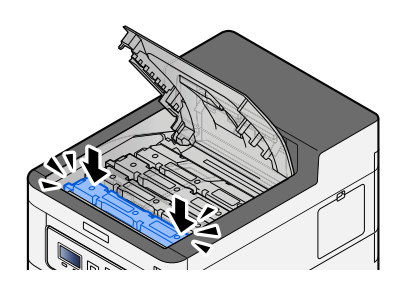

# **WICHTIG**

Den Tonerbehälter festdrücken, bis er einrastet.

# **7 Vordere Abdeckung schließen.**

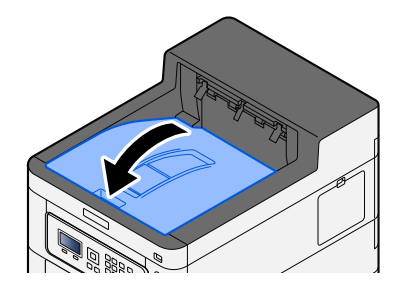

# **<b>K**</u> HINWEIS

- Wenn die Abdeckung der Tonerbehälters oder die vordere Abdeckung nicht schließt, prüfen Sie, ob der neue Tonerbehälter korrekt eingesetzt wurde.
- Geben den leeren Tonerbehälter an Ihren Händler oder an den Kundendienst zurück. Die zurückgegebenen Tonerbehälter werden gemäß den geltenden Vorschriften recycelt oder entsorgt.

# **Ersetzen des Resttonerbehälters**

Wenn der Resttonerbehälter voll ist, wird die folgende Meldung angezeigt.

"Der Resttonerbehälterist voll oder nichtkorrekt eingesetzt."

# **VORSICHT**

Versuchen Sie nicht, Teile zu verbrennen, die Toner enthalten. Durch Funkenflug können Verbrennungen entstehen.

# **1 Abdeckung des Resttonerbehälters öffnen.**

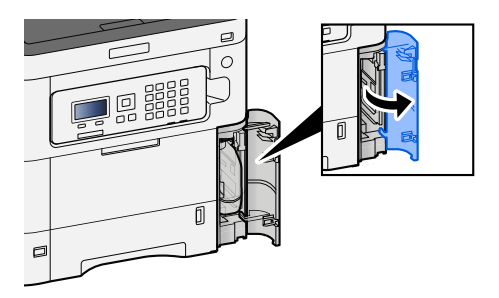

**2 Den Resttonerbehälter entnehmen.**

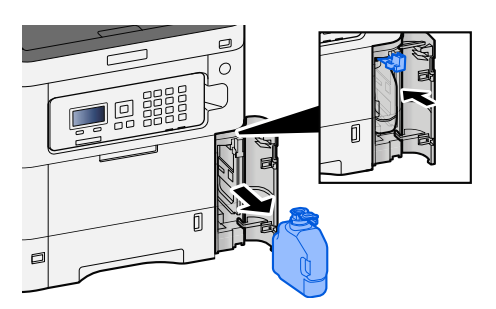

**3 Den gebrauchten Resttonerbehälter in eine Mülltüte verpacken.**

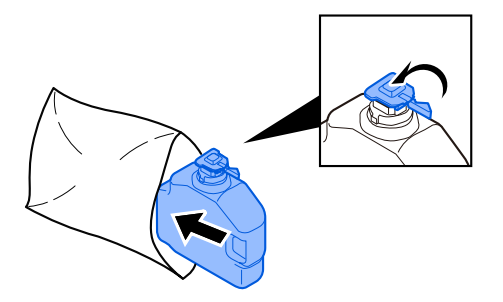

**4 Den neuen Resttonerbehälter aus der Packung nehmen.**

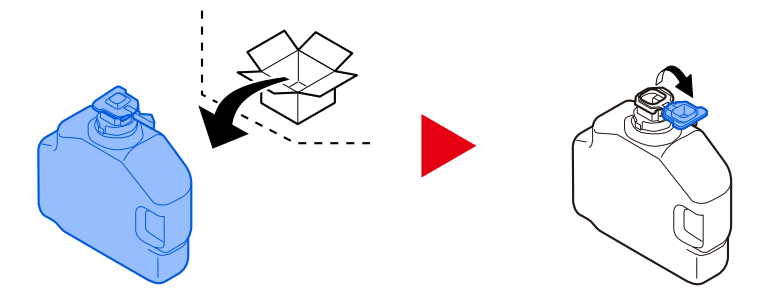

**5 Den neuen Resttonerbehälter einsetzen.**

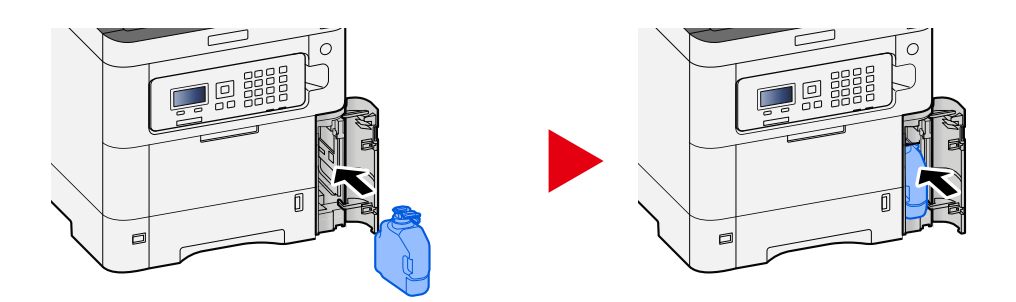

**6 Die Abdeckung des Resttonerbehälters schließen.**

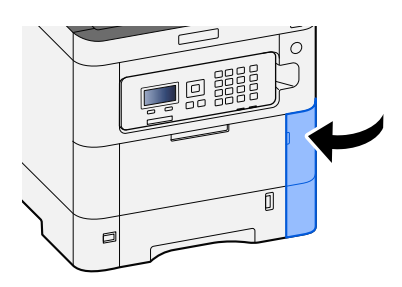

# **EXAMPLE** HINWEIS

Geben den leeren Resttonerbehälter an Ihren Händler oder an den Kundendienst zurück. Die zurückgegebenen Resttonerbehälter werden gemäß den geltenden Vorschriften recycelt oder entsorgt.

# **Störungsbeseitigung**

# **Fehlerbeseitigung**

Wenn ein Problem mit Ihrem Gerät auftritt, prüfen Sie die Prüfpunkte und führen Sie die auf den folgenden Seiten beschriebenen Verfahren durch. Die Tabelle unten bietet allgemeine Leitlinien zur Fehlerbehebung. Wenn die Störung weiterhin besteht, verständigen Sie den Kundendienst.

#### **HINWEIS**  $\widehat{\mathbb{Q}}$

Zur besseren Fehlerbehebung wird die Seriennummer benötigt. Um die Seriennummer zu prüfen, siehe:

**➡** [Überprüfen der Geräteseriennummer \(Seite 2\)](#page-8-0)

# **Probleme beim Gerätebetrieb**

# **Die Anwendung startet nicht**

Ist die Zeit für "Auto Bedienrückstellung" zu kurz eingestellt?

Prüfen Sie die für "Auto Bedienrückstellung" festgelegte Zeit.

- **1** Taste [Menü] > Taste [▲] [▼] > [Allg. Einstell.] > Taste [OK] > Taste [▲] [▼] > [Timer **Einstell.] > Taste [OK] > Taste [▲] [▼] > [Bedien.Rück.zeit] > Taste [OK]**
- **2** Den "Rücksetz-Timer Bedienfeld" auf 30 Sekunden oder mehr festlegen Die Einstellung kann auf 5 bis 495 Sekunden (in 5-Sekunden-Schritten) festgelegt werden.

# **Die Anzeige reagiert nicht, wenn der Hauptschalter eingeschaltet wird**

## **Ist der Netzstecker des Geräts angeschlossen?**

**1 Schließen Sie das Netzkabel des Geräts an eine Steckdose an.**

Vergewissern Sie sich, dass der Netzstecker fest eingesteckt ist.

# **Papierstau tritt häufig auf**

## **Wurde das Papier richtig eingelegt?**

Legen Sie das Papier richtig ein.

Beim Einlegen von Papier in eine Kassette

# **1 Die Papierkassette vollständig aus dem Drucker ziehen.**

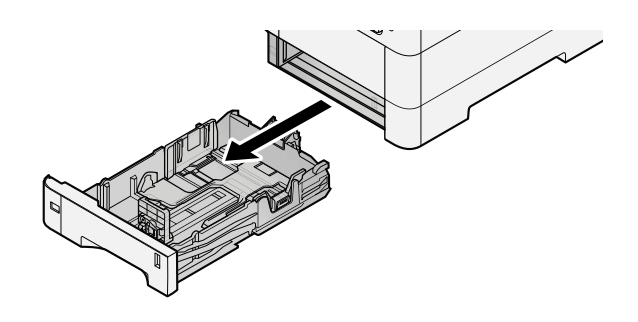

#### **HINWEIS** al.

Lassen Sie die Kassette nicht fallen.

# **2 Kassettengröße einstellen.**

**1** Die Papierführungen links und rechts auf das gewünschte Papierformat einstellen. Drücken Sie gegen die Papierbreitenführung, um sie dem gewünschten Papierformat anzupassen.

Die Papierformate sind auf der Kassette markiert.

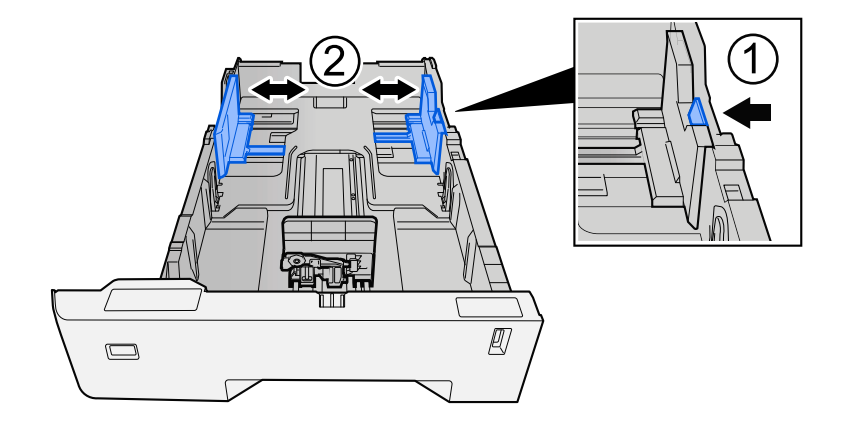

**2** Stellen Sie die Papierlängenführung auf das gewünschte Papierformat ein. Drücken Sie gegen die Papierbreitenführung, um sie dem gewünschten Papierformat anzupassen.

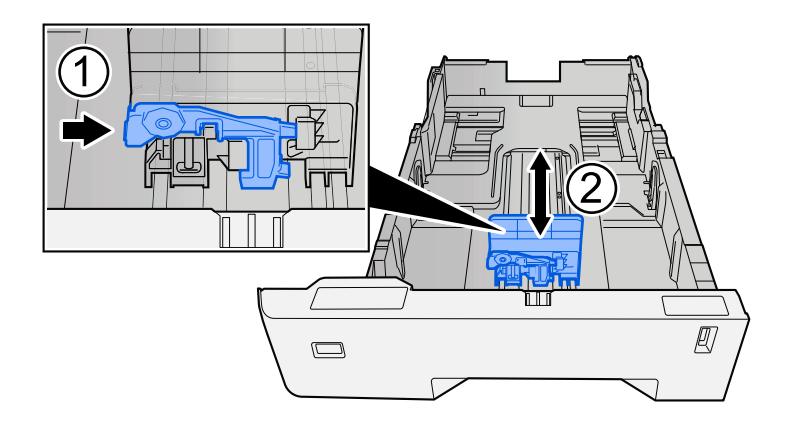

**3** Drehen Sie den Formatwählschalter, bis das Format des Papiers, das Sie verwenden möchten, im Papierformatfenster angezeigt wird.

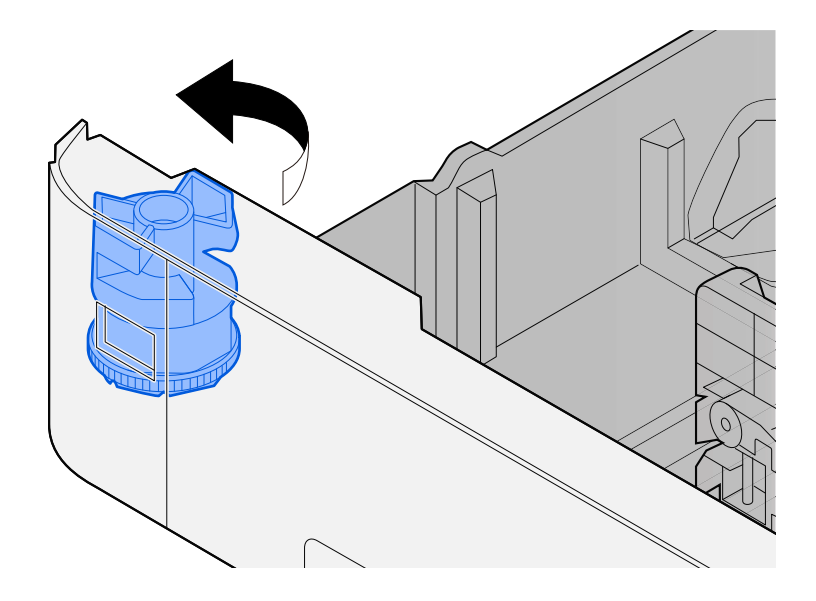

# *<u>C</u>* HINWEIS

Setzen Sie den Schalter auf "Andere", wenn Sie Papier verwenden möchten, das nicht dem Standardformat entspricht. In diesem Fall muss das Papierformat über das Bedienfeld festgelegt werden.

**➡** [Angeben von Papierformat und Medientyp \(Seite 98\)](#page-104-0)

# **3 Papier einlegen.**

**1** Fächern Sie das Papier auf und richten Sie die Kanten auf einer ebenen Fläche aus, um Papierstaus und schräges Drucken zu vermeiden.

**2** Legen Sie das Papier in die Kassette ein.

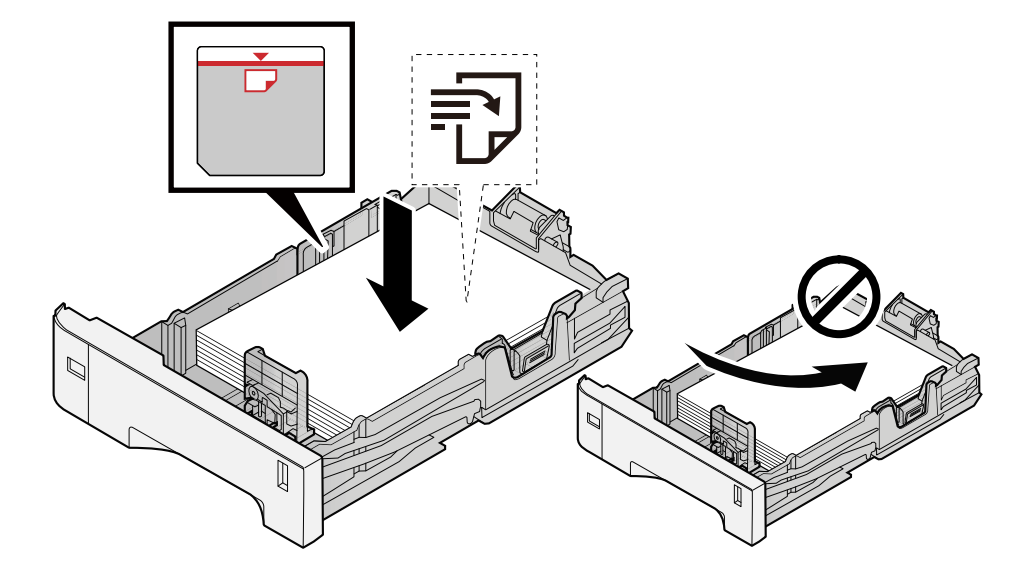

# **WICHTIG**

- Achten Sie beim Einlegen darauf, dass die zu bedruckende Seite nach oben zeigt.
- Nachdem Sie das Papier aus der Verpackung entnommen haben, fächern Sie es sorgfältig auf, bevor Sie es in die Kassetten einlegen.
	- **➡** [Bevor das Papier eingelegt wird \(Seite 89\)](#page-95-0)
- Achten Sie vor dem Einlegen von Papier darauf, dass es nicht gewellt oder geknickt ist. Gewelltes oder geknicktes Papier kann einen Papierstau verursachen.
- Das eingelegte Papier darf die Grenzmarkierung nicht überschreiten (siehe nachstehende Abbildung).
- Falls die Papierlängeneinstellung und die Papierbreitenführungen nicht korrekt eingestellt sind, kann das Papier schief gezogen werden oder es zum Papierstau kommen.

# **4 Kassette vorsichtig wieder einschieben.**

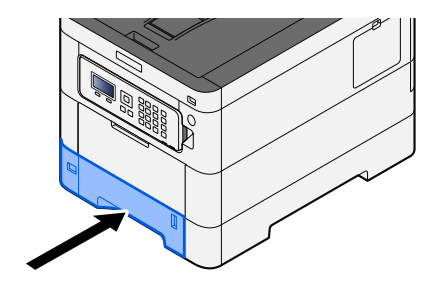

#### **HINWEIS** ົຈັ

Rechts vorne in der Kassette befindet sich ein Papierfüllmesser. Die Anzeige gibt die verbleibende Papiermenge an.

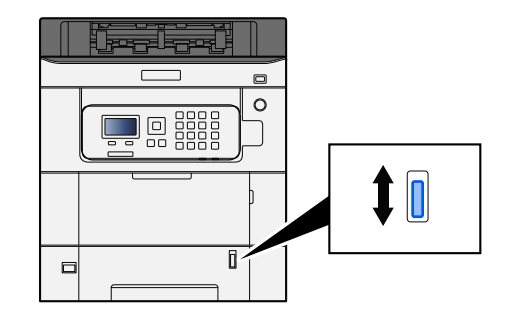

# **5 Den in die Kassette eingelegten Papiertyp über das Bedienfeld angeben.**

## **➡** [Angeben von Papierformat und Medientyp \(Seite 98\)](#page-104-0)

Beim Einlegen von Papier in die Universalzufuhr

# **1 Die Universalzufuhr öffnen.**

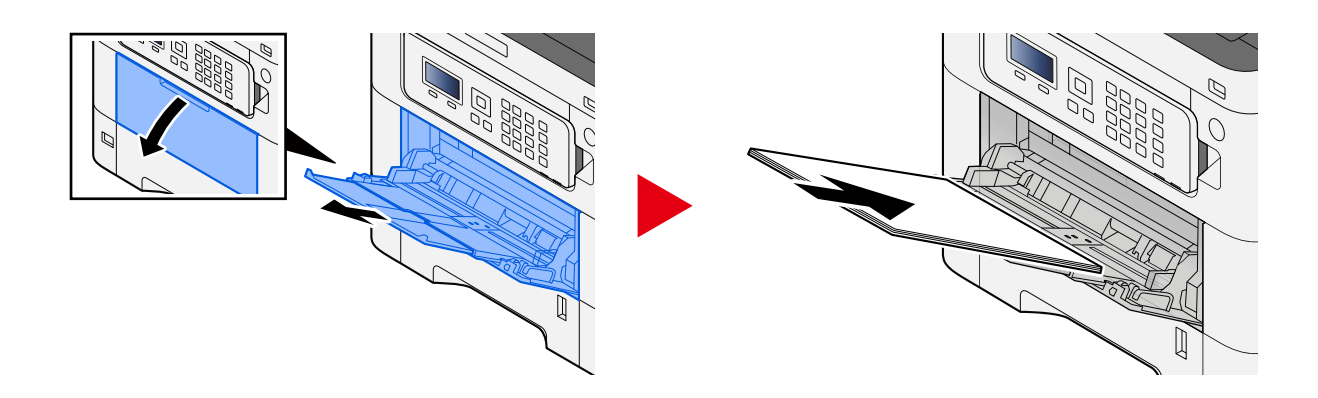

# **2 Die Größe der Universalzufuhr anpassen.**

Die Papierformate sind auf der Universalzufuhr markiert.

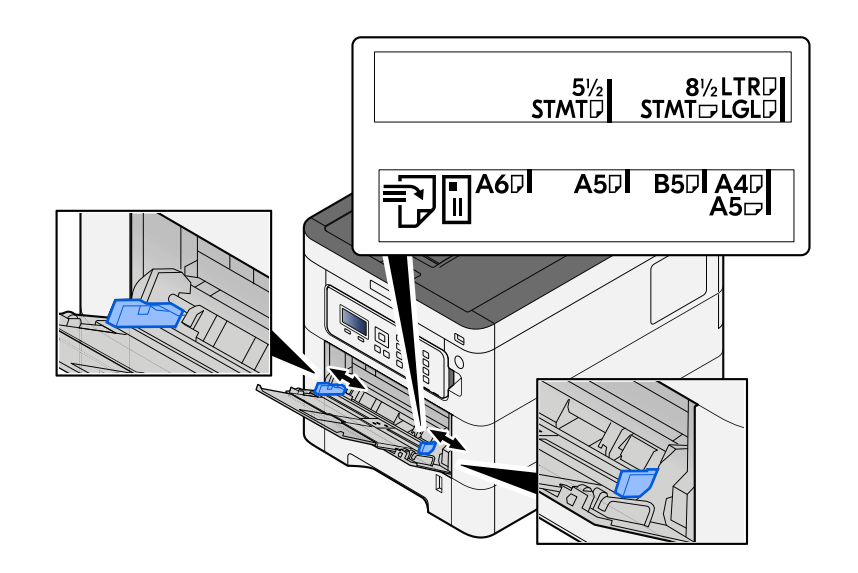

# **3 Papier einlegen.**

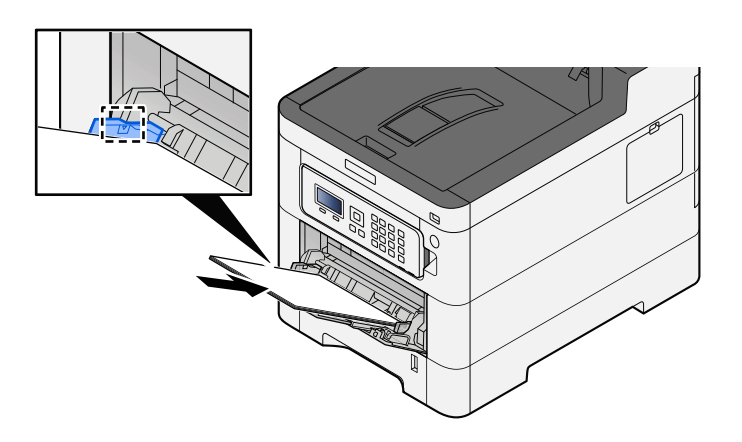

Legen Sie Papier entlang den Papierbreitenführungen bis zum Anschlag in das Fach.

Nachdem Sie das Papier aus der Verpackung entnommen haben, fächern Sie das Papier sorgfältig auf, bevor Sie es in die Universalzufuhr einlegen.

**➡** [Bevor das Papier eingelegt wird \(Seite 89\)](#page-95-0)

# **WICHTIG**

- Achten Sie beim Einlegen darauf, dass die zu bedruckende Seite nach oben zeigt.
- Gewelltes Papier muss vor der Verwendung geglättet werden.
- Prüfen Sie beim Einlegen von Papier in die Universalzufuhr, dass kein Papier von einem vorigen Auftrag mehr im Fach liegt. Wenn noch ein Papierrest in der Universalzufuhr liegt und Sie mehr hinzufügen möchten, entnehmen Sie zuerst das übrige Papier und legen Sie es mit dem neuen Papier zusammen, bevor Sie das Papier wieder in die Zufuhr einlegen.
- Wenn eine Lücke zwischen dem Papier und den Papierbreitenführungen besteht, passen Sie die Führungen an das Papier an, um schrägen Einzug und Papierstaus zu vermeiden.
- Vergewissern Sie sich, dass das eingelegte Papier nicht die Füllgrenzen überschreitet.

Wenn Sie Kuverts oder Karteikarten in die Universalzufuhr einlegen, tun Sie dies mit der Druckseite nach oben. Weitere Informationen zum Drucken finden Sie im Printer Driver User Guide.

**➡ Printing System Driver User Guide**

#### **Beispiel: Drucken der Adresse.**

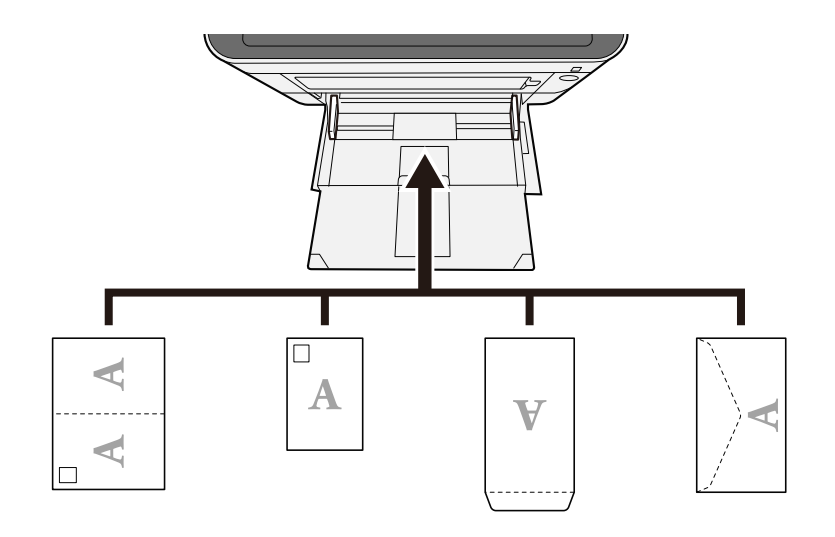

## **WICHTIG**

- Verwenden Sie eine aufgefaltete Oufuku hagaki (Rückantwortkarte).
- Wie Kuverts eingelegt werden (Ausrichtung und Oberseite) hängt vom Kuvertyp ab. Achten Sie auf das korrekte Einlegen, da andernfalls in der falschen Richtung oder auf die falsche Seite gedruckt wird.

# **<b>K**</u> HINWEIS

Wenn Sie Kuverts in die Universalzufuhr einlegen, wählen Sie den Typ des Kuverts gemäß folgenden Anweisungen:

**➡** [Univ.-Zuf.setzen \(Seite 191\)](#page-197-0)

## **4 Den in die Universalzufuhr eingelegten Papiertyp über das Bedienfeld angeben.**

#### **■** [Angeben von Papierformat und Medientyp \(Seite 98\)](#page-104-0)

Entnehmen Sie das Papier einmal aus der Universalzufuhr und ändern Sie die Einlegerichtung, indem Sie das Papier um 180 Grad drehen.

**■** [Bevor das Papier eingelegt wird \(Seite 89\)](#page-95-0)

#### **Wird der Papiertyp unterstützt? Befindet sich das Papier in gutem Zustand?**

Nehmen Sie das Papier aus der Kassette, drehen Sie es um und legen Sie es erneut ein.

**➡** [Bevor das Papier eingelegt wird \(Seite 89\)](#page-95-0)

#### **Ist das Papier gewellt, geknickt oder zerknittert?**

Ersetzen Sie das Papier durch neues Papier.

**■ [Bevor das Papier eingelegt wird \(Seite 89\)](#page-95-0)** 

# **Befinden sich Papierstücke oder gestautes Papier im Gerät?**

Entfernen Sie das gestaute Papier.

**➡** [Beseitigen von Papierstaus \(Seite 370\)](#page-376-0)

# **Zwei oder mehr Blätter überlappen bei der Ausgabe (Mehrfacheinzug)**

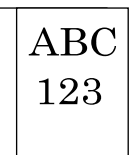

## **Wurde das Papier richtig eingelegt?**

Legen Sie das Papier richtig ein.

Beim Einlegen von Papier in eine Kassette

# **1 Die Papierkassette vollständig aus dem Drucker ziehen.**

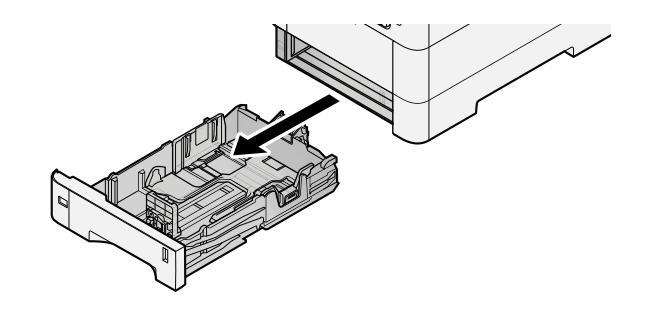

## **A** HINWEIS

Lassen Sie die Kassette nicht fallen.

# **2 Kassettengröße einstellen.**

**1** Die Papierführungen links und rechts auf das gewünschte Papierformat einstellen. Drücken Sie gegen die Papierbreitenführung, um sie dem gewünschten Papierformat anzupassen.

Die Papierformate sind auf der Kassette markiert.

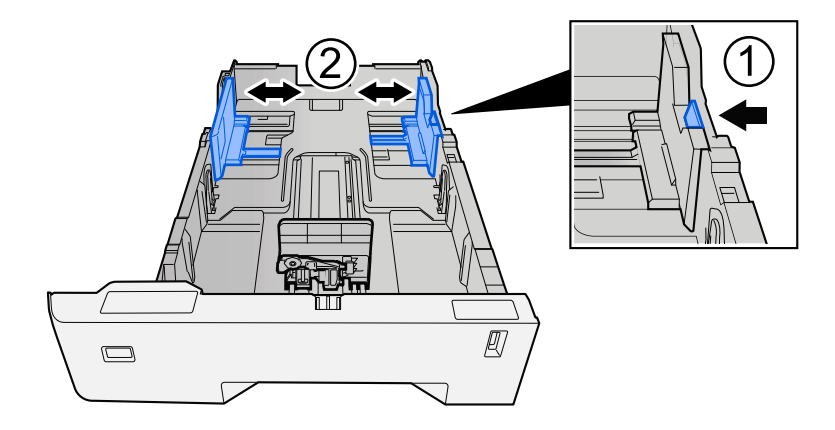

**2** Stellen Sie die Papierlängenführung auf das gewünschte Papierformat ein. Drücken Sie gegen die Papierbreitenführung, um sie dem gewünschten Papierformat anzupassen.

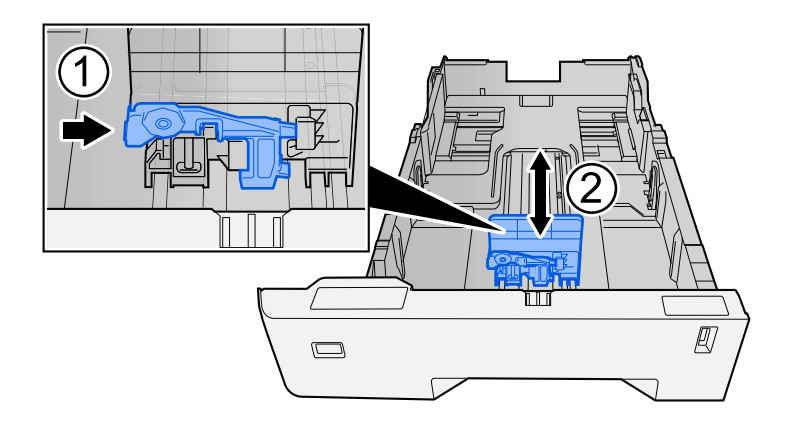

**3** Drehen Sie den Formatwählschalter, bis das Format des Papiers, das Sie verwenden möchten, im Papierformatfenster angezeigt wird.

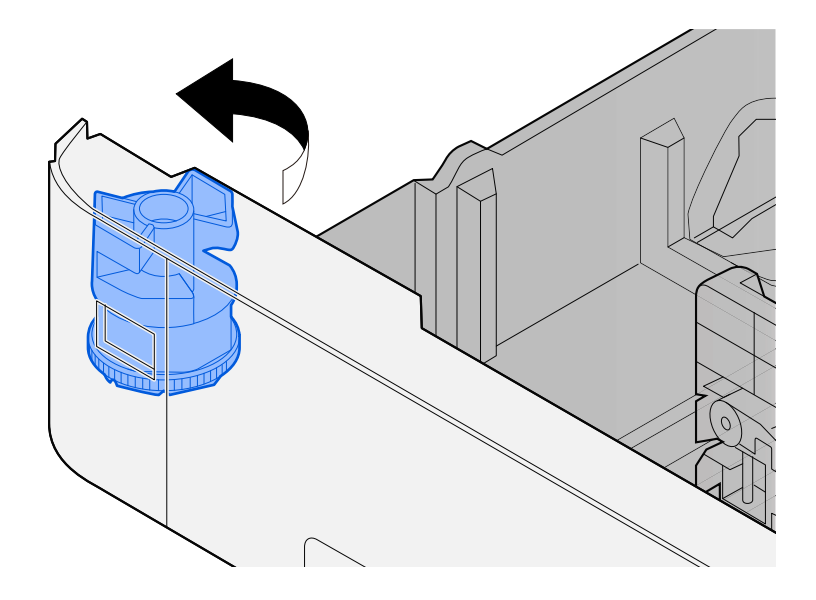

# *<u>C</u>* HINWEIS

Setzen Sie den Schalter auf "Andere", wenn Sie Papier verwenden möchten, das nicht dem Standardformat entspricht. In diesem Fall muss das Papierformat über das Bedienfeld festgelegt werden.

**➡** [Angeben von Papierformat und Medientyp \(Seite 98\)](#page-104-0)

## **3 Papier einlegen.**

**1** Fächern Sie das Papier auf und richten Sie die Kanten auf einer ebenen Fläche aus, um Papierstaus und schräges Drucken zu vermeiden.

**2** Legen Sie das Papier in die Kassette ein.

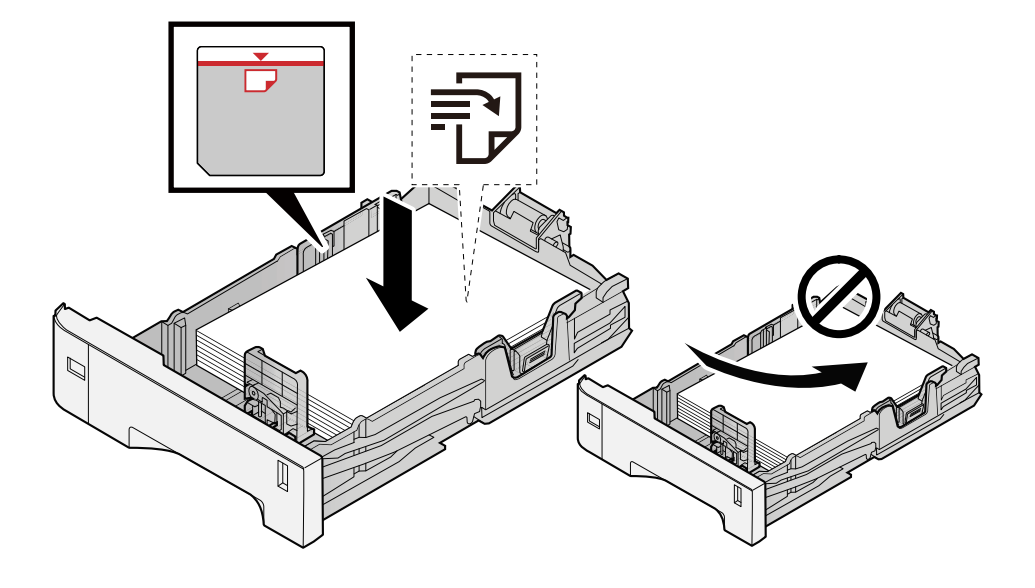

# **WICHTIG**

- Achten Sie beim Einlegen darauf, dass die zu bedruckende Seite nach oben zeigt.
- Nachdem Sie das Papier aus der Verpackung entnommen haben, fächern Sie es sorgfältig auf, bevor Sie es in die Kassetten einlegen.
	- **➡** [Bevor das Papier eingelegt wird \(Seite 89\)](#page-95-0)
- Achten Sie vor dem Einlegen von Papier darauf, dass es nicht gewellt oder geknickt ist. Gewelltes oder geknicktes Papier kann einen Papierstau verursachen.
- Das eingelegte Papier darf die Grenzmarkierung nicht überschreiten (siehe nachstehende Abbildung).
- Falls die Papierlängeneinstellung und die Papierbreitenführungen nicht korrekt eingestellt sind, kann das Papier schief gezogen werden oder es zum Papierstau kommen.

# **4 Kassette vorsichtig wieder einschieben.**

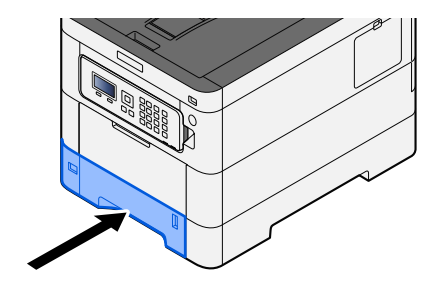

#### **HINWEIS** ົຈັ

Rechts vorne in der Kassette befindet sich ein Papierfüllmesser. Die Anzeige gibt die verbleibende Papiermenge an.

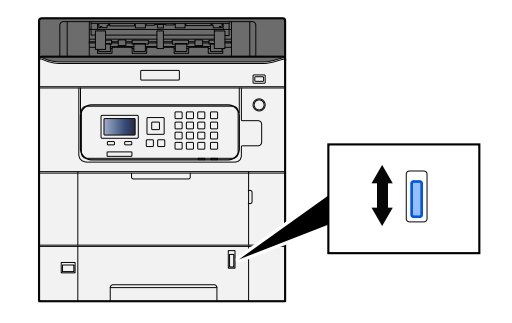

# **5 Den in die Kassette eingelegten Papiertyp über das Bedienfeld angeben.**

## **➡** [Angeben von Papierformat und Medientyp \(Seite 98\)](#page-104-0)

Beim Einlegen von Papier in die Universalzufuhr

# **1 Die Universalzufuhr öffnen.**

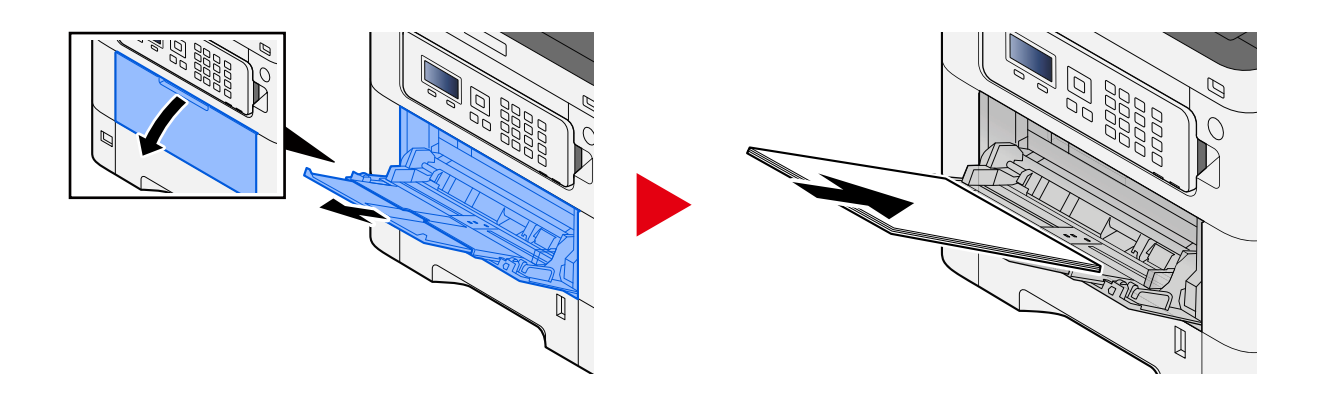

# **2 Die Größe der Universalzufuhr anpassen.**

Die Papierformate sind auf der Universalzufuhr markiert.

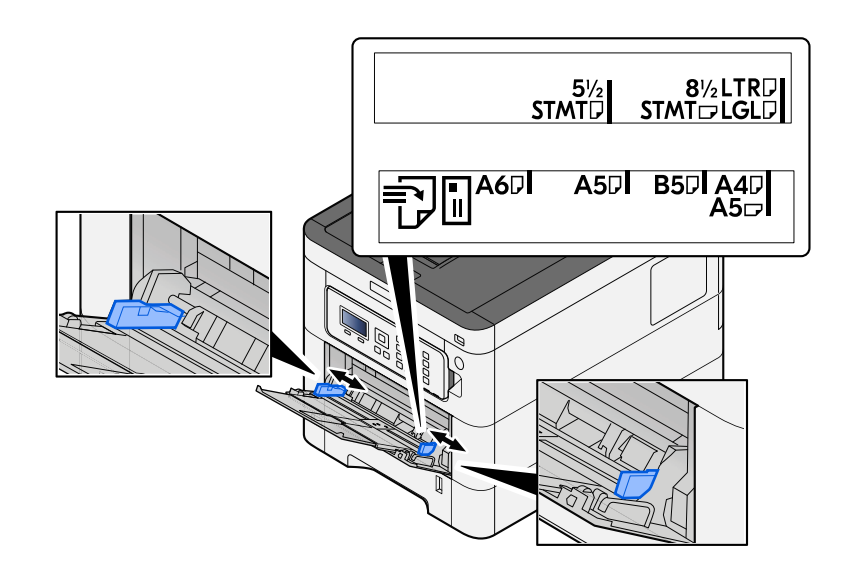

# **3 Papier einlegen.**

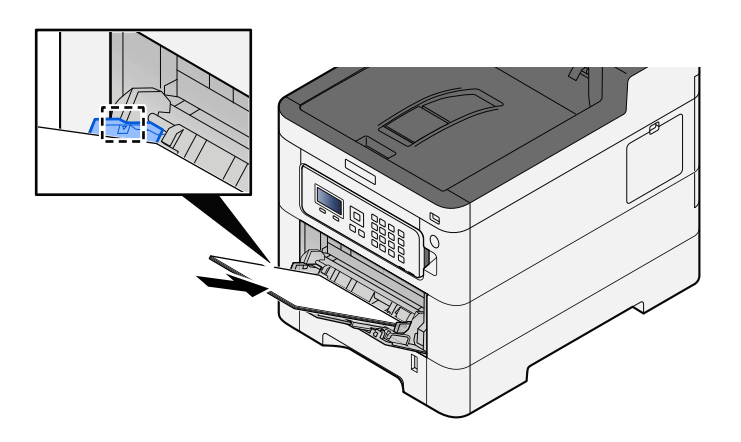

Legen Sie Papier entlang den Papierbreitenführungen bis zum Anschlag in das Fach.

Nachdem Sie das Papier aus der Verpackung entnommen haben, fächern Sie das Papier sorgfältig auf, bevor Sie es in die Universalzufuhr einlegen.

**➡** [Bevor das Papier eingelegt wird \(Seite 89\)](#page-95-0)

# **WICHTIG**

- Achten Sie beim Einlegen darauf, dass die zu bedruckende Seite nach oben zeigt.
- Gewelltes Papier muss vor der Verwendung geglättet werden.
- Prüfen Sie beim Einlegen von Papier in die Universalzufuhr, dass kein Papier von einem vorigen Auftrag mehr im Fach liegt. Wenn noch ein Papierrest in der Universalzufuhr liegt und Sie mehr hinzufügen möchten, entnehmen Sie zuerst das übrige Papier und legen Sie es mit dem neuen Papier zusammen, bevor Sie das Papier wieder in die Zufuhr einlegen.
- Wenn eine Lücke zwischen dem Papier und den Papierbreitenführungen besteht, passen Sie die Führungen an das Papier an, um schrägen Einzug und Papierstaus zu vermeiden.
- Vergewissern Sie sich, dass das eingelegte Papier nicht die Füllgrenzen überschreitet.

Wenn Sie Kuverts oder Karteikarten in die Universalzufuhr einlegen, tun Sie dies mit der Druckseite nach oben. Weitere Informationen zum Drucken finden Sie im Printer Driver User Guide.

**➡ Printing System Driver User Guide**

### **Beispiel: Drucken der Adresse.**

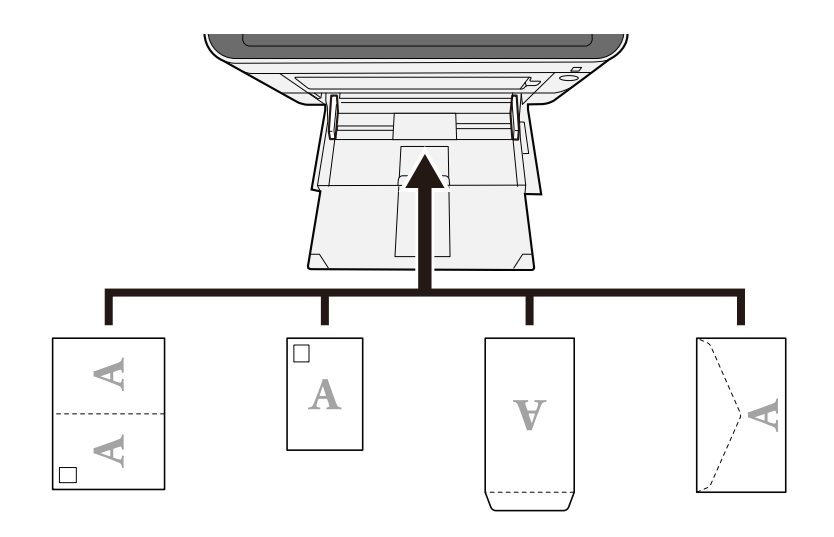

## **WICHTIG**

- Verwenden Sie eine aufgefaltete Oufuku hagaki (Rückantwortkarte).
- Wie Kuverts eingelegt werden (Ausrichtung und Oberseite) hängt vom Kuvertyp ab. Achten Sie auf das korrekte Einlegen, da andernfalls in der falschen Richtung oder auf die falsche Seite gedruckt wird.

# **<b>K** HINWEIS

Wenn Sie Kuverts in die Universalzufuhr einlegen, wählen Sie den Typ des Kuverts gemäß folgenden Anweisungen:

**➡** [Univ.-Zuf.setzen \(Seite 191\)](#page-197-0)

# **4 Den in die Universalzufuhr eingelegten Papiertyp über das Bedienfeld angeben.**

**■** [Angeben von Papierformat und Medientyp \(Seite 98\)](#page-104-0)

# **Ausdrucke sind zerknittert**

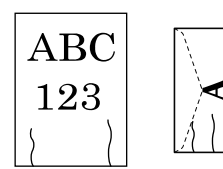

# **Wurde das Papier richtig eingelegt?**

Legen Sie das Papier richtig ein.

Beim Einlegen von Papier in eine Kassette

# **1 Die Papierkassette vollständig aus dem Drucker ziehen.**

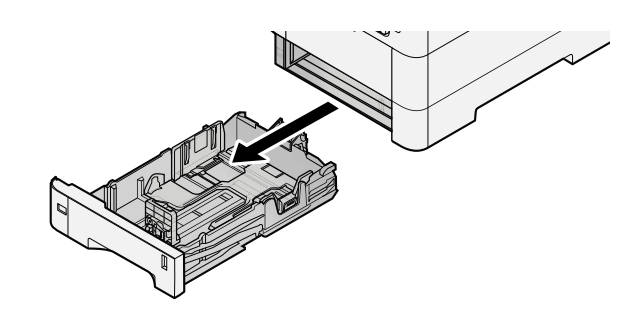

# **EX** HINWEIS

Lassen Sie die Kassette nicht fallen.

# **2 Kassettengröße einstellen.**

**1** Die Papierführungen links und rechts auf das gewünschte Papierformat einstellen. Drücken Sie gegen die Papierbreitenführung, um sie dem gewünschten Papierformat anzupassen.

Die Papierformate sind auf der Kassette markiert.

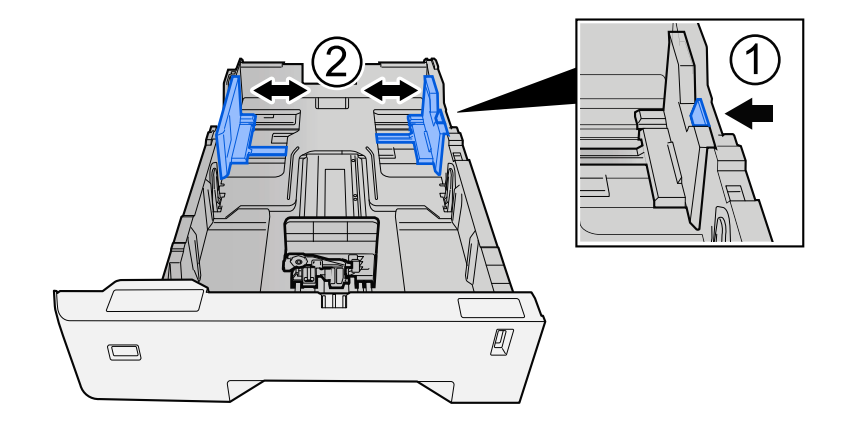

**2** Stellen Sie die Papierlängenführung auf das gewünschte Papierformat ein. Drücken Sie gegen die Papierbreitenführung, um sie dem gewünschten Papierformat anzupassen.

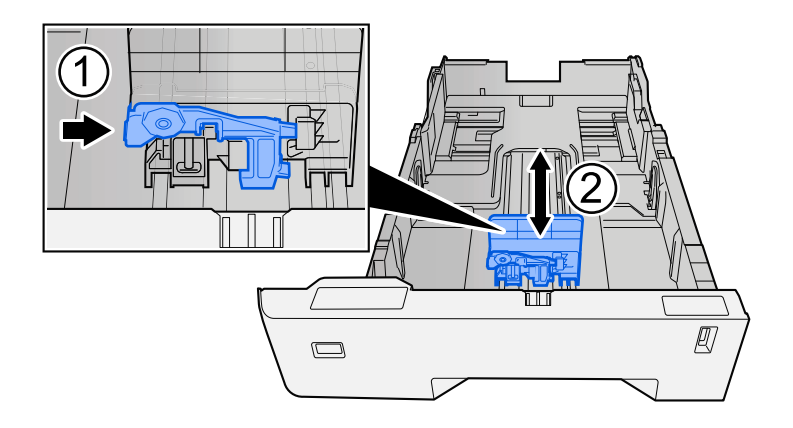

**3** Drehen Sie den Formatwählschalter, bis das Format des Papiers, das Sie verwenden möchten, im Papierformatfenster angezeigt wird.

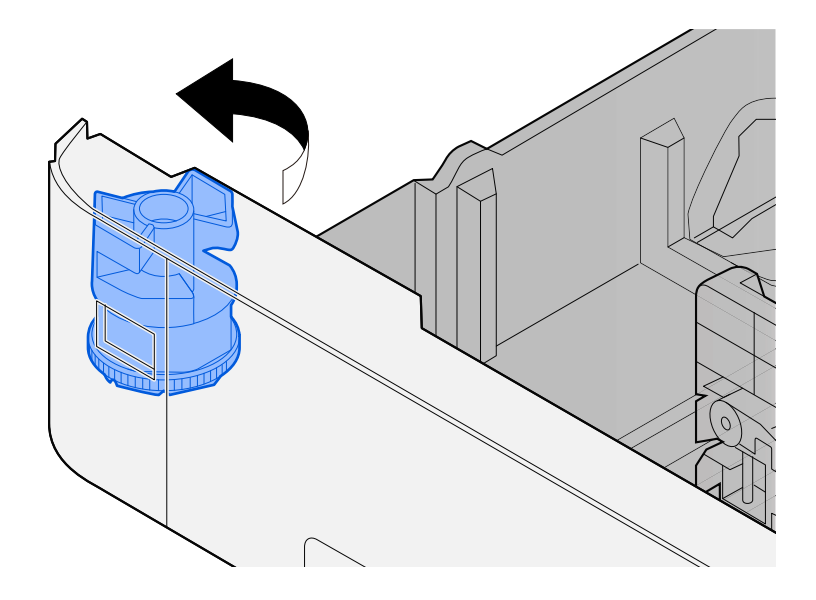

# *<u>C</u>* HINWEIS

Setzen Sie den Schalter auf "Andere", wenn Sie Papier verwenden möchten, das nicht dem Standardformat entspricht. In diesem Fall muss das Papierformat über das Bedienfeld festgelegt werden.

**➡** [Angeben von Papierformat und Medientyp \(Seite 98\)](#page-104-0)

# **3 Papier einlegen.**

**1** Fächern Sie das Papier auf und richten Sie die Kanten auf einer ebenen Fläche aus, um Papierstaus und schräges Drucken zu vermeiden.

**2** Legen Sie das Papier in die Kassette ein.

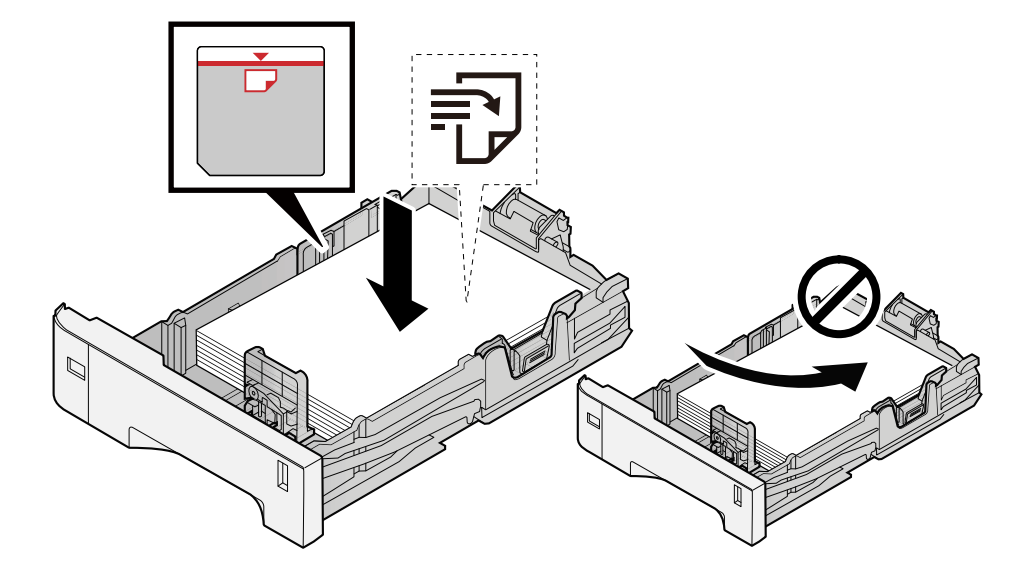

# **WICHTIG**

- Achten Sie beim Einlegen darauf, dass die zu bedruckende Seite nach oben zeigt.
- Nachdem Sie das Papier aus der Verpackung entnommen haben, fächern Sie es sorgfältig auf, bevor Sie es in die Kassetten einlegen.
	- **➡** [Bevor das Papier eingelegt wird \(Seite 89\)](#page-95-0)
- Achten Sie vor dem Einlegen von Papier darauf, dass es nicht gewellt oder geknickt ist. Gewelltes oder geknicktes Papier kann einen Papierstau verursachen.
- Das eingelegte Papier darf die Grenzmarkierung nicht überschreiten (siehe nachstehende Abbildung).
- Falls die Papierlängeneinstellung und die Papierbreitenführungen nicht korrekt eingestellt sind, kann das Papier schief gezogen werden oder es zum Papierstau kommen.

# **4 Kassette vorsichtig wieder einschieben.**

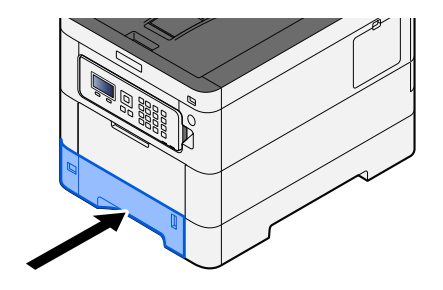

#### **HINWEIS** ົຈັ

Rechts vorne in der Kassette befindet sich ein Papierfüllmesser. Die Anzeige gibt die verbleibende Papiermenge an.

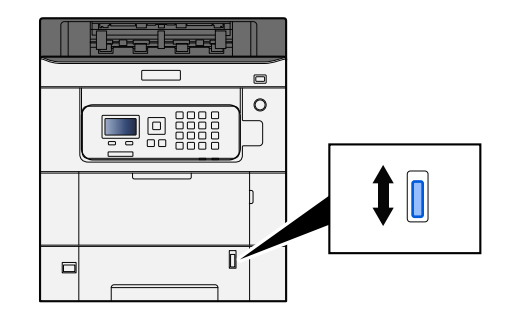

# **5 Den in die Kassette eingelegten Papiertyp über das Bedienfeld angeben.**

## **➡** [Angeben von Papierformat und Medientyp \(Seite 98\)](#page-104-0)

Beim Einlegen von Papier in die Universalzufuhr

# **1 Die Universalzufuhr öffnen.**

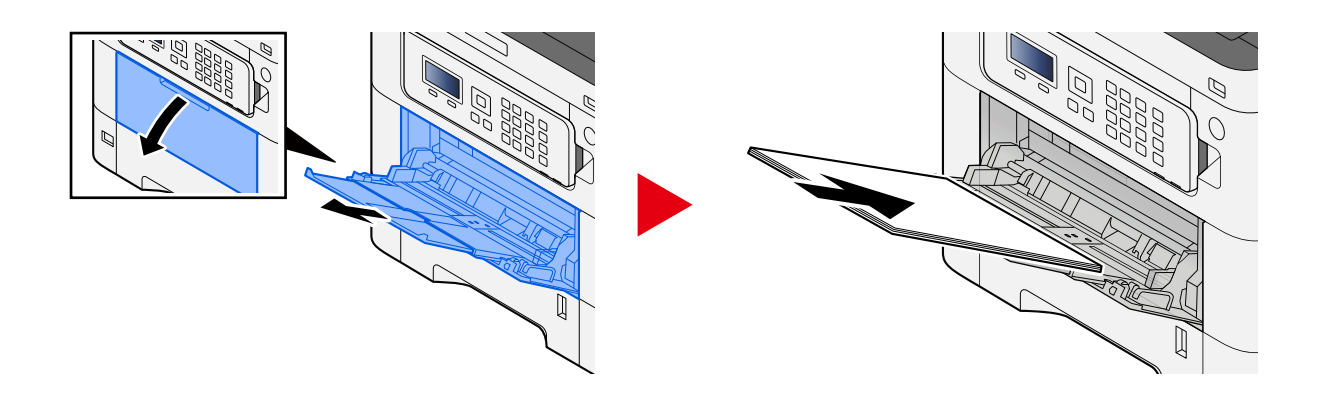

# **2 Die Größe der Universalzufuhr anpassen.**

Die Papierformate sind auf der Universalzufuhr markiert.

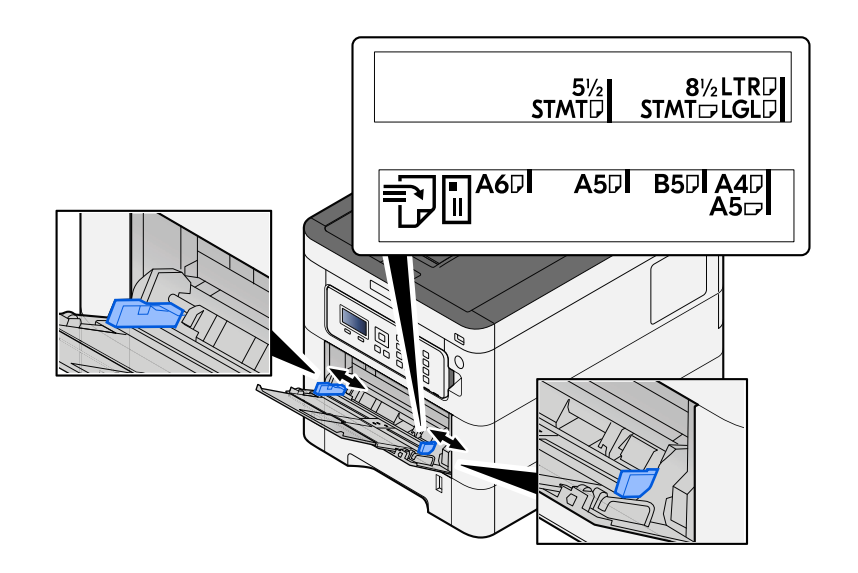

# **3 Papier einlegen.**

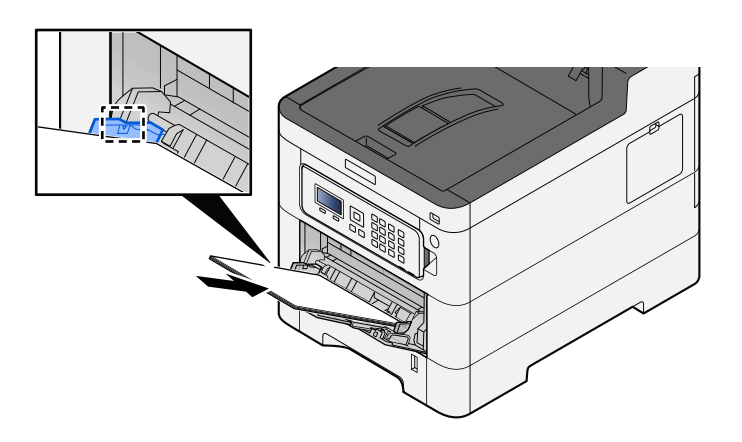

Legen Sie Papier entlang den Papierbreitenführungen bis zum Anschlag in das Fach.

Nachdem Sie das Papier aus der Verpackung entnommen haben, fächern Sie das Papier sorgfältig auf, bevor Sie es in die Universalzufuhr einlegen.

**➡** [Bevor das Papier eingelegt wird \(Seite 89\)](#page-95-0)

# **WICHTIG**

- Achten Sie beim Einlegen darauf, dass die zu bedruckende Seite nach oben zeigt.
- Gewelltes Papier muss vor der Verwendung geglättet werden.
- Prüfen Sie beim Einlegen von Papier in die Universalzufuhr, dass kein Papier von einem vorigen Auftrag mehr im Fach liegt. Wenn noch ein Papierrest in der Universalzufuhr liegt und Sie mehr hinzufügen möchten, entnehmen Sie zuerst das übrige Papier und legen Sie es mit dem neuen Papier zusammen, bevor Sie das Papier wieder in die Zufuhr einlegen.
- Wenn eine Lücke zwischen dem Papier und den Papierbreitenführungen besteht, passen Sie die Führungen an das Papier an, um schrägen Einzug und Papierstaus zu vermeiden.
- Vergewissern Sie sich, dass das eingelegte Papier nicht die Füllgrenzen überschreitet.

Wenn Sie Kuverts oder Karteikarten in die Universalzufuhr einlegen, tun Sie dies mit der Druckseite nach oben. Weitere Informationen zum Drucken finden Sie im Printer Driver User Guide.

**➡ Printing System Driver User Guide**

#### **Beispiel: Drucken der Adresse.**

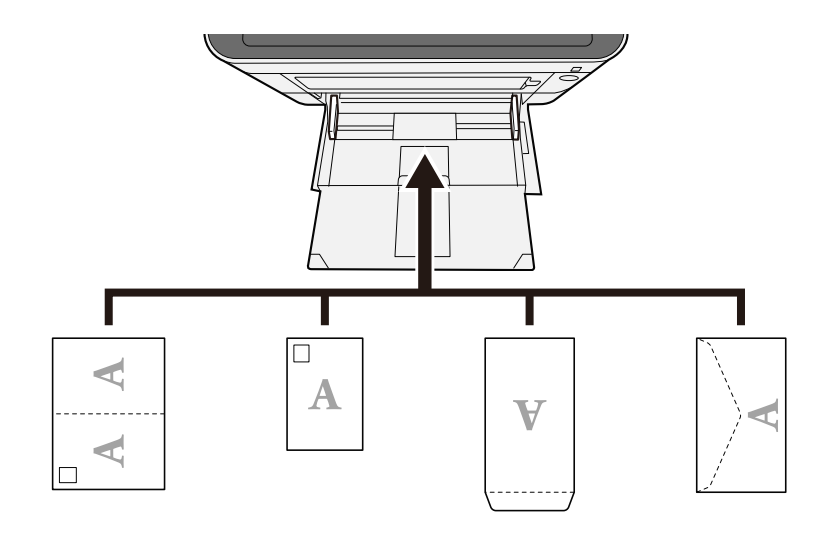

## **WICHTIG**

- Verwenden Sie eine aufgefaltete Oufuku hagaki (Rückantwortkarte).
- Wie Kuverts eingelegt werden (Ausrichtung und Oberseite) hängt vom Kuvertyp ab. Achten Sie auf das korrekte Einlegen, da andernfalls in der falschen Richtung oder auf die falsche Seite gedruckt wird.

# **<b>K**</u> HINWEIS

Wenn Sie Kuverts in die Universalzufuhr einlegen, wählen Sie den Typ des Kuverts gemäß folgenden Anweisungen:

**➡** [Univ.-Zuf.setzen \(Seite 191\)](#page-197-0)

## **4 Den in die Universalzufuhr eingelegten Papiertyp über das Bedienfeld angeben.**

#### **■** [Angeben von Papierformat und Medientyp \(Seite 98\)](#page-104-0)

Entnehmen Sie das Papier einmal aus der Kassette und ändern Sie die Einlegerichtung, indem Sie das Papier um 180 Grad drehen.

**■** [Bevor das Papier eingelegt wird \(Seite 89\)](#page-95-0)

#### **Ist das Kopierpapier feucht?**

Ersetzen Sie das Papier durch neues Papier.

**➡** [Bevor das Papier eingelegt wird \(Seite 89\)](#page-95-0)

# **Kopien sind gewellt.**

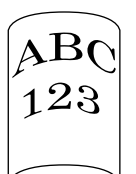

# **Wurde das Papier richtig eingelegt?**

Legen Sie das Papier richtig ein.

Beim Einlegen von Papier in eine Kassette

# **1 Die Papierkassette vollständig aus dem Drucker ziehen.**

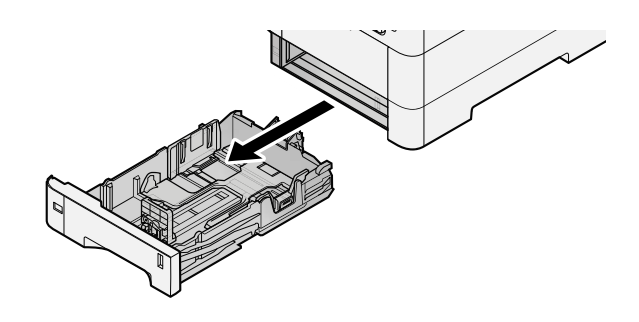

# **<b>EX**</u> HINWEIS

Lassen Sie die Kassette nicht fallen.

# **2 Kassettengröße einstellen.**

**1** Die Papierführungen links und rechts auf das gewünschte Papierformat einstellen. Drücken Sie gegen die Papierbreitenführung, um sie dem gewünschten Papierformat anzupassen.

Die Papierformate sind auf der Kassette markiert.

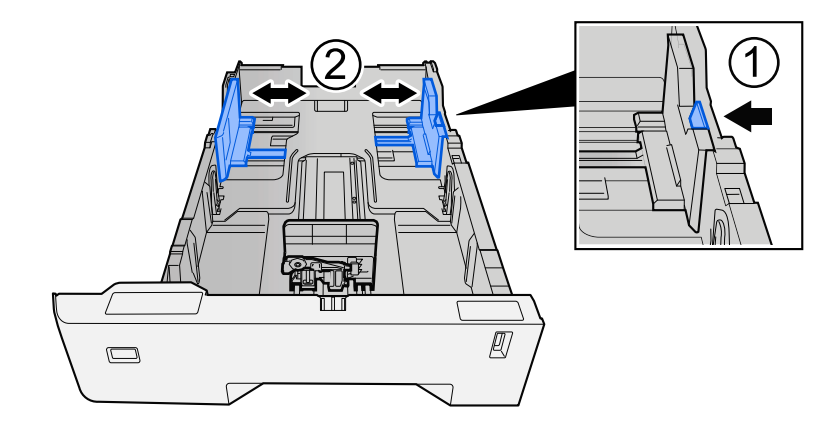

**2** Stellen Sie die Papierlängenführung auf das gewünschte Papierformat ein. Drücken Sie gegen die Papierbreitenführung, um sie dem gewünschten Papierformat anzupassen.

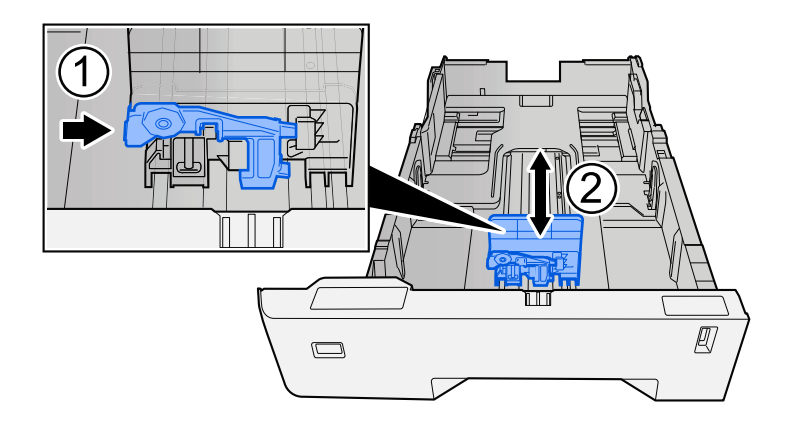

**3** Drehen Sie den Formatwählschalter, bis das Format des Papiers, das Sie verwenden möchten, im Papierformatfenster angezeigt wird.

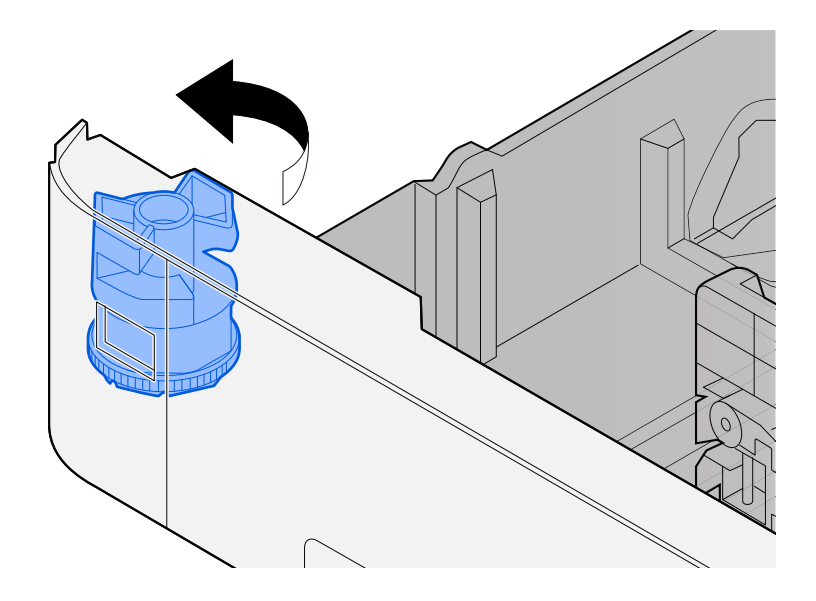

# *<u>C</u>* HINWEIS

Setzen Sie den Schalter auf "Andere", wenn Sie Papier verwenden möchten, das nicht dem Standardformat entspricht. In diesem Fall muss das Papierformat über das Bedienfeld festgelegt werden.

**➡** [Angeben von Papierformat und Medientyp \(Seite 98\)](#page-104-0)

# **3 Papier einlegen.**

**1** Fächern Sie das Papier auf und richten Sie die Kanten auf einer ebenen Fläche aus, um Papierstaus und schräges Drucken zu vermeiden.

**2** Legen Sie das Papier in die Kassette ein.

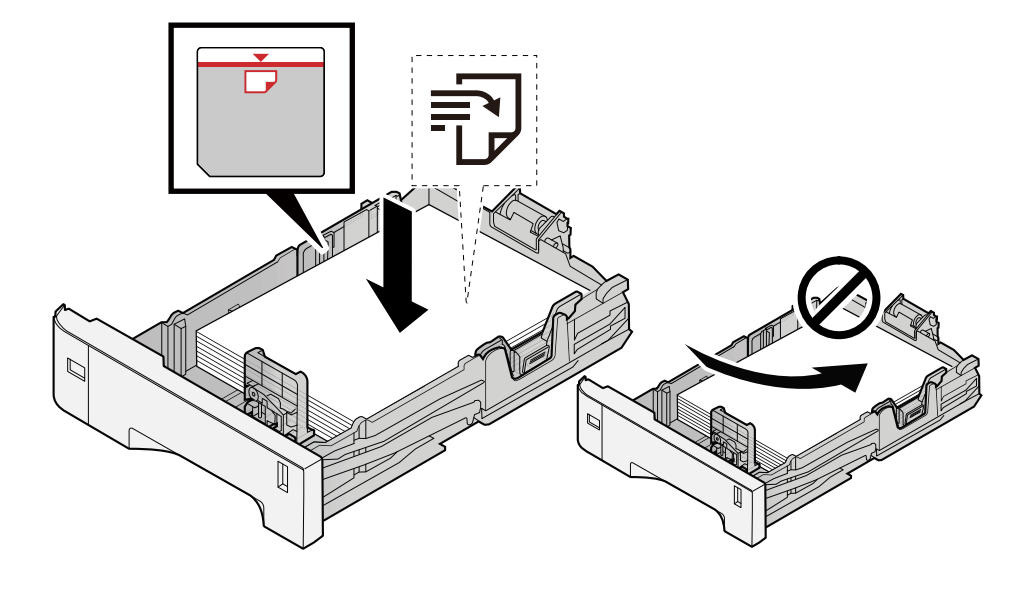

# **WICHTIG**

- Achten Sie beim Einlegen darauf, dass die zu bedruckende Seite nach oben zeigt.
- Nachdem Sie das Papier aus der Verpackung entnommen haben, fächern Sie es sorgfältig auf, bevor Sie es in die Kassetten einlegen.
	- **➡** [Bevor das Papier eingelegt wird \(Seite 89\)](#page-95-0)
- Achten Sie vor dem Einlegen von Papier darauf, dass es nicht gewellt oder geknickt ist. Gewelltes oder geknicktes Papier kann einen Papierstau verursachen.
- Das eingelegte Papier darf die Grenzmarkierung nicht überschreiten (siehe nachstehende Abbildung).
- Falls die Papierlängeneinstellung und die Papierbreitenführungen nicht korrekt eingestellt sind, kann das Papier schief gezogen werden oder es zum Papierstau kommen.

# **4 Kassette vorsichtig wieder einschieben.**

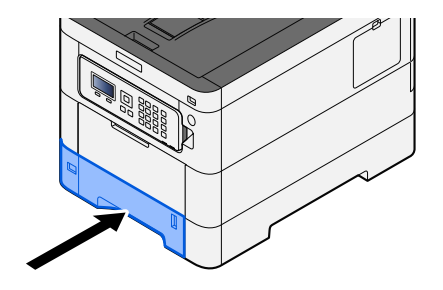
#### **HINWEIS** ົຈັ

Rechts vorne in der Kassette befindet sich ein Papierfüllmesser. Die Anzeige gibt die verbleibende Papiermenge an.

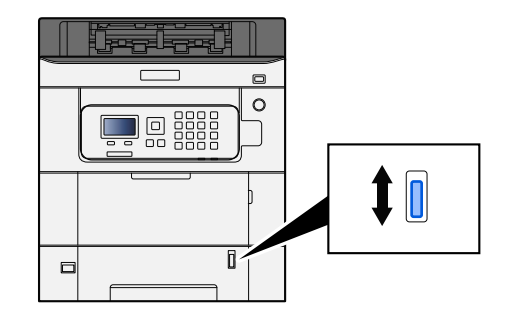

## **5 Den in die Kassette eingelegten Papiertyp über das Bedienfeld angeben.**

#### **➡** [Angeben von Papierformat und Medientyp \(Seite 98\)](#page-104-0)

Beim Einlegen von Papier in die Universalzufuhr

## **1 Die Universalzufuhr öffnen.**

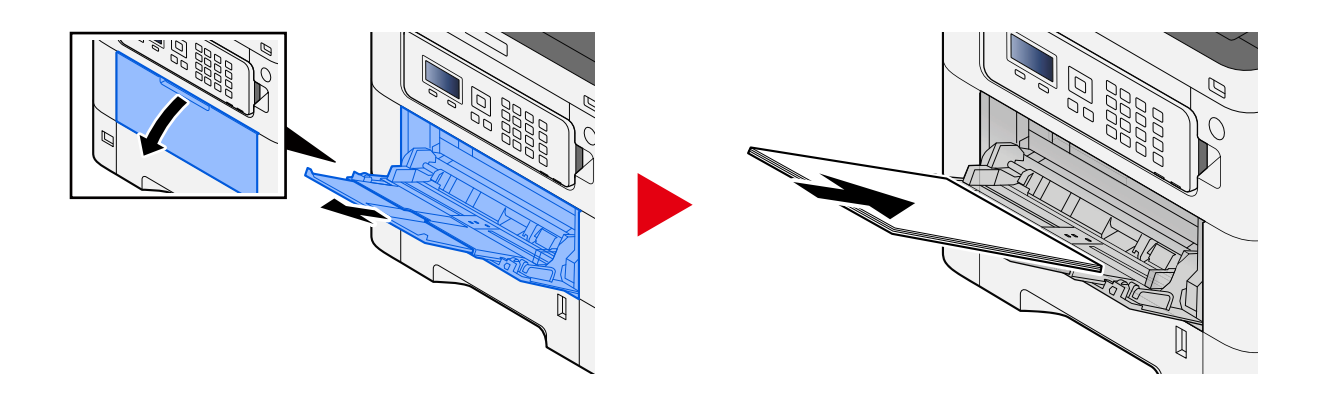

## **2 Die Größe der Universalzufuhr anpassen.**

Die Papierformate sind auf der Universalzufuhr markiert.

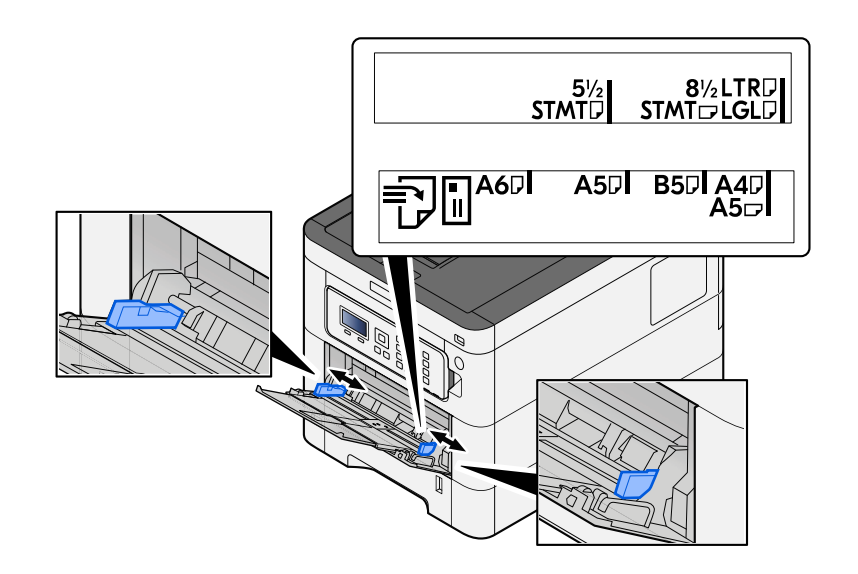

### **3 Papier einlegen.**

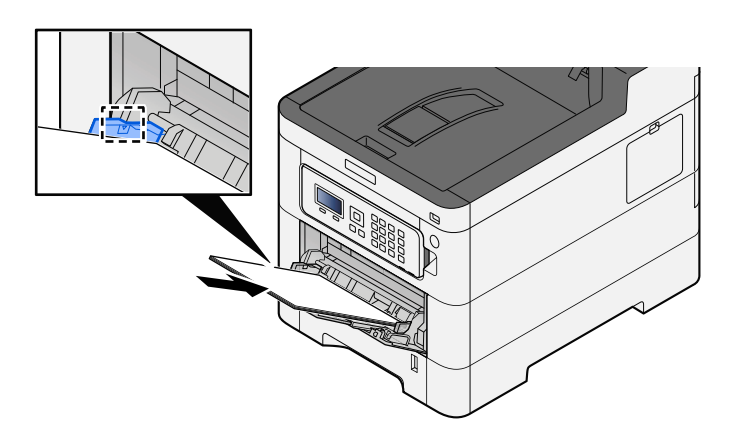

Legen Sie Papier entlang den Papierbreitenführungen bis zum Anschlag in das Fach.

Nachdem Sie das Papier aus der Verpackung entnommen haben, fächern Sie das Papier sorgfältig auf, bevor Sie es in die Universalzufuhr einlegen.

**➡** [Bevor das Papier eingelegt wird \(Seite 89\)](#page-95-0)

## **WICHTIG**

- Achten Sie beim Einlegen darauf, dass die zu bedruckende Seite nach oben zeigt.
- Gewelltes Papier muss vor der Verwendung geglättet werden.
- Prüfen Sie beim Einlegen von Papier in die Universalzufuhr, dass kein Papier von einem vorigen Auftrag mehr im Fach liegt. Wenn noch ein Papierrest in der Universalzufuhr liegt und Sie mehr hinzufügen möchten, entnehmen Sie zuerst das übrige Papier und legen Sie es mit dem neuen Papier zusammen, bevor Sie das Papier wieder in die Zufuhr einlegen.
- Wenn eine Lücke zwischen dem Papier und den Papierbreitenführungen besteht, passen Sie die Führungen an das Papier an, um schrägen Einzug und Papierstaus zu vermeiden.
- Vergewissern Sie sich, dass das eingelegte Papier nicht die Füllgrenzen überschreitet.

Wenn Sie Kuverts oder Karteikarten in die Universalzufuhr einlegen, tun Sie dies mit der Druckseite nach oben. Weitere Informationen zum Drucken finden Sie im Printer Driver User Guide.

**➡ Printing System Driver User Guide**

#### **Beispiel: Drucken der Adresse.**

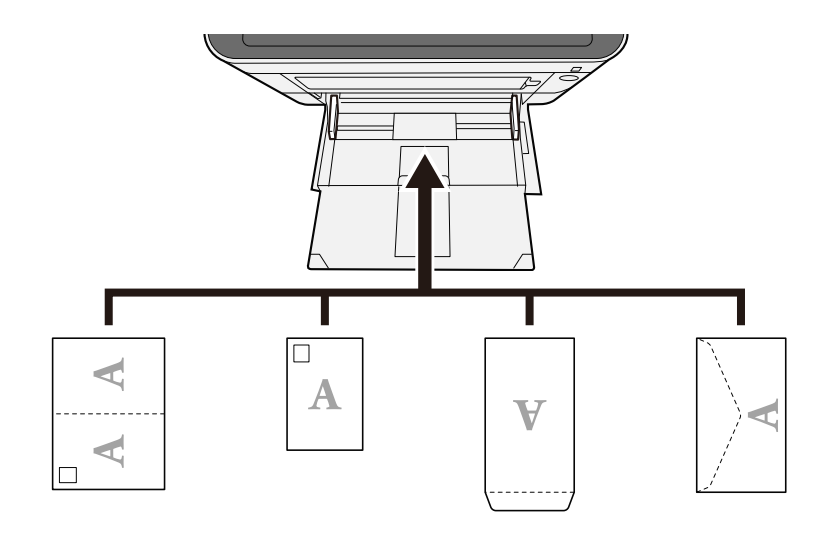

#### **WICHTIG**

- Verwenden Sie eine aufgefaltete Oufuku hagaki (Rückantwortkarte).
- Wie Kuverts eingelegt werden (Ausrichtung und Oberseite) hängt vom Kuvertyp ab. Achten Sie auf das korrekte Einlegen, da andernfalls in der falschen Richtung oder auf die falsche Seite gedruckt wird.

## **<b>K**</u> HINWEIS

Wenn Sie Kuverts in die Universalzufuhr einlegen, wählen Sie den Typ des Kuverts gemäß folgenden Anweisungen:

**➡** [Univ.-Zuf.setzen \(Seite 191\)](#page-197-0)

#### **4 Den in die Universalzufuhr eingelegten Papiertyp über das Bedienfeld angeben.**

#### **■ [Angeben von Papierformat und Medientyp \(Seite 98\)](#page-104-0)**

Entnehmen Sie das Papier einmal aus der Kassette und legen Sie es umgekehrt ein oder ändern Sie die Einlegerichtung, indem Sie das Papier um 180 Grad drehen.

**■** [Bevor das Papier eingelegt wird \(Seite 89\)](#page-95-0)

#### **Ist das Kopierpapier feucht?**

Ersetzen Sie das Papier durch neues Papier.

## **Druckertreiber kann nicht installiert werden**

**Wird der Treiber mit dem Hostnamen installiert, während Wi-Fi oder Wi-Fi Direct verfügbar ist?**

Geben Sie statt des Hostnamens die IP-Adresse an.

**➡** [Installieren der Software \(Seite 58\)](#page-64-0)

### **Ist für die Sicherheits-Schnelleinrichtung Stufe 3 ausgewählt?**

- **1 Erwerben Sie ein Root-Zertifikat für SSL-Kommunikation von einer vertrauenswürdigen Root-Zertifizierungsstelle. Klicken Sie in Embedded Web Server RX auf [Sicherheits-Einstellungen] > [Zertifikate] und registrieren Sie das Root-Zertifikat in [Root-Zertifikat 1] auf [Stammzertifikat 5].**
- **2 Starten Sie nach Installieren des Zertifikats den PC neu.**
- **3 Klicken Sie in Embedded Web Server RX auf [Netzwerk-Einstellungen] > [Protokolle],**  und legen Sie in [Andere Protokolle] die Option "SNMPv3" auf [Ein] fest.
- **4 Klicken Sie in Embedded Web Server RX auf [Management-Einstellungen] > [SNMP]**  und legen Sie "SNMPv3" fest.
- **5 Gehen Sie zu [Systemsteuerung] und wählen Sie [Geräte und Drucker], [Hinzufügen a printer] und wählen Sie [The printer that I want isn't listed].**
- **6 Wählen Sie [Select a shared printer by name] und geben Sie die Adresse des Druckers ein.**

Beispiel: https://hostname:443/printers/lp1

**7 Wählen Sie den gewünschten Drucker und geben Sie den Druckertreiber an.**

## **Druck kann nicht gestartet werden**

### **Ist der Netzstecker des Geräts angeschlossen?**

Schließen Sie das Netzkabel an eine Wechselstrom-Steckdose an.

#### **Ist das Gerät eingeschaltet?**

Gerät einschalten.

### **1 Gerät einschalten.**

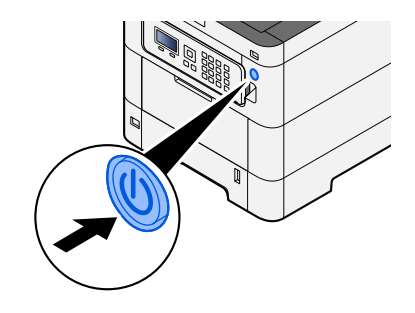

## **WICHTIG**

Schalten Sie das Gerät nach dem Ausschalten über den Netzschalter nicht sofort wieder ein. Warten Sie mindestens 5 Sekunden und betätigen Sie dann den Netzschalter.

#### **Sind das USB-Kabel und das Netzwerkkabel angeschlossen?**

Vergewissern Sie sich, dass das USB-Kabel und das Netzwerkkabel sicher angeschlossen sind.

Schließen Sie das Netzwerkkabel an.

## **WICHTIG**

Falls das Gerät eingeschaltet ist, schalten Sie es aus.

**➡** [Ausschalten \(Seite 37\)](#page-43-0)

## **1 Kabel mit dem Gerät verbinden.**

**1** Verbinden Sie das LAN-Kabel mit dem Netzwerk-Schnittstellenkonnektor.

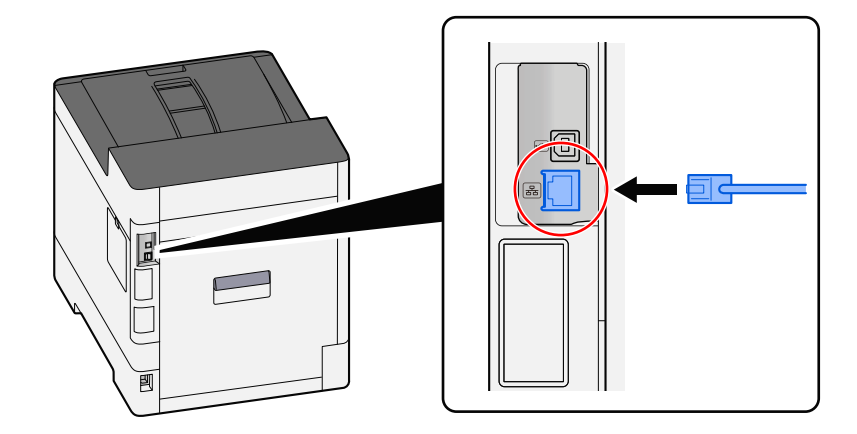

**2** Verbinden Sie das andere Kabelende mit dem Hub.

## **2 Das Gerät einschalten und das Netzwerk konfigurieren.**

**➡** [Netzwerk-Einstellungen \(Seite 46\)](#page-52-0)

Verbinden Sie ein USB-Kabel mit dem Gerät.

## **WICHTIG**

Falls das Gerät eingeschaltet ist, schalten Sie es aus.

**➡** [Ausschalten \(Seite 37\)](#page-43-0)

### **1 Kabel mit dem Gerät verbinden.**

**1** Verbinden Sie das USB-Kabel mit dem USB-Schnittstellenkonnektor.

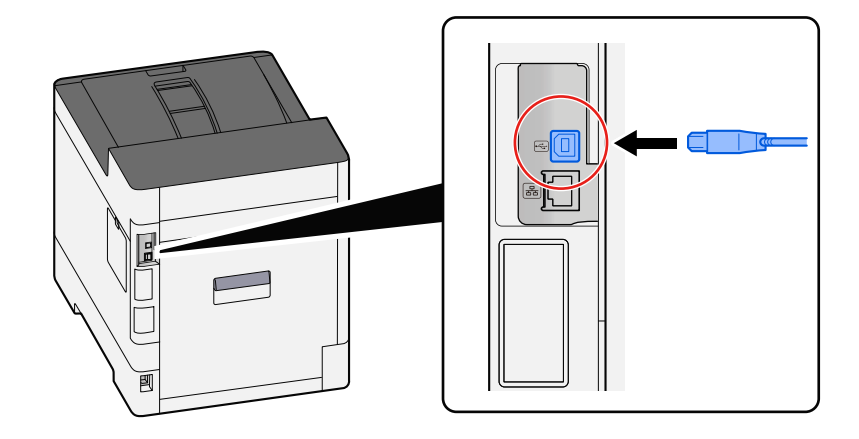

**2** Verbinden Sie das andere Kabelende mit dem PC.

## **2 Das Gerät einschalten.**

#### **Liegt ein Mix nicht zugänglicher Adressen vor?**

Wenn Sie Netzwerke mit Kabel und Wi-Fi mit Namensauflösung konfiguriert haben, liegt möglicherweise ein Mix von IP-Adressen (privaten Adressen) auf dem anderen, nicht zugänglichen Netzwerk vor.

#### **WICHTIG**  $(\bigvee$

Nur ein Hostname und ein Domänenname kann auf diesem Gerät verwendet werden. Beachten Sie diese Einschränkung, wenn Sie den Netzwerkbetrieb einrichten.

### **1** Taste [Menü] > Taste  $[\triangle] [\blacktriangledown]$  > [Netzwerk] > Taste [OK] > Taste  $[\triangle] [\blacktriangledown]$  > **[Primär-Netzwerk]**

Wählen Sie Wi-Fi, Kabel oder Optionales Netzwerk als ohne Einschränkungen zu verwendendes Netzwerk aus.

**➡** [Primär-Netzwerk \(Seite 222\)](#page-228-0)

**2 Taste [Menü] > Taste [** $\blacktriangle$ **] [** $\nabla$ **] > [Netzwerk] > Taste [OK] > Taste [** $\blacktriangle$ **] [** $\nabla$ **] > [Protokoll-Einst.]**

Sie müssen entweder [Kabelnetzwerk] oder [Wi-Fi] [Einschalten] und die andere Option [Deaktivieren].

**➡** [Protokoll-Einst. \(Seite 215\)](#page-221-0)

- **3 Ändern Sie in Embedded Web Server RX die Einstellungen für Namensauflösung von NetBEUI, DNS usw., oder ändern Sie die Einstellungen der Netzwerkumgebung.**
	- **➡ Embedded Web Server RX User Guide**

## **Drucken mit USB-Laufwerk nicht möglich / USB-Laufwerk wird nicht erkannt**

#### **Ist das USB-Laufwerk fest an das Gerät angeschlossen?**

Schließen Sie das USB-Laufwerk fest an das Gerät an.

### **Sind die USB-Host-Einstellungen auf [Sperren] festgelegt?**

## **1 Ändern Sie die USB-Host-Einstellung zu [Entsperren].**

Taste [Menü] > Taste  $[\triangle][\blacktriangledown]$  > [Sicherheit] > Taste [OK] > Taste  $[\triangle][\blacktriangledown]$  > [Interface block.] > Taste [OK]

**➡** [Interface block. \(Seite 242\)](#page-248-0)

#### **Ist das USB-Laufwerk defekt?**

Verwenden Sie ein anderes USB-Laufwerk.

## **[Auto-IP] ist bereits auf [Ein] gesetzt, die IP-Adresse wird jedoch nicht automatisch zugewiesen.**

Wurde ein anderer Wert als "0.0.0.0" für die verbindungslokale Adresse von TCP/IP (v4) **eingegeben?**

- **1 "0.0.0.0" in "IP-Adresse" für TCP/IP (v4) eingeben.**
	- **1** Taste  $[Menii] > Taste [A][V] > [Netzwerk] > Taste [OK] > Taste [A][V] > [Ein. draft. Netz] > Taste$  $[OK] >$  Taste  $[\triangle] [\nabla] > [TCP/IP-Einstein] >$  Taste  $[OK] >$  Taste  $[\triangle] [\nabla] > [IPv4 \text{ einstein}] >$  Taste  $[OK]$
	- **2** Geben Sie "0.0.0.0" in "IP-Adresse" ein.
		- **➡** [TCP/IP \(IPv4\)-Einstellung \(Seite 47\)](#page-53-0)

## **Das Gerät dampft im Bereich um den Papierausgabeschlitz.**

#### **Ist die Temperatur des Raumes, in dem das Gerät betrieben wird, niedrig? Oder wurde feuchtes Papier verwendet?**

Abhängig von der Druckumgebung des Geräts und dem Papierzustand kann es vorkommen, dass die im Papier enthaltene Feuchtigkeit aufgrund der Druckhitze verdampft. Der ausgegebene Wasserdampf kann wie Rauch aussehen.

Es liegt kein Problem vor, Sie können weiterdrucken. Wenn Sie den Dampf für besorgniserregend halten, erhöhen Sie die Raumtemperatur oder ersetzen Sie das Papier durch frisches, trockenes Papier.

# **Probleme mit dem Druckbild**

## **Ausdrucke sind viel zu hell**

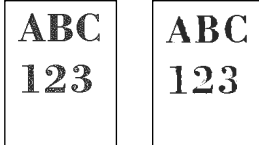

**Ist das Kopierpapier feucht?**

Ersetzen Sie das Papier durch neues Papier.

### **Ist der Medientyp korrekt eingestellt?**

Prüfen Sie, ob der Medientyp korrekt eingestellt ist.

- **1** Taste [Menü] > Taste [ $\blacktriangle$ ][ $\nabla$ ] > [Papiereinstell.] > Taste [OK] > Taste [ $\blacktriangle$ ][ $\nabla$ ] > **[Medientyp setzen] > Taste [OK]**
- **2 Gewicht (Papierdicke) für den Papiertyp prüfen und auf den korrekten Wert ändern**
	- **➡** [Medientyp setzen \(Seite 194\)](#page-200-0)

### **Haben Sie EcoPrint festgelegt?**

Legen Sie [EcoPrint] auf [Aus] fest.

- **1** Taste  $[Menü] > Taste [A] [\nabla] > [Druckeinstell.] > Taste [OK] > Taste [A] [\nabla] >$ **[Druckqualität] > Taste [OK]**
- **2 [EcoPrint] > [Aus]**

#### **Es müssen Farbanpassungen vorgenommen werden.**

### **1 Anzeige aufrufen.**

**1** Taste [Menü] > Taste  $[\triangle]$   $[\nabla]$  > [Einstell/Wartung] > Taste [OK] > Taste  $[\triangle]$   $[\nabla]$  > [Bildanpassung] > Taste [OK]

## **2 Farbanpassung vornehmen.**

**1** Wählen Sie [Farbkalibrierung] und dann [Start]. Die Farbanpassung beginnt.

#### **Entwicklerauffrischung muss durchgeführt werden.**

### **1 Anzeige aufrufen.**

**1** Taste [Menü] > Taste  $[\triangle] [\blacktriangledown]$  > [Einstell/Wartung] > Taste [OK] > Taste  $[\triangle] [\blacktriangledown]$  > [Bildanpassung] > Taste [OK]

## **2 Entwicklerauffrischung ausführen.**

**1** Wählen Sie [Entwicklerauffr] und dann [Start].

Die Entwicklerauffrischung beginnt.

## *<b>K* HINWEIS

Die Wartezeit kann länger sein, wenn der Toner während der Entwicklerauffrischung aufgefüllt wird.

### **Laserscanner-Reinigung ist erforderlich.**

### **1 Anzeige aufrufen.**

**1** Taste [Menü] > Taste [ ][ ] > [Einstell/Wartung] > Taste [OK] > Taste [ ][ ] > [Bildanpassung] > Taste [OK]

## **2 Die Laserscanner-Reinigung durchführen.**

**1** Wählen Sie [LSU] und dann [Start]. Die Laserscanner-Reinigung beginnt.

## **Gedruckte Bilder sind verschwommen oder abgeschnitten**

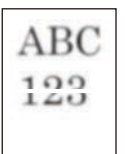

#### **Verwenden Sie das Gerät an einem Ort mit hoher Luftfeuchtigkeit oder starken Temperatur- und Feuchtigkeitsschwankungen?**

Verwenden Sie das Gerät in einer Umgebung mit angemessener Luftfeuchtigkeit.

#### **Trommelauffrischung muss durchgeführt werden.**

#### **1 Anzeige aufrufen.**

**1** Taste [Menü] > Taste  $[\triangle] [\blacktriangledown]$  > [Einstell/Wartung] > Taste [OK] > Taste  $[\triangle] [\blacktriangledown]$  > [Bildanpassung] > Taste [OK]

### **2 Trommelauffrischung ausführen.**

**1** Wählen Sie [Trommel] und dann [Start]. Die Trommelauffrischung beginnt.

## **Das Gerät befindet sich in mehr als 1.000 Meter Höhe und stellenweise erscheinen horizontale Linien im Ausdruck.**

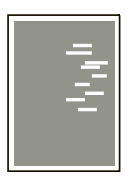

**1** Wählen Sie die Taste [Menü] > [ $\blacktriangle$  ][ $\nabla$ ] > [Einstellungen/Wartung] > [OK] > [ $\blacktriangle$  ][ $\nabla$ ] > [Service Einst.] > [OK] > [▲ II ▼ ] > [Altitude Adj.] > [OK] und stellen Sie die Höhe **eine Stufe höher als die aktuelle Einstellung ein.**

## **Das Gerät befindet sich in mehr als 1.000 Meter Höhe und Punkte erscheinen auf dem Ausdruck.**

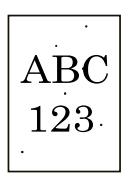

**1 Wählen Sie die Taste [Menü] > [** $\blacktriangle$  **][** $\nabla$ **] > [Einstellungen/Wartung] > [OK] > [** $\blacktriangle$  **][** $\nabla$ **]** > [Service Einst.] > [OK] > [▲][ V ] > [Altitude Adj.] > [OK] und stellen Sie die Höhe **eine Stufe höher als die aktuelle Einstellung ein.**

# **Gedruckte Bilder sind verschoben**

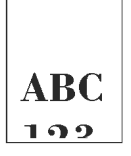

### **Wurde das Papier richtig eingelegt?**

Passen Sie die Papierlängen- und -breitenführungen der Kassette an das Papierformat an.

**➡** [Einlegen von Papier in die Kassetten \(Seite 91\)](#page-97-0)

## **Gedrucktes Bild weist vertikale Linien auf**

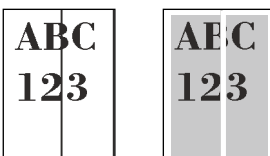

### **Laserscanner-Reinigung ist erforderlich.**

### **1 Anzeige aufrufen.**

**1** Taste [Menü] > Taste  $[\triangle] [\blacktriangledown]$  > [Einstell/Wartung] > Taste [OK] > Taste  $[\triangle] [\blacktriangledown]$  > [Bildanpassung] > Taste [OK]

## **2 Die Laserscanner-Reinigung durchführen.**

**1** Wählen Sie [LSU] und dann [Start].

Die Laserscanner-Reinigung beginnt.

## **Schmutz an der oberen Papierkante oder der Rückseite.**

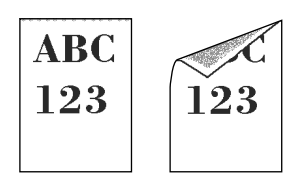

#### **Ist das Geräteinnere verschmutzt?**

Öffnen Sie die hintere Abdeckung 1, und wenn das Innere des Geräts mit Toner verschmutzt ist, wischen Sie es mit einem weichen, trockenen Tuch aus.

## **Ein Teil des Bilds ist blass oder weist weiße Linien auf**

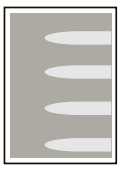

#### **Ist die hintere Abdeckung 1 fest geschlossen?**

Öffnen Sie die hintere Abdeckung 1 und schließen Sie sie erneut.

#### **Trommelauffrischung muss durchgeführt werden.**

#### **1 Anzeige aufrufen.**

**1** Taste [Menü] > Taste  $[\triangle] [\blacktriangledown]$  > [Einstell/Wartung] > Taste [OK] > Taste  $[\triangle] [\blacktriangledown]$  > [Bildanpassung] > Taste [OK]

### **2 Trommelauffrischung ausführen.**

**1** Wählen Sie [Trommel] und dann [Start]. Die Trommelauffrischung beginnt.

#### **Entwicklerauffrischung muss durchgeführt werden.**

#### **1 Anzeige aufrufen.**

**1** Taste  $[Menü] > Taste$   $[\triangle]$   $[\nabla] > [Einstell/Wartung] > Taste$   $[OK] > Taste$   $[\triangle]$   $[\nabla] > [Bildanpassung] >$ Taste [OK]

### **2 Entwicklerauffrischung ausführen.**

**1** Wählen Sie [Entwicklerauffr] und dann [Start]. Die Entwicklerauffrischung beginnt.

## *<u>C</u>* HINWEIS

Die Wartezeit kann länger sein, wenn der Toner während der Entwicklerauffrischung aufgefüllt wird.

## **Eine hellere Version des vorherigen Bildes bleibt erhalten und wird wiederholt gedruckt**

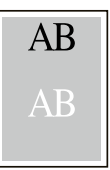

Die GS-Einstellungen müssen angepasst werden.

### **1 Einstellungen für GS konfigurieren.**

**1** Wählen Sie die Taste [Menü] > Taste [ $\blacktriangle$ ][ $\nabla$ ] > [Einstell/Wartung] > Taste [OK] > Taste [ $\blacktriangle$ ][ $\nabla$ ] > [Service Einst.] > Taste [OK] >Taste [ $\triangle$ ][ $\blacktriangledown$ ] > [GS] > Taste [OK].

Erhöhen Sie den aktuellen Wert um einen Schritt.

**2** Wählen Sie die Taste [Menü] > Taste [ $\triangle$  ][ $\blacktriangledown$ ] > [Einstell/Wartung] > Taste [OK] > Taste [ $\triangle$  ][ $\blacktriangledown$ ] > [Bildanpassung] > Taste [OK].

Führen Sie nur die Kalibrierung aus.

**3** Drucken Sie ein Dokument und prüfen Sie die Bildqualität.

Erhöhen Sie den Wert weiter, bis die Qualität besser ist.

#### **A** HINWEIS

Wenn keine Verbesserung eintritt, legen Sie wieder den ursprünglichen Wert fest.

- **2 Wenn im verbesserten Bild weiß Flecken auftreten, den Wert um einen Schritt verringern.**
- **3 Wenn der weiße Hintergrund des verbesserten Bilds farbig wird, mit dem nächsten Schritt fortfahren. Wenn keine unnötigen Farben sichtbar sind, die Bearbeitung beenden.**

### **4 Einstellungen für MC konfigurieren.**

**1** Wählen Sie die Taste [Menü] > Taste [ $\blacktriangle$ ][ $\nabla$ ] > [Einstell/Wartung] > Taste [OK] > Taste [ $\blacktriangle$ ][ $\nabla$ ] > [Service Einst.] > Taste [OK] >Taste [ $\bigtriangleup$  ][ $\blacktriangledown$ ] > [MC] > Taste [OK].

Erhöhen Sie den aktuellen Wert um einen Schritt.

**2** Wählen Sie die Taste [Menü] > Taste [ $\blacktriangle$  ][ $\blacktriangledown$ ] > [Einstell/Wartung] > Taste [OK] > Taste [ $\blacktriangle$  ][ $\blacktriangledown$ ] > [Bildanpassung] > Taste [OK].

Führen Sie nur die Kalibrierung aus.

**3** Drucken Sie das Dokument und prüfen Sie die Bildqualität. Erhöhen Sie den Wert weiter, bis die Qualität besser ist.

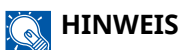

Wenn keine Verbesserung eintritt, legen Sie wieder den ursprünglichen Wert fest.

**5 Wenn im verbesserten Bild weiße oder farbige Punkte erscheinen, verringern Sie den Wert um eine Stufe.**

# **Probleme beim Farbdruck**

## **Farbdrift tritt auf**

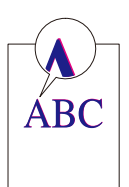

#### **Es müssen Farbanpassungen vorgenommen werden.**

### **1 Anzeige aufrufen.**

**1** Taste [Menü] > Taste  $[\triangle] [\blacktriangledown]$  > [Einstell/Wartung] > Taste [OK] > Taste  $[\triangle] [\blacktriangledown]$  > [Bildanpassung] > Taste [OK]

## **2 Farbanpassung vornehmen.**

- **1** Wählen Sie [Farbkalibrierung] und dann [Start].
	- Die Farbanpassung beginnt.

#### **Eine Farb-Registrierung (Standardkorrektur) muss durchgeführt werden.**

Wenn das Problem mit der Standardregistrierung nicht behoben werden kann, oder wenn Sie detailliertere Einstellungen vornehmen möchten, verwenden Sie die detaillierte Registrierung.

## **WICHTIG**

Vor der Farb-Registrierung müssen Sie die Farbanpassung vornehmen. Wenn der Farbdrift weiter besteht, führen Sie die Farb-Registrierung durch. Beim Durchführen der Farb-Registrierung ohne Farbanpassung wird der Farbdrift einmal behoben, es kann aber später zu starkem Farbdrift kommen.

In der nachfolgenden Tabelle finden Sie Angaben zur Farbanpassung.

**➡** [Farbanpassung \(Seite 364\)](#page-370-0)

## **1 Papier einlegen.**

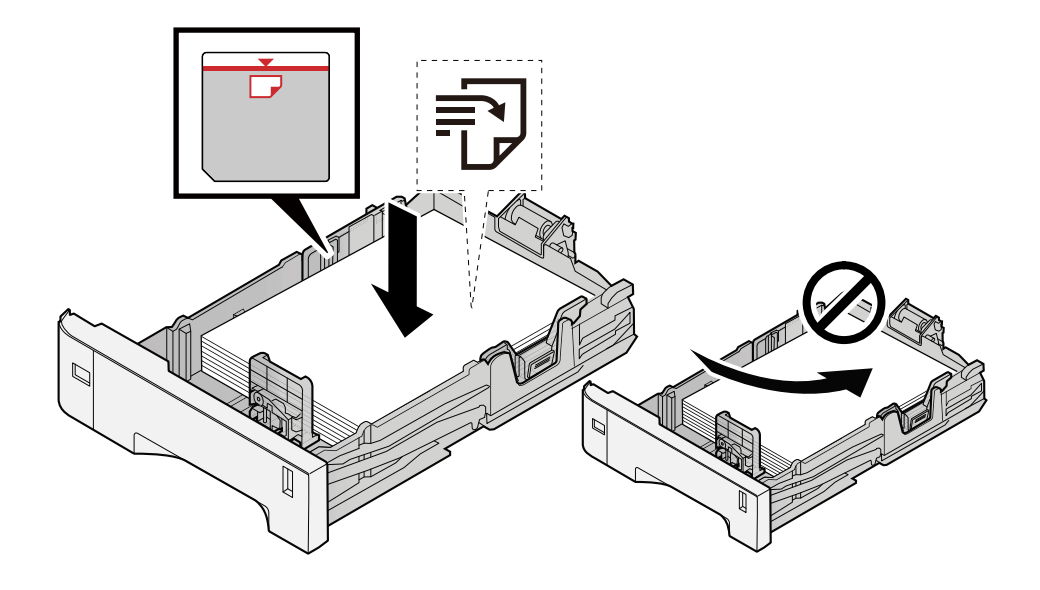

### **WICHTIG**

- Achten Sie beim Einlegen darauf, dass die zu bedruckende Seite nach oben zeigt.
- Nachdem Sie das Papier aus der Verpackung entnommen haben, fächern Sie es sorgfältig auf, bevor Sie es in die Kassetten einlegen.
	- **[Bevor das Papier eingelegt wird \(Seite 89\)](#page-95-0)**
- Achten Sie vor dem Einlegen von Papier darauf, dass es nicht gewellt oder geknickt ist. Gewelltes oder geknicktes Papier kann einen Papierstau verursachen.
- Das eingelegte Papier darf die Grenzmarkierung nicht überschreiten (siehe nachstehende Abbildung).
- Falls die Papierlängeneinstellung und die Papierbreitenführungen nicht korrekt eingestellt sind, kann das Papier schief gezogen werden oder es zum Papierstau kommen.

## **2 Anzeige aufrufen.**

Taste [Menü] > Taste  $[\triangle] [\blacktriangledown]$  > [Einstell/Wartung] > Taste [OK] > Taste  $[\triangle] [\blacktriangledown]$  > [Farbausrichtung] > Taste  $[OK] >$  Taste  $[\triangle] [\nabla] >$  [Normal] > Taste  $[OK]$ 

### **3 Das Diagramm drucken.**

Taste  $[\triangle][\blacktriangledown]$  > [Druckmuster] > Taste  $[OK]$  > [Ja]

Ein Diagramm wird gedruckt. Es werden drei Diagrammtypen auf einem einzelnen Blatt Papier für die drei Farben M (Magenta), C (Cyan) und Y (Gelb) gedruckt: H-L (Links), V (Mitte) und H-R (Rechts).

Nach dem Drucken kehren Sie zum Standard-Menü der Farb-Registrierung zurück.

#### **Diagrammbeispiel**

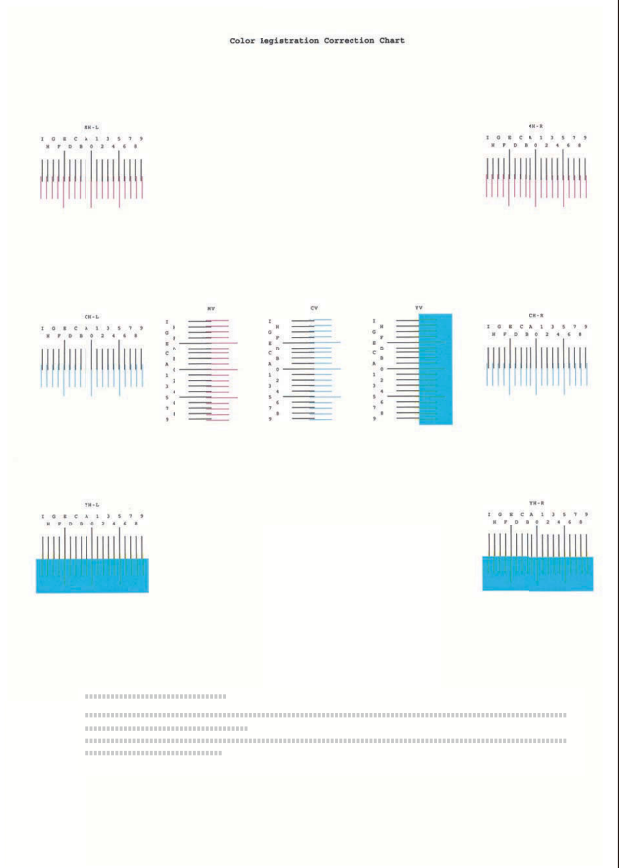

### **4 Zeigt das Korrektur-Menü an.**

Taste  $[\triangle][\blacktriangledown]$  > Taste [Justiere Magenta] > Taste [OK]

Das Menü für die Magenta-Korrektur wird angezeigt.

## **5 Den passenden Wert eingeben.**

**1** Suchen Sie nach der Stelle in jedem Diagramm, an der 2 Linien am stärksten übereinstimmen. Wenn dies Position 0 ist, ist für diese Farbe keine Registrierung erforderlich, In der Abbildung ist B der passende Wert.

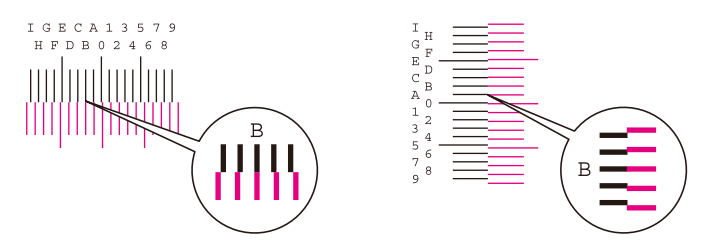

2 Wählen Sie die Taste [◀] oder [▶] und ändern Sie die Elemente H-L, V und H-R, wählen Sie die Taste [△] oder [▼], geben Sie die aus dem Diagramm übernommenen Werte ein und wählen Sie die Taste [OK].

Korrigieren Sie Magenta. Kurz darauf werden Sie zum Standard-Menü zur Positionskorrektur bei Farbdruck zurück geführt.

Wählen Sie die Taste  $\blacktriangle$ ], um den Wert von 0 bis 9 einzustellen. Für die entgegengesetzte Richtung wählen Sie  $\lceil \blacktriangledown \rceil$ .

Wählen Sie die Taste [▼], um den Wert von 0 zum Alphabet und von A zu I zu ändern. Wählen Sie die Taste  $[\triangle]$  für die entgegengesetzte Richtung.

Die Werteingabe über die Zifferntasten ist nicht möglich.

**3** Wiederholen Sie die Schritte 3-4 zur Korrektur von Cyan und Gelb.

#### **Eine Farb-Registrierung (detaillierte Korrektur) muss durchgeführt werden.**

### **1 Papier einlegen.**

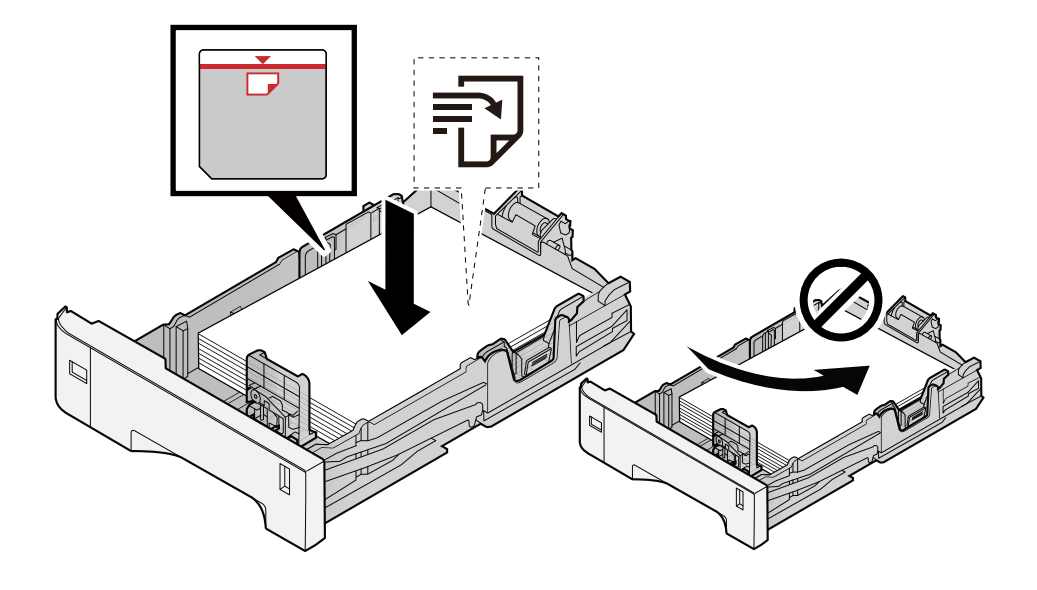

## **WICHTIG**

- Achten Sie beim Einlegen darauf, dass die zu bedruckende Seite nach oben zeigt.
- Nachdem Sie das Papier aus der Verpackung entnommen haben, fächern Sie es sorgfältig auf, bevor Sie es in die Kassetten einlegen.
	- **➡** [Bevor das Papier eingelegt wird \(Seite 89\)](#page-95-0)
- Achten Sie vor dem Einlegen von Papier darauf, dass es nicht gewellt oder geknickt ist. Gewelltes oder geknicktes Papier kann einen Papierstau verursachen.
- Das eingelegte Papier darf die Grenzmarkierung nicht überschreiten (siehe nachstehende Abbildung).
- Falls die Papierlängeneinstellung und die Papierbreitenführungen nicht korrekt eingestellt sind, kann das Papier schief gezogen werden oder es zum Papierstau kommen.

## **2 Anzeige aufrufen.**

Taste [Menü] > Taste  $[\triangle] [\blacktriangledown]$  > [Einstell/Wartung] > Taste [OK] > Taste  $[\triangle] [\blacktriangledown]$  > [Farbausrichtung] > Taste  $[OK] >$  Taste  $[\triangle]$   $[\nabla] >$  [Detail] > Taste  $[OK]$ 

#### **3 Das Diagramm drucken.**

Taste  $[\triangle][\blacktriangledown]$  > [Druckmuster] > Taste  $[OK]$  > [Ja]

Ein Diagramm wird gedruckt. Im Diagramm werden jeweils für M (Magenta), C (Cyan) und Y (Gelb) Diagramme für H-1 bis 5 und V-1 bis 5 gedruckt.

Nach dem Drucken kehren Sie zum Detail-Menü zur Positionskorrektur bei Farbdruck zurück.

#### **Diagrammbeispiel**

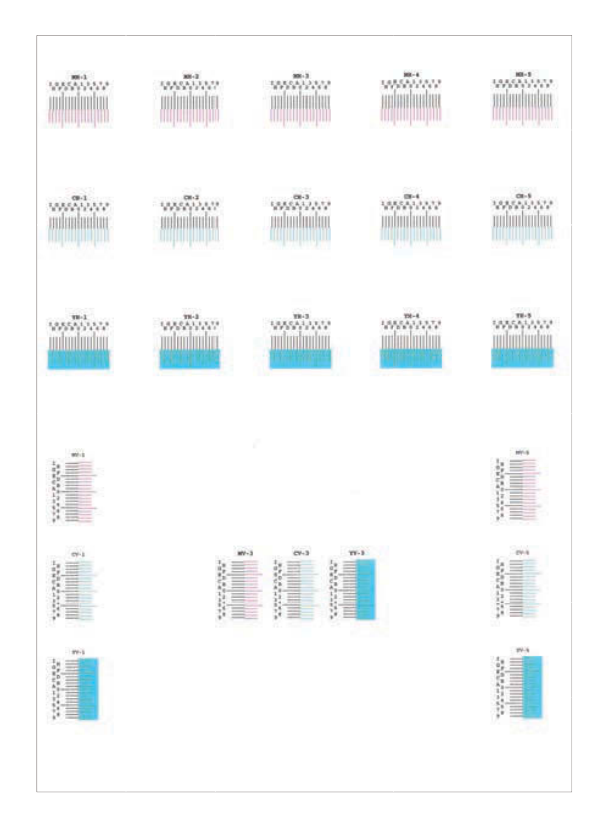

### **4 Zeigt das Korrektur-Menü an.**

Taste  $[\triangle][\blacktriangledown]$  > Taste [Justiere Magenta] > Taste [OK] Das Menü für die Magenta-Korrektur wird angezeigt.

### **5 Den passenden Wert eingeben.**

**1** Suchen Sie nach der Stelle in jedem Diagramm, an der 2 Linien am stärksten übereinstimmen. Wenn dies Position 0 ist, ist für diese Farbe keine Registrierung erforderlich, In der Abbildung ist B der passende Wert.

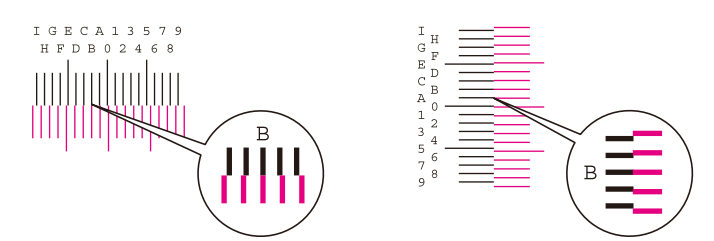

Lesen Sie in den Diagrammen H-1 bis H-5 die Werte von H-1 bis H-5.

Lesen Sie in den Diagrammen V-1 bis V-5 nur die Werte ab V-3 (Mitte).

**2** Wählen Sie die Taste [◀] oder [▶] und ändern Sie die Elemente H-1 zu H-5 und V-3, wählen Sie dann die Taste  $[\triangle]$  oder  $[\triangledown]$ , geben Sie die aus dem Diagramm übernommenen Werte ein und wählen Sie die Taste [OK].

Korrigieren Sie Magenta. Kurz darauf werden Sie zum Detail-Menü zur Positionskorrektur bei Farbdruck zurück geführt.

Wählen Sie die Taste [ $\triangle$ ], um den Wert von 0 bis 9 einzustellen. Für die entgegengesetzte Richtung wählen Sie  $[\nabla]$ .

Wählen Sie die Taste [▼], um den Wert von 0 zum Alphabet und von A zu I zu ändern. Wählen Sie die Taste [△] für die entgegengesetzte Richtung.

Die Werteingabe über die Zifferntasten ist nicht möglich.

**3** Wiederholen Sie die Schritte 3-4 zur Korrektur von Cyan und Gelb.

## **Farben sehen anders aus als erwartet**

### **Ist Farbkopierpapier in der Papierquelle festgelegt?**

Legen Sie das Farbkopierpapier fest.

### **Es müssen Farbanpassungen vorgenommen werden.**

### **1 Anzeige aufrufen.**

- **1** Taste [Menü] > Taste  $[\triangle] [\blacktriangledown]$  > [Einstell/Wartung] > Taste [OK] > Taste  $[\triangle] [\blacktriangledown]$  > [Bildanpassung] > Taste [OK]
- **2 Farbanpassung vornehmen.**
	- **1** Wählen Sie [Farbkalibrierung] und dann [Start]. Die Farbanpassung beginnt.

#### **Ist die Farbanpassung korrekt?**

Passen Sie die Farbe mit dem Druckertreiber an.

**➡ Printing System Driver User Guide**

## **Der Farbtoner ist leer**

Wenn Sie in schwarz/weiß weiter drucken möchten, führen Sie die folgenden Schritte aus:

Festgelegt wurde, kann vorläufig Schwarz/weiß gedruckt werden.

### **1** Taste [Menü] > Taste [ $\blacktriangle$  ][ $\nabla$ ] > [Allg. Einstell.] > Taste [OK] > Taste [ $\blacktriangle$  ][ $\nabla$ ] > **[Farbtoner leer] > Taste [OK]**

## **2 [Farbtoner leer] > [S/W drucken]**

### **<b>K**</u> HINWEIS

Diese Einstellung wird nicht angezeigt, wenn der optionale Fiery Controller installiert ist.

# **Remotebetrieb**

Mit dieser Funktion kann der Systemadministrator die Funktionsweise des Bedienfelds erklären und bei der Behebung von Benutzerproblemen helfen, indem er remote über Browser und VNC-Software auf das Bedienfeld des Geräts zugreift.

## **Ausführen des Remotebetriebs über den Browser**

Folgende Browser werden unterstützt. Für den Remotebetrieb wird die neueste Browserversion empfohlen.

- Google Chrome (Version 21.0 oder höher)
- Microsoft Edge
- Mozilla Firefox (Version 14.0 oder höher)
- Safari (Version 5.0 oder höher)

In diesem Abschnitt wird das Verfahren für den Remotebetrieb über Embedded Web Server RX mit Google Chrome beschrieben.

#### **HINWEIS**  $\mathbb{C}$

Informationen zum Remotebetrieb mit anderen Browsern finden Sie unter:

#### **➡ Embedded Web Server RX User Guide**

#### **1 Anzeige aufrufen**

**1** Taste [Menü] > Taste  $[\triangle] [\nabla]$  > [Netzwerk] > Taste [OK] > Taste  $[\triangle] [\nabla]$  > [Protokoll-Einst.] > Taste [OK]

### **2 [EnhncdVNC ov TLS] auf "Ein" festlegen.**

**➡** [Protokoll-Einst. \(Seite 215\)](#page-221-0)

## **<b>K**</u> HINWEIS

Sie können die Protokoll-Einstellungen über Embedded Web Server RX konfigurieren.

#### **➡ Embedded Web Server RX User Guide**

## **3 Einstellungen für den Remotebetrieb konfigurieren.**

- **1** Taste [Menü] > Taste  $[\triangle] [\nabla]$  > [Netzwerk] > Taste [OK] > Taste  $[\triangle] [\nabla]$  > [Remotebetrieb] > Taste  $[OK]$  > Taste  $[A]$   $[\nabla]$  >  $[Aus/An]$  > taste  $[OK]$  > Taste  $[A]$   $[\nabla]$  >  $[Ein]$  > Taste  $[OK]$
- **2** Taste  $[\triangle][\blacktriangledown]$  > [Nutz.beschränk.] > Taste  $[OK]$  > Taste  $[\triangle][\blacktriangledown]$  > [Aus], [Passwort nutzen] oder [Nur Admin] wählen > Taste [OK]

Wenn Sie [Passwort nutzen] wählen, geben Sie das Passwort in "Passwort" und "Passwort richtig" ein und wählen Sie dann [OK].

**➡** [Remotebetrieb \(Seite 224\)](#page-230-0)

### **HINWEIS**

Sie können Einstellungen für den Remotebetrieb über Embedded Web Server RX konfigurieren.

**➡ Embedded Web Server RX User Guide**

#### **4 Das Gerät neu starten.**

**➡** [Neustart \(Seite 251\)](#page-257-0)

### **5 Den Browser starten.**

Geben Sie die https // [Hostname dieses Geräts] an und starten Sie Embedded Web Server RX.

**➡** [Zugriff auf Embedded Web Server RX \(Seite 75\)](#page-81-0)

## **6 [Geräteinformation / Remotebetrieb] > [Remotebetrieb]**

### **7 Auf [Übersicht] klicken.**

### **<b>K** HINWEIS

- Wenn der Benutzer beim Gerät angemeldet ist, erscheint die Berechtigungsbestätigungsanzeige auf dem Bedienfeld. Wählen Sie [Ja].
- Wenn während der Verbindung mit dem Remotebetrieb Popup-Blocker im Browser aktiviert werden, wählen Sie die Option, Popups für https:// [Hostname] immer zuzulassen, und klicken Sie auf [Fertig]. Führen Sie [Übersicht] aus, nachdem Sie 1 Minute oder länger gewartet haben.

Nachdem der Remotebetrieb gestartet wurde, wird das Bedienfeld auf dem PC-Bildschirm des Systemadministrators oder des Benutzers angezeigt.

## **Ausführen des Remotebetriebs über VNC-Software**

#### **1 Anzeige aufrufen**

**1** Taste  $[Menü] > Taste \left[\bigwedge \{|\nabla\} \right] > [Netzwerk] > Taste \left[OK\right] > Taste \left[\bigwedge \{|\nabla\} \right] > [Protokoll-Einst.] > Taste$ [OK]

### **2** *"* "Enhanced VNC- (RFB)" auf "Ein" festlegen.

**➡** [Protokoll-Einst. \(Seite 215\)](#page-221-0)

## **A** HINWEIS

- Wenn "VNC (RFB) over TLS" auf "Ein" festgelegt ist, wird die Kommunikation verschlüsselt.
- Sie können die Protokoll-Einstellungen über Embedded Web Server RX konfigurieren.
	- **➡ Embedded Web Server RX User Guide**

## **3 Den Remotebetrieb starten.**

- **1** Starten Sie die VNC-Software.
- **2** Geben Sie das folgende Format getrennt durch einen Doppelpunkt ein, um den Remotebetrieb zu starten.

"IP-Adresse:Portnummer"

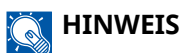

Wenn Sie die Einstellung "VNC (RFB)" aus Schritt 2 auf "Ein" festgelegt haben, lautet die Standard-Portnummer 9062. Wenn "VNC (RFB) over TLS" auf "Ein" festgelegt ist, lautet die Standard-Portnummer 9063.

**➡** [Protokoll-Einst. \(Seite 215\)](#page-221-0)

# **Maßnahmen bei Fehlermeldungen**

Wenn auf der Berührungsanzeige oder dem Computers eine der folgenden Meldungen angezeigt wird, folgen Sie den entsprechenden Schritten.

#### **HINWEIS**  $\mathbb{Z}$

Zur besseren Fehlerbehebung wird die Seriennummer benötigt. Um die Seriennummer zu prüfen, siehe:

**➡** [Überprüfen der Geräteseriennummer \(Seite 2\)](#page-8-0)

## **"Es wurde keinZugangspunkt gefunden." wird angezeigt**

Prüfen Sie, ob der Zugangspunkt korrekt eingestellt wurde.

## **"Papier in Kassette # einlegen." wird angezeigt**

#### **Ist die angegebene Papierquelle leer?**

Füllen Sie Papier nach.

Um mit Papier aus einer anderen Papierquelle zu drucken, wählen Sie [Alt.]. Um mit dem ausgewählten Papier zu drucken, wählen Sie [OK] oder [Weiter].

Wählen Sie [Abbrechen], um den Auftrag abzubrechen.

## **"Papier in Univ.-Zuf.einlegen." wird angezeigt**

#### **Entspricht die Papierquellen-Formateinstellung nicht dem tatsächlich eingelegten Papierformat?**

Es befindet sich kein Papier in der Universalzufuhr, das den Druckdaten entspricht. Legen Sie das Papier fest. Wählen Sie [OK], um den Druckvorgang fortzusetzen.

Um mit einer anderen Papierquelle zu drucken, wählen Sie [Alt.], um [Alternativ] anzuzeigen. Dort können Sie die Papierquelle ändern. Wählen Sie [Weiter], um ohne Ändern der Papierquelle zu drucken.

Wählen Sie [Abbrechen], um den Auftrag abzubrechen.

## **"Box-Limitüberschritten." wird angezeigt**

Aufträge können nicht gespeichert werden, weil die angegebene Box voll ist. Der Auftrag wird abgebrochen. Drucken oder löschen Sie das Original in der Box und versuchen Sie es erneut.

#### **HINWEIS** N

Wenn die Betriebsaufnahme nach Fehler auf [Ein] gesetzt ist, wird der Auftrag nach einer bestimmten Zeitspanne fortgesetzt. Weitere Informationen finden Sie unter:

**➡** [Auto Fehlerlösch \(Seite 235\)](#page-241-0)

## **"Durchführung>>Kalibrierung" wird angezeigt**

Das Gerät befindet sich im Anpassungsmodus, um die Qualität zu gewährleisten. Bitte warten.

## **"Vebindung zumAuthentifizierungs-Server nicht möglich." wird angezeigt**

#### **Stimmt die Gerätezeit mit der Serverzeit überein?**

- Legen Sie die Gerätezeit so fest, dass sie mit der Serverzeit übereinstimmt
	- **➡** [Einstellen von Datum und Uhrzeit \(Seite 45\)](#page-51-0)

#### **Ist sie ordnungsgemäß beim Authentifizierungsserver registriert?**

- Aktivieren Sie die Benutzer-Login-Verwaltung.
	- **[Benutzer-Login-Verwaltung aktivieren \(Seite 254\)](#page-260-0)**
- Legen Sie den Netzwerkauthentifizierungsserver fest.
	- Prüfen Sie den Verbindungsstatus zum Server.
	- Bestätigen Sie, dass der Computername und das Passwort für den Authentifizierungsserver korrekt sind.

#### **Ist das Gerät korrekt mit dem Netzwerk verbunden?**

- **➡** [LAN-Kabel verbinden \(Seite 35\)](#page-41-0)
- **➡** [Netzwerk-Einstellungen \(Seite 46\)](#page-52-0)

## **HINWEIS**

Wenn die Betriebsaufnahme nach Fehler auf [Ein] gesetzt ist, wird der Auftrag nach einer bestimmten Zeitspanne fortgesetzt. Weitere Informationen finden Sie unter:

**➡** [Auto Fehlerlösch \(Seite 235\)](#page-241-0)

# **"Verbindung mit Servernicht möglich." wird angezeigt**

Verbindungsstatus zu Server überprüfen.

## **"Verbindung nichtmöglich." wird angezeigt**

### **Die Wi-Fi- oder Wi-Fi Direct-Verbindung konnte nicht hergestellt werden.**

Wählen Sie [OK]. Kehrt zur vorherigen Anzeige zurück.

Prüfen Sie die Einstellungen und den Signalzustand.

- **➡** [Wi-FiDirect Ein. \(Seite 204\)](#page-210-0)
- **➡** [Wi-Fi Einstell. \(Seite 205\)](#page-211-0)

## **"Duplexdruck aufPapier nicht möglich." wird angezeigt**

#### **Haben Sie ein Papierformat ausgewählt, das nicht mit Duplexdruck bedruckt werden kann?**

Wählen Sie [Alt.], um beidseitig bedruckbares Papier auszuwählen. Daraufhin wird [Alternativ] angezeigt, und Sie können die Papierquelle ändern. Wählen Sie [Weiter], um den Duplexdruck abzubrechen und den Druckvorgang fortzusetzen.

Wählen Sie [Abbrechen], um den Auftrag abzubrechen.

## **"Remotedruck nichtmöglich. Auftragwurde abgebrochen." wird angezeigt**

#### **Remote-Druck ist verboten.**

Der Auftrag wird abgebrochen. Wählen Sie [OK].

# **"Keine Mehrfachkopie.Drücke [OK]." wird angezeigt**

Nur eine Kopie ist möglich.

- Wählen Sie [OK], um den Druck fortzusetzen.
- Wählen Sie [Abbrechen], um den Auftrag abzubrechen.

## **"Kann Auftrag nicht ausführen. Verhindert einstellungen." wird angezeigt**

#### **Eingeschränkt durch Autorisierungs-Einstellungen.**

Der Auftrag wird abgebrochen. Wählen Sie [OK].

### **Eingeschränkt durch Kostenstellen.**

Der Auftrag wird abgebrochen. Wählen Sie [OK].

### **A** HINWEIS

Wenn die Betriebsaufnahme nach Fehler auf [Ein] gesetzt ist, wird der Auftrag nach einer bestimmten Zeitspanne fortgesetzt. Weitere Informationen finden Sie unter:

**➡** [Auto Fehlerlösch \(Seite 235\)](#page-241-0)

## **"Kann keine Datenin diese ID-Karteschreiben." wird angezeigt**

#### **Beim Speicherprozess wurden die ID-Karten-Informationen nicht korrekt gelesen.**

Halten Sie die IC-Karte erneut über den IC-Karten-Leser. Wenn die gleiche Meldung erneut angezeigt wird, ist die IC-Karte möglicherweise nicht mit diesem Produkt kompatibel. Ersetzen Sie sie durch eine andere IC-Karte.

## **"Nicht erkannt." wird angezeigt**

- Prüfen Sie, ob der USB-Stecker Ihres IC-Karten-Lesers korrekt mit der Haupteinheit verbunden ist.
- Wenn [USB-Host] in [Interface block.] auf [Sperren] festgelegt ist, ändern Sie dies zu [Entsperren].

## **"Kassette darunterwegen eines Fehlersnicht verwendbar." wird angezeigt**

Um ohne Änderungen fortzufahren, wählen Sie [OK]. Wenn die Reparatur abgeschlossen ist, wählen Sie [Weiter].

## **"Tonerbehälterschütteln." wird angezeigt**

Öffnen Sie die obere Abdeckung und nehmen Sie den Tonerbehälter heraus. Schütteln Sie den Tonerbehälter kräftig und setzen Sie ihn wieder ein.

## **"Der Farbtoner istleer.Kann Dokument nichtdrucken." wird angezeigt**

Ersetzen Sie den Tonerbehälter entsprechend unseren Angaben.

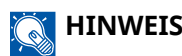

Wenn der Farbtoner ausgegangen ist, aber noch Schwarz/weiß-Toner übrig ist und [Farbtoner leer] auf [S/W drucken] festgelegt wurde, kann vorläufig Schwarz/weiß gedruckt werden.

## **"Kontofehler.Drücke [OK]." wird angezeigt**

#### **Die Kostenstelle konnte bei der Ausführung der Auftrags nicht zugewiesen werden.**

Der Auftrag wird abgebrochen. Wählen Sie [OK].

#### **HINWEIS**  $\widehat{\mathbb{C}}$

Wenn die Betriebsaufnahme nach Fehler auf [Ein] gesetzt ist, wird der Auftrag nach einer bestimmten Zeitspanne fortgesetzt. Weitere Informationen finden Sie unter:

**➡** [Auto Fehlerlösch \(Seite 235\)](#page-241-0)

## **"Auftrag ungespeichert" wird angezeigt**

Der Auftrag wird abgebrochen. Wählen Sie [OK].

## **"Falsche Konto-ID.Drücke [OK]." wird angezeigt**

#### **Die Kostenstellen-ID bei der externen Ausführung des Auftrags war falsch.**

Der Auftrag wird abgebrochen. Wählen Sie [OK].

## **"Kostenstellenlimitüberschritten.Drücke [OK]." wird angezeigt**

#### **Wurde die durch Kostenstellen beschränkte Druckanzahl überschritten?**

Die Druckanzahl hat die akzeptable, durch Kostenstellen beschränkte Anzahl überschritten. Es kann nicht weiter gedruckt werden.

Der Auftrag wird abgebrochen. Wählen Sie [OK].

## **"KPDL Fehler.Drücke [OK]." wird angezeigt**

#### **Ein PostScript-Fehler ist aufgetreten.**

Der Auftrag wird abgebrochen. Wählen Sie [OK].

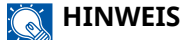

Wenn die Betriebsaufnahme nach Fehler auf [Ein] gesetzt ist, wird der Auftrag nach einer bestimmten Zeitspanne fortgesetzt. Weitere Informationen finden Sie unter:

**➡** [Auto Fehlerlösch \(Seite 235\)](#page-241-0)

## **"Maschinenfehler.Service rufen." wird angezeigt**

#### **Ein interner Fehler ist aufgetreten.**

Notieren Sie sich den angezeigten Fehlercode und benachrichtigen Sie den Kundendienst.

## **"Der Speicher istvoll." wird angezeigt**

#### **Der Speicher ist voll und der Auftrag kann nicht fortgesetzt werden.**

Wählen Sie [OK]. Der Auftrag wird abgebrochen. Wenden Sie sich an Ihren Händler oder an den Kundendienst, wenn der Fehler mit ungenügendem Speicherplatz häufig auftritt.

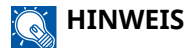

Wenn die Betriebsaufnahme nach Fehler auf [Ein] gesetzt ist, wird der Auftrag nach einer bestimmten Zeitspanne fortgesetzt. Weitere Informationen finden Sie unter:

**➡** [Auto Fehlerlösch \(Seite 235\)](#page-241-0)
# **"Papierstau inKassette #." wird angezeigt**

#### **Ein Papierstau ist eingetreten.**

Wenn ein Papierstau eintritt, stoppt das Gerät, und die Stelle des Papierstaus wird auf der Anzeige angezeigt. Lassen Sie das Gerät eingeschaltet und folgen Sie den Anweisungen, um das gestaute Papier zu entfernen.

**➡** [Papierstauanzeigen \(Seite 370\)](#page-376-0)

# **"Trommel auffrischen.Bitte warten." wird angezeigt**

**Das Gerät befindet sich im Anpassungsmodus, um die Qualität zu gewährleisten.**

Bitte warten.

# **"Bitte warten.Passe dieTemperatur an..." wird angezeigt**

**Das Gerät befindet sich im Anpassungsmodus, um die Qualität zu gewährleisten.**

Bitte warten.

# **"Überschreiben..." wird angezeigt**

Sie können nicht mehr benötigte Daten auf der SSD automatisch überschreiben lassen. Bitte warten.

# **"Festplattenfehler.Drücken Sie [OK]." wird angezeigt**

#### **Auf der SSD ist ein Fehler aufgetreten.**

Der Auftrag wird abgebrochen. Wählen Sie [OK].

Folgender Fehlercode wird angezeigt:

• 01: Die Datenmenge, die in einem Auftrag gespeichert werden kann, wurde überschritten. Starten Sie das System neu oder schalten Sie das Gerät am Netzschalter aus- und wieder ein. Tritt der Fehler wieder auf, teilen Sie den Auftrag in kleinere Dateien.

Wenn der Fehler immer noch besteht, ist die SSD beschädigt. Führen Sie [Initialisierung] aus.

• 04: Ungenügend freier Speicherplatz auf der SSD. Verschieben oder löschen Sie nicht benötigte Daten.

#### **HINWEIS**  $\mathbb{A}$

Beachten Sie, dass auf der SSD gespeicherte Daten bei Systeminitialisierung gelöscht werden.

# **"Fehler aufgetreten.Netzschalter AUSund AN schalten." wird angezeigt**

#### **Ein interner Systemfehler ist aufgetreten.**

Folgen Sie den Anweisungen auf der Anzeige.

# **"Verbindung mit Gerätnicht möglich, dadie Verbindungsanzahlüberschritten ist." wird angezeigt**

### **Stellen Sie mehr als die maximale Anzahl Wi-Fi Direct-Verbindungen her?**

Der Auftrag wird abgebrochen. Wählen Sie [OK]. Trennen Sie nicht verwendete Mobilgeräte oder legen Sie [Timer-Trennung] für diese Einheit fest, um die Mobilgeräte zu trennen.

**➡** [Wi-FiDirect Ein. \(Seite 204\)](#page-210-0)

# **"Schädl. PRG erkannt.Programm löschen.Admin kontaktieren." wird angezeigt**

**Die Ausführung wurde aufgrund eines möglichen Malware-Programms abgebrochen.**

Wenden Sie sich an den Administrator.

# **"RAM-Disk Fehler.Drücke [OK]." wird angezeigt**

Ein RAM Disk-Fehler ist aufgetreten.

Wählen Sie [OK].

Folgender Fehlercode ist möglich:

04: Es ist nicht genügend freier Speicherplatz auf der RAM Disk vorhanden. Falls eine optionale RAM Disk installiert ist, erhöhen Sie die Größe der RAM Disk in [RAM Disk Einst.] im Systemmenü.

**➡** [RAM Disk Einst. \(Seite 230\)](#page-236-0)

# **"Wartungskit wechseln." wird angezeigt**

Kundendienst verständigen Das Wartungs-Kit muss ersetzt werden. Für P-C4063DN

Das Wartungs-Kit muss alle 300.000 Druckseiten ersetzt werden. Das Wartungs-Kit muss alle 200.000 Druckseiten ersetzt werden.

# **"Ersetzen XXXXX" wird angezeigt**

Verständigen Sie den Kundendienst.

Führen Sie nach dem Ersetzen der Teile die folgenden Schritte aus:

**1** Taste [Menü] > Taste [ $\blacktriangle$  ][ $\nabla$ ] > [Einstell/Wartung] > Taste [OK] > Taste [ $\blacktriangle$  ][ $\nabla$ ] > **[Wartung(Kass1)] bis [Wartung(Kass4)][Wartung(Kass5)] > Taste [OK]**

# **"Toner ersetzen.[C][M][Y][K]" wird angezeigt**

Ersetzen Sie den Tonerbehälter mit dem von uns angegebenen Tonerbehälter.

#### **HINWEIS**  $\textcircled{A}$

Wenn der Farbtoner ausgegangen ist, aber noch Schwarz/weiß-Toner übrig ist und [Farbtoner leer] auf [S/W drucken] festgelegt wurde, kann vorläufig Schwarz/weiß gedruckt werden.

# **VORSICHT**

Versuchen Sie nicht, Teile zu verbrennen, die Toner enthalten. Durch Funkenflug können Verbrennungen entstehen.

Das Installationsverfahren des Tonerbehälters ist für alle Farben gleich. Beispielhaft werden hier die Verfahren für den gelben Tonerbehälter erläutert.

### **1 Obere Abdeckung öffnen.**

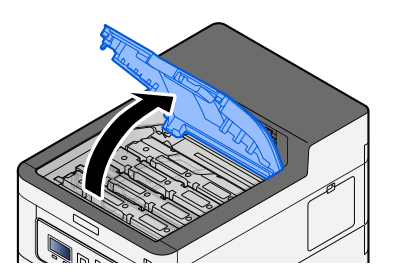

# **Den Tonerbehälter entnehmen.**

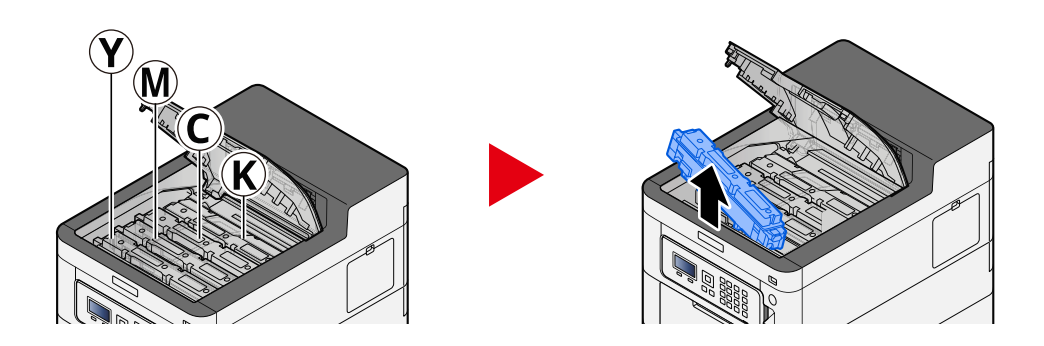

**Den gebrauchten Tonerbehälter in eine Mülltüte verpacken.**

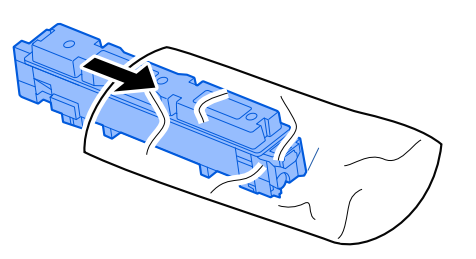

## **Den neuen Tonerbehälter aus dem Karton nehmen.**

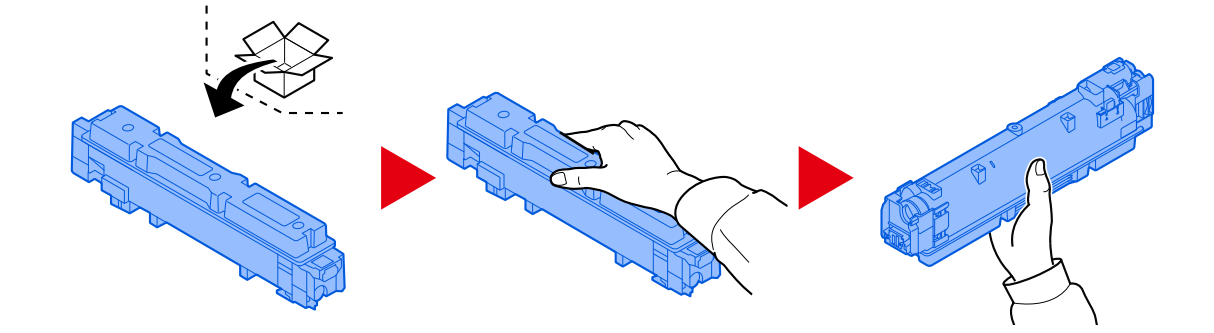

### **WICHTIG**

Berühren Sie auf keinen Fall die unten gezeigten Punkte.

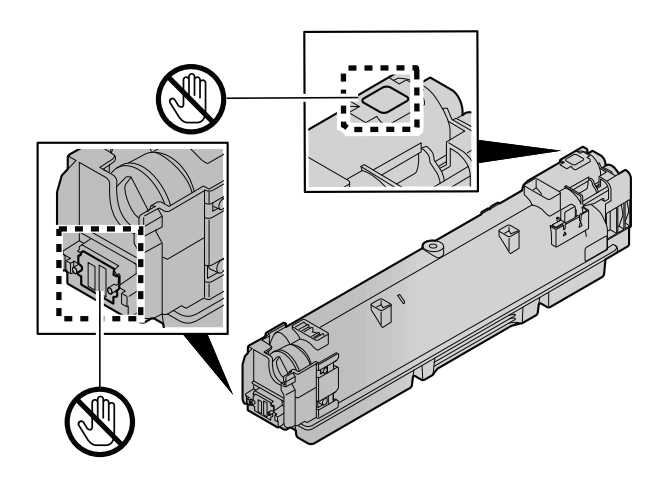

**5 Den Tonerbehälter schütteln.**

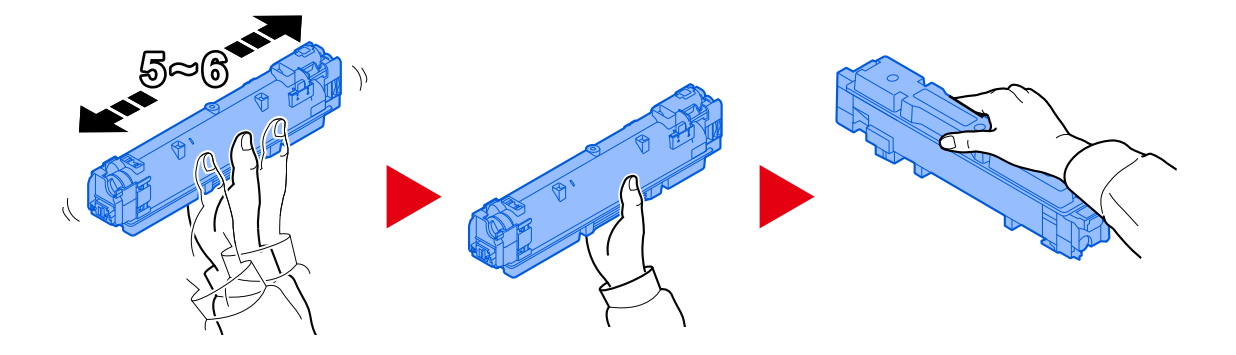

**6 Den Tonerbehälter einsetzen.**

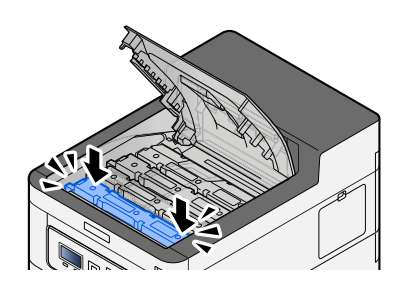

### **WICHTIG**

Den Tonerbehälter festdrücken, bis er einrastet.

### **7 Obere Abdeckung schließen.**

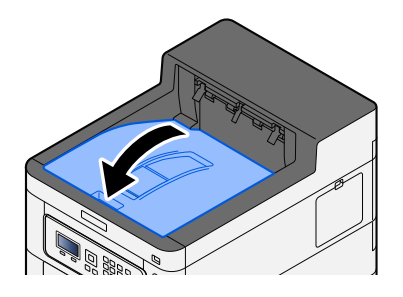

### **K** HINWEIS

- Wenn die Abdeckung der Tonerbehälters oder die vordere Abdeckung nicht schließt, prüfen Sie, ob der neue Tonerbehälter korrekt eingesetzt wurde.
- Geben den leeren Tonerbehälter an Ihren Händler oder an den Kundendienst zurück. Die zurückgegebenen Tonerbehälter werden gemäß den geltenden Vorschriften recycelt oder entsorgt.

# **"Toner niedr.[C,M,Y,K]" wird angezeigt**

#### **Der Tonerbehälter muss in Kürze ersetzt werden.**

Besorgen Sie einen neuen Tonerbehälter.

# **"Fehler Tonertyp.[C][M][Y][K]" wird angezeigt**

#### **Entspricht der verwendete Toner dem Modell?**

Installieren Sie den korrekten Toner.

# **"USB-Laufwerksfehler." wird angezeigt**

#### **Ist das USB-Laufwerk schreibgeschützt?**

Im USB-Laufwerk ist ein Fehler aufgetreten. Der Auftrag wird abgebrochen. Wählen Sie [OK].

Folgender Fehlercode wird angezeigt:

01: Verbinden Sie ein beschreibbares USB-Laufwerk.

#### **Im USB-Laufwerk ist ein Fehler aufgetreten.**

Der Auftrag wird abgebrochen. Wählen Sie [OK]. Folgender Fehlercode wird angezeigt:

01: Die Datenmenge, die in einem Auftrag gespeichert werden kann, wurde überschritten. Starten Sie das System neu oder schalten Sie das Gerät am Netzschalter aus- und wieder ein.

Wenn der Fehler fortbesteht, ist das USB-Laufwerk nicht mit dem Gerät kompatibel. Verwenden Sie das USB-Laufwerk, das von diesem Gerät formatiert wurde. Wenn das USB-Laufwerk nicht formatiert werden kann, ist es beschädigt. Verbinden Sie ein kompatibles USB-Laufwerk.

#### **HINWEIS**  $\widehat{\mathbb{Q}}$

Wenn die Betriebsaufnahme nach Fehler auf [Ein] gesetzt ist, wird der Auftrag nach einer bestimmten Zeitspanne fortgesetzt. Weitere Informationen finden Sie unter:

**➡** [Auto Fehlerlösch \(Seite 235\)](#page-241-0)

# **"Hohe Temperatur. Raumtemp. anpassen." wird angezeigt**

Die Druckqualität kann beeinträchtigt sein. Passen Sie die Temperatur und Luftfeuchtigkeit des Raums an.

# **"Niedrige Temperatur. Raumtemp. anpassen." wird angezeigt**

Die Druckqualität kann beeinträchtigt sein. Passen Sie die Temperatur und Luftfeuchtigkeit des Raums an.

# **"Der Resttonerbehälterist voll oder nichtkorrekt eingesetzt." wird angezeigt**

#### **Ist der Resttonerbehälter voll?**

Der Resttonerbehälter muss ersetzt werden.

# **VORSICHT**

Versuchen Sie nicht, Teile zu verbrennen, die Toner enthalten. Durch Funkenflug können Verbrennungen entstehen.

### **1 Abdeckung des Resttonerbehälters öffnen.**

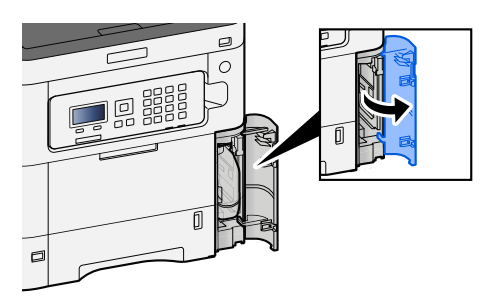

### **2 Den Resttonerbehälter entnehmen.**

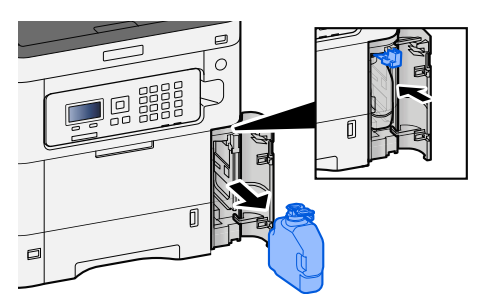

### **3 Den gebrauchten Resttonerbehälter in eine Mülltüte verpacken.**

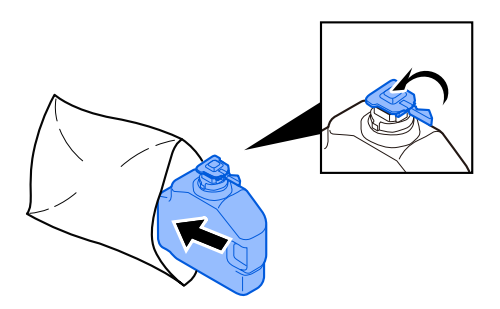

**4 Den neuen Resttonerbehälter aus der Packung nehmen.**

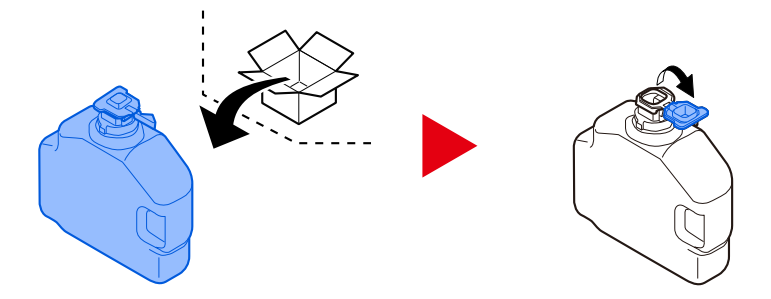

**5 Den neuen Resttonerbehälter einsetzen.**

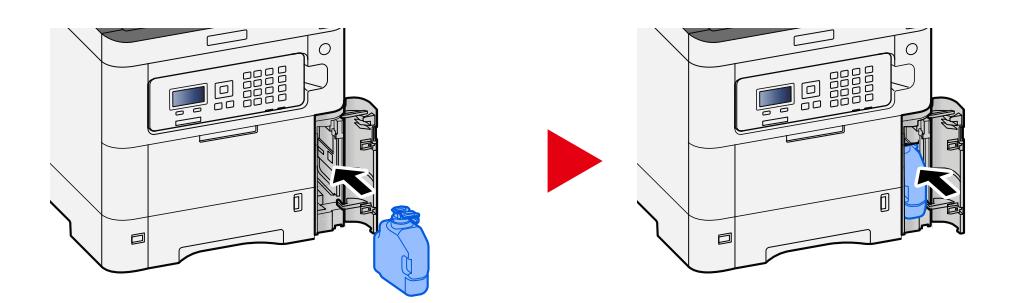

**6 Die Abdeckung des Resttonerbehälters schließen.**

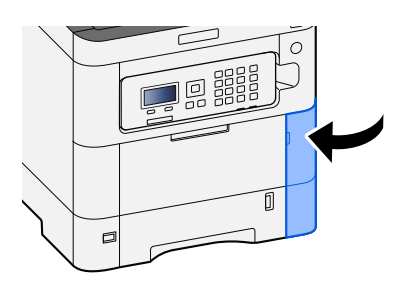

### **EX** HINWEIS

Geben den leeren Resttonerbehälter an Ihren Händler oder an den Kundendienst zurück. Die zurückgegebenen Resttonerbehälter werden gemäß den geltenden Vorschriften recycelt oder entsorgt.

# **"Diese Box kann nichtverwendet werden." wird angezeigt**

### **Sie haben keine Berechtigung zum Nutzen der angegebenen Box.**

Der Auftrag wird abgebrochen. Wählen Sie [OK].

# **Einstellungen/Wartung**

# **Übersicht über Einstellungen/Wartung**

Wenn ein Bildproblem auftritt und die Nachricht zum Ausführen der Anpassung oder der Wartung angezeigt wird, führen Sie im Systemmenü "Einstellungen/Wartung" durch.

Die Tabelle erklärt die möglichen Einstellungen.

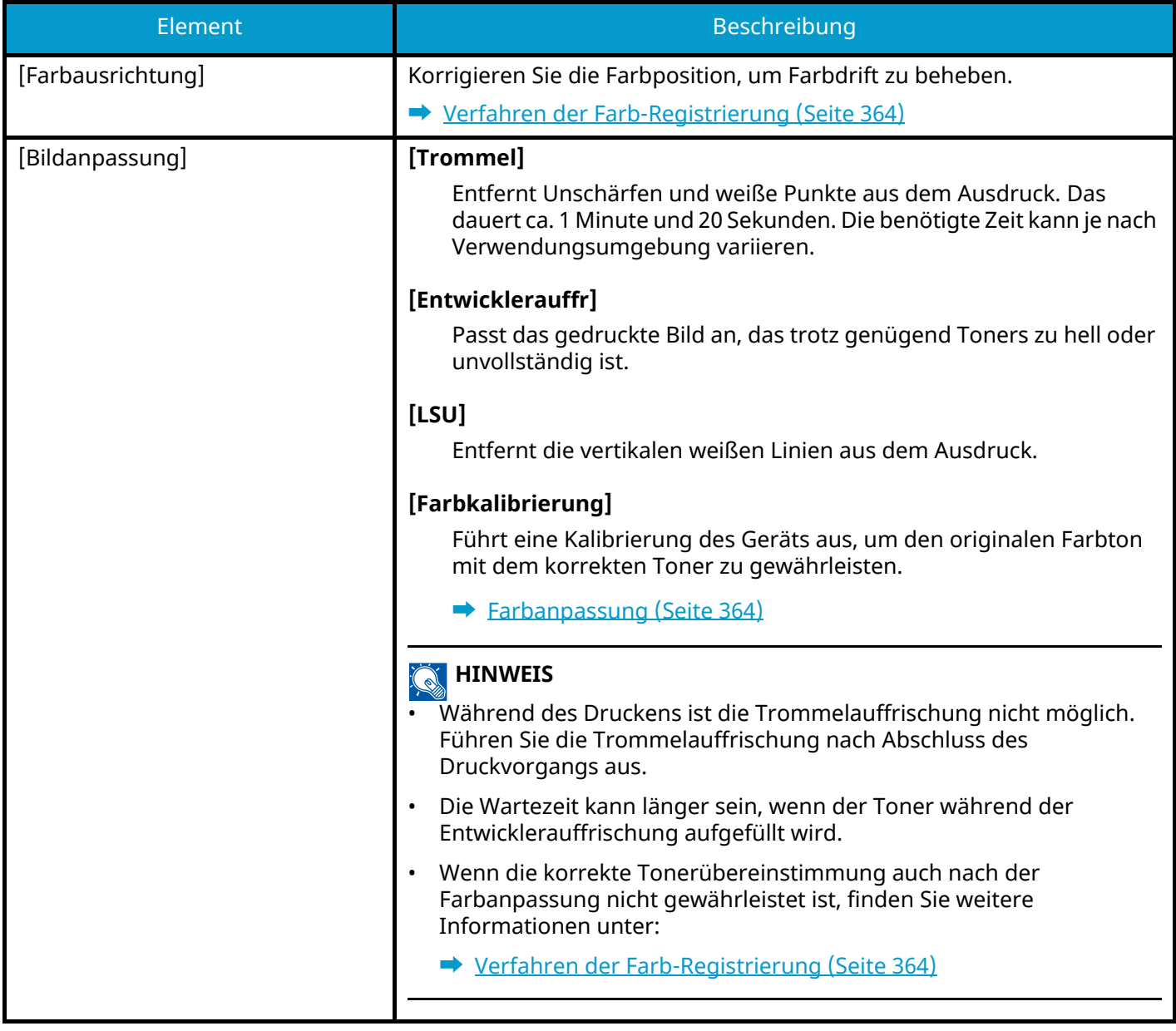

# <span id="page-370-1"></span>**Farbanpassung**

Bei längerem Gebrauch und Beeinflussung durch die Umgebungstemperatur und Luftfeuchtigkeit kann sich der Farbton der Farbausgabe ändern, oder es kann Farbdrift eintreten. Verwenden Sie diese Funktion zur Feineinstellung von Farbton und Farbdrift, um einen optimalen Farbdruck zu erzielen. Wenn der korrekte Farbton oder die korrekte Tonerübereinstimmung auch nach der Farbanpassung nicht gewährleistet ist, finden Sie weitere Informationen unter:

#### **➡** [Verfahren der Farb-Registrierung \(Seite 364\)](#page-370-0)

### **1 Anzeige aufrufen.**

Taste [Menü] > Taste  $[\triangle]$   $[\nabla]$  > [Einstell/Wartung] > Taste [OK] > Taste  $[\triangle]$   $[\nabla]$  > [Bildanpassung] > Taste [OK]

### **2 Anpassen.**

Taste  $[\triangle]$   $[\nabla]$  > Taste [Farbkalibrierung] > Taste [OK]

Wählen Sie "Farbanpassung" in [Select] und dann [Start], um zu beginnen.

Die Farbanpassung wird durchgeführt. Nach Abschluss kehrt das System zu "Einstellungen/Wartung" zurück.

# <span id="page-370-0"></span>**Verfahren der Farb-Registrierung**

Korrigieren Sie die Farbposition, um Farbdrift zu beheben. Wenn das Problem mit der Standardregistrierung nicht behoben werden kann, oder wenn Sie detailliertere Einstellungen vornehmen möchten, verwenden Sie die detaillierte Registrierung.

#### **HINWEIS**  $\sqrt{2}$

Prüfen Sie bei der Farb-Registrierung, dass A4-Papier in die Kassette eingelegt ist.

### **WICHTIG**

Vor der Farb-Registrierung müssen Sie die Farbanpassung vornehmen. Wenn der Farbdrift weiter besteht, führen Sie die Farb-Registrierung durch. Beim Durchführen der Farb-Registrierung ohne Farbanpassung wird der Farbdrift einmal behoben, es kann aber später zu starkem Farbdrift kommen.

In der nachfolgenden Tabelle finden Sie Angaben zur Farbanpassung.

**➡** [Farbanpassung \(Seite 364\)](#page-370-1)

## **Ausführen der Farb-Registrierung (Standard-Registrierung)**

### **1 Papier einlegen.**

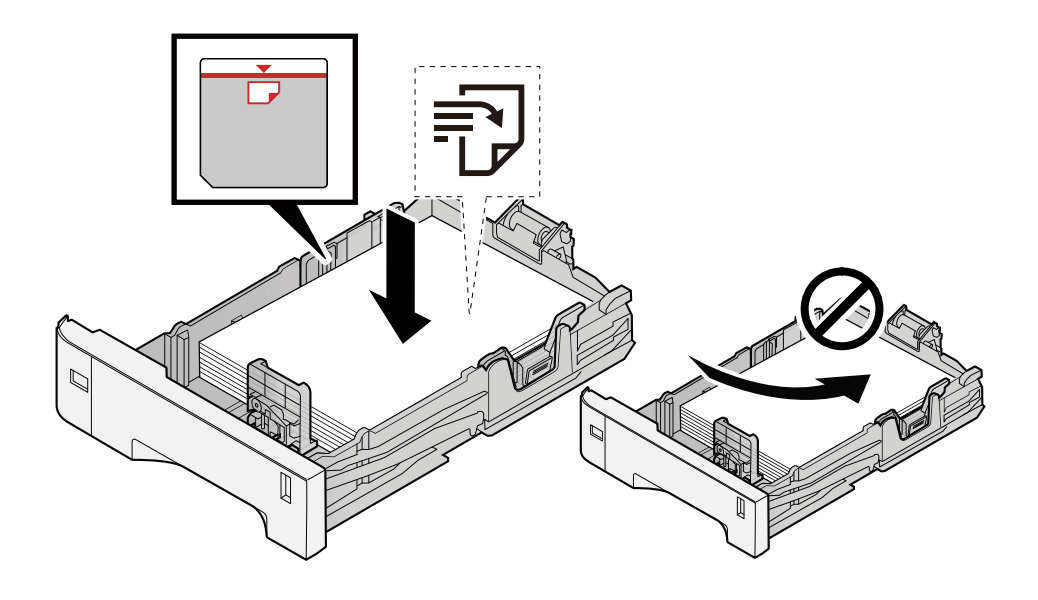

### **WICHTIG**

- Achten Sie beim Einlegen darauf, dass die zu bedruckende Seite nach oben zeigt.
- Nachdem Sie das Papier aus der Verpackung entnommen haben, fächern Sie es sorgfältig auf, bevor Sie es in die Kassetten einlegen.

**➡** [Bevor das Papier eingelegt wird \(Seite 89\)](#page-95-0)

- Achten Sie vor dem Einlegen von Papier darauf, dass es nicht gewellt oder geknickt ist. Gewelltes oder geknicktes Papier kann einen Papierstau verursachen.
- Das eingelegte Papier darf die Grenzmarkierung nicht überschreiten (siehe nachstehende Abbildung).
- Falls die Papierlängeneinstellung und die Papierbreitenführungen nicht korrekt eingestellt sind, kann das Papier schief gezogen werden oder es zum Papierstau kommen.

### **2 Anzeige aufrufen.**

Taste [Menü] > Taste  $[\triangle] [\blacktriangledown]$  > [Einstell/Wartung] > Taste [OK] > Taste  $[\triangle] [\blacktriangledown]$  > [Farbausrichtung] > Taste  $[OK] >$  Taste  $[\triangle]$   $[\nabla] >$  [Normal] > Taste  $[OK]$ 

### **3 Das Diagramm drucken.**

Taste  $[\triangle][\blacktriangledown]$  > [Druckmuster] > Taste  $[OK]$  > [Ja]

Ein Diagramm wird gedruckt. Es werden drei Diagrammtypen auf einem einzelnen Blatt Papier für die drei Farben M (Magenta), C (Cyan) und Y (Gelb) gedruckt: H-L (Links), V (Mitte) und H-R (Rechts).

Nach dem Drucken kehren Sie zum Standard-Menü der Farb-Registrierung zurück.

#### **Diagrammbeispiel**

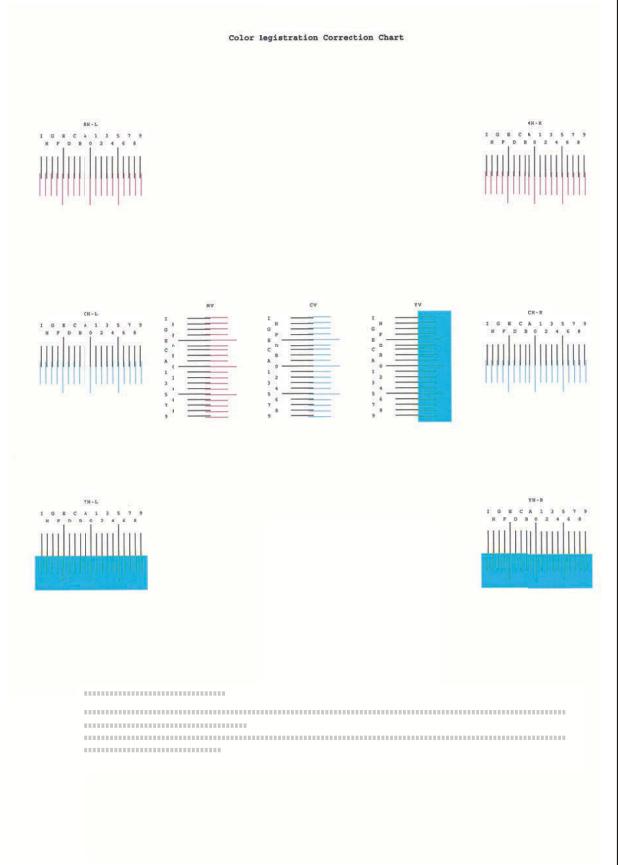

### **4 Zeigt das Korrektur-Menü an.**

Taste  $[\triangle] [\blacktriangledown]$  > Taste [Justiere Magenta] > Taste [OK]

Das Menü für die Magenta-Korrektur wird angezeigt.

### **5 Den passenden Wert eingeben.**

**1** Suchen Sie nach der Stelle in jedem Diagramm, an der 2 Linien am stärksten übereinstimmen. Wenn dies Position 0 ist, ist für diese Farbe keine Registrierung erforderlich, In der Abbildung ist B der passende Wert.

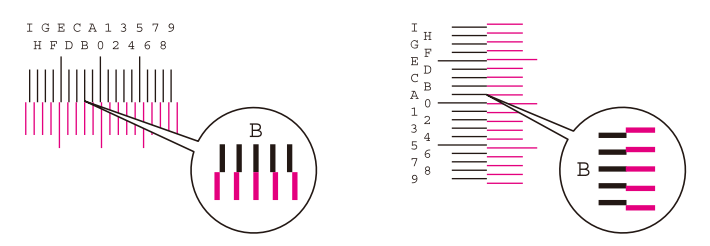

2 Wählen Sie die Taste [◀] oder [▶] und ändern Sie die Elemente H-L, V und H-R, wählen Sie die Taste [△] oder [▼], geben Sie die aus dem Diagramm übernommenen Werte ein und wählen Sie die Taste [OK].

Korrigieren Sie Magenta. Kurz darauf werden Sie zum Standard-Menü zur Positionskorrektur bei Farbdruck zurück geführt.

Wählen Sie die Taste [ $\triangle$ ], um den Wert von 0 bis 9 einzustellen. Für die entgegengesetzte Richtung wählen Sie  $\lceil \blacktriangledown \rceil$ .

Wählen Sie die Taste [▼], um den Wert von 0 zum Alphabet und von A zu I zu ändern. Wählen Sie die Taste  $[\triangle]$  für die entgegengesetzte Richtung.

Die Werteingabe über die Zifferntasten ist nicht möglich.

**3** Wiederholen Sie die Schritte 3-4 zur Korrektur von Cyan und Gelb.

## **Ausführen der Farb-Registrierung (detaillierte Registrierung)**

**1 Papier einlegen.**

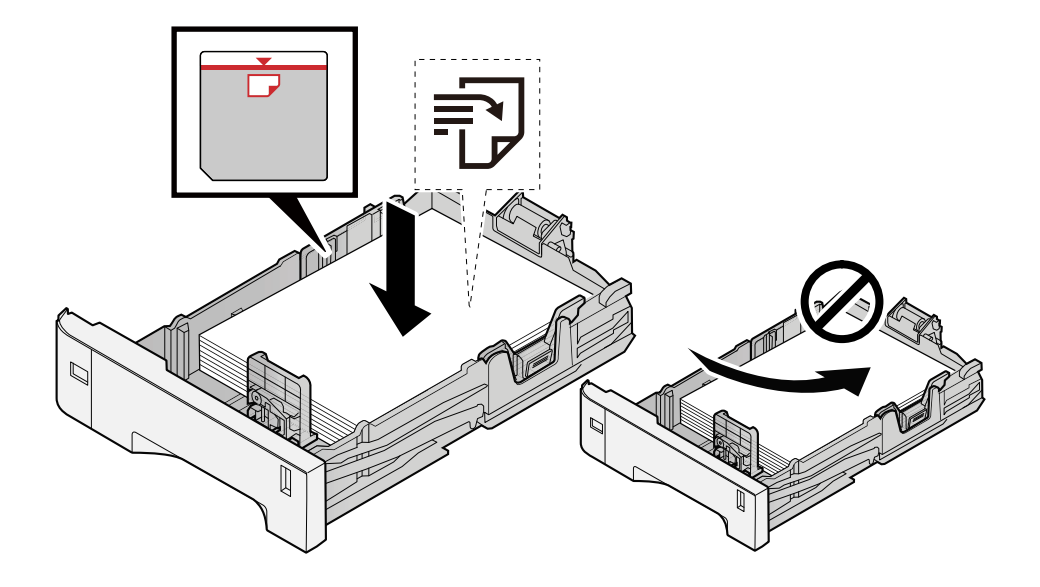

### **WICHTIG**

- Achten Sie beim Einlegen darauf, dass die zu bedruckende Seite nach oben zeigt.
- Nachdem Sie das Papier aus der Verpackung entnommen haben, fächern Sie es sorgfältig auf, bevor Sie es in die Kassetten einlegen.
	- **➡** [Bevor das Papier eingelegt wird \(Seite 89\)](#page-95-0)
- Achten Sie vor dem Einlegen von Papier darauf, dass es nicht gewellt oder geknickt ist. Gewelltes oder geknicktes Papier kann einen Papierstau verursachen.
- Das eingelegte Papier darf die Grenzmarkierung nicht überschreiten (siehe nachstehende Abbildung).
- Falls die Papierlängeneinstellung und die Papierbreitenführungen nicht korrekt eingestellt sind, kann das Papier schief gezogen werden oder es zum Papierstau kommen.

### **2 Anzeige aufrufen.**

Taste [Menü] > Taste  $[\triangle] [\blacktriangledown]$  > [Einstell/Wartung] > Taste [OK] > Taste  $[\triangle] [\blacktriangledown]$  > [Farbausrichtung] > Taste  $[OK] >$  Taste  $[\triangle] [\blacktriangledown] >$  [Detail] > Taste  $[OK]$ 

### **3 Das Diagramm drucken.**

Taste  $[\triangle][\blacktriangledown]$  > [Druckmuster] > Taste  $[OK]$  > [Ja]

Ein Diagramm wird gedruckt. Im Diagramm werden jeweils für M (Magenta), C (Cyan) und Y (Gelb) Diagramme für H-1 bis 5 und V-1 bis 5 gedruckt.

Nach dem Drucken kehren Sie zum Detail-Menü zur Positionskorrektur bei Farbdruck zurück.

#### **Diagrammbeispiel**

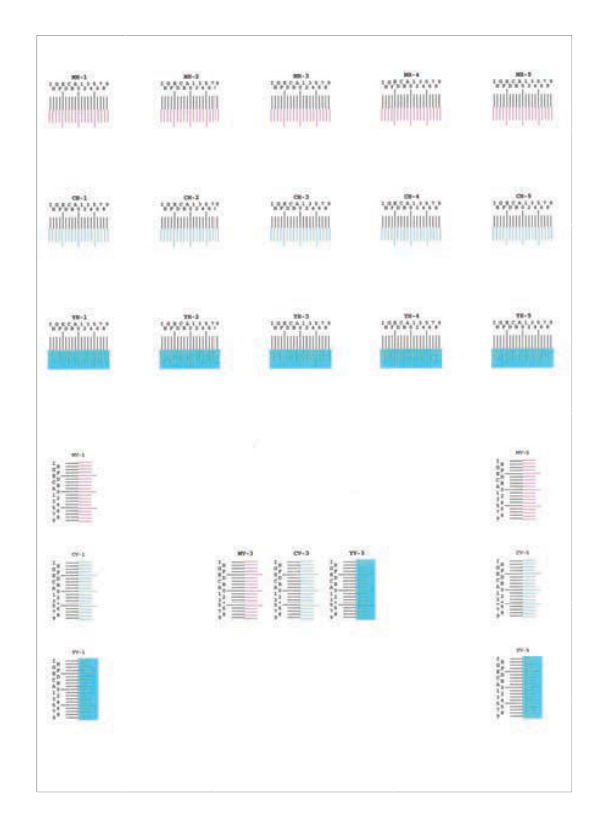

### **4 Zeigt das Korrektur-Menü an.**

Taste  $[\triangle][\blacktriangledown]$  > Taste [Justiere Magenta] > Taste [OK] Das Menü für die Magenta-Korrektur wird angezeigt.

#### **5 Den passenden Wert eingeben.**

**1** Suchen Sie nach der Stelle in jedem Diagramm, an der 2 Linien am stärksten übereinstimmen. Wenn dies Position 0 ist, ist für diese Farbe keine Registrierung erforderlich, In der Abbildung ist B der passende Wert.

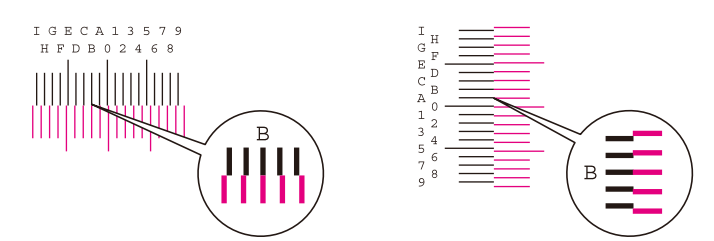

Lesen Sie in den Diagrammen H-1 bis H-5 die Werte von H-1 bis H-5.

Lesen Sie in den Diagrammen V-1 bis V-5 nur die Werte ab V-3 (Mitte).

**2** Wählen Sie die Taste [◀] oder [▶] und ändern Sie die Elemente H-1 zu H-5 und V-3, wählen Sie dann die Taste  $[\triangle]$  oder  $[\triangledown]$ , geben Sie die aus dem Diagramm übernommenen Werte ein und wählen Sie die Taste [OK].

Korrigieren Sie Magenta. Kurz darauf werden Sie zum Detail-Menü zur Positionskorrektur bei Farbdruck zurück geführt.

Wählen Sie die Taste [ $\triangle$ ], um den Wert von 0 bis 9 einzustellen. Für die entgegengesetzte Richtung wählen Sie  $[\nabla]$ .

Wählen Sie die Taste [▼], um den Wert von 0 zum Alphabet und von A zu I zu ändern. Wählen Sie die Taste [△] für die entgegengesetzte Richtung.

Die Werteingabe über die Zifferntasten ist nicht möglich.

**3** Wiederholen Sie die Schritte 3-4 zur Korrektur von Cyan und Gelb.

# **Beseitigen von Papierstaus**

Wenn ein Papierstau eintritt, wird auf der LCD-Anzeige "Papierstau." angezeigt, und das Gerät stoppt.

# <span id="page-376-0"></span>**Papierstauanzeigen**

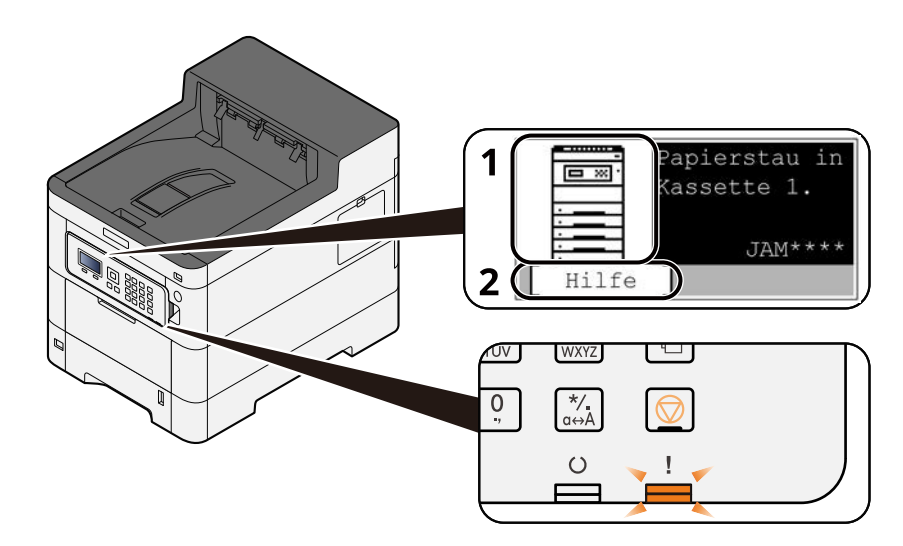

- 1 Zeigt die Stelle des Papierstaus.
- 2 Öffnet die Hilfefunktion. Die Hilfefunktion zeigt das Verfahren zum Beseitigen des Papierstaus.

#### **HINWEIS**  $\widehat{\mathbb{Q}}$

Details zur Hilfefunktion finden Sie unter:

**➡** [Hilfefunktion \(Seite 42\)](#page-48-0)

Wenn ein Papierstau auftritt, werden die Stelle des Papierstaus und die Anleitungen zur Behebung auf der LCD-Anzeige angezeigt.

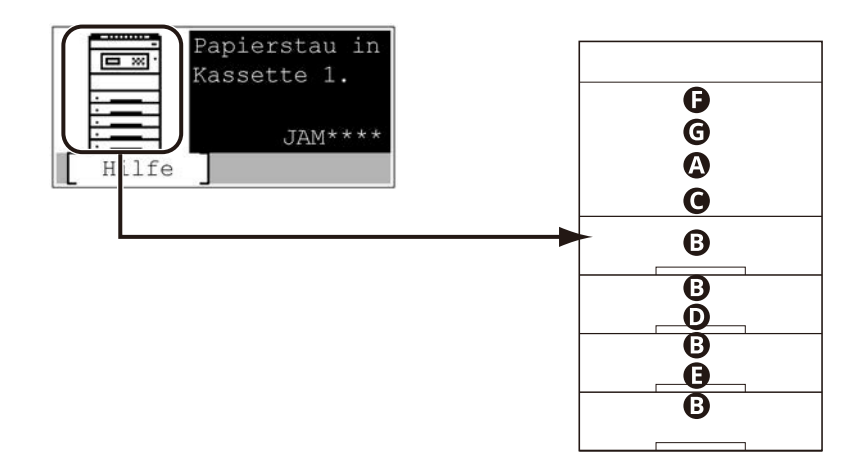

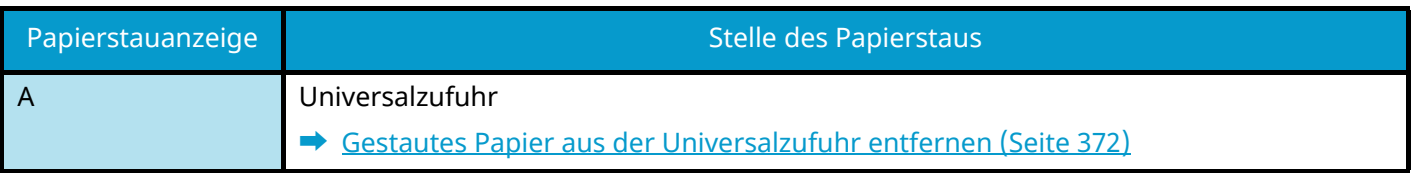

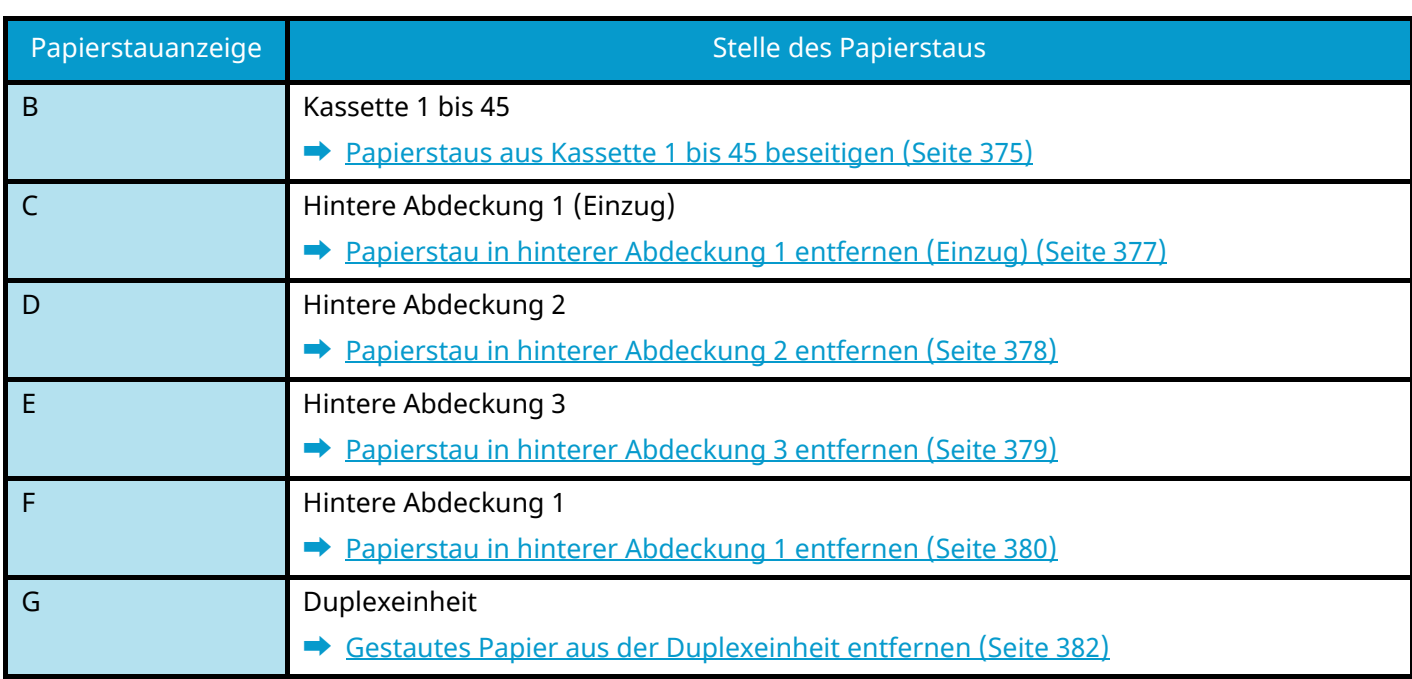

Nachdem Sie den Papierstau beseitigt haben, wärmt sich das Gerät wieder auf und die Fehlermeldung verschwindet. Das Gerät setzt den Druckvorgang mit der Seite fort, die bei Auftreten des Papierstaus gedruckt wurde.

# <span id="page-378-0"></span>**Gestautes Papier aus der Universalzufuhr entfernen**

# **VORSICHT**

- Verwenden Sie Papier aus Papierstaus nicht erneut.
- Wenn das Papier beim Entfernen reißt, achten Sie darauf, alle Papierstücke aus dem Geräteinneren zu entfernen. Im Gerät zurückgebliebene Papierstücke können zu weiteren Papierstaus führen.

### **1 Das gestaute Papier entfernen.**

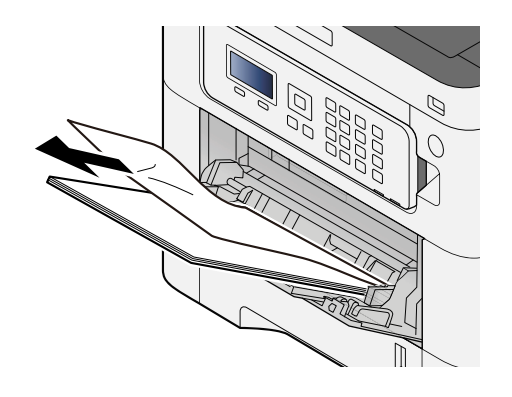

**2 Das ganze Papier entnehmen.**

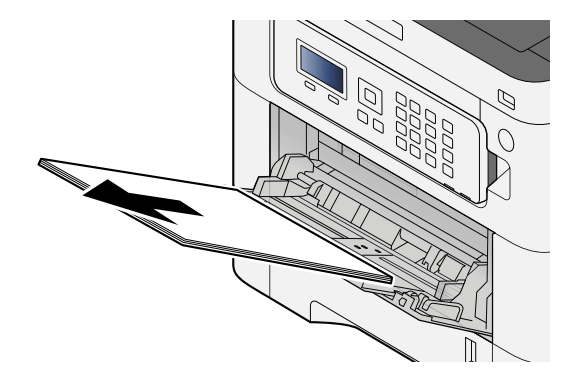

# **Die Universalzufuhr schließen und Kassette 1 herausziehen.**

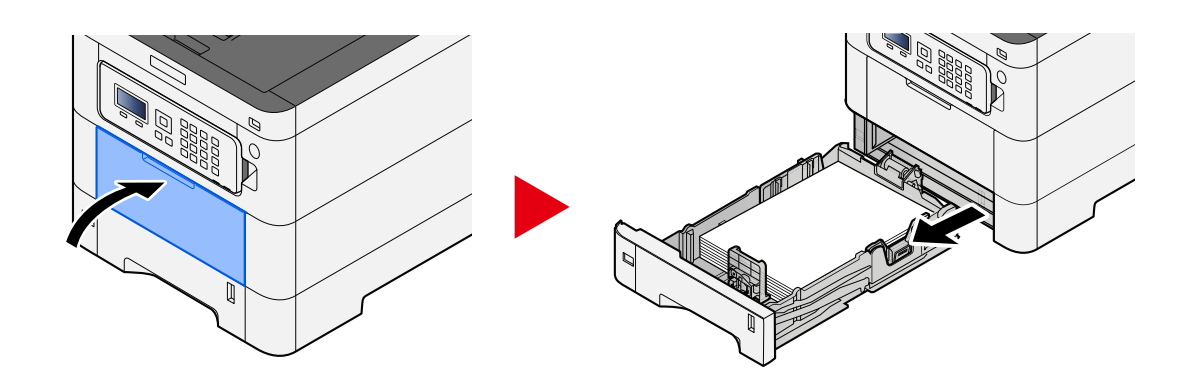

## **Die Einzugsabdeckung öffnen.**

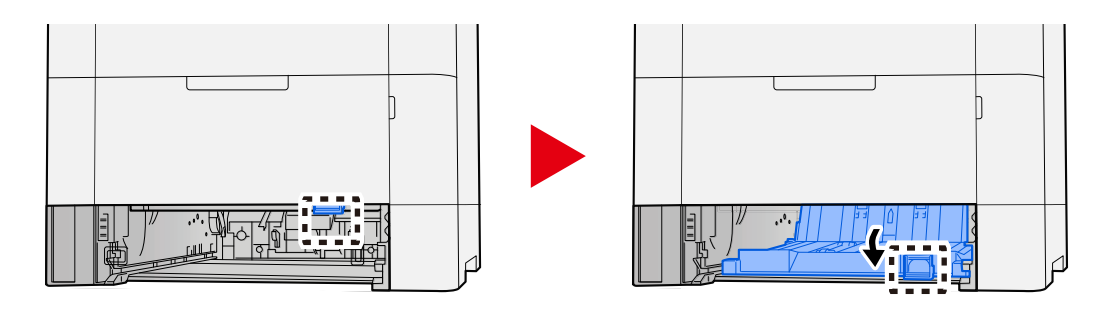

**Das gestaute Papier entfernen.**

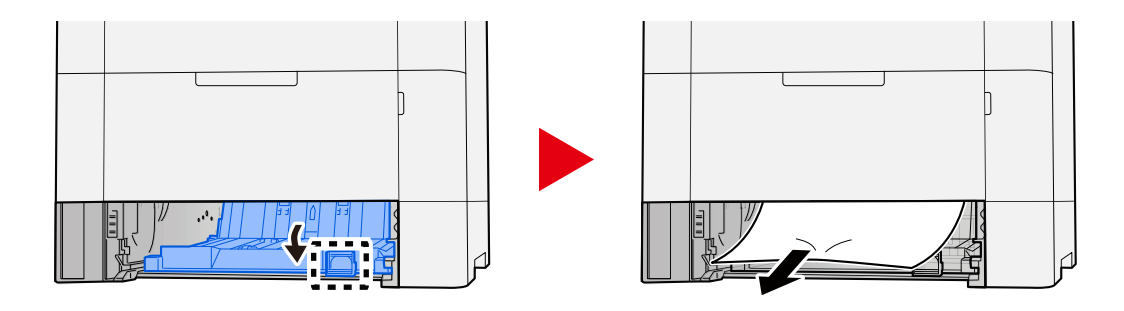

 **Die Einzugsabdeckung an ihrer Originalposition anbringen und Kassette 1 in der Originalposition einlegen.**

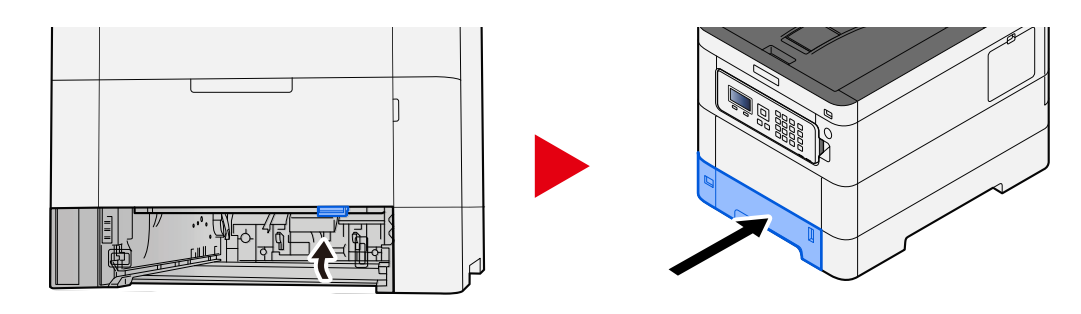

# **Die Universalzufuhr und das Papier wieder einlegen.**

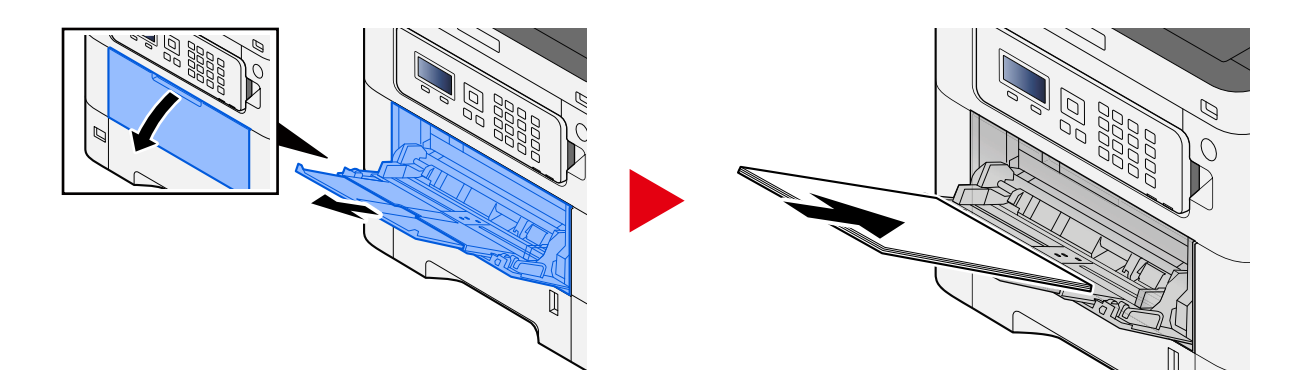

# <span id="page-381-0"></span>**Papierstaus aus Kassette 1 bis 45 beseitigen**

Das Verfahren zum Beseitigen von Papierstaus in Kassette 1 bis 45 ist das Gleiche. Kassette 1 wird hier beispielhaft verwendet.

# **VORSICHT**

- Verwenden Sie Papier aus Papierstaus nicht erneut.
- Wenn das Papier beim Entfernen reißt, achten Sie darauf, alle Papierstücke aus dem Geräteinneren zu entfernen. Im Gerät zurückgebliebene Papierstücke können zu weiteren Papierstaus führen.
- **1 Kassette 1 so weit wie möglich zu sich herausziehen.**

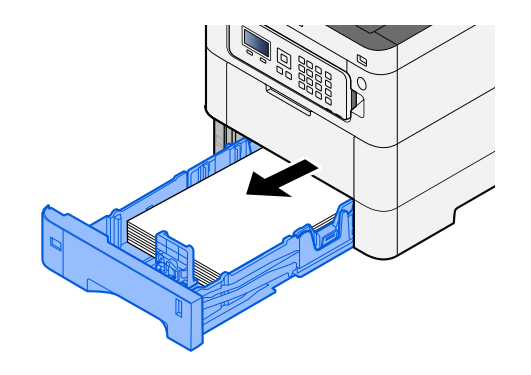

**2 Das gestaute Papier entfernen.**

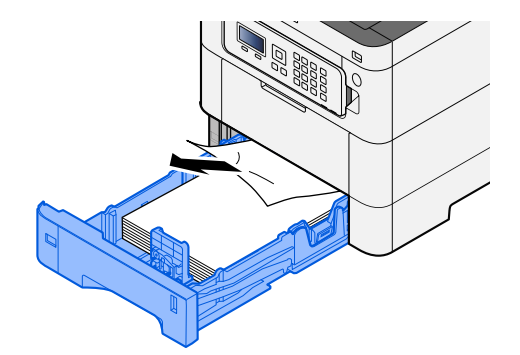

# **Kassette 1 wieder einschieben.**

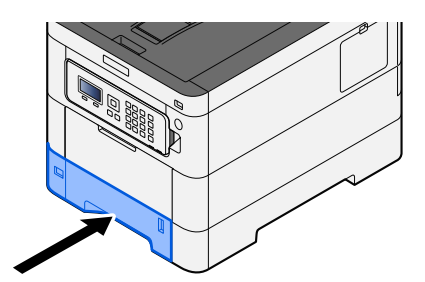

# <span id="page-383-0"></span>**Papierstau in hinterer Abdeckung 1 entfernen (Einzug)**

**1 Die hintere Abdeckung 1 öffnen.**

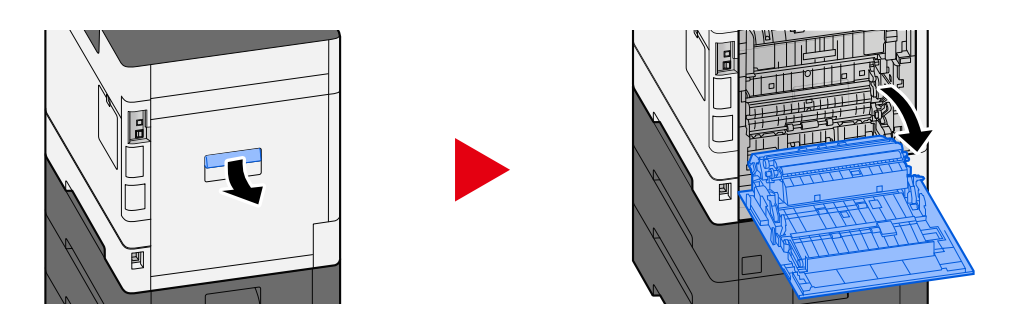

# **VORSICHT**

Einige Teile im Gerät werden sehr heiß. Gehen Sie vorsichtig vor, da Verbrennungsgefahr besteht.

**2 Das gestaute Papier entfernen und die hintere Abdeckung 1 wieder an der ursprünglichen Position anbringen.**

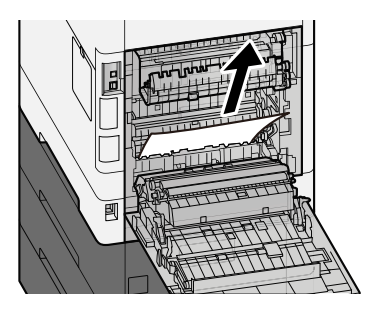

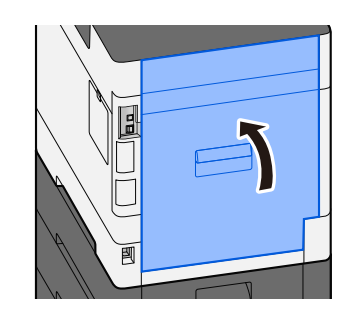

**3 Die hintere Abdeckung 2 öffnen und das gestaute Papier entfernen.**

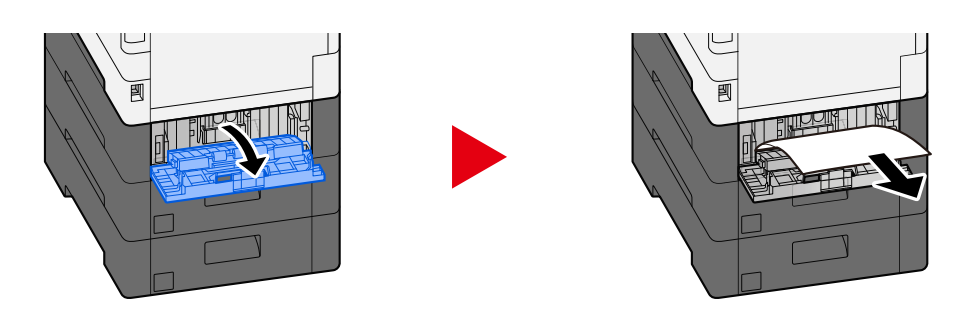

**4 Die hintere Abdeckung 2 wieder an der ursprünglichen Position anbringen.**

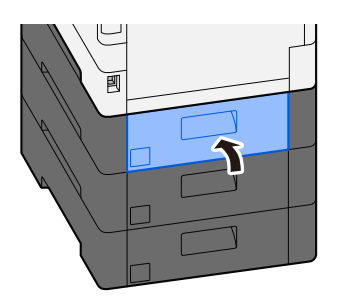

# <span id="page-384-0"></span>**Papierstau in hinterer Abdeckung 2 entfernen**

**1 Die hintere Abdeckung 2 öffnen und das gestaute Papier entfernen.**

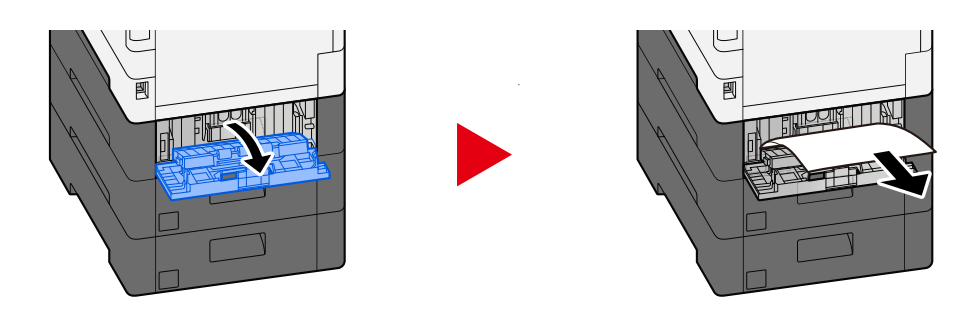

# **<b>K**</u> HINWEIS

Wenn Sie das Papier nicht entfernen können, zerren Sie nicht.

- **[Papierstau in hinterer Abdeckung 1 entfernen \(Einzug\) \(Seite 377\)](#page-383-0)**
- **2 Die hintere Abdeckung 2 wieder an der ursprünglichen Position anbringen.**

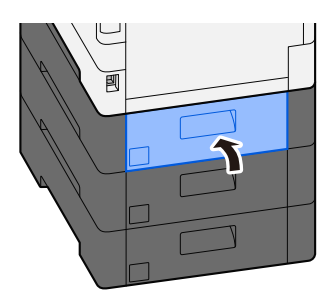

**3 Die hintere Abdeckung 3 öffnen und das gestaute Papier entfernen.**

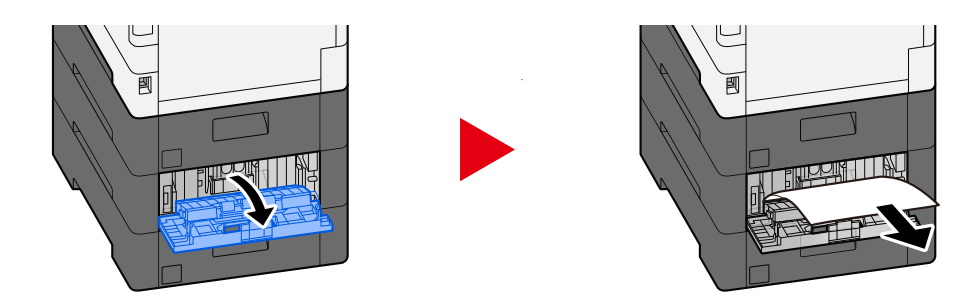

**4 Die hintere Abdeckung 3 wieder an der ursprünglichen Position anbringen.**

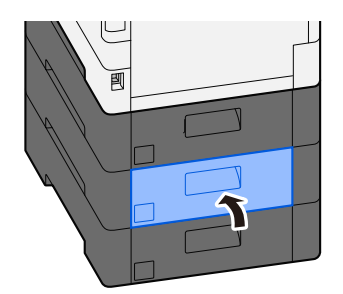

# <span id="page-385-0"></span>**Papierstau in hinterer Abdeckung 3 entfernen**

**1 Die hintere Abdeckung 3 öffnen und das gestaute Papier entfernen.**

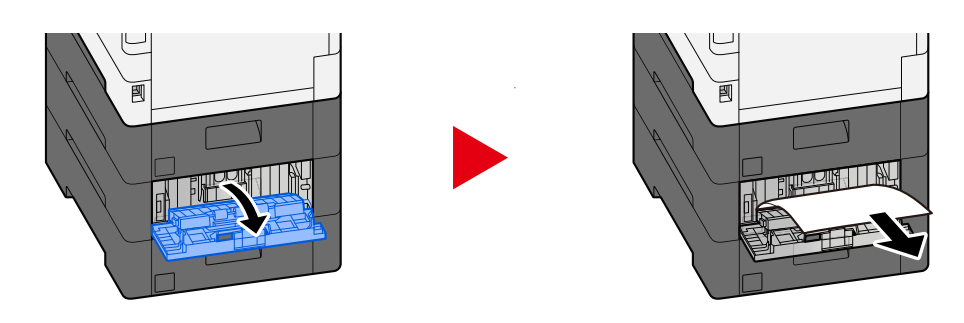

## **<b>A** HINWEIS

Wenn Sie das Papier nicht entfernen können, zerren Sie nicht.

**➡** [Papierstau in hinterer Abdeckung 1 entfernen \(Einzug\) \(Seite 377\)](#page-383-0)

**2 Die hintere Abdeckung 3 wieder an der ursprünglichen Position anbringen.**

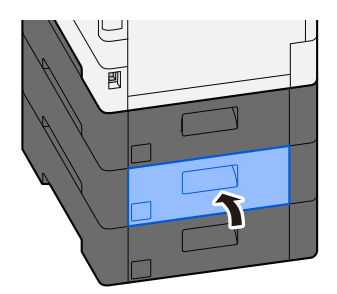

# <span id="page-386-0"></span>**Papierstau in hinterer Abdeckung 1 entfernen**

**1 Die hintere Abdeckung 1 öffnen.**

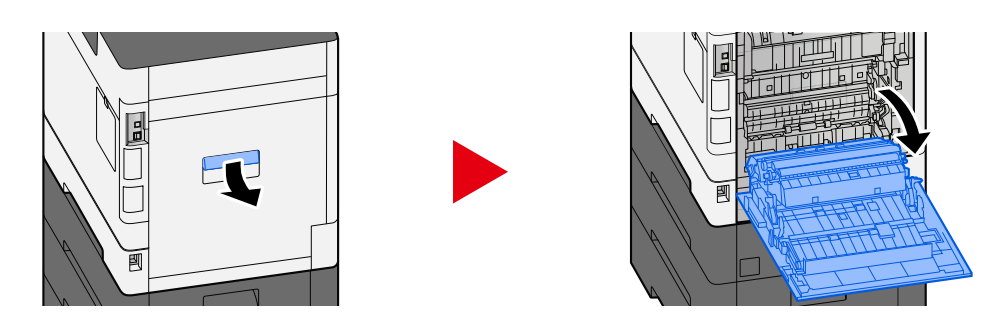

# **VORSICHT**

Einige Teile im Gerät werden sehr heiß. Gehen Sie vorsichtig vor, da Verbrennungsgefahr besteht.

### **2 Das gestaute Papier entfernen.**

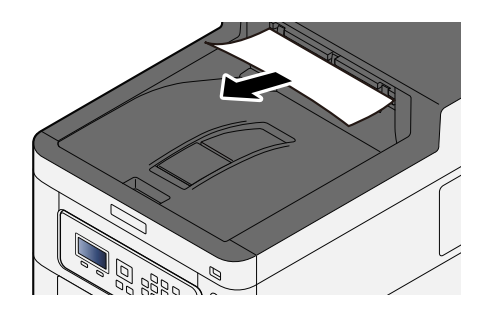

**3 Die Abdeckung A1 öffnen und das gestaute Papier entfernen.**

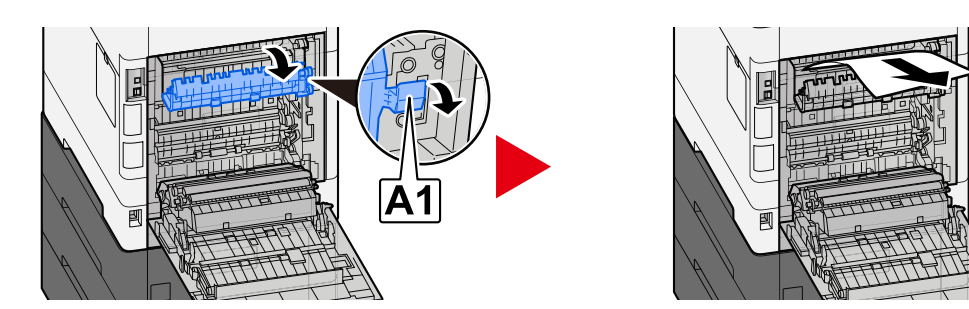

**4 Das gestaute Papier entfernen.**

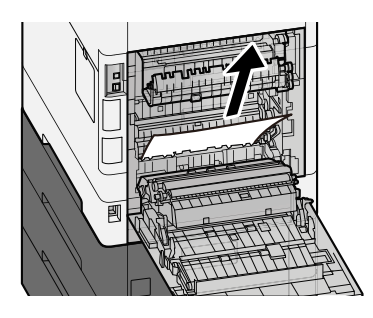

**Die Abdeckung A2 öffnen und das gestaute Papier entfernen.**

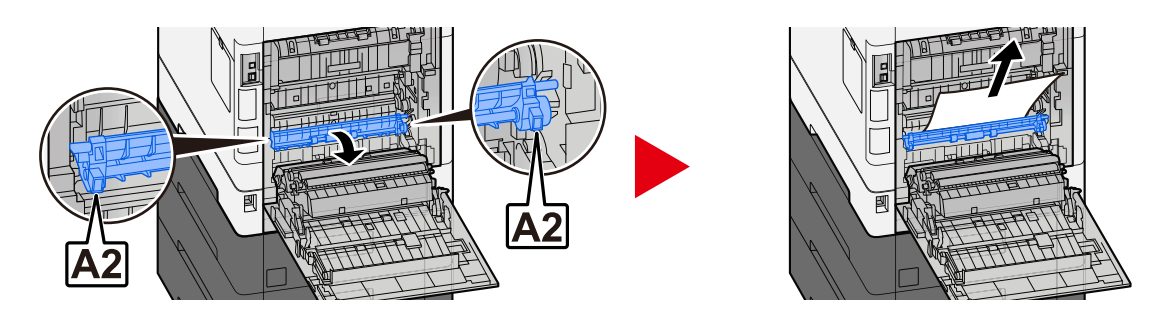

**Die hintere Abdeckung 1 wieder an der ursprünglichen Position anbringen.**

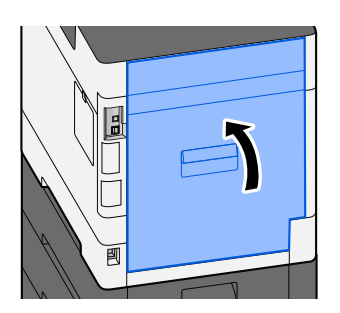

# <span id="page-388-0"></span>**Gestautes Papier aus der Duplexeinheit entfernen**

**1 Die hintere Abdeckung 1 öffnen.**

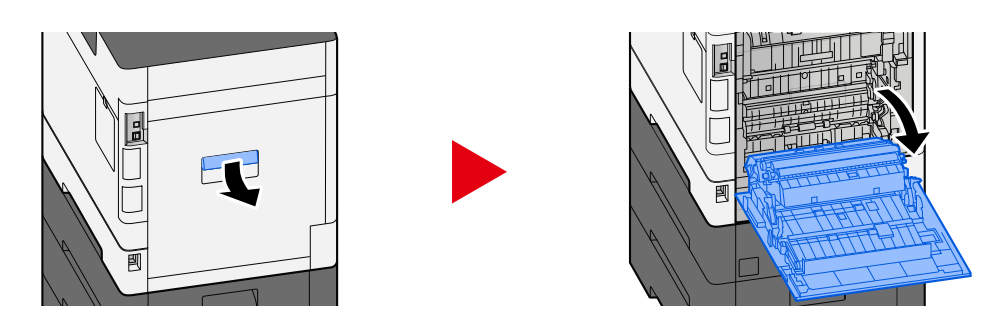

# **VORSICHT**

Einige Teile im Gerät werden sehr heiß. Gehen Sie vorsichtig vor, da Verbrennungsgefahr besteht.

### **2 Das gestaute Papier entfernen.**

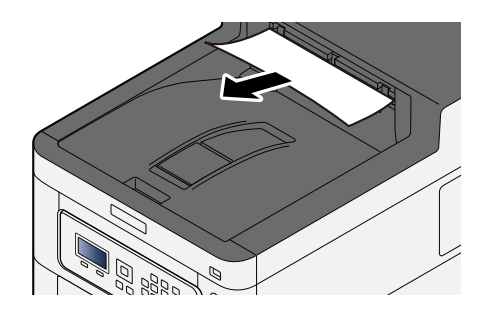

**3 Die Abdeckung A1 öffnen und das gestaute Papier entfernen.**

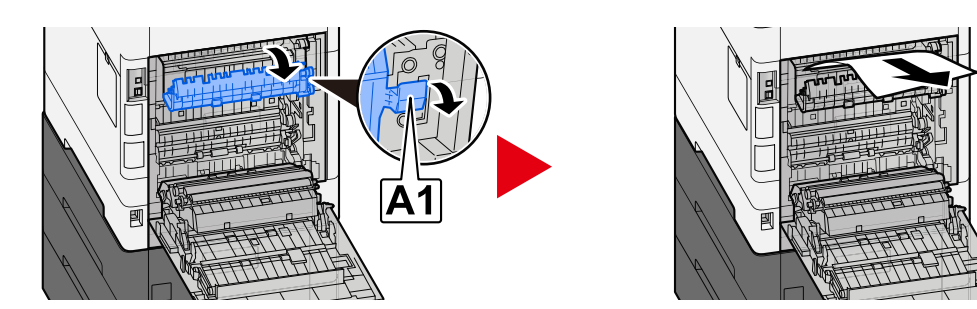

**4 Das gestaute Papier entfernen.**

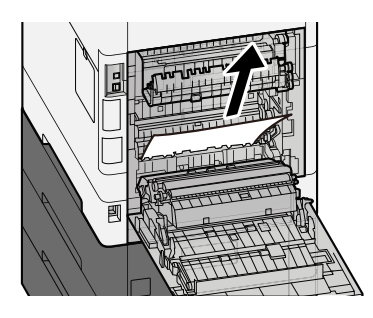

**Die Abdeckung A2 öffnen und das gestaute Papier entfernen.**

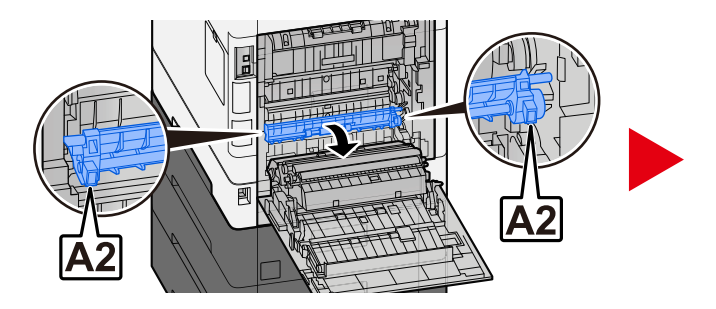

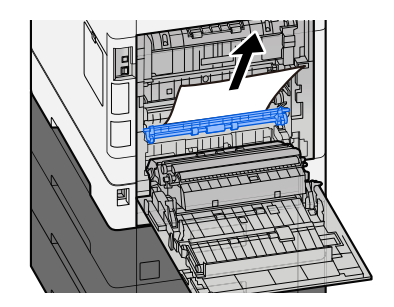

**Die Einheit A3 wieder in die ursprüngliche Position bringen.**

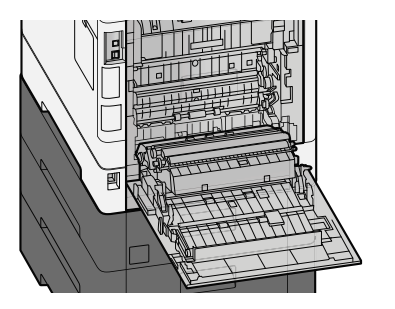

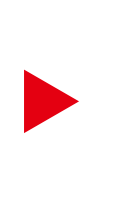

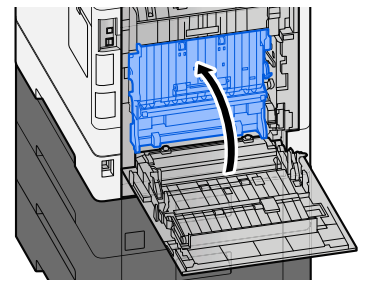

**Das gestaute Papier entfernen.**

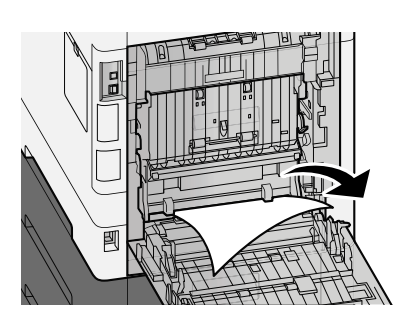

**Die hintere Abdeckung 1 wieder an der ursprünglichen Position anbringen.**

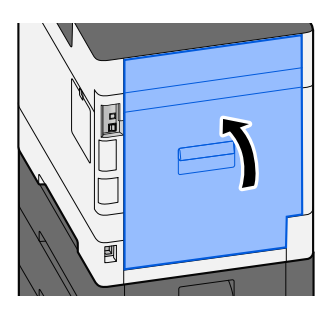

# **11 Anhang**

# **Zubehör**

# **Überblick über optionales Zubehör**

Das folgende optionale Zubehör ist für das Gerät verfügbar.

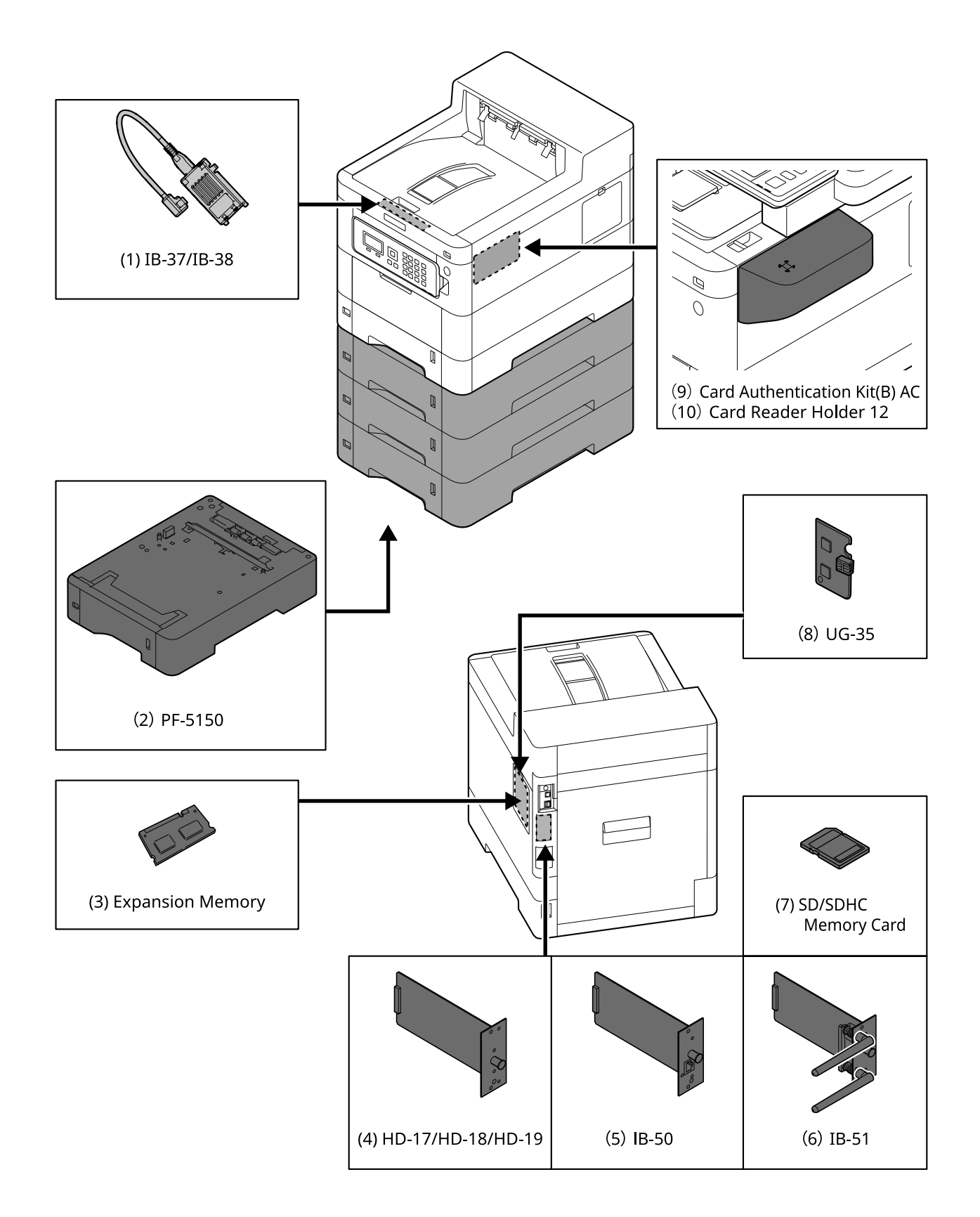

1 IB-37/IB-38 <Wireless network interface (USB: 5GHz/2.4GHz)>

Eine Drahtlos-Netzwerkschnittstellenkarte, die die Drahtlosnetzwerk-Spezifikationen (WLAN) IEEE802.11n (max. 65 Mbit/s) und 11g/b unterstützt. Zudem steht Netzwerkdruck ohne Verwendung des WLAN-Routers verfügbar, da Wi-Fi Direct unterstützt wird.

2 PF-5150 <Paper feeder>

Es können 3 Fächer hinzugefügt werden, die der Kassette des Hauptgeräts entsprechen.

(Für P-C4063DN/P-C3563DN) Es können 3 Fächer hinzugefügt werden, die der Kassette des Hauptgeräts entsprechen.

Das Papier wird genau wie bei der Standardkassette eingelegt.

3 Speichererweiterung

Nach Hinzufügen des Speichers können mehr gleichzeitige Aufträge ausgeführt werden. Durch die optionale Speichererweiterung kann der Speicher auf maximal 3.072 MB erweitert werden.

4 HD-17/HD-18/HD-19 <SSD>

Die SSD dient zum Speichern von Druckdaten. Dies bietet bei mehreren Druckvorgängen Vorteile wie schnelles Drucken mit der elektronischen Sortierfunktion. Zudem kann die Dokumentenbox-Funktion verwendet werden.

5 IB-50 <Network interface>

Das Netzwerkschnittstellen-Kit ist die Hochgeschwindigkeits-Schnittstelle, die mit einer Kommunikationsgeschwindigkeit von bis zu 1 Gigabit/s unterstützt wird. Da TCP/IP und das NetBEUI-Protokoll unterstützt werden, ist der Netzwerkdruck in verschiedenen Umgebungen wie Windows, Macintosh, UNIX usw. möglich.

#### **➡ IB-50 Bedienungsanleitung**

6 IB-51 <Wireless network interface (KUIO: 2.4GHz)>

Eine WLAN-Netzwerkschnittstellenkarte, die die WLAN-Spezifikationen IEEE802.11n (max. 300 Mbit/s) und 11g/b unterstützt. Dank der enthaltenen Funktionen kann sie für verschiedene Betriebssysteme und Netzwerkprotokolle eingerichtet werden.

#### **➡ IB-51 Bedienungsanleitung**

7 SD/SDHC-Speicherkarte

Die SD/SDHC-Speicherkarte ist die Mikrochip-Karte, auf die die Optionen für Schriftart, Makro, Format usw. geschrieben werden können. Legen Sie die SDHC-Speicherkarte (max. 32 GB) und die SD-Speicherkarte (max. 2 GB) in den Speicherkartensteckplatz ein.

8 UG-35 <Trusted Platform Module>

Mit dieser Option können vertrauliche Informationen geschützt werden. Der Verschlüsselungscode für verschlüsselte vertrauliche Informationen wird im exklusiven Speicherbereich des TMP-Chips gespeichert. Da es nicht möglich ist, diesen Speicherbereich von außerhalb des TPM zu scannen, sind die vertraulichen Informationen geschützt.

9 Card Authentication Kit(B) AC <IC card authentication kit (Activate)>

Die Benutzerauthentifizierung kann über die IC-Karte erfolgen. Damit die Benutzerauthentifizierung per IC-Karte erfolgen kann, müssen die IC-Karten-Information zuvor in der lokalen Benutzerliste registriert werden.

Im Folgenden finden Sie die Registrierungsmethoden.

#### **➡ Card Authentication Kit (B) (Option) Operation Guide**

10 Card Reader Holder 12 <Card reader attachment plate>

Zum Installieren von Kartenleser ist die Verwendung als Installationsbereich möglich.

### **Software-Option**

1 UG-33 AC <ThinPrint expansion kit (Activate)>

Die Druckdaten können direkt gedruckt werden, auch ohne den Druckertreiber.

2 USB-Tastatur

Eine USB-Tastatur kann verwendet werden, um Informationen in die Textfelder auf der Berührungsanzeige einzugeben. Es steht eine spezielle Halterung zur Verfügung, um die Tastatur am Gerät zu installieren. Bevor Sie eine Tastatur erwerben, wenden Sie sich an Ihren Händler oder an den Kundendienst, um Informationen über Tastaturen zu erhalten, die mit Ihrem Gerät kompatibel sind.

### **Lesen der SD/SDHC-Speicherkarte**

Nachdem die Speicherkarte an den Steckplatz des Geräts angeschlossen wurde, kann der Inhalt der SD/SDHC-Speicherkarte vom Bedienfeld gelesen werden. Der Inhalt kann auch automatisch gelesen werden, wenn das Gerät eingeschaltet oder zurückgesetzt wird.

# **Überblick über die Anwendungen**

Folgende Anwendungen sind auf diesem Gerät installiert.

- Datensicherheits-Kit
- ThinPrint-Option

Die Anwendung kann für einen bestimmten Zeitraum als Testversion betrieben werden.

• Kartenleser-Kit

Die Anwendung kann für einen bestimmten Zeitraum als Testversion betrieben werden.

### **<b>K**</u> HINWEIS

- Je nach Anwendung kann die Anzahl der Verwendungen oder die Zeitspanne limitiert sein.
- Falls Sie während der Testphase einer Anwendung Datum/Uhrzeit verändern, können Sie die Anwendung nicht länger benutzen.

# **Starten der Anwendungsnutzung**

Das Verfahren zum Starten der Anwendungsnutzung ist Folgendes.

### **1** Taste [Menü] > Taste  $[\triangle][\blacktriangledown]$  > [Op Functions] > Taste [OK]

### **<b>K**</u> HINWEIS

Wenn die Anzeige zur Benutzerauthentifizierung geöffnet wird, melden Sie sich mit einem Benutzernamen an, der zum Konfigurieren dieser Einstellung berechtigt ist. Wenn Sie den Login-Benutzernamen und das Passwort nicht kennen, wenden Sie sich an den Administrator.

### **2 Die gewünschte Anwendung auswählen und die Taste [OK] wählen.**

### **3 Taste [▲][▼] > Taste [Lizenz aktiv] > Taste [OK]**

### **<b>A** HINWEIS

Detaillierte Informationen der gewählten Anwendung werden angezeigt, wenn Sie [Detail] wählen.

## **4 Taste [▲][▼] > Taste [Official] > Taste [OK]**

Wenn Sie die Anwendung testen, wählen Sie [Trial], ohne einen Lizenzschlüssel einzugeben.

### **5 Lizenzschlüssel eingeben > Taste [OK]**

Einige Anwendungen benötigen keinen Lizenzschlüssel. Wenn die Anzeige zur Eingabe des Lizenzschlüssels nicht angezeigt wird, gehen Sie weiter zu Schritt 6.

## **6 Wählen Sie [Ja].**

### **HINWEIS**

Wenn Sie das Sicherheits-Kit oder die ThinPrint-Option starten und den Lizenzschlüssel eingeben, müssen Sie den Netzschalter aus- und wieder einschalten.

# **Prüfen der Anwendungsdetails**

Das Verfahren zum Prüfen der Anwendungsdetails ist Folgendes.

### **1** Taste [Menü] > Taste [▲][▼] > [Opt. Funktion] > Taste [OK]

### **A** HINWEIS

Wenn die Anzeige zur Benutzerauthentifizierung geöffnet wird, melden Sie sich mit einem Benutzernamen an, der zum Konfigurieren dieser Einstellung berechtigt ist. Wenn Sie den Login-Benutzernamen und das Passwort nicht kennen, wenden Sie sich an den Administrator.

### **2 Die gewünschte Anwendung auswählen und die Taste [OK] wählen.**

## **3 Taste [▲][▼] > Taste [Detail] > Taste [OK]**

Sie können detaillierte Informationen der gewählten Anwendung anzeigen. Wählen Sie die Taste [▶], um die nächste Seite anzuzeigen. Wählen Sie die Taste [<a>sign>U, um zur vorherigen Anzeige zurückzukehren. Folgende Elemente können referenziert werden:

- Funktionsname
- Verwendungsstart
- Testanzahl
- Ablaufdatum
- **Status**

# **<b>EX** HINWEIS

Befolgen Sie das folgende Verfahren, um den Testzeitraum zu verlängern.

Taste  $[\triangle]$   $] >$  [Date of Trial] > [Extend] > [Ja]
# **Zeicheneingabe**

Die Texteingabe-Anzeige wird zur Eingabe von Namen usw. verwendet, wie im Folgenden erläutert.

# **Verwendete Tasten**

Verwenden Sie die Tasten unten zur Texteingabe.

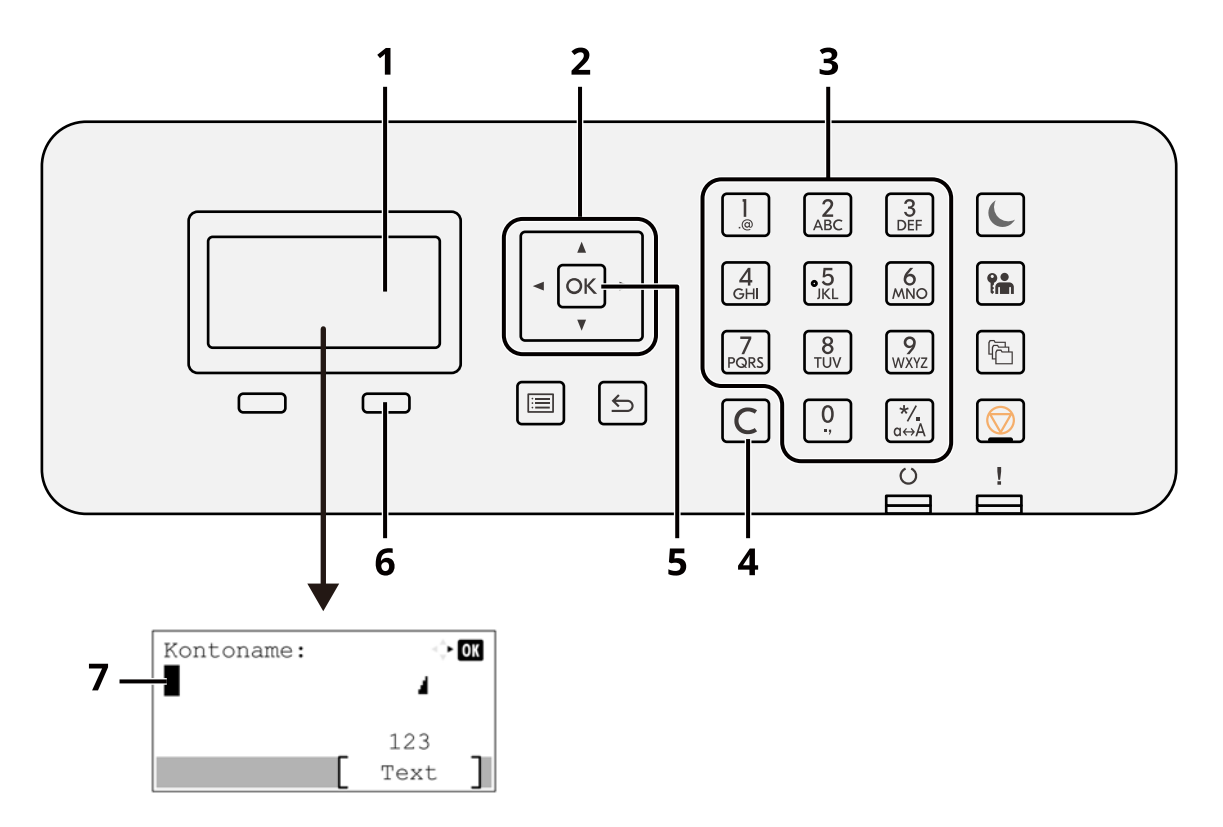

1 LCD-Anzeige

Der eingegebene Text wird angezeigt.

2 Pfeiltaste

Dienen zum Bewegen des Cursors durch den angezeigten Text oder zum Auswählen von Text aus der Textliste.

3 Zifferntasten

Zur Eingabe von Text, Werten oder Symbolen.

4 Taste [Löschen]

Löscht ein Zeichen an der Cursorposition. Wenn sich der Cursor am Zeilenende befindet, wird das Zeichen links vom Cursor gelöscht.

5 Taste [OK]

Bestätigt den eingegebenen Text.

6 Rechte Auswahltaste

Dient zur Auswahl des Typs für eingegebenen Text. Sie ist nur aktiviert, wenn das Tastenfeld auf der LCD-Anzeige angezeigt wird.

7 Cursor

Text wird an der Position des Cursors eingegeben.

# **Auswahl der Zeichenart**

Zur Zeicheneingabe stehen drei Zeichenarten zur Verfügung:

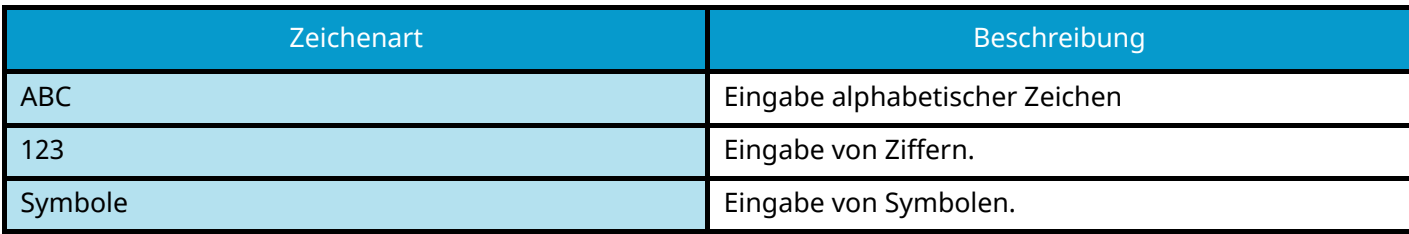

Wählen Sie in der Zeicheneingabe-Anzeige [Text], um die gewünschte Zeichenart zu wählen.

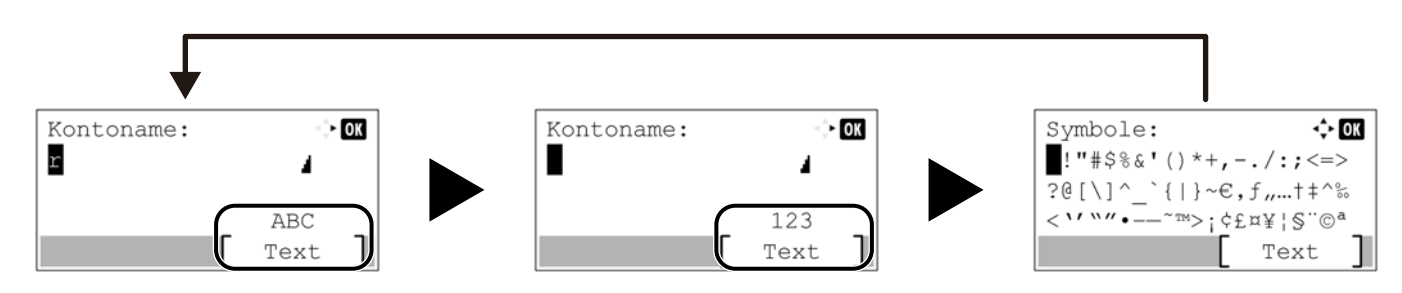

Jedes Mal, wenn [Text] gedrückt wird, ändert sich die Zeichenart wie folgt: [ABC], [123], [Symbole], [ABC] ...

# **Zeicheneingabe über die Zifferntasten**

In der folgenden Tabelle finden Sie die Zeichen, die über die Zifferntasten eingegeben werden können.

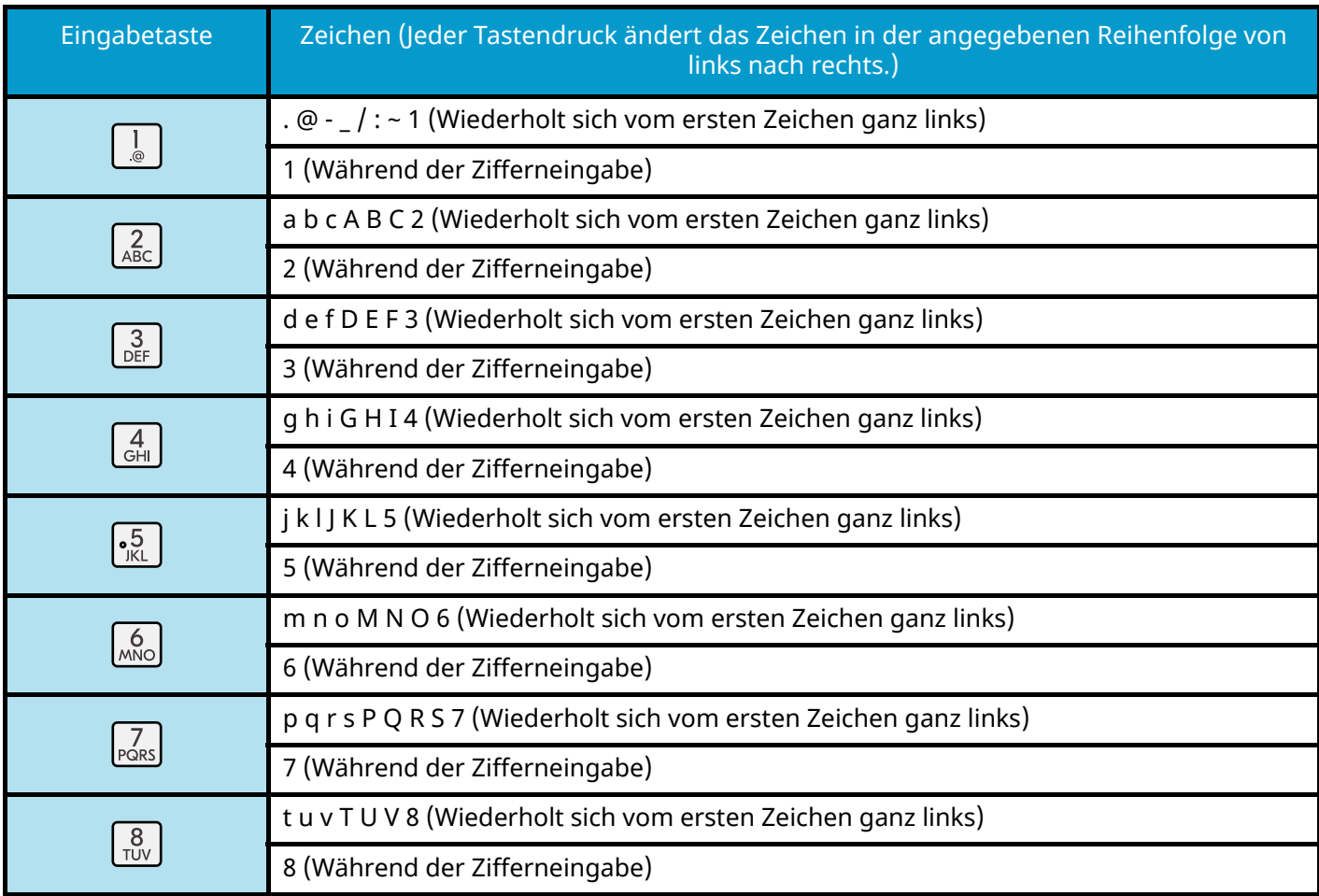

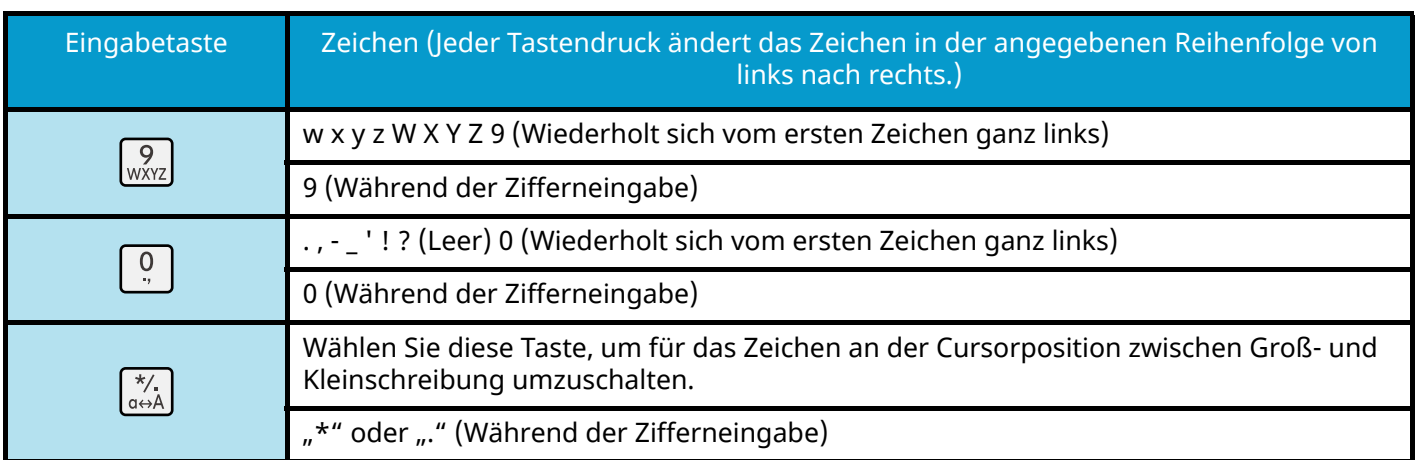

## **Eingabe von Symbolen**

Sie können Symbole eingeben.

**1 Wählen Sie die Taste [#]. Zeigt eine Liste mit Symbolen.**

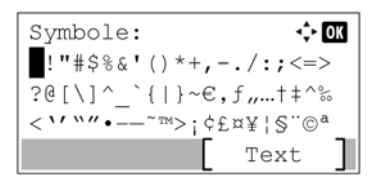

2 **Wählen Sie die Taste [▲][▼][▶][◀], um den Cursor zu bewegen und das einzugebende Symbol auszuwählen.**

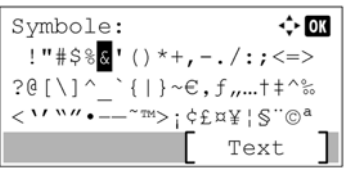

**3 Wählen Sie die Taste [OK]. Das gewählte Symbol wird hinzugefügt.**

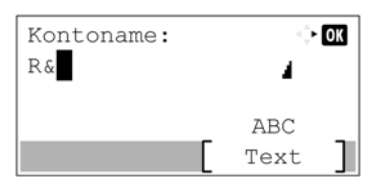

## **Zeicheneingabe**

Gehen Sie wie nachstehend beschrieben vor, um beispielsweise "R&D" einzugeben.

**1 Drücken Sie die Taste [7] dreimal. [r] wird eingegeben.**

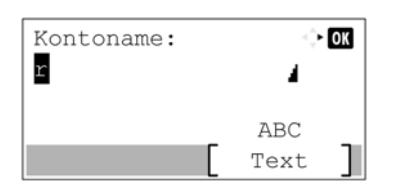

**2 Wählen Sie die Taste [\*/.]. [r] ändert sich zu [R].**

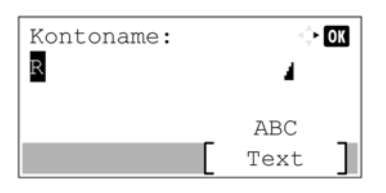

→ OK

→ OK

4

ABC Text

4

**ABC** 

**3 Wählen Sie die Taste [ ]. Der Cursor bewegt sich nach rechts.**

 $R$ 

Kontoname:

- Text **4 Wählen Sie die Taste [#]. Zeigt eine Liste mit Symbolen.**
- <mark>5</mark> Wählen Sie die Taste [▲] oder [▼], um den Cursor zu bewegen und [&] **auszuwählen.**

Kontoname:

 $\mathbb{R} \, \&$ 

- Symbole:  $\Leftrightarrow$  OK !"#\$%<mark>&</mark>'()\*+,-./:;<=> ?@[\]^\_`{|}~ $C, f, ...$ ++^%<br><\'\"---~m>; \ctx\sqrt{\ctar{\ctar{\ctar{\ctar{\ctar{\ctar{\ctar{\ctar{\ctar{\ctar{\ctar{\ctar{\ctar{\ctar{\ctar{\ctar{\ctar{\ctar{\ctar{\ctar{\ctar{\ctar{\ctar{\ctar{\ctar{\ctar{\ctar{\ctar{\ctar{ Text
- **6 Wählen Sie die Taste [OK]. [&] wird eingegeben.**
- **7 Drücken Sie die Taste [3] viermal. [D] wird eingegeben.**

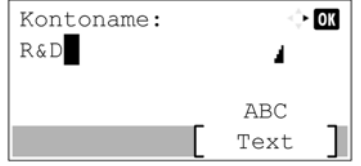

### **8 Wählen Sie die Taste [▶].**

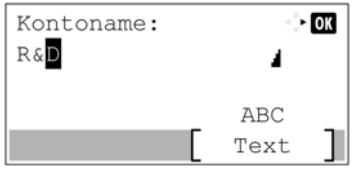

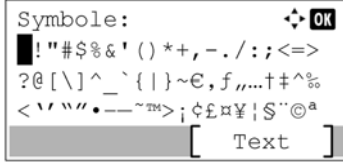

# **Informationen zum Papier**

In diesem Abschnitt werden die Papierformate und -typen erläutert, die als Papierquelle verwendet werden können.

Details zu den möglichen Papierformaten, Typen und Blattanzahl, die in jede Papierzufuhr gelegt werden können, finden Sie unter:

**➡** [Spezifikationen \(Seite 403\)](#page-409-0)

# **Allgemeine Papierspezifikationen**

Dieses Gerät ist für den Druck auf Standard-Kopierpapier ausgelegt, das in regulären ("trockenen") Kopiergeräten und Seitendruckern wie Laserdruckern verwendet wird. Daneben unterstützt es eine Reihe anderer Papiertypen, die den in diesem Anhang aufgeführten Spezifikationen entsprechen.

Gehen Sie bei der Papierauswahl sorgfältig vor. Ungeeignetes Papier kann zu Papierstaus im Gerät führen oder zerknittern.

## **Unterstütztes Papier**

Verwenden Sie Standard-Kopierpapier für reguläre Kopiergeräte oder Laserdrucker. Die Druckqualität wird durch die Papierqualität beeinflusst. Schlechte Papierqualität kann zu mangelhaften Ausgaben führen.

## <span id="page-400-0"></span>**Allgemeine Papierspezifikationen**

In der folgenden Tabelle werden die Spezifikationen für das Papier angegeben, das für dieses Gerät unterstützt wird.

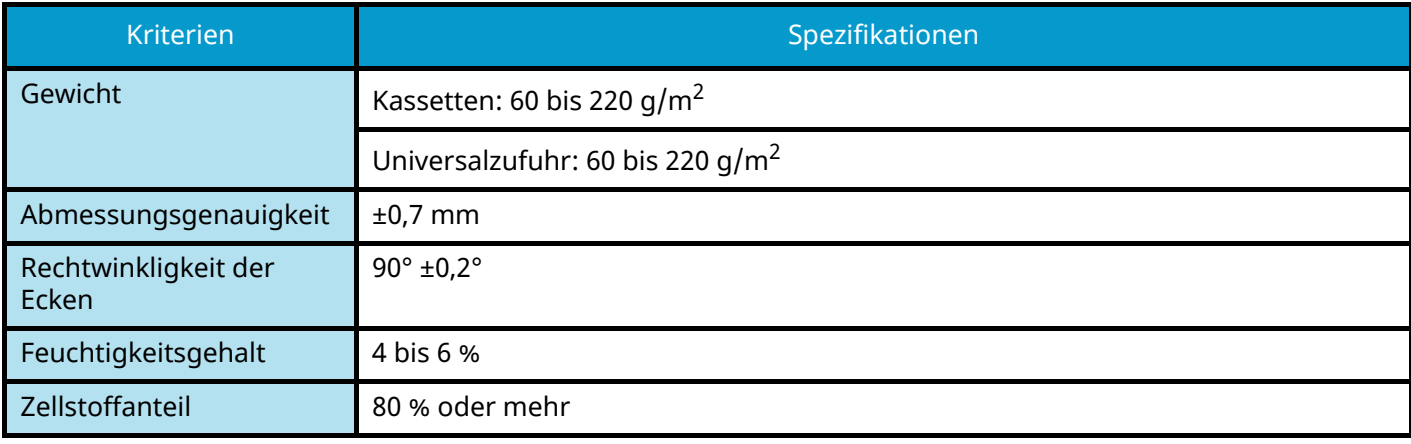

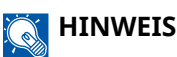

Einige Recyclingpapier-Sorten erfüllen die Anforderungen für die Verwendung in diesem Gerät entsprechend den unten aufgeführten allgemeinen Papierspezifikationen nicht, z. B. in Bezug auf Feuchtigkeit oder Zellstoffanteil. Aus diesem Grund wird empfohlen, zu Testzwecken zuerst nur eine geringe Papiermenge zu kaufen. Wählen Sie Recyclingpapier, das die besten Druckergebnisse erbringt und nur wenig Papierstaub enthält.

Wir haften nicht für Probleme, die durch die Nutzung von Papier auftreten können, das unseren Spezifikationen nicht entspricht.

# **Auswählen von passendem Papier**

In diesem Abschnitt werden Leitlinien zur Auswahl des Papiers beschrieben.

## **Zustand**

Vermeiden Sie Papier mit geknickten Ecken oder gewelltes, verschmutztes oder zerrissenes Papier. Verwenden Sie kein Papier mit rauer Oberfläche oder Flusen, bzw. sehr empfindliches Papier. Dies kann zu schlechter Druckqualität führen. Zudem kann die Zufuhr von Papier in schlechter Qualität zu Papierstaus führen und die Lebensdauer des Geräts verkürzen. Verwenden Sie Papier mit einer glatten und ebenen Oberfläche. Verwenden Sie jedoch kein Papier mit behandelter Oberfläche wie z. B. beschichtetes Papier, da dies die Trommel und die Fixiereinheit beschädigen kann.

## **Inhaltsstoffe**

Verwenden Sie kein Papier mit beschichteter oder behandelter Oberfläche oder Papier, das Kunststoff oder Kohlenstoff enthält. Diese Papiertypen können aufgrund der Druckhitze schädliche Gase abgeben und die Trommel beschädigen.

Verwenden Sie unbedingt Standardpapier mit mindestens 80 % Zellstoffanteil. Verwenden Sie unbedingt Standardpapier mit maximal 20 % Papieranteil aus Baumwolle oder anderen Fasern.

## **Glätte**

Die Papieroberfläche muss glatt, aber nicht beschichtet sein. Bei zu glattem und rutschigem Papier können unabsichtlich mehrere Blätter gleichzeitig eingezogen werden und Papierstaus verursachen.

## **Basisgewicht**

In Ländern, die das metrische System verwenden, ist das Basisgewicht das Gewicht in Gramm für ein Blatt Papier mit einem Quadratmeter Fläche. In den USA ist das Basisgewicht das Gewicht in Pfund für ein Ries (500 Blatt) Papier, zugeschnitten auf das Standardformat (bzw. Handelsformat) für eine bestimmte Papierqualität.

Zu schweres oder zu leichtes Papier kann falsch eingezogen werden und Papierstaus verursachen, was zu starker Abnutzung des Geräts führen könnte. Gemischte Papiergewichte (Dicken) können dazu führen, dass unabsichtlich mehrere Blätter gleichzeitig eingezogen werden; und sie können auch Verwischen oder andere Druckprobleme verursachen, wenn der Toner nicht korrekt haftet.

## **Feuchtigkeitsgehalt**

Der Feuchtigkeitsgehalt des Papiers ist das Verhältnis der Trockenheit zur Feuchtigkeit, ausgedrückt in Prozent. Die Feuchtigkeit beeinflusst den Papiereinzug, die elektrostatische Ladefähigkeit des Papiers und die Haftung des Toners.

Der Feuchtigkeitsgehalt des Papiers variiert abhängig von der relativen Luftfeuchtigkeit im Raum. Eine hohe relative Luftfeuchtigkeit macht das Papier feucht, wodurch sich die Kanten ausdehnen können und das Papier gewellt erscheint. Bei geringer relativer Luftfeuchtigkeit verliert das Papier Feuchtigkeit. Die Ecken ziehen sich zusammen, und der Druckkontrast wird geschwächt.

Wellige oder zusammengezogene Ecken können dazu führen, dass das Papier beim Einzug rutscht. Versuchen Sie, den Feuchtigkeitsgehalt zwischen 4 und 6 % zu halten.

Um den korrekten Feuchtigkeitsgehalt beizubehalten, sollten Sie Folgendes beachten.

- Bewahren Sie Papier in einem kühlen, gut belüfteten Raum auf.
- Bewahren Sie Papier flach liegend und im ungeöffneten Paket auf. Nachdem ein Paket geöffnet wurde, verschließen Sie es wieder, wenn das Papier für eine Zeitlang nicht gebraucht wird.
- Bewahren Sie Papier in der verschlossenen Originalverpackung und dem Karton auf. Stellen Sie eine Palette unter den Karton, damit er nicht direkt auf dem Boden steht. Insbesondere während regnerischer Jahreszeiten sollte das Papier in ausreichendem Abstand von Holz- oder Betonböden aufbewahrt werden.
- Bevor gelagertes Papier verwendet wird, sollte es mindestens 48 Stunden lang bei der geeigneten Feuchtigkeitsstufe aufbewahrt werden.
- Bewahren Sie Papier nicht an Orten auf, an denen es Hitze, Sonnenlicht oder Feuchtigkeit ausgesetzt ist.

## **Weitere Papierspezifikationen**

#### **Porosität:**

Die Dichte der Papierfasern

#### **Steifigkeit:**

Das Papier muss steif genug sein, damit es sich im Gerät nicht verbiegt und Papierstaus verursacht.

#### **Wellen:**

Das meiste Papier wellt sich auf natürliche Weise, nachdem das Paket geöffnet wird. Wenn das Papier die Fixiereinheit durchläuft, wellt es sich leicht nach oben. Um flache Ausdrucke zu erhalten, legen Sie das Papier so ein, dass die Wellung im Papierfach nach unten gerichtet ist.

#### **Elektrostatische Aufladung:**

Während des Druckens wird das Papier elektrostatisch aufgeladen, damit der Toner haftet. Wählen Sie Papier, das sich schnell entlädt, damit die Kopien nicht aneinander haften.

#### **Weiße:**

Die Papierweiße beeinflusst den Druckkontrast. Verwenden Sie weißes Papier für schärfere, hellere Kopien.

#### **Qualität:**

Es kann zu Geräteproblemen kommen, wenn die Blattformate nicht einheitlich oder Ecken nicht quadratisch oder uneben sind, wenn Blätter nicht geschnitten oder Kanten und Ecken zerknickt sind. Um diese Probleme zu vermeiden, müssen Sie besonders vorsichtig vorgehen, wenn Sie das Papier selbst zuschneiden.

#### **Verpackung:**

Wählen Sie Papier, das ordnungsgemäß verpackt und in Kartons gestapelt ist. Im Idealfall sollte die Verpackung selbst beschichtet sein, um Feuchtigkeit abzuweisen.

#### **Speziell behandeltes Papier:**

Wir raten vom Druck mit den folgenden Papiersorten ab, auch wenn diese die allgemeinen Spezifikationen erfüllen. Wenn Sie diese Papiersorten verwenden, kaufen Sie zuerst kleine Mengen zu Testzwecken ein.

- Glanzpapier
- Papier mit Wasserzeichen
- Papier mit unebener Oberfläche
- Gelochtes Papier

### **Für dieses Gerät geeignete Papierformate**

Das Gerät unterstützt Papier in den folgenden Formaten.

Die Abmessungen in der Tabelle gelten für eine Abmessungsgenauigkeit von ±0,7 mm in Länge und Breite. Die Eckenwinkel müssen 90° ± 0,2° betragen.

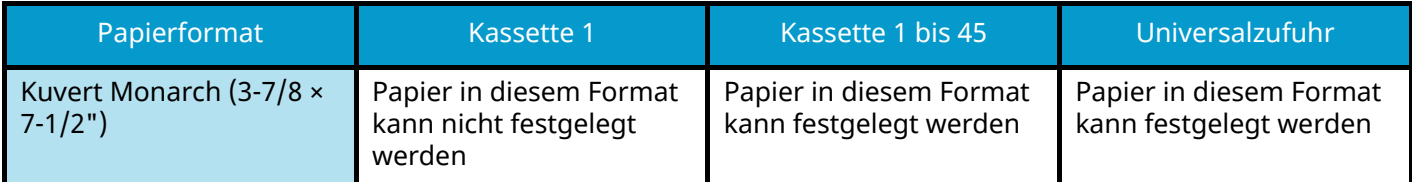

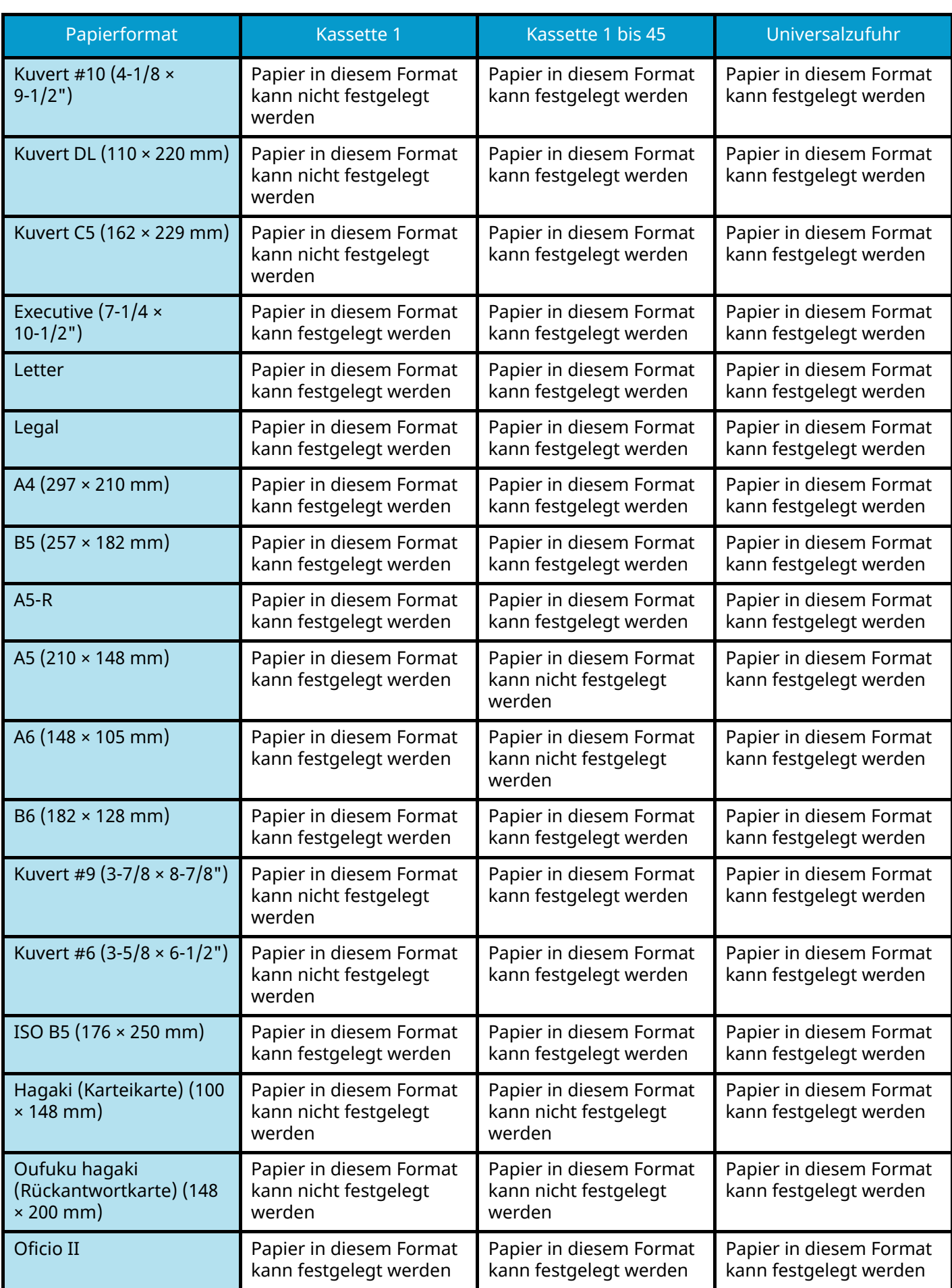

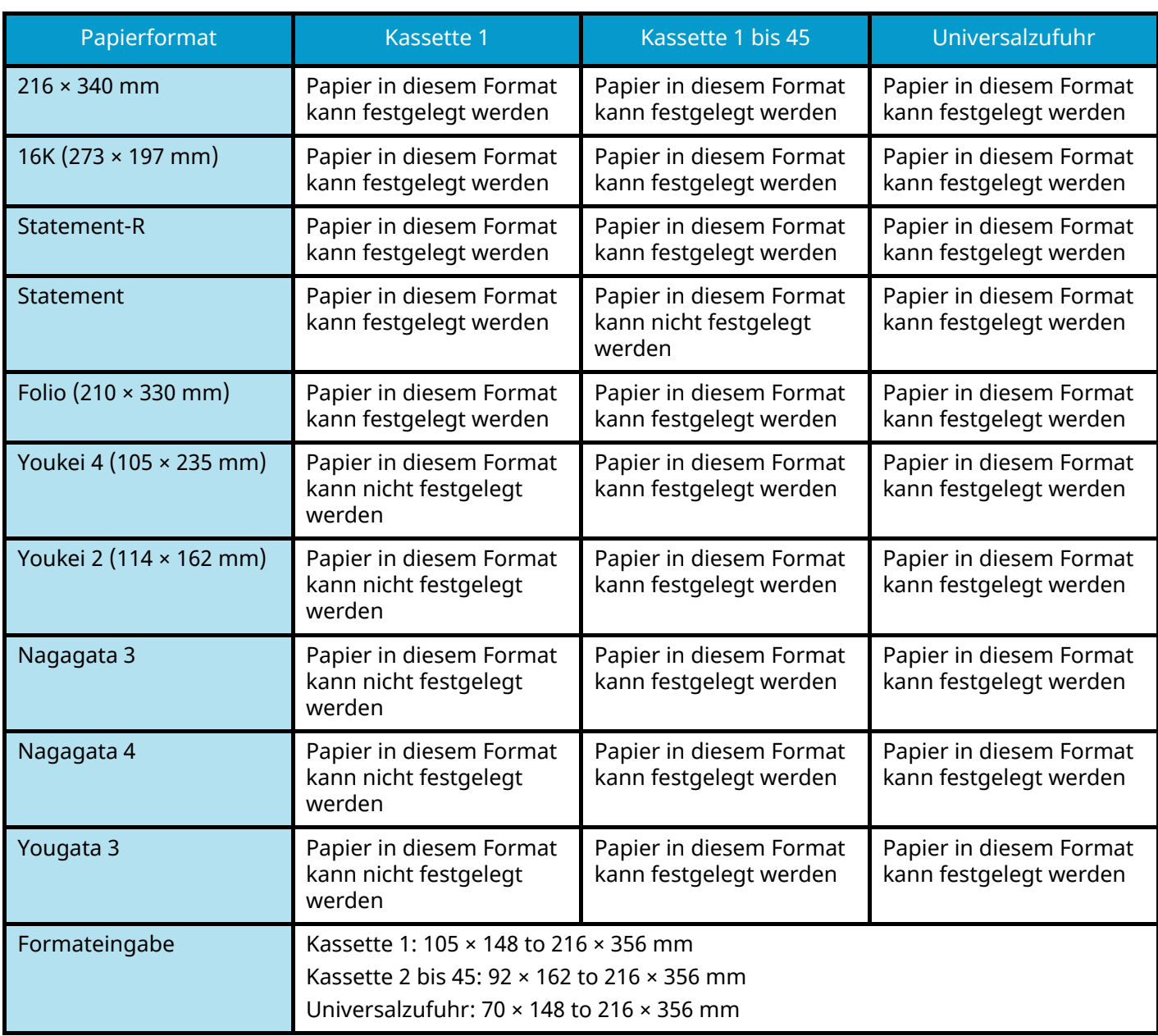

# **Spezielles Papier**

In diesem Abschnitt werden das Drucken auf speziellem Papier und Druckmedien beschrieben.

Folgende Papiersorten und Medientypen können benutzt werden.

- Folien
- Vorgedrucktes Papier
- Feinpapier
- Recyclingpapier
- Dünnes Papier
- Briefpapier
- Farbiges Papier
- Gelochtes Papier
- Kuverts
- Hagaki (Karteikarte)
- Dickes Papier
- Etiketten
- Beschichtetes Papier
- Papier in hoher Qualität

Wenn diese Papiersorten und Medien verwendet werden, wählen Sie Sorten, die speziell für Kopierer oder Seitendrucker (z. B. Laserderucker) vorgesehen sind. Benutzen Sie die Universalzufuhr für dickes Papier, Kuverts, Karteikarten und Etikettenpapier.

## **Wahl von Spezialpapieren**

Spezialpapier, das den folgenden Anforderungen entspricht, kann in diesem Gerät verwendet werden. Die Druckqualität kann jedoch aufgrund von Unterschieden in Zusammensetzung und Qualität des Spezialpapiers unterschiedlich ausfallen. Daher sind mit Spezialpapier Druckprobleme häufiger als mit regulärem Papier. Vor dem Einkauf von Spezialpapier in großen Mengen sollten Sie einige Probeexemplare testen, um die Druckqualität zu prüfen. Allgemeine Vorsichtsmaßnahmen beim Drucken auf Spezialpapier finden Sie unten. Wir haften nicht für jegliche Personenschäden des Benutzers oder Schäden am Gerät, die durch Feuchtigkeit oder Spezifikationen für Spezialpapier entstehen.

Wählen Sie eine Kassette oder die Universalzufuhr für Spezialpapier aus.

## **Folien**

Folien müssen der Druckhitze standhalten können. Folien müssen die folgenden Voraussetzungen erfüllen.

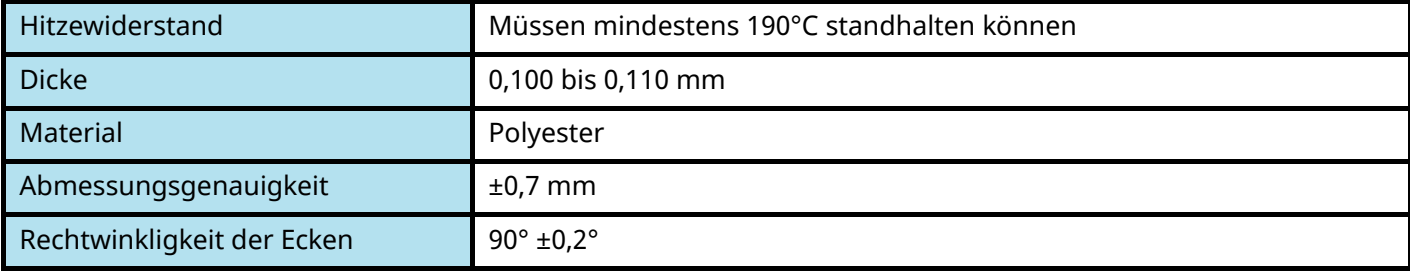

Um Probleme zu vermeiden, achten Sie darauf, Folien in Hochformat (d. h. mit der längeren Kante zum Gerät hin) einzulegen.

Wenn sich Folien bei der Ausgabe wiederholt stauen, versuchen Sie, bei der Ausgabe vorsichtig an der vorderen Blattkante zu ziehen.

## **Etiketten**

Stellen Sie sicher, dass Etiketten in die Universalzufuhr eingelegt werden.

Achten Sie bei der Auswahl der Etiketten unbedingt darauf, dass kein Klebstoff in direkten Kontakt mit Geräteteilen kommen kann und dass sich die Etiketten nicht leicht vom Trägerblatt lösen. Aufkleber, die an der Trommel oder den Rollen festkleben und abgelöste, im Gerät verbleibende Etiketten können zu Ausfällen führen.

Beim Drucken auf Etiketten sind Sie für die Druckqualität und mögliche Probleme verantwortlich.

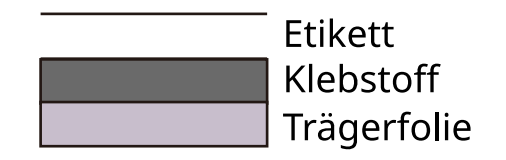

Etiketten bestehen aus drei Lagen, wie in der Abbildung gezeigt. Die Klebelage enthält Materialien, die leicht von den im Gerät angewandten Kraft beeinflusst werden. Die obere Lage haftet auf dem Trägerblatt, bis das Etikett verwendet wird. Diese Zusammensetzung von Etiketten kann zu weiteren Problemen führen.

Die Etikettenoberfläche muss vollständig vom oberen Blatt abgedeckt werden. Lücken zwischen Etiketten können zum Ablösen von Etiketten und ernsten Problemen führen.

Manche Etikettenpapiere haben breite Ränder auf dem oberen Blatt. Ziehen Sie bei Verwendung solcher Papiere diese Ränder nicht vom Trägerblatt ab, bevor die Ausgabe abgeschlossen ist.

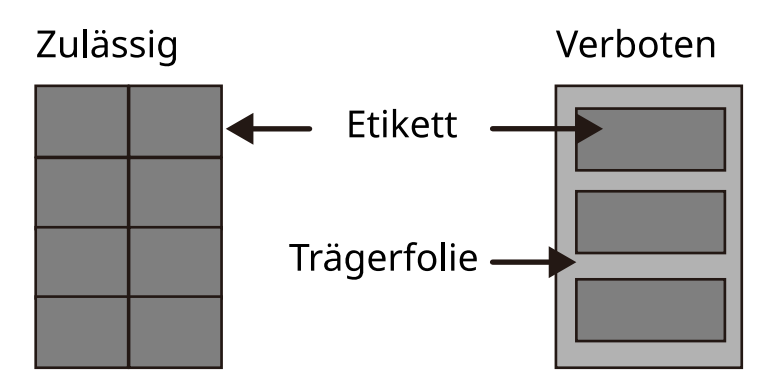

Verwenden Sie Etikettenpapier gemäß den folgenden Spezifikationen.

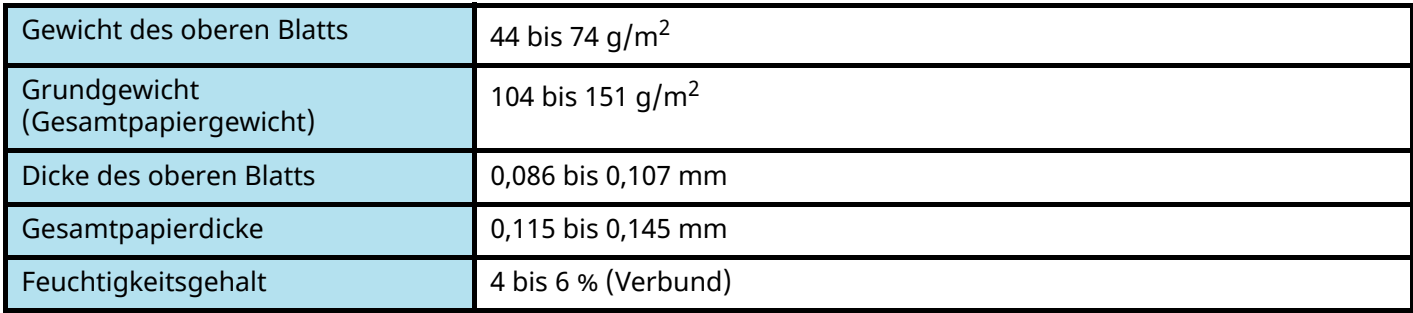

## **Hagaki (Karteikarte)**

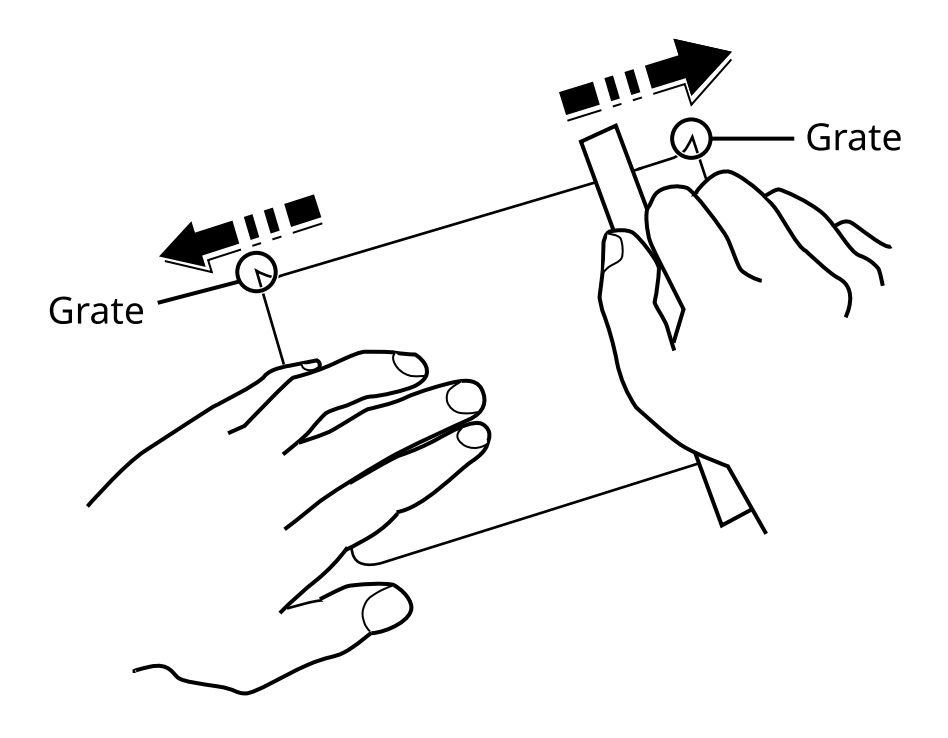

Vor dem Einlegen von Hagaki (Karteikarte) in die Universalzufuhr fächern Sie die Karten auf und Sie richten die Kanten aus. Wenn das Papier Hagaki (Karteikarte) gewellt ist, glätten Sie es vor der Zufuhr. Das Drucken auf gewelltem Hagaki (Karteikarte) kann Papierstaus verursachen.

Benutzen Sie aufgefaltetes Oufuku Hagaki (Rückantwortkarte; in Postämtern erhältlich). Manche Hagaki (Karteikarte) können noch raue Kanten aufweisen, die von einem Papiercutter auf der Rückseite verursacht wurden. Glätten Sie diese rauen Kanten, indem Sie die Hagaki (Karteikarte) auf eine ebene Fläche legen und die Kante mehrmals leicht mit einem Lineal reiben.

## **Kuverts**

Kuverts sollten über die Universalzufuhr mit der Druckseite nach unten zugeführt werden. Alternativ können auch die Kassette und die optionale Papierzufuhr mit der Druckseite nach oben verwendet werden.

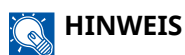

Überschreiten Sie beim Einlegen von Papier nicht die Füllgrenzen, die an den Papierbreitenführungen der Kassette und der optionalen Papierzufuhr markiert sind.

Aufgrund der Kuvertstruktur ist es in manchen Fällen nicht möglich, die ganze Oberfläche gleichmäßig zu bedrucken. Vor allem dünne Kuverts können in manchen Fällen beim Durchlaufen des Geräts zerknittert werden. Vor dem Einkauf großer Mengen sollten Sie einige Probeexemplare testen, um die Druckqualität zu gewährleisten.

Wenn Kuverts lange aufbewahrt werden, können sie zerknittern. Halten Sie daher das Paket verschlossen, bis Sie die Kuverts benötigen.

Beachten Sie die folgenden Punkte.

- Verwenden Sie keine Kuverts mit frei liegendem Kleber. Verwenden Sie auch keinen Kuverttyp, bei dem der Kleber frei liegt, nachdem das Abdeckpapier entfernt wurde. Wenn sich die Papierabdeckung des Klebers im Gerät löst, kann dies zu erheblichen Schäden führen.
- Verwenden Sie keine Kuverts mit bestimmten besonderen Merkmalen. Verwenden Sie beispielsweise keine Kuverts mit Öse und Schnürverschluss oder Kuverts mit einem offenen oder durch eine Folie abgedeckten Fenster.
- Wenn Papierstau eintritt, verwenden Sie weniger Kuverts auf einmal.

## **Dickes Papier**

Bevor Sie dickes Papier laden, fächern Sie es auf und richten die Kanten aus. Manche dicken Papierseiten können noch raue Kanten aufweisen, die von einem Papiercutter auf der Rückseite verursacht wurden. Glätten Sie diese rauen Kanten, indem Sie das Papier auf eine ebene Fläche legen und die Kante mehrmals leicht mit einem Lineal reiben. Drucken auf Papier mit rauen Kanten kann Papierstaus verursachen.

#### **HINWEIS**  $\widehat{\mathbb{C}}$

Wenn das Papier auch nach dem Glätten nicht richtig eingezogen wird, legen Sie das Papier mit um einige Millimeter angehobener Vorderkante ein.

## **Farbiges Papier**

Farbiges Papier muss den Spezifikationen entsprechen.

**➡** [Allgemeine Papierspezifikationen \(Seite 394\)](#page-400-0)

Zudem müssen die Pigmente des Papiers der Druckhitze standhalten können (bis 200°C bzw. 392°F).

## **Vorgedrucktes Papier**

Vorgedrucktes Papier muss den Spezifikationen entsprechen.

**➡** [Allgemeine Papierspezifikationen \(Seite 394\)](#page-400-0)

Die farbige Tinte muss der Druckhitze standhalten können. Sie muss auch gegen Silikonöl resistent sein. Verwenden Sie kein Papier mit behandelter Oberfläche wie beispielsweise Glanzpapier für Kalender.

## **Recyclingpapier**

Recyclingpapier muss den Spezifikationen entsprechen, sein Weißwert kann aber von diesen Vorschriften abweichen.

**➡** [Allgemeine Papierspezifikationen \(Seite 394\)](#page-400-0)

#### **HINWEIS**  $\bigcirc$

Vor dem Einkauf von Recyclingpapier in großen Mengen sollten Sie einige Probeexemplare testen, um die Druckqualität zu gewährleisten.

## **Beschichtetes Papier**

Bei beschichtetem Papier wird die Oberfläche des Grundpapiers mit einer Beschichtung behandelt, die für höhere Druckqualität als bei Normalpapier sorgt. Beschichtetes Papier wird für Druck in besonders hoher Qualität verwendet.

Die Oberfläche von Papier in hoher oder mittlerer Qualität ist mit besonderen Mitteln beschichtet, die die Haftung des Toners verbessern, indem sie die Papieroberfläche glätten. Diese Mittel beschichten beide Seiten oder nur eine Seite des Papiers. Die beschichtete Seite weist einen leichten Glanz auf.

## **WICHTIG**

Wenn beschichtetes Papier in sehr feuchten Umgebungen bedruckt wird, achten Sie darauf, dass das Papier trocken gehalten wird, da die Blätter aufgrund der Feuchtigkeit beim Papiereinzug zusammenkleben könnten. Beim Drucken in sehr feuchten Umgebungen sollte beschichtetes Papier Blatt für Blatt einzeln eingelegt werden.

# <span id="page-409-0"></span>**Spezifikationen**

## **WICHTIG**

Spezifikationen können jederzeit ohne Vorankündigung geändert werden.

# **Gerät**

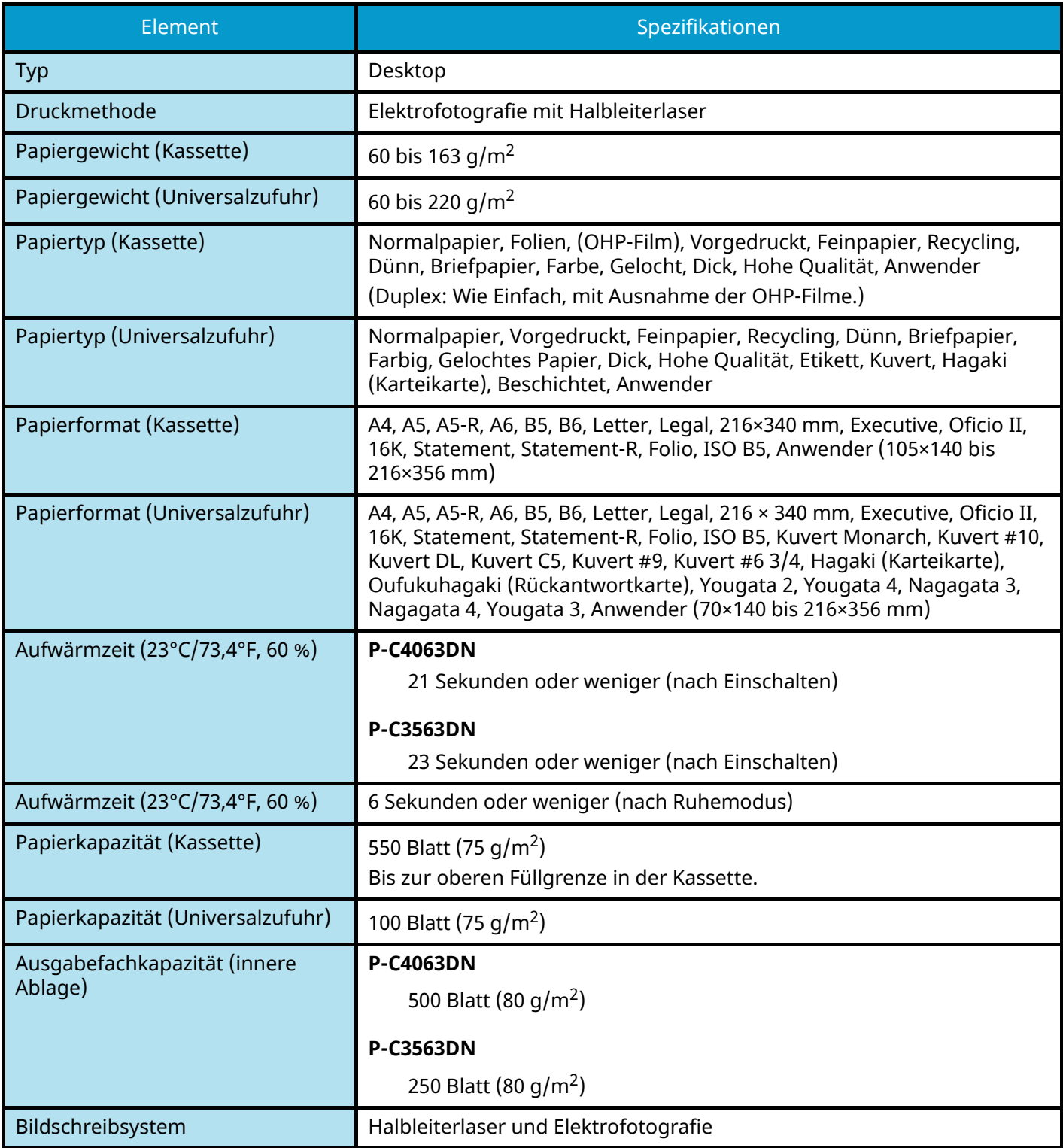

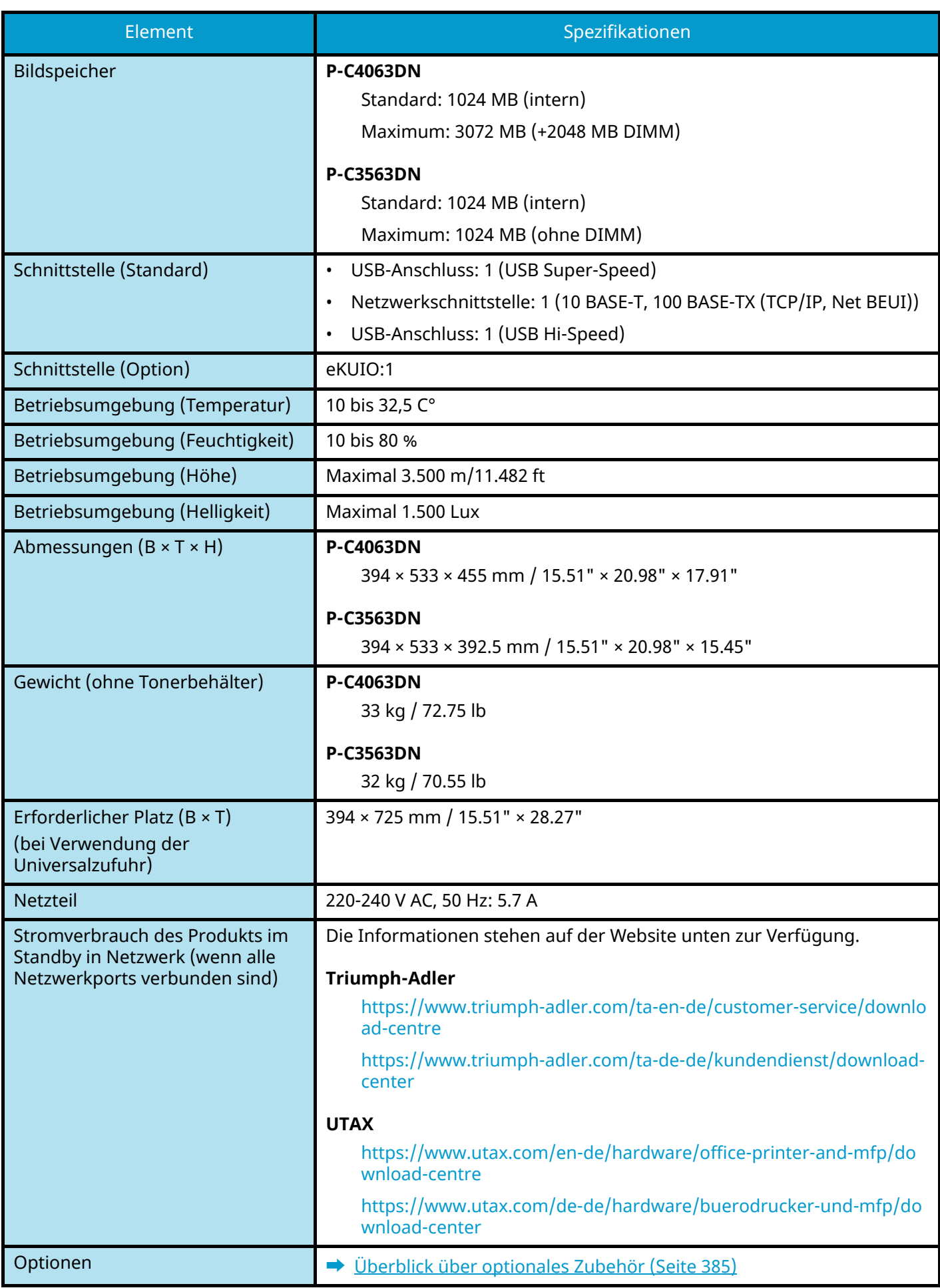

# **Druckerfunktion**

## **Druckgeschwindigkeit**

## **P-C4063DN**

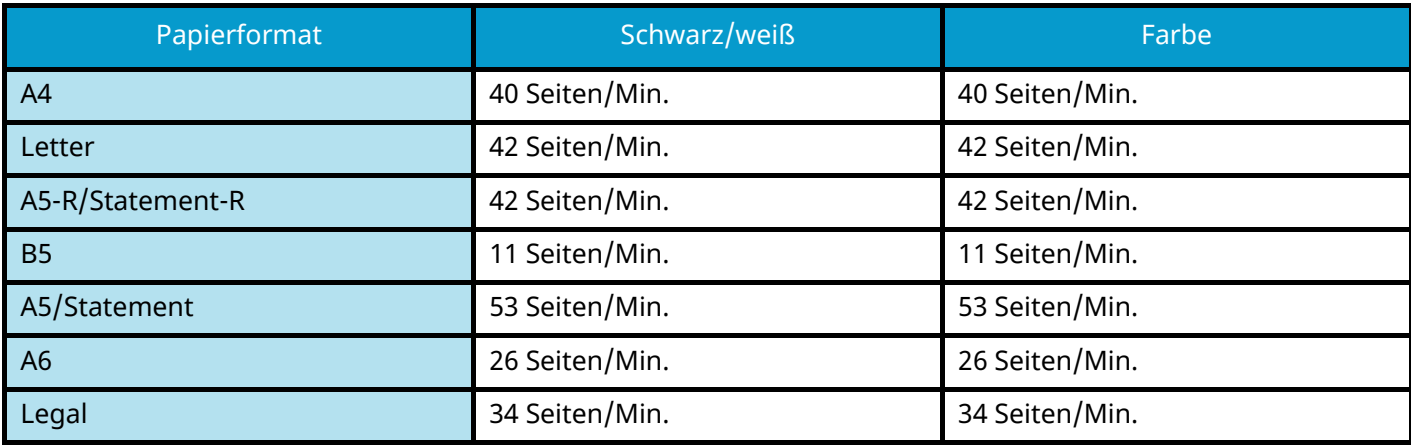

### **P-C3563DN**

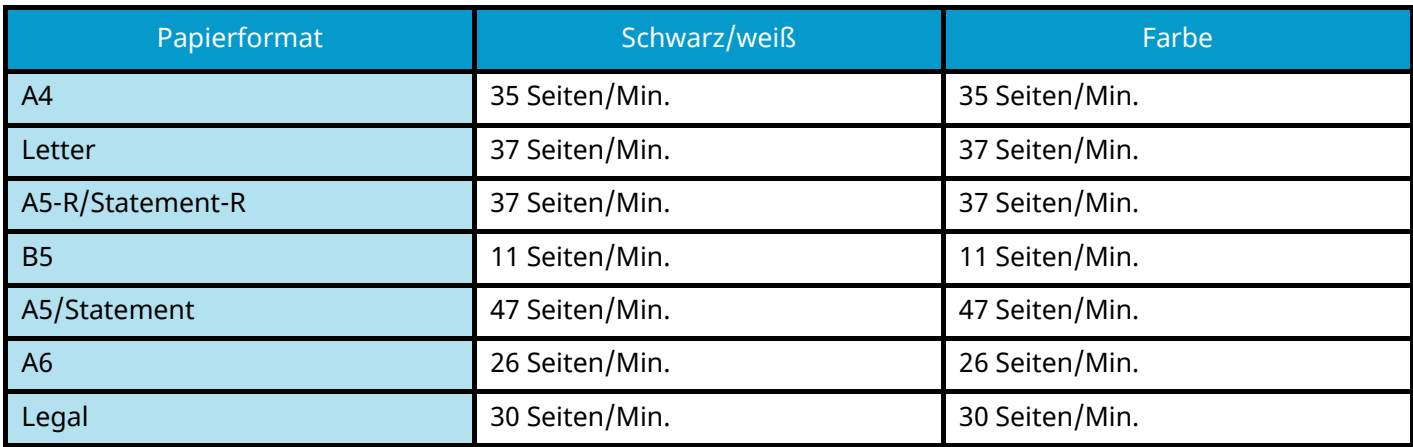

## **Andere**

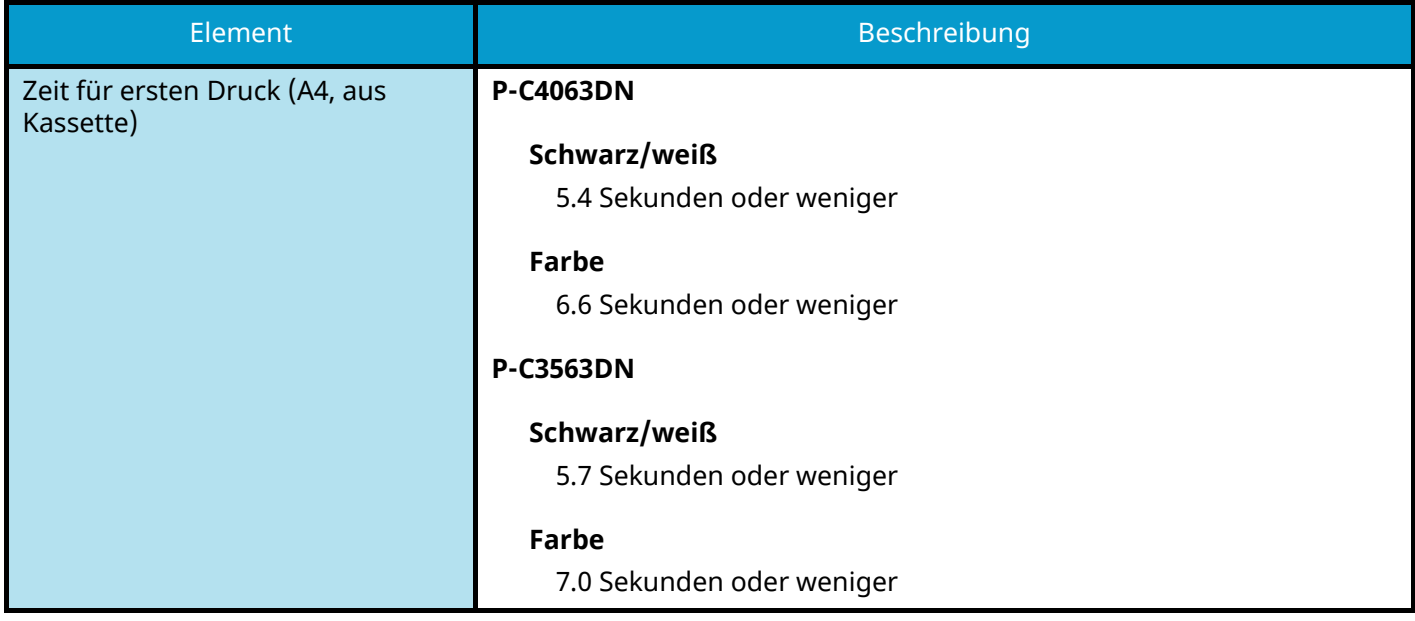

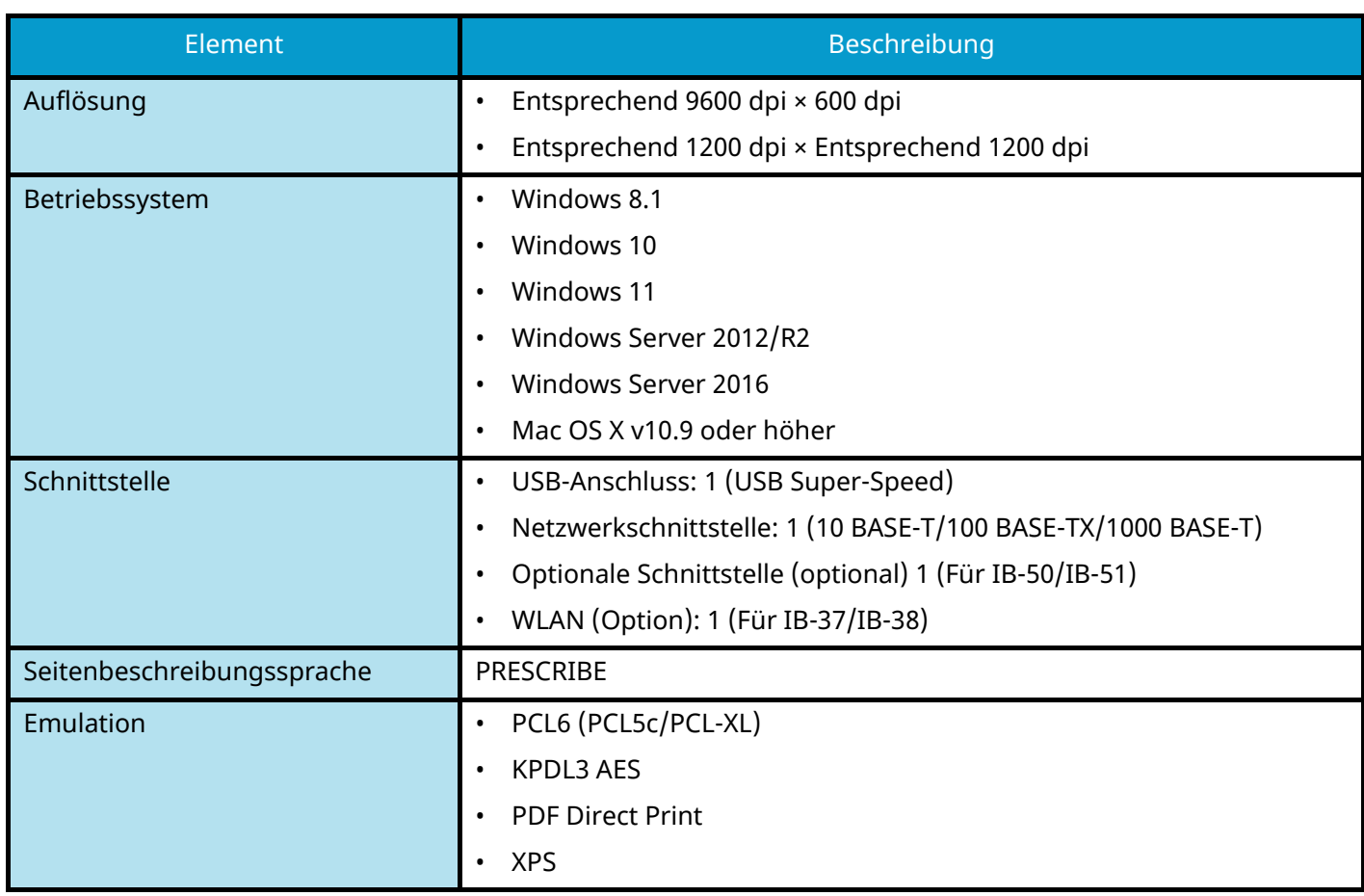

# **Papierzufuhr (550-Blatt)**

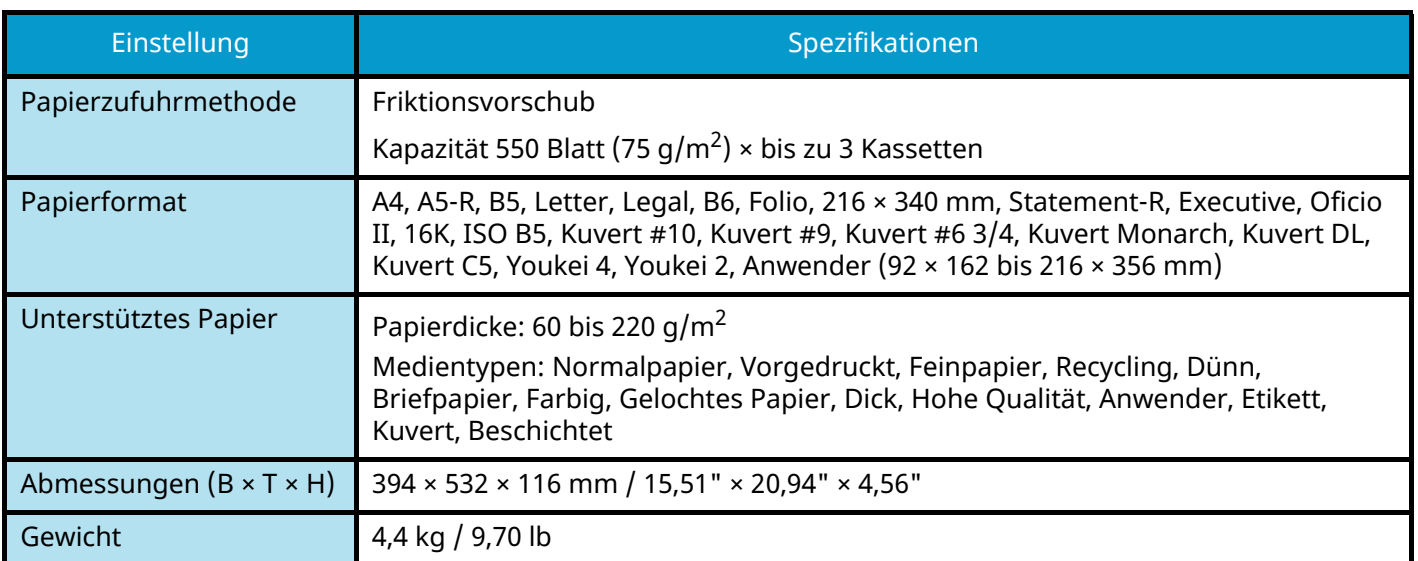

# **Sichern der Daten**

Wenn die SSD oder der Speicher dieses Geräts aus irgend einem Grund ausfallen, werden die Dateien in der Box und die verschiedenen gespeicherten Einstellungen gelöscht und können nicht wiederhergestellt werden. Um Datenverlust zu verhindern, nehmen Sie wie folgt regelmäßige Sicherungen vor.

- Sichern Sie mithilfe von NETWORK PRINT MONITOR.
	- **➡** [Sichern von Daten mit NETWORK PRINT MONITOR \(Seite 408\)](#page-414-0)
- Sichern Sie mithilfe von Embedded Web Server RX.
	- **➡** [Sichern von Daten mit Embedded Web Server RX \(Seite 408\)](#page-414-1)

# <span id="page-414-0"></span>**Sichern von Daten mit NETWORK PRINT MONITOR**

Nutzen Sie NETWORK PRINT MONITOR, um die folgenden, auf dem Gerät gespeicherten Daten regelmäßig zu sichern.

- System-Einstellungen
- Netzwerkeinstellungen
- Benutzerliste
- Dokumentenbox-Einstellungen (außer der Datei in der Anwender-Box)

# <span id="page-414-1"></span>**Sichern von Daten mit Embedded Web Server RX**

Verwenden Sie Embedded Web Server RX, um die in der Dokumentenbox gespeicherten Daten regelmäßig auf dem PC zu sichern.

### **1 Anzeige aufrufen.**

- **1**
- **2** Starten Sie Ihren Webbrowser.

Klicken Sie in der folgenden Reihenfolge, um die IP-Adresse und den Hostnamen des Geräts zu prüfen.

In der Home-Anzeige [Status] > Taste [ $\Box$ ] | $\Box$ ] > [Netzwerk] > Taste [OK] Klicken Sie auf die Nummer oder den Namen der Anwender-Box, in der das Dokument gespeichert ist.

### **2 Dokument herunterladen**

- **1** Wählen Sie die Dokumentdaten, die Sie auf den PC herunterladen möchten. Es können jeweils nur die Daten eines Dokuments heruntergeladen werden.
- **2** Klicken Sie auf das Symbol [Download]. Das ausgewählte Dokument wird in [Ausgewählte Dateien] angezeigt.
- **3** Geben Sie die [Bildqualität] und das [Dateiformat] wie erforderlich an.
- **4** Klicken Sie auf [Download].

# **Sicherheits-Schnelleinrichtung – Funktionsliste**

Folgende Funktionen sind für die einzelnen Stufen der Sicherheits-Schnelleinrichtung konfiguriert. Wählen Sie die Sicherheitsstufe und konfigurieren Sie die Sicherheitsfunktion entsprechend Ihrer Systemumgebung.

# **TLS**

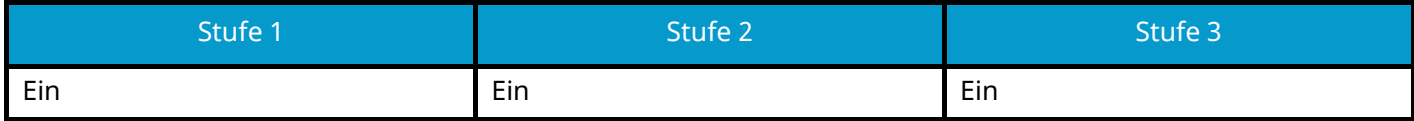

# **Serverseitige Einstellungen**

Die Einstellungen, die über Embedded Web Server RX festgelegt oder konfiguriert werden können.

### **TLS-Version**

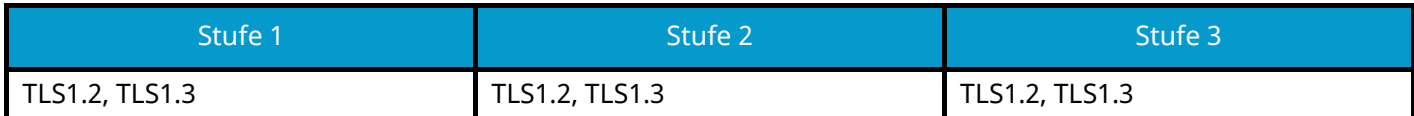

### **Effektive Verschlüsselung**

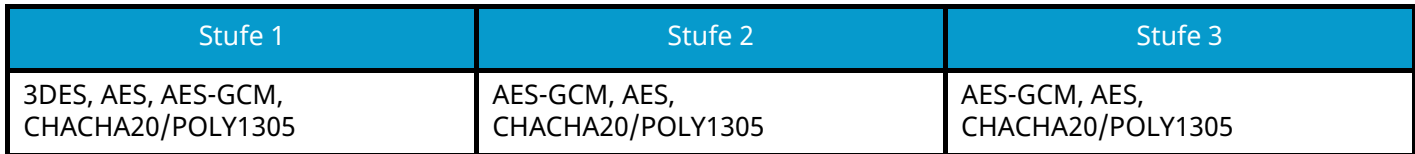

#### **Hash**

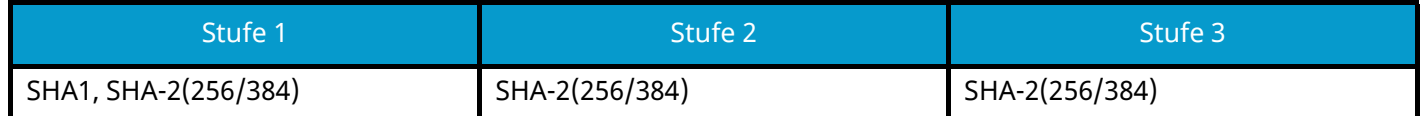

#### **IPP-Sicherheit**

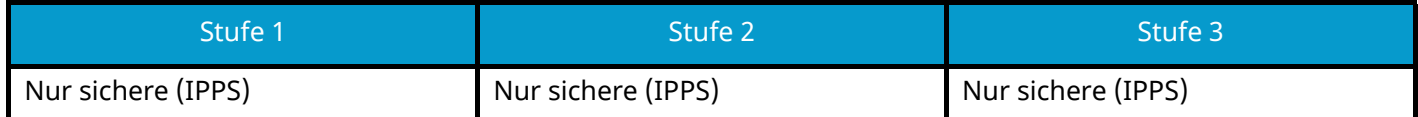

#### **HTTPS-Sicherheit**

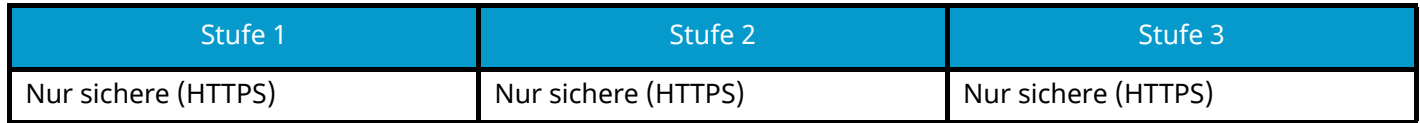

#### **Enhanced WSD-Sicherheit**

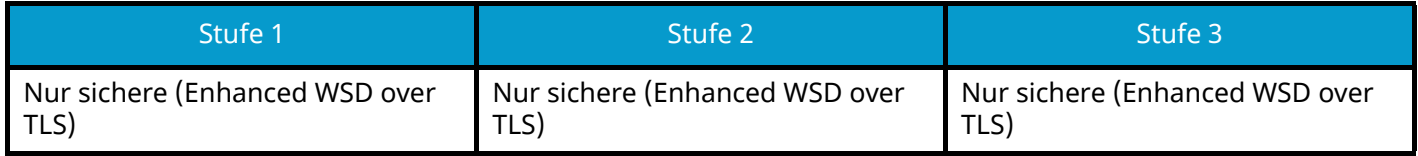

# **Clientseitige Einstellungen**

Die Einstellungen, die über Embedded Web Server RX festgelegt oder konfiguriert werden können.

### **TLS-Version**

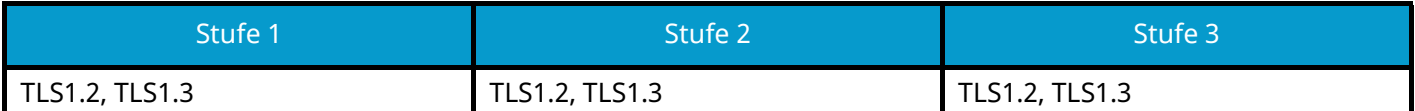

### **Effektive Verschlüsselung**

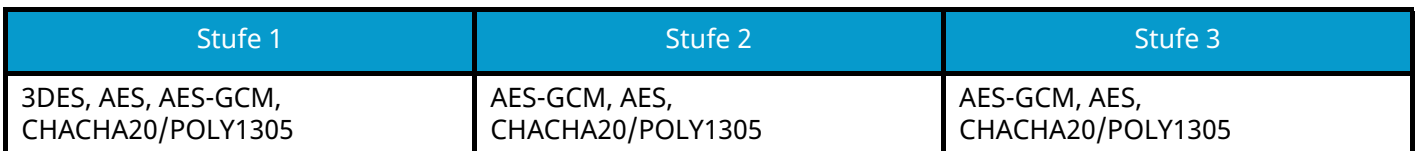

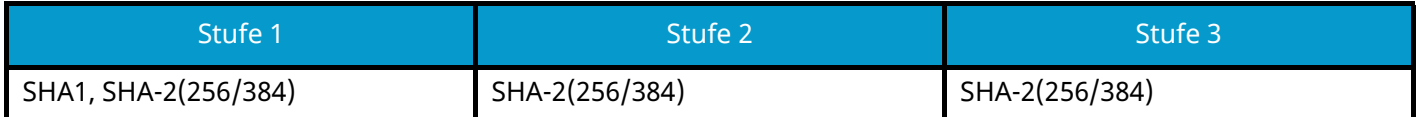

# **IPv4-Einstellungen (Kabelnetzwerk)**

Die Einstellungen, die über Embedded Web Server RX festgelegt oder konfiguriert werden können.

### **DNS over TLS**

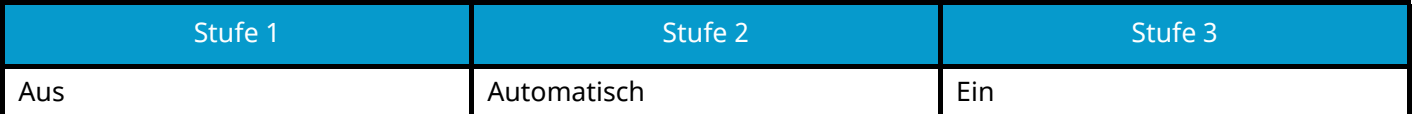

### **Automatische Zertifikat-Überprüfung**

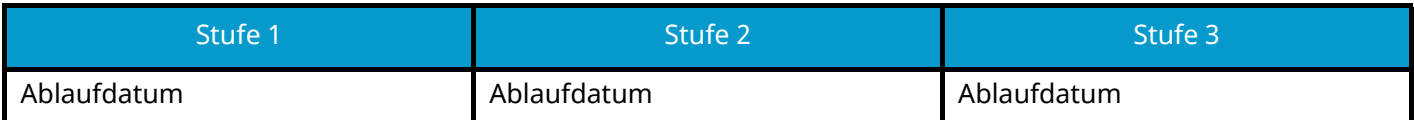

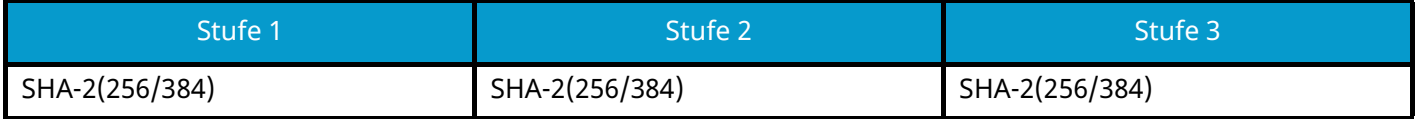

# **IPv4-Einstellungen (Drahtlosnetzwerk)**

Die Einstellungen, die über Embedded Web Server RX festgelegt oder konfiguriert werden können.

### **DNS over TLS**

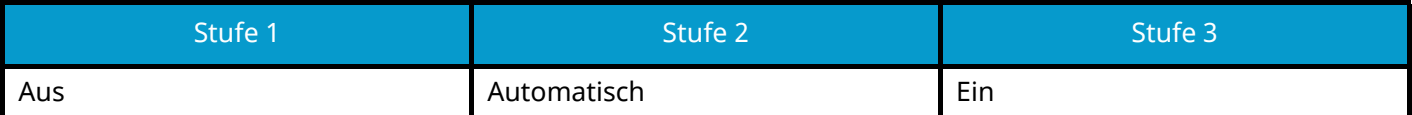

### **Automatische Zertifikat-Überprüfung**

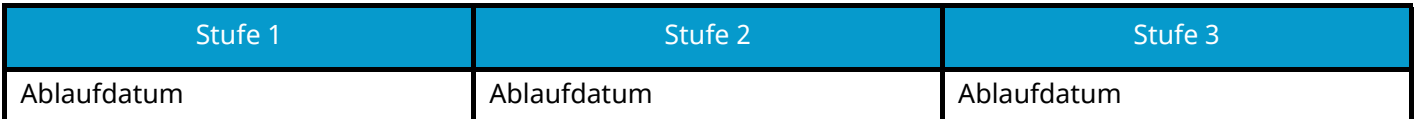

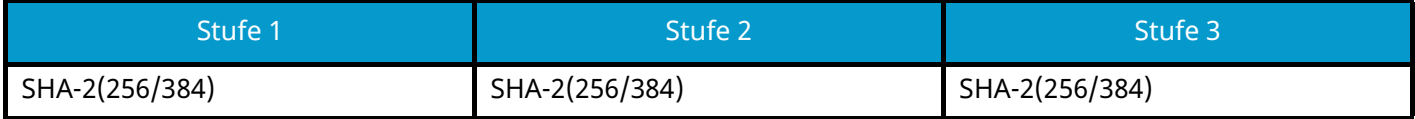

# **IPv6-Einstellungen (Kabelnetzwerk)**

Die Einstellungen, die über Embedded Web Server RX festgelegt oder konfiguriert werden können.

### **DNS over TLS**

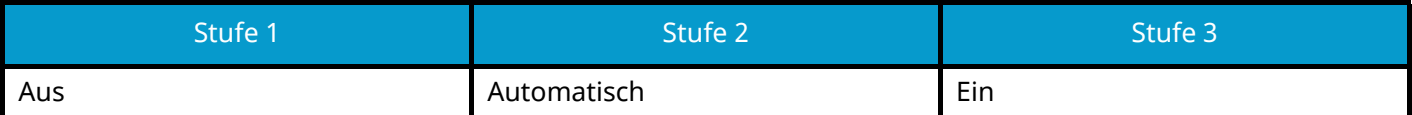

### **Automatische Zertifikat-Überprüfung**

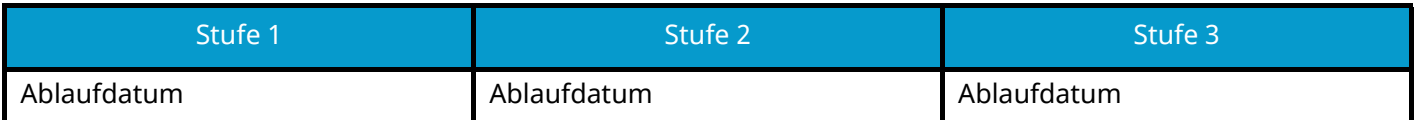

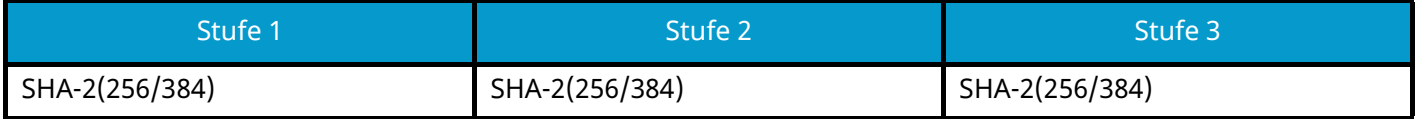

# **IPv6-Einstellungen (Drahtlosnetzwerk)**

Die Einstellungen, die über Embedded Web Server RX festgelegt oder konfiguriert werden können.

#### **DNS over TLS**

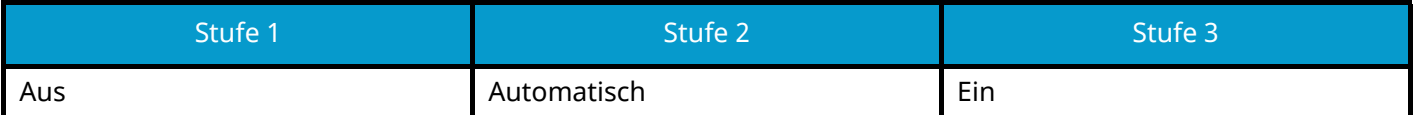

### **Automatische Zertifikat-Überprüfung**

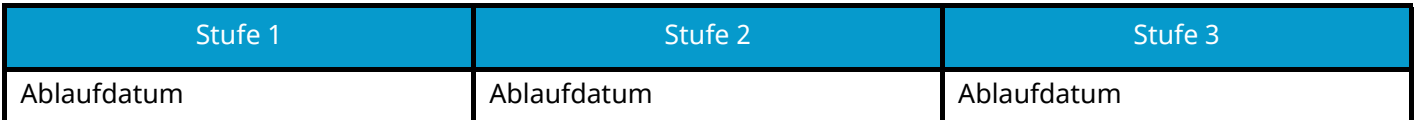

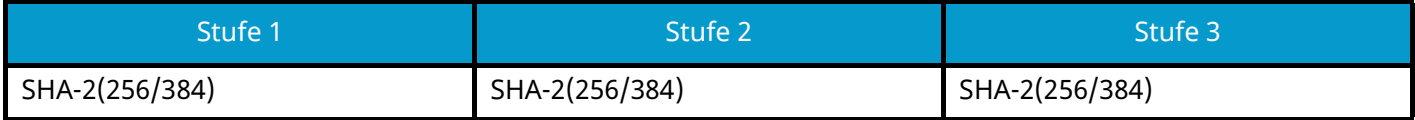

# **Andere Protokolle: HTTP (Client)**

Die Einstellungen, die über Embedded Web Server RX festgelegt oder konfiguriert werden können.

### **Automatische Zertifikat-Überprüfung**

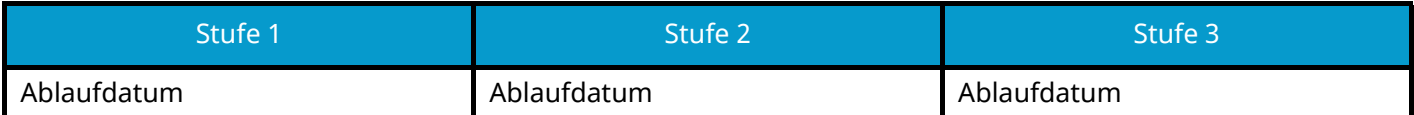

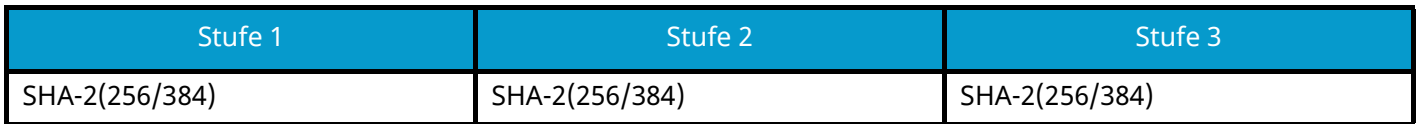

# **Andere Protokolle: SOAP**

Die Einstellungen, die über Embedded Web Server RX festgelegt oder konfiguriert werden können.

#### **Standardeinstellungen verwenden**

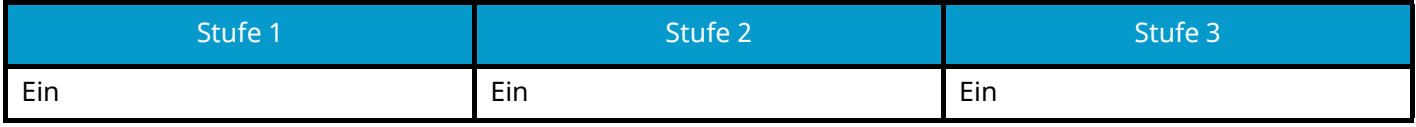

# **Andere Protokolle: LDAP**

Die Einstellungen, die über Embedded Web Server RX festgelegt oder konfiguriert werden können.

### **Automatische Zertifikat-Überprüfung**

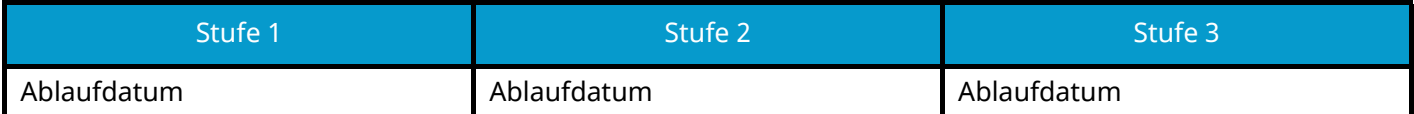

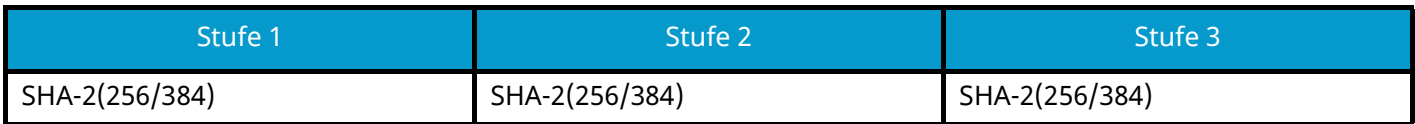

# **Sendeprotokolle: SMTP (E-Mail TX)**

Die Einstellungen, die über Embedded Web Server RX festgelegt oder konfiguriert werden können.

### **Automatische Zertifikat-Überprüfung**

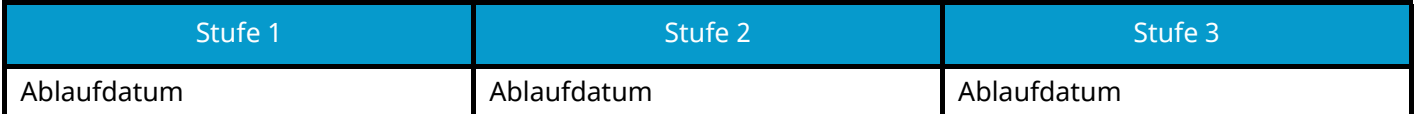

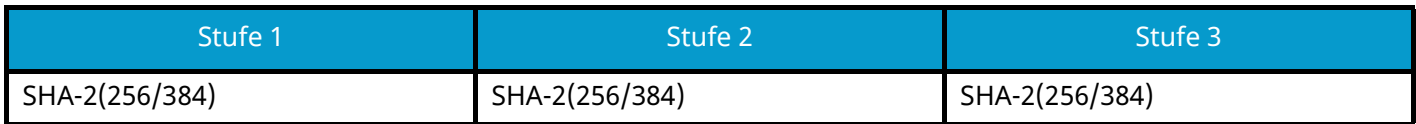

# **E-Mail: POP3-Benutzereinstellungen**

Die Einstellungen, die über Embedded Web Server RX festgelegt oder konfiguriert werden können.

### **Automatische Zertifikat-Überprüfung**

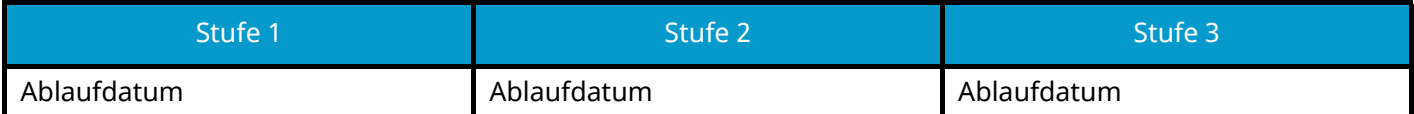

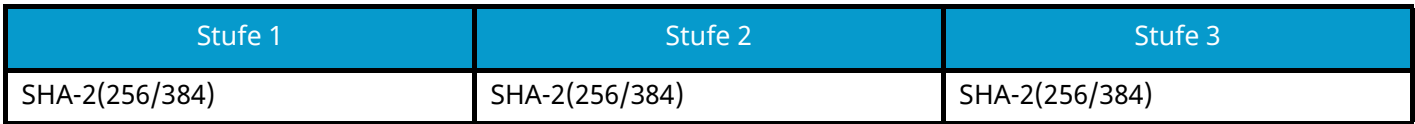

# **Druckprotokolle**

### **NetBEUI**

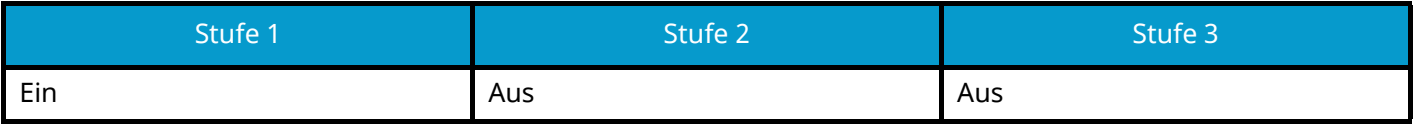

**LPD**

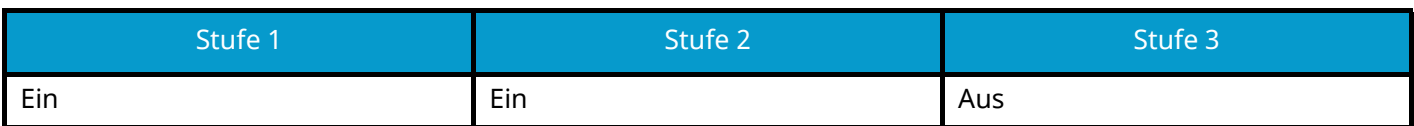

### **FTP (Empfang)**

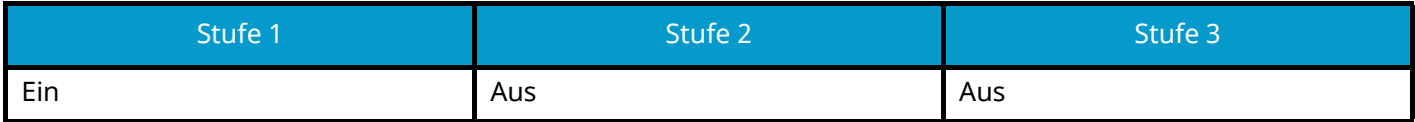

#### **IPP**

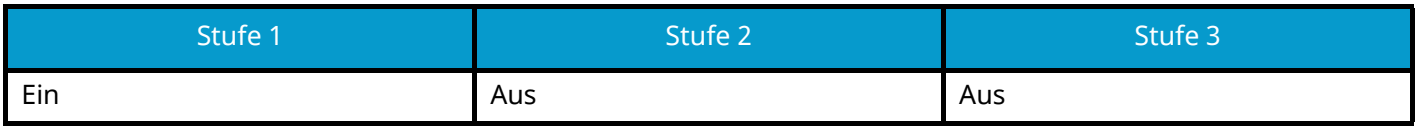

### **IPP over TLS**

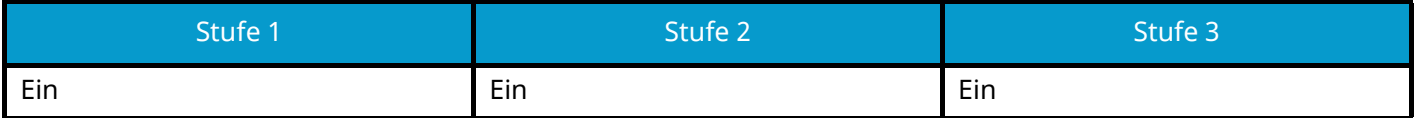

#### **Raw**

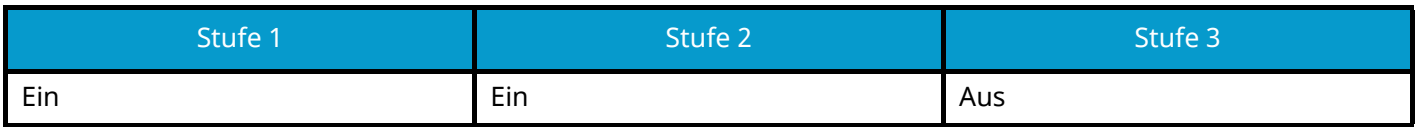

### **ThinPrint**

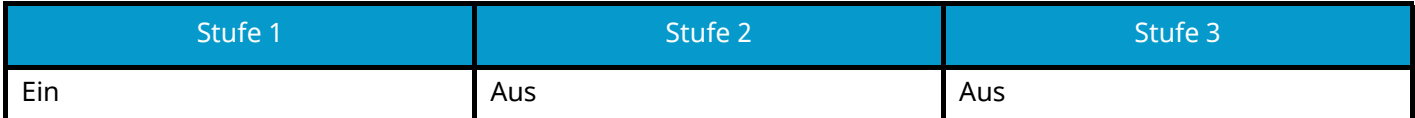

#### **ThinPrint over TLS**

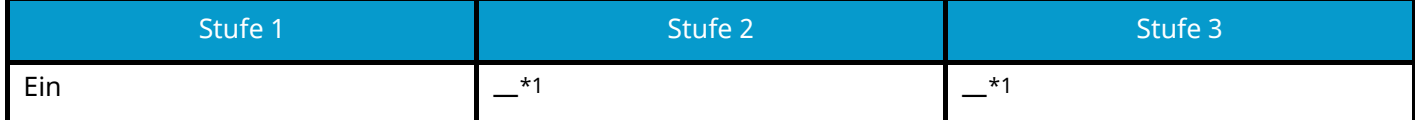

<span id="page-426-0"></span>\*1 Wenn Sie in "Sichh-Schnellein" [Stufe 2] oder [Stufe 3] wählen, verschwindet diese Einstellung.

### **WSD-Druck**

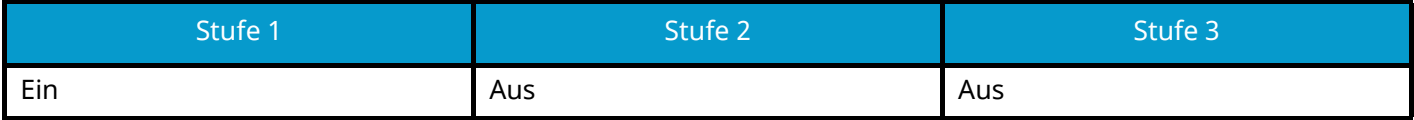

## **POP (E-Mail-Empfang)**

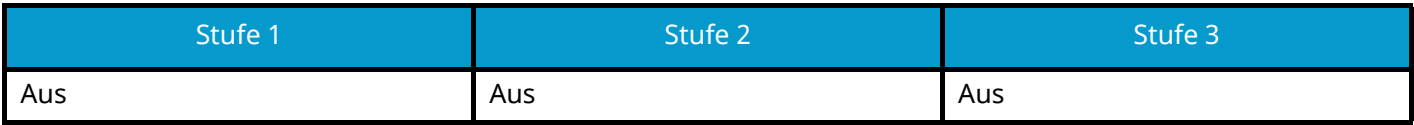

# **Andere Protokolle**

### **SNMPv1/v2c**

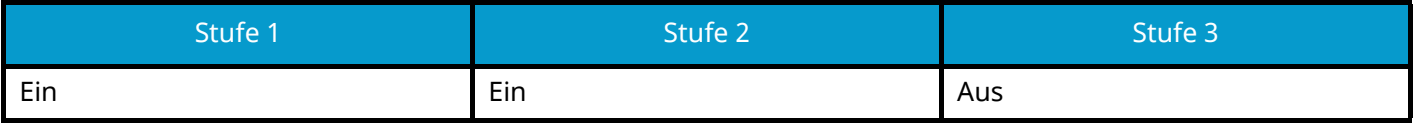

### **SNMPv3**

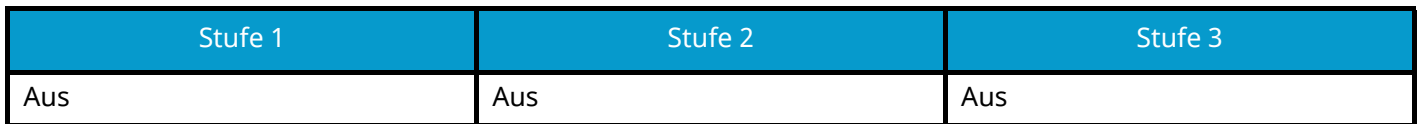

#### **HTTP**

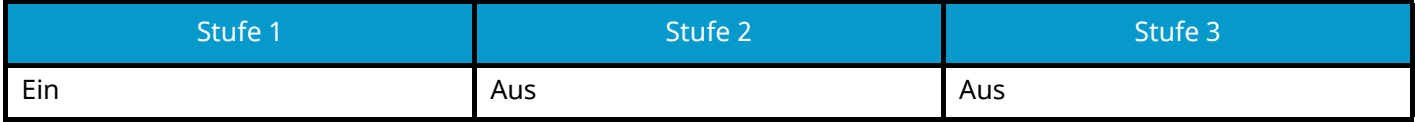

#### **HTTPS**

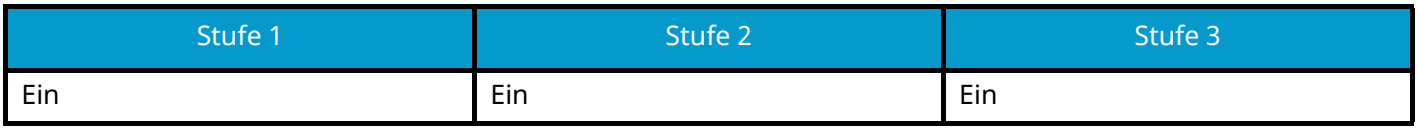

### **Enhanced WSD**

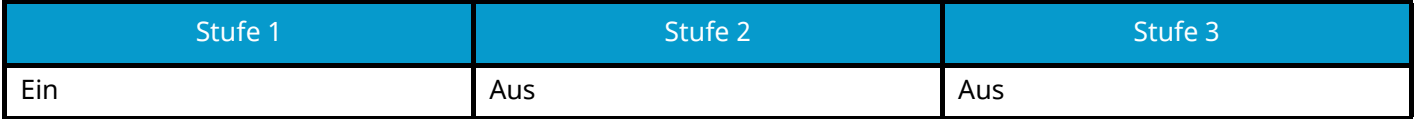

## **Enhanced WSD (TLS)**

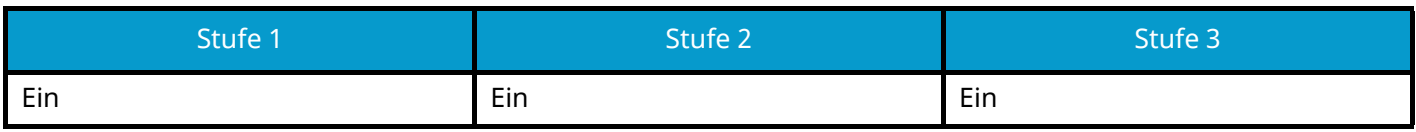

### **LDAP**

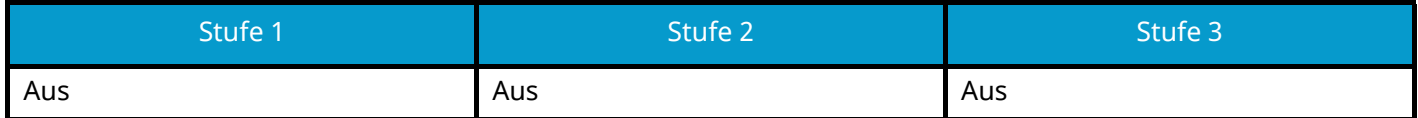

#### **LLTD**

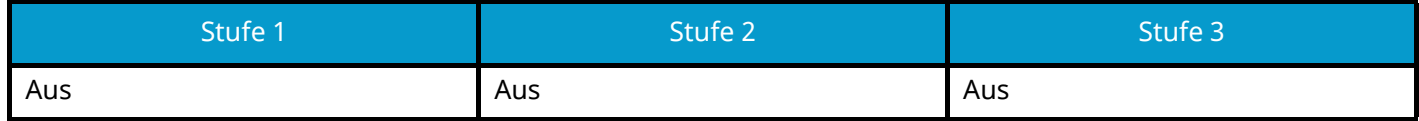

### **VNC (RFB)**

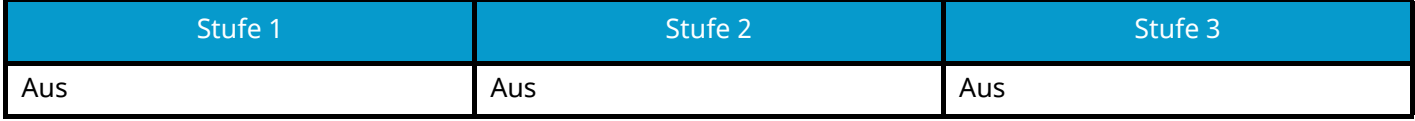

### **VNC (RFB) over TLS**

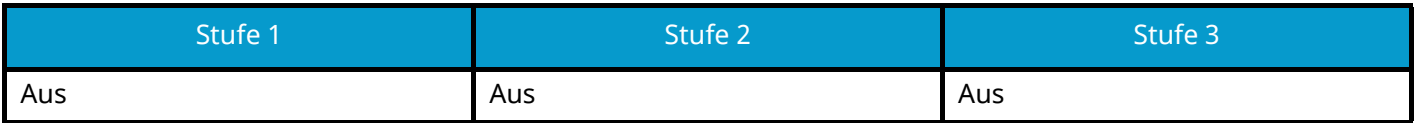

### **Enhanced VNC (RFB) over TLS**

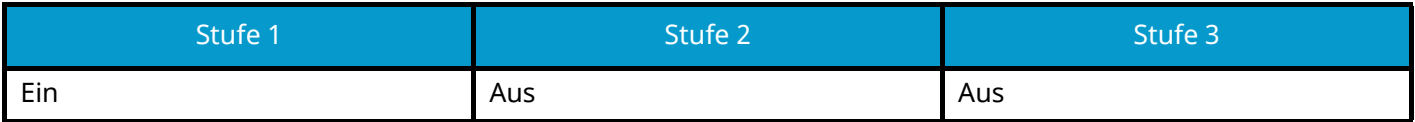

# **TCP/IP: Bonjour-Einstellungen**

### **Bonjour**

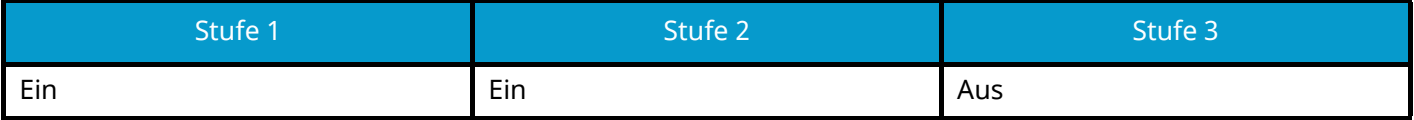

# **Netzwerkeinstellungen**

**Wi-Fi Direct-Einstellungen**

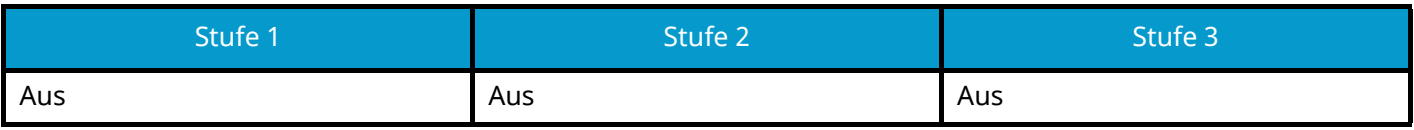

# **Verbindung**

### **Bluetooth-Einstellungen**

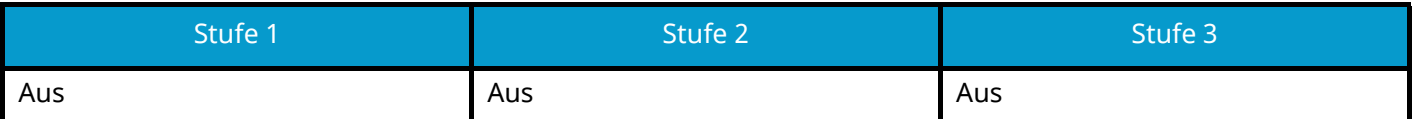

# **Einstellung der Schnittstellen-Sperre**

### **USB-Host**

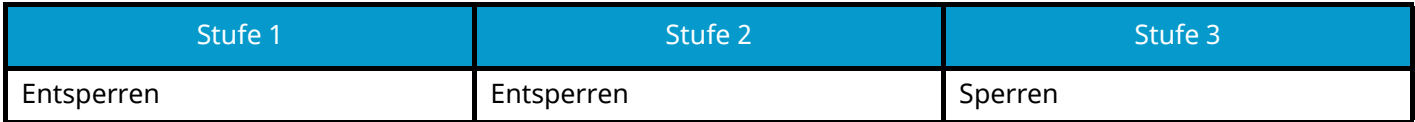

#### **USB-Gerät**

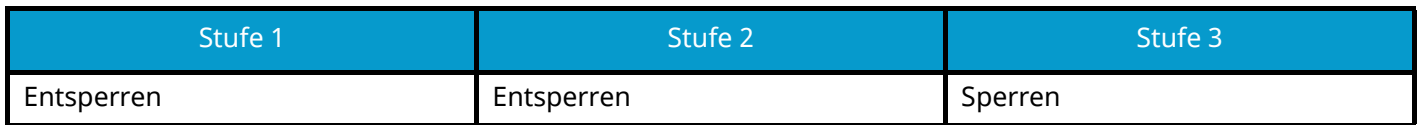

#### **Optionale Schnittstelle**

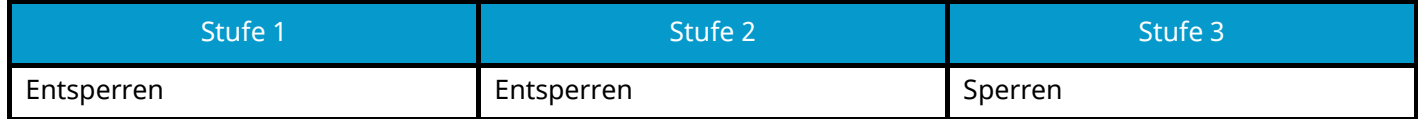
## **Energie sparen/Timer**

**Auto Bedienrück.**

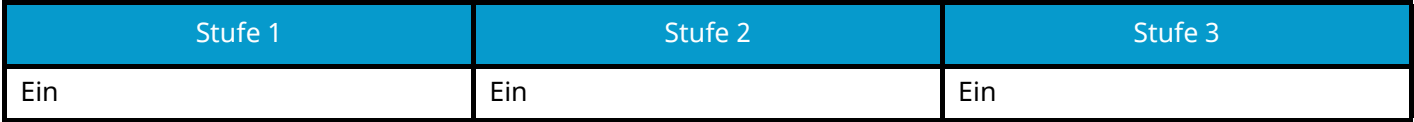

## **Einstellung Benutzer-Kontosperre**

**Sperre**

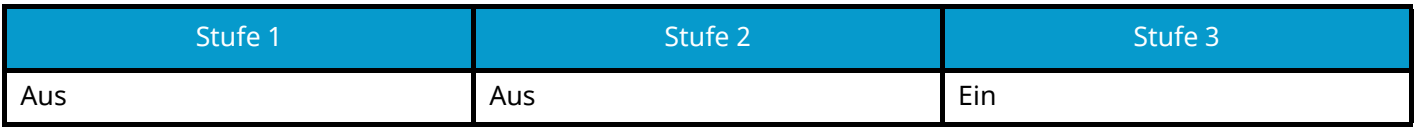

## **Auftragsstatus/Einstellungen Auftragsstatus**

**Auftragsdetails Status**

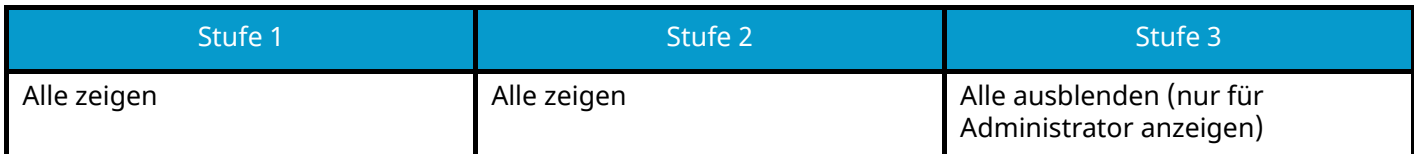

## **Auftragsprotokoll anzeigen**

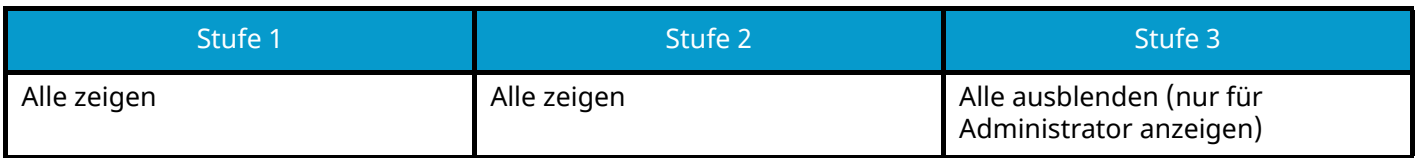

TA Triumph-Adler GmbH<br>Haus 5, Deelbögenkamp 4c,<br>22297 Hamburg,<br>Germany